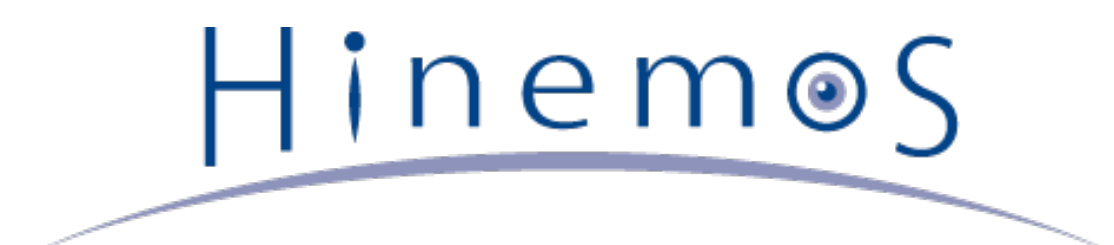

# **Hinemos ver4.0 ユーザマニュアル 第1.3版**

**目次**

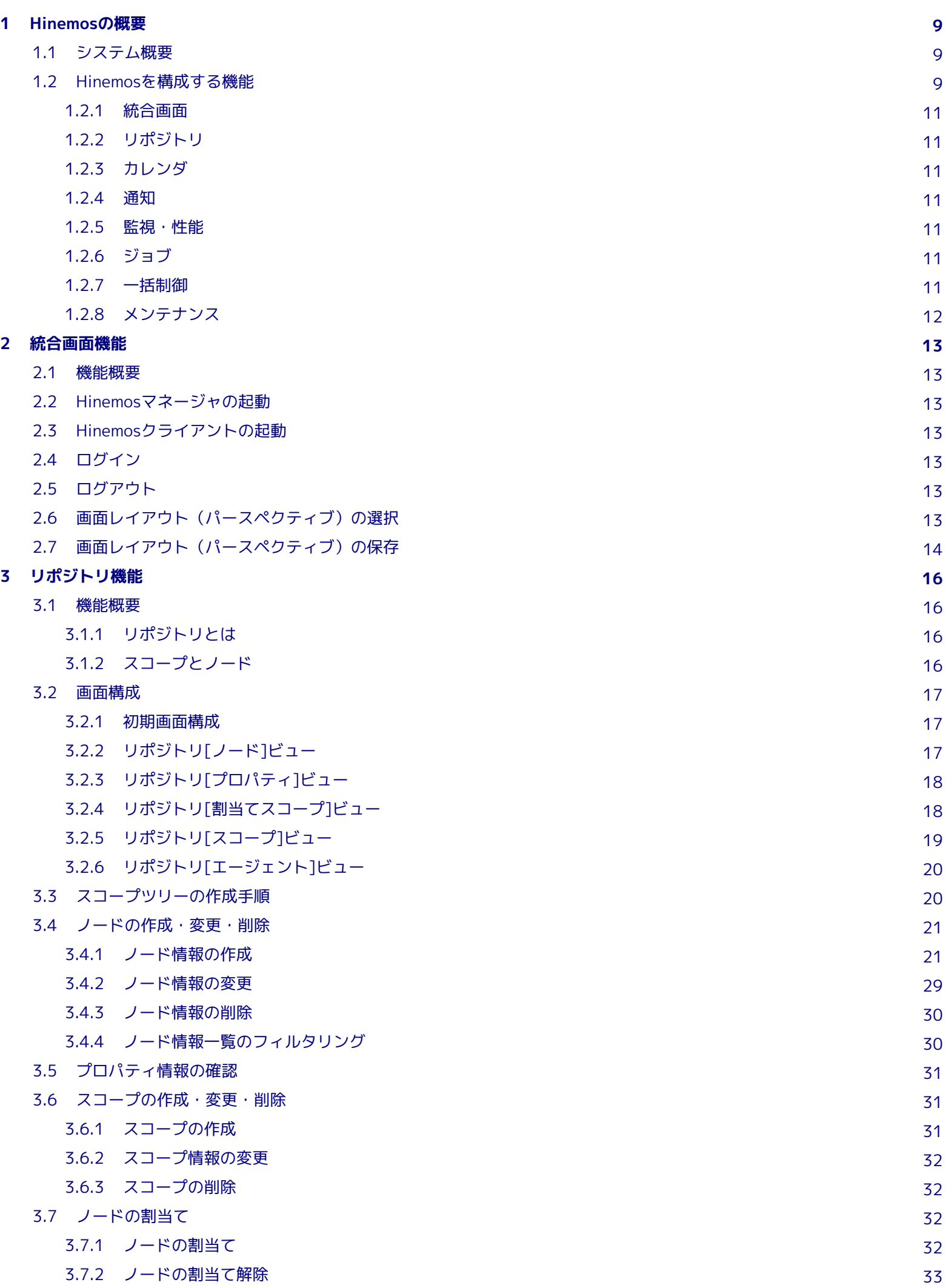

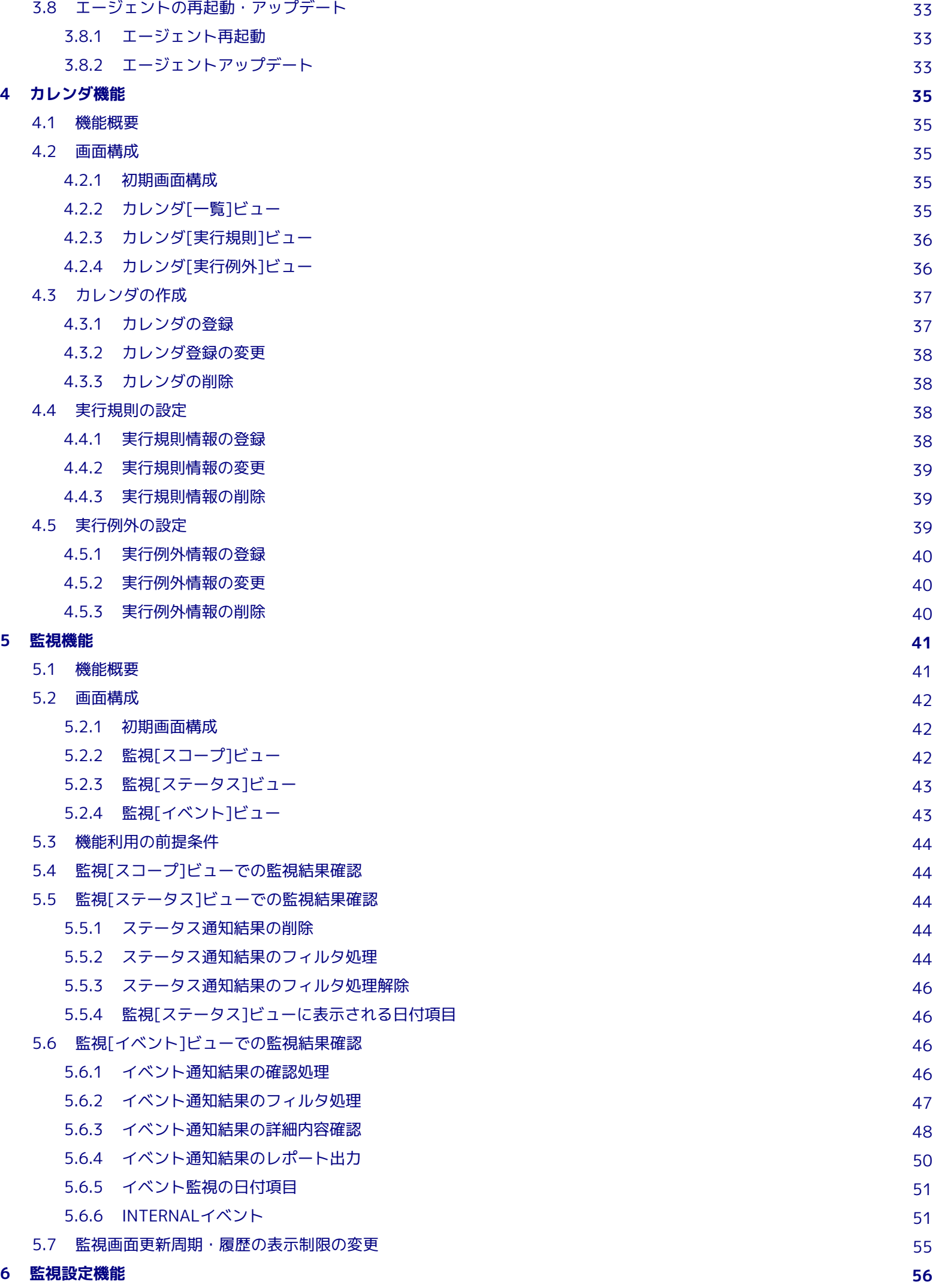

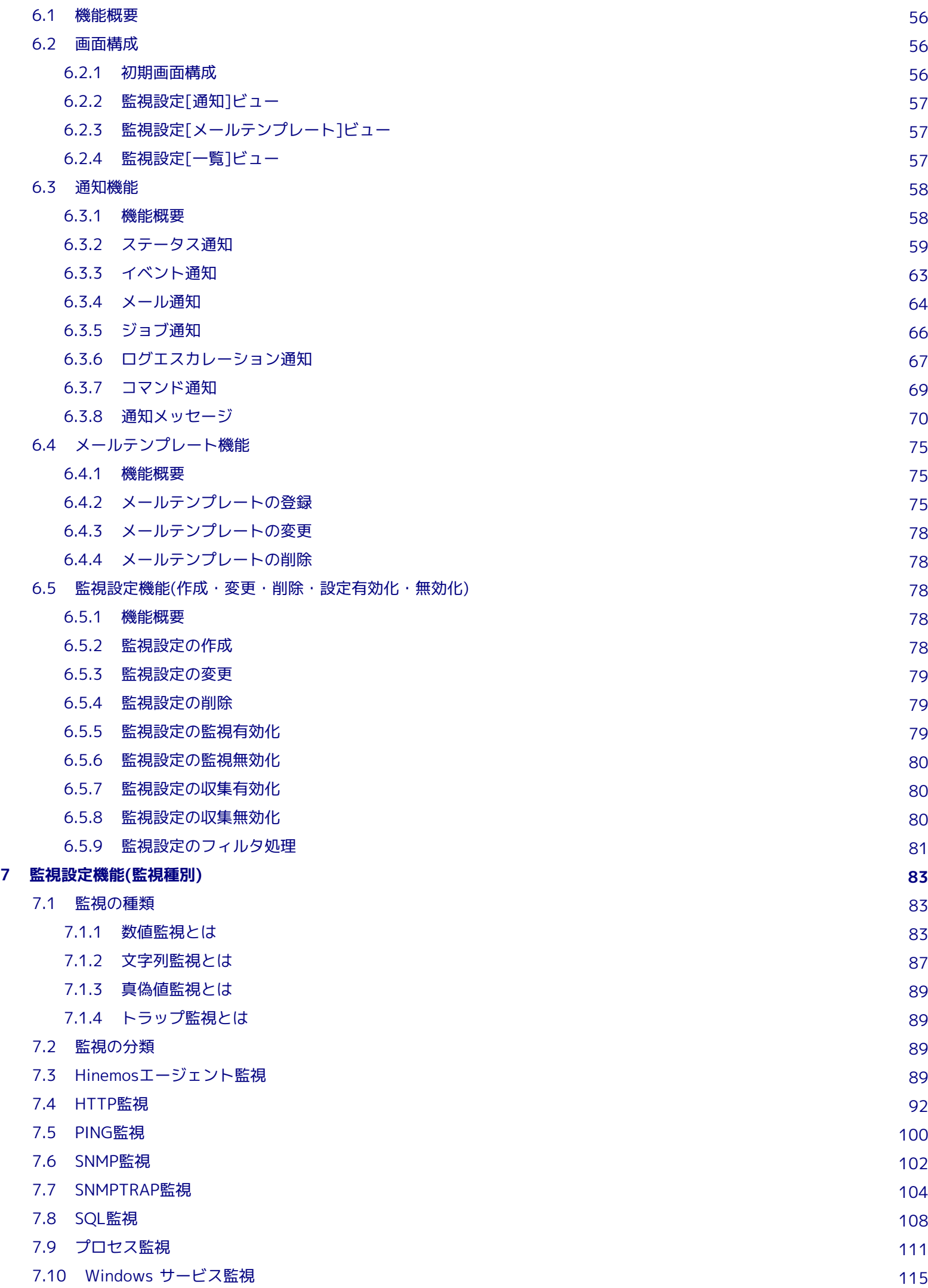

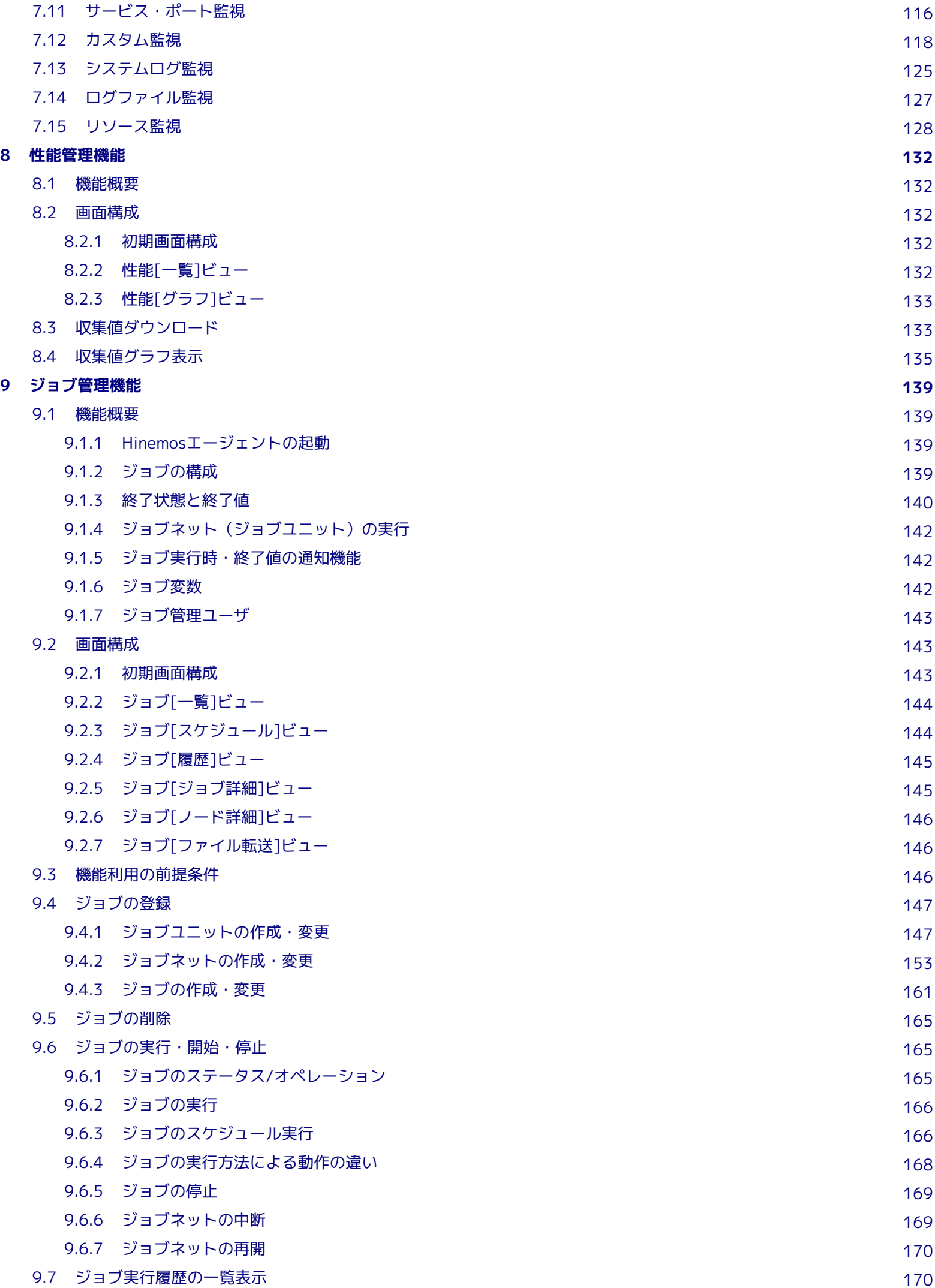

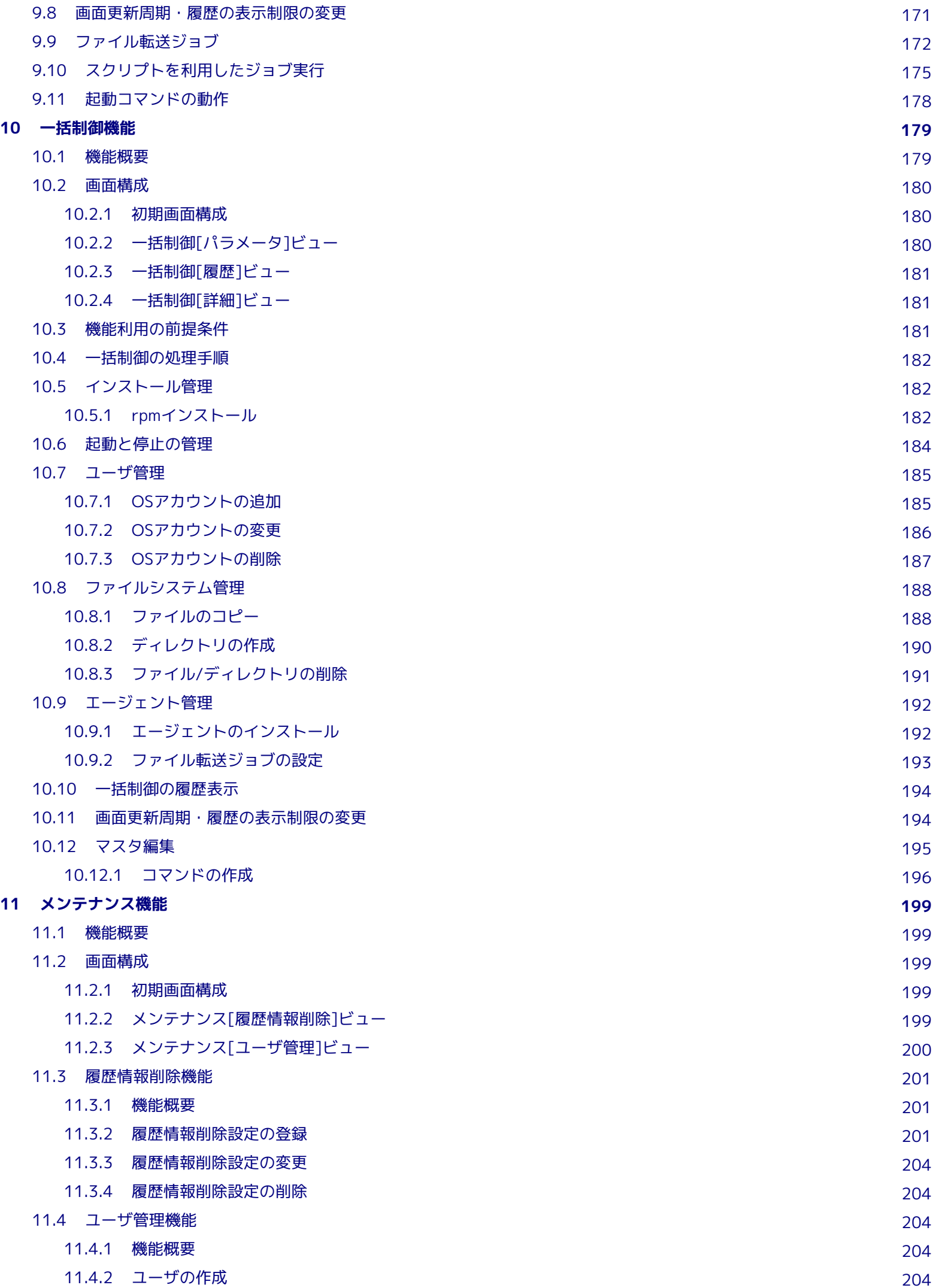

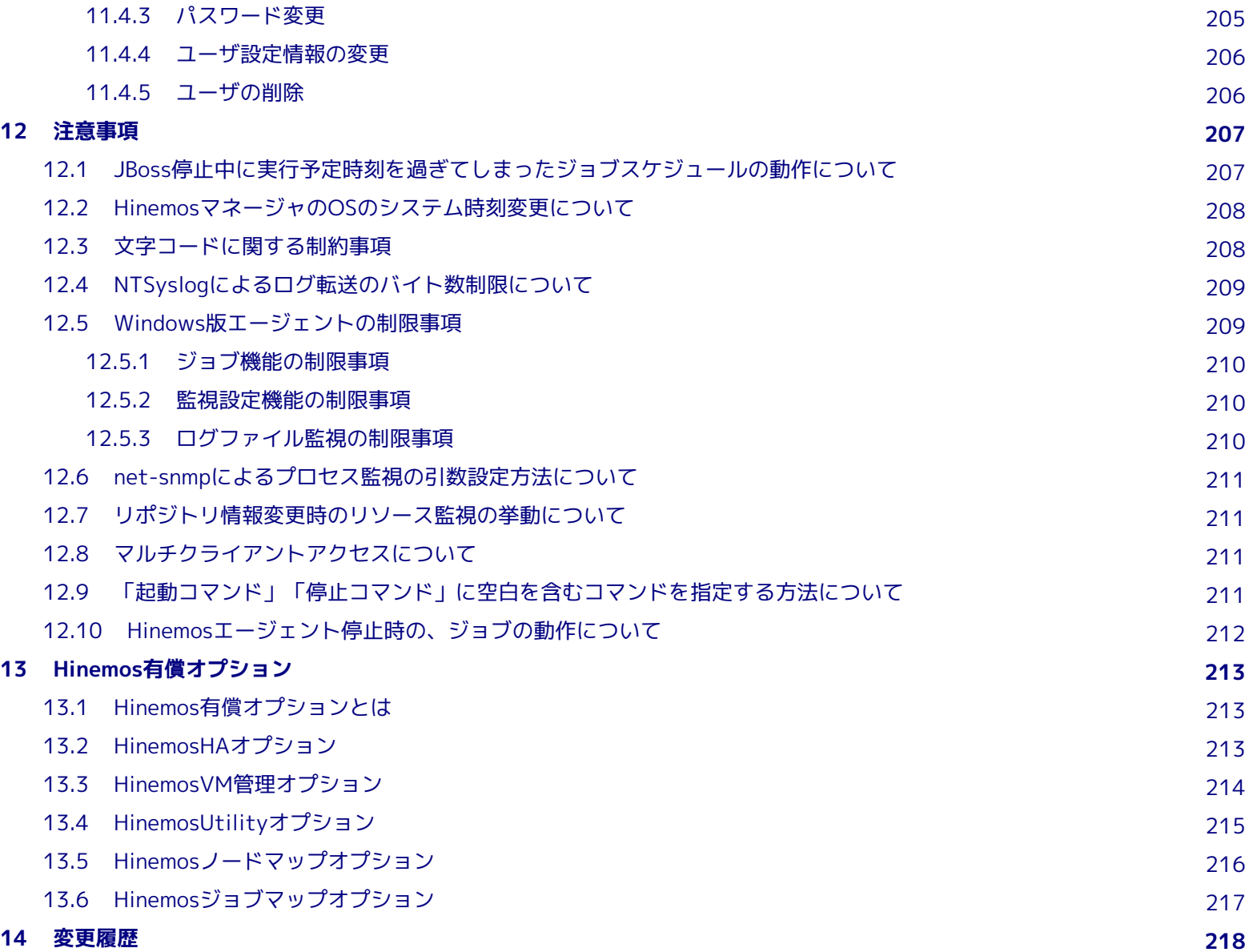

本ソフトウェアは独立行政法人情報処理推進機構(IPA)の2004年度下期オープンソースソフトウェア活用基盤整備事業の委託を受 けて開発しました。

テーマ名は「分散ファシリティ統合マネージャの開発」です。

<http://www.ipa.go.jp/about/jigyoseika/04fy-pro/open.html>

# <span id="page-8-0"></span>**1 Hinemosの概要**

# <span id="page-8-1"></span>**1.1 システム概要**

Hinemosは、複数のコンピュータを単一のコンピュータのイメージで運用することを目的とした運用管理ツールです。 ユーザが 運用目的ごとにコンピュータをグループ登録できる機能を備え、運用目的に応じた監視や操作をGUIで容易に行う環境を提供しま す。

Hinemosを使用することによって、複数の用途の異なるコンピュータによって実現している業務システムをグループ化し、より少 ない操作で効率的な運用が可能となります。

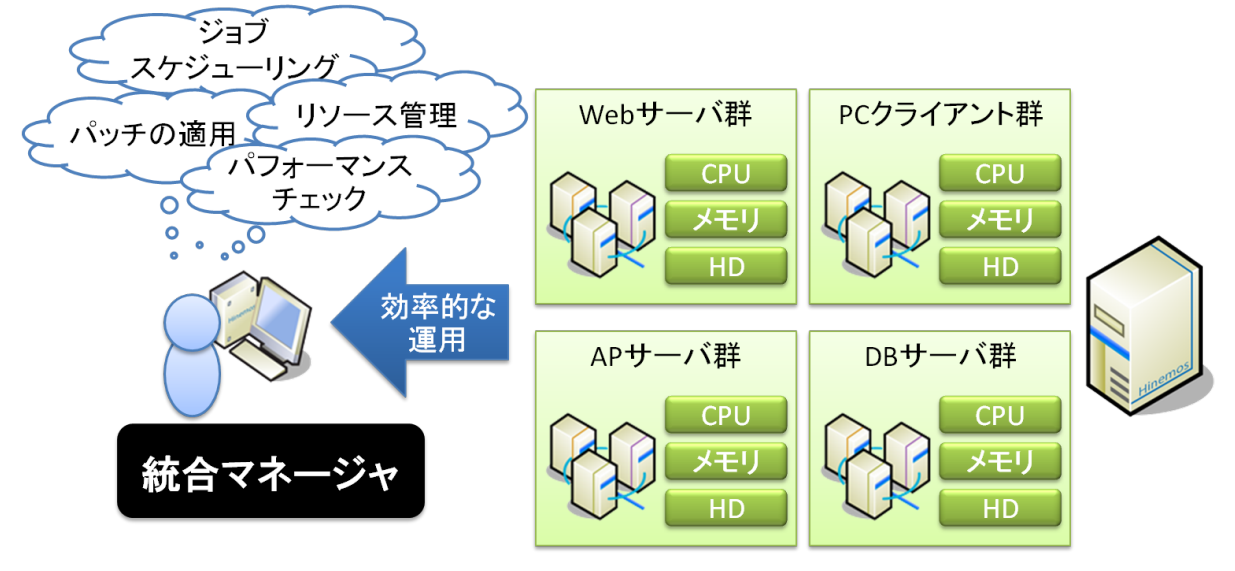

**図 1-1 本ソフトウェアの利用イメージ**

# <span id="page-8-2"></span>**1.2 Hinemosを構成する機能**

Hinemosを構成する機能を、表1-1に示します。

|       | Linux          | Windows        | NW機器           |                |
|-------|----------------|----------------|----------------|----------------|
| 統合画面  | $\circledcirc$ | $\circledcirc$ | $\circledcirc$ |                |
| リポジトリ | $\circledcirc$ | $\circledcirc$ | $\circledcirc$ |                |
| カレンダ  | $\circledcirc$ | $\circledcirc$ | $\circledcirc$ |                |
| 監視    | スコープ監視         | $\circledcirc$ | $\circledcirc$ | $\circledcirc$ |
|       | ステータス監視        | $\circledcirc$ | $\circledcirc$ | $\circledcirc$ |
|       | イベント監視         | $\circledcirc$ | $\circledcirc$ | $\circledcirc$ |
| 監視設定  | 通知             | $\circledcirc$ | $\circledcirc$ | $\circledcirc$ |
|       | メールテンプレート      | $\circledcirc$ | $\circledcirc$ | $\circledcirc$ |

**表 1-1 利用可能な機能(プラットフォーム別)**

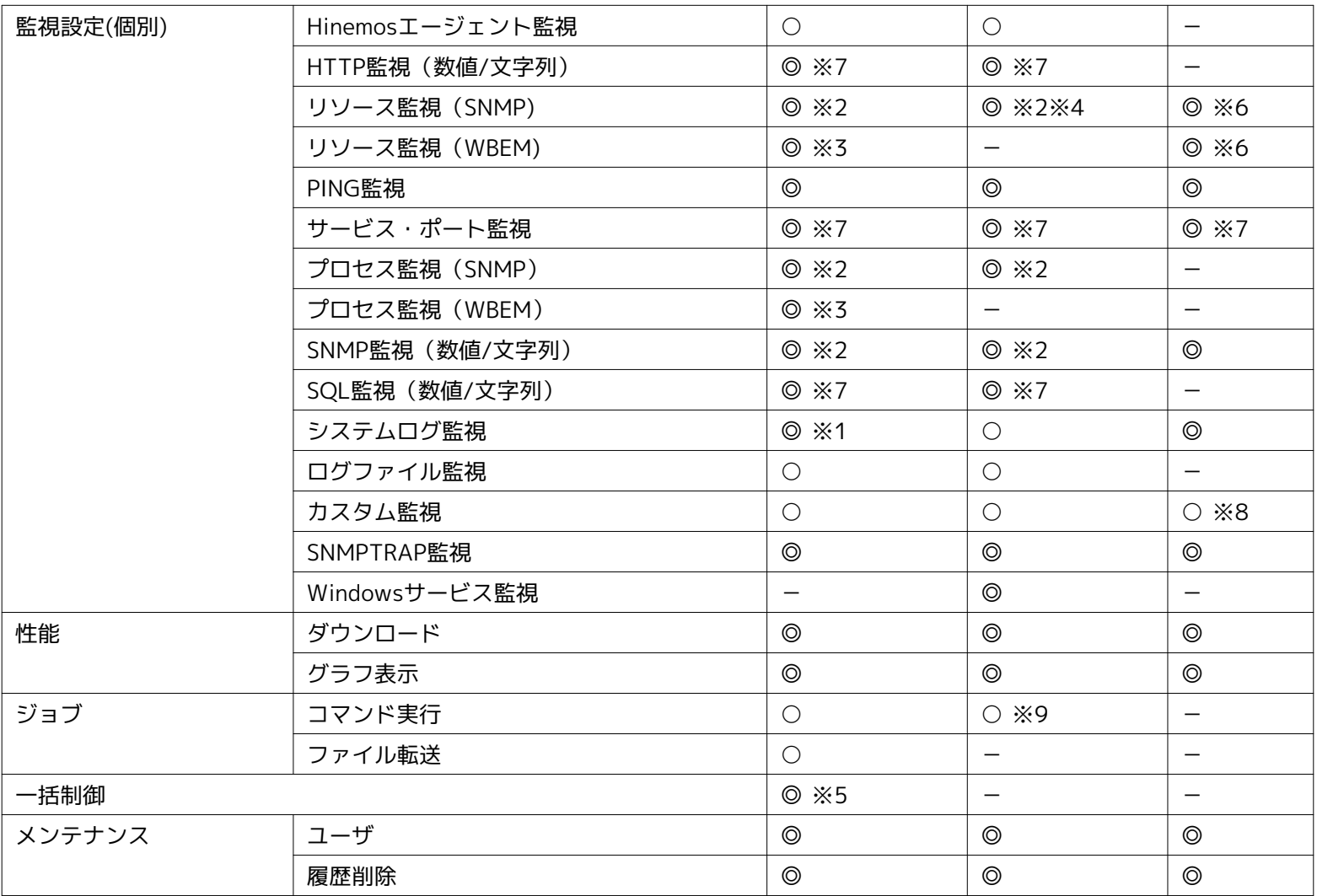

◎エージェントレスで利用可能

○Hinemosエージェントのインストールにより実現

-機能なし

※1 Hinemosエージェントをインストールしない場合でも、監視対象のrsyslog/syslogdの設定により監視が可能です。

※2 Hinemosエージェントをインストールしない場合でも、OS標準のSNMPエージェントの設定により一部項目の監視が可能です。 詳細は、表 7-2 リソース監視で扱える収集値一覧 をご確認ください。

※3 以下を実施する必要があります。

• WBEMの切り替え設定

「管理者ガイド 7.8.2 SNMP・WBEMの切り替え方法」をご参照ください。

• リポジトリ登録情報にWBEM のユーザ名、ユーザパスワード、ポート番号、プロトコル、バージョン、タイムアウト、試行 回数を設定

[ノードの作成・変更・削除](#page-20-2) をご参照ください。

※4 Windows版エージェントをインストールしない場合でも、ネットワークI/Oの監視が可能です。

※5 インストール後に追加設定が必要です。(「管理者ガイド 6 一括制御機能」をご参照ください)

※6 HinemosUtilityが必要です。(一部標準機能で対応可能なものがあります。)

※7 プラットフォーム非依存です。

※8 NW機器を監視するコマンドを、コマンド実行が可能なサーバで間接的に実行することにより、NW機器を監視できます。

※9 エージェントを実行しているユーザ権限と同一の権限でジョブ実行が可能です。

#### <span id="page-10-0"></span>**1.2.1 統合画面**

オペレータが使用する操作画面を統合する機能です。GUIの統合により各種運用管理の画面操作を支援します。 さらに、各種管理 の操作画面を業務システムやユーザごとに設定し、画面レイアウト(パースペクティブ)を設定・保存することにより操作性の向 上を図れます。

また、複数のオペレータによる同時アクセスにも対応しています。 ただし、設定の追加・更新には注意が必要です。 ジョブ管理 機能では、同時に複数のクライアントで編集作業を実施し、設定登録した場合、最後に登録処理したクライアントの情報で上書き されます。

#### <span id="page-10-1"></span>**1.2.2 リポジトリ**

システム全体を管理するうえで必要な情報を統合する機能です。 リポジトリには、ノードの構成情報や資産管理情報を登録する ことが可能です。さらにその情報を任意の視点からグループ化・階層化して管理することを可能とします。 このグループのこと をHinemosでは「スコープ」と表現しています。

オペレータは、管理目的に応じてノードのスコープ化やスコープの階層化を行い整理することができます。 ここで設定したリポ ジトリ情報は、他の機能から利用することができます。

例)スコープ階層として設置場所別に「"日本ビル"⊃"4階"⊃"西フロア"」、組織別に「"本社"⊃"営業"」のように階層的に複数のス コープを登録することが可能です。

#### <span id="page-10-2"></span>**1.2.3 カレンダ**

稼動/非稼動の期間を設定し、実行の有無を判断する機能です。様々な機能から利用できます。

この機能を用いれば、平日と祝日をカレンダ機能で設定して、その設定内容を監視設定とジョブ機能の 両方から利用するといっ た事が可能です。

#### <span id="page-10-3"></span>**1.2.4 通知**

各監視機能の監視結果や、ジョブの実行結果などを通知する機能です。 監視管理パースペクティブ画面に通知するステータス通 知やイベント通知、メールを送信するメール通知等、 様々な通知ができます。

この機能を用いれば、インシデント発生時にメールを送信し、関連するプロダクトの再起動を行うジョブを実行する といった事 が可能です。

#### <span id="page-10-4"></span>**1.2.5 監視・性能**

スコープ別に障害の検知や性能情報の取得を可能とする機能です。 これにより、利用者は管理システム対象内に存在するノード を「スコープ」単位でGUI操作することが可能となるため、 システムの稼動状況のチェックや設定作業を簡単に行うことができる ようになります。

リソースの使用状況やサービスの稼働状況など、10種類以上の監視が可能です。

#### <span id="page-10-5"></span>**1.2.6 ジョブ**

定期的な作業の自動化、インシデント発生時の定型業務などの作業を自動化する機能です。 この機能を用いれば、定型的な作業に振り分ける人的コストを抑えることが可能です。

#### <span id="page-10-6"></span>**1.2.7 一括制御**

一度の操作で複数のノードに一括で処理を行う機能です。 一括で処理を行うグループの単位は、「スコープ」で分類管理するた め、ノードが増加しても作業が複雑化せず、 システムの拡張による作業の増加を回避できます。

この機能により、セキュリティパッチの適用作業等、多数のノードに対する同一作業が大量に発生する場合に、 「スコープ」単 位での一括操作が可能となり、作業の簡易化、迅速化が図れます。

# <span id="page-11-0"></span>**1.2.8 メンテナンス**

Hinemosを運用していく上で必要となる、Hinemos自身の管理に利用する機能です。 内部データベースに蓄積する履歴情報の削 除処理や、Hinemosを利用するユーザの管理ができます。

ユーザ管理の機能を用いれば、ユーザごとに実行可能な操作を制限でき、 セキュリティレベルの高い運用が可能となります。

# <span id="page-12-0"></span>**2 統合画面機能**

# <span id="page-12-1"></span>**2.1 機能概要**

統合画面機能では、以下の機能を提供します。

- 各種の運用管理画面を統合的に表示する
- 各機能の画面を統合画面で操作する
- 画面レイアウト(パースペクティブ)をカスタマイズする
- カスタマイズした画面レイアウト(パースペクティブ)を保存・復元する

# <span id="page-12-2"></span>**2.2 Hinemosマネージャの起動**

インストールマニュアルの内容に従ってHinemosマネージャを起動します。

# <span id="page-12-3"></span>**2.3 Hinemosクライアントの起動**

インストールマニュアルの内容に従ってHinemosクライアントを起動します。

# <span id="page-12-4"></span>**2.4 ログイン**

以下の手順で、指定のユーザでHinemosにログインすることができます。

- 1. メニュー・バーの『接続』→『ログイン』を選択します。 接続[ログイン]ダイアログが表示されます。
- 2. ユーザID、パスワードを入力し、『ログイン』ボタンをクリックします。

#### **初期パスワード**

インストール直後の状態では、下記のユーザアカウントのみが存在します。

- ユーザ:hinemos
- パスワード:hinemos

# <span id="page-12-5"></span>**2.5 ログアウト**

以下の手順で、ログアウトします。

1. メニュー・バーの『接続』→『ログアウト』を選択します。 ログアウトすると画面レイアウト(パースペクティブ)は初期化されます。

# <span id="page-12-6"></span>**2.6 画面レイアウト(パースペクティブ)の選択**

初期の画面レイアウトとして、以下の7つが用意されています。

- カレンダ
- ジョブ管理
- メンテナンス
- リポジトリ
- 性能管理
- 監視

#### • 監視設定

画面レイアウトの選択は、以下の手順で行ってください。

1. **メニュー・バーの『パースペクティブ』→『パースペクティブ表示』を選択します。** パースペクティブの選択ダイアログが表示されます。 パースペクティブは、本ソフトウェアにおいては画面構成のセット のことを指します。

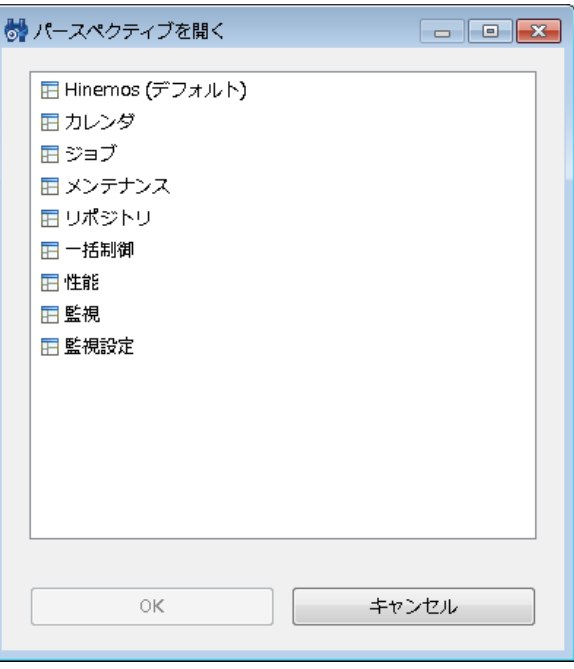

**図 2-1 パースペクティブの選択ダイアログ**

- 2. 表示したい画面レイアウト(パースペクティブ)を選択します。
- 3. 『OK』ボタンをクリックします。

#### **画面レイアウト(パースペクティブ)を開かず機能単位でビューを開くには**

例えば、ジョブの画面レイアウトを開いている状態で、 リポジトリのノード管理機能用のビュー(リポジトリ[ノード]ビュー) を開くといったことが可能です。 メニュー・バーの『ビュー』メニューから、開きたい機能およびビューを選択します。選択さ れた機能のビューが開きます。

# <span id="page-13-0"></span>**2.7 画面レイアウト(パースペクティブ)の保存**

カスタマイズした画面レイアウトを別名で保存することができます。 別名保存した画面レイアウトは、パースペクティブの選択 ダイアログの選択項目のひとつとして追加されます。

カスタマイズした画面レイアウトの別名保存は以下の手順で行います。

- 1. メニュー・バーの『パースペクティブ』→『パースペクティブ別名保管』を選択します。 パースペクティブの別名保管ダイ アログが表示されます。
- 2. パースペクティブの別名保管ダイアログの名前の入力欄に、名前を設定します。
- 3. 『OK』ボタンをクリックします。

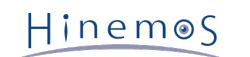

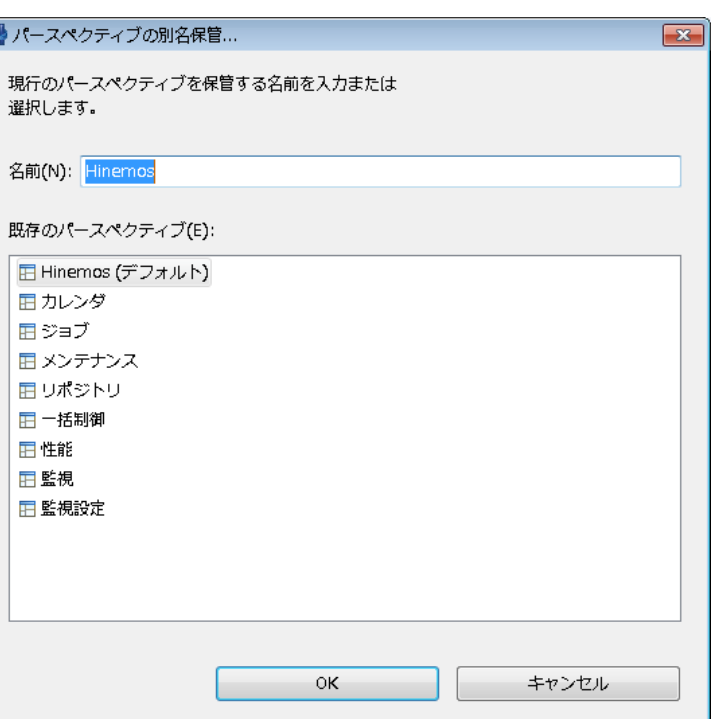

**図 2-2 パースペクティブの別名保管ダイアログ**

#### **画面レイアウト(パースペクティブ)を初期状態に戻すには**

パースペクティブタブ上で右クリックし、表示されるメニューの『リセット』をクリックすることで、画面レイアウトを初期状態 に戻すことができます。

# <span id="page-15-0"></span>**3 リポジトリ機能**

# <span id="page-15-1"></span>**3.1 機能概要**

リポジトリ機能は、Hinemosで運用管理する管理対象の情報を登録、変更、削除する機能を提供します。

# <span id="page-15-2"></span>**3.1.1 リポジトリとは**

リポジトリとは、Hinemosで運用管理する管理対象の情報を、スコープ別管理が可能な形式で蓄積するデータベースです。 リポ ジトリに登録されている情報は、他の機能で利用されます。

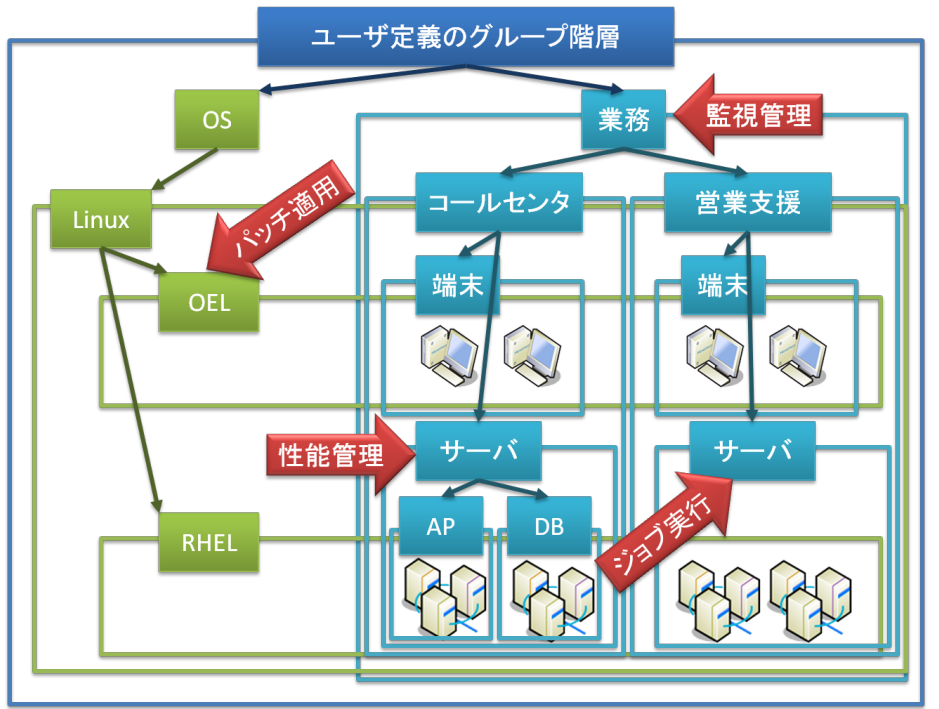

**図 3-1 リポジトリのイメージ**

### <span id="page-15-3"></span>**3.1.2 スコープとノード**

Hinemosでは、「スコープ」と「ノード」という2つの単位で管理対象を扱います。

• ノード

実際の管理対象のマシンを仮想化したものです。 ノード情報として以下の情報を登録することができます。

- ハードウェア、ネットワーク、OS情報
- サービス(SNMP, WBEM, IPMI, WinRM)
- デバイス情報(CPU, メモリ, NIC, ディスク, ファイルシステム, 汎用デバイス)
- サーバ仮想化、ネットワーク仮想化
- その他の情報
- スコープ

複数のノードをグループ化したものです。 Hinemosで提供される機能の処理単位の多くは、スコープ単位となっています。 スコープに対して行った処理は、登録されている各ノードに反映されることになります。

また、スコープは複数のスコープをその下層のスコープとして登録することもできます。 この場合は、スコープは階層構造 を持ち、ツリーを形成することになります。

# <span id="page-16-0"></span>**3.2 画面構成**

### <span id="page-16-1"></span>**3.2.1 初期画面構成**

| HinemosClient       |                                                 |                   |               |                                                                      |        |                                    | $\Box$ e x                         |
|---------------------|-------------------------------------------------|-------------------|---------------|----------------------------------------------------------------------|--------|------------------------------------|------------------------------------|
|                     | パースペクティブ (P) ビュー (V) クライアント設定 (S) 接続 (C) ヘルプ(H) |                   |               |                                                                      |        |                                    |                                    |
| ■ 田 リポジトリ 田 Hinemos |                                                 |                   |               |                                                                      |        |                                    |                                    |
|                     | □ リポジトリ[ノード] ※ □ リポジトリ[エージェント]                  |                   |               |                                                                      |        | + / × + + / × = □ □ リボジトリ[プロパティ] ※ | $\mathbb{R}^{\nabla}$ $\mathbb{R}$ |
|                     |                                                 |                   |               |                                                                      |        | 名前                                 | 值                                  |
|                     | ファシリティID ファシリティ名                                | プラットフォーム          | IPアドレス        | 説明                                                                   |        | ファシリティID                           |                                    |
| NODE001             | Webサーバ01                                        | LINUX             | 172.26.98.1   |                                                                      |        | ファシリティ名                            |                                    |
| NODE002             | Webサーバ02                                        | LINUX             | 172.26.98.2   |                                                                      |        | 説明                                 |                                    |
| NODE101             | APサーバ01                                         | <b>LINUX</b>      | 172.26.98.101 |                                                                      |        | 管理対象                               | $\triangledown$                    |
| NODE102             | APサーバ02                                         | LINUX             | 172.26.98.102 |                                                                      |        | □ サーバ基本情報                          |                                    |
| NODE201             | ネットワーク機器                                        | NW_EQUIPMENT      | 192.168.100.1 |                                                                      |        | F ハードウェア                           |                                    |
|                     |                                                 |                   |               |                                                                      |        | Fネットワーク                            |                                    |
|                     |                                                 |                   |               |                                                                      |        | FOS                                |                                    |
|                     |                                                 |                   |               |                                                                      |        | Ε サービス                             |                                    |
|                     |                                                 |                   |               |                                                                      |        | F SNMP                             |                                    |
|                     |                                                 |                   |               |                                                                      |        | F WBEM                             |                                    |
|                     |                                                 |                   |               |                                                                      |        | F IPMI                             |                                    |
|                     |                                                 |                   |               |                                                                      |        | F WinRM                            |                                    |
|                     |                                                 |                   |               |                                                                      |        | F デバイス                             |                                    |
|                     |                                                 |                   |               |                                                                      |        | F CPU情報                            |                                    |
|                     |                                                 |                   |               |                                                                      |        | ■ メモリ情報                            |                                    |
|                     |                                                 |                   |               |                                                                      |        | F NIC情報                            |                                    |
|                     |                                                 |                   |               |                                                                      | 表示件数:5 | Fディスク情報                            |                                    |
|                     | □ リポジトリ[スコープ] ※ □ リポジトリ[副当てスコープ]                |                   |               | $+ 2 \times 1188^\circ$                                              |        | F ファイルシステム情報                       |                                    |
| 晒スコープ               |                                                 | スコープ:             |               |                                                                      |        | ■ 汎用デバイス情報                         |                                    |
|                     | T 業務システム (S0001)                                | ファシリティID ファシリティ名  |               | 説明                                                                   |        | ■ サーバ仮想化                           |                                    |
|                     | T ソフトウェア (S1001)                                | S0001             | 業務システム        |                                                                      |        | F ネットワーク仮想化                        |                                    |
|                     | T Hinemos内部スコープ (INTE                           | S1001             | ソフトウェア        |                                                                      |        | ■ ノード変数                            |                                    |
|                     | ● 登録ノードすべて (REGISTEF                            | <b>INTERNAL</b>   | Hinemos内部スコープ | Hinemosの内部イベントを出力                                                    |        | ■ 保守                               |                                    |
|                     | 1 未登録ノード (UNREGISTERI                           | REGISTERED        | 登録ノードすべて      | リポジトリに登録されているす                                                       |        | 作成日時                               | 2012/04/12 19:25:40                |
|                     |                                                 | UNREGISTER 未登録ノード |               | 未登録のノードから受信した通                                                       |        | 新規作成ユーザ                            |                                    |
|                     |                                                 |                   |               |                                                                      |        | 最終変更日時                             | 2012/04/12 19:25:40                |
|                     |                                                 |                   |               |                                                                      |        | 最終変更ユーザ                            |                                    |
|                     |                                                 |                   |               |                                                                      |        | 借考                                 |                                    |
|                     |                                                 |                   |               |                                                                      |        |                                    |                                    |
| $\leftarrow$        | $\mathbf{m}$<br>$\mathbb{R}$                    |                   |               |                                                                      | 表示件数:5 |                                    |                                    |
|                     |                                                 |                   |               | Hinemosログインユーザ: hinemos 接続先URL: http://172.26.98.145:8080/HinemosWS/ |        |                                    |                                    |
|                     |                                                 |                   |               |                                                                      |        |                                    |                                    |

**図 3-2 リポジトリ機能初期画面構成**

# <span id="page-16-2"></span>**3.2.2 リポジトリ[ノード]ビュー**

登録されているノードの一覧を表示するビューです。 このビューでは、ノードの登録や削除など、ノード情報に関する操作を行 なうことができます。  $\overline{\phantom{a}}$ 

| □ リポジトリ[ノード] ※   |          |              |               |    | $+$ $2 \times 89$ |
|------------------|----------|--------------|---------------|----|-------------------|
|                  |          |              |               |    |                   |
|                  |          |              |               |    |                   |
| ファシリティID ファシリティ名 |          | プラットフォーム     | <b>IPアドレス</b> | 説明 |                   |
| NODE001          | Webサーバ01 | <b>LINUX</b> | 172.26.98.1   |    |                   |
| NODE002          | Webサーバ02 | <b>LINUX</b> | 172.26.98.2   |    |                   |
| NODE101          | APサーバ01  | <b>LINUX</b> | 172.26.98.101 |    |                   |
| NODE102          | APサーバ02  | <b>LINUX</b> | 172.26.98.102 |    |                   |
| NODE201          | ネットワーク機器 | NW_EQUIPMENT | 192.168.100.1 |    |                   |
|                  |          |              |               |    |                   |
|                  |          |              |               |    |                   |
|                  |          |              |               |    |                   |
|                  |          |              |               |    |                   |
|                  |          |              |               |    |                   |

**図 3-3 リポジトリ[ノード]ビュー**

**表 3-1 ツールバー**

| アイコン | ボタン名 | 説明                            |
|------|------|-------------------------------|
|      | 作成   | ノード情報を作成します。                  |
|      | 変更   | ノード情報を変更します。                  |
|      | 削除   | ノード情報を削除します。                  |
|      | フィルタ | ノード情報一覧のフィルタ設定を行います。          |
|      | 更新   | リポジトリ[ノード]ビューの内容を最新のものに更新します。 |

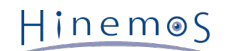

# <span id="page-17-0"></span>**3.2.3 リポジトリ[プロパティ]ビュー**

ノードの登録内容を表示するビューです。 リポジトリ[ノード]ビューで選択されているノードの情報が表示されます。

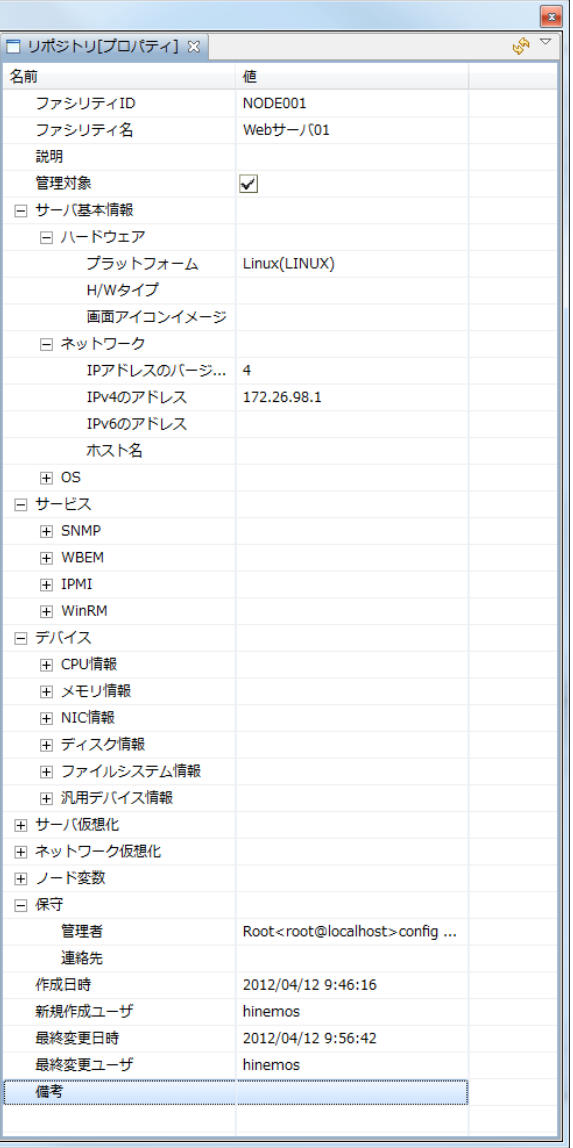

**図 3-4 リポジトリ[プロパティ]ビュー**

**表 3-2 ツールバー**

| -  | 説明                    |
|----|-----------------------|
| 更新 | <]ビューの内容を最新のものに更新します。 |

### <span id="page-17-1"></span>**3.2.4 リポジトリ[割当てスコープ]ビュー**

ノードがどのスコープに割当てられているのかを一覧表示するビューです。 リポジトリ[ノード]ビューで選択されているノード の割当て状況が表示されます。

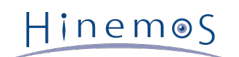

|                    | <b>x</b> |
|--------------------|----------|
| □ リポジトリ[割当てスコープ] ※ | پي<br>ᇦ  |
| ファシリティID: NODE001  |          |
| ファシリティ名: Webサーバ01  |          |
| スコープ               |          |
| ソフトウェア>Windows>    |          |
| 業務システム>サーバ>Web>    |          |
| 登録ノードすべて>          |          |
|                    |          |
|                    |          |
|                    |          |
|                    |          |
|                    |          |
|                    |          |
|                    |          |

**図 3-5 リポジトリ[割当てスコープ]ビュー**

**表 3-3 ツールバー**

| $\sim$ | $\rightarrow$<br>ロトバ<br>小 | 説明                                           |
|--------|---------------------------|----------------------------------------------|
|        | 更新                        | コープ]ビューの内容を最新のものに更新します。<br>[割当てスコ]<br>$11 -$ |

# <span id="page-18-0"></span>**3.2.5 リポジトリ[スコープ]ビュー**

登録されているスコープの情報を表示するビューです。 このビューでは、スコープの登録や削除、スコープへのノードの割当て などの操作を行なうことができます。

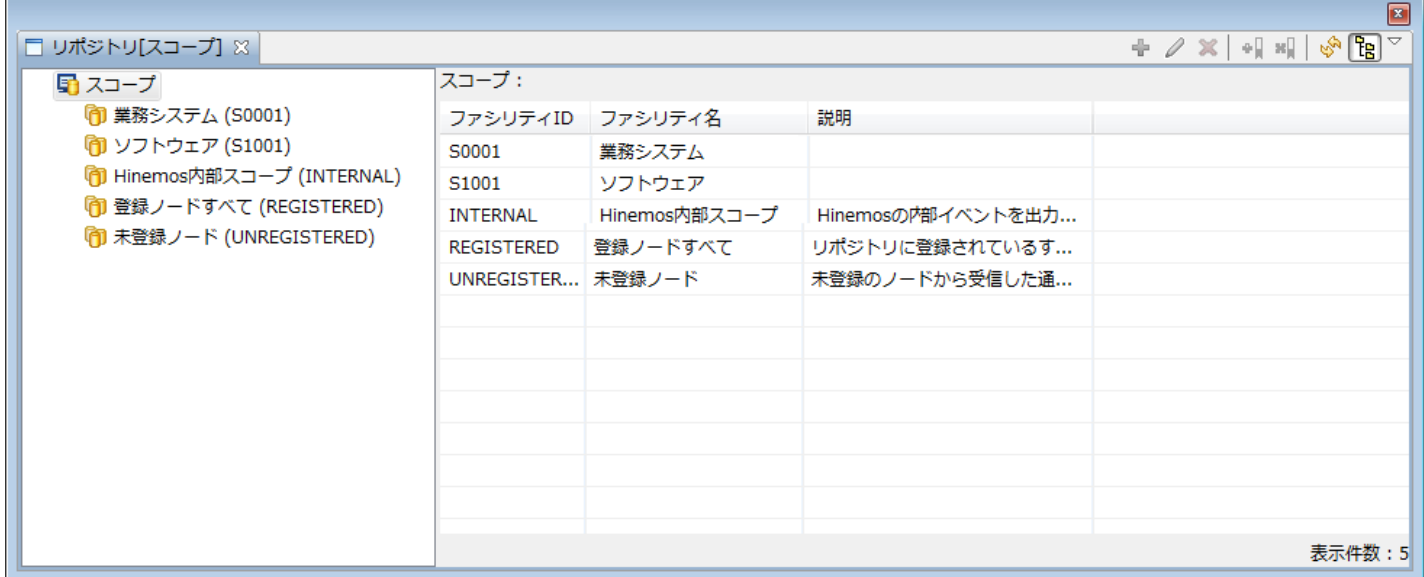

**図 3-6 リポジトリ[スコープ]ビュー**

**表 3-4 ツールバー**

| アイコン      | ボタン名         | 説明                             |
|-----------|--------------|--------------------------------|
| -9        | 作成           | スコープを作成します。                    |
|           | 変更           | スコープの属性情報を変更します。               |
|           | 削除           | スコープを削除します。                    |
| ⊕∥        | 割当て          | スコープにノードを割当てます。                |
| ×Į        | 解除           | スコープに割当てられているノードの割当てを解除します。    |
| <b>RO</b> | 更新           | リポジトリ[スコープ]ビューの内容を最新のものに更新します。 |
| ፝፟፟ቔ      | スコープ階層ペインの表示 | スコープツリーの表示/非表示を選択できます。         |

なお、Hinemos内部スコープ(INTERNAL)、登録ノードすべて(REGISTERED)、未登録ノード(UNREGISTERED)の3つのスコープ は Hinemosにあらかじめ組み込まれており、削除・変更・割当てを行うことはできません。各スコープは以下の用途に利用され ます。

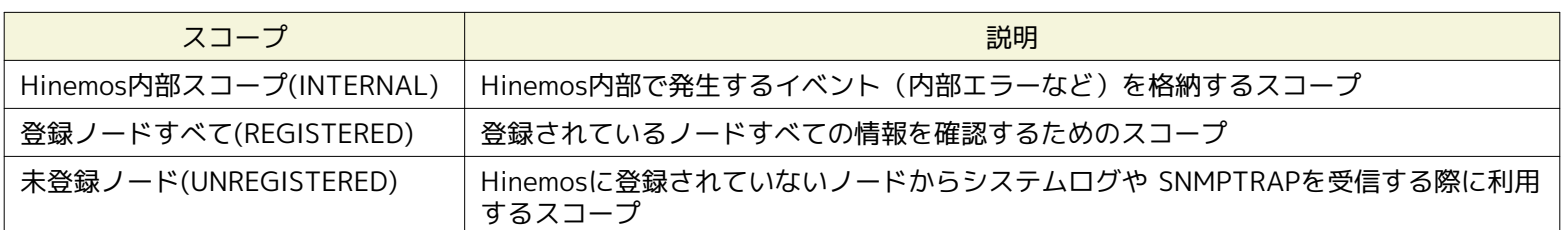

#### **表 3-5 組み込みスコープ一覧**

### <span id="page-19-0"></span>**3.2.6 リポジトリ[エージェント]ビュー**

Hinemosマネージャに接続しているHinemosエージェントの情報を表示するビューです。 このビューでは、エージェント一覧の 確認、エージェントの再起動、エージェントのアップデートといった操作を 行う事ができます。 П ٦

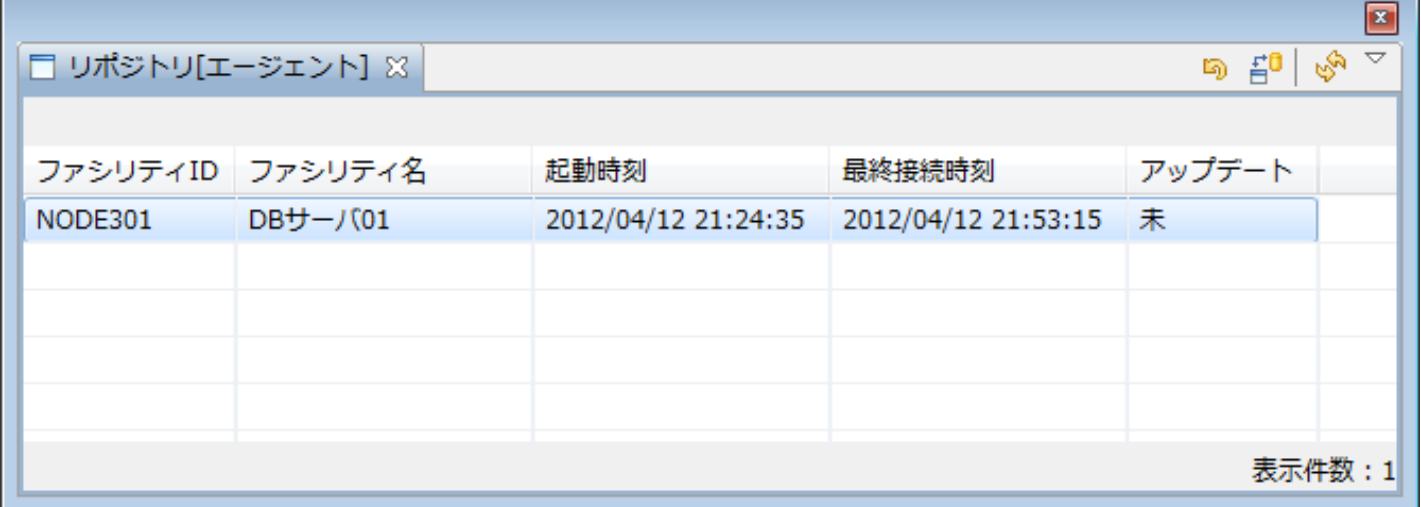

#### **図 3-7 リポジトリ[エージェント]ビュー**

**表 3-6 ツールバー**

| アイコン | ボタン名        | 説明                               |
|------|-------------|----------------------------------|
|      | エージェント再起動   | 'Hinemosエージェントを再起動します。           |
| - 특  | モジュールアップデート | Hinemosエージェントのモジュールをアップデートします。   |
|      | 更新          | リポジトリ[エージェント]ビューの内容を最新のものに更新します。 |

# <span id="page-19-1"></span>**3.3 スコープツリーの作成手順**

スコープツリーは以下の手順で作成します。

- 1. ノード情報の登録
- 2. スコープ(スコープツリー)の作成
- 3. スコープへのノードの割当て

スコープには複数の下位スコープを作成することができ、階層構造を持ったツリーを作成することができます。

スコープに複数のノードを登録することで、ノードをグループ化し、まとめて扱うことができます。 また、1つのノードを複数 のスコープに割当てることも可能です。

# <span id="page-20-2"></span><span id="page-20-0"></span>**3.4 ノードの作成・変更・削除**

### <span id="page-20-1"></span>**3.4.1 ノード情報の作成**

ノード情報は全ての機能から参照されます。 このデータに誤りがあると異常動作のもととなりますので注意して設定してくださ い。

以下の手順でリポジトリにノード情報を登録します。

1. リポジトリ[ノード]ビューの『作成』ボタンをクリックします。 リポジトリ[ノードの作成・変更]ダイアログが開きます。

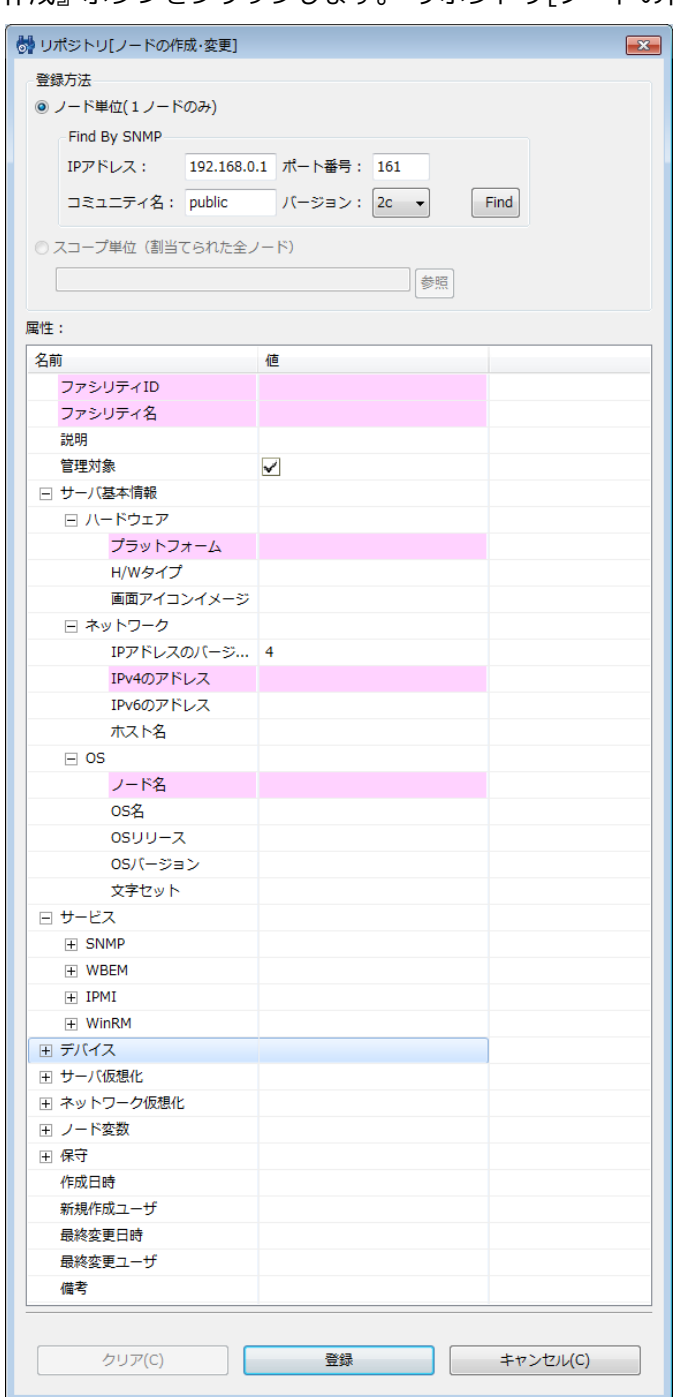

**図 3-8 リポジトリ[ノードの作成・変更]ダイアログ**

2. 属性情報を入力します。 属性の一覧が表示されているプロパティテーブル上で、 入力を行うレコードをクリックし、属性 値を入力します。 登録する事のできる項目とその内容は、 表 3-7 ノード情報の内容を参照ください。

また、"Find By SNMP"のIPアドレス, ポート番号, コミュニティ名, バージョンを入力し、 Findをクリックすることで、対 象のノードの情報の一部を取得することができます。 Findにより登録されるデバイスはOSの起動後に、 一度以上データの 入出力があった物のみ取得します。 hinemos.propertiesにrepository.find.by.snmp.verbose=trueと追記すると、 データ の入出力がなかったデバイスも追加されます。 なお、"Find By SNMP"を利用して対象のノードの情報を取得する場合には、 以下の点にご注意ください。

- ネットワーク機器の情報を取得した場合、プラットフォーム欄が「Other」となります。
- SNMP拡張エージェントが導入されていないWindows Serverに対して SNMPのバージョン1を用いて情報を取得した 場合、ノードの情報の登録に失敗します。 バージョン2cを用いて情報の取得をしてください。 なお、SNMP拡張エー ジェントが導入済みのWindows Serverに対しては、どちらのバージョンでも ノードの情報を登録することができま す。
- 3. 『登録』ボタンをクリックします。現在入力していたノード情報が登録されます。

また、ノードが作成されると、 "登録ノードすべて(REGISTERED)"スコープに自動的に割当てられます。

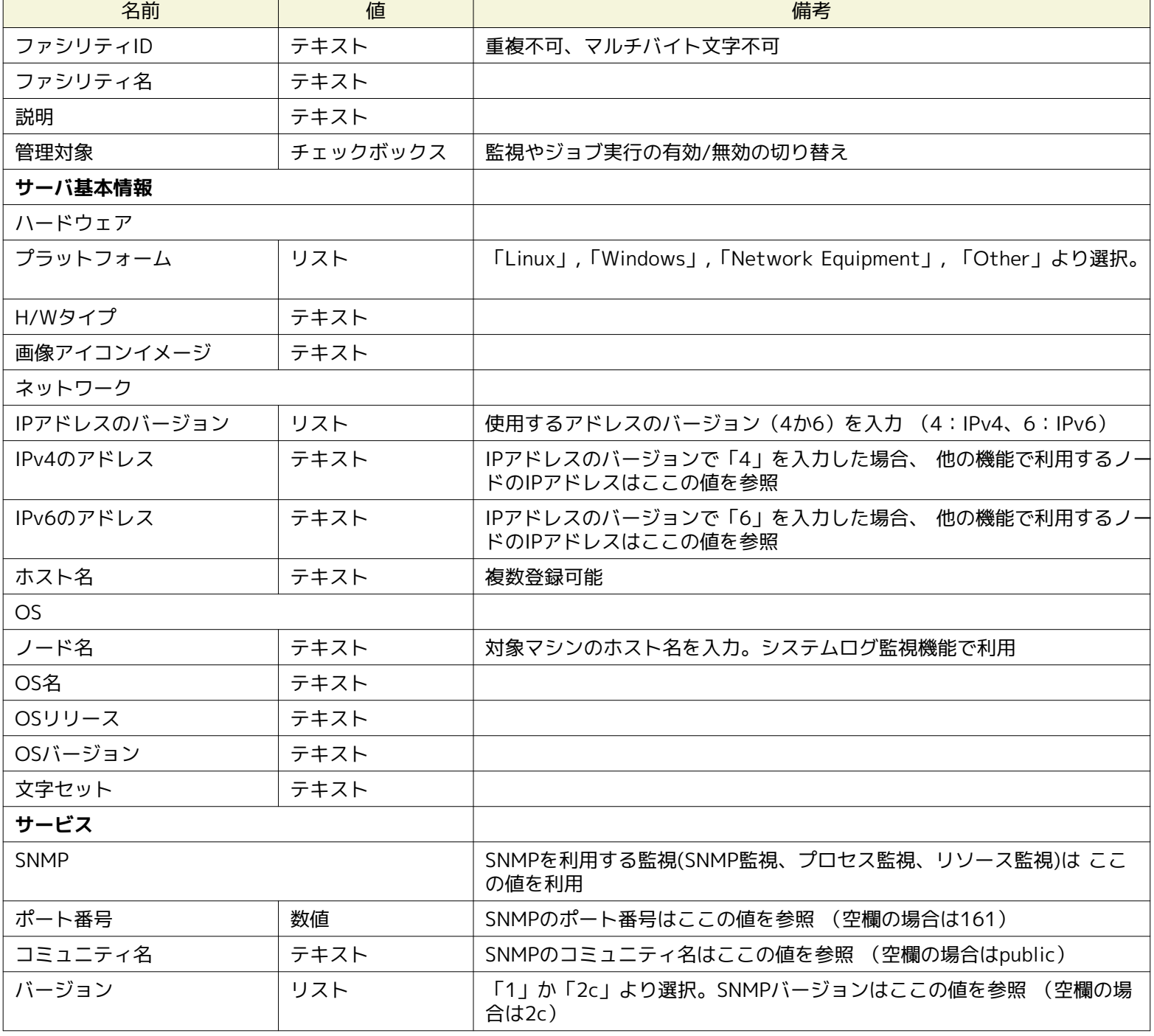

#### **表 3-7 ノード情報の内容**

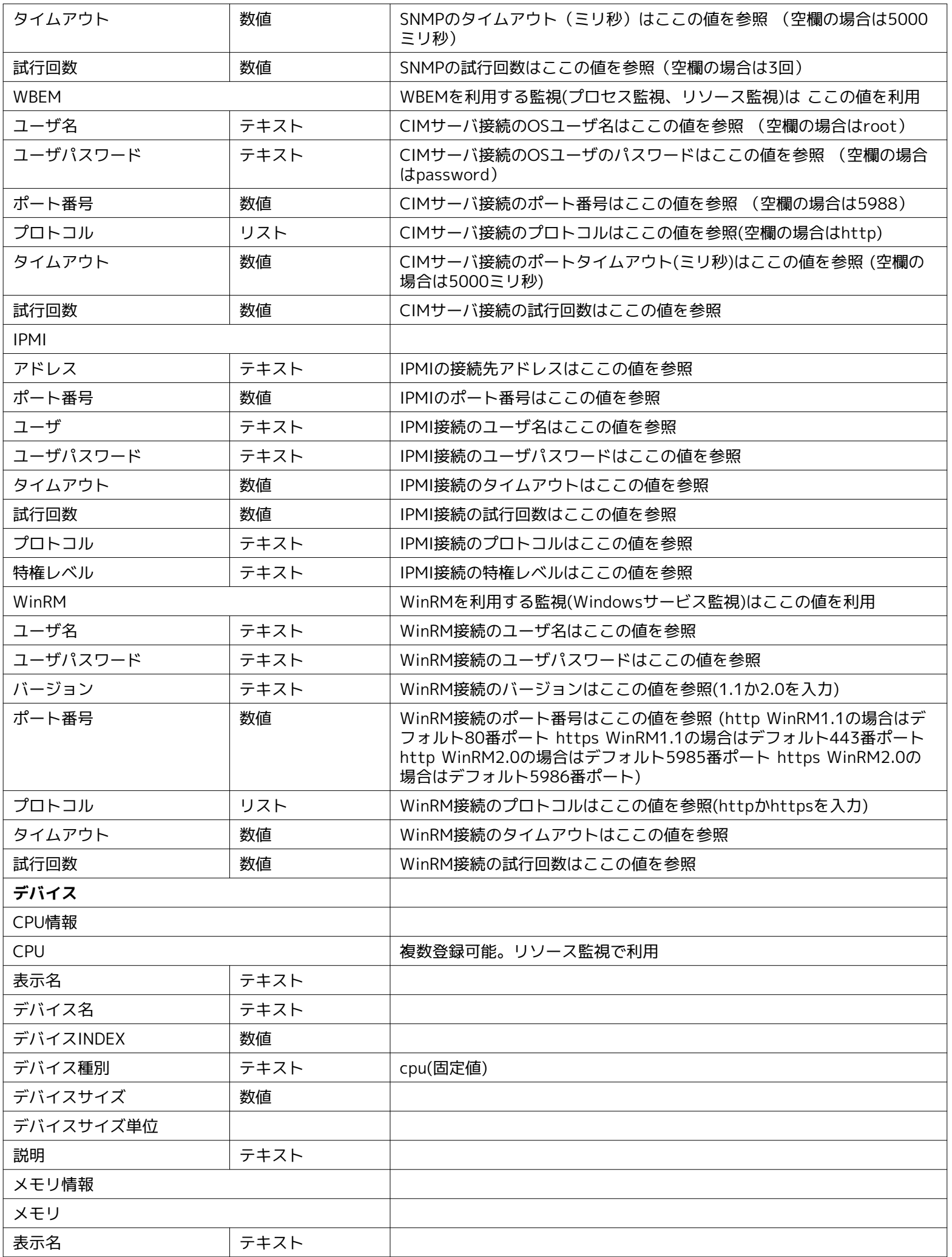

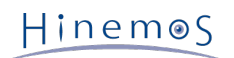

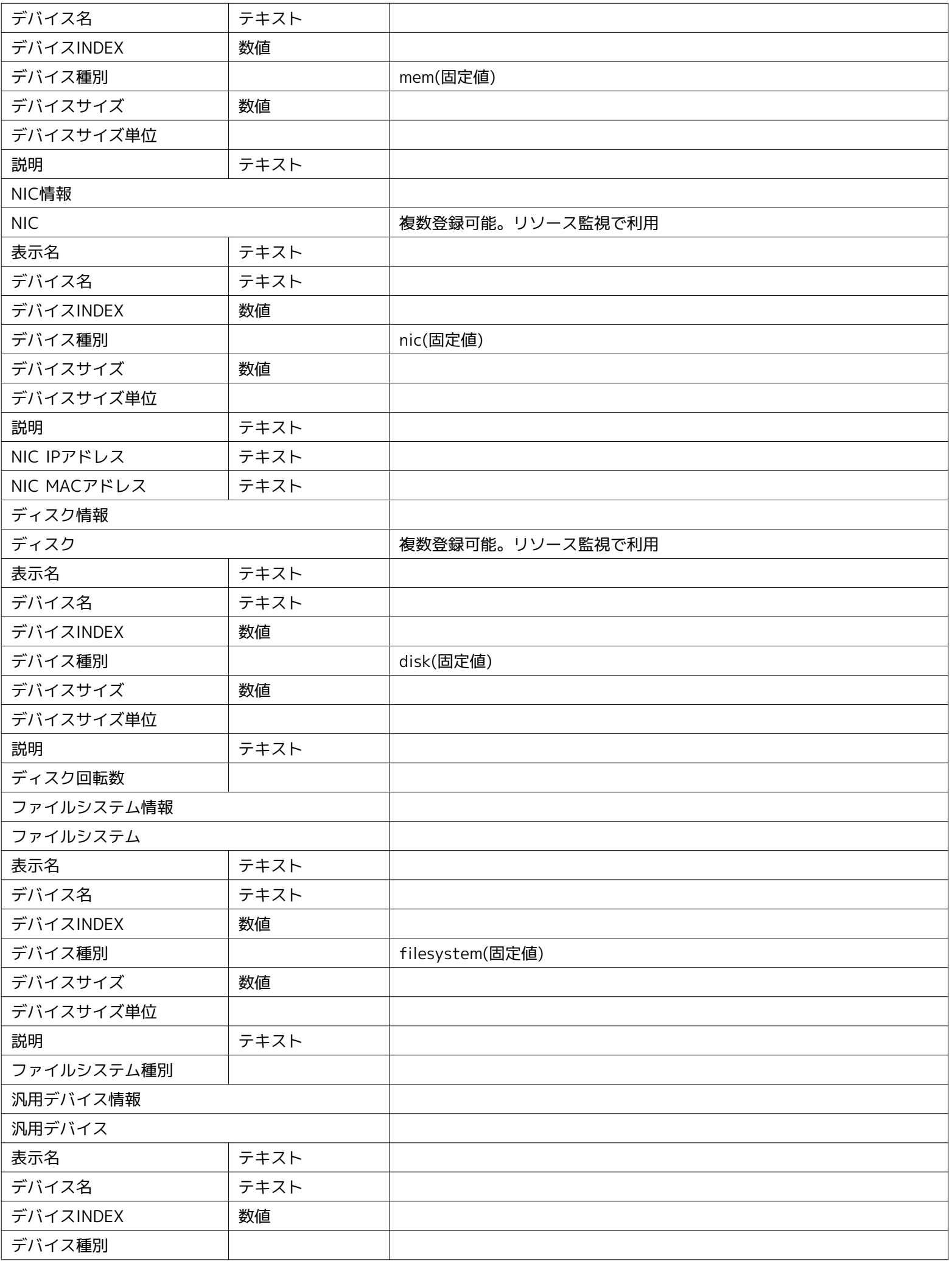

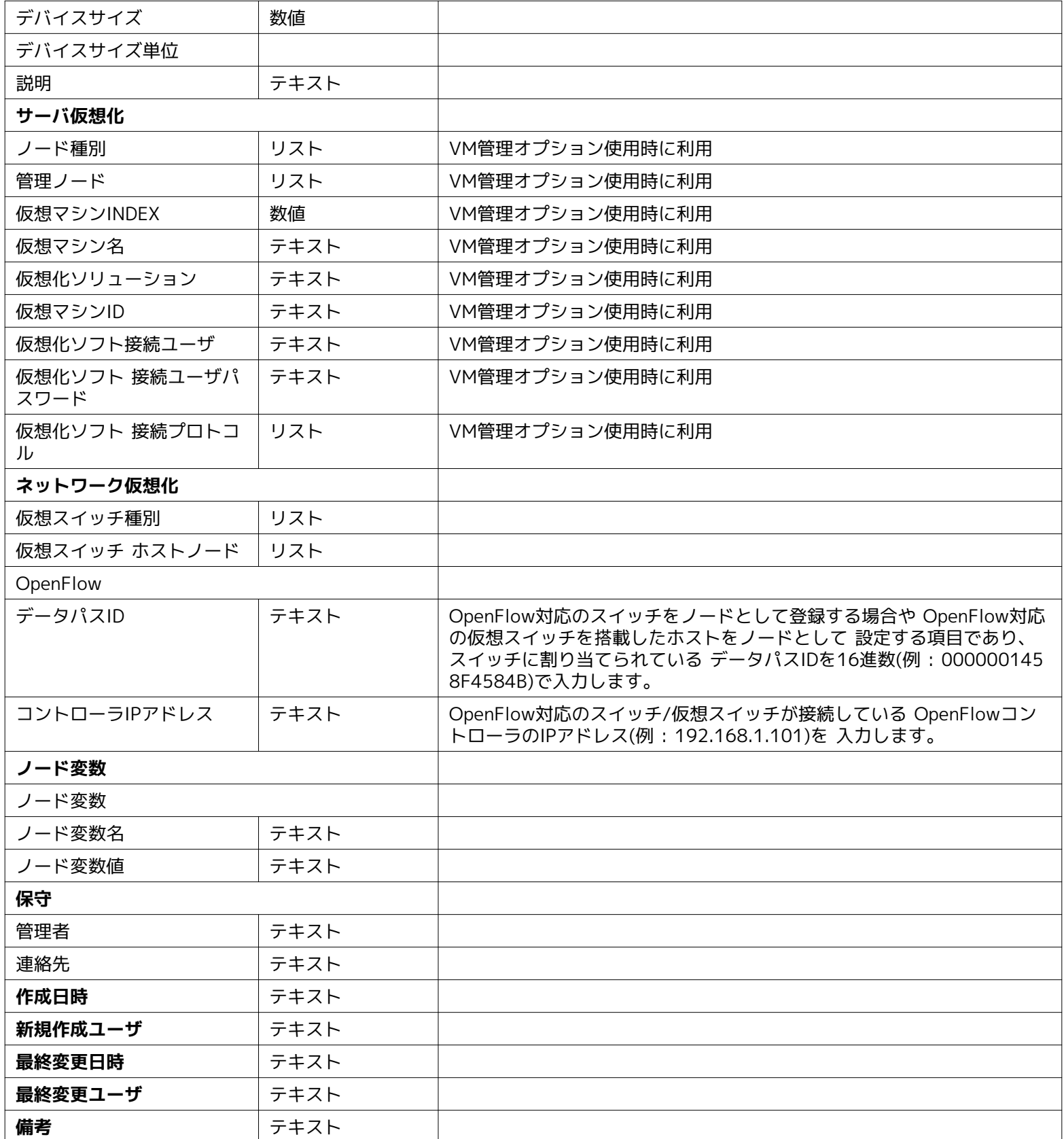

#### **管理対象のチェックを外した場合の動き**

「管理対象」にチェックが入っていない場合、監視・ジョブ・一括制御といった処理が実行されません。 その結果として、監視 の場合は通知が設定されていても通知されません。 また、ジョブ・一括制御の場合は該当ノードに関して履歴が作成されません。 「管理対象」にチェックが入っている場合と入っていない場合で、 スコープツリー等に表示されるノードのアイコンが、 表 3 -8 ノード表示アイコンのように変化します。

#### **表 3-8 ノード表示アイコン**

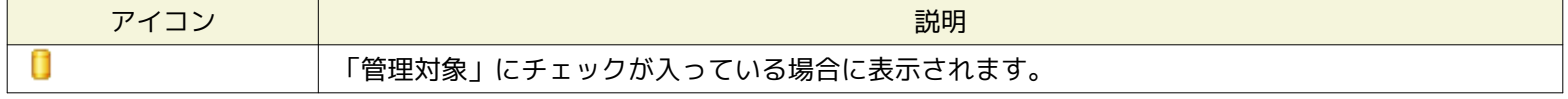

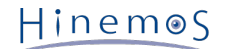

「管理対象」にチェックが入っていない場合に表示されます。

#### **複数登録可能な項目の項目追加・削除の方法**

- 追加の方法
	- 1. 複数登録可能な項目("ネットワーク-ホスト名","デバイス", "ファイルシステム","備考")の"名前"の欄を選択し、 右クリックします。
	- 2. コピーと削除を選択できるメニューが表示されます。
	- 3. コピーを選択します。
- 削除の方法
	- 1. 複数登録可能な項目("サーバ基本情報-ネットワーク-ホスト名", "デバイス","備考") を選択し、右クリックします。
	- 2. コピーと削除を選択できるメニューが表示されます。
	- 3. 削除を選択します。

#### **SNMPとWBEMのコマンド確認方法**

監視対象サーバへのSNMP/WBEMポーリングをCLI(Command Line Interface)で操作するのに 必要なコマンドとして以下のもの を前提に説明します。 本コマンドはHinemosマネージャ、Hinemosエージェントの動作環境として 必須のものではありませんが、 動作確認などを行う上で有用なため、インストールすることを推奨します。

- SNMPの場合、snmpwalkコマンドを使用します。 本コマンドを使用するには操作を行う Red Hat Enterprise Linux環境に net-snmp-utilsパッケージをインストールして下さい。
- WBEMの場合、wbemcliコマンドを使用します。 本コマンドを使用するには操作を行う Red Hat Enterprise Linux環境にs blim-wbemcliパッケージをインストールして下さい。 (sblim-wbemcliパッケージをインストールするにはtog-pegasusパッ ケージのインストールが必要です)

#### **デバイス情報の入力**

リソース監視でデバイス単位の性能値を監視・収集するためには、 リポジトリ情報にノードのデバイス情報を登録しておく必要 があります。

#### **ディスク情報の登録方法**

- SNMPを利用して監視する場合
	- 1. ディスクの情報を調べるには、以下のコマンドを実行します。

\$ snmpwalk -c public -v 2c (対象マシンのIPアドレス) 1.3.6.1.4.1.2021.13.15.1.1.2

- 2. 出力結果の左側、"UCD-DISKIO-MIB::diskIODevice."に続く数字を "デバイス-ディスク情報-ディスク-デバイスINDE X"に入力します。
- 3. 出力結果の"UCD-DISKIO-MIB::diskIODevice.xx"の値(STRING: の右に出力されているもの)を 項目"デバイス-ディ スク情報-ディスク-デバイス名"に入力します。
- 4. 表示名に任意の名前を入力します (長い名前を登録しますと画面上で表示しきれない場合があります)。

例)出力結果が、下記の場合、デバイス項目の登録内容は表3-9となります。

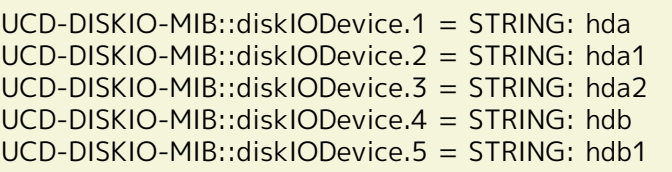

#### **表 3-9 デバイス項目の設定**

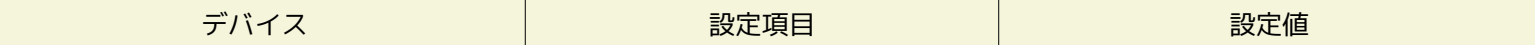

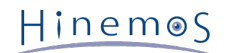

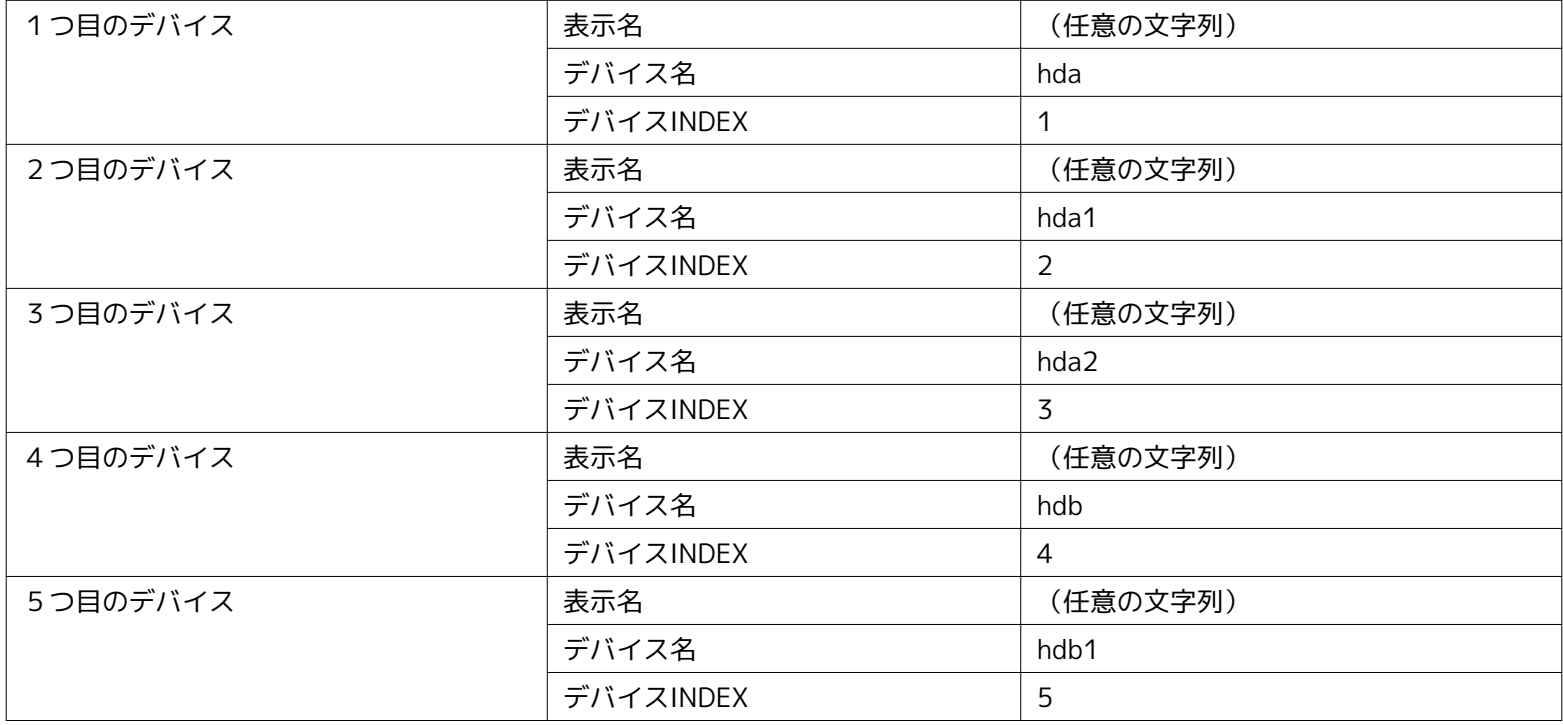

• WBEMを利用して監視する場合(Linuxのみ対応)

1. ディスクの情報を調べるには、以下のコマンドを実行します。

\$ wbemcli ei \ 'http://(対象マシンのユーザ名):(対象マシンのユーザパスワード)@(対象マシンのIPアドレス):5988/root/cimv2:Linux\_BlockStorageStatisticalData'

- 2. 出力結果の"ElementName="に続く文字列を"デバイス-ディスク情報-ディスク-デバイス名"に入力します。
- 3. 表示名に任意の名前を入力します (長い名前を登録しますと画面上で表示しきれない場合があります)。

例)出力結果が、下記の場合、デバイス項目の登録内容は表3-10となります。

localhost:5988/root/cimv2:Linux\_BlockStorageStatisticalData.InstanceID="Linux:eins.cc.osdc.co.jp\_sda" ・・・中略・・・ ElementName="sda",StartStatisticTime ・・・以下省略・・・ localhost:5988/root/cimv2:Linux\_BlockStorageStatisticalData.InstanceID="Linux:eins.cc.osdc.co.jp\_hda" ・・・中略・・・ ElementName="hda",StartStatisticTime ・・・以下省略・・・

(対象マシンのユーザ名:root、対象マシンのIPアドレス:localhost)

#### **表 3-10 デバイス項目の設定**

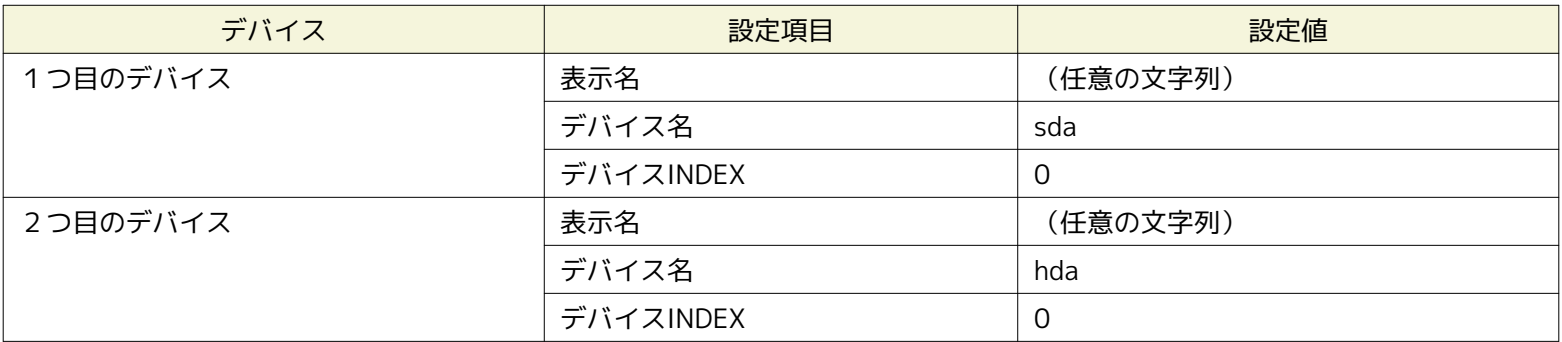

**NIC情報の登録方法**

- SNMPを利用して監視する場合
	- 1. NICの情報を調べるには、以下のコマンドを実行します。

\$ snmpwalk -c public -v 2c (対象マシンのIPアドレス) 1.3.6.1.2.1.2.2.1.2

- 2. 出力結果の左側、"IF-MIB::ifDescr."に続く数字を"デバイスINDEX"に入力します。
- 3. 出力結果の"IF-MIB::ifDescr"の値 (STRING: の右に出力されているもの)を項目"デバイス-NIC情報-NIC-デバイス 名"に入力します (このデバイス名は任意の名前に変更することが可能です。 長い名前を登録しますと画面上で表示 しきれない場合があります)。
- WBEMを利用して監視する場合

WBEMではnic情報の監視を行うことはできません。

#### **ファイルシステム情報の入力**

性能管理機能でマウント位置単位のファイルシステム使用率を収集するためには、 リポジトリ情報にノードのファイルシステム 情報を登録しておく必要があります。

#### **マウント位置情報の登録方法**

- SNMPを利用して監視する場合
	- 1. マウント位置の情報を調べるには、以下のコマンドを実行します。

\$ snmpwalk -c public -v 2c (対象マシンのIPアドレス) 1.3.6.1.2.1.25.2.3.1.3

- 2. 出力結果の"HOST-RESOURCES-MIB::hrStorageDescr.xx"の値 (STRING: の右に出力されているもの)から、 監視 したいマウント位置を選択し、"デバイス-ファイルシステム情報-ファイルシステム-マウント位置"に入力します。
- 3. 出力結果の左側、"HOST-RESOURCES-MIB::hrStorageDescr."に続く数字から、2で入力したマウント位置に対応する数値を、"デ/ ファイルシステム情報-ファイルシステム-ファイルシステムINDEX"に入力します。
- 4. 表示名に任意の名前を入力します (長い名前を登録しますと画面上で表示しきれない場合があります)。
- 例)出力結果が下記の場合、 ファイルシステム項目の登録内容は表3-11となります。

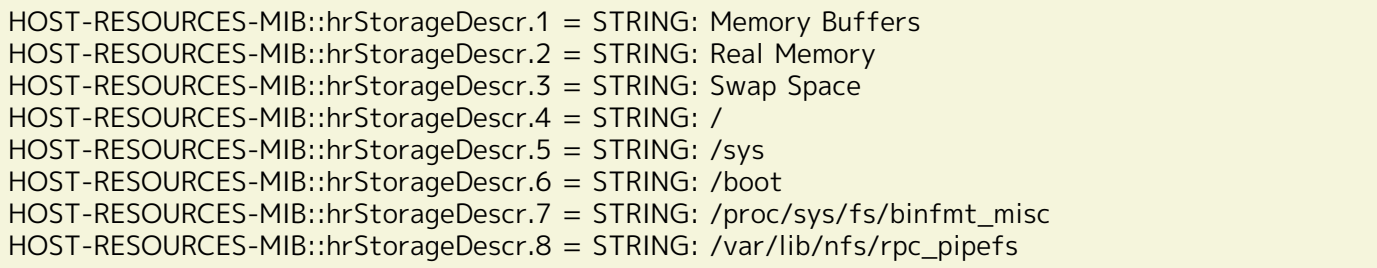

#### **表 3-11 ファイルシステム項目の設定**

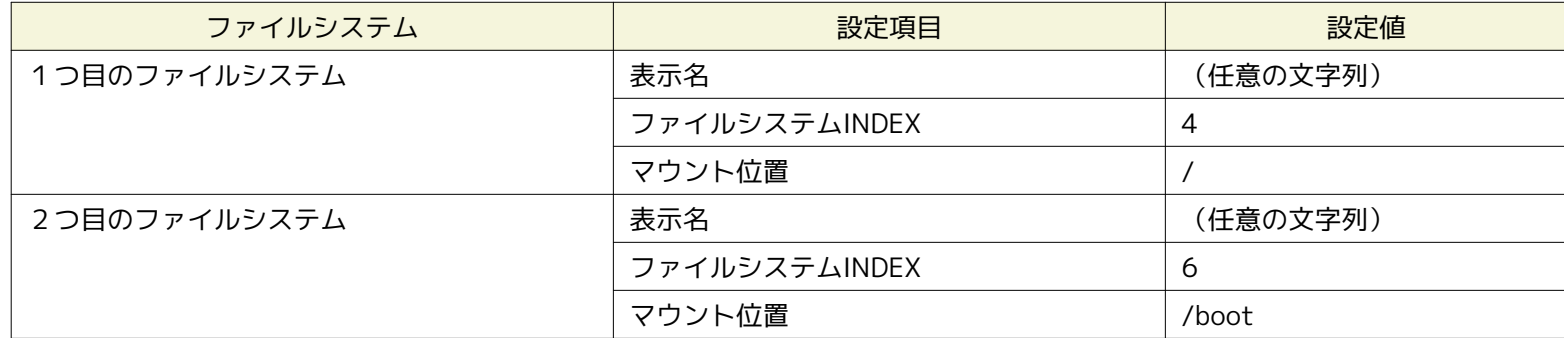

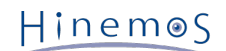

#### • WBEMを利用して監視する場合(Linuxのみ対応)

1. マウント位置の情報を調べるには、以下のコマンドを実行します。

\$ wbemcli ei 'http://(対象マシンのユーザ名):(対象マシンのユーザのパスワード)@(対象マシンのIPアドレス):5988/root/cimv2: Linux\_Ext3FileSystem'

- 2. 出力結果の"Root="に続く文字列を"マウント位置"に入力します。
- 3. 表示名に任意の名前を入力します (長い名前を登録しますと画面上で表示しきれない場合があります)。

例)出力結果が下記の場合、 ファイルシステム項目の登録内容は表3-12となります。

localhost:5988/root/cimv2:Linux\_Ext3FileSystem.CreationClassName="Linux\_Ext3FileSystem" ・・・中略・・・ Root="/",BlockSize=4096 ・・・以下省略・・・ localhost:5988/root/cimv2:Linux\_Ext3FileSystem.CreationClassName="Linux\_Ext3FileSystem" ・・・中略・・・ Root="/boot",BlockSize=1024 ・・・以下省略・・・

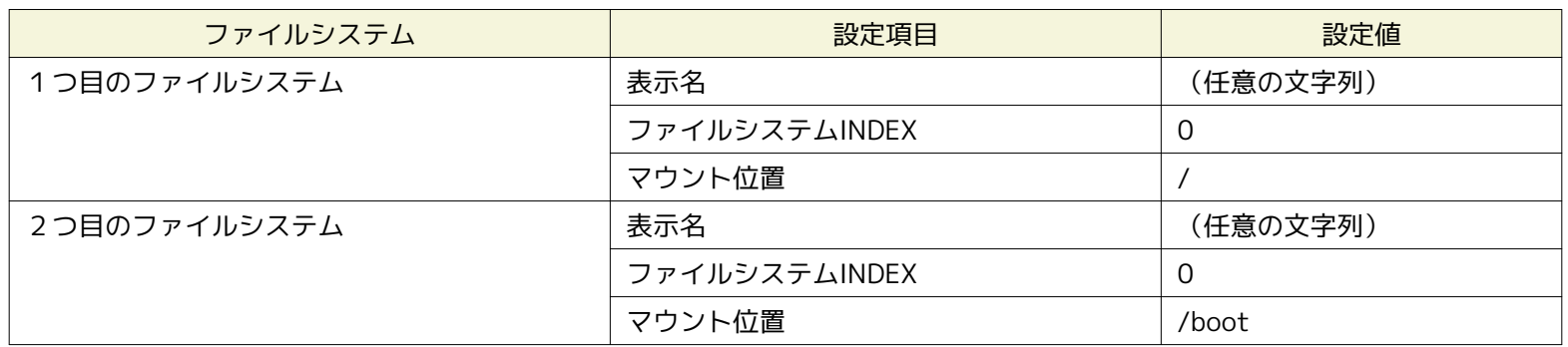

#### **表 3-12 ファイルシステム項目の設定**

#### <span id="page-28-0"></span>**3.4.2 ノード情報の変更**

リポジトリに登録されているノード情報を変更できます。変更方法には、以下の2つの方法があります。

- ノード単位の変更
	- 1. リポジトリ[ノード]ビューのノード一覧テーブルから、変更したいノードを選択し、 『変更』ボタンをクリックしま す。 選択したノードの情報が入力された状態で、 リポジトリ[ノードの作成・変更]ダイアログが開きます。
	- 2. 登録方法のラジオボタンで、"ノード単位(1ノードのみ)"を選択します。
	- 3. 属性情報を編集します。 属性の一覧が表示されているプロパティテーブル上で変更を行うレコードをクリックし、 属 性値を入力します。 Findをクリックすることで、 SNMPを利用して対象のノードの情報の一部を取得することができ ます。 登録時と異なり、デバイスとファイルシステムのみ取得します。 Findにより登録されるデバイス(disk,nic)はO Sの起動後に、一度以上のデータのIN/OUTがあったもののみ取得します。 OSの起動後に一度もデータが流れていない デバイスは取得しません。
	- 4. 『変更』ボタンをクリックします。現在入力していたノード情報が登録されます。

#### Page 30 Section 3.4.3 ノード情報の削除

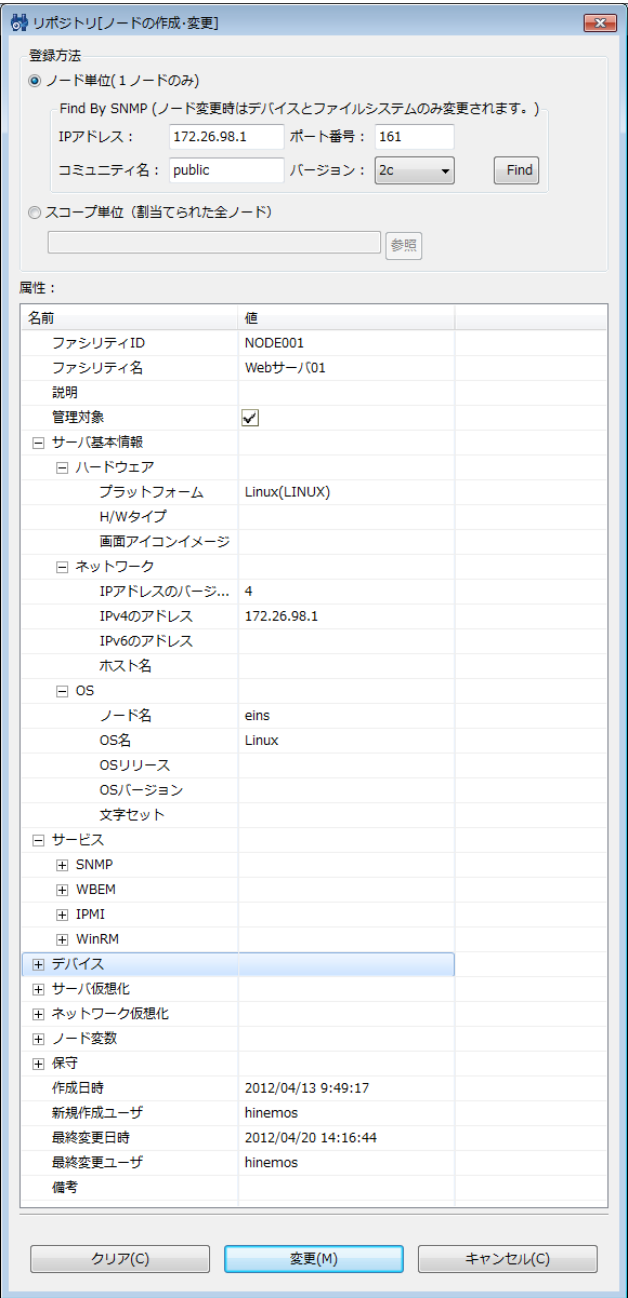

**図 3-9 リポジトリ[ノードの作成・変更]ダイアログ**

• スコープに含まれるノード情報の一括変更 Hinemos ver4.0で本機能の使用は非推奨となっております。

### <span id="page-29-0"></span>**3.4.3 ノード情報の削除**

リポジトリ[ノード]ビューのノード一覧テーブルから、変更したいノードを選択し、『削除』ボタンをクリックします。

#### <span id="page-29-1"></span>**3.4.4 ノード情報一覧のフィルタリング**

フィルタ処理を行うことで、表示するノード情報を指定した属性値と一致する属性値を持つノード情報のみに絞り込むことができ ます。

- 1. リポジトリ[ノード]ビューの『フィルタ』ボタンをクリックします。 リポジトリ[ノードのフィルタ処理]ダイアログが開き ます。
- 2. フィルタの絞り込み条件を入力します。 属性の一覧が表示されているプロパティテーブル上で、 絞り込み条件とするレコー ドをクリックし属性値を入力します。 絞り込み条件に加えない属性値は、空欄にしてください。

3. リポジトリ[ノードのフィルタ処理]ダイアログの 『OK』ボタンをクリックして、ダイアログを閉じます。 フィルタの設定を取り止める場合は、『キャンセル』ボタンをクリックします。

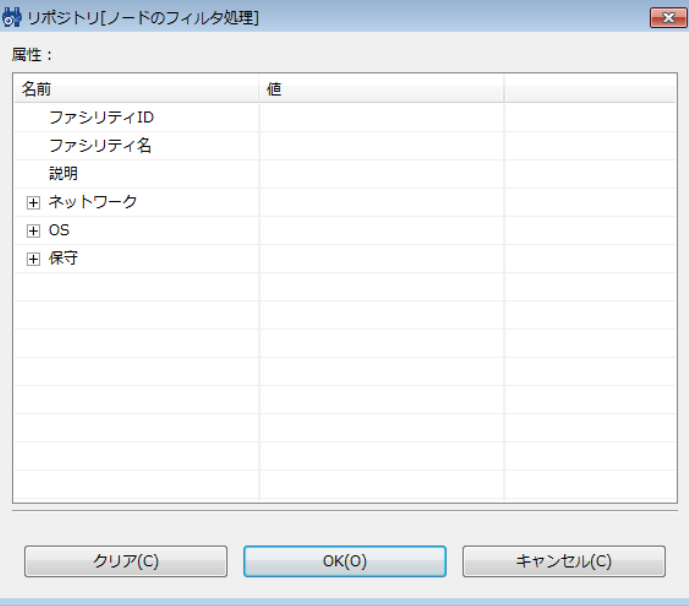

**図 3-10 リポジトリ[ノードのフィルタ処理]ダイアログ**

# <span id="page-30-0"></span>**3.5 プロパティ情報の確認**

リポジトリ[ノード]ビューのノード一覧テーブルから、プロパティ情報を確認したいノードを選択します。 選択されたノードの プロパティ情報とノードの割当て状況が、 それぞれ、リポジトリ[プロパティ]ビューとリポジトリ[割当てスコープ]ビューに表示 されます。 ノード情報の設定を変更した際に変更が反映されない場合は、各ビューの『更新』ボタンをクリックしてください。

# <span id="page-30-1"></span>**3.6 スコープの作成・変更・削除**

### <span id="page-30-2"></span>**3.6.1 スコープの作成**

以下の手順でリポジトリにスコープを作成することができます。

- 1. リポジトリ[スコープ]ビューのスコープツリーから、 作成するスコープの親となるスコープを選択します。 ここで選択した スコープの下にスコープが作成され、階層構造となります。
- 2. リポジトリ[スコープ]ビューの『作成』ボタンをクリックします。 リポジトリ[スコープの作成・変更]ダイアログが開きま す。
- 3. 属性情報を入力します。 属性の一覧が表示されているプロパティテーブル上で 入力を行うレコードをクリックし、 属性値 を入力します。 属性情報のうち、ファシリティIDとファシリティ名は必須項目ですので、 省略することはできません。 ま た、ファシリティIDはシステム上で一意でなければなりません。 重複して登録することはできません(大文字・小文字の区 別はありません)。
- 4. 『登録』ボタンをクリックします。現在入力していたスコープが登録されます。

6 リポジトリ[スコープの作成・変更]  $\boxed{\mathbf{x}}$ 属性: 名前 値 ファシリティID ファシリティ名 説明 登録 キャンセル(C)

**図 3-11 リポジトリ[スコープの作成・変更]ダイアログ**

#### <span id="page-31-0"></span>**3.6.2 スコープ情報の変更**

リポジトリに登録されているスコープ情報を変更できます。

- 1. リポジトリ[スコープ]ビューのスコープツリーから、変更するスコープを選択します。
- 2. リポジトリ[スコープ]ビューの『変更』ボタンをクリックします。 スコープの属性情報が入力された状態で、 リポジトリ[ スコープの作成・変更]ダイアログが開きます。
- 3. 属性情報を変更します。 属性の一覧が表示されているプロパティテーブル上で 入力を行うレコードをクリックし、属性値 を編集します。
- 4. 『登録』ボタンをクリックします。 現在入力していたスコープが登録されます。

### <span id="page-31-1"></span>**3.6.3 スコープの削除**

- 1. リポジトリ[スコープ]ビューのスコープツリーから、削除するスコープを選択します。
- 2. リポジトリ[スコープ]ビューの『削除』ボタンをクリックします。

# <span id="page-31-2"></span>**3.7 ノードの割当て**

#### <span id="page-31-3"></span>**3.7.1 ノードの割当て**

ノードをスコープに割当てます。ノードは複数のスコープに割当てることが可能です。

- 1. リポジトリ[スコープ]ビューのスコープツリーから、 ノードを割当てる対象のスコープを選択します。 ここで選択したスコー プの下にノードが割当てられ、階層構造となります。
- 2. リポジトリ[スコープ]ビューの『割当て』ボタンをクリックします。 リポジトリ[ノードの選択]ダイアログが開きます。
- 3. 表示されているノードの一覧から、スコープに追加させるノードを選択します 一度に複数のノードを選択することも可能で す。(Ctrlボタンを利用してください。)
- 4. 『割当て』ボタンをクリックします。 選択しているノードがスコープに割当てられます。

#### **条件を指定してリストに表示されるノードを絞り込むには**

フィルタ機能を使って、リストに表示されるノードを絞り込むことができます。

- 1. リポジトリ[ノードの選択]ダイアログの 『フィルタ』ボタンをクリックします。 リポジトリ[ノードのフィルタ処理]ダイア ログが開きます。
- 2. フィルタの絞り込み条件を入力します。 属性の一覧が表示されているプロパティテーブル上で、 絞り込み条件とするレコー ドをクリックし属性値を入力します。 絞り込み条件に加えない属性値は、空欄にしてください。
- 3. リポジトリ[ノードのフィルタ処理]ダイアログの 『OK』ボタンをクリックして、ダイアログを閉じます。 フィルタの設定 を取り止める場合は、 『キャンセル』ボタンをクリックします。

#### <span id="page-32-0"></span>**3.7.2 ノードの割当て解除**

スコープに割当てられているノードの割当て解除は、以下の手順で行ってください。

- 1. リポジトリ[スコープ]ビューのスコープツリーから スコープを選択します。 ここで選択したスコープに含まれる ノードの 割当てを解除することができます。
- 2. リポジトリ[スコープ]ビューの『解除』ボタンをクリックします。 リポジトリ[ノードの選択]ダイアログが開きます。
- 3. 選択したスコープに、現在割当てられている ノードの一覧が表示されますので、 割当てを解除するノードを選択します。 一度に複数のノードを選択することも可能です。(Ctrlボタンを利用してください。)
- 4. 『OK』ボタンをクリックします。 選択されているノードの割当てが解除されます。

ノードの割当て解除を取り止める場合は、 『キャンセル』ボタンをクリックしてください。

### <span id="page-32-1"></span>**3.8 エージェントの再起動・アップデート**

#### <span id="page-32-2"></span>**3.8.1 エージェント再起動**

エージェント再起動とは、選択したHinemosエージェントをHinemosマネージャから再起動する機能です。

- 1. リポジトリ[エージェント]ビューから エージェントを選択します。 一度に複数のエージェントを選択することも可能です。 (Ctrlボタンを利用してください。)
- 2. 『再起動』ボタンをクリックします。

選択されたエージェントが再起動されます。

#### <span id="page-32-3"></span>**3.8.2 エージェントアップデート**

エージェントアップデートとは、HinemosエージェントのライブラリファイルをHinemosマネージャからリモートでアップデート する機能です。

エージェントアップデートを実行すると、Hinemosマネージャが保持するライブラリファイル(/opt/hinemos/lib/agent/)で、 選 択したHinemosエージェントの下記のライブラリファイルを更新し、Hinemosエージェントを再起動します。

- (Linux版エージェントの場合) /opt/hinemos\_agent/lib/
- (Windows版エージェントの場合) [Hinemosエージェントのインストールディレクトリ]\lib\
- 1. リポジトリ[エージェント]ビューから エージェントを選択します。 一度に複数のエージェントを選択することも可能です。 (Ctrlボタンを利用してください。)
- 2. 『モジュールアップデート』ボタンをクリックします。

選択されたエージェントのモジュールがアップデートされ、再起動されます。

#### 一般的な利用イメージは下記の通りです。

- 1. Hinemosマネージャのエージェントライブラリ置き場(/opt/hinemos/lib/agent/)に 最新のライブラリを置く。
- 2. リポジトリ[エージェント]ビューにおいて、アップデート列が「未」になっている事を確認する。
- 3. リポジトリ[エージェント]ビューでアップデートしたいエージェントを選択する。 (複数選択も可能です。)
- 4. 『アップデート』ボタンをクリックする。

5. リポジトリ[エージェント]ビューにおいて、アップデート列が「済」になっている事を確認する。

# <span id="page-34-0"></span>**4 カレンダ機能**

# <span id="page-34-1"></span>**4.1 機能概要**

監視機能やジョブ管理機能の稼動/非稼動の期間を設定し、それをカレンダとして保存・参照することができます。 下記2つの方法で稼動期間を設定することが可能です。

- 1. 実行規則として曜日単位で稼動する時刻を設定できます。
- 2. カレンダ設定に対して、例外的な稼動時刻、非稼動時刻を、設定できます。

特定の日だけを稼動日とすることや、特定の日だけを非稼動日にすることができます。

注)カレンダ機能が基準とする時刻は、HinemosマネージャサーバのOSのシステム日付となります。 また、カレンダの実行例外 で基準となる日時は、一連のジョブの実行が開始される日時 (ジョブ[履歴]ビューの「開始予定日時」に入力された日時)とな ります。

# <span id="page-34-2"></span>**4.2 画面構成**

#### <span id="page-34-3"></span>**4.2.1 初期画面構成**

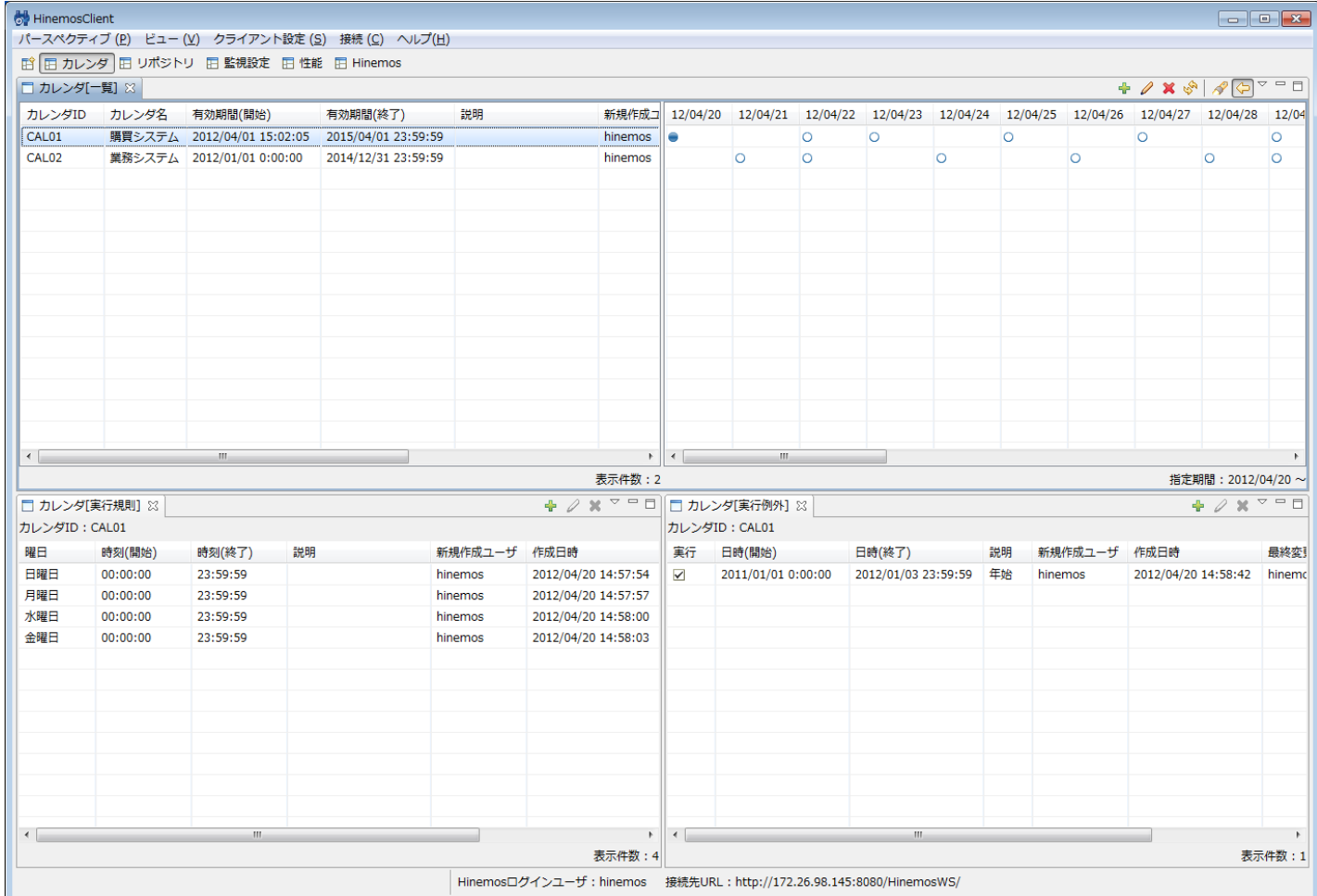

#### **図 4-1 カレンダ機能初期画面構成**

<span id="page-34-4"></span>**4.2.2 カレンダ[一覧]ビュー**

#### Page 36 36 Section 4.2.3 カレンダ[実行規則]ビュー

 $+ 0 x * 1 x$ 

 $\overline{\circ}$ 

 $\circ$ 

 $\overline{\circ}$ 

 $\circ$ 

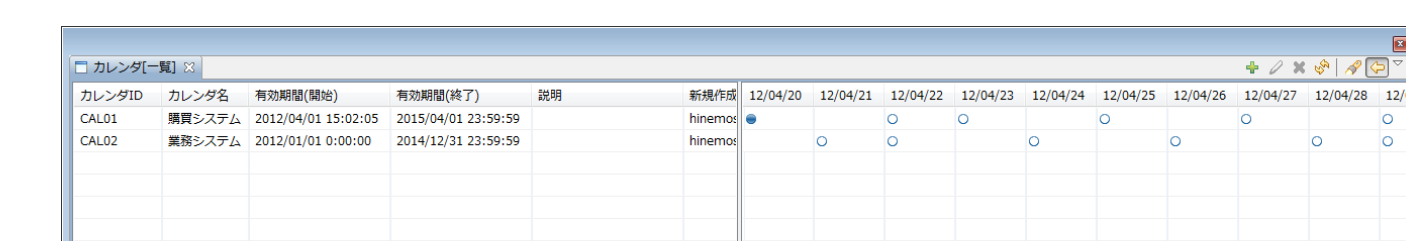

———————<br>表示件数: 2 指定期間: 2012/04/20 -

**図 4-2 カレンダ[一覧]ビュー**

**表 4-1 ツールバー**

| アイコン | ボタン名  | 説明                                       |
|------|-------|------------------------------------------|
|      | 作成    | カレンダ情報を作成します。                            |
|      | 変更    | カレンダ情報を変更します。                            |
|      | 削除    | カレンダ情報を削除します。                            |
| R.   | 更新    | カレンダ[一覧]ビューの内容を最新のものに更新します。              |
|      | フィルタ  | カレンダ[一覧]ビュー右側の予定一覧の 表示開始日付を設定し、内容を更新します。 |
| ⇦    | 予定の表示 | 予定一覧の表示/非表示を選択できます。                      |

# <span id="page-35-0"></span>**4.2.3 カレンダ[実行規則]ビュー**

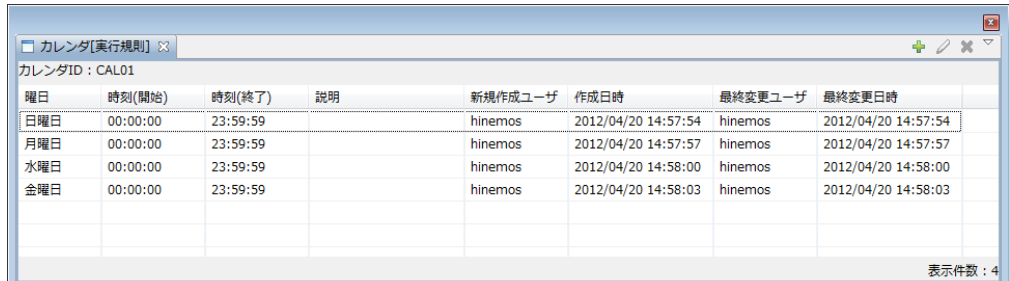

#### **図 4-3 カレンダ[実行規則]ビュー**

**表 4-2 ツールバー**

| アイコン | ボタン名 | 説明            |
|------|------|---------------|
|      | 作成   | 実行規則情報を作成します。 |
|      | 変更   | 実行規則情報を変更します。 |
|      | 削除   | 実行規則情報を削除します。 |

<span id="page-35-1"></span>**4.2.4 カレンダ[実行例外]ビュー**
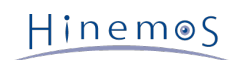

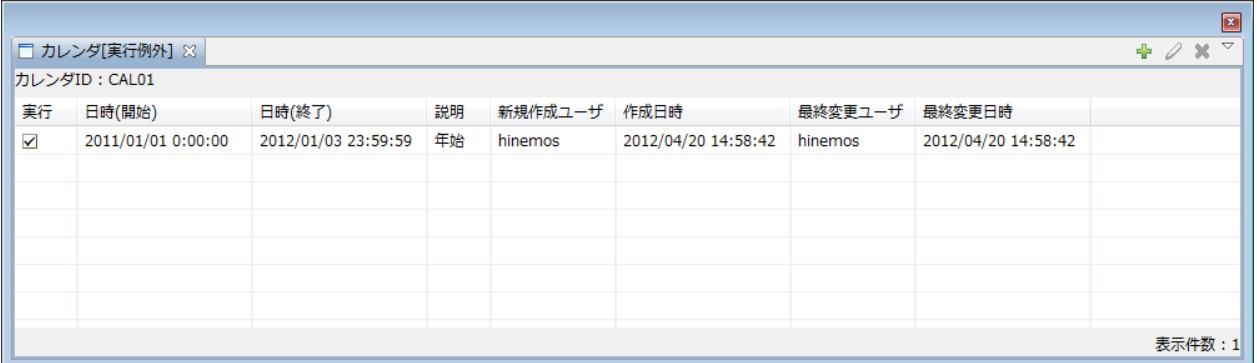

### **図 4-4 カレンダ[実行例外]ビュー**

**表 4-3 ツールバー**

| アイコン | ボタン名 | 説明            |
|------|------|---------------|
|      | 作成   | 実行例外情報を作成します。 |
|      | 変更   | 実行例外情報を変更します。 |
|      | 削除   | 実行例外情報を削除します。 |

# **4.3 カレンダの作成**

# **4.3.1 カレンダの登録**

1. カレンダ[一覧]ビューの『作成』ボタンをクリックします。 カレンダ[カレンダの作成・変更]ダイアログが表示されます。

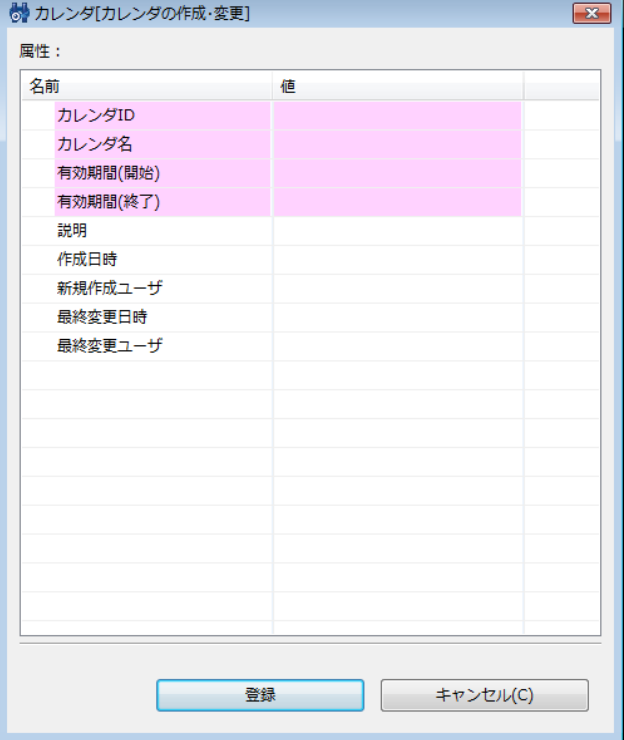

**図 4-5 カレンダ[カレンダの作成・変更]ダイアログ**

2. テーブルのプロパティの各項目を設定します。 有効期間(開始)、有効期間(終了)の入力は、日時ダイアログで行ないま す。 入力欄横のボタンをクリックすると、ダイアログが開きますので、日付を選択してください。 時刻はコンボボックス から選択します。 ここで設定した期間の間のみカレンダの設定が有効となります。

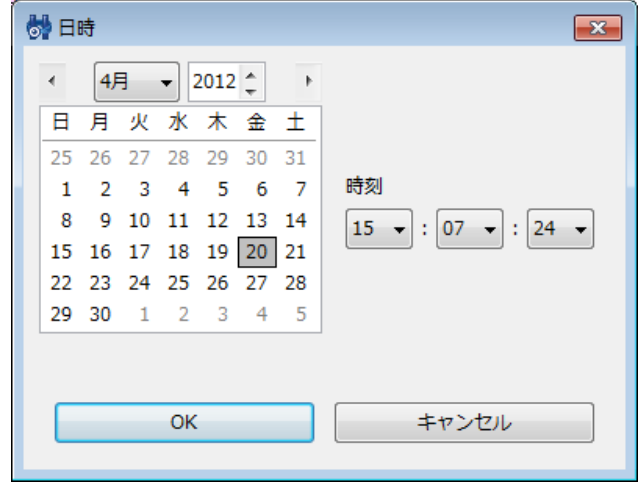

#### **図 4-6 日時ダイアログ**

- 3. 『登録』ボタンをクリックします。 カレンダ[カレンダの作成・変更]ダイアログは閉じられませんので、 複数のカレンダを 登録したい場合は連続で登録できます。
- 4. カレンダの登録を終了したい場合は、『キャンセル』ボタンをクリックします。

# **4.3.2 カレンダ登録の変更**

- 1. カレンダ[一覧]ビューから変更したいカレンダを選択し『変更』ボタンをクリックします。 カレンダ[カレンダの作成・変 更]ダイアログが開きます。
- 2. 内容を変更し『変更』ボタンをクリックします。

## **4.3.3 カレンダの削除**

1. カレンダ[一覧]ビューから変更したいカレンダを選択し『削除』ボタンをクリックします。

# **4.4 実行規則の設定**

### **4.4.1 実行規則情報の登録**

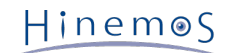

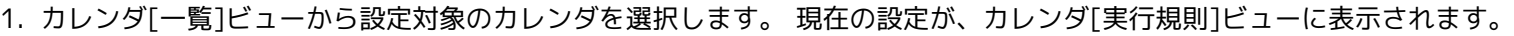

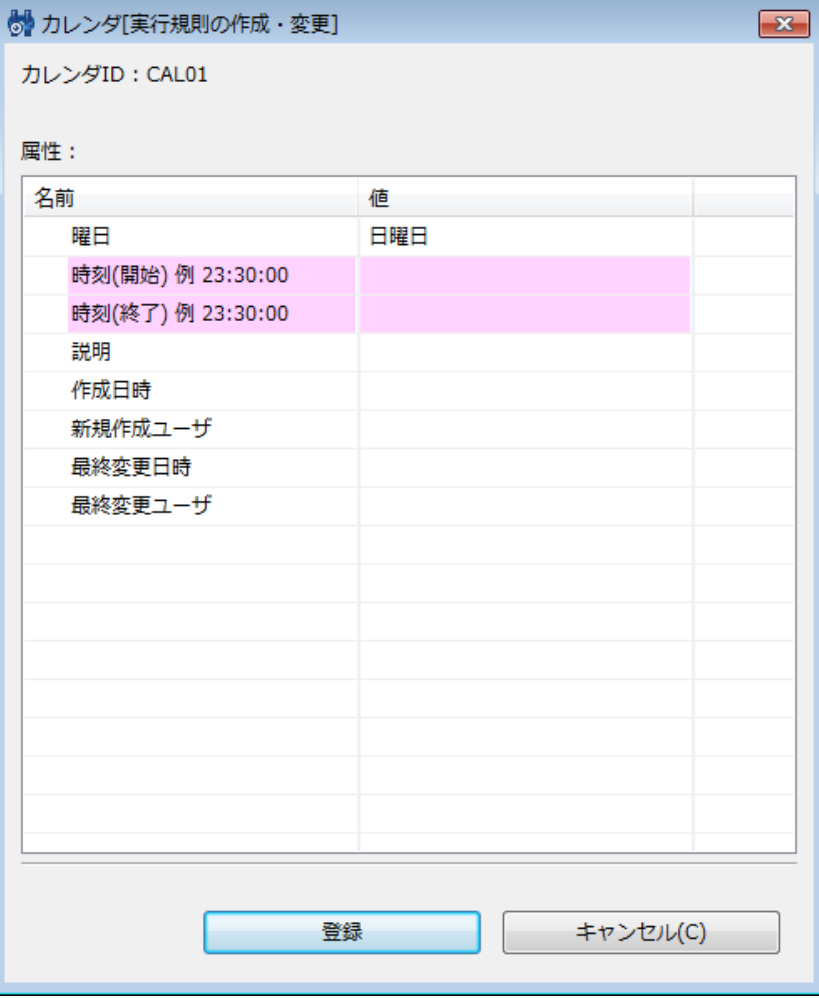

**図 4-7 カレンダ[実行規則の作成・変更]ダイアログ**

- 2. カレンダ[実行規則]ビューの『作成』ボタンをクリックします。 カレンダ[実行規則の作成・変更]ダイアログが表示されま す。
- 3. 設定を行う曜日と、その曜日で稼動する時間帯を入力します (同じ曜日に複数の時間帯を設定することもできますが、 重 複した時間帯を設定することはできません)。
- 4. 『登録』ボタンをクリックします。 カレンダ[実行規則の作成・変更]ダイアログは閉じられませんので、 複数の設定を登録 したい場合は連続で登録できます。
- 5. 実行規則設定の登録を終了したい場合は、『キャンセル』ボタンをクリックします。

# **4.4.2 実行規則情報の変更**

- 1. カレンダ[実行規則]ビューから変更したい設定を選択し『変更』ボタンをクリックします。 カレンダ[実行規則の作成・変 更]ダイアログが開きます。
- 2. 内容を変更し『変更』ボタンをクリックします。

# **4.4.3 実行規則情報の削除**

1. カレンダ[実行規則]ビューから削除したい設定を選択し『削除』ボタンをクリックします。

# **4.5 実行例外の設定**

実行規則の設定に例外の情報を設定することで、より細やかなカレンダ設定を実現できます。 実行例外情報を設定することで、 実行規則の設定をベースに、特定の期間を稼働期間/非稼働期間に設定できます。

## **4.5.1 実行例外情報の登録**

1. カレンダ[一覧]ビューから設定対象のカレンダを選択します。 現在の設定が、カレンダ[実行例外]ビューに表示されます。

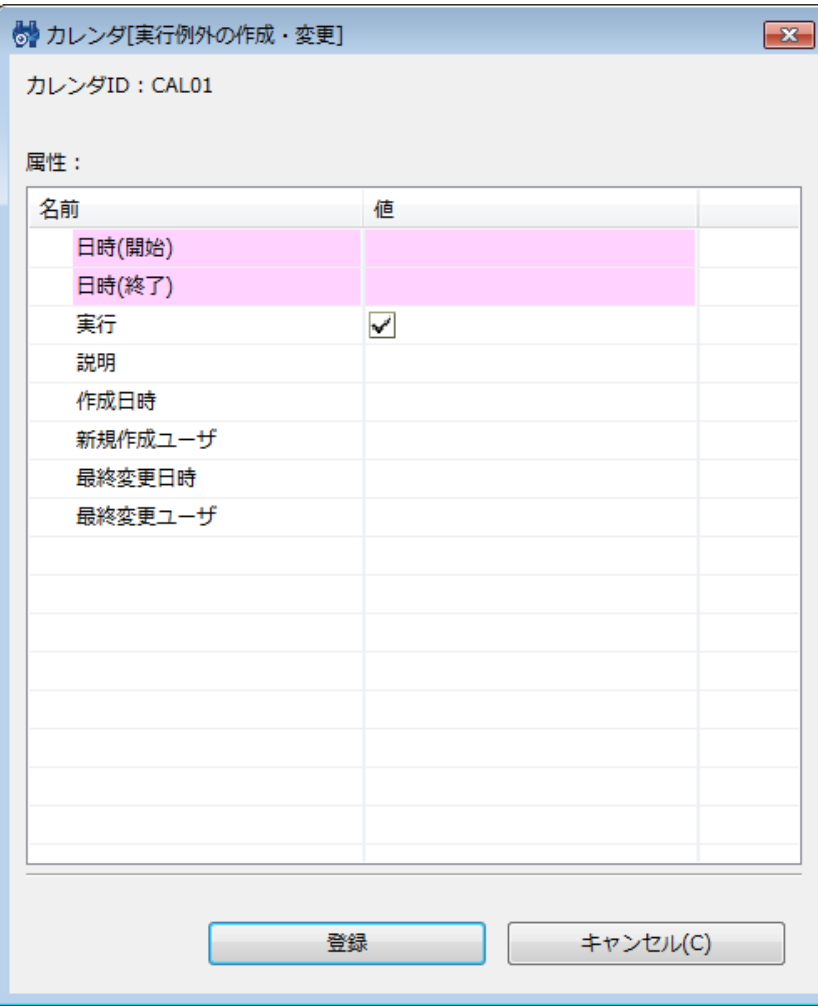

**図 4-8 カレンダ[実行例外の作成・変更]ダイアログ**

- 2. カレンダ[実行例外]ビューの『作成』ボタンをクリックします。 カレンダ[実行例外の作成・変更]ダイアログが表示されま す。
- 3. 例外として登録する期間を設定します。 日時(開始)、日時(終了)の入力欄に表示されるボタンをクリックすると、 日 時ダイアログが表示されます。 日時を設定してください。
- 4. 設定した期間を稼動期間とする場合は、実行の欄のチェックボックスにチェックを入れます。 設定した期間を非稼動期間と する場合は、チェックボックスのチェックをはずします (ここで非稼動期間に指定した期間は、実行規則の設定で稼動期間 であっても稼動しません)。
- 5. 『登録』ボタンをクリックします。 カレンダ[実行例外の作成・変更]ダイアログは閉じられませんので、 複数の設定を登録 したい場合は連続で登録できます。
- 6. 実行例外情報の登録を終了したい場合は、『キャンセル』ボタンをクリックします。

### **4.5.2 実行例外情報の変更**

- 1. カレンダ[実行例外]ビューから変更したい設定を選択し『変更』ボタンをクリックします。 カレンダ[カレンダ[実行例外の 作成・変更]ダイアログが開きます。
- 2. 内容を変更し『変更』ボタンをクリックします。

### **4.5.3 実行例外情報の削除**

1. カレンダ[実行例外]ビューから削除したい設定を選択し『削除』ボタンをクリックします。

Hinemos

# **5 監視機能**

# **5.1 機能概要**

システムやアプリケーションのログや監視対象ノードのステータスを監視する機能を提供します。

特定のログ情報を監視ログとして指定することができ、監視ログ情報をスコープ別に一覧表示することができます。 また、状態 をステータスとして一覧表示することができます。

主な機能として、以下の機能を提供します。

• ログ情報・ステータス情報の一覧表示

スコープごとに、ログ情報・ステータス情報を一覧表示することができます。 スコープに属する監視ログ情報のうちで最も 危険度が高い重要度を、 スコープ自体の重要度として表示します。 一覧表示されている監視ログ情報は重要度ごとに集計 され、その数を表示します。 監視ログ情報をその属性項目を条件として絞込んで表示することができます。 監視ログは、 オペレータがそのログを確認したか否かのフラグを持っています。 "確認"作業を行うことで、確認済みの監視ログ情報を 一 覧から非表示にすることができます。

• ドリルダウン表示

スコープの階層構造に合わせてドリルダウン的に下位のログ情報を参照することができます。 画面内では、スコープが階層 構造で表示されます。 ツリー内のスコープを選択することで、 スコープの階層構造に合わせてドリルダウン的に詳細情報 を表示していくことができ、 まず全体を確認してから詳細状況へといった見方を可能とします。

• 通知機能

監視ログ情報の重要度に基づくメール送信やジョブ実行などを行なうことができます。

• カレンダ機能

稼動時間、非稼働時間を設定したカレンダを登録し、それを参照することで、 監視を有効、無効にする期間を指定すること ができます。

• 通知を契機としたジョブ実行

ジョブ管理機能と連携し、通知の発生を契機にジョブの実行を行なうことができます。

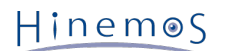

# **5.2 画面構成**

# **5.2.1 初期画面構成**

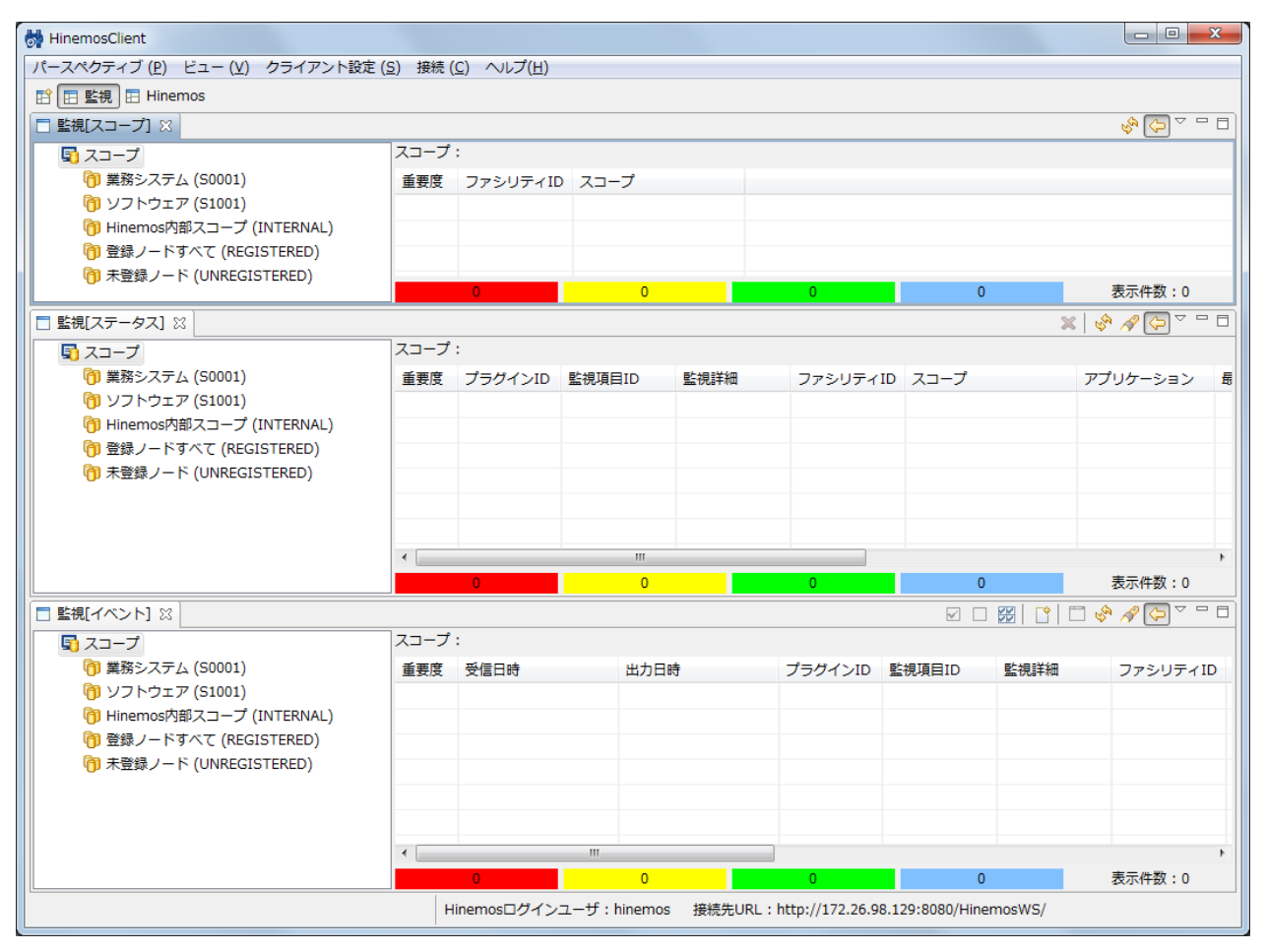

**図 5-1 初期画面構成**

# **5.2.2 監視[スコープ]ビュー**

スコープの状態を表示するビューです。スコープごとのログ・ステータス情報を集約したものを出力します。

| □ 監視[スコープ] ※              |                     |     |  | $\qquad \qquad \Box$ |
|---------------------------|---------------------|-----|--|----------------------|
| ◢ 届 スコープ                  | スコープ:Hinemos内部スコープ> |     |  |                      |
| け 業務システム (S0001)          | 重要度 ファシリティID スコープ   |     |  |                      |
| ▷ CD ソフトウェア (S1001)       | 情報 INTERNAL         | n > |  |                      |
| (Themos内部スコープ (INTERNAL)  |                     |     |  |                      |
| ▷ η 登録ノードすべて (REGISTERED) |                     |     |  |                      |
| (市 未登録ノード (UNREGISTERED)  | n.                  | n.  |  | 表示件数:1               |

**図 5-2 監視[スコープ]ビュー**

**表 5-1 ツールバー**

| アイコン | ボタン名         | 説明                     |
|------|--------------|------------------------|
|      | 更新           | 'ビューの表示内容を最新の情報に更新します。 |
|      | スコープ階層ペインの表示 | スコープツリーの表示/非表示を選択できます。 |

ビューの下部には、ビューに表示されている情報を重要度別にカウントした値が重要度の色別に表示されます。 また、ビューの 右下部[表示件数]には、ビュー内に表示されている情報の総数が表示されます。

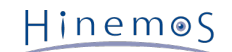

# **5.2.3 監視[ステータス]ビュー**

現在のスコープの状態を表示するビューです。

| □ 監視[ステータス] ※                   |         |                    |                |      |               |                | $\mathbb{X} \times \mathbb{R}$ | $=$ $F$ |
|---------------------------------|---------|--------------------|----------------|------|---------------|----------------|--------------------------------|---------|
| 属 スコープ                          | スコープ:   |                    |                |      |               |                |                                |         |
| <b>『1 業務システム (S0001)</b>        |         | 重要度 プラグインID 監視項目ID |                | 監視詳細 | ファシリティID スコープ |                | アプリケーション                       | 最終変更日時  |
| け ソフトウェア (S1001)                |         |                    |                |      |               |                |                                |         |
| (1) Hinemos内部スコープ (INTERNAL)    |         |                    |                |      |               |                |                                |         |
| <b>『旬 登録ノードすべて (REGISTERED)</b> |         |                    |                |      |               |                |                                |         |
| (市 未登録ノード (UNREGISTERED)        |         |                    |                |      |               |                |                                |         |
|                                 |         |                    |                |      |               |                |                                |         |
|                                 |         |                    |                |      |               |                |                                |         |
|                                 | m.<br>4 |                    |                |      |               |                |                                |         |
|                                 |         | $\Omega$           | $\overline{0}$ |      | $\Omega$      | $\overline{0}$ |                                | 表示件数:0  |

**図 5-3 監視[ステータス]ビュー**

**表 5-2 ツールバー**

| アイコン | ボタン名         | 説明                     |
|------|--------------|------------------------|
|      | 削除           | ステータスを削除します。           |
|      | 更新           | ビューの表示内容を最新の情報に更新します。  |
|      | フィルタ         | ステータス一覧のフィルタ処理を行います。   |
| 뭖    | スコープ階層ペインの表示 | スコープツリーの表示/非表示を選択できます。 |

ビューの下部には、ビューに表示されている情報を重要度別にカウントした値が重要度の色別に表示されます。 また、ビューの 右下部[表示件数]には、ビュー内に表示されている情報の総数が表示されます。

# **5.2.4 監視[イベント]ビュー**

収集されているログ情報を表示するビューです。

| □ 監視[イベント] 23                |       |                    |                    |            |            |                | ☑□▩│ᡗ▏□◈◢◶▽□□   |                |
|------------------------------|-------|--------------------|--------------------|------------|------------|----------------|-----------------|----------------|
| 屠 スコープ                       | スコープ: |                    |                    |            |            |                |                 |                |
| <b>何 業務システム (S0001)</b>      | 重要度   | 受信日時               | 出力日時               | プラグインID    | 監視項目ID     | 監視詳細           | ファシリティID スコープ   |                |
| け ソフトウェア (S1001)             | 情報    | 2012/04/17 9:25:39 | 2012/04/17 9:25:30 | <b>MNG</b> | <b>SYS</b> |                | <b>INTERNAL</b> | <b>Hinemos</b> |
| (T) Hinemos内部スコープ (INTERNAL) | 情報    | 2012/04/17 9:25:38 | 2012/04/17 9:24:09 | <b>MNG</b> | <b>SYS</b> |                | <b>INTERNAL</b> | <b>Hinemos</b> |
| (1) 登録ノードすべて (REGISTERED)    |       |                    |                    |            |            |                |                 |                |
| (1 未登録ノード (UNREGISTERED)     |       |                    |                    |            |            |                |                 |                |
|                              |       |                    |                    |            |            |                |                 |                |
|                              |       |                    |                    |            |            |                |                 |                |
|                              |       |                    | Ш                  |            |            |                |                 |                |
|                              |       | $\mathbf{0}$       | $\overline{0}$     |            |            | $\overline{0}$ |                 | 表示件数: 2        |

**図 5-4 監視[イベント]ビュー**

**表 5-3 ツールバー**

| アイコン | ボタン名         | 説明                                                                |
|------|--------------|-------------------------------------------------------------------|
|      | 確認           | イベントの確認処理を行います。 この処理を実施したユーザが、確認ユー<br>ザとして保存されます。                 |
|      | 未確認に変更       | "確認"状態になっているイベントを"未確認"状態に変更します。 この処理<br>を実施したユーザが、確認ユーザとして保存されます。 |
| 劣    | 一括確認         | 条件に当てはまるイベントを一括で確認処理します。                                          |
|      | ダウンロード       | イベントの一覧をファイルに出力します。                                               |
| F    | 詳細           | イベントの詳細な内容を表示します。                                                 |
| پي   | 更新           | ビューの表示内容を最新の情報に更新します。                                             |
|      | フィルタ処理       | イベント一覧のフィルタ処理を行います。                                               |
| 몒    | スコープ階層ペインの表示 | スコープツリーの表示/非表示を選択できます。                                            |

ビューの下部には、ビューに表示されている情報を重要度別にカウントした値が重要度の色別に表示されます。 また、ビューの 右下部[表示件数]には、ビュー内に表示されている情報の総数が表示されます。

※ 監視[イベント]ビューに表示されるイベント情報の総数は、Hinemosのデータベースに格納されている イベント情報の総数で はなく、監視[イベント]ビューに表示されているイベント情報の総数です。

※ Hinemosでは、設定ダイアログにて監視[イベント]ビューの表示イベント数の上限値を設定しています。 設定ダイアログの各種 設定については、 [監視画面更新周期・履歴の表示制限の変更](#page-54-0) をご参照ください。

# **5.3 機能利用の前提条件**

監視機能で監視設定を行う場合、前提条件として下記の設定が実施されている必要があります。

- 監視対象とするノードがリポジトリ機能にて登録され、いずれかのスコープに割当てられていること
- 監視結果の通知方法の設定が、監視設定の通知機能にて登録されていること
- 監視の有効期間をカレンダ設定をもとに設定する場合は、 カレンダ機能にてカレンダが登録されていること
- 通知を契機としたジョブ実行を実行したい場合は、実行対象のジョブが登録されていること

# **5.4 監視[スコープ]ビューでの監視結果確認**

監視[スコープ]ビューには、スコープごとのステータス・ イベント情報を集計したものが出力されます。 左側のツリーペインで 選択したスコープの状態が表示されます。 右側のリストには、選択されているスコープ以下(自分自身も含む)の スコープに出 力されたステータス・イベント情報の中で、最も重要度の高いものが出力されます。

出力されるステータス・イベント情報は、以下のルールに従います。

- ステータス・イベント出力の中でもっとも重要度の高いもの
- 同じ重要度のステータス・イベント出力が複数ある場合は、最後に出力されたもの

重要度は、以下の4段階となります。

- 危険 … 赤色で表示
- 警告 … 黄色で表示
- 情報 … 緑色で表示
- 不明 … 水色で表示

重要度の優先度は下記となります。

危険 > 不明 > 警告 > 情報

# **5.5 監視[ステータス]ビューでの監視結果確認**

各スコープのステータス情報として、監視機能からの通知情報が一覧で表示されます。 ここに表示される情報は、監視[イベント] ビューに表示される情報とは異なり、常に最新の状態のみ表示されます。 ステータス通知は、プラグインIDと監視項目IDで識別 されます。 プラグインIDと監視項目IDの両方が一致する通知を受けると前の状態を更新します。

### **5.5.1 ステータス通知結果の削除**

監視[ステータス]ビューのステータス一覧から削除したい通知を選択し、『削除』ボタンをクリックします。

### <span id="page-43-0"></span>**5.5.2 ステータス通知結果のフィルタ処理**

1. 監視[ステータス]ビューの『フィルタ』ボタンをクリックします。 監視[ステータスのフィルタ処理]ダイアログが開きます。

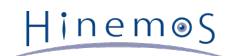

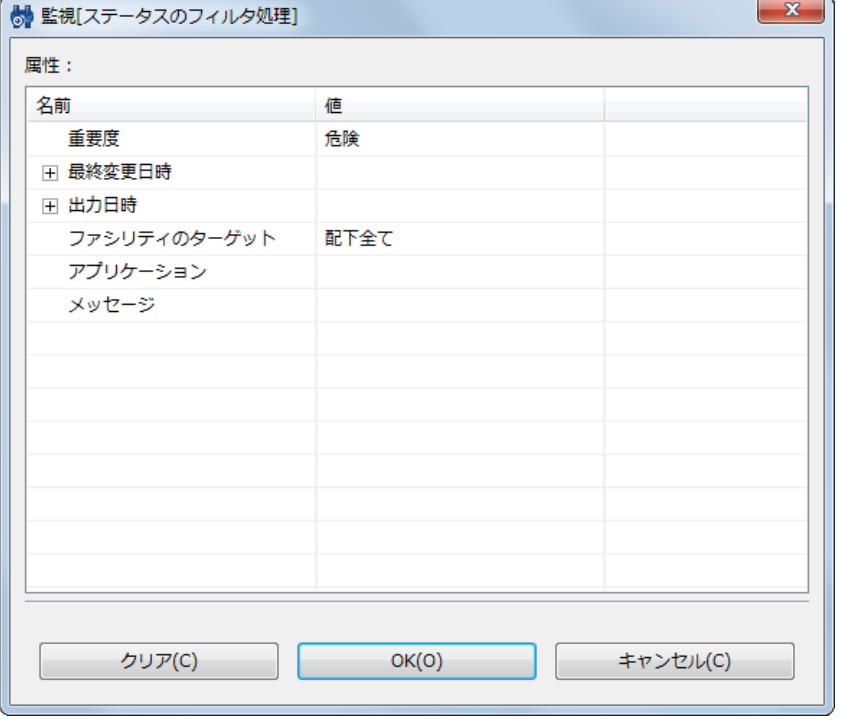

**図 5-5 監視[ステータスのフィルタ処理]ダイアログ**

2. 以下の項目から、絞り込む条件を設定します。 条件に含めない項目については、空欄にしてください (フィルタリング設 定を初期条件に戻したい場合は、『クリア』ボタンをクリックしてください)。

### • 重要度:

通知の重要度を絞り込み条件とします。コンボボックスから選択します。

• 最終変更日時:

通知の最終変更日時を絞り込み条件とします。 入力欄横のボタンをクリックすると、日時ダイアログが開きますので、 日 付を選択してください。時刻はコンボボックスから選択します。

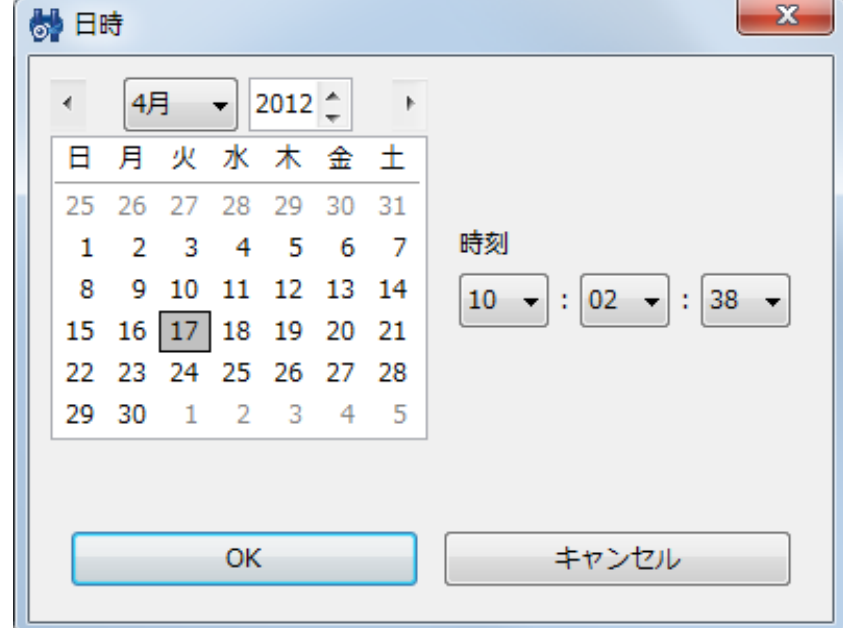

#### **図 5-6 日時ダイアログ**

• 出力日時:

通知の出力日時を絞り込み条件とします。 入力欄横のボタンをクリックすると、日時ダイアログが開きますので、 日付を 選択してください。時刻はコンボボックスから選択します。

• ファシリティのターゲット:

表示対象のファシリティ(スコープとノード)を以下から選択することができます。

- 配下全て … 選択されているスコープを含む配下全てのノードを表示対象とします
- 直下のみ … 選択されているスコープを含み、そのスコープに含まれるスコープと ノードのみを表示対象とします。
- アプリケーション:

通知の発生元アプリケーションを絞り込み条件とします。 入力欄にテキストで入力してください。 ここに入力された文字 列を含むものが出力対象となります。

• メッセージ:

通知のメッセージ内容を絞り込み条件とします。入力欄にテキストで入力してください。 ここに入力された文字列を含むも のが出力対象となります。

- 3. 『OK』ボタンをクリックします。 監視[ステータスのフィルタ処理]ダイアログが閉じられ、設定した条件を満たす通知だ けが、 監視[ステータス]ビューに表示されるようになります。
	- スコープが表示されていた欄の表示が、"フィルタ済み一覧"となり、 『フィルタ』ボタンが押し込まれたアイコンに変わりま す。

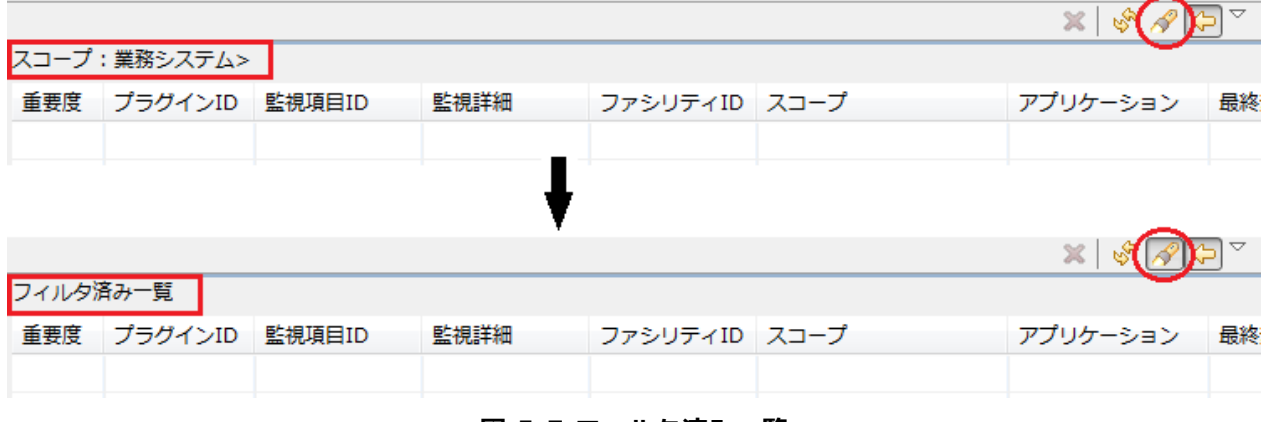

**図 5-7 フィルタ済み一覧**

#### **5.5.3 ステータス通知結果のフィルタ処理解除**

監視[ステータス]ビューの『フィルタ』ボタン(押し込まれている状態)をクリックします。

## **5.5.4 監視[ステータス]ビューに表示される日付項目**

監視[ステータス]ビューに表示される日付項目の説明を以下の表に示します。

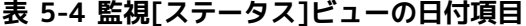

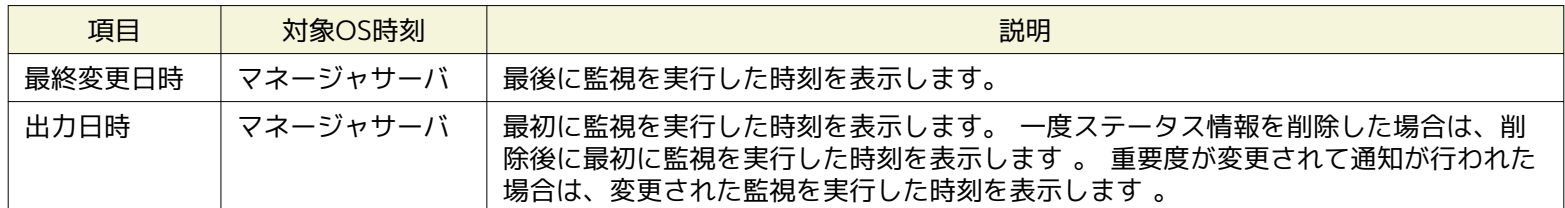

# **5.6 監視[イベント]ビューでの監視結果確認**

## **5.6.1 イベント通知結果の確認処理**

監視[イベント]ビューのイベント一覧から確認作業を行う通知を選択し、『確認』ボタンをクリックします。 指定された通知の 確認フラグが「確認済み」となり、確認処理を実施したユーザが、「確認ユーザ」として保存されます。

Hinemos

#### **確認済みの通知を未確認に戻すには**

- 1. 監視[イベント]ビューのフィルタ処理で、未確認の通知をイベント一覧に表示するように設定します (設定の手順については、 [イベント通知結果のフィルタ処理](#page-46-0) をご参照ください)。
- 2. 監視[イベント]ビューのイベント一覧から未確認状態に戻したい通知を選択し、 『未確認に変更』ボタンをクリックします。 選択した通知の確認フラグが「未確認」となり、 この処理を実施したユーザが、「確認ユーザ」として保存されます。

#### **条件に当てはまる通知を一括で確認状態にするには**

監視[イベント]ビューの『一括確認』ボタンをクリックすると、監視[一括確認]ダイアログが開きます。絞り込み条件を指定します。 設定方法はフィルタ処理と同様の手順です(詳細については、 [ステータス通知結果のフィルタ処理](#page-43-0) をご参照ください)。

一括確認を実行した場合も、指定された通知の確認フラグが「確認済み」となり、確認処理を実施したユーザが、「確認ユーザ」 として保存されます。

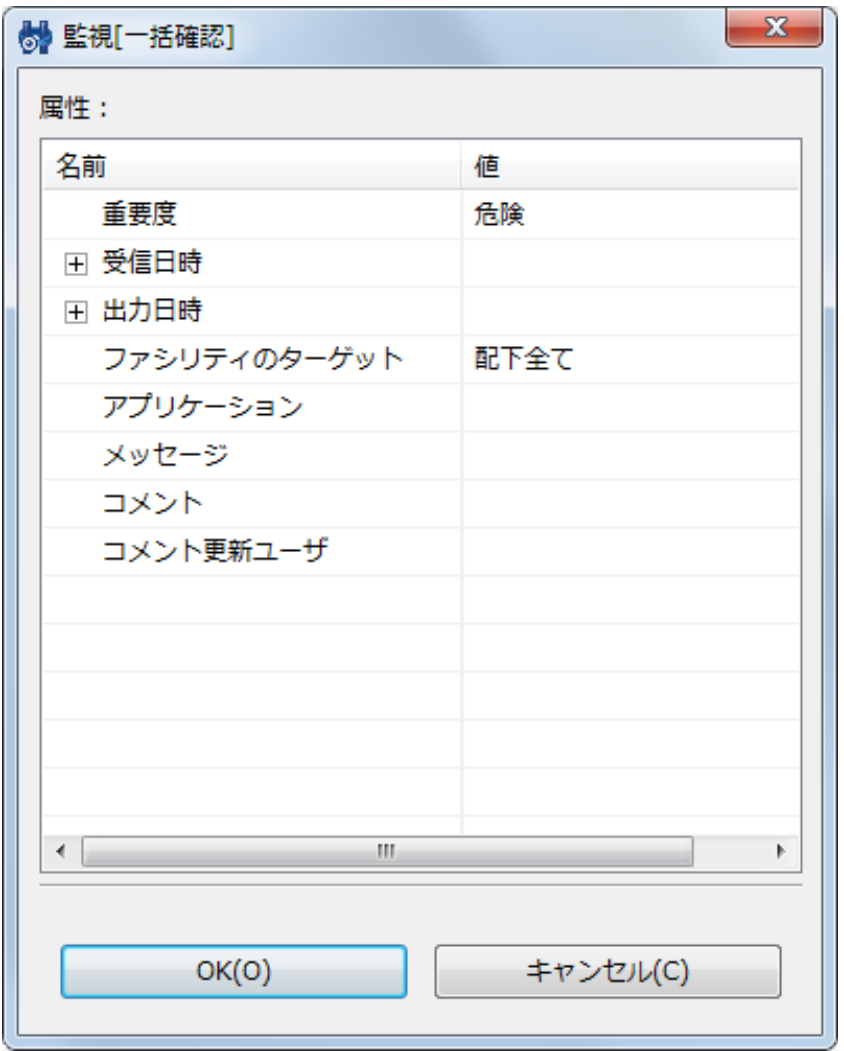

#### **図 5-8 監視[一括確認]ダイアログ**

#### <span id="page-46-0"></span>**5.6.2 イベント通知結果のフィルタ処理**

監視[イベント]ビューの『フィルタ』ボタンをクリックすると、監視[イベントのフィルタ処理]ダイアログが開きます。 絞り込み条 件を指定します。 設定方法はステータスのフィルタ処理とほぼ同様ですが、加えて以下の項目を指定することができます。 (詳 細については、 [ステータス通知結果のフィルタ処理](#page-43-0) をご参照ください)

• 確認:

確認フラグの状態を指定します。コンボボックスから「未」または「済」を指定します。

• 確認ユーザ:

確認処理を実行したユーザを指定します。入力欄にテキストで入力してください。

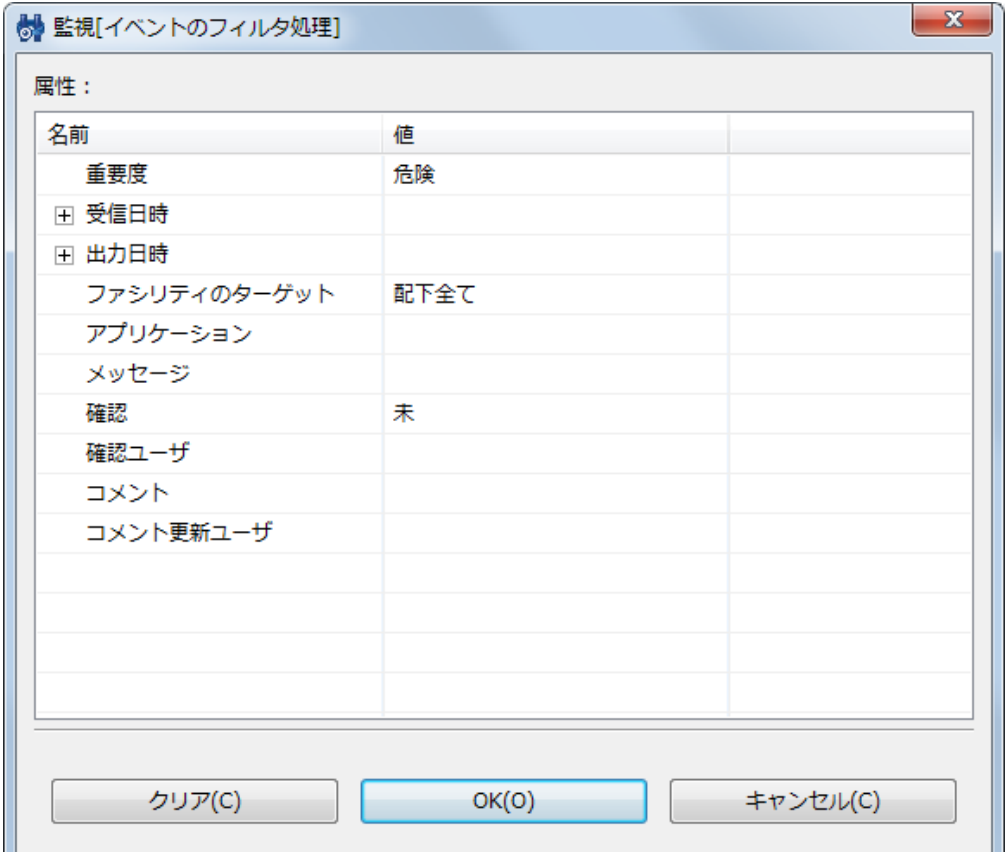

**図 5-9 監視[イベントのフィルタ処理]ダイアログ**

# **5.6.3 イベント通知結果の詳細内容確認**

監視[イベント]ビューのイベント一覧から、表示対象のイベントを選択し、 ダブルクリックまたは『詳細』ボタンをクリックし ます。監視[イベントの詳細]ダイアログが開きます。

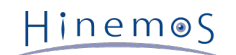

### Section 5.6.3 イベント通知結果の詳細内容確認 Page 49

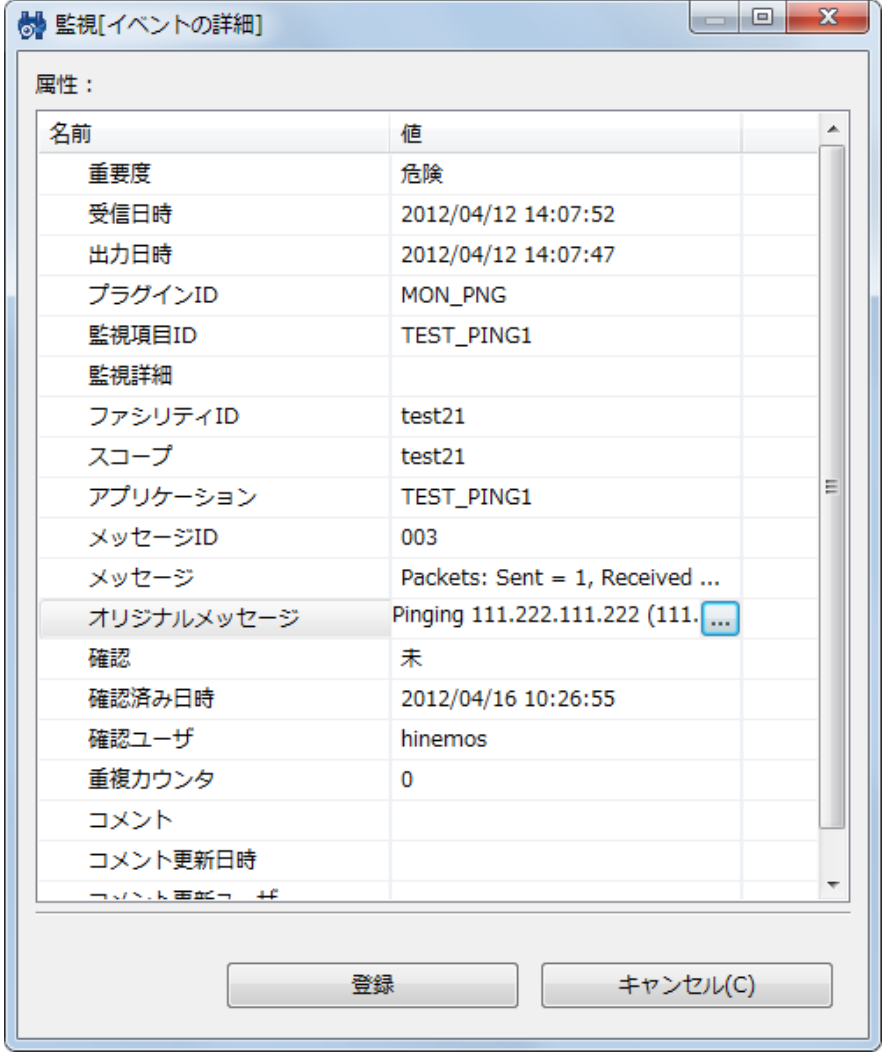

**図 5-10 監視[イベントの詳細]ダイアログ**

### **オリジナルメッセージの確認**

監視[イベントの詳細]ダイアログの「オリジナルメッセージ」欄を選択すると、右端に『…』ボタンが表示されます。 このボタ ンをクリックするとオリジナルメッセージダイアログが開き、オリジナルメッセージを確認することができます。

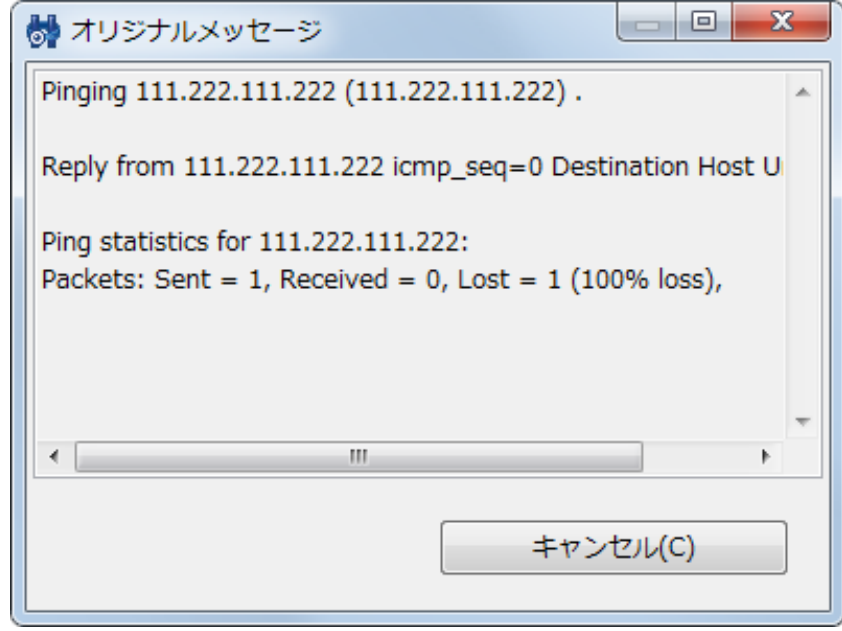

**図 5-11 オリジナルメッセージダイアログ**

オリジナルメッセージに、以下のURLスキームから始まる文字列を含む場合、 文字列をクリックするとブラウザが起動され、該当 ページ (ファイル) が表示されます。

• **http://**

- **https://**
- **ftp://**
- **file://**

#### **イベント通知結果へのコメント追記**

イベント通知結果毎に、コメントを追記することが可能です。

- 1. 監視[イベントの詳細]ダイアログの、「コメント」欄を選択すると、右端に『…』ボタンが表示されます。 このボタンをク リックして、コメント入力ダイアログが開き、コメントを追加、編集します。
- 2. コメント入力ダイアログで『OK』ボタンをクリックし、コメント入力ダイアログを閉じます。
- 3. 監視[イベントの詳細]ダイアログの 『登録』ボタンをクリックすることにより、コメントが登録されます。

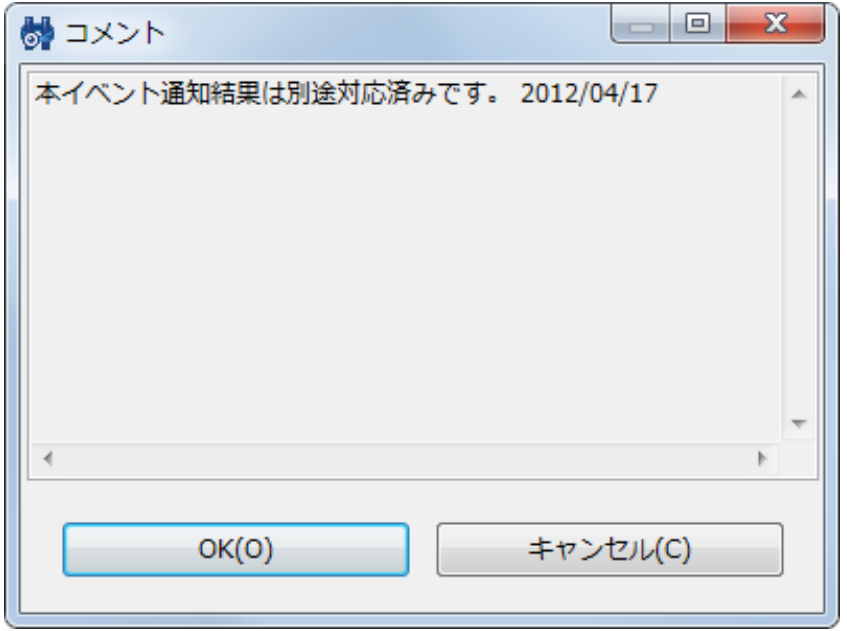

**図 5-12 コメント入力ダイアログ**

# **5.6.4 イベント通知結果のレポート出力**

イベント通知結果をファイルに出力することができます。出力形式として、CSVをサポートしています。

注) イベント情報の最大ダウンロード件数は内部的に制限されています。 (詳細については、「管理者ガイド 5.1.1 最大ダウン ロード件数の設定」をご参照ください)

下記手順でイベント情報のレポート出力を行なうことができます。

- 1. 監視[イベント]ビューの『ダウンロード』ボタンをクリックします。 監視[イベントのダウンロード]ダイアログが開きます。
- 2. 出力先ファイルを入力します。
- 3. 出力するイベントの絞り込み条件を指定します。 設定方法はイベントのフィルタ処理と同様の手順です。 (詳細については、 [イベント通知結果のフィルタ処理](#page-46-0) をご参照ください)
- 4. 『出力』ボタンをクリックします。

『クリア』ボタンをクリックすると設定されている絞り込み条件をクリアすることができます。

Hinemos

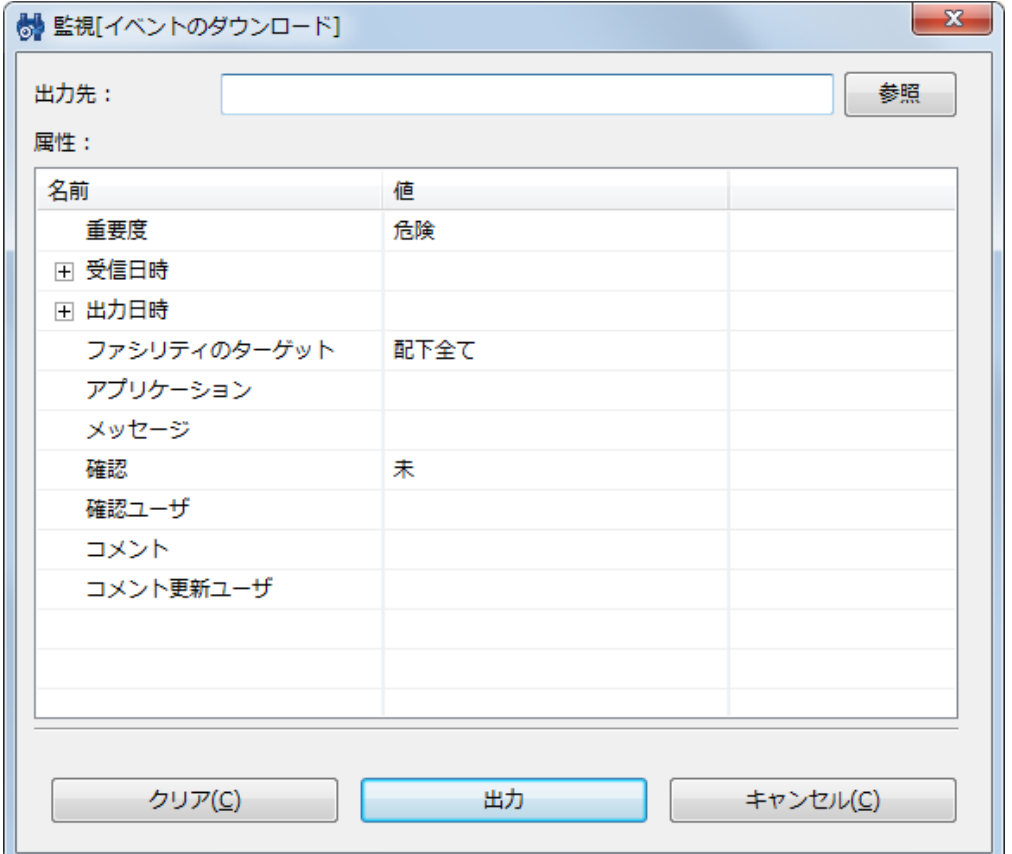

**図 5-13 監視[イベントのダウンロード]ダイアログ**

# **5.6.5 イベント監視の日付項目**

監視[イベント]ビューに表示される日付項目の説明を以下の表に示します。

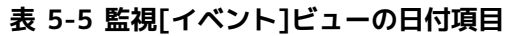

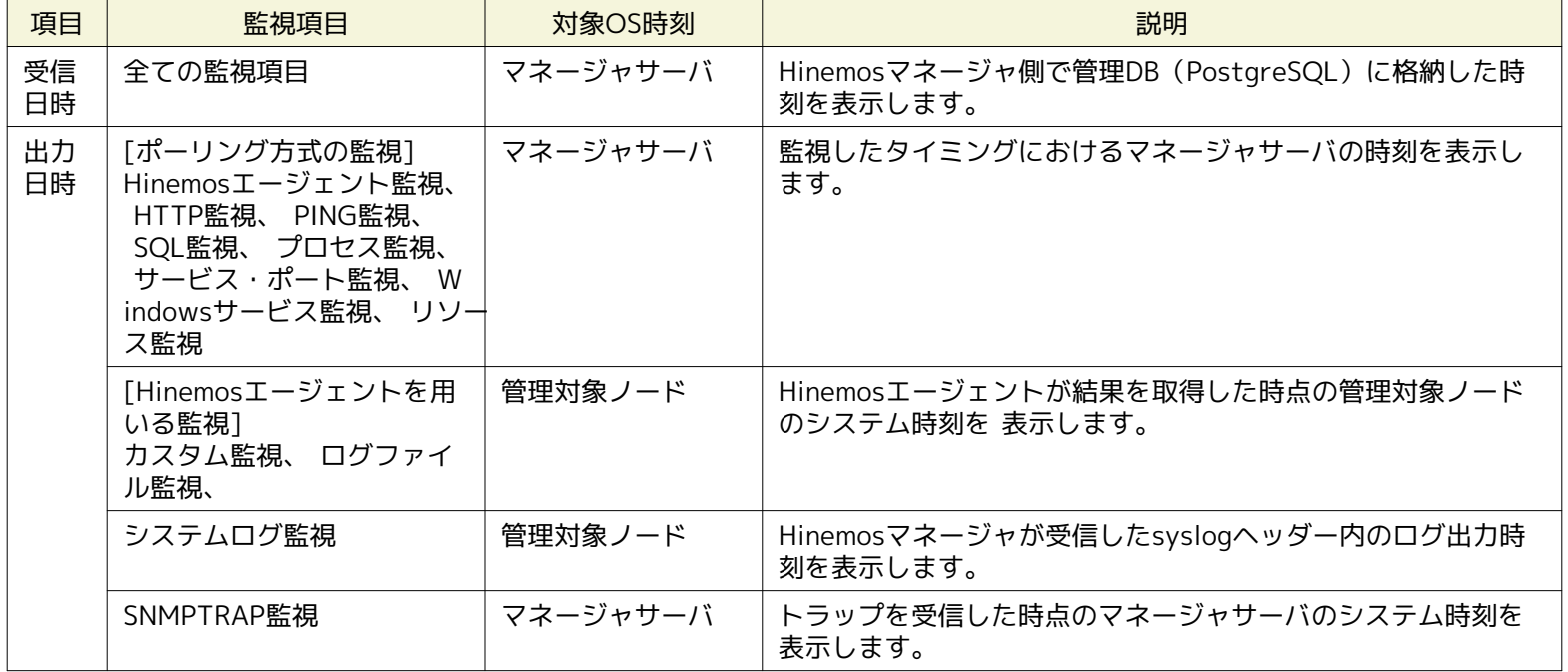

# **5.6.6 INTERNALイベント**

INTERNALイベントとは Hinemos 内部で発生するイベントです。 INTERNALイベントが発生した場合、デフォルトで監視[イベ ント]ビューのHinemos内部スコープ(INTERNAL)に通知されます。

なお、Hinemos内部スコープ(INTERNAL)に通知される情報は以下の2種類があります。

- INTERNALイベント
- セルフチェック機能からの通知情報

INTERNALイベントの出力先の変更方法については、「管理者ガイド 9.2.1 出力先の設定」をご参照ください。 また、セルフチェ ック機能からの通知情報については「管理者ガイド 9.1 セルフチェック機能」をご参照ください。

INTERNALイベントの一覧を以下の表に示します。

各設定の作成・登録・変更の失敗については、監視項目 ID などの ID の重複が考えられます。 失敗した設定について、ID の重 複が無いかご確認ください。

| 重要度 | プラグイ<br>ンID | 監視項<br>目ID | アプリケーショ<br>ン                | メッセー<br>ジID | メッセージ                   |
|-----|-------------|------------|-----------------------------|-------------|-------------------------|
| 正常  | <b>MNG</b>  | <b>SYS</b> | Hinemos Man<br>ager Monitor | 001         | Hinemosマネージャが起動しました。    |
| 正常  | <b>MNG</b>  | SYS        | Hinemos Man<br>ager Monitor | 002         | Hinemosマネージャが停止しました。    |
| 警告  | <b>REP</b>  | <b>SYS</b> | リポジトリ管<br>理                 | 009         | ノードの作成に失敗しました。          |
| 警告  | <b>REP</b>  | SYS        | リポジトリ管<br>理                 | 010         | ノードの削除に失敗しました。          |
| 警告  | <b>REP</b>  | <b>SYS</b> | リポジトリ管<br>理                 | 011         | ノードの変更に失敗しました。          |
| 警告  | <b>REP</b>  | SYS        | リポジトリ管<br>理                 | 012         | スコープの作成に失敗しました。         |
| 警告  | <b>REP</b>  | <b>SYS</b> | リポジトリ管<br>理                 | 013         | スコープの削除に失敗しました。         |
| 警告  | <b>REP</b>  | SYS        | リポジトリ管<br>理                 | 014         | スコープの変更に失敗しました。         |
| 警告  | <b>REP</b>  | <b>SYS</b> | リポジトリ管<br>理                 | 015         | スコープへのノードの割当てに失敗しました。   |
| 警告  | <b>REP</b>  | SYS        | リポジトリ管<br>理                 | 016         | スコープへのノードの割当て解除に失敗しました。 |
| 警告  | <b>MON</b>  | <b>SYS</b> | 監視                          | 001         | スコープ情報の取得に失敗しました。       |
| 警告  | <b>MON</b>  | SYS        | 監視                          | 002         | ステータス情報の取得に失敗しました。      |
| 警告  | <b>MON</b>  | <b>SYS</b> | 監視                          | 003         | イベント情報の取得に失敗しました。       |
| 警告  | <b>MON</b>  | SYS        | 監視                          | 004         | イベントの確認/未確認に失敗しました。     |
| 警告  | <b>MON</b>  | SYS        | 監視                          | 005         | イベントの一括確認/未確認に失敗しました。   |
| 警告  | <b>MON</b>  | SYS        | 監視                          | 006         | イベント詳細情報の取得に失敗しました。     |
| 警告  | <b>MON</b>  | <b>SYS</b> | 監視                          | 007         | 監視情報の登録に失敗しました。         |
| 警告  | <b>MON</b>  | <b>SYS</b> | 監視                          | 008         | 監視情報の変更に失敗しました。         |
| 警告  | <b>MON</b>  | <b>SYS</b> | 監視                          | 009         | 監視情報の削除に失敗しました。         |
| 警告  | <b>MON</b>  | <b>SYS</b> | 監視                          | 010         | 監視情報の取得に失敗しました。         |
| 警告  | <b>MON</b>  | <b>SYS</b> | 監視                          | 011         | 監視情報一覧の取得に失敗しました。       |
| 警告  | <b>MON</b>  | <b>SYS</b> | 監視                          | 012         | 監視の実行に失敗しました。           |
| 警告  | PERF        | <b>SYS</b> | 性能管理                        | 007         | 監視情報の登録に失敗しました。         |
| 警告  | PERF        | <b>SYS</b> | 性能管理                        | 008         | 監視情報の変更に失敗しました。         |
| 警告  | PERF        | <b>SYS</b> | 性能管理                        | 009         | 監視情報の削除に失敗しました。         |
| 警告  | PERF        | SYS.       | 性能管理                        | 010         | 監視情報の取得に失敗しました。         |

**表 5-6 INTERNALイベント**

Hinemos

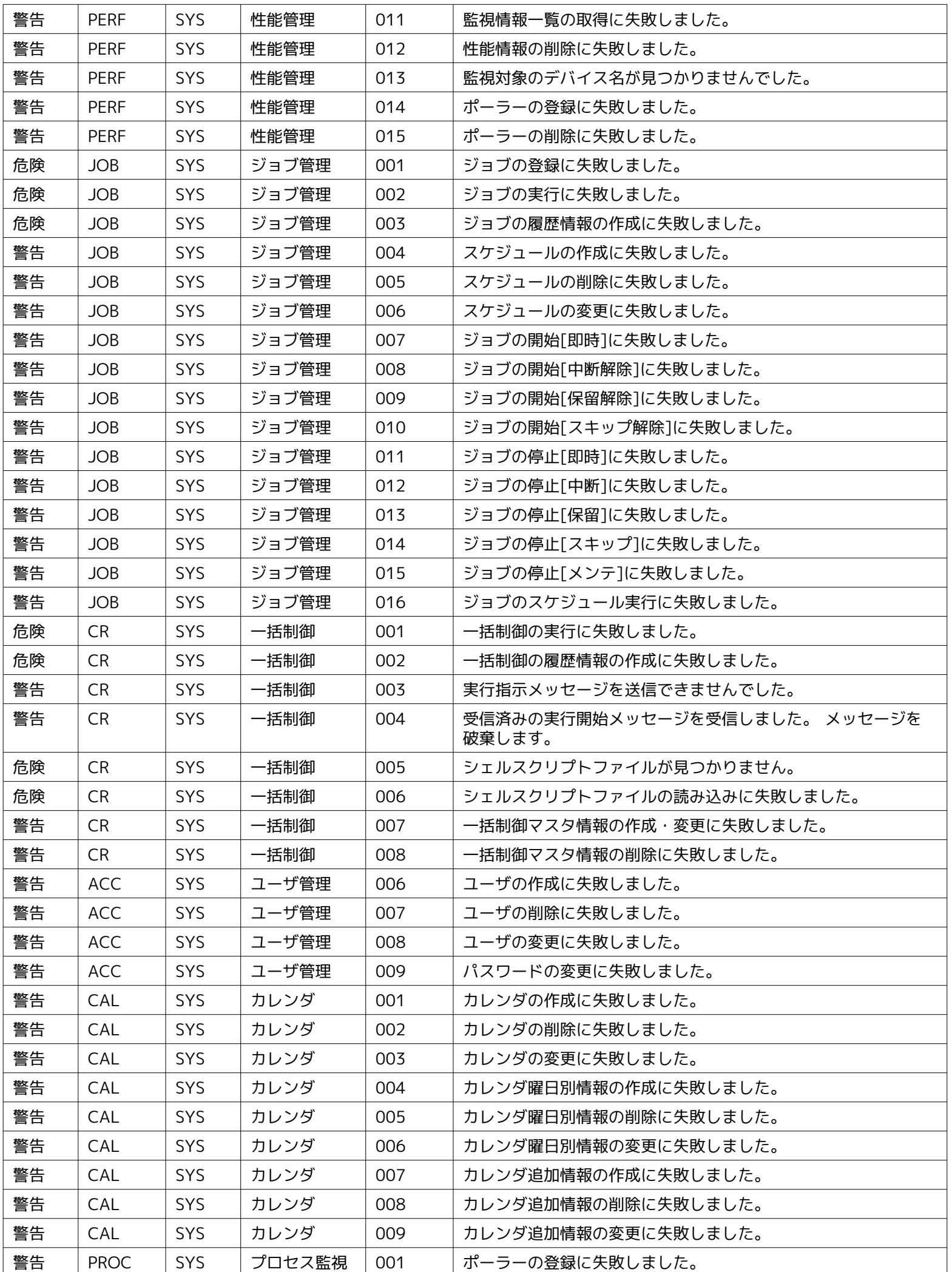

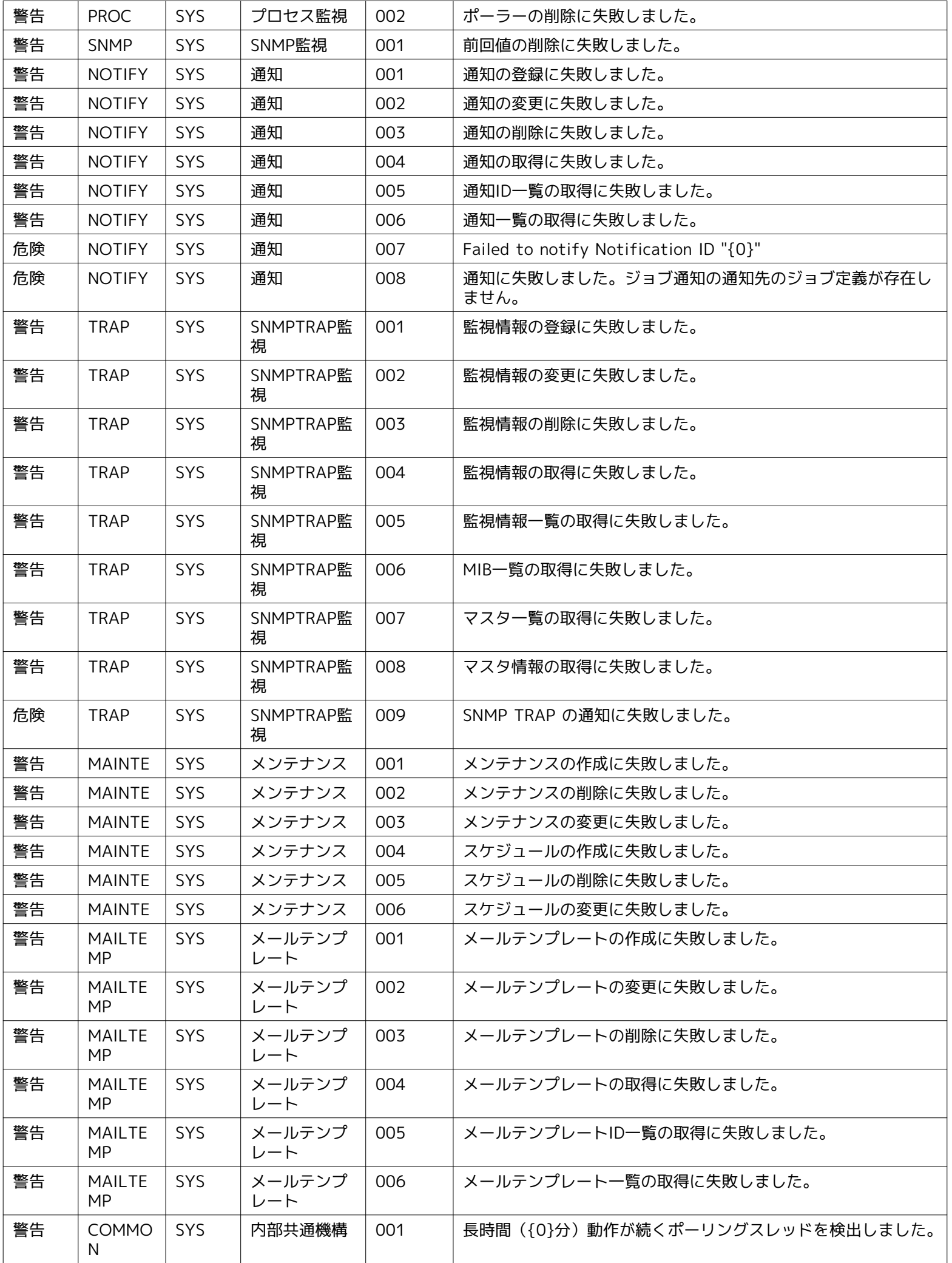

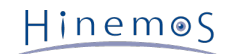

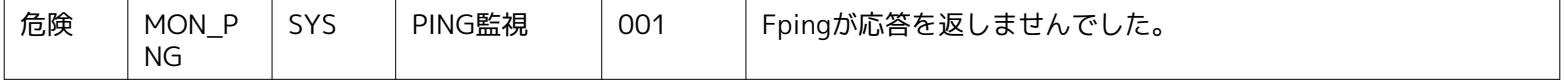

# <span id="page-54-0"></span>**5.7 監視画面更新周期・履歴の表示制限の変更**

画面の情報は一定周期でクライアントからマネージャの情報を取得することで定期的に更新されます。 以下の手順で更新間隔を 変更することができます。

1. メニュー・バーから『クライアント設定』→『設定』を選択します。 設定ダイアログが表示されます。

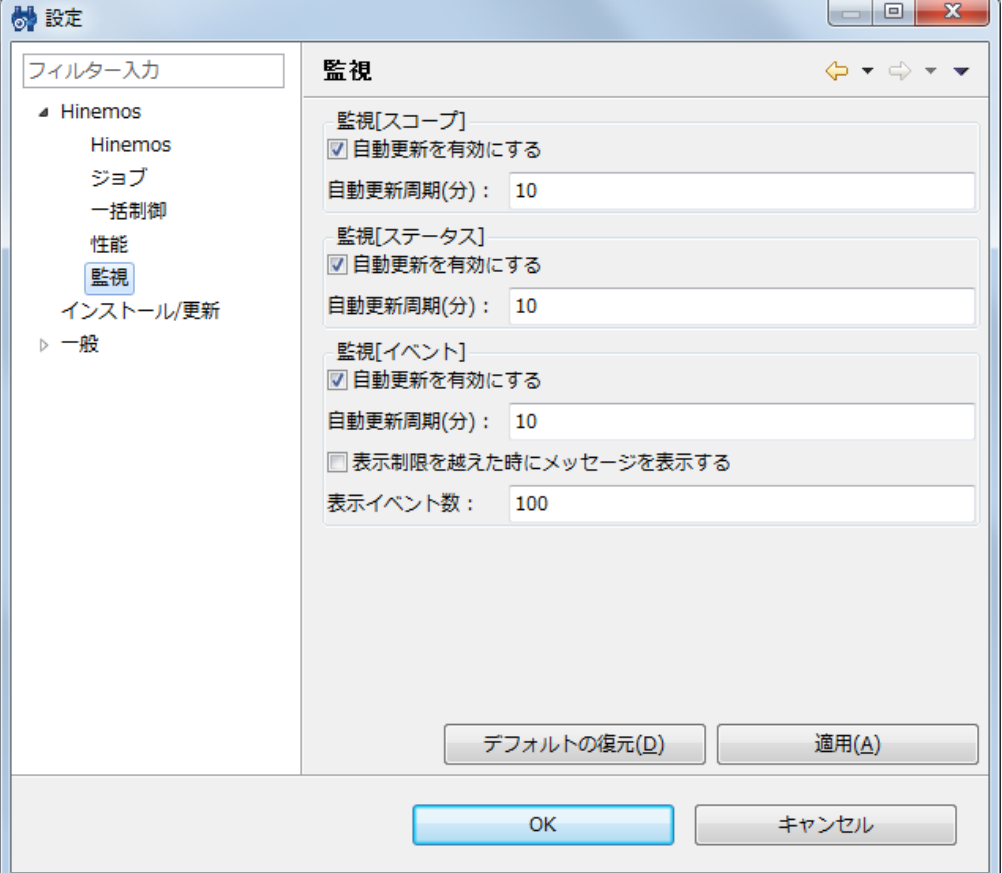

**図 5-14 設定ダイアログ**

- 2. 左側のツリーペインで、Hinemos 監視 を選択します。
- 3. 監視[スコープ]ビュー、監視[ステータス]ビュー、監視[イベント]ビューに関して、 それぞれ以下を設定できます。
- 自動更新を有効にする:

このチェックボックスにチェックをいれると指定の自動更新周期でビューの内容が更新されます。 チェックをはずした場合 は、手動で『更新』ボタンをクリックしないと内容は更新されません。

• 自動更新周期 (分) : 自動更新を有効としている場合の、更新周期を分単位で指定します。

さらに、監視[イベント]ビューに関して、イベント数の表示制限を設定できます。

• 表示制限を越えた時にメッセージを表示する:

このチェックボックスにチェックを入れると蓄積されたイベント件数が、 指定の表示イベント数を超えた場合、メッセージ が出力されます。 チェックをはずした場合は、イベント件数が表示イベント数を超えた場合でもメッセージは出力されませ ん。

• 表示イベント数:

一度に表示する履歴の件数を指定します。

# **6 監視設定機能**

# **6.1 機能概要**

監視の設定を一元的に管理するための機能です。 監視設定の追加・変更・削除ができ、設定されている各種監視設定は一覧で確 認することが可能です。 また、監視結果の通知方法を定義する通知設定の追加・変更・削除も本機能で行います。 監視設定パー スペクティブで設定可能な主な機能は、以下となります。

#### • 監視設定機能

監視の設定を行うための機能です。 Hinemosのリポジトリ管理機能にてあらかじめ準備したスコープ毎に、 監視対象ノードのログ情報・ステー タス情報の監視を設定することが可能です。 設定に基づき実行された監視の結果は、通知機能で指定された通知方式にて、 各所への通知な らびに確認が可能です。 また、数値監視(詳細については、 [数値監視とは](#page-82-0) をご参照ください)による監視結果は、性能値として蓄積すること ができ、性能管理機能にてグラフ表示やCSV形式でダウンロードできます。

#### • 通知機能

監視結果の通知方法の設定を行うための機能です。 監視設定に基づき実行された監視結果の重要度毎に、実行する通知の方 法や内容、通知先等を指定する事が可能です。

• メールテンプレート機能

監視結果に基づき、メールにて監視結果の通知を行う際の、メールの文体を設定する機能です。 メールの文中には、所定の 変数を利用することにより、具体的な監視結果内容を含めることが可能です。

個々の監視設定の詳細については、次章をご参照ください。

# **6.2 画面構成**

#### **6.2.1 初期画面構成**

| HinemosClient                                   |                          |    |         |       |              |                    |      |         |        |                    |                                       | $\Box$ e x                                                    |
|-------------------------------------------------|--------------------------|----|---------|-------|--------------|--------------------|------|---------|--------|--------------------|---------------------------------------|---------------------------------------------------------------|
| パースペクティブ (P) ビュー (V) クライアント設定 (S) 接続 (C) ヘルプ(H) |                          |    |         |       |              |                    |      |         |        |                    |                                       |                                                               |
| 时国監視設定 田 Hine                                   |                          |    |         |       |              |                    |      |         |        |                    |                                       |                                                               |
| □ 監視設定[通知] 83 □ 監視設定[メールテンプレート]                 |                          |    |         |       |              |                    |      |         |        |                    |                                       | $+$ $\sqrt{*}$ $\boxdot$ $\sqrt{s}$ $\rightarrow$ $\Box$      |
| 通知ID                                            | 説明                       |    | 通知種別    | 有効/無効 | 新規作成         | 作成日時               |      | 最終変更    | 最終変更日時 |                    |                                       |                                                               |
| COMMAND_FOR_POLLING ポーリング系監視用                   |                          |    | コマンド通知  | 無効    | hinemos      | 2012/04/01 0:00:00 |      | hinemos |        | 2012/04/01 0:00:00 |                                       |                                                               |
| COMMAND_FOR_TRAP                                | ログ監視、SNMPTRAP監視用         |    | コマンド通知  | 無効    | hinemos      | 2012/04/01 0:00:00 |      | hinemos |        | 2012/04/01 0:00:00 |                                       |                                                               |
| EVENT_FOR_POLLING                               | ポーリング系監視用                |    | イベント通知  | 有効    | hinemos      | 2012/04/01 0:00:00 |      | hinemos |        | 2012/04/01 0:00:00 |                                       |                                                               |
| <b>EVENT FOR TRAP</b>                           | ログ監視、SNMPTRAP監視用         |    | イベント通知  | 有効    | hinemos      | 2012/04/01 0:00:00 |      | hinemos |        | 2012/04/01 0:00:00 |                                       |                                                               |
| MAIL_FOR_POLLING                                | ポーリング系監視用                |    | メール通知   | 無効    | hinemos      | 2012/04/01 0:00:00 |      | hinemos |        | 2012/04/01 0:00:00 |                                       |                                                               |
| MAIL FOR TRAP                                   | ログ監視、SNMPTRAP監視用 メール通知   |    |         | 無効    | hinemos      | 2012/04/01 0:00:00 |      | hinemos |        | 2012/04/01 0:00:00 |                                       |                                                               |
| STATUS_FOR_POLLING                              | ポーリング系監視用                |    | ステータス通知 | 有効    | hinemos      | 2012/04/01 0:00:00 |      | hinemos |        | 2012/04/01 0:00:00 |                                       |                                                               |
| STATUS_FOR_TRAP                                 | ログ監視、SNMPTRAP監視用 ステータス通知 |    |         | 有効    | hinemos      | 2012/04/01 0:00:00 |      | hinemos |        | 2012/04/01 0:00:00 |                                       |                                                               |
|                                                 |                          |    |         |       |              |                    |      |         |        |                    |                                       |                                                               |
|                                                 |                          |    |         |       |              |                    |      |         |        |                    |                                       | 表示件数:8                                                        |
| □ 監視設定[一覧] 83                                   |                          |    |         |       |              |                    |      |         |        |                    | $+ 2$ x $\boxdot$ $\boxdot$ $\boxdot$ | $\sqrt{2}$                                                    |
|                                                 |                          |    |         |       |              |                    |      |         |        |                    |                                       |                                                               |
| 監視項目ID<br>プラグインID                               | 監視種別                     | 説明 |         |       | ファシリティ名      |                    | カレンダ | 間隔      |        | 監視 収集 新規作成 作成日時    |                                       | 最終変更                                                          |
|                                                 |                          |    |         |       |              |                    |      |         |        |                    |                                       |                                                               |
|                                                 |                          |    |         |       |              |                    |      |         |        |                    |                                       |                                                               |
|                                                 |                          |    |         |       |              |                    |      |         |        |                    |                                       |                                                               |
|                                                 |                          |    |         |       |              |                    |      |         |        |                    |                                       |                                                               |
|                                                 |                          |    |         |       |              |                    |      |         |        |                    |                                       |                                                               |
|                                                 |                          |    |         |       |              |                    |      |         |        |                    |                                       |                                                               |
|                                                 |                          |    |         |       |              |                    |      |         |        |                    |                                       |                                                               |
|                                                 |                          |    |         |       |              |                    |      |         |        |                    |                                       |                                                               |
|                                                 |                          |    |         |       |              |                    |      |         |        |                    |                                       |                                                               |
|                                                 |                          |    |         |       |              |                    |      |         |        |                    |                                       |                                                               |
|                                                 |                          |    |         |       |              |                    |      |         |        |                    |                                       |                                                               |
|                                                 |                          |    |         |       |              |                    |      |         |        |                    |                                       |                                                               |
|                                                 |                          |    |         |       |              |                    |      |         |        |                    |                                       |                                                               |
|                                                 |                          |    |         |       |              |                    |      |         |        |                    |                                       |                                                               |
|                                                 |                          |    |         |       |              |                    |      |         |        |                    |                                       |                                                               |
| $\leftarrow$                                    |                          |    |         |       | $\mathbf{m}$ |                    |      |         |        |                    |                                       | $\ddot{\phantom{1}}$                                          |
|                                                 |                          |    |         |       |              |                    |      |         |        |                    |                                       | 表示件数:0                                                        |
|                                                 |                          |    |         |       |              |                    |      |         |        |                    |                                       | Hinemosログインユーザ: hinemos 接続先Up://172.26.98.145:8080/HinemosWS/ |

**図 6-1 初期画面構成**

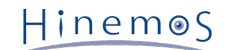

# **6.2.2 監視設定[通知]ビュー**

登録されている通知設定を一覧表示するビューです。このビューでは、 通知情報の作成、変更、削除、設定有効化、設定無効化 等、通知設定情報に関する操作を行うことが出来ます。

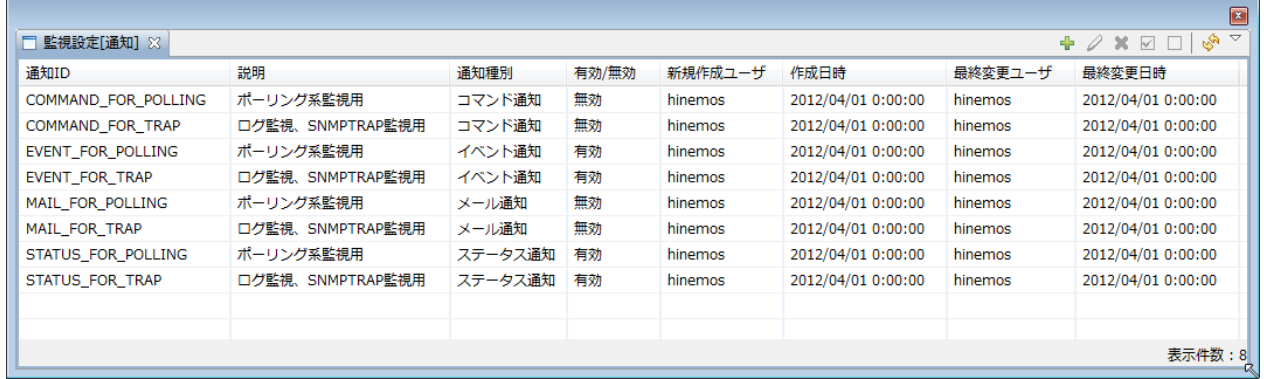

### **図 6-2 監視[通知]ビュー**

**表 6-1 ツールバー**

| アイコン | ボタン名 | 説明               |
|------|------|------------------|
|      | 作成   | 通知設定の新規作成        |
|      | 変更   | 選択した通知設定の変更      |
|      | 削除   | 選択した通知設定の削除      |
|      | 有効   | 選択した通知設定の有効化     |
|      | 無効   | 選択した通知設定の無効化     |
| r Co | 更新   | テーブルの内容を最新の情報に更新 |

# **6.2.3 監視設定[メールテンプレート]ビュー**

登録されているメールテンプレートを一覧表示するビューです。このビューでは、 メールテンプレートの登録、変更、削除等、 メールテンプレート設定情報に関する操作を行うことが出来ます。

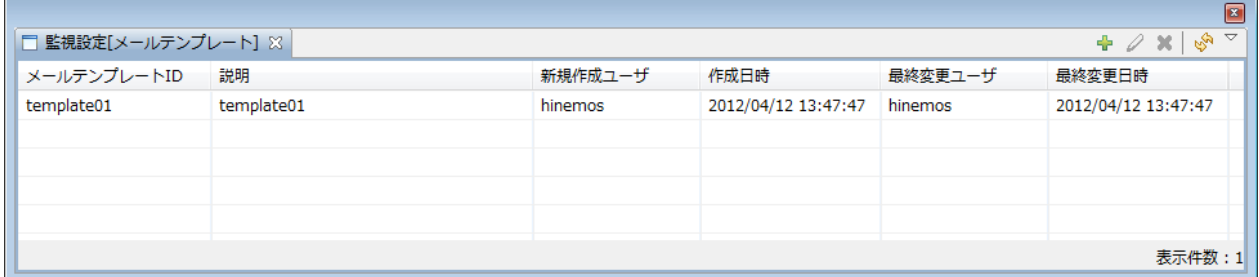

**図 6-3 監視設定[メールテンプレート]ビュー**

**表 6-2 ツールバー**

| アイコン | ボタン名 | 説明               |
|------|------|------------------|
|      | 作成   | メールテンプレートの新規作成   |
|      | 変更   | 選択したメールテンプレートの変更 |
|      | 削除   | 選択したメールテンプレートの削除 |
|      | 更新   | テーブルの内容を最新の情報に更新 |

# **6.2.4 監視設定[一覧]ビュー**

登録されている監視設定を一覧表示するビューです。このビューでは、 監視設定の作成、変更、削除、設定有効化、設定無効化 など、監視設定情報に関する操作を行うことが出来ます

# Hinemos

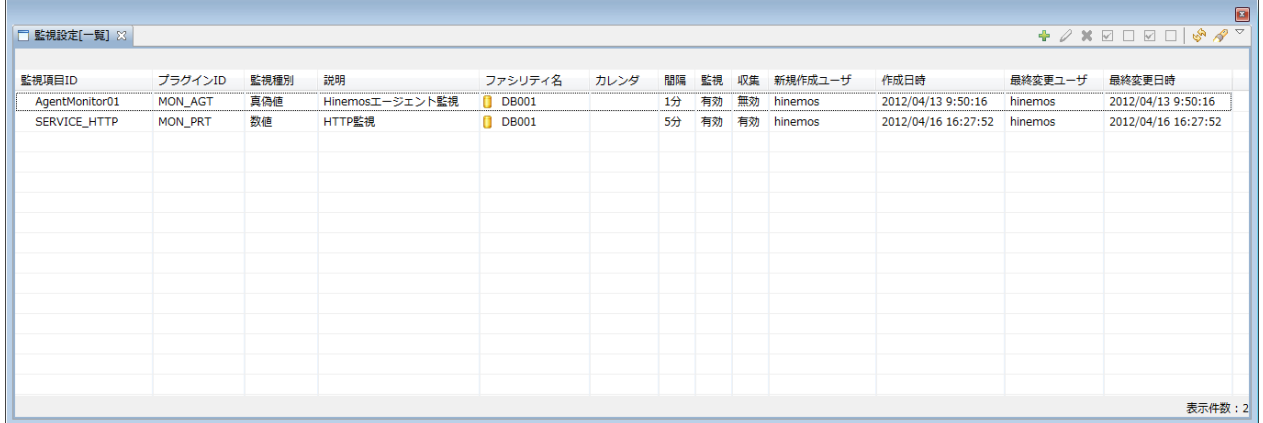

### **図 6-4 監視設定[一覧]ビュー**

**表 6-3 ツールバー**

| アイコン         | ボタン名 | 説明                 |
|--------------|------|--------------------|
| ⊕            | 作成   | 監視設定の新規作成          |
|              | 変更   | 選択した監視設定の変更        |
| ×            | 削除   | 選択した監視設定の削除        |
| $\checkmark$ | 監視有効 | 選択した監視設定の有効化       |
|              | 監視無効 | 選択した監視設定の無効化       |
| $\checkmark$ | 収集有効 | 選択した収集設定の有効化       |
|              | 収集無効 | 選択した収集設定の無効化       |
| R.           | 更新   | テーブルの内容を最新の情報に更新   |
|              | フィルタ | 表示された監視設定一覧のフィルタ処理 |

# **6.3 通知機能**

## **6.3.1 機能概要**

通知機能では、各監視機能の監視結果や、ジョブの実行結果の、通知方法を設定する機能を提供します。 通知機能を利用する事 により、各監視機能の監視結果やジョブの実行結果の情報を、 監視管理パースペクティブ画面に表示させたり、メールで送信さ せたりする事が出来ます。 また、監視結果やジョブの実行結果に応じて、ジョブやコマンドを実行させることも可能となります。

通知機能では、様々な通知方法を設定し、保存することができます。 保存された通知情報は、Hinemosの各機能が通知を行う際、 「テンプレート」のような形で、 参照利用されます。通知機能で定義された通知設定を、監視設定やジョブ設定側で指定する 際には、 通知機能にて登録されている通知設定の「通知ID」を利用します。

通知機能で、設定が可能な通知方法は、以下の6つです。

- ステータス通知
- イベント通知
- メール通知
- ジョブ通知
- ログエスカレーション通知
- コマンド通知

Hinemos

## <span id="page-58-0"></span>**6.3.2 ステータス通知**

ステータス通知は、各監視機能の監視結果やジョブの実行結果の最新状態をHinemosクライアントから確認したい場合に利用する 通知機能です。 通常、管理対象に対する監視結果やジョブ実行結果の最新の状態をリアルタイムに確認したい場合に利用されま す。

ステータス通知結果は、監視[ステータス]ビューに表示されます。 監視[ステータス]ビューに表示された通知情報は、 より最新 の監視結果、ジョブ実行結果等の通知情報によって、常に上書きされます。

ステータス通知の設定を新たに作成する手順は以下のとおりです。

- 1. 監視設定パースペクティブを開きます。
- 2. 監視設定[通知]ビュー右上に表示されている『作成』ボタンをクリックして、[通知種別]ダイアログを表示する
- 3. ステータス通知を選択し、『次へ』ボタンをクリックする。
- 4. 通知(ステータス)[作成・変更]ダイアログに入力し、『OK』ボタンをクリックする。

また、既存のステータス通知の設定を変更/削除する手順は以下のとおりです。

- 1. 監視設定パースペクティブを開きます。
- 2. 監視設定[通知]ビューから既存の設定を選択し、右上に表示されている『変更』/『削除』ボタンをクリックします。
- 3. 変更する場合は、通知(ステータス)[作成・変更]ダイアログの入力値を変更し、『OK』ボタンをクリックします。

|                       |                  |         |       |         |                    |         | $\boxed{\mathbf{z}}$                 |
|-----------------------|------------------|---------|-------|---------|--------------------|---------|--------------------------------------|
| □ 監視設定[通知] ※          |                  |         |       |         |                    |         | $\triangledown$<br>$+ 2 \times \Box$ |
| 通知ID                  | 説明               | 通知種別    | 有効/無効 | 新規作成ユーザ | 作成日時               | 最終変更ユーザ | 最終変更日時                               |
| COMMAND FOR POLLING   | ポーリング系監視用        | コマンド通知  | 無効    | hinemos | 2012/04/01 0:00:00 | hinemos | 2012/04/01 0:00:00                   |
| COMMAND FOR TRAP      | ログ監視、SNMPTRAP監視用 | コマンド通知  | 無効    | hinemos | 2012/04/01 0:00:00 | hinemos | 2012/04/01 0:00:00                   |
| EVENT FOR POLLING     | ポーリング系監視用        | イベント通知  | 有効    | hinemos | 2012/04/01 0:00:00 | hinemos | 2012/04/01 0:00:00                   |
| <b>EVENT FOR TRAP</b> | ログ監視、SNMPTRAP監視用 | イベント通知  | 有効    | hinemos | 2012/04/01 0:00:00 | hinemos | 2012/04/01 0:00:00                   |
| MAIL FOR POLLING      | ポーリング系監視用        | メール通知   | 無効    | hinemos | 2012/04/01 0:00:00 | hinemos | 2012/04/01 0:00:00                   |
| MAIL FOR TRAP         | ログ監視、SNMPTRAP監視用 | メール通知   | 無効    | hinemos | 2012/04/01 0:00:00 | hinemos | 2012/04/01 0:00:00                   |
| STATUS FOR POLLING    | ポーリング系監視用        | ステータス通知 | 有効    | hinemos | 2012/04/01 0:00:00 | hinemos | 2012/04/01 0:00:00                   |
| STATUS FOR TRAP       | 口グ監視、SNMPTRAP監視用 | ステータス通知 | 有効    | hinemos | 2012/04/01 0:00:00 | hinemos | 2012/04/01 0:00:00                   |
|                       |                  |         |       |         |                    |         |                                      |
|                       |                  |         |       |         |                    |         | 表示件数:8                               |

**図 6-5 監視設定[通知]ビュー**

### **通知設定の登録**

1. 監視設定[通知]ビューの『追加』ボタンをクリックします。 通知種別ダイアログが開きます。

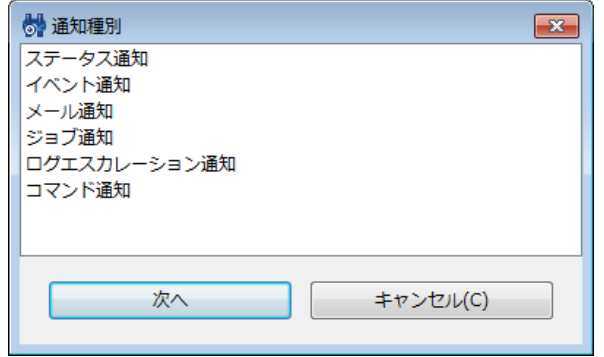

**図 6-6 通知種別ダイアログ**

- 2. ステータス通知を選択し、『次へ』ボタンをクリックします。 通知(ステータス)[作成・変更]ダイアログが開きます。
- 3. 以下の項目を設定します。
- 通知ID:

通知IDをテキストで入力します。 監視やジョブの設定で、 どの通知設定を使用するかを識別するためのIDとして用いられ ます。

• 説明:

通知設定の説明をテキストで入力します。

- 重要度変化後の初回通知:
	- 同じ重要度の監視結果が○回以上連続した場合に初めて通知する

初回通知のタイミングを指定することができます。 監視対象ノードの監視結果の重要度が変化した後、ここで指定さ れた回数同じ重要度が連続した場合に、 初めて通知されます(1を指定した場合は、重要度が変化した場合に直ちに通 知されます)。 ただし、前回通知された際の重要度と、今回変化後の監視結果の重要度が同一の場合は通知されませ ん。

• 重要度変化後の二回目以降の通知:

監視結果として同じ重要度の結果が発生した場合の抑制方法を指定することができます。 抑制方法は、以下の3つから選択 します。

• 常に通知する

同じ重要度の監視結果が発生した場合でも抑制は行いません。

• 前回通知から○分間は同一重要度の通知はしない

一度通知を行うと次から同じ重要度の監視結果が発生した場合、指定の期間は通知されません。 テキストボックスに 抑制期間を分単位で入力してください。

• 通知しない

一度通知を行うと次から同じ重要度の監視結果が発生した場合、重要度が変化しない間は通知されません。

なお、以下の項目をキーとし、通知抑制を判定しております。

- 監視種別
- 監視項目ID
- 監視詳細(監視機能毎に格納される値が異なります。詳細については、表 6-4 監視詳細の値をご参照ください。)
- 通知ID
- ファシリティID
- 重要度

#### **表 6-4 監視詳細の値**

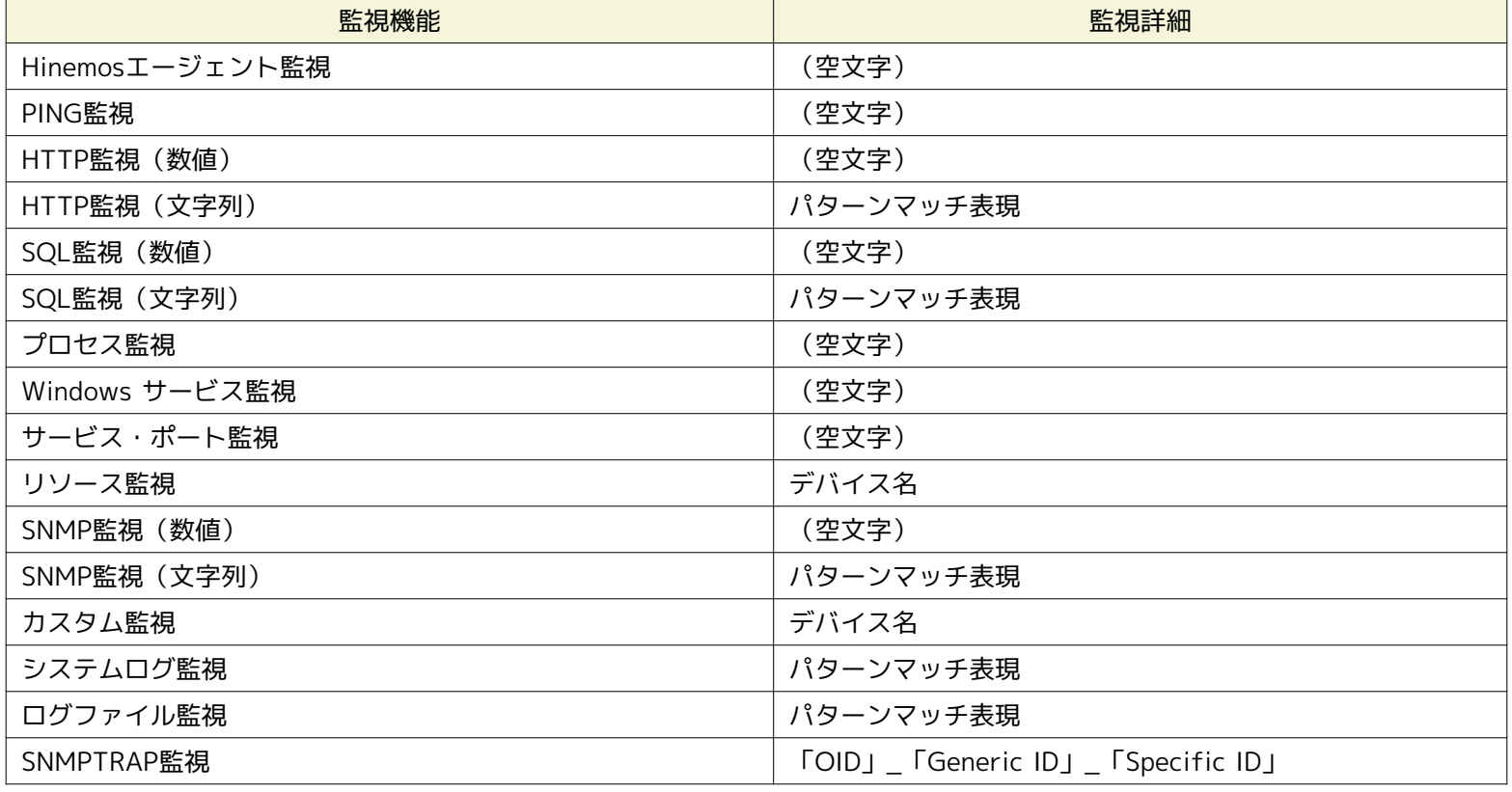

• ステータス通知:

ステータス通知を行う重要度のチェックボックスに チェックを入れてください。

Hinemos

• ステータス情報の存続期間:

ステータス情報の存続期間を選択してください。

• 存続期間経過後の扱い:

存続期間を過ぎたステータスの情報は 以下の2つの方法で処理することができます。

- 情報を削除する
- 存続期間を過ぎると監視[ステータス]ビューから削除されます。
- 更新されていない旨のメッセージに置き換える 存続期間を過ぎると、ステータス情報の表示内容を 更新されていない旨のメッセージに置き換えます。 その際、重要 度も変更することが可能です。 変更する重要度を選択してください。

• この設定を有効にする:

チェックを入れると、各監視機能やジョブ管理機能で 選択されている通知設定が有効となります。 チェックを入れず無効 を指定した場合は、 設定は保存されますが、通知処理は実行されません。

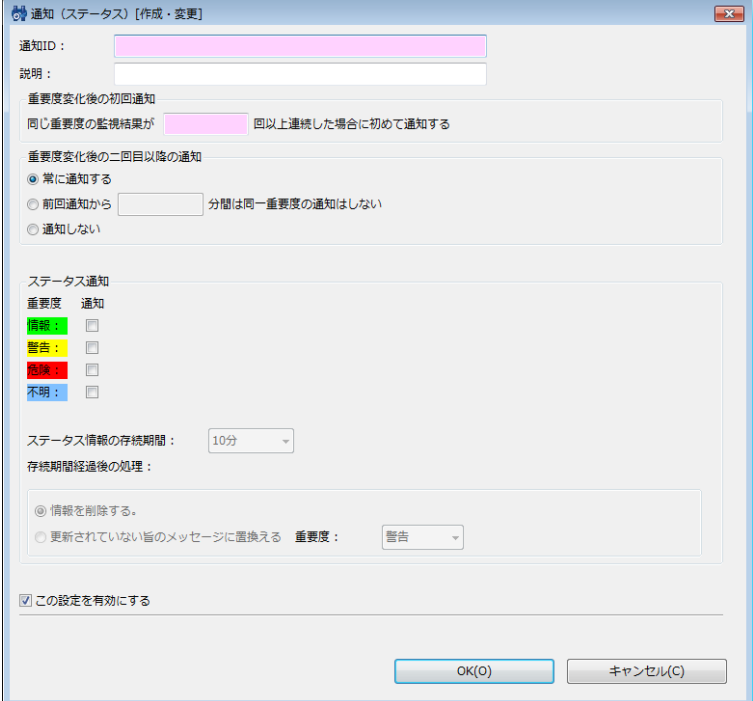

**図 6-7 通知(ステータス)[作成・変更]ダイアログ**

4. 『OK』ボタンをクリックします。 通知一覧に新規に作成した設定が追加されます。

#### **通知設定の変更**

- 1. 監視設定[通知]ビューで、変更対象の設定を選択し『変更』ボタンをクリックします。 通知 (ステータス) [作成・変更]ダ イアログが開きます。
- 2. 設定の内容を編集し、『OK』ボタンをクリックします (設定の入力手順については、 通知設定の登録 をご参照ください)。

#### **通知設定の削除**

1. 監視設定[通知]ビューから削除対象を選択し、『削除』ボタンをクリックします。

#### **通知設定の有効/無効の変更**

1. 通知設定の有効/無効を一括して変更することができます。 監視設定[通知]ビューから変更対象の設定を選択し(複数選択 が可能です)、 『有効』(『無効』)ボタンをクリックします。 確認ダイアログが表示されますので、『OK』ボタンをク リックします。

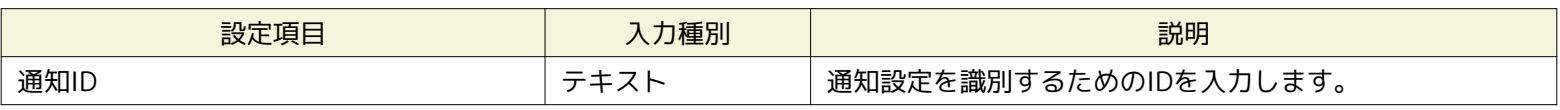

#### **表 6-5 通知(ステータス)の設定項目**

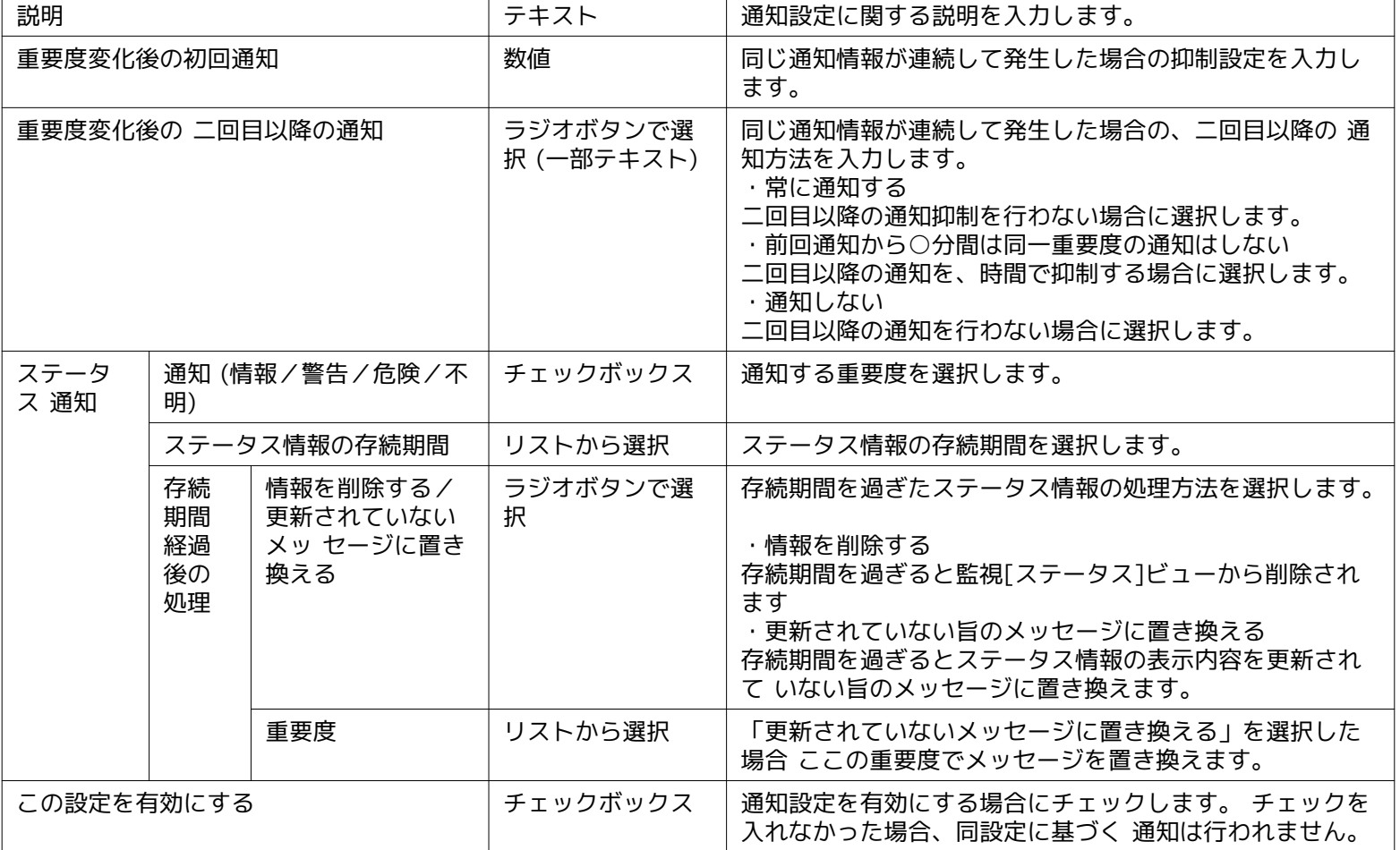

# **通知例**

以下に通知設定例とその際の通知の有無を示します。

### **表 6-6 通知設定と通知有無の例1**

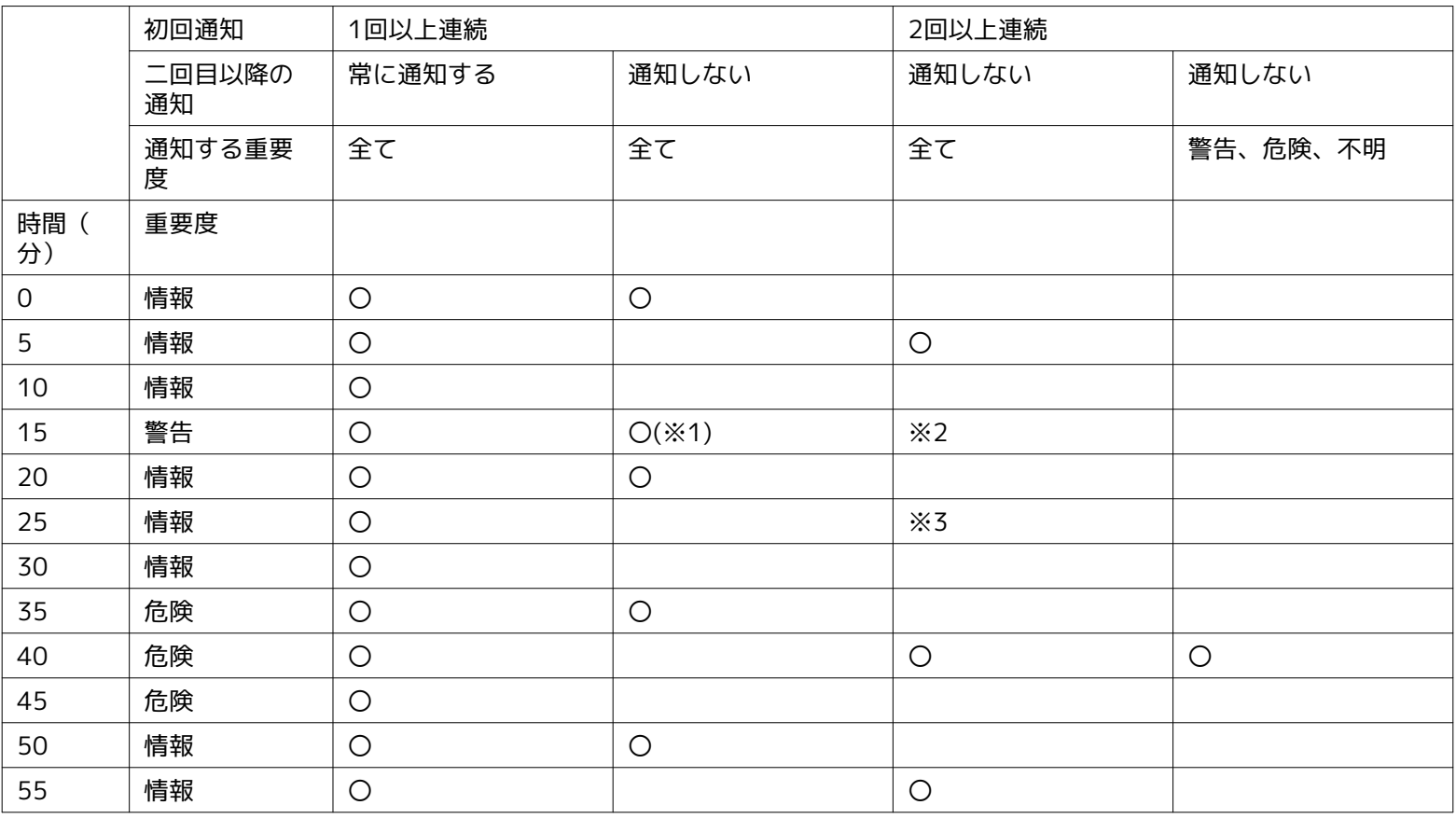

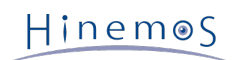

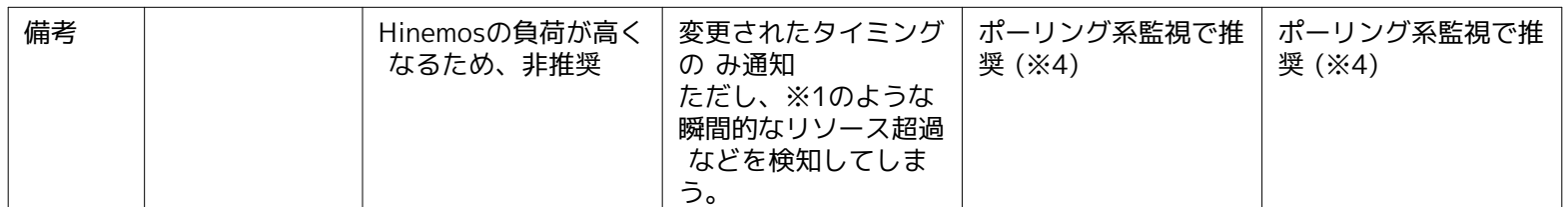

※2:警告が2回以上連続していないため、通知されません。

※3:Hinemos3.2では通知されますが、Hinemos4.0では通知されません。

※4:ポーリング系監視とはHinemosエージェント監視、HTTP監視、PING監視、SNMP監視、SQL監視、Windowsサービス監視、 カスタム監視、サービス・ポート監視、プロセス監視、リソース監視のことをさします。

#### **表 6-7 通知設定と通知有無の例2**

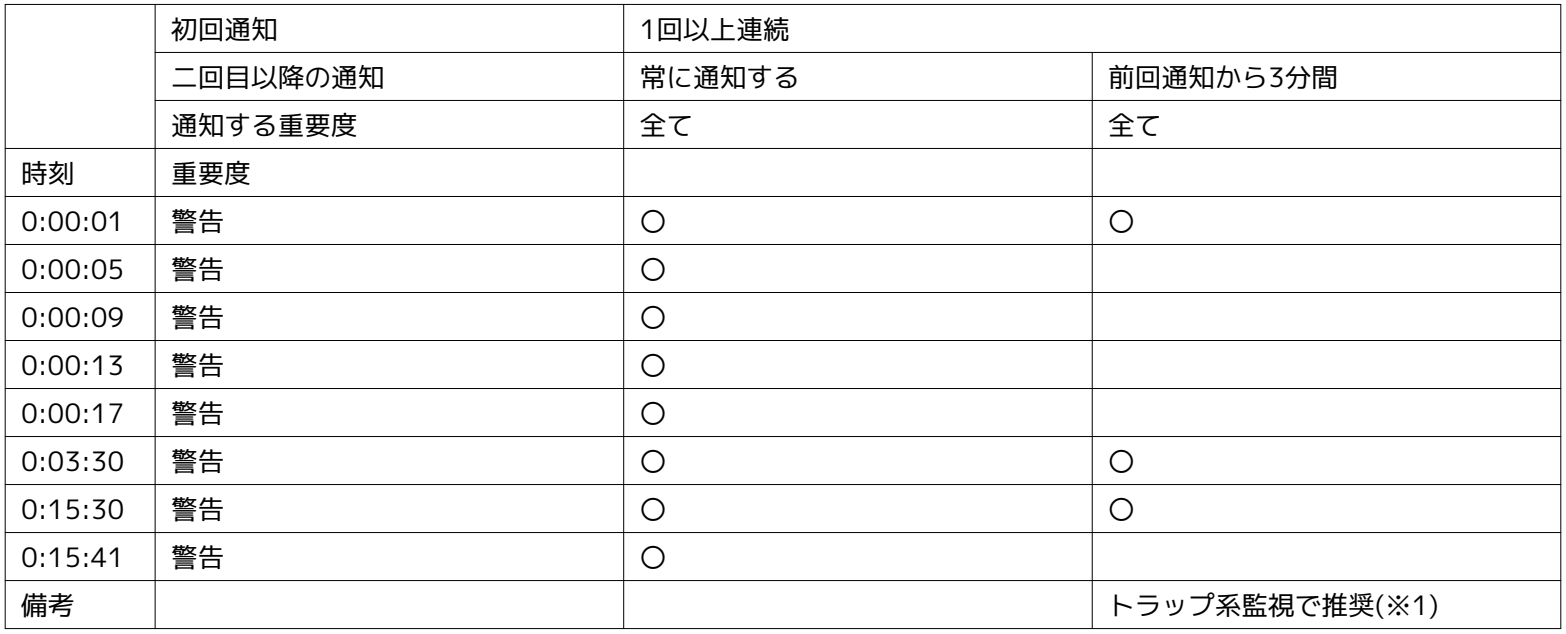

※1:トラップ系監視とはSNMPTRAP監視、システムログ監視、ログファイル監視のことをさします。

### **6.3.3 イベント通知**

イベント通知は、各監視機能の監視結果やジョブの実行結果を履歴として保存し、Hinemosクライアントから確認したい場合に利 用する通知機能です。 通常、各監視機能の監視結果やジョブの実行結果を今現在の状態だけでなく、過去の情報も含めて保存し、 履歴として確認したい場合に利用されます。

イベント通知結果は、監視[イベント]ビューに表示されます。 監視[イベント]ビューに表示された通知情報は、 最新の監視結果、 ジョブ実行結果等の通知情報によって、上書きされません。

イベント通知の設定手順については、 [ステータス通知](#page-58-0) の設定手順をご参照ください。

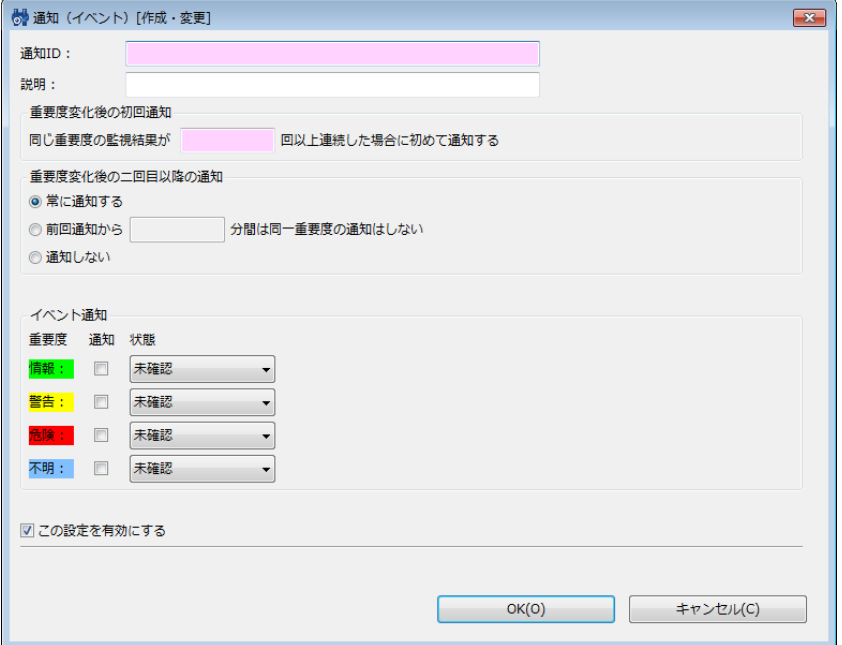

**図 6-8 通知(イベント)[作成・変更]ダイアログ**

**表 6-8 通知(イベント)の設定項目**

| 設定項目             |                  | 入力種別                  | 説明                                                                                                    |  |
|------------------|------------------|-----------------------|----------------------------------------------------------------------------------------------------|--|
| 通知ID             |                  | テキスト                  | 通知設定を識別するためのIDを入力します。                                                                                                    |  |
| 説明               |                  | テキスト                  | 通知設定に関する説明を入力します。                                                                                                    |  |
| 重要度変化後の初回通知      |                  | 数値                    | 同じ通知情報が連続して発生した場合の抑制設定を入力し<br>ます。                                                                                                    |  |
| 重要度変化後の 二回目以降の通知 |                  | ラジオボタンで選<br>択(一部テキスト) | 同じ通知情報が連続して発生した場合の、二回目以降の 通<br>知方法を入力します。<br>・常に通知する<br>二回目以降の通知抑制を行わない場合に選択します。<br>・前回通知から○分間は同一重要度の通知はしない<br>二回目以降の通知を、時間で抑制する場合に選択します。<br>・通知しない<br>二回目以降の通知を行わない場合に選択します。 |  |
| イベント<br>通知       | 通知 (情報/警告/危険/不明) | チェックボックス              | イベントの通知を行う重要度を選択します。                                                                                                    |  |
|                  | 状態 (情報/警告/危険/不明) | リストから選択               | イベントの通知を行う際に「未確認」で通知するか「確認<br>済」で 通知するかを選択できます。確認済で通知されたイ<br>ベントは、 通知されても監視[イベント]ビューに表示され<br>ません (監視「イベント]ビューの「フィルタ処理」により<br>確認済の イベントを表示する設定を行うと表示することが<br>できます)。            |  |
| この設定を有効にする       |                  | チェックボックス              | 通知設定を有効にする場合にチェックします。 チェックを<br>入れなかった場合、同設定に基づく 通知は行われません。                                                                                                    |  |

# **6.3.4 メール通知**

メール通知とは、 各監視機能の監視結果やジョブの実行結果を、メールとして外部に通知する、通知機能です。 (メール通知を 行う場合は、Hinemosクライアントからの設定以外にHinemosマネージャの環境設定が別途設定が必要です。 詳細については、 「管理者ガイド 5.2.1 メール通知を有効にする」をご参照ください。) 以降の手順については、 [ステータス通知](#page-58-0) の設定手順をご参照ください。

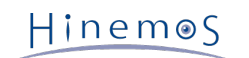

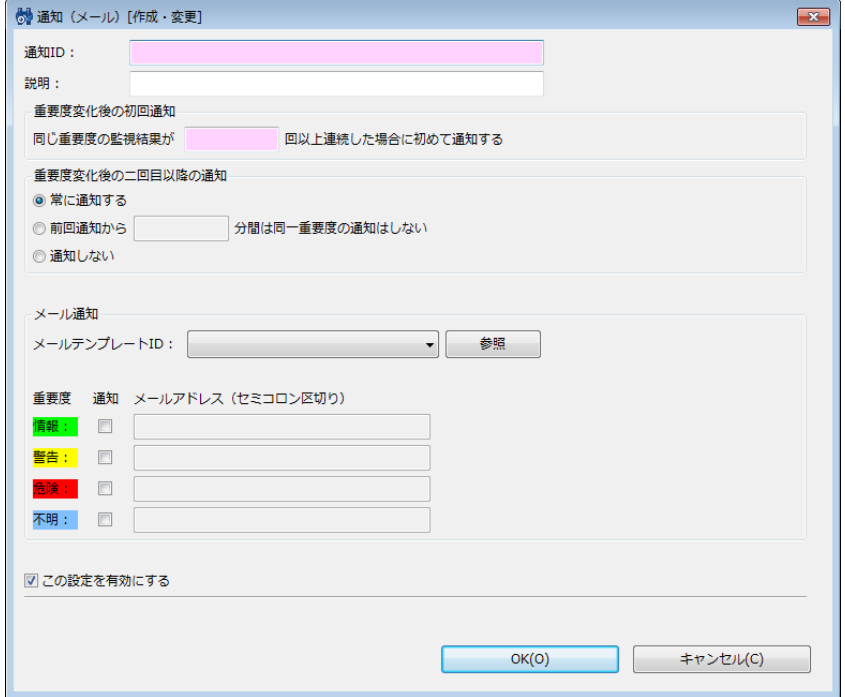

**図 6-9 通知(メール)[作成・変更]ダイアログ**

### **表 6-9 通知(メール)の設定項目**

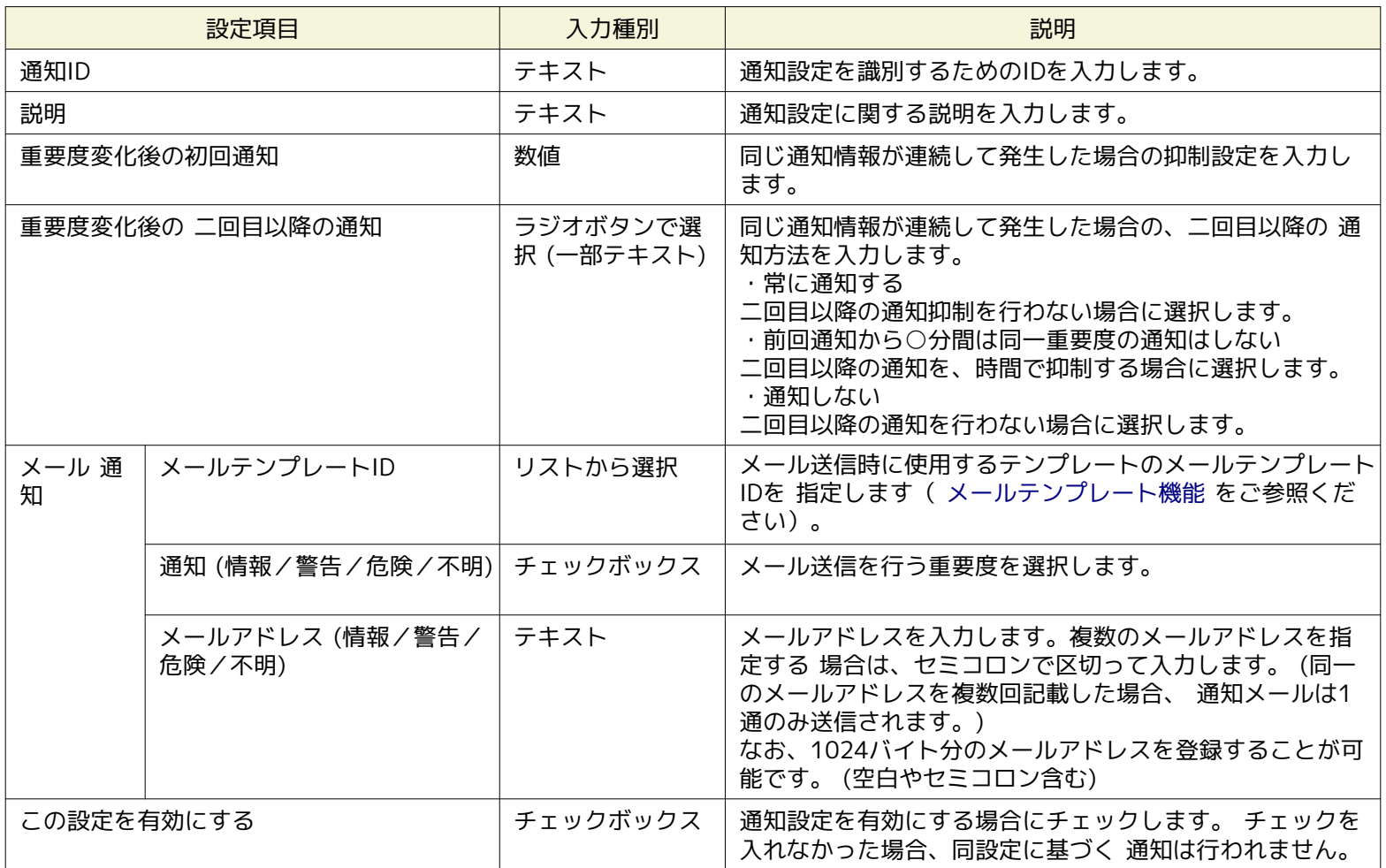

### **メールテンプレートを指定しない場合は**

メールテンプレートを指定しない場合は、以下の内容が送信されます。

# **表 6-10 メールテンプレートを指定しない場合に送信される内容**

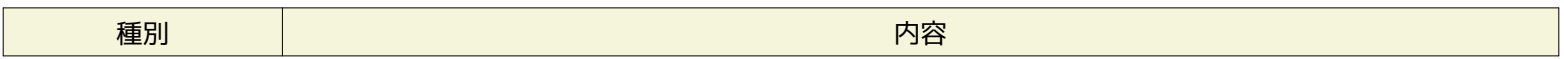

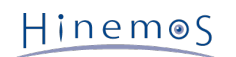

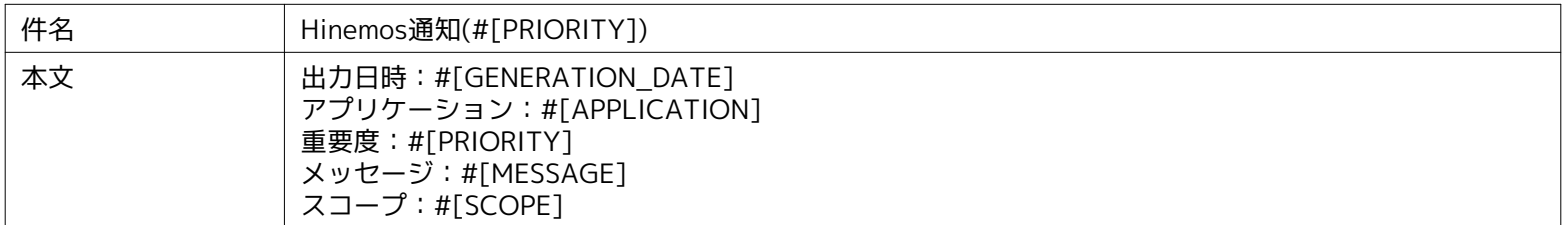

メール送信時にそれぞれの監視結果に対応する内容に置換されます。

• #[PRIORITY] ・・・ Hinemosマネージャのlocaleにあわせた重要度に置換

- #[GENERATION\_DATE] ・・・出力日時に置換
- #[SCOPE] ・・・スコープに置換
- #[APPLICATION] ・・・ アプリケーションに置換
- #[MESSAGE] ・・・ メッセージに置換

# **6.3.5 ジョブ通知**

ジョブ通知機能とは、各監視機能の監視結果やジョブの実行結果を、 ジョブ実行をもって通知する、通知機能です。 実行させるジョブの設定については、 [ジョブ管理機能](#page-138-0) をご参照ください。

以降の手順については、 [ステータス通知](#page-58-0) の設定手順をご参照ください。

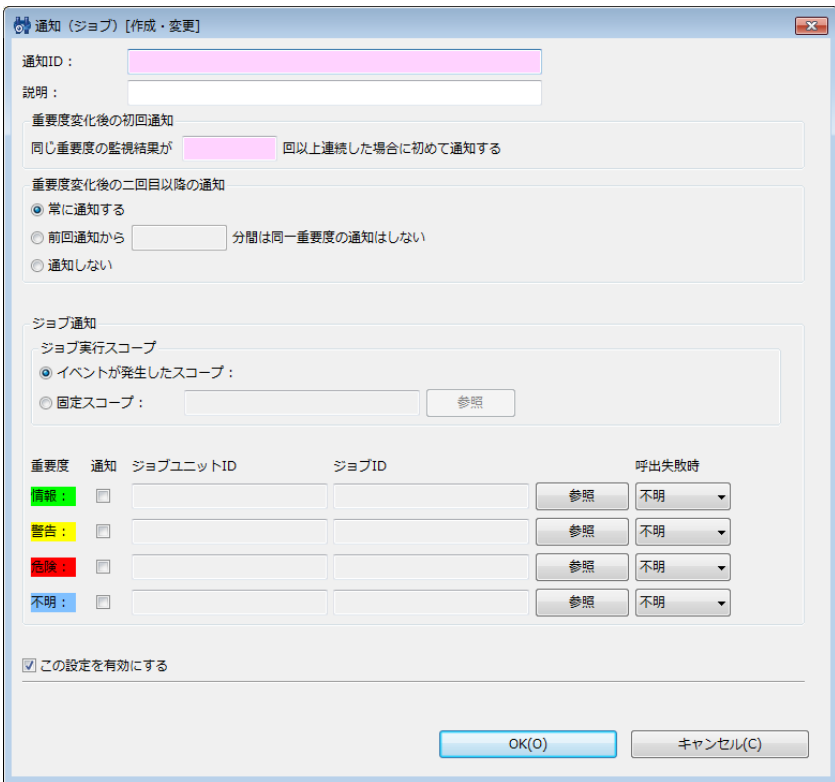

**図 6-10 通知(ジョブ)[作成・変更]ダイアログ**

**表 6-11 通知(ジョブ)の設定項目**

| 設定項目        | 入力種別 | 説明                                |
|-------------|------|-----------------------------------|
| 通知ID        | テキスト | 通知設定を識別するためのIDを入力します。             |
| 説明          | テキスト | 通知設定に関する説明を入力します。                 |
| 重要度変化後の初回通知 | 数値   | 同じ通知情報が連続して発生した場合の抑制設定を入力しま<br>す。 |

Hinemos

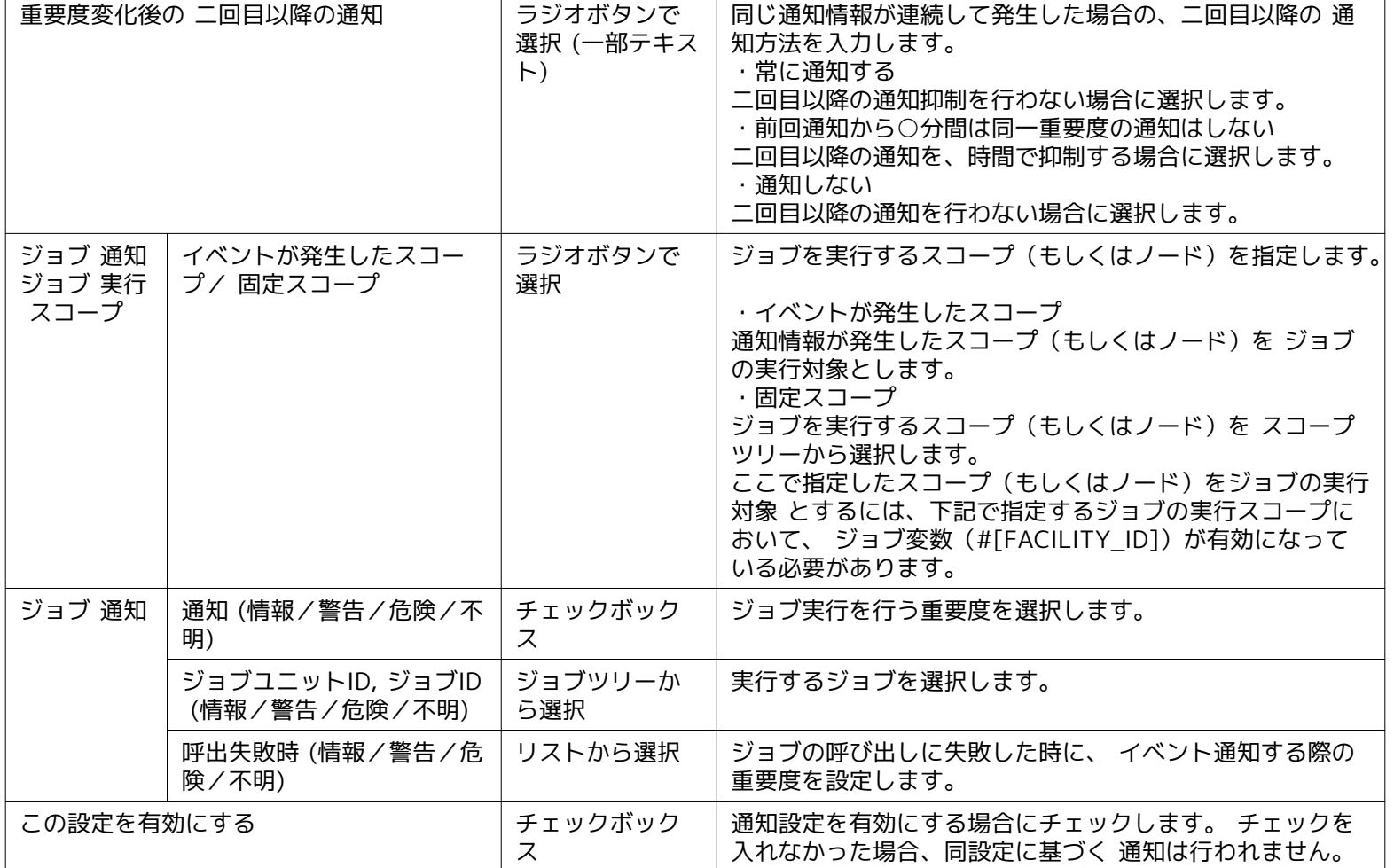

# **6.3.6 ログエスカレーション通知**

ログエスカレーション通知とは、各監視機能の監視結果やジョブの実行結果をログ(syslog形式)として外部に送信する通知機能 です。

ログエスカレーション通知の設定手順については、 [ステータス通知](#page-58-0) の設定手順をご参照ください。

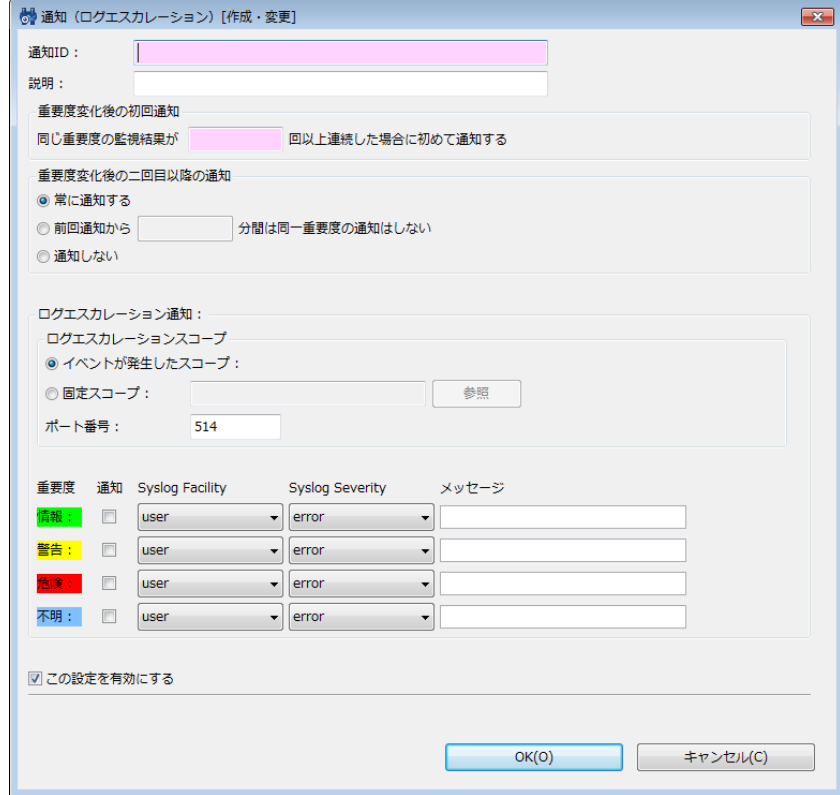

### **図 6-11 通知(ログエスカレーション)[作成・変更]ダイアログ**

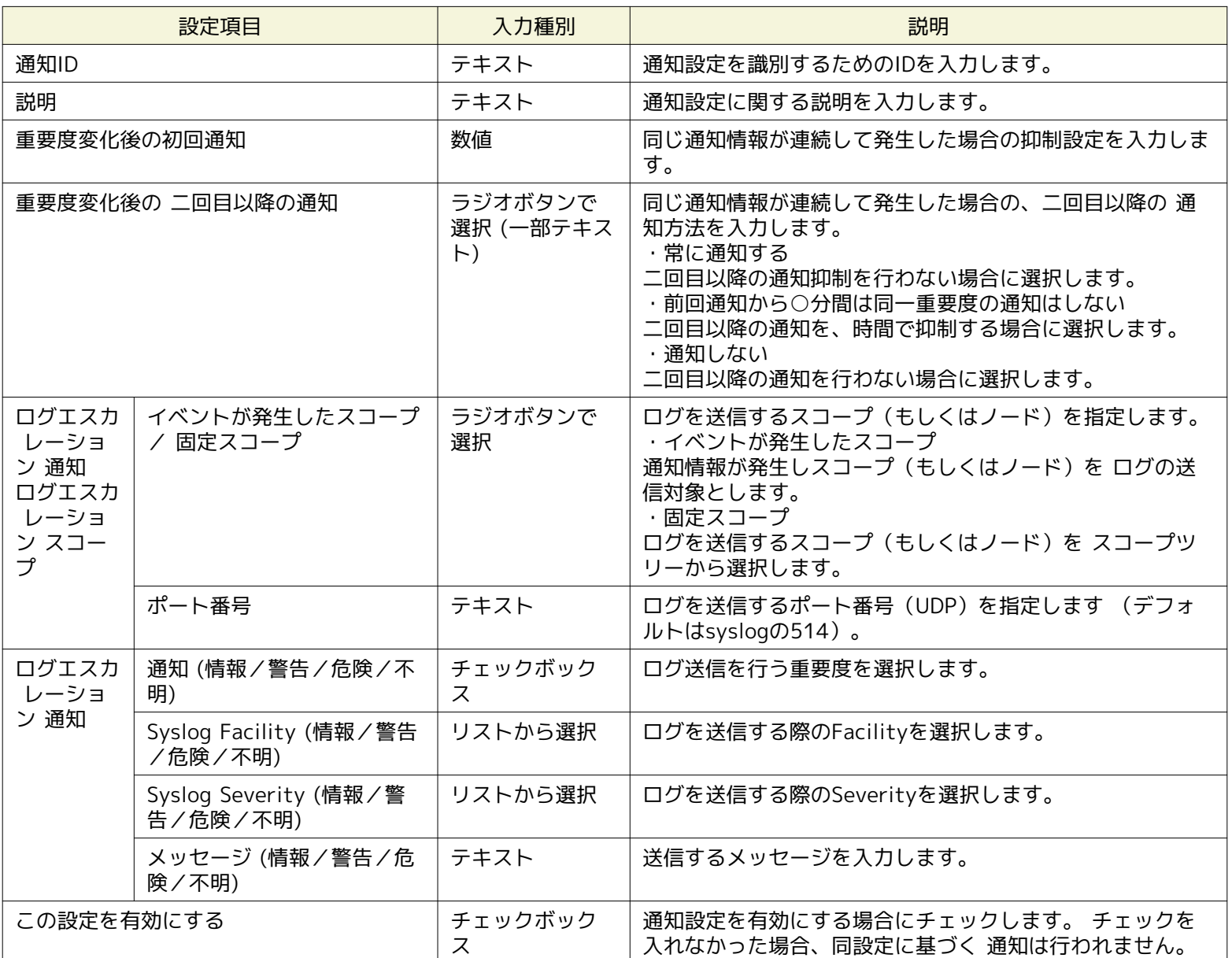

#### **表 6-12 通知(ログエスカレーション)の設定項目**

#### **ログエスカレーション通知のsyslogメッセージ**

syslog形式 (RFC 3164)のログを送信します。

syslogメッセージはPRI部、HEADER部、MSG部からなります(syslogメッセージの最大サイズは1024byteとなります)。

#### <PRI> HEADER MSG

#### **PRI部:**

ログエスカレーション通知で設定するSeverityとFacilityより算出される値が設定されます。

syslogの規格であるため詳細な算出方法については、RFC 3164をご参照ください。

#### **HEADER部:**

syslogメッセージ作成時刻とHinemosマネージャのノード名(デフォルト)が設定されます。

※ Hinemosマネージャのノード名以外に、 指定の文字列やイベント発生元ファシリティのファシリティIDを設定することも可 能です。 設定方法については、「管理者ガイド 5.3 ログエスカレーション通知」をご参照ください。

#### **MSG部:**

「メッセージ」で指定した内容が設定されます。

#### **メッセージに監視結果を表示させるには**

ログエスカレーション通知で送信されるメッセージに所定の置換文字列を入力することによって、 監視結果に対応する内容を挿入 することが可能です。 所定の文字列については、表 6-16 文字列置換対応一覧 ( [メールテンプレート機能](#page-74-0) )を参照ください。

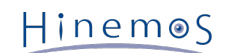

# **6.3.7 コマンド通知**

コマンド通知機能とは、各監視機能の監視結果やジョブの実行結果を、 コマンドの実行をもって通知する、通知機能です。 コマンド通知の設定手順については、 [ステータス通知](#page-58-0) の設定手順をご参照ください。

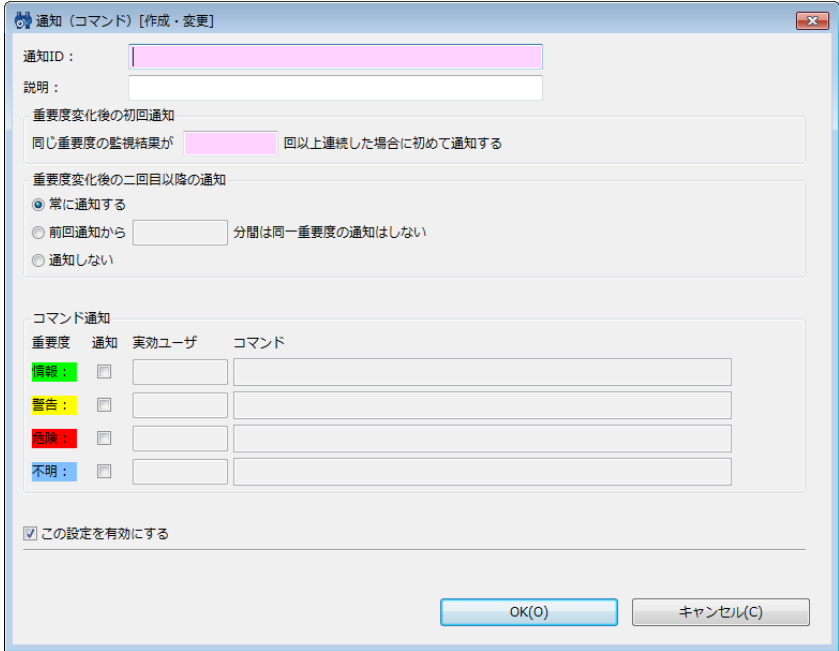

**図 6-12 通知(コマンド)[作成・変更]ダイアログ**

| 設定項目             |                        | 入力種別                       | 説明                                                                                                    |  |
|------------------|------------------------|----------------------------|----------------------------------------------------------------------------------------------------|--|
| 通知ID             |                        | テキスト                       | 通知設定を識別するためのIDを入力します。                                                                                                    |  |
| 説明               |                        | テキスト                       | 通知設定に関する説明を入力します。                                                                                                    |  |
| 重要度変化後の初回通知      |                        | 数値                         | 同じ通知情報が連続して発生した場合の抑制設定を入力<br>します。                                                                                                    |  |
| 重要度変化後の 二回目以降の通知 |                        | ラジオボタンで<br>選択 (一部テキ<br>スト) | 同じ通知情報が連続して発生した場合の、二回目以降の<br>通知方法を入力します。<br>・常に通知する<br>二回目以降の通知抑制を行わない場合に選択します。<br>・前回通知から○分間は同一重要度の通知はしない<br>二回目以降の通知を、時間で抑制する場合に選択します。<br>・通知しない<br>二回目以降の通知を行わない場合に選択します。 |  |
| コマンド通<br>知       | 通知 (情報/警告/危険/不明)       | チェックボック<br>ス               | コマンド実行を行う重要度を選択します。                                                                                                    |  |
|                  | 実効ユーザ(情報/警告/危険/<br>不明) | テキスト                       | 実行するユーザを指定します。                                                                                                    |  |
|                  | コマンド (情報/警告/危険/不<br>明) | テキスト                       | 実行するコマンドを指定します。 所定の文字列を入力し<br>た場合、 文字列がそれぞれの監視結果に対応する内容に<br>置換されます。※                                                                                                    |  |
| この設定を有効にする       |                        | チェックボック<br>ス               | 通知設定を有効にする場合にチェックします。 チェック<br>を入れなかった場合、同設定に基づく 通知は行われませ<br>ん。                                                                                                    |  |

#### **表 6-13 通知(コマンド)の設定項目**

※ 所定の文字列については、表 6-16 文字列置換対応一覧 ( [メールテンプレート機能](#page-74-0) )をご参照ください。

### **コマンド通知のタイムアウト**

コマンド通知のタイムアウトはデフォルトで15秒となっております。

# **6.3.8 通知メッセージ**

監視管理機能やジョブ管理機能などの結果を通知する際に、 メッセージやオリジナルメッセージとして各監視、ジョブの結果を 通知します。 機能別のメッセージとオリジナルメッセージの形式の一覧を示します。

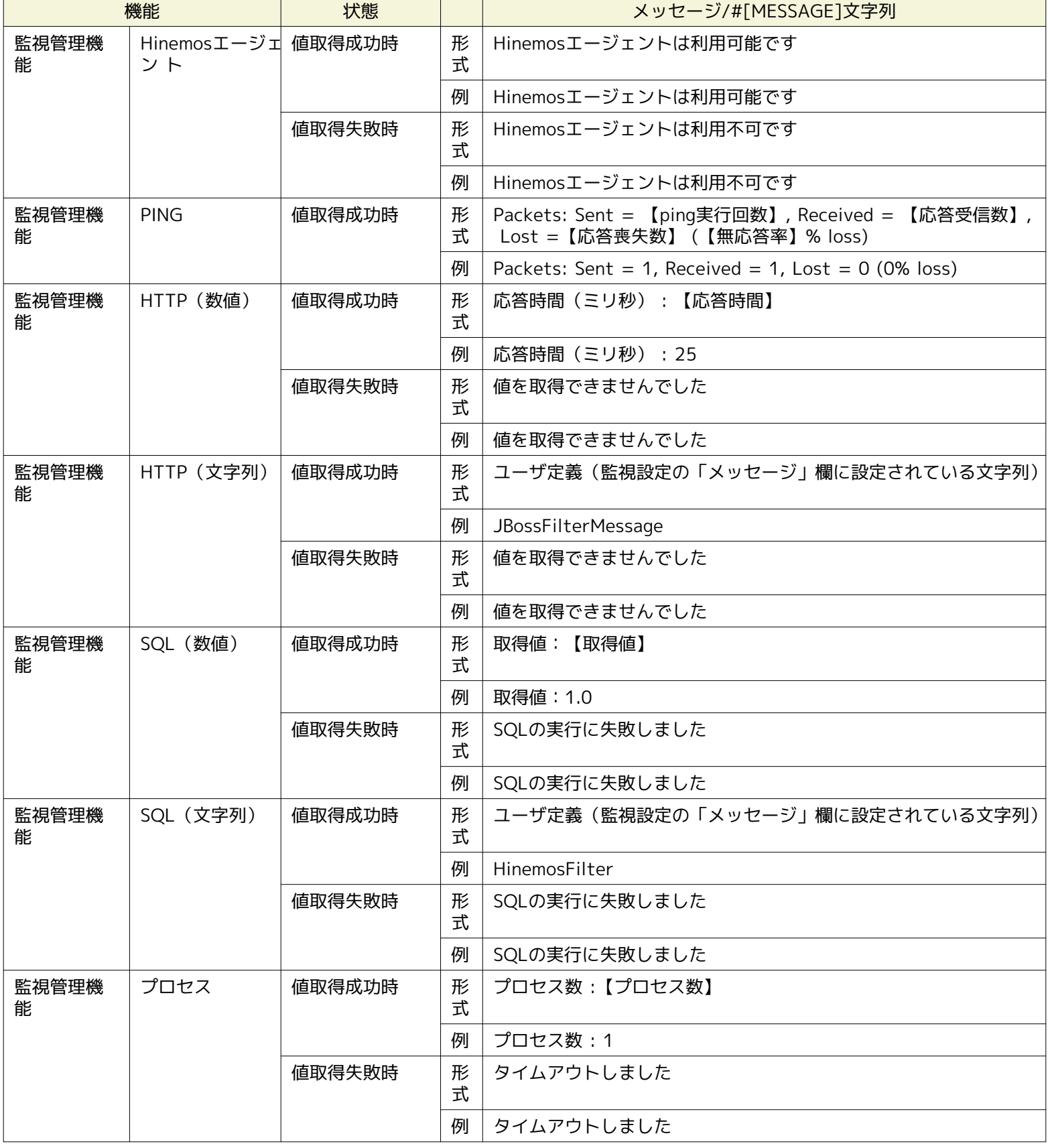

#### **表 6-14 メッセージ・#[MESSAGE]文字列の通知内容**

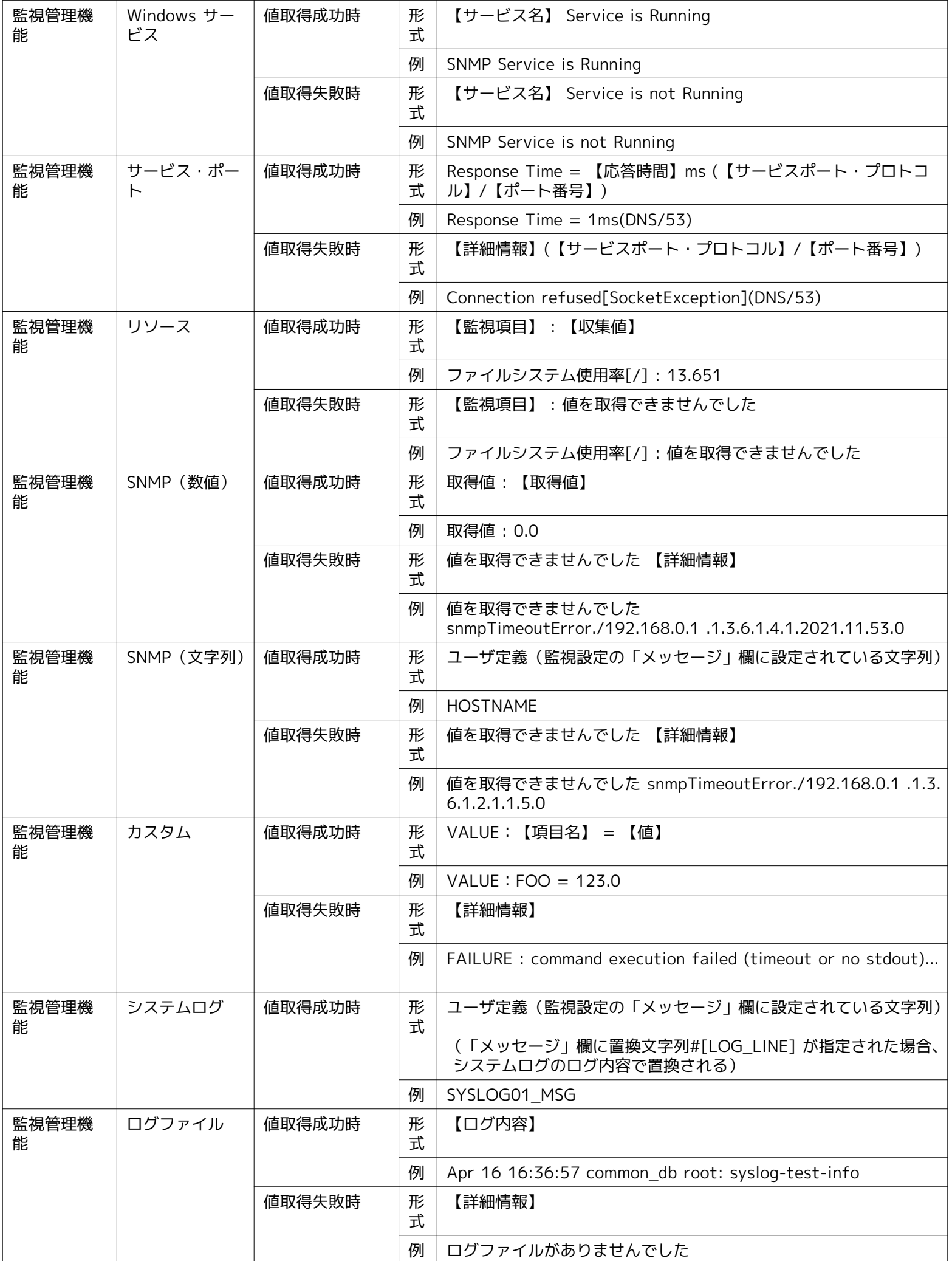

# Page 72 **Section 6.3.8 通知メッセージ**

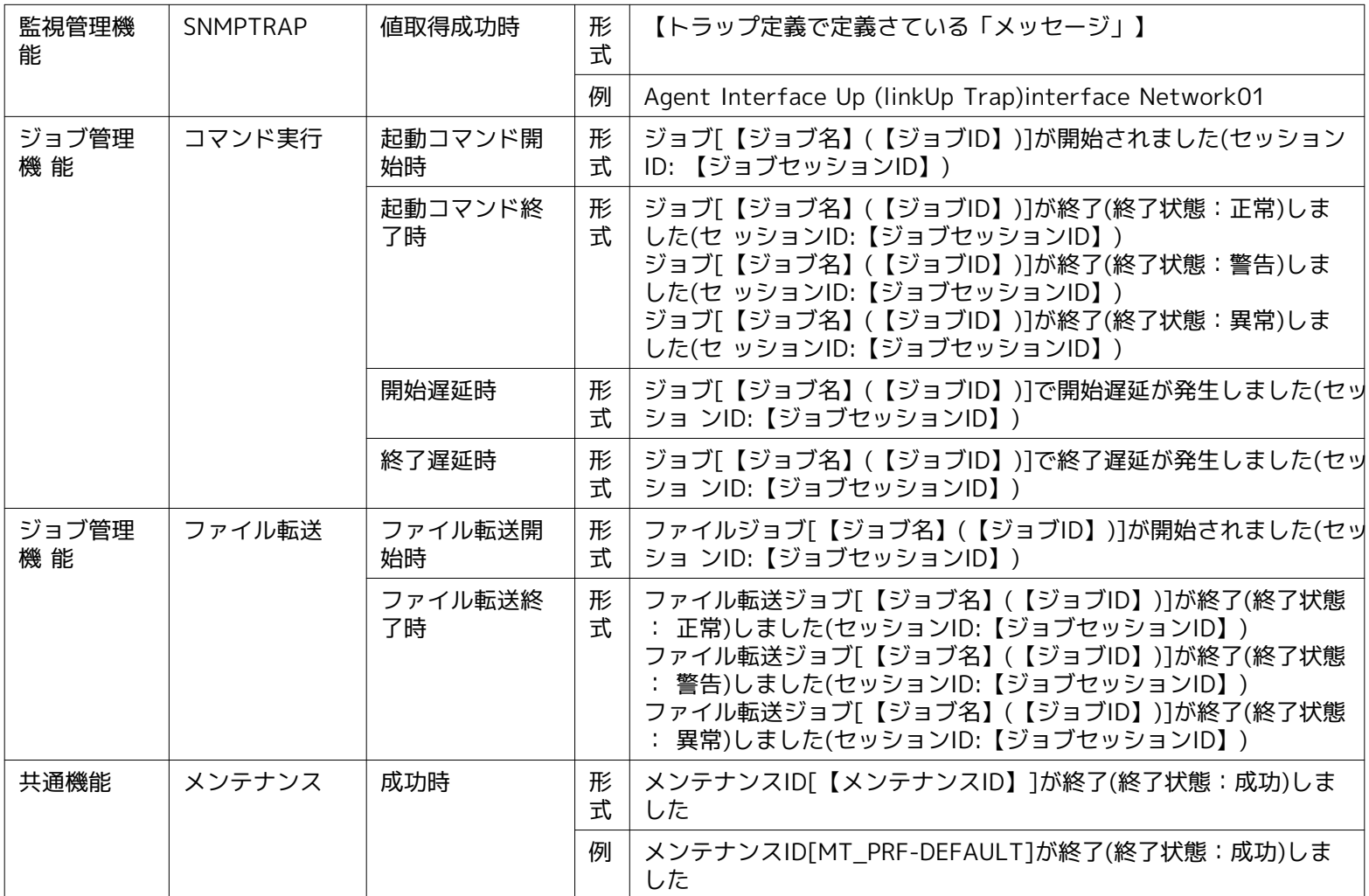

# **表 6-15 オリジナルメッセージ・#[ORIGINAL\_MSG]文字列の通知内容**

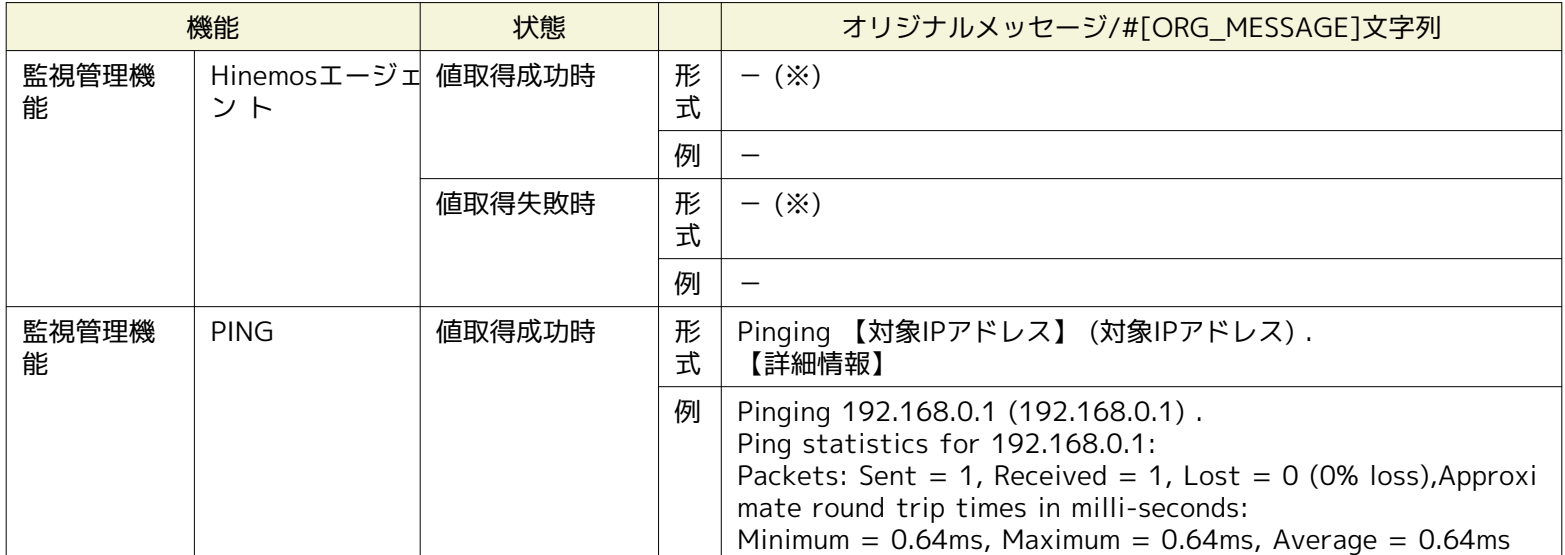
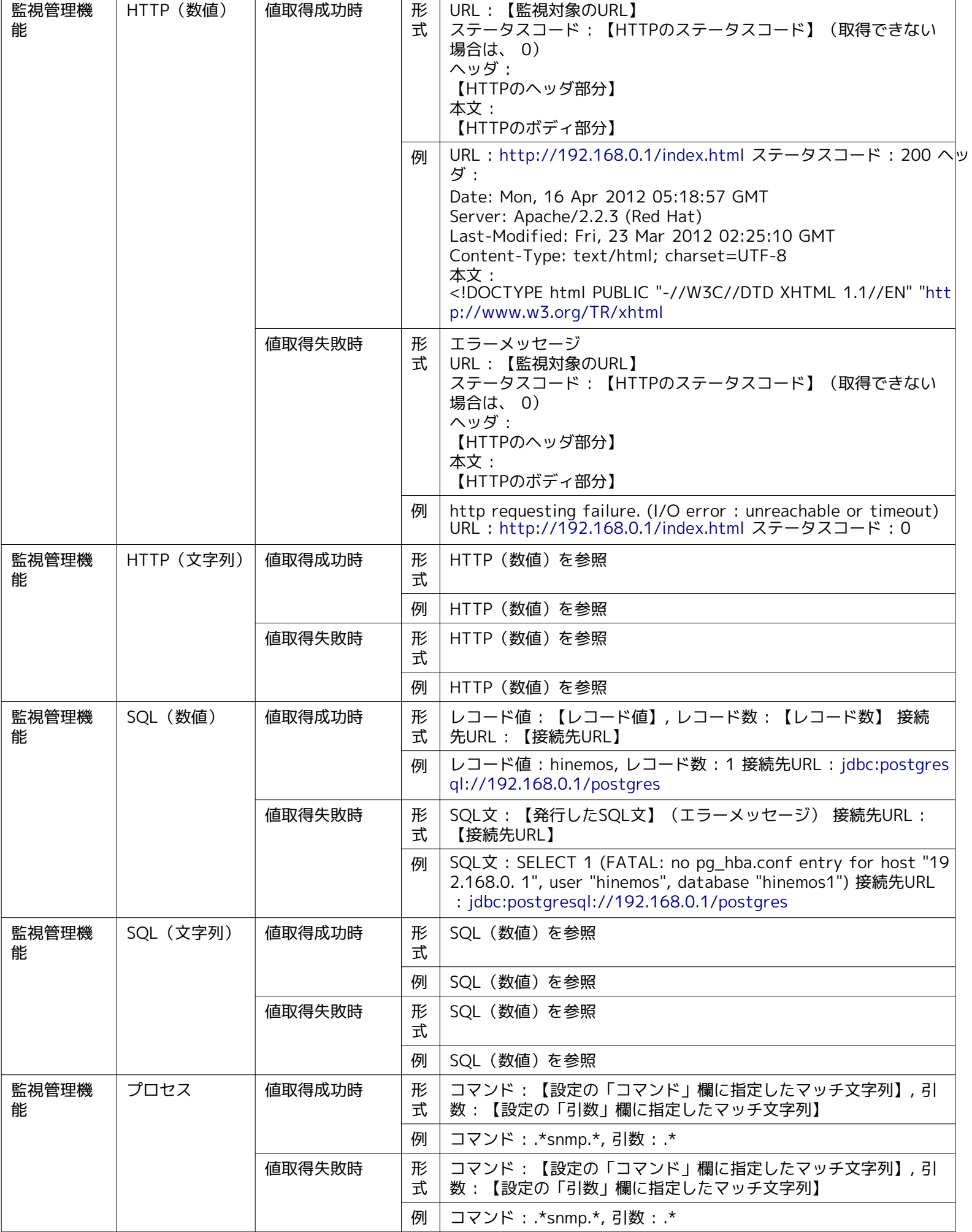

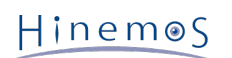

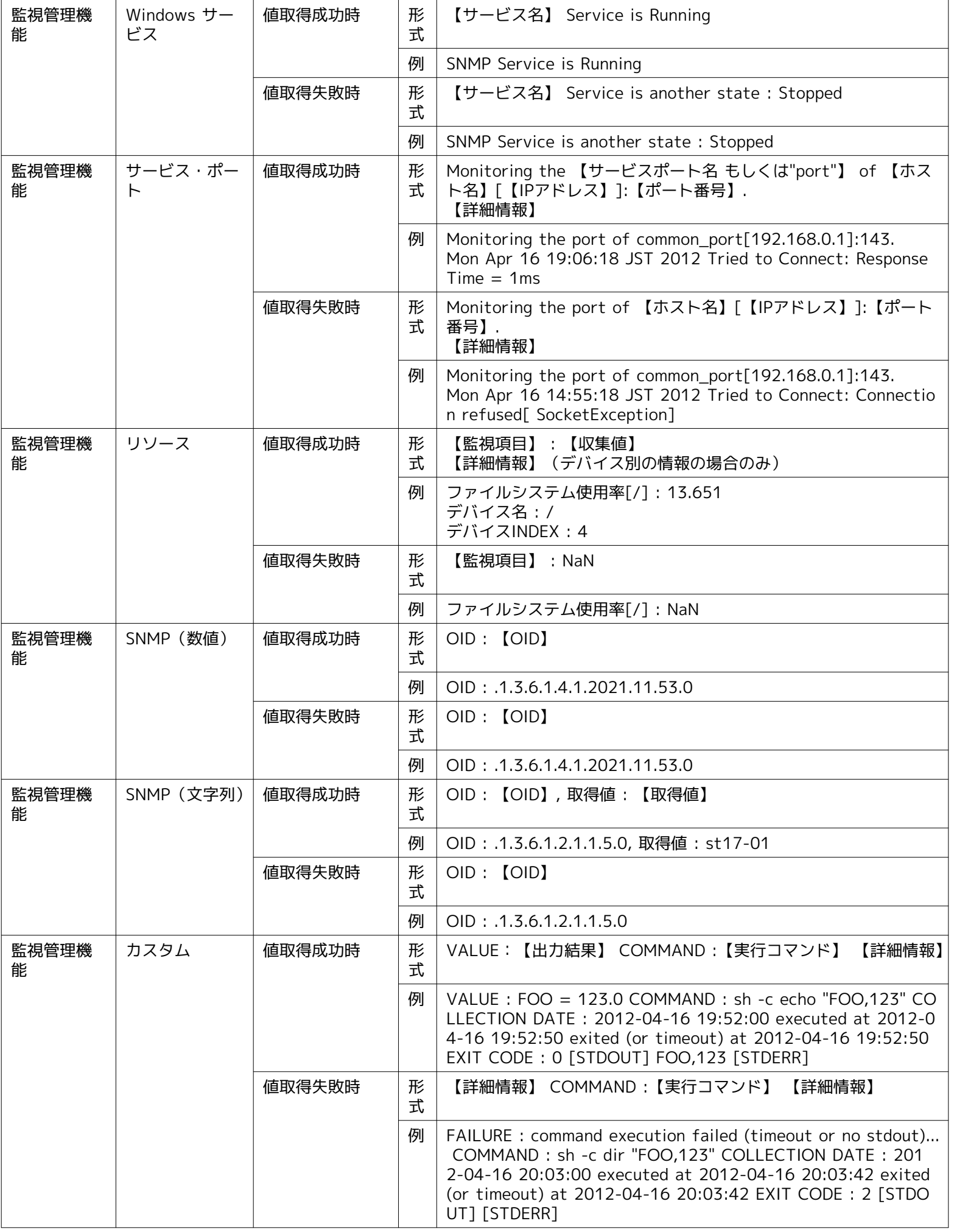

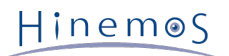

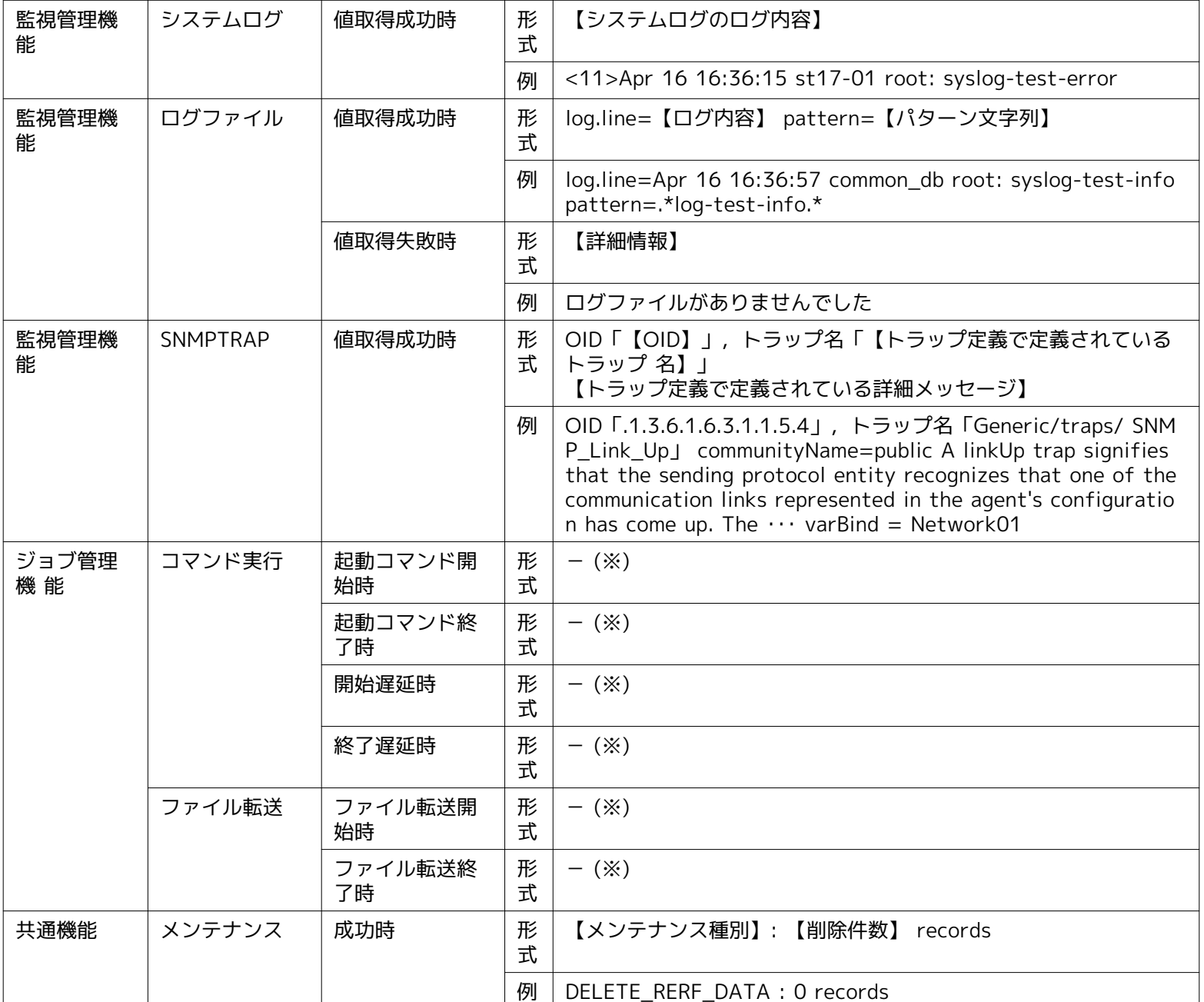

※ 「-」はオリジナルメッセージに何も表示されないことを意味します。また、「#[ORG\_MESSAGE]」が「-」に置き換えら れるという意味ではありません。

# **6.4 メールテンプレート機能**

# **6.4.1 機能概要**

メール通知機能にて、通知先に送信するメール件名や本文の雛形を、テンプレートの形で設定、保存する機能です。 本機能で作 成されたメールテンプレートは、監視機能やジョブ管理にてメール通知機能を利用した際、メール通知設定単位で指定されます。 本機能で作成されたメールテンプレートを、メール通知機能より指定する際には、「メールテンプレートID」を利用します。

# <span id="page-74-0"></span>**6.4.2 メールテンプレートの登録**

以下の手順でメールテンプレートを登録することができます。

1. 監視設定[メールテンプレート]ビューより、『作成』ボタンをクリックします。

2. メールテンプレート[作成・変更]ダイアログが表示されます。

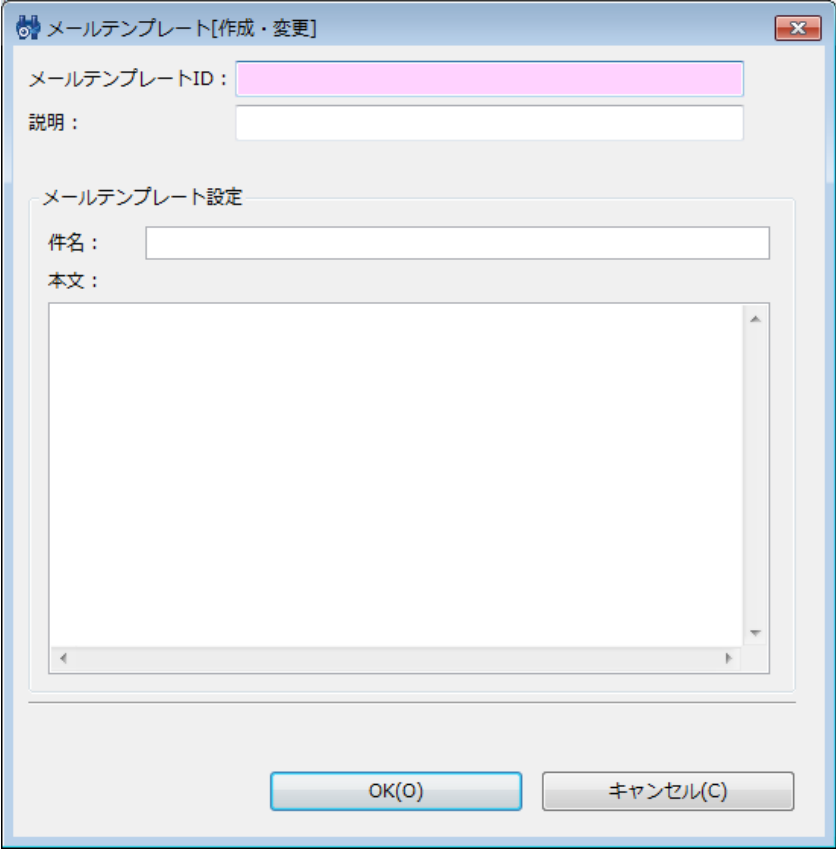

**図 6-13 メールテンプレート[作成・変更]ダイアログ**

- 3. メールテンプレートIDを設定します。 メールテンプレートを利用する機能では、 このIDを指定することでメールテンプレー トの選択を行います。
- 4. 説明欄をテキストで入力します。
- 5. 件名をテキストで入力します。
- 6. 本文をテキストで入力します。
- 件名や本文に監視結果を表示させるには 以下の所定の文字列を入力した場合、 メール送信時に文字列がそれぞれの監視結果に対応する内容に置換されます。

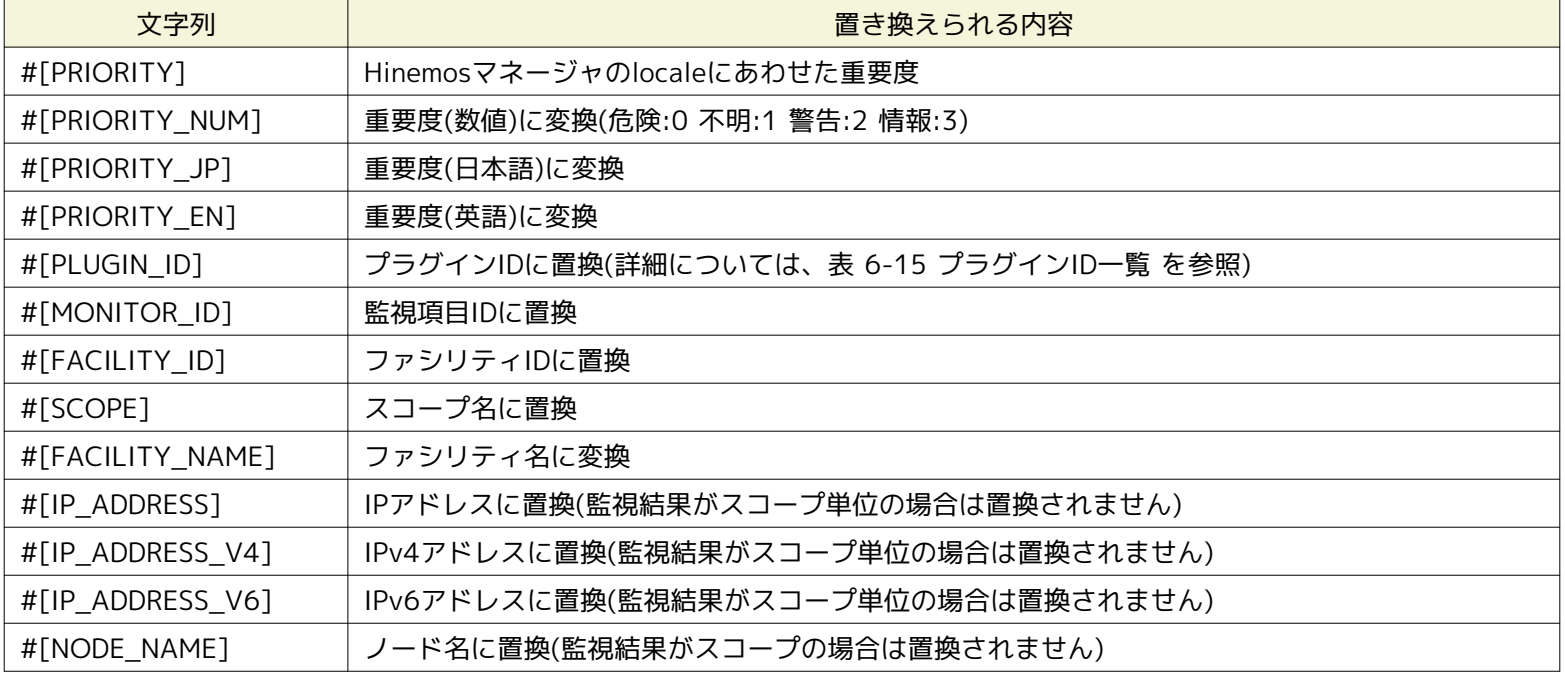

### **表 6-16 文字列置換対応一覧**

Hinemos

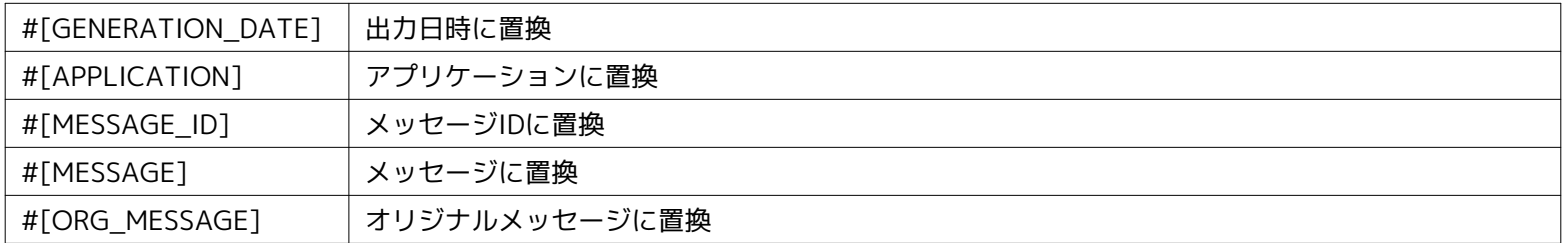

#[MESSAGE]、#[ORG\_MESSAGE]において文字列置換を行った際、置換内容にバックスラッシュ(\)、 制御コード等が含ま れる場合、同文字列は、表6-17 #[MESSAGE]、#[ORG\_MESSAGE]置換対応一覧 に 記載の通り、置き換えられます。

### **表 6-17 #[MESSAGE]、#[ORG\_MESSAGE]置換対応一覧**

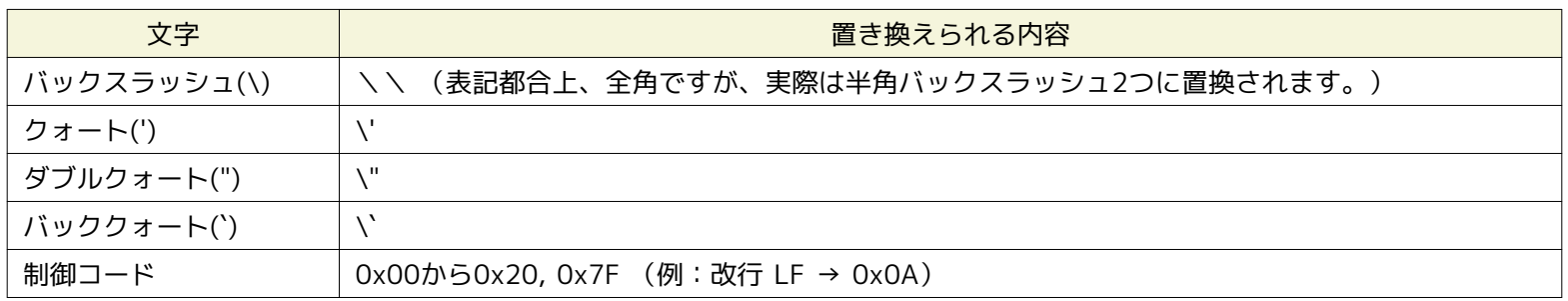

#[MESSAGE]、#[ORG\_MESSAGE]に、「:original」と追記することにより、 表6-17 に記載の置き換え処理を、無効化で きます。(例:#[MESSAGE:original])

各機能より通知を行った場合に置換される プラグインID(#[PLUGIN\_ID])の対応は以下の通りになります。

### **表 6-18 プラグインID一覧**

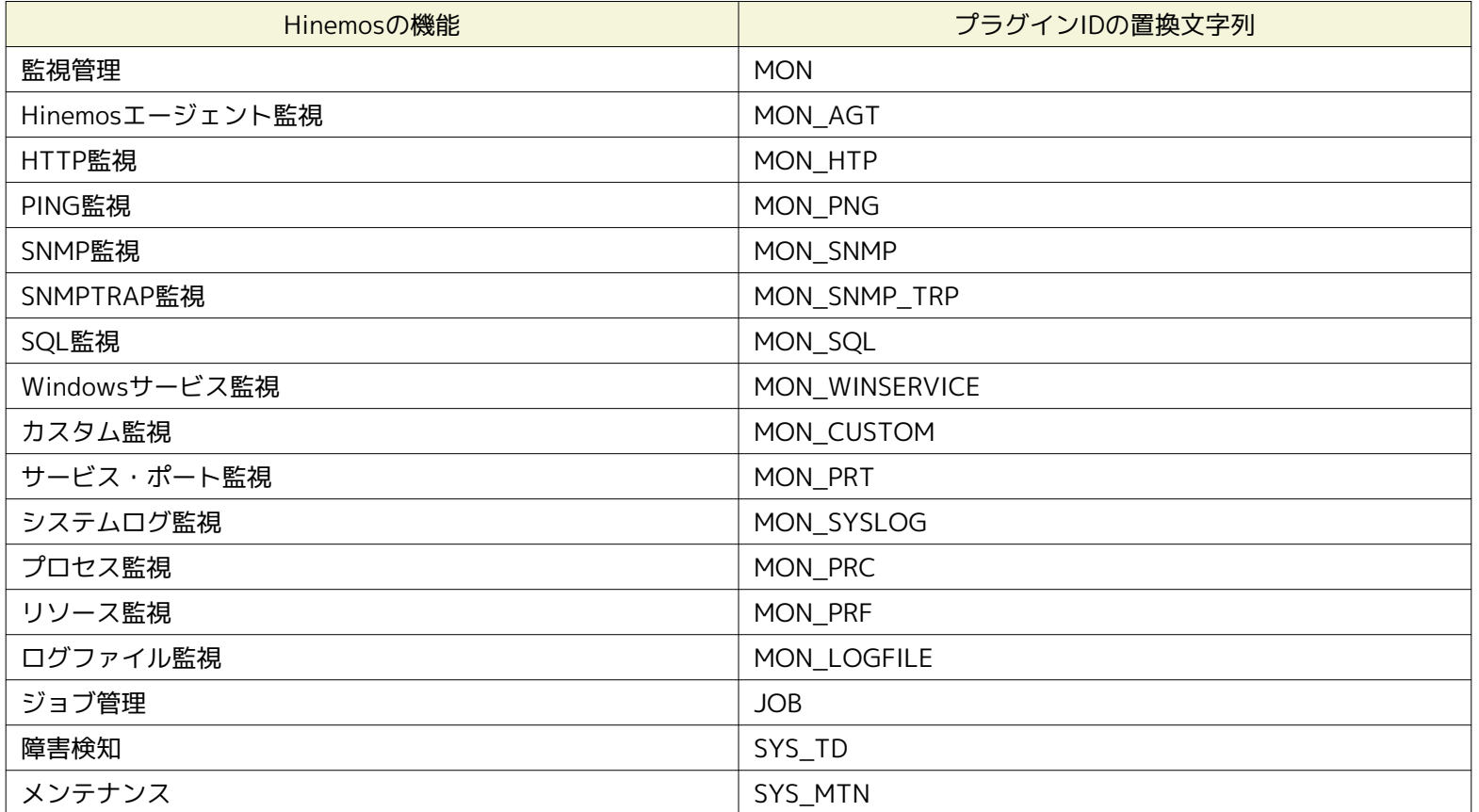

Hinemos

```
注)プラグインIDの名称は変更することが出来ません。
```

```
【メールテンプレート作成例】
```

```
[=============件名 ここから===========]
Hinemos event [#[FACILITY_ID]]
[============件名 ここまで=========]
[============本文 ここから=========]
以下のイベントが発生しました。
ノード : #[FACILITY_ID]
重要度 : #[PRIORITY]
出力日時 : #[GENERATION_DATE]
メッセージ :
#[APPLICATION] [#[GENERATION_DATE]] #[ORG_MESSAGE]
以上。
[============本文 ここまで=========]
```
# **6.4.3 メールテンプレートの変更**

- 1. 監視設定[メールテンプレート一覧]ダイアログから変更対象を選択し、『変更』ボタンをクリックします。 メールテンプレー ト[作成・変更]ダイアログが開きます。
- 2. 設定の内容を編集し、『OK』ボタンをクリックします(設定の手順については、 [メールテンプレートの登録](#page-74-0) をご参照くださ い)。

### **6.4.4 メールテンプレートの削除**

監視設定[メールテンプレート一覧]ダイアログから削除対象を選択し、『削除』ボタンをクリックします。

# **6.5 監視設定機能(作成・変更・削除・設定有効化・無効化)**

### **6.5.1 機能概要**

監視設定機能は、監視設定の作成、変更、削除、設定の有効化、無効化などの、監視設定に対する操作を実現する機能です。 監 視設定に対する操作は、監視設定[一覧]ビューにて行います。

### **6.5.2 監視設定の作成**

各種監視の新規設定は、各監視機能の設定ダイアログで行います。 設定ダイアログは、以下の操作にて開きます。

- 1. 監視設定[一覧]ビューより、『作成』ボタンをクリックします、
- 2. 監視種別ダイアログより、利用したい監視機能を選択し、『次へ』ボタンをクリックします。

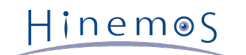

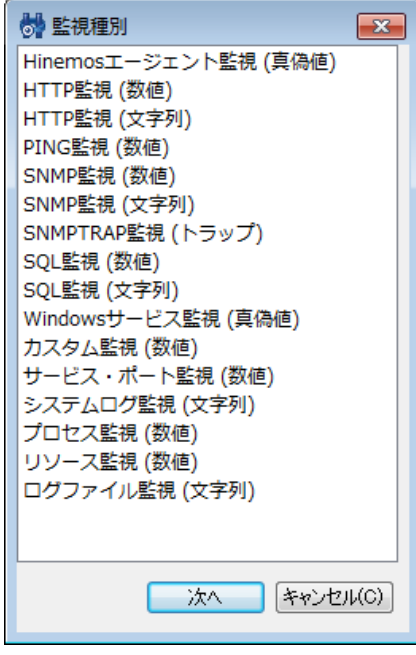

**図 6-14 監視種別ダイアログ**

3. 各種監視設定の、設定用ダイアログが開きます。

個々の監視の設定方法については、次章をご参照ください。

# **6.5.3 監視設定の変更**

既存の監視設定の設定変更は、各監視機能の設定ダイアログで行います。 設定ダイアログは、以下の操作にて開きます。

- 1. 監視設定[一覧]ビューより、設定変更を行いたい監視設定を選択します。
- 2. 監視設定[一覧]ビューより、『変更』ボタンをクリックします。
- 3. 各種監視設定の、設定用ダイアログが開きます。
- 4. 設定変更後、設定ダイアログ下部の『OK』ボタンで、設定変更を保存します。

個々の監視の設定方法については、次章をご参照ください。

### **6.5.4 監視設定の削除**

既存の監視設定の削除は、監視設定[一覧]ビューより行います。 既存の監視設定の削除は、以下の操作にて行います。

- 1. 監視設定[一覧]ビューより、削除対象の監視設定を選択します。
- 2. 監視設定[一覧]ビュー右上の、『削除』ボタンをクリックします。
- 3. 確認ダイアログに表示される削除処理内容を確認の上、問題ない場合は、『OK』ボタンをクリックします。

なお、監視結果の収集を行っていた「数値監視」の設定(監視設定で「収集」が有効となっていた設定)を削除した場合、 デフォ ルトの状態では、監視設定削除のタイミングで、それまで蓄積していた同監視設定の収集値が、削除されます。

本設定は、変更可能です。 詳細については、「管理者ガイド 7.9 数値監視の収集値の設定」をご参照ください。

# **6.5.5 監視設定の監視有効化**

Hinemosでは、各種監視設定を、有効・無効の状態で、保存する事が可能です。 また、保存された監視設定は、ユーザ操作によ り、随時有効化、無効化する事が可能です。

既存の監視設定の有効化操作は、

- 各種監視設定の、設定ダイアログ内にて、「監視」チェックボックスにチェックを入れる
- 監視設定[一覧]ビュー 『監視有効』ボタンを利用

上記どちらかの操作にて実現可能です。

各種監視の設定ダイアログ内の「監視」チェックボックスにて、 既存の監視設定の有効化を行う場合の設定方法については、 次 章をご参照ください。

監視設定[一覧]ビュー 『監視有効』ボタンにて、 既存の監視設定の有効化を行う場合は、以下の操作にて行います。

- 1. 監視設定[一覧]ビューより、有効化対象の監視設定を選択します。 この際、複数の監視設定を選択する事により、監視の有 効化操作を 一括で行うことが可能です。
- 2. 監視設定[一覧]ビュー右上の、『監視有効』ボタンをクリックします。
- 3. 確認ダイアログに表示される有効化処理内容を確認の上、問題ない場合は、『OK』ボタンをクリックします。

# **6.5.6 監視設定の監視無効化**

既存の監視設定の無効化操作は、

- 各種監視設定の、設定ダイアログ内にて、「監視」チェックボックスのチェックを外す
- 監視設定[一覧]ビュー 『監視無効』ボタンを利用

上記どちらかの操作にて実現可能です。

各種監視の設定ダイアログ内の「監視」チェックボックスにて、 既存の監視設定の無効化を行う場合の設定方法については、 次 章をご参照ください。

監視設定[一覧]ビュー 『監視無効』ボタンにて、 既存の監視設定の無効化を行う場合は、以下の操作にて行います。

- 1. 監視設定[一覧]ビューより、無効化対象の監視設定を選択します。 この際、複数の監視設定を選択する事により、監視の無 効化操作を 一括で行うことが可能です。
- 2. 監視設定[一覧]ビュー右上の、『監視無効』ボタンをクリックします。
- 3. 確認ダイアログに表示される無効化処理内容を確認の上、問題ない場合は、『OK』ボタンをクリックします。

#### **6.5.7 監視設定の収集有効化**

Hinemosでは、各種監視設定の内、数値監視(詳細については、 [数値監視とは](#page-82-0) をご参照ください)を行う場合、監視結果を監視設定 単位毎に収集・保存する事が可能です。 また、保存された監視設定の収集設定は、ユーザ操作により、随時有効化、無効化する 事が可能です。

既存の監視設定の、収集設定の有効化操作は、

- 各種監視設定の、設定ダイアログ内にて、「収集」チェックボックスにチェックを入れる
- 監視設定[一覧]ビュー 『収集有効』ボタンを利用

上記どちらかの操作にて実現可能です。

各種監視の設定ダイアログ内の「収集」チェックボックスにて、 既存の監視設定の、収集設定の有効化を行う場合の設定方法に ついては、 次章をご参照ください。

監視設定[一覧]ビュー 『収集有効』ボタンにて、 既存の監視設定の、収集設定の有効化を行う場合は、以下の操作にて行います。

- 1. 監視設定[一覧]ビューより、収集設定を有効化したい監視設定を選択します。 この際、複数の監視設定を選択する事により、 収集の有効化操作を 一括で行うことが可能です。
- 2. 監視設定[一覧]ビュー右上の、『収集有効』ボタンをクリックします。
- 3. 確認ダイアログに表示される有効化処理内容を確認の上、問題ない場合は、『OK』ボタンをクリックします。

### **6.5.8 監視設定の収集無効化**

既存の監視設定の、収集設定の無効化操作は、

- 各種監視設定の、設定ダイアログ内にて、「収集」チェックボックスのチェックを外す
- 監視設定[一覧]ビュー 『収集無効』ボタンを利用

Hinemos

上記どちらかの操作にて実現可能です。

各種監視の設定ダイアログ内の「収集」チェックボックスにて、 既存の監視設定の、収集設定の無効化を行う場合の、 設定方法 については、次章をご参照ください。

監視設定[一覧]ビュー 『収集無効』ボタンにて、 既存の監視設定の、収集設定の無効化を行う場合は、以下の操作にて行います。

- 1. 監視設定[一覧]ビューより、収集設定を無効化したい監視設定を選択します。 この際、複数の監視設定を選択する事により、 収集の無効化操作を 一括で行うことが可能です。
- 2. 監視設定[一覧]ビュー右上の、『収集無効』ボタンをクリックします。
- 3. 確認ダイアログに表示される無効化処理内容を確認の上、問題ない場合は、『OK』ボタンをクリックします。

### **6.5.9 監視設定のフィルタ処理**

『フィルタ』ボタンを利用することにより、 既存の監視設定の内、フィルタ条件を満たす監視設定のみ監視設定[一覧]ダイアロ グに 表示させることが可能です。

1. 監視設定[一覧]ビューの『フィルタ』ボタンをクリックします。 監視設定[フィルタ処理]ダイアログが開きます。

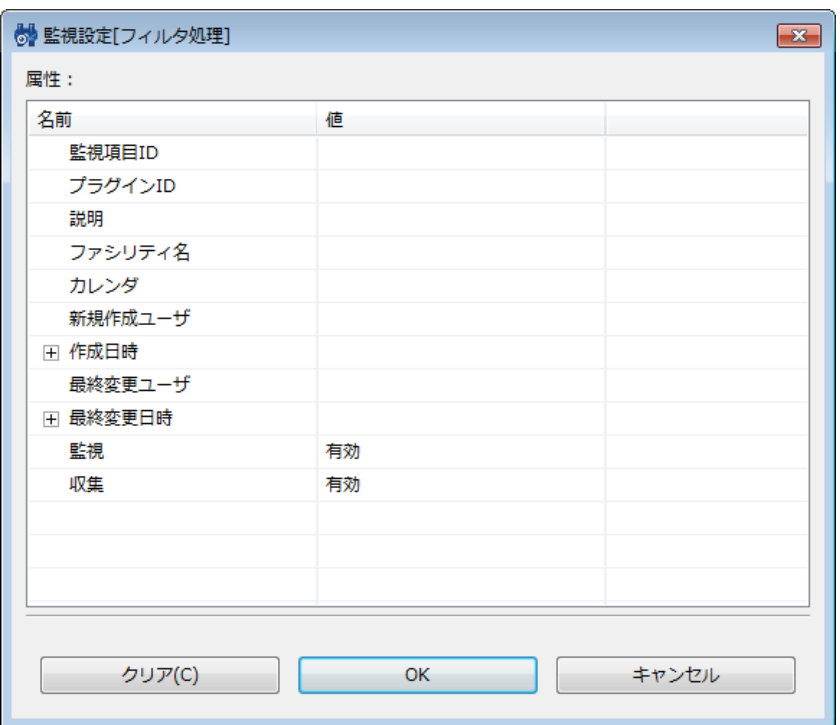

**図 6-15 監視設定[フィルタ処理]ダイアログ**

2. 以下の項目から、絞り込む条件を設定します。 条件に含めない項目については、空欄にしてください (フィルタリング設 定を初期条件に戻したい場合は、『クリア』ボタンをクリックしてください)。

-監視項目ID

監視項目IDを絞り込み条件とします。

-プラグインID

監視設定のプラグインIDを絞り込み条件とします。

-説明

監視設定の「説明」文を絞り込み条件とします。

-ファシリティ名

監視設定の、監視対象ファシリティ名を、絞り込み条件とします。

-カレンダ

監視設定で指定されているカレンダの、カレンダIDを、絞り込み条件とします。

-新規作成ユーザ

監視設定を新規に作成したユーザを、絞り込み条件とします。

### -作成日時

監視設定の作成日時を絞り込み条件とします。 入力欄横のボタンをクリックすると、日時ダイアログが開きますので、 日時 を選択してください。時刻はコンポボックスから選択します。

### -最終変更ユーザ

監視設定の、最終変更ユーザを、絞り込み条件とします。

### -最終変更日時

監視設定の最終変更日時を絞り込み条件とします。 入力欄横のボタンをクリックすると、日時ダイアログが開きますので、 日時を選択してください。時刻はコンポボックスから選択します。

#### -監視

監視設定の「有効」「無効」状態を、絞り込み条件とします。

### **-収集**

監視結果の収集設定の、「有効」「無効」状態を、絞り込み条件とします。

Hinemos

# **7 監視設定機能(監視種別)**

# **7.1 監視の種類**

監視設定[一覧]ビューより作成できる監視設定のカテゴリは4種類あります。

- 数値監視
- 文字列監視
- 真偽値監視
- トラップ監視

各々について、その機能の特徴を説明します。

# <span id="page-82-0"></span>**7.1.1 数値監視とは**

#### • 監視の対象

数値監視では、監視の対象が数値になります。 この対象の数値について閾値判定を行い、正常、警告、危険の重要度を判定 して通知します。 監視対象の数値が取得できなかった場合は、重要度「不明」となります。

- 例) HTTP監視(数値)のデフォルト設定
	- 監視対象:応答時間
	- 閾値指定:
		- 正常:(下限) 0ミリ秒異常、(上限)1000ミリ未満
		- 警告:(下限)1000ミリ秒異常、(上限)3000ミリ未満
		- 危険:正常、警告以外
	- 不明:タイムアウト発生
	- タイムアウト:5000ミリ秒

監視対象の数値は、個々の機能によって異なります。詳細については、対象の機能の節をご参照ください。

• 監視の動作

監視対象から取得した数値(監視結果)に対し、監視結果の重要度判定を行う際、 重要度は以下の順で判定(決定)されます。

- 1. 監視対象とする数値の取得に失敗(取得試行し、タイムアウトした場合を含む)→重要度「不明」と判定
- 2. 監視対象とする数値が重要度「正常」の閾値に含まれる→重要度「正常」と判定
- 3. 監視対象とする数値が重要度「警告」の閾値に含まれる→重要度「警告」と判定
- 4. 監視対象とする数値が重要度「正常」「警告」の閾値に含まれない場合→重要度「危険」と判定
- 収集値の蓄積

数値監視のみ、監視対象の数値を収集値として蓄積することが出来ます。 蓄積した収集値は性能管理機能により、グラフ表 示やCSV形式によるダウンロードが可能です。

収集値の蓄積は、監視の[作成・変更]ダイアログで『収集』チェックを有効に設定することで開始されます。

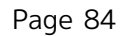

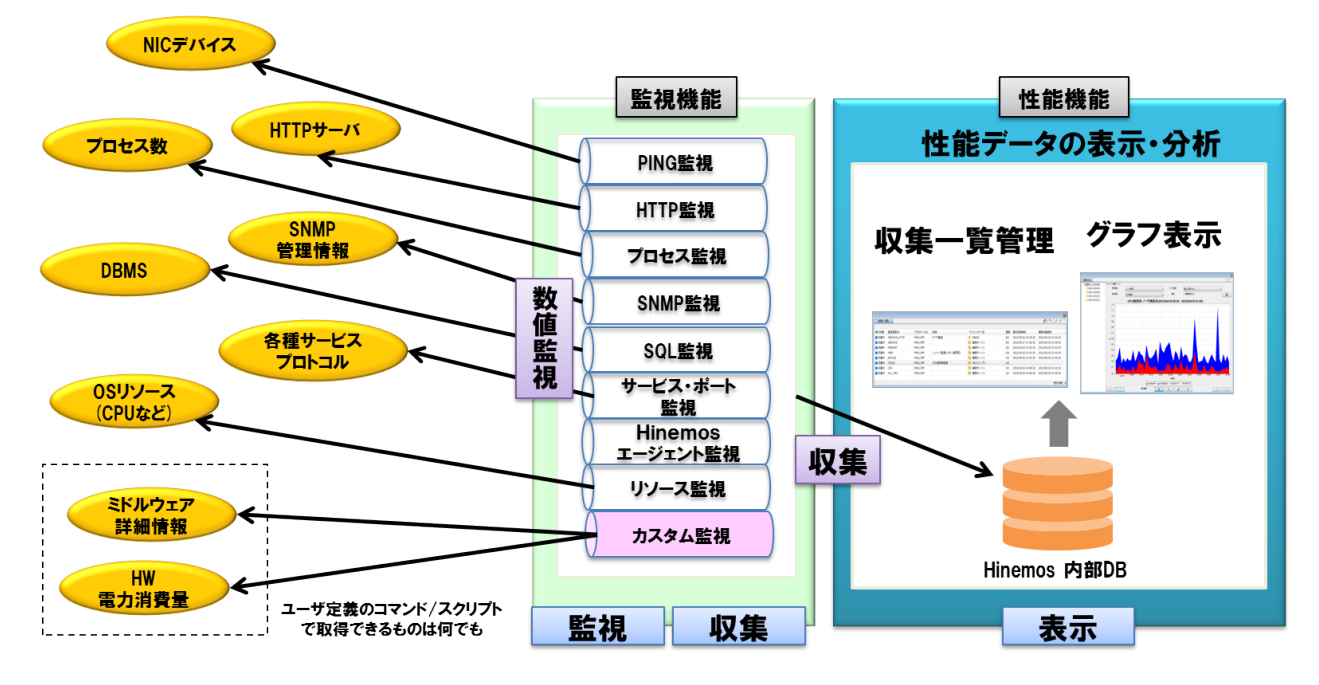

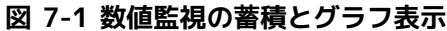

Hinemos の性能管理機能で扱う収集値は数値監視で扱える値になります。 リソース監視を除いて、収集値の表示名(収集値表示名) と単位(収集値単位)はHinemos クライアントの設定画面で変更できます。

リソース監視以外の数値監視で扱える収集値一覧は以下の表の通りです。

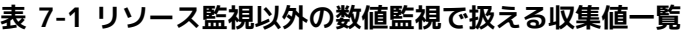

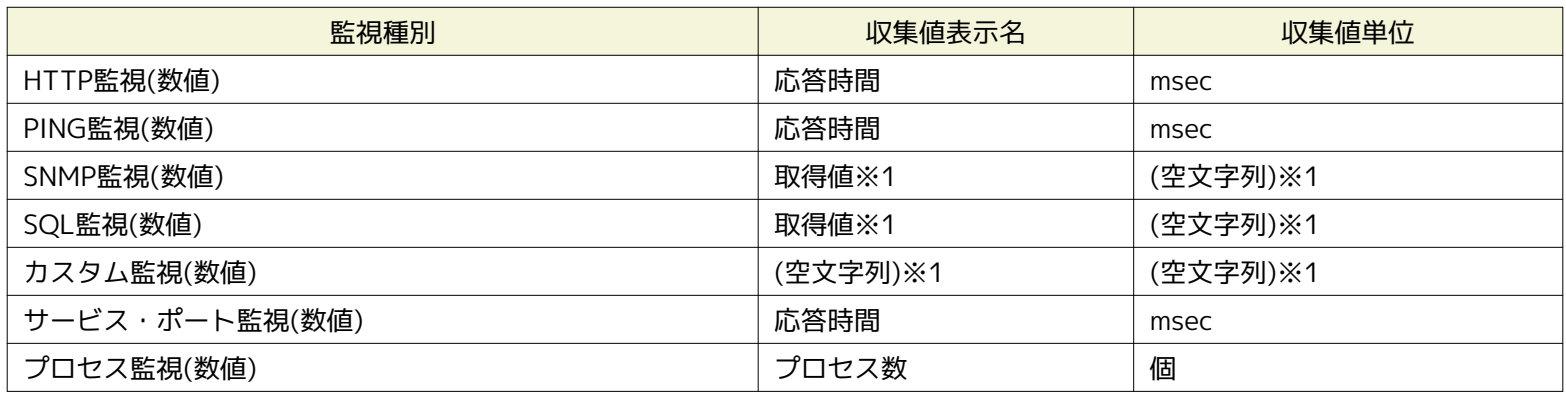

※1 汎用的な監視機能のため、デフォルトの表示名と単位は設定されていません。

リソース監視で取得できる収集値はノードプロパティのプラットフォームに依存します。 プラットフォームはデフォルトで、Lin ux、Windows、Network Equipment、Otherが選択できますが、 Otherの場合は取得可能な収集値はありません。

また、収集値を取得するプロトコルとしてSNMP(デフォルト)とWBEMがあります。 このプロトコルが異なると取得可能な収集値 が変わります。プロトコルの変更方法については、 「管理者ガイド 7.8 ポーリングプロトコルの設定」をご参照ください。

リソース監視ではデバイス別の詳細な収集値を取得することができます。 デバイスタイプとしてcpu、mem、disk、nic、filesys temが定義されている収集値の項目が該当します。 このデバイス別の収集値は、リポジトリにCPU情報、メモリ情報、NIC情報、 ディスク情報、ファイルシステム情報が 登録しているノードに対してのみ取得可能です。 監視対象としてスコープやノードを指 定した際に、 どのようなデバイス別の収集値が取得可能かの詳細については、リソース監視の節を参照ください。

リソース監視で扱える収集値一覧は以下の表の通りです。

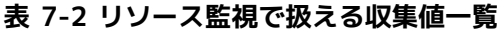

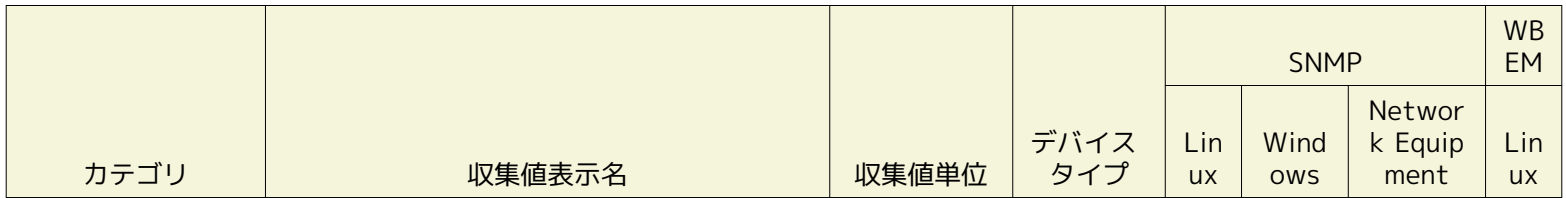

# Section 7 監視設定機能(監視種別) Page 85

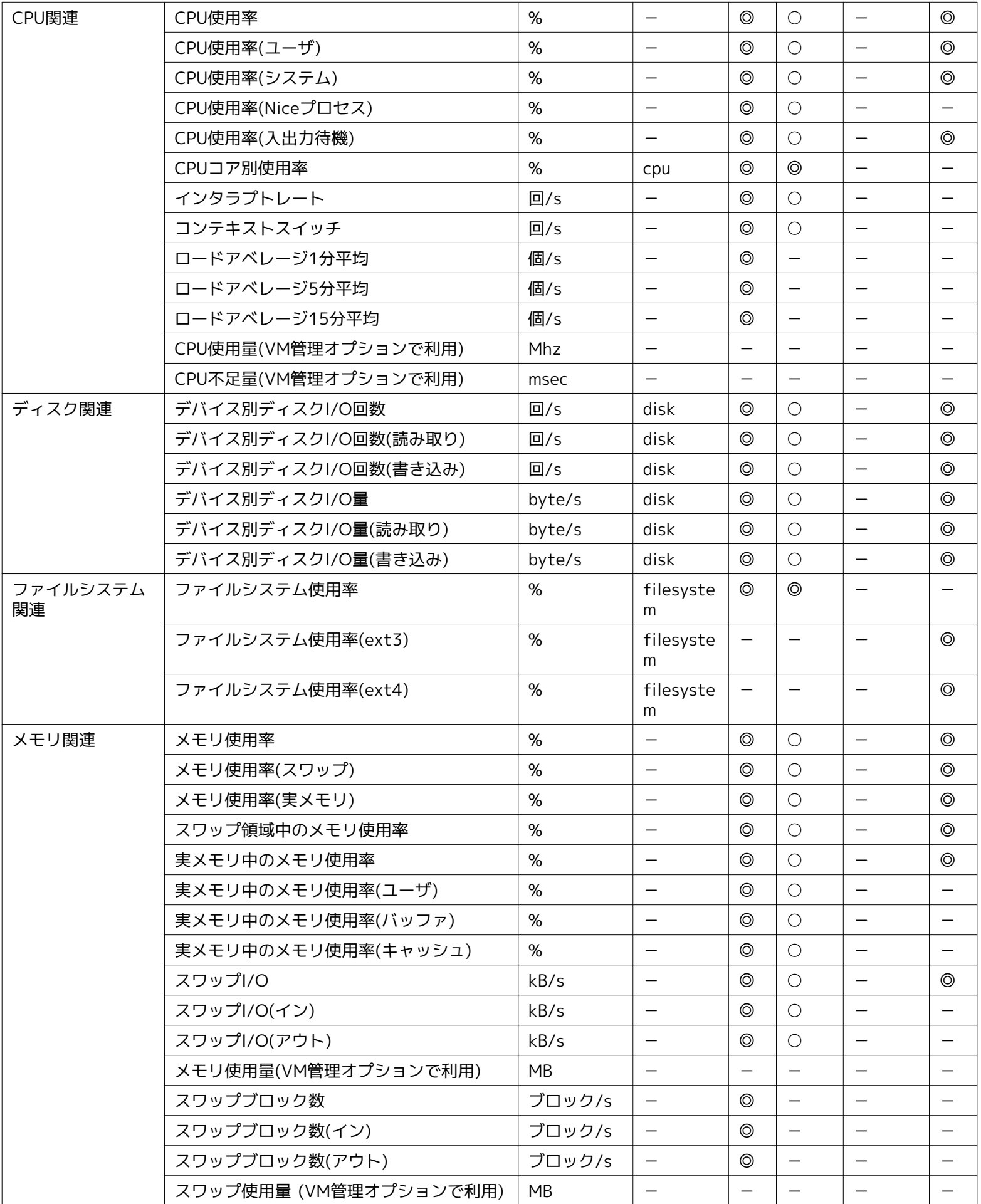

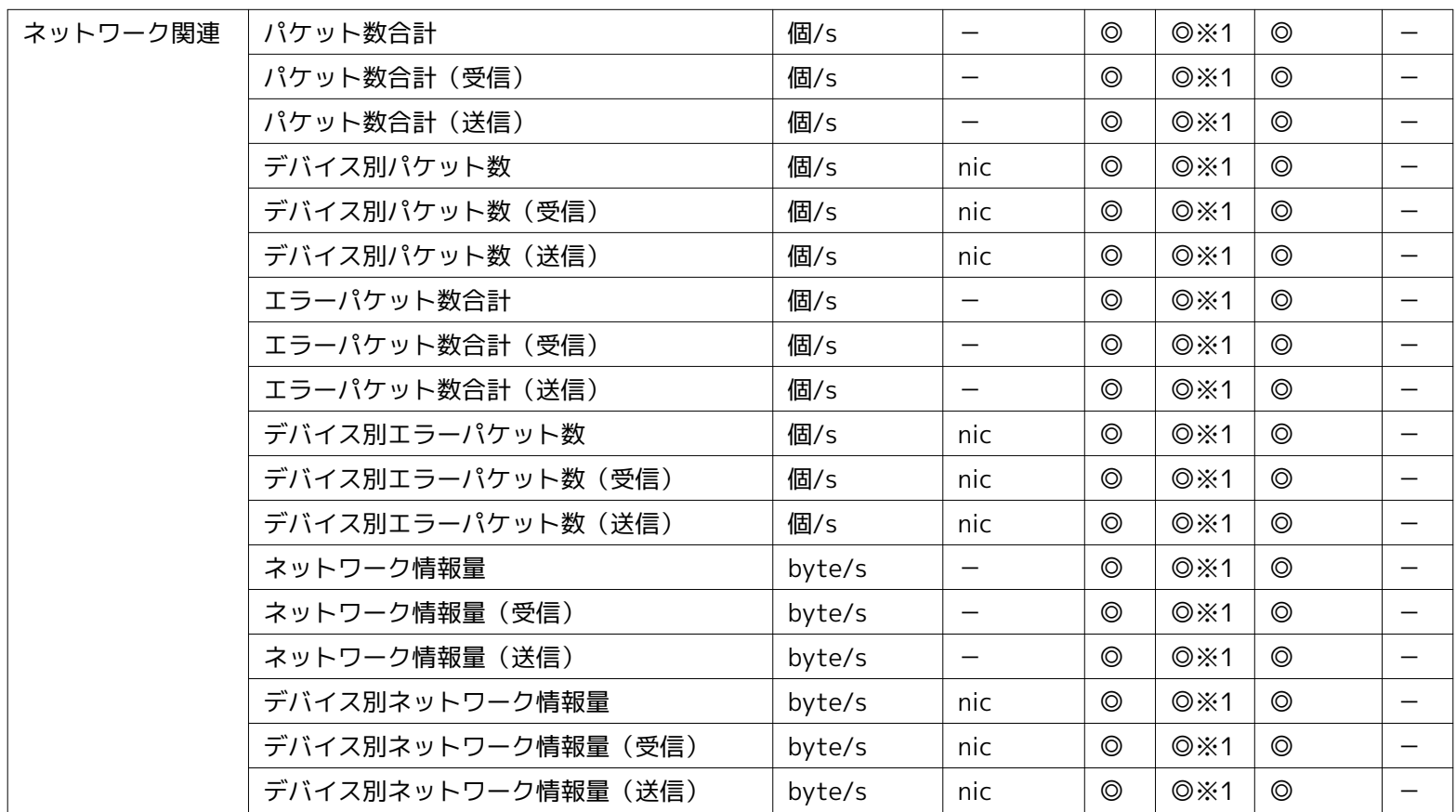

◎エージェントレスで利用可能

○Hinemosエージェントのインストールにより実現

※1 Hinemosエージェント同梱のSNMP拡張エージェントを利用しない場合でも、 OS添付のSNMPエージェントの設定により同等 の監視が可能です。

リソース監視では一部の項目において、関連する収集値を内訳項目として、一括で収集する事が可能です。 内訳項目を持つ収集 値と、収集値に含まれる内訳項目はそれぞれ以下の通りです。

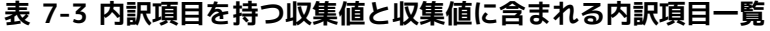

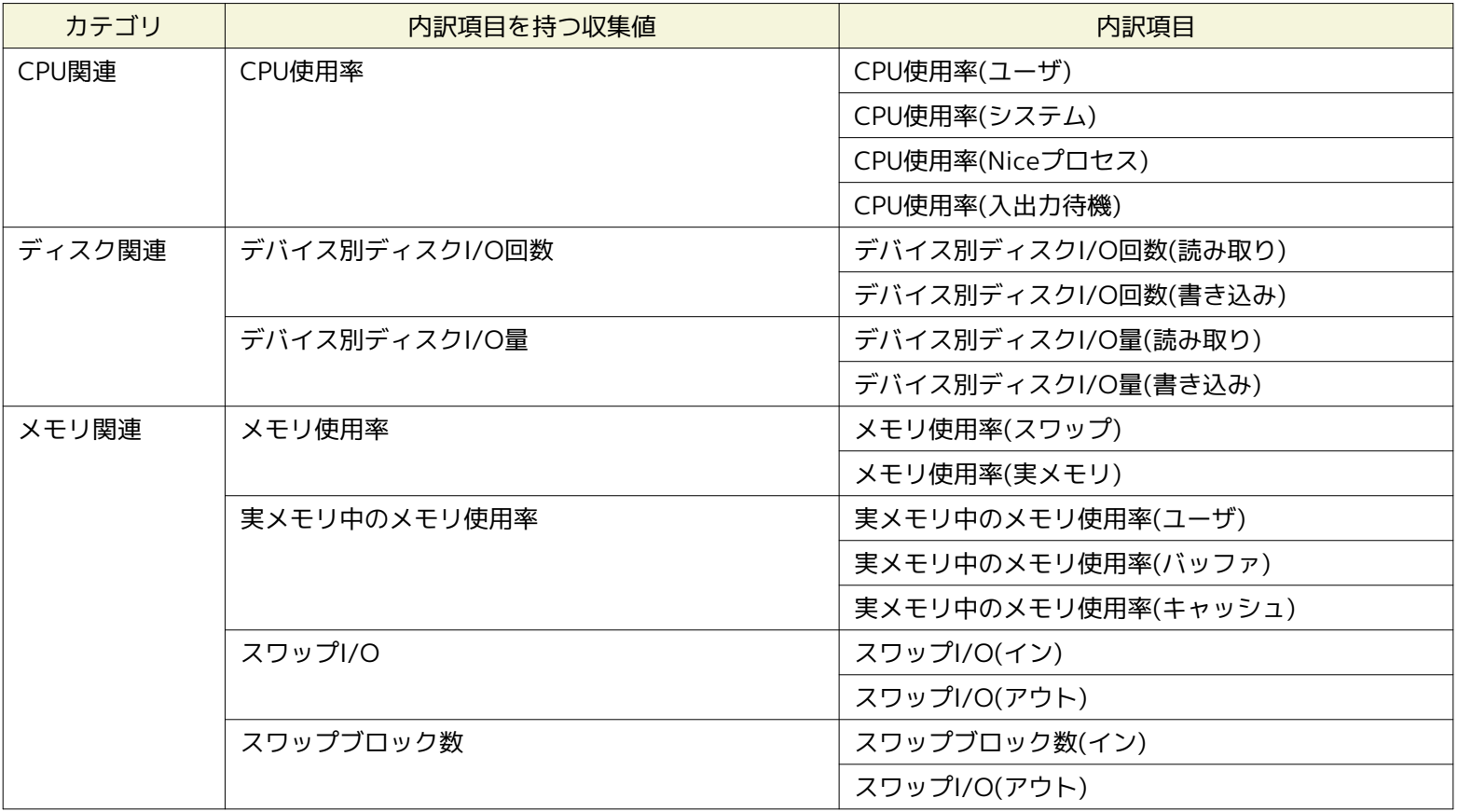

Hinemos

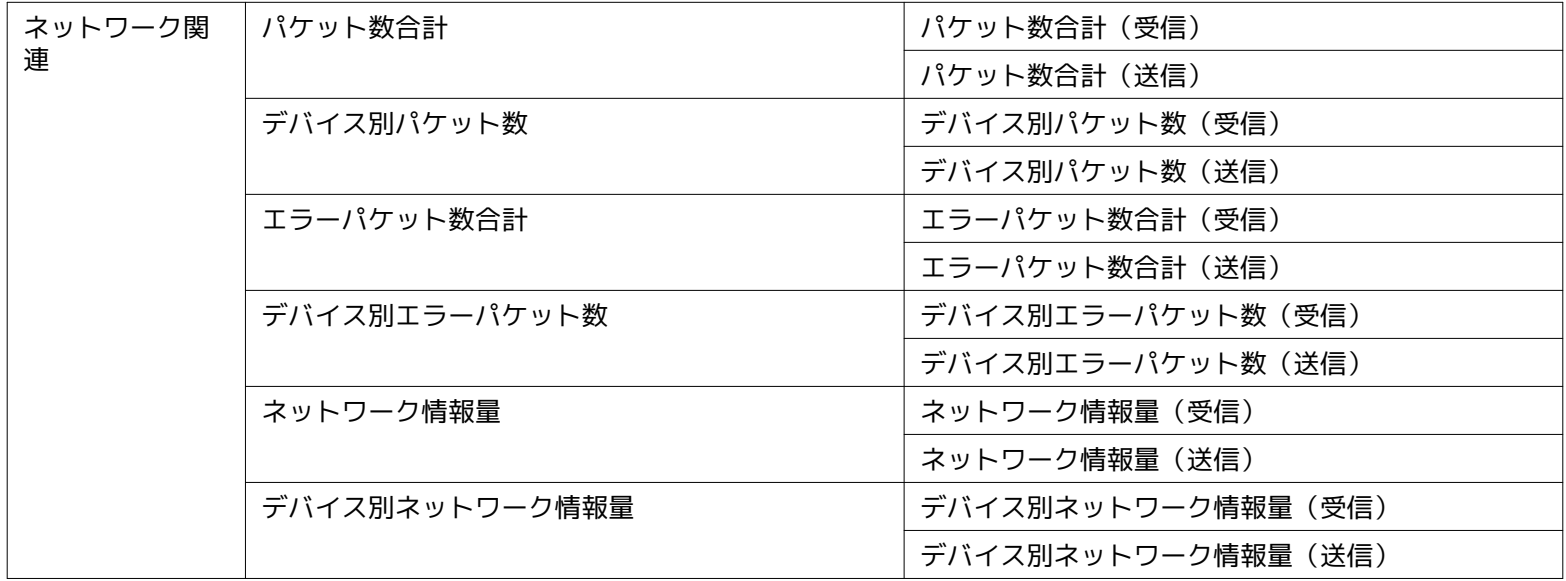

# **7.1.2 文字列監視とは**

## • 監視の対象

文字列監視では、監視の対象が文字列になります。 監視対象から取得した、または送信されてきた文字列に対して、パターンマッチ文字 列を定義したフィルタ一覧でフィルタリングを行い、 合致したフィルタ条件に指定された設定で通知をします。 フィルタ条件で指定可能な項目:

- パターンマッチ文字列(正規表現)
- 大文字/小文字を区別する/しない
- 条件に一致したら処理する/しない
- 重要度
- メッセージ(通知機能で使用)

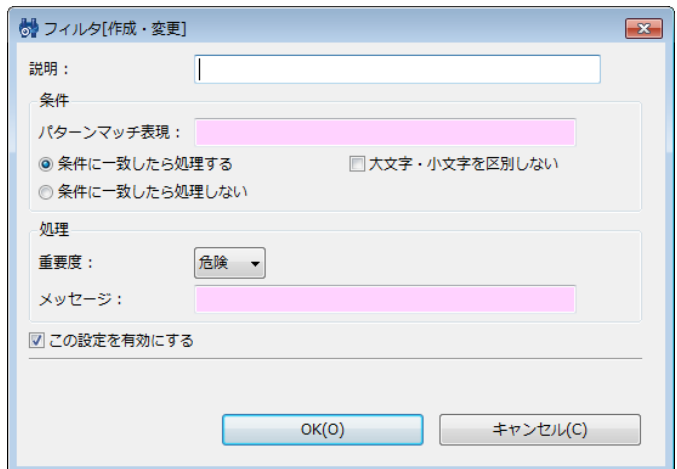

**図 7-2 フィルタ[作成・変更]ダイアログ**

### **表 7-4 フィルタ[作成・変更]ダイアログの設定項目**

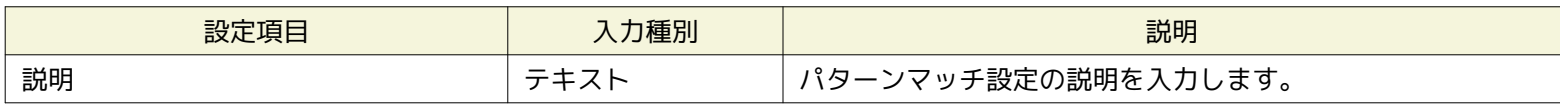

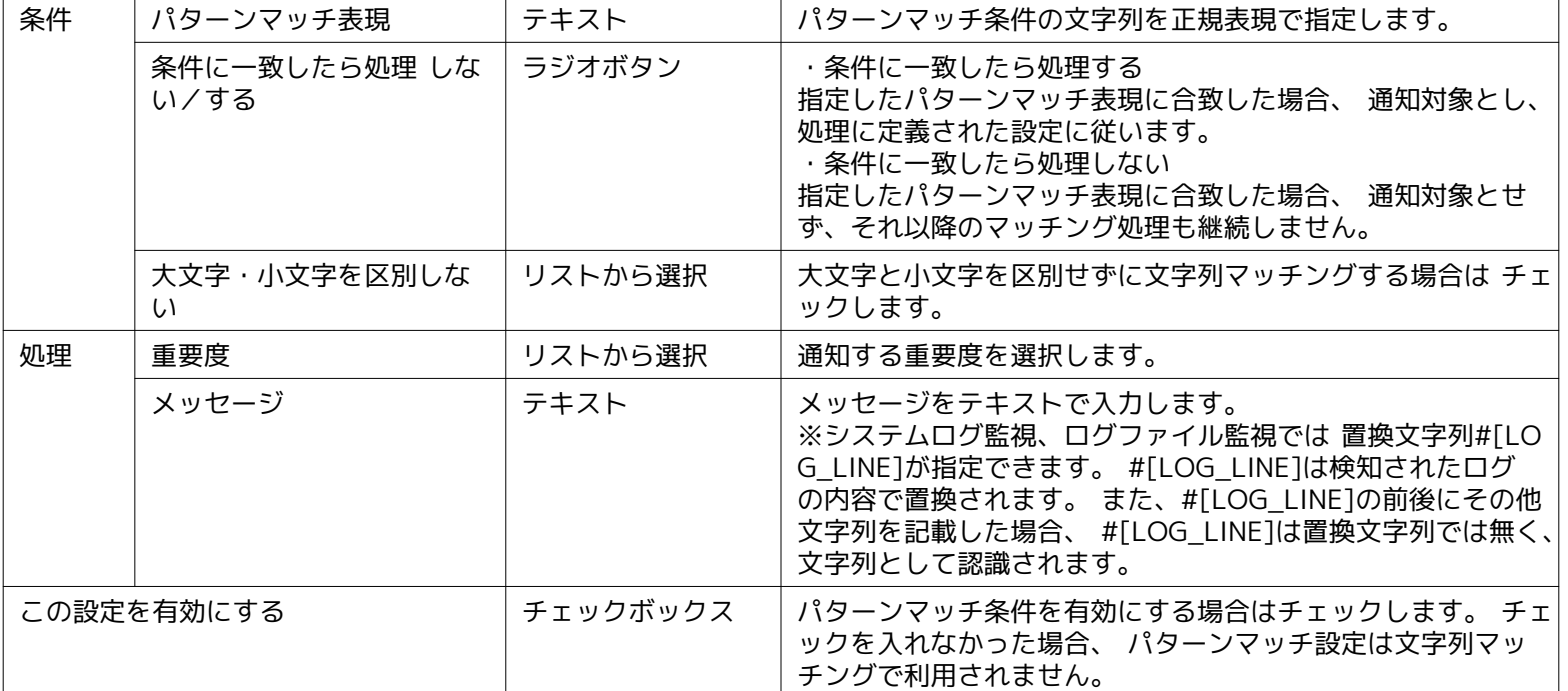

### • 監視の動作

パターンマッチ文字列を定義したフィルタ一覧の各フィルタ条件には、順序が定義されており、 順序が若い者から順番にフィ ルタリングが行われます。 複数マッチするフィルタ条件があった場合には、最初にマッチしたフィルタ条件に 定義され た処理が実行されます。 マッチするフィルタ条件が無い場合は、処理は行われません。

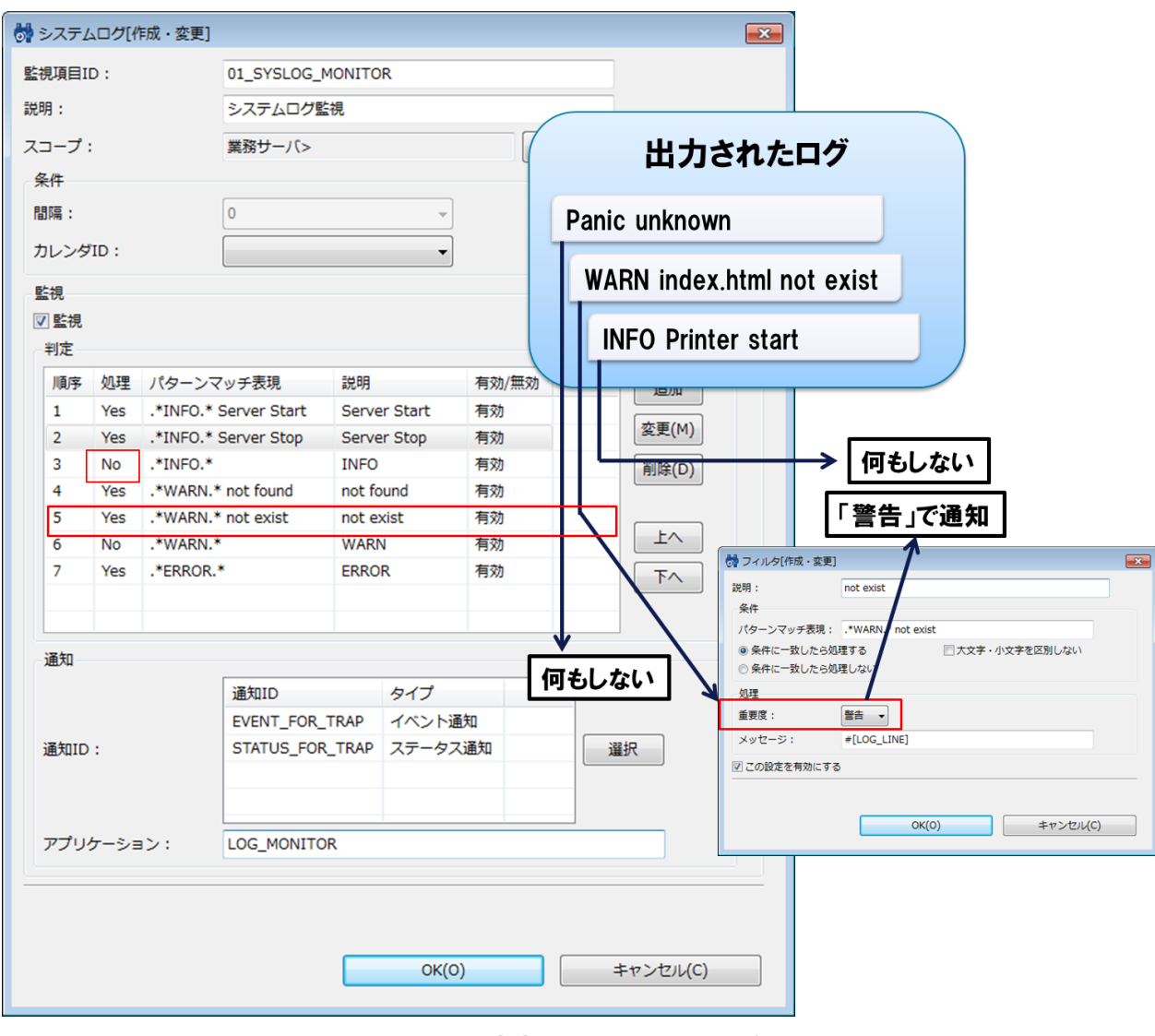

**図 7-3 文字列のフィルタリング**

Hinemos

# **7.1.3 真偽値監視とは**

• 監視の対象

真偽値監視とは、監視対象の状態がOKかNGかを判定し、判定結果を監視する機能です。 監視結果には、「OK」「NG」各々 に対し、正常、警告、危険、不明の重要度を設定します。 監視の対象の状態の情報取得に失敗し、監視判定が実施できな かった場合には、 判定結果の重要度は不明になります。

# **7.1.4 トラップ監視とは**

• 監視の対象

本カテゴリは、SNMPTRAP監視のみ該当します。 監視対象にどのMIBのOIDを監視するか指定します。 この各々のOIDにつ いて正常、警告、危険、不明の重要度が設定できます。 送信されてきたSNMPTRAPについて、マッチするOIDがあれば、定 義した重要度にて通知します。

# **7.2 監視の分類**

Hinemosでは色々な用途、目的に対応できるように、様々な監視の機能を用意しています。 個々の機能の詳細な説明は次節にあ りますが、ここでは各監視の機能を用途や目的で分類して、概要を説明します。(\*)

• 汎用的なIPネットワーク機器の死活/状態監視

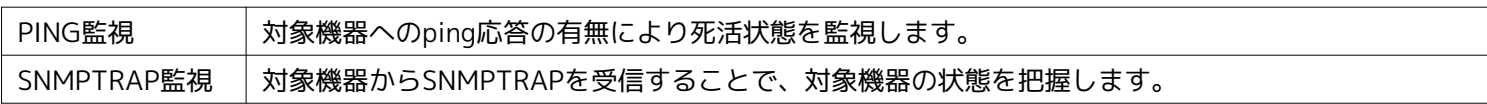

• プロダクトやプロセスの死活/状態監視

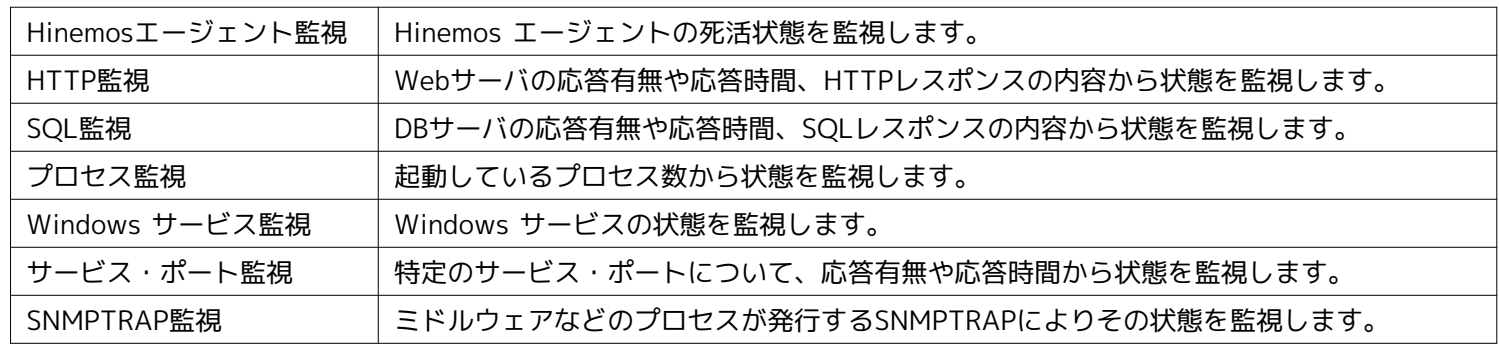

• 各種機器のリソース状況の監視

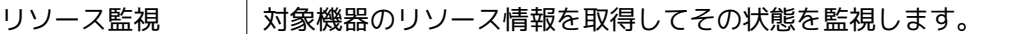

• ログメッセージの監視

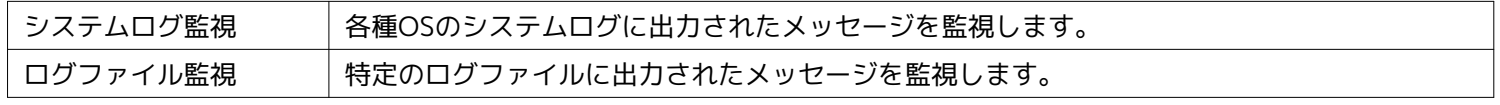

• 汎用的/拡張可能な監視機能

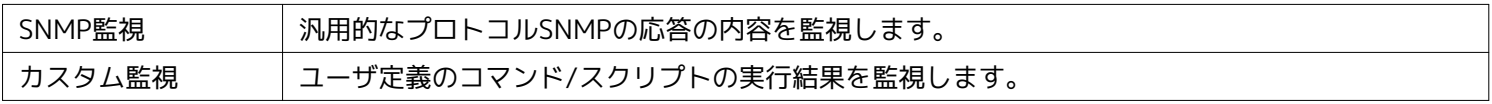

(\*)使い方によって、様々な用途に利用出来るものがあるため、一部重複がございます。

# **7.3 Hinemosエージェント監視**

Hinemosエージェント監視機能とは、Hinemosエージェントの状態を監視し、通知する機能です。 Hinemosエージェント監視機 能は、真偽値監視のカテゴリに属します。

Hinemosエージェント監視は、Hinemosエージェント[作成・変更]ダイアログにて設定します。 Hinemosエージェント[作成・変 更]ダイアログは、以下の操作にて開きます。

- 1. 監視設定[一覧]ビューより、『作成』ボタンをクリックします、
- 2. 監視種別ダイアログより、Hinemosエージェント監視(真偽値)を選択し、『次へ』ボタンをクリックします。

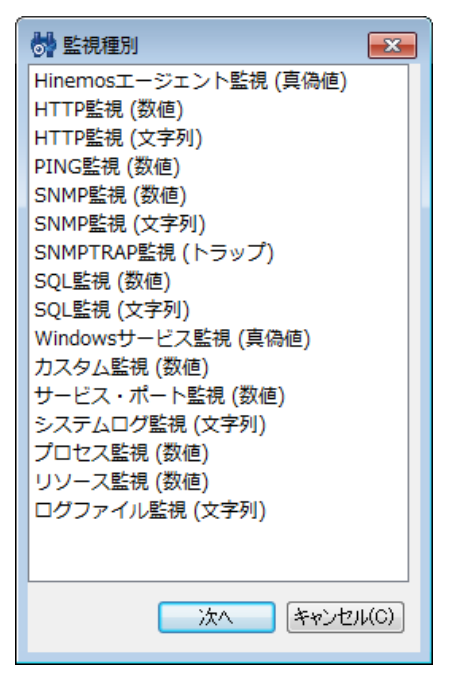

**図 7-4 監視種別ダイアログ**

3. Hinemosエージェント[作成・変更]ダイアログが開きます。

### **監視設定の登録**

- 1. Hinemosエージェント[作成・変更]ダイアログを開きます。
- 2. 以下の項目を設定します。
- 監視項目ID:

監視項目IDをテキストで入力します。 どの監視設定で発生した通知であるかを識別するためのIDとして用いられます。 • 説明:

監視設定の説明をテキストで入力します。

• スコープ:

対象となるスコープを入力します。 右横の『参照』ボタンをクリックすると、スコープ選択ダイアログが開きますので、 ダイアログのスコープツリーから対象スコープを選択してください。

- 3. 監視条件を設定します。以下の項目を入力します。
- 間隔:

ここで指定した間隔で、Hinemosエージェントとの接続をチェックします。

• カレンダID:

設定したいカレンダのカレンダIDを選択します。 カレンダで稼働時間として設定してある時間のみ監視が有効となります ( カレンダの詳細については、 [カレンダ機能](#page-34-0) をご参照ください)。 カレンダIDを選択しない場合は、終日監視設定が有効と なります。

4. この設定を有効にするか否かを指定します。以下のチェックボックスで設定します。

チェックを入れると有効となります。 チェックを入れず無効を指定した場合は、設定は保存されますが、監視処理は実行さ れません。

5. 監視結果毎の重要度の定義を行います。以下の項目を入力してください。

Hinemos

• OK:

Hinemosエージェントとの接続状況をチェックした結果、通信可能状態の場合は、 ここで設定された重要度で通知を行いま す。

• NG:

Hinemosエージェントとの接続状況をチェックした結果、通信不可能な状態の場合は、 ここで設定された重要度で通知を行 います。

6. 通知内容を設定します。以下の項目を入力してください。

• 通知ID:

通知方法として使用する通知設定の通知IDをリストから選択します (通知設定については、 [通知機能](#page-57-0) をご参照ください)。 右にある『選択』ボタンをクリックすると、 通知[一覧]ダイアログが表示されますので、通知方法を選択します。

• アプリケーション:

通知情報として表示させるアプリケーション名をテキストで入力します。

7. 『OK』ボタンをクリックします。設定一覧に新規に作成した設定が追加されます。

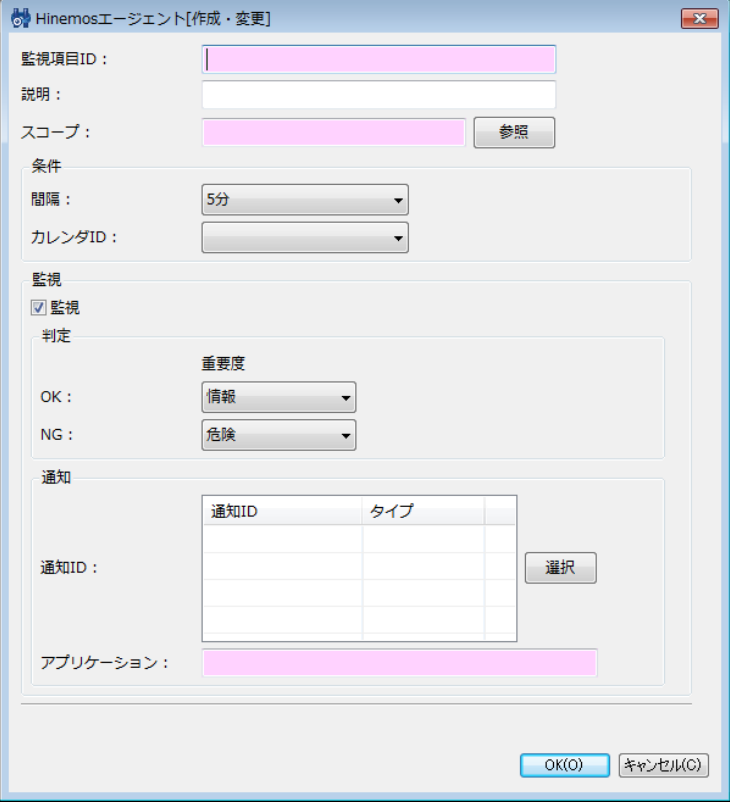

**図 7-5 Hinemosエージェント[作成・変更]ダイアログ**

### **監視設定の変更**

- 1. 監視設定[一覧]ビューに表示される監視設定一覧から変更対象を選択し、『変更』ボタンをクリックします。 Hinemosエー ジェント[作成・変更]ダイアログが開きます。
- 2. 設定の内容を編集し、『OK』ボタンをクリックします (設定の入力手順については、監視設定の登録 をご参照ください)。

### **監視設定の削除**

監視設定[一覧]ビューに表示される監視設定一覧から削除対象を選択し、『削除』ボタンをクリックします。

### **監視設定の有効/無効の変更**

監視設定の有効/無効を一括して変更することができます。 監視設定[一覧]ビューに表示される監視設定一覧から変更対象の設 定を選択し(複数選択が可能です)、 『有効』(『無効』)ボタンをクリックします。 確認ダイアログが表示されますので、『 OK』ボタンをクリックします。

### **表 7-5 Hinemosエージェント監視の設定項目**

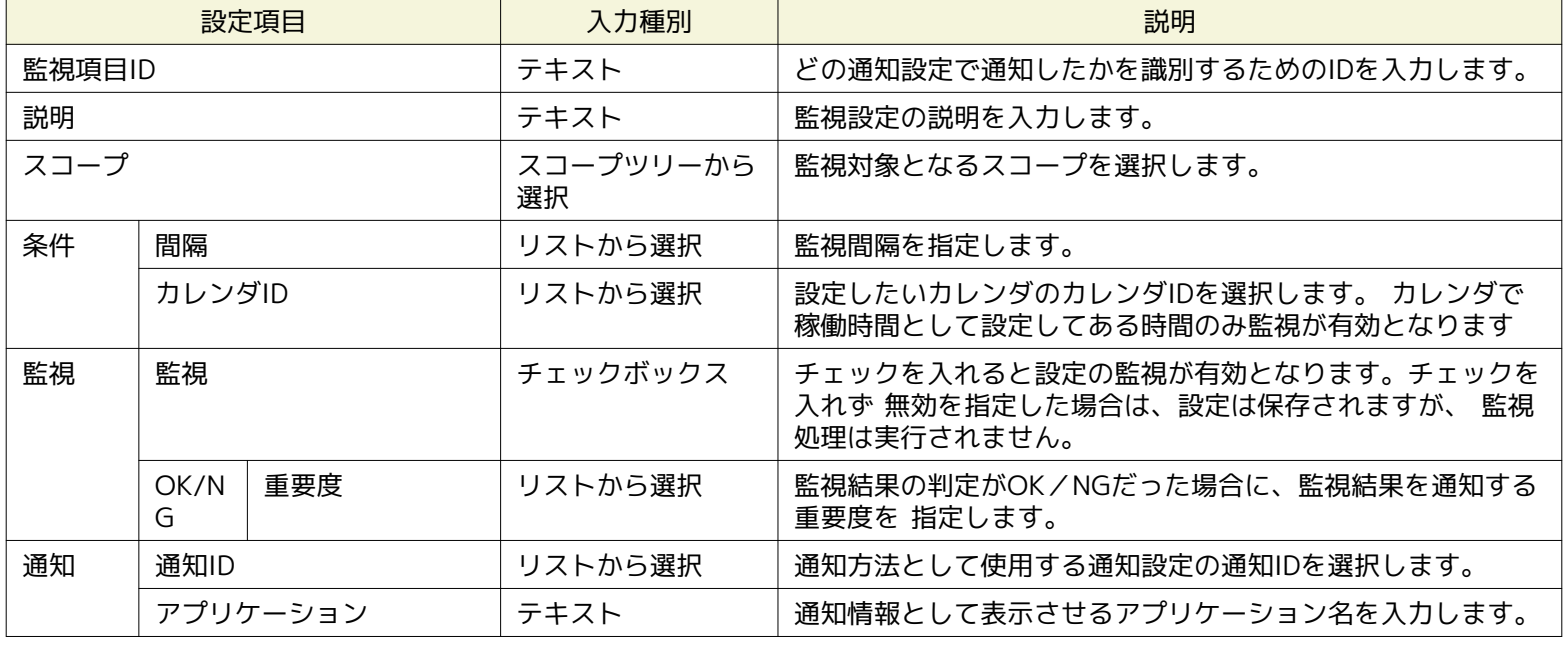

# <span id="page-91-0"></span>**7.4 HTTP監視**

HTTP監視機能はHTTP(HTTPS)プロトコルを用いてWebサーバの状態を監視して、その結果を通知する機能です。 HTTP監視機 能は、数値監視及び文字列監視のカテゴリに属します。

監視方法として、以下の2種類を提供します。

- HTTPリクエストの応答時間に対する閾値監視
- HTTPリクエストで取得したページ内の文字列マッチング

なお、HTTPSプロトコルを用いてWebサーバの状態を監視する場合は、「管理者ガイド 7.3 HTTPS監視」に記載されているHTT PS用の設定を行ってください。

HTTP監視は、HTTP[作成・変更]ダイアログにて設定します。 HTTP[作成・変更]ダイアログは、以下の操作にて開きます。

1.監視設定[一覧]ビューより、『作成』ボタンをクリックします

2.HTTP[作成・変更]ダイアログを開きます。

- HTTPリクエストの応答時間に対する閾値監視を実施する場合は、 監視種別ダイアログより、HTTP監視(数値)を選択し、 『次へ』ボタンをクリックします。
- HTTPリクエストで取得したページ内の文字列マッチングを行う場合は、 監視種別ダイアログより、HTTP監視(文字列) を選択し、『次へ』ボタンをクリックします。

3. HTTP[作成・変更]ダイアログが開きます。

### **監視設定の登録**

HTTPリクエストの応答時間に対する閾値監視を登録する場合

- 1. 監視設定[一覧]ビュー右上に表示されている『作成』ボタンをクリックして、[監視種別]ダイアログを表示します。
- 2. HTTP監視(数値)を選択した上で『次へ』ボタンをクリックし、HTTP[作成・変更]ダイアログを表示します。
- 3. 監視設定に関する以下の項目を入力します。
- 監視項目ID:

監視項目IDをテキストで入力します。 通知情報を出力した監視設定を識別するためのIDとして用いられます。

• 説明:

監視設定に関する説明をテキストで入力します。

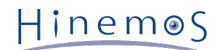

• スコープ:

右に表示されている『参照』ボタンをクリックすると、スコープ選択ダイアログが表示されます。 ダイアログに表示された スコープツリーから、監視対象とするスコープあるいはノードを選択します。 スコープを選択した場合は、その配下に割り 当てられているノード全てが監視対象となります。

- 4. 監視設定の動作に関する以下の項目を入力します。
- 間隔:

監視設定が動作する間隔です。この間隔でHTTPリクエストを発行して、Webサーバの状態を確認します。

• カレンダID:

カレンダ機能で登録されているカレンダIDを割り当てて、監視設定が動作する時間帯を定義できます。 カレンダで稼働時間と して定義されている時間帯のみに監視設定が動作します。 (カレンダ機能の詳細については、 [カレンダ機能](#page-34-0) をご参照くださ い)

カレンダIDを選択しなかった場合は、常に監視設定が動作します。

- チェック設定:
- URL

HTTPリクエストの対象とするURLをテキストで入力します。

URLは最大で2083文字まで設定可能であり、 URL文字列の中にノード変数を埋め込むことも可能です。 (利用できるノード 変数については、 表 7-21 ノード変数一覧 をご参照ください)

例 : [http://#\[IP\\_ADDRESS\]/index.html](http://#[IP_ADDRESS]/index.html)

• タイムアウト(ミリ秒)

HTTPリクエストのタイムアウト値を入力します。 Webサーバの応答が遅くてタイムアウトした場合は、"不明"の重要度と して通知されます。

- 5. 監視対象の値の閾値判定に関する以下の項目を入力します。
- 監視:

HTTPリクエストの応答時間に対して、閾値判定を行う場合はチェックします。

• 応答時間(ミリ秒):

HTTPリクエストの応答時間に関する閾値を入力します。

"情報"の範囲内となった場合は、"情報"の重要度で通知されます。

"情報"の範囲外で、"警告"の範囲内となった場合は、"警告"の重要度で通知されます。

"情報"、"警告"のいずれの範囲内にも含まれなかった場合は、"危険"の重要度で通知されます。

• 通知ID:

右に表示された『選択』ボタンをクリックすると、通知[一覧]ダイアログが表示されます。 ダイアログ内に表示された通知機能で登録されている通知IDの一覧の中から、 監視設定に割り当てる通知IDを選択します。 (通知設定については、 [通知機能](#page-57-0) をご参照ください)

• アプリケーション: 通知情報のアプリケーションとして表示する文字列をテキストで入力します。

6. 監視対象の値の収集に関する以下の項目を入力します。

• 収集:

HTTPリクエストの応答時間を収集して蓄積する場合はチェックします。 性能管理機能と連携して、蓄積された応答時間は グラフとして表示できます。

- 収集値表示名: 収集される値の表示名を入力します。 この表示名は性能管理機能のグラフ等で使用されます。
- 収集値単位: 収集される値の単位を入力します。 この単位は性能管理機能のグラフ等で使用されます

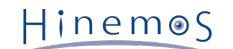

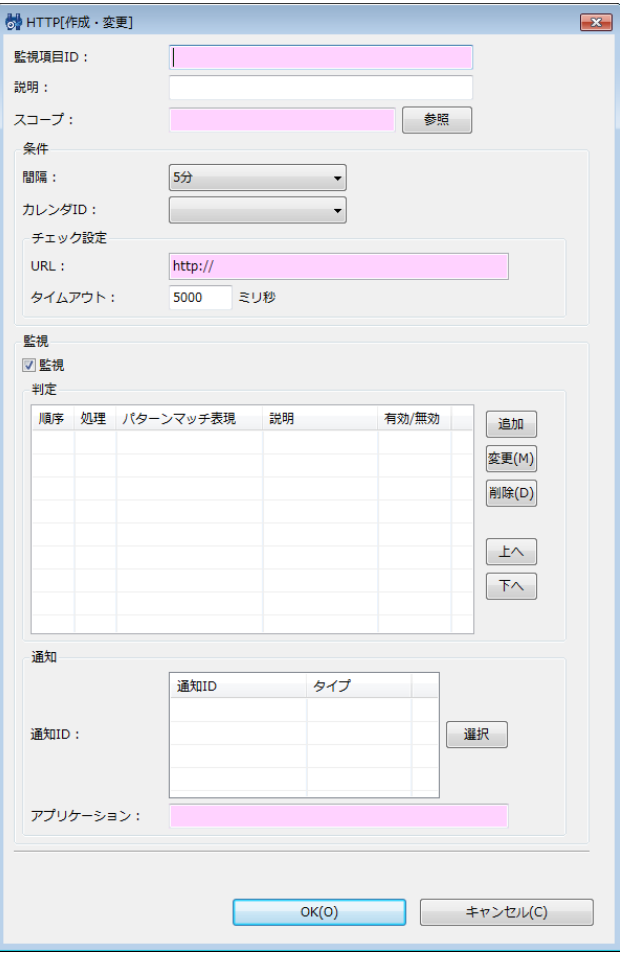

**図 7-6 HTTP[作成・変更]ダイアログ (数値)**

7. 必要な項目を入力した後、『OK』ボタンをクリックします。

HTTPリクエストで取得したデータに対する文字列マッチング監視設定を登録する場合

- 1. 監視設定[一覧]ビュー右上に表示されている『作成』ボタンをクリックして、[監視種別]ダイアログを表示します。
- 2. HTTP監視(文字列)を選択した上で『次へ』ボタンをクリックし、HTTP[作成・変更]ダイアログを表示します。
- 3. 監視設定に関する以下の項目を入力します。
- 監視項目ID:

監視項目IDをテキストで入力します。 通知情報を出力した監視設定を識別するためのIDとして用いられます。

• 説明:

監視設定に関する説明をテキストで入力します。

• スコープ:

右に表示されている『参照』ボタンをクリックすると、スコープ選択ダイアログが表示されます。 ダイアログに表示された スコープツリーから、監視対象とするスコープあるいはノードを選択します。 スコープを選択した場合は、その配下に割り 当てられているノード全てが監視対象となります。

- 4. 監視設定の動作に関する以下の項目を入力します。
- 間隔:

監視設定が動作する間隔です。この間隔でHTTPリクエストを発行して、Webサーバの状態を確認します。

• カレンダID:

カレンダ機能で登録されているカレンダIDを割り当てて、監視設定が動作する時間帯を定義できます。 カレンダで稼働時間と して定義されている時間帯のみに監視設定が動作します。 (カレンダ機能の詳細については、 [カレンダ機能](#page-34-0) をご参照くださ い)

カレンダIDを選択しなかった場合は、常に監視設定が動作します。

Hinemos

- チェック設定:
	- URL

HTTPリクエストの対象とするURLをテキストで入力します。 URLは最大で2083文字まで設定可能であり、 URL文字 列の中にノード変数を埋め込むことも可能です。 (利用できるノード変数については、 表 7-21 ノード変数一覧 をご 参照ください)

例 : [http://#\[IP\\_ADDRESS\]/index.html](http://#[IP_ADDRESS]/index.html)

• タイムアウト(ミリ秒)

HTTPリクエストのタイムアウト値を入力します。 Webサーバの応答が遅くてタイムアウトした場合は、"不明"の重要 度として通知されます。

- 5. 監視対象の文字列のマッチングに関する以下の項目を入力します。
- 監視:

HTTPリクエストで取得されたデータ(文字列)に対して、 文字列マッチングによる監視を行う場合はチェックします。

 $HinemeS$ 

• 判定:

文字列マッチングのパターンマッチ条件を追加、変更、削除できます。

• パターンマッチ条件の追加:

『追加』ボタンをクリックし、フィルタ[作成・変更]ダイアログを表示します。 以下の必要な項目を入力した後、『OK』ボタンをクリックします。

• 説明:

パターンマッチ条件に関する説明をテキストで入力します。

- 条件:
	- パターンマッチ表現: 文字列マッチングに利用する正規表現で入力します。 (正規表現については、 [http://docs.oracle.com/jav](http://docs.oracle.com/javase/jp/6/api/java/util/regex/Pattern.html) [ase/jp/6/api/java/util/regex/Pattern.html](http://docs.oracle.com/javase/jp/6/api/java/util/regex/Pattern.html) をご参照ください)
	- 大文字・小文字を区別しない:

大文字と小文字を区別せずに文字列マッチングする場合はチェックします。

- 条件に一致したら処理する: HTTPリクエストで取得された文字列の中にパターンマッチ表現に合致する文字列が存在した場合、 処理 に定義された設定に従います。
- 条件に一致したら処理しない:

HTTPリクエストで取得された文字列の中にパターンマッチ表現に合致する文字列が存在した場合、 それ 以降のマッチング処理を継続しません。

• 処理:

"条件に一致したら処理する"を選択した場合は、下記の項目を入力します。

• 重要度:

通知する重要度を選択します。

• メッセージ:

通知情報に付与するメッセージを入力します。

• この設定を有効にする:

パターンマッチ条件を有効にする場合はチェックします。

• パターンマッチ条件の変更:

判定に表示されたパターンマッチ条件の一覧から変更対象を選択して、『変更』ボタンをクリックします。 フィ ルタ[作成・変更]ダイアログの入力項目を編集して、『OK』ボタンをクリックします。 (各入力項目の設定内容 については、 パターンマッチ条件の追加 をご参照ください)

• パターンマッチ条件の削除:

判定に表示されたパターンマッチ条件の一覧から削除対象を選択して、『削除』ボタンをクリックします。

• パターンマッチ条件の優先順位の変更:

マッチング処理は"順序"の番号が小さいパターンマッチ条件から順に処理されます。

合致するパターンマッチ条件が見つかった際、そのフィルタ設定に定義された処理に従い、 それ以降のパターン マッチ条件は評価されません。 パターンマッチ条件の優先度を変更するためには、 パターンマッチ条件の一覧 から変更対象を選択して、『上へ』あるいは『下へ』ボタンをクリックします。

• 通知ID:

右に表示された『選択』ボタンをクリックすると、通知[一覧]ダイアログが表示されます。 ダイアログ内に表示された通知機能で登録されている通知IDの一覧の中から、 監視設定に割り当てる通知IDを選択します。 (通知設定については、 [通知機能](#page-57-0) をご参照ください)

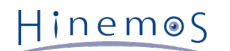

• アプリケーション: 通知情報のアプリケーションとして表示する文字列をテキストで入力します。

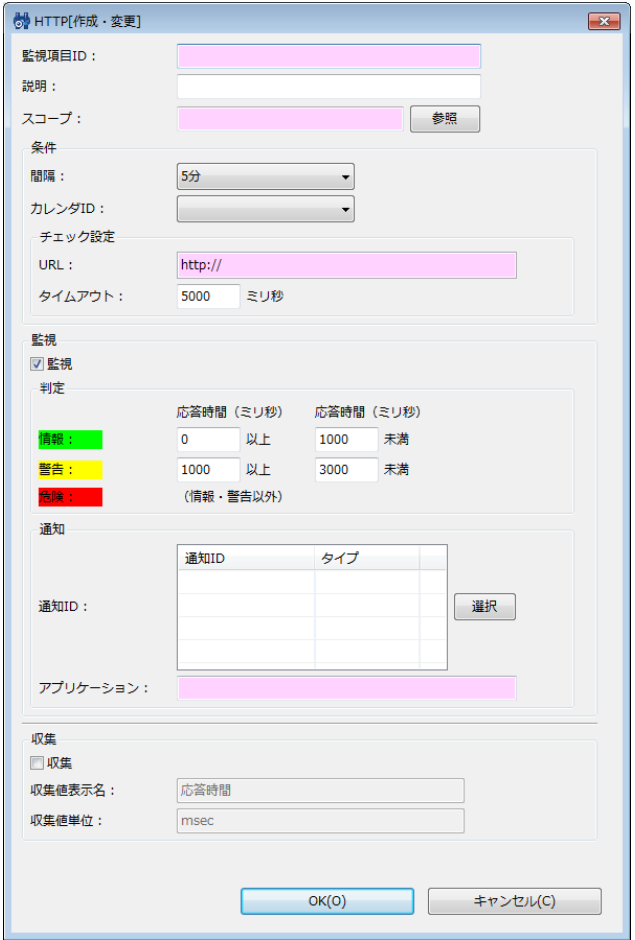

**図 7-7 HTTP[作成・変更]ダイアログ (文字列)**

6. 必要な項目を入力した後、『OK』ボタンをクリックします。

### **監視設定の変更**

- 1. 監視設定[一覧]ビューから変更対象の設定を選択して『変更』ボタンをクリックする。
- 2. 表示されたHTTP[作成・変更]ダイアログの入力項目を編集し、『OK』ボタンをクリックします。

### **監視設定の削除**

1. 監視設定[一覧]ビューから削除対象の設定を選択して『削除』ボタンをクリックします。

### **監視設定の有効/無効の変更**

監視設定の有効/無効を一括して変更することができます。 監視設定[一覧]ビューに表示される監視設定一覧から変更対象の設 定を選択し(複数選択が可能です)、 『有効』(『無効』)ボタンをクリックします。 確認ダイアログが表示されますので、『 OK』ボタンをクリックします。

#### **収集設定の有効/無効の変更**

収集設定の有効/無効を一括して変更することができます。 監視設定[一覧]ビューに表示される監視設定一覧から変更対象の設 定を選択し(複数選択が可能です)、 『有効』(『無効』)ボタンをクリックします。 確認ダイアログが表示されますので、『 OK』ボタンをクリックします。

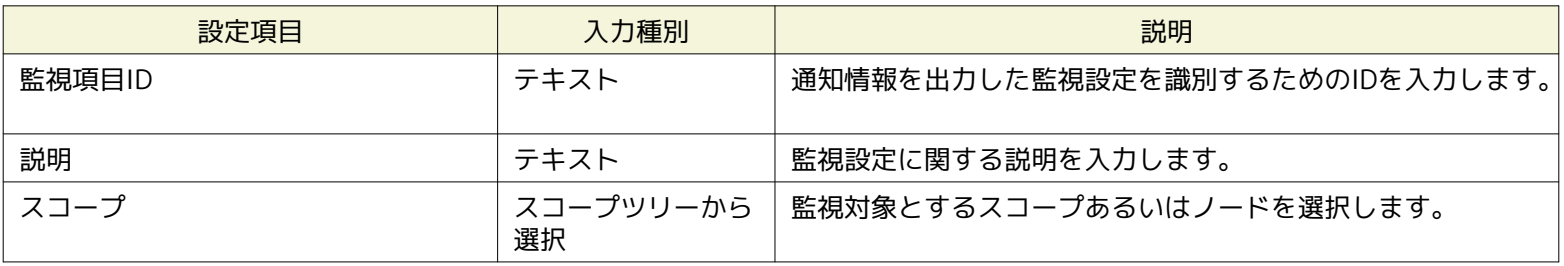

# **表 7-6 HTTP監視(数値)の設定項目**

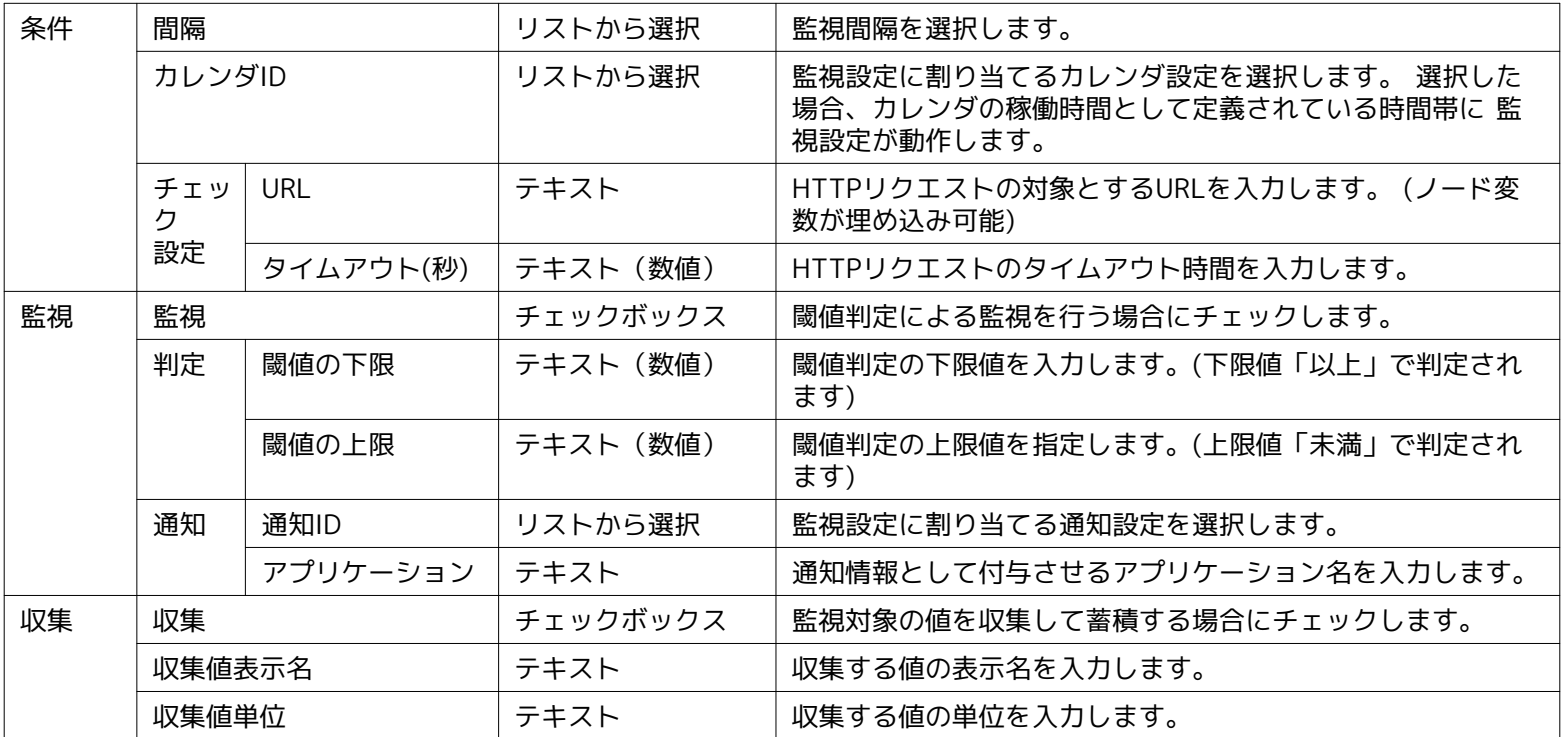

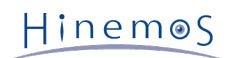

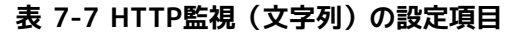

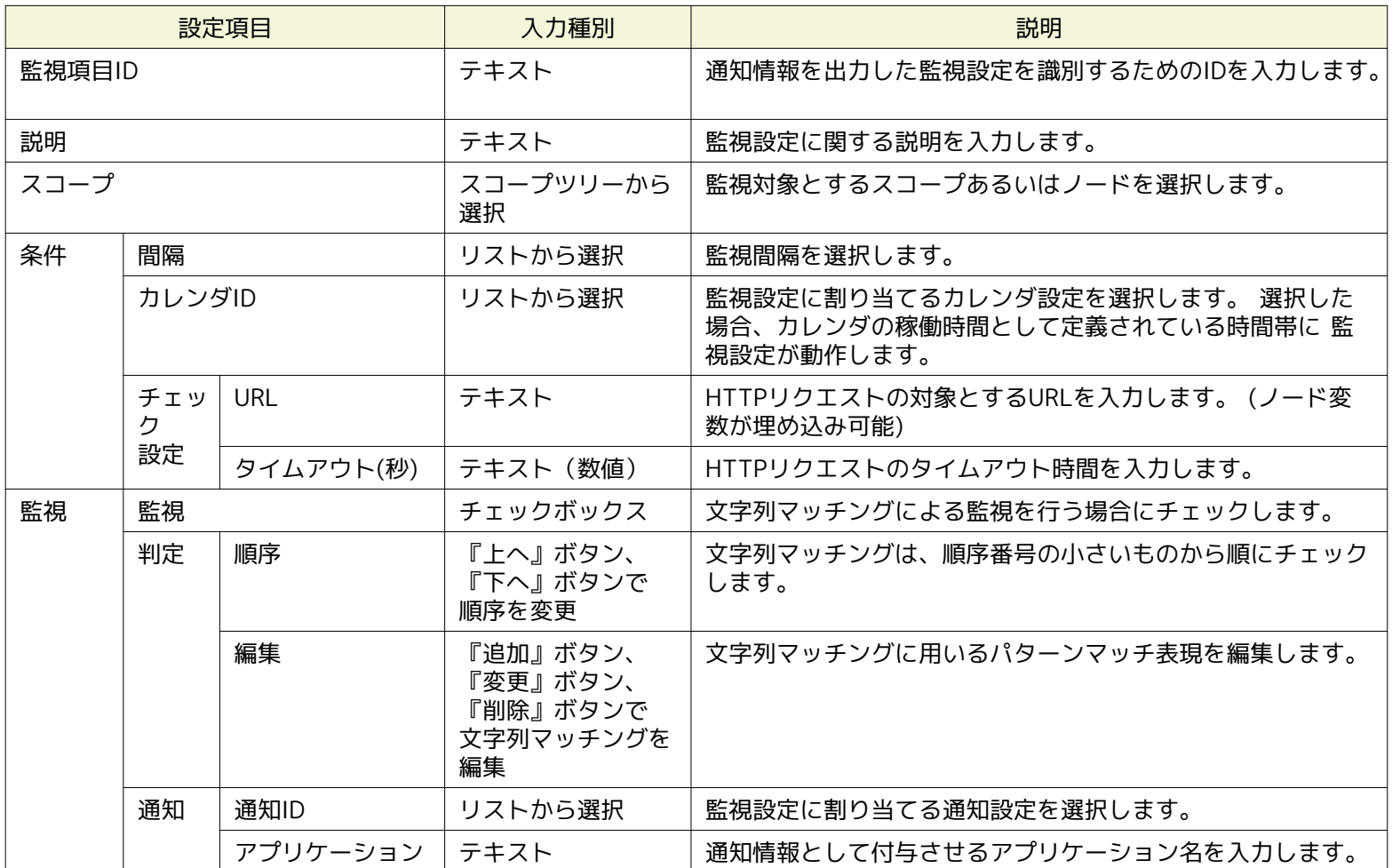

# **表 7-8 HTTP監視の詳細条件**

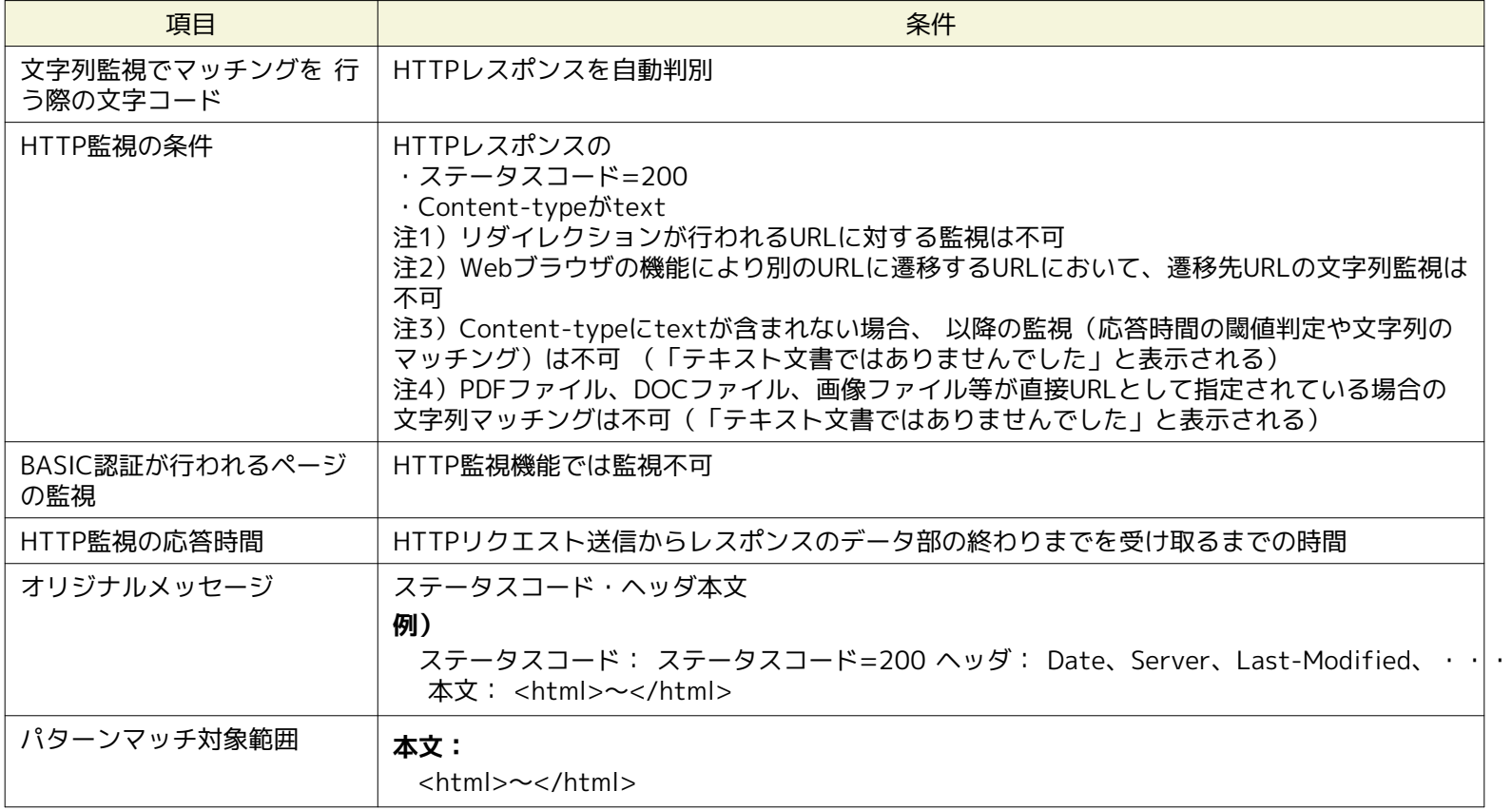

# **7.5 PING監視**

PING監視機能とは、HinemosマネージャからのPINGの送受信による監視対象ノードの死活状態を監視し、通知する機能です。 PI NG監視機能は、真偽値監視のカテゴリに属します。

PING監視機能は、PING[作成・変更]ダイアログにて設定します。 PING[作成・変更]ダイアログは、以下の操作にて開きます。

- 1. 監視設定[一覧]ビューより、『作成』ボタンをクリックします。
- 2. 監視種別ダイアログより、PING監視(数値)をクリックします。
- 3. Hinemosエージェント[作成・変更]ダイアログが開きます。

以降の設定手順については、 [HTTP監視](#page-91-0) のHTTP監視(数値)の設定手順をご参照ください。

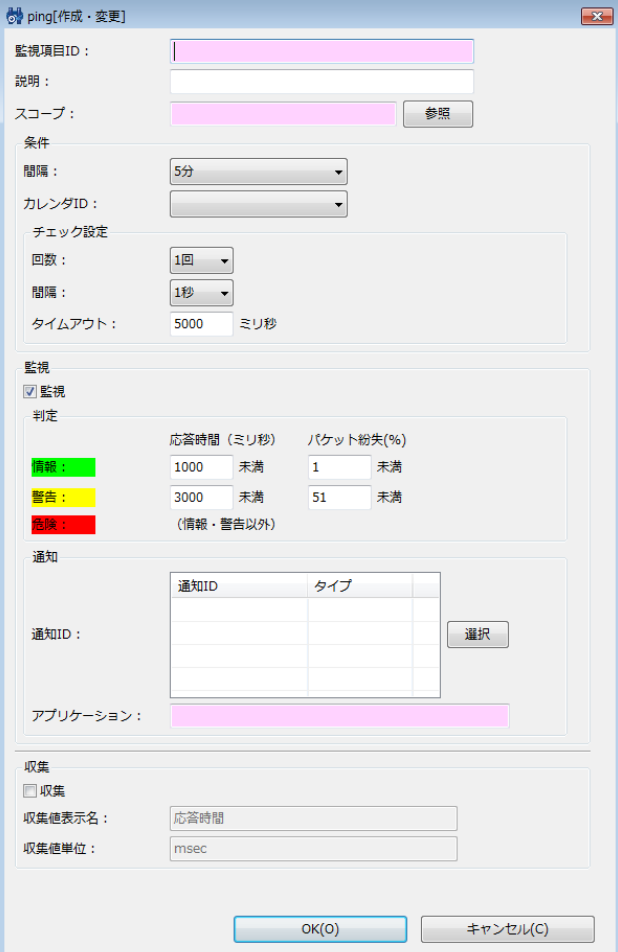

**図 7-8 ping[作成・変更]ダイアログ**

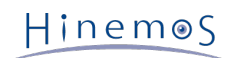

### **表 7-9 PING監視の設定項目**

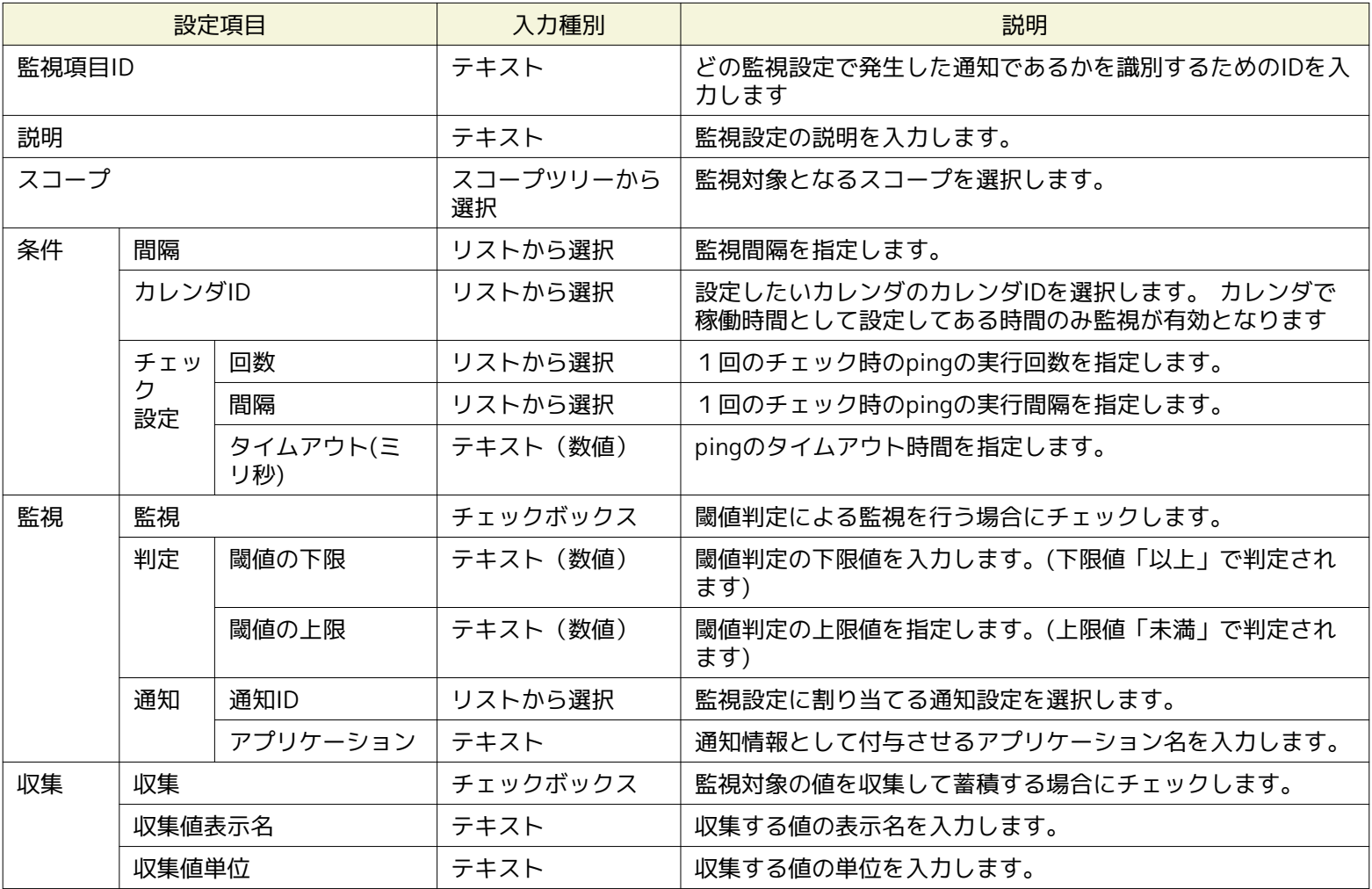

PING監視では、pingが成功した回数分の平均応答時間により、重要度を判定します。

注)PING監視のプロトコルについて

Hinemosで用いるpingのプロトコルのデフォルトはICMPです。 ICMPは通常pingで用いられるプロトコルになりますので、 管理 対象ノードまでにルータ、FWが配置されている場合には、ルータ、FWでICMPを通過させる設定を行ってください。

また設定ファイルを変更することでTCP echo (TCP 7)を利用することも可能です。

# **7.6 SNMP監視**

SNMP監視機能は、SNMPポーリングにより取得した値に対し、監視を実施する機能です。 SNMP監視機能は、数値監視及び文字 列監視のカテゴリに属します。 SNMPで取得可能な値が数値のものには、数値の閾値判定を行なうことが可能です。 SNMPで取得 可能な値が文字列のものには、正規表現のパターンマッチによる監視が可能です。

SNMP監視は、SNMP[作成・変更]ダイアログにて設定します。 SNMP[作成・変更]ダイアログは、以下の操作にて開きます。

1.監視設定[一覧]ビューより、『作成』ボタンをクリックします。

2.SNMP[作成・変更]ダイアログを開きます。

- SNMPで取得した数値に対する閾値監視を実施する場合は、 監視種別ダイアログより、SNMP監視(数値)を選択し、『次へ』 ボタンをクリックします。
- SNMPで取得した文字列の、文字列マッチングを行う場合は、 監視種別ダイアログより、SNMP監視(文字列)を選択し、『次 へ』ボタンをクリックします。
- 3. SNMP[作成・変更]ダイアログが開きます。

以降の設定手順については、 [HTTP監視](#page-91-0) のHTTP監視(数値)およびHTTP監視(文字列)の設定手順をご参照ください。

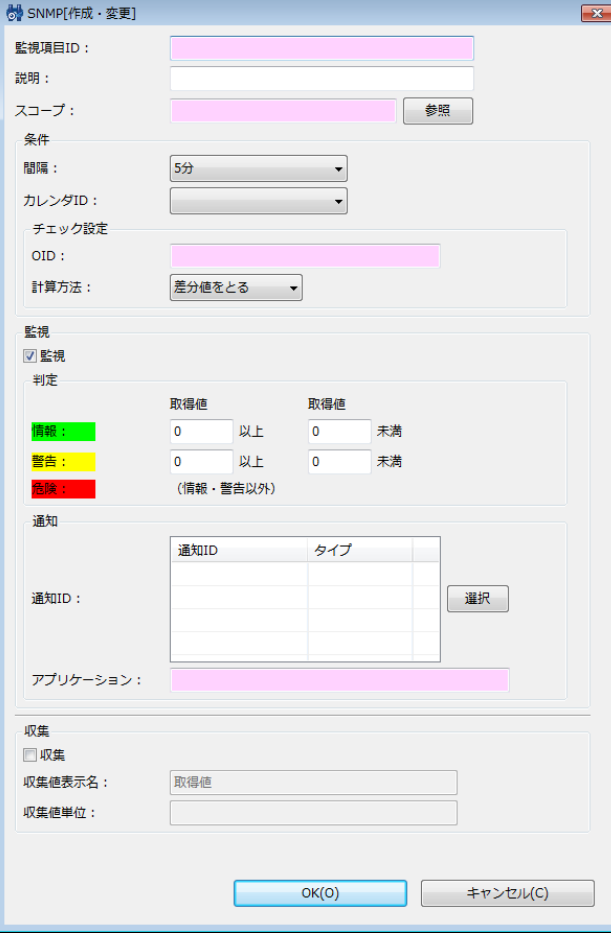

**図 7-9 SNMP[作成・変更]ダイアログ (数値)**

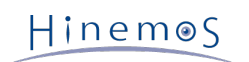

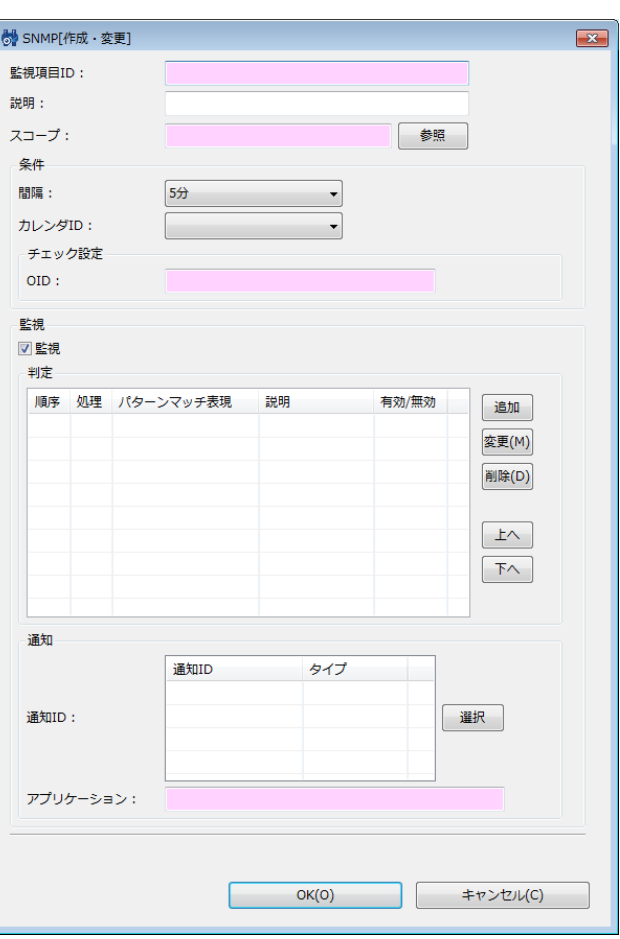

**図 7-10 SNMP[作成・変更]ダイアログ (文字列)**

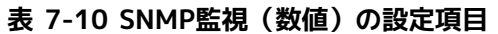

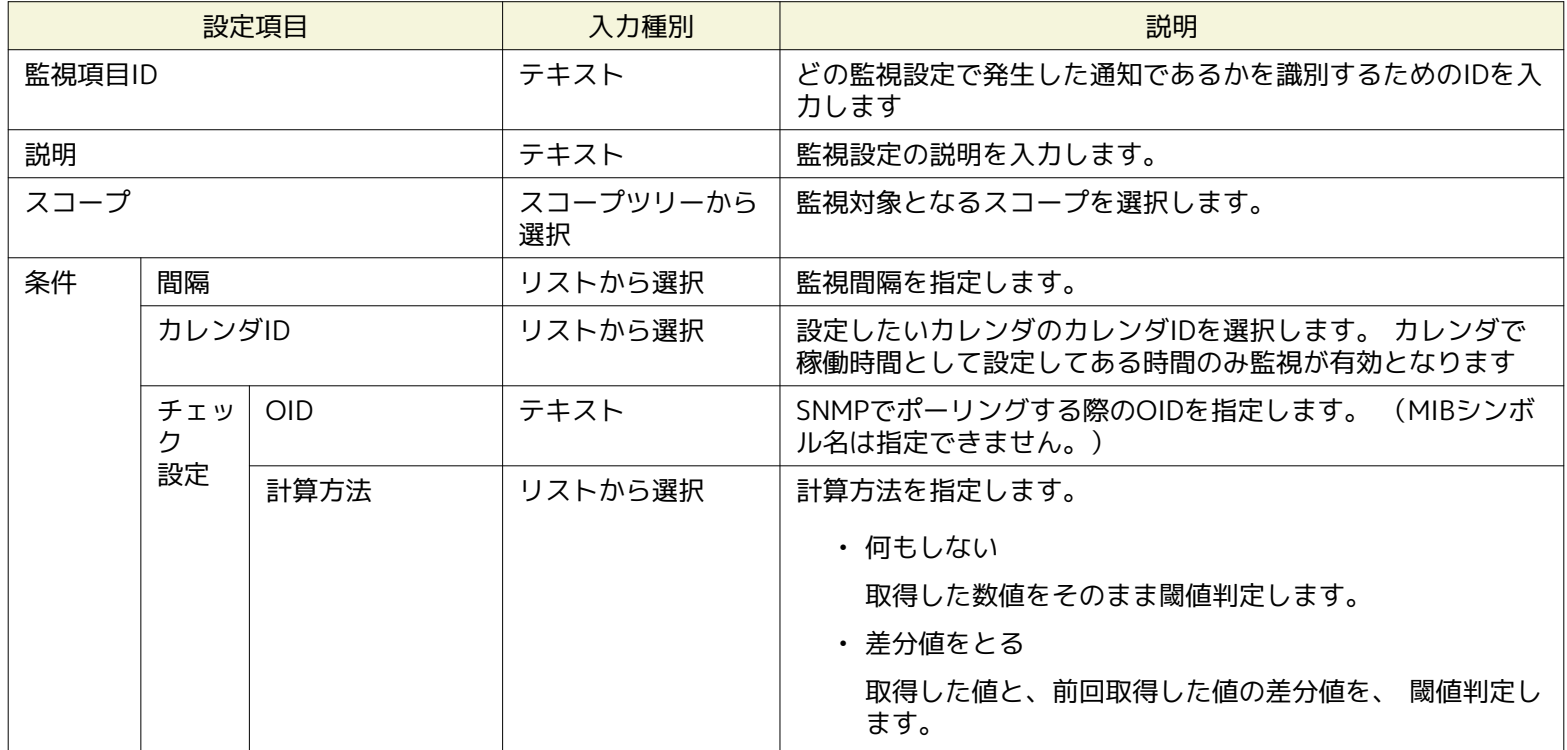

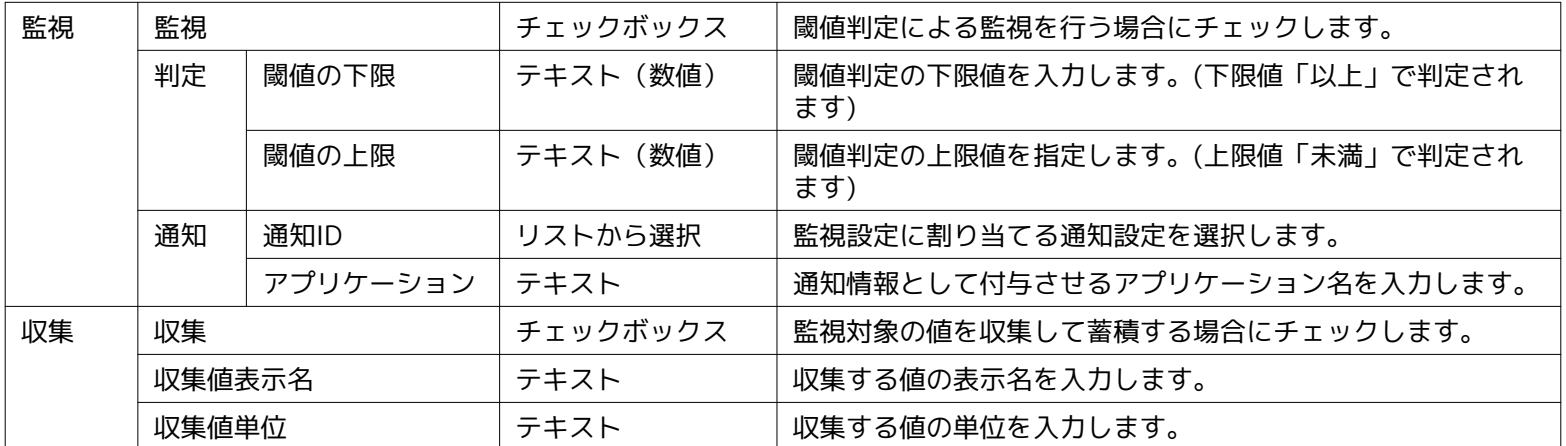

SNMP監視(数値)で監視可能な型は、以下の通りです

- Integer32
- Counter32
- Counter64
- Gauge32
- · OCTET STRING (取得値が実数値に変換可能である場合のみ)

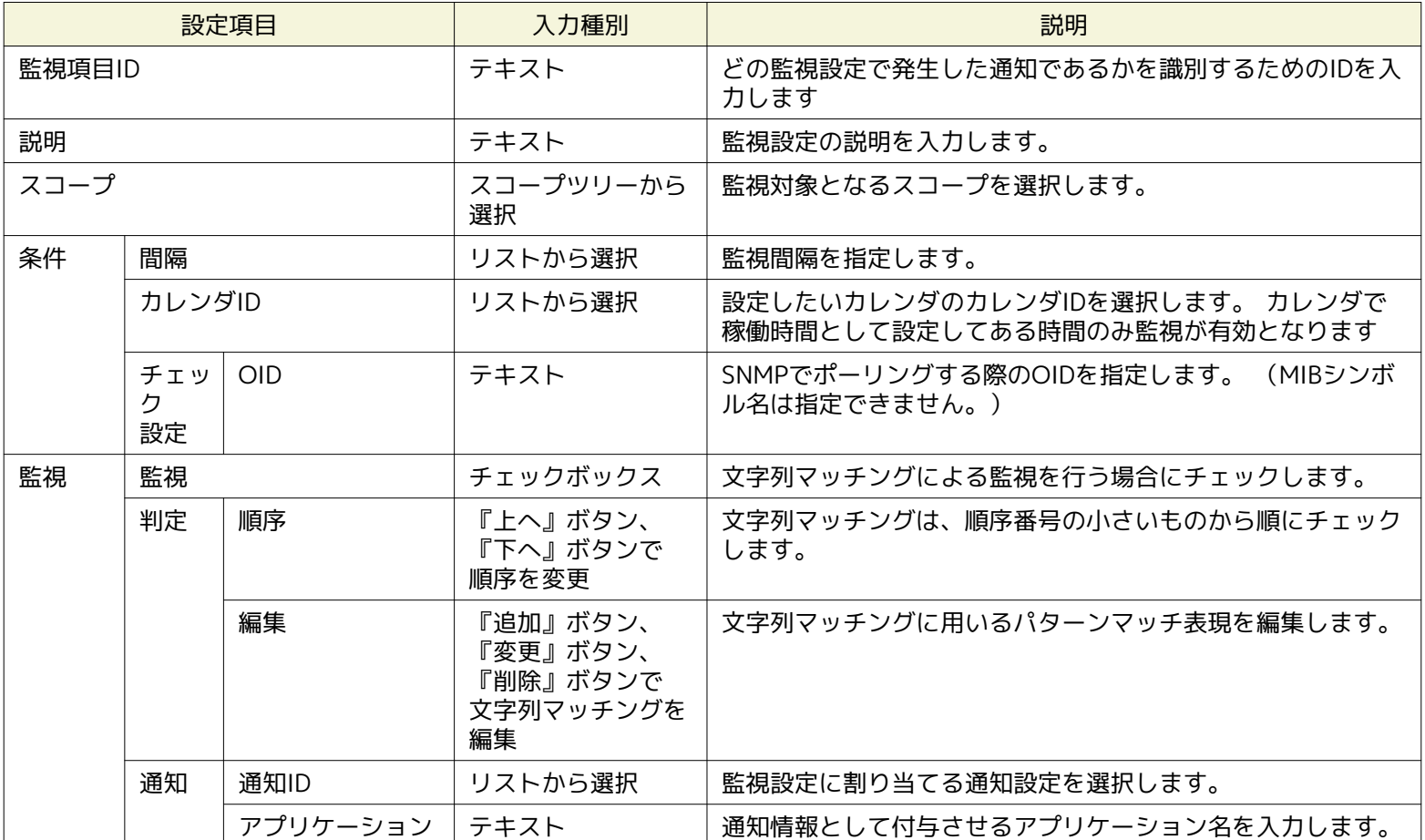

## **表 7-11 SNMP監視(文字列)の設定項目**

※SNMP監視(文字列)で監視可能な文字列は、asciiのみで構成される文字列となります。 監視対象文字列にマルチバイト文字 を含む文字列を監視することはできません。 監視対象文字列にマルチバイト文字が含まれる場合、フィルタ文字列がasciiのみで あっても有効に機能しません。

# **7.7 SNMPTRAP監視**

SNMPTRAP監視は、SNMPTRAPをHinemosマネージャで受信し、通知を行う事を可能とする機能です。 SNMPTRAP監視機能は、 トラップ監視のカテゴリに属します。

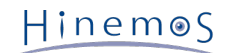

注)SNMPTRAP監視機能を利用する上で、現在Hinemos がサポートする SNMP プロトコルのバージョンは 1 と 2c になります。

SNMPTRAP監視は、SNMPTRAP[作成・変更]ダイアログにて設定します。 SNMPTRAP[作成・変更]ダイアログは、以下の操作に て開きます。

- 1. 監視設定[一覧]ビューより、『作成』ボタンをクリックします、
- 2. 監視種別ダイアログより、SNMPTRAP監視(トラップ)を選択し、『次へ』ボタンをクリックします。
- 3. SNMPTRAP[作成・変更]ダイアログが開きます。

#### **設定の登録**

- 1. SNMPTRAP[作成・変更]ダイアログを開きます。
- 2. 以下の項目を設定します。
	- 監視項目ID:

監視項目IDをテキストで入力します。 どの監視設定で発生した通知であるかを識別するためのIDとして用いられます。

• 説明:

監視設定の説明をテキストで入力します。

• スコープ:

対象となるスコープを入力します。右横の『参照』ボタンをクリックすると、 スコープ選択ダイアログが開きますので、 ダイアログのスコープツリーから対象スコープを選択してください。

SNMPTRAP監視では"未登録ノード(UNREGISTERED)"スコープが選択できます。 ここで" 未登録ノード(UNREGISTERE D)"を選択した場合には、 リポジトリに登録されているノード以外のノードからのトラップを条件に沿って処理します。

• カレンダID:

設定したいカレンダのカレンダIDを選択します。 カレンダで稼働時間として設定してある時間のみ監視が有効となります (カレンダの詳細については、 [カレンダ機能](#page-34-0) をご参照ください)。 カレンダIDを選択しない場合は、終日監視設定が 有効となります。

- 3. コミュニティを設定します
	- コミュニティ名をチェックしない:

『コミュニティ名をチェックしない』を選択した場合、コミュニティ名によらず、 全てのコミュニティ名のSNMPTRAP を受信します

- コミュニティ名 特定のコミュニティ名のみ受信する場合は、『コミュニティ名』を選択し、コミュニティ名を指定してください。
- 4. 文字コード変換を設定します
	- 文字コード変換をしない:

『文字コードを変換しない』を選択した場合、SNMPTRAPに含まれるマルチバイトの文字コード変換をしません。 UTF -8以外のマルチバイトは文字化けします。

• SNMPTRAPに含まれる文字コード

SNMPTRAPにUTF-8以外のマルチバイトが含まれる場合は、『SNMPTRAPに含まれる文字コード』を選択し、 SNMPT RAPに含まれるマルチバイトの文字コードを指定してください。 ここで入力可能な文字コードはEUC-JP, MS932の2つ です。

- 5. 受信するトラップを以下から選択し、ラジオボタンをクリックします。
	- 指定したOIDを監視
	- マスタDBに登録されているすべてのOIDを監視
	- マスタDBに登録されていないOIDを監視

指定したOIDを監視する場合には、次の6.を行います。

6. 以下の手順で、トラップ定義を追加、変更、削除することができます。

### **トラップ定義の追加**

『追加』ボタンをクリックします。 SNMPTRAP[トラップ定義の追加]ダイアログが表示されます。

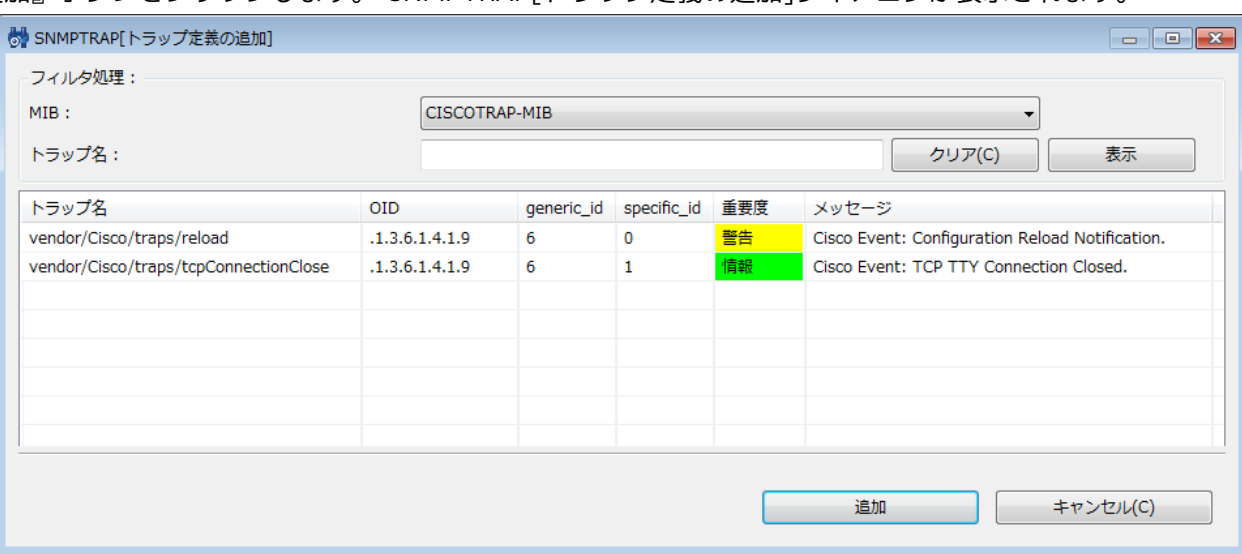

**図 7-11 SNMPTRAP[トラップ定義の追加]ダイアログ**

フィルタ処理によりDBに登録されているトラップ定義情報の中から、 選択候補のトラップの一覧を絞り込んで表示します。 フィルタ処理では、下記の2つでフィルタ処理を行います。

• MIB:

対象のMIBをコンボボックスのリストから選択します。

• トラップ名:

トラップ名のマッチ条件を正規表現で入力します。

絞り込まれて表示されているリストから、 追加するトラップを選択し(複数選択が可能です)、『追加』ボタンをクリック します。 SNMPTRAP[トラップ定義の追加]ダイアログが閉じられ、 SNMPTRAP[作成・変更]ダイアログのトラップ一覧に選 択したトラップが追加されます。

#### **トラップ定義の変更**

トラップ一覧から変更対象を選択し(複数選択が可能です)、 『変更』ボタンをクリックします。SNMPTRAP[トラップ 定義の変更]ダイアログが開きます。 編集を行い『OK』ボタンをクリックします。

変更対象を複数選択した場合は、 次の変更対象のSNMPTRAP[トラップ定義の変更]ダイアログが開きます。 複数のトラッ プ定義を変更したい場合は連続で変更することができます。 トラップ定義の変更を終了したい場合は、『キャンセル』 ボタンをクリックします。

編集することのできる項目は下記の4つです。

• 有効/無効

対象のトラップを受信した際に、通知を行うか否かを指定します。

• 重要度

対象のトラップを受信した際に、通知する重要度を指定します。

• メッセージ

対象のトラップを受信した際に、通知するメッセージを指定します。

• 詳細メッセージ

対象のトラップを受信した際に、通知するオリジナルメッセージを指定します。

"%parm[#n]%"と記述することで、 受信したトラップにバインドされているn番目の変数で置換して通知されます。

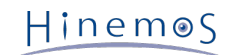

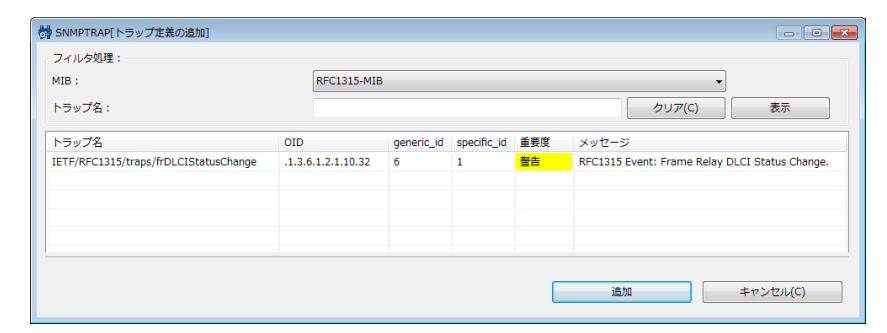

**図 7-12 SNMPTRAP[トラップ定義の変更]ダイアログ**

### **トラップ定義の削除**

トラップ一覧から、変更対象を選択し(複数選択が可能です)、 『削除』ボタンをクリックします。

6. 通知設定を入力します。

• 通知ID:

通知方法として使用する通知設定の通知IDをリストから選択します (通知設定については、 [通知機能](#page-57-0) をご参照ください) 。 右にある『選択』ボタンをクリックすると、 通知[一覧]ダイアログが表示されますので、通知方法を選択します。

• アプリケーション:

通知情報として表示させるアプリケーション名をテキストで入力します。

7. この設定を有効にするか否かを指定します。以下のチェックボックスで設定します。

### • この設定を有効にする:

チェックを入れると有効となります。 チェックを入れず無効を指定した場合は、 設定は保存されますが、監視処理は 実行されません。

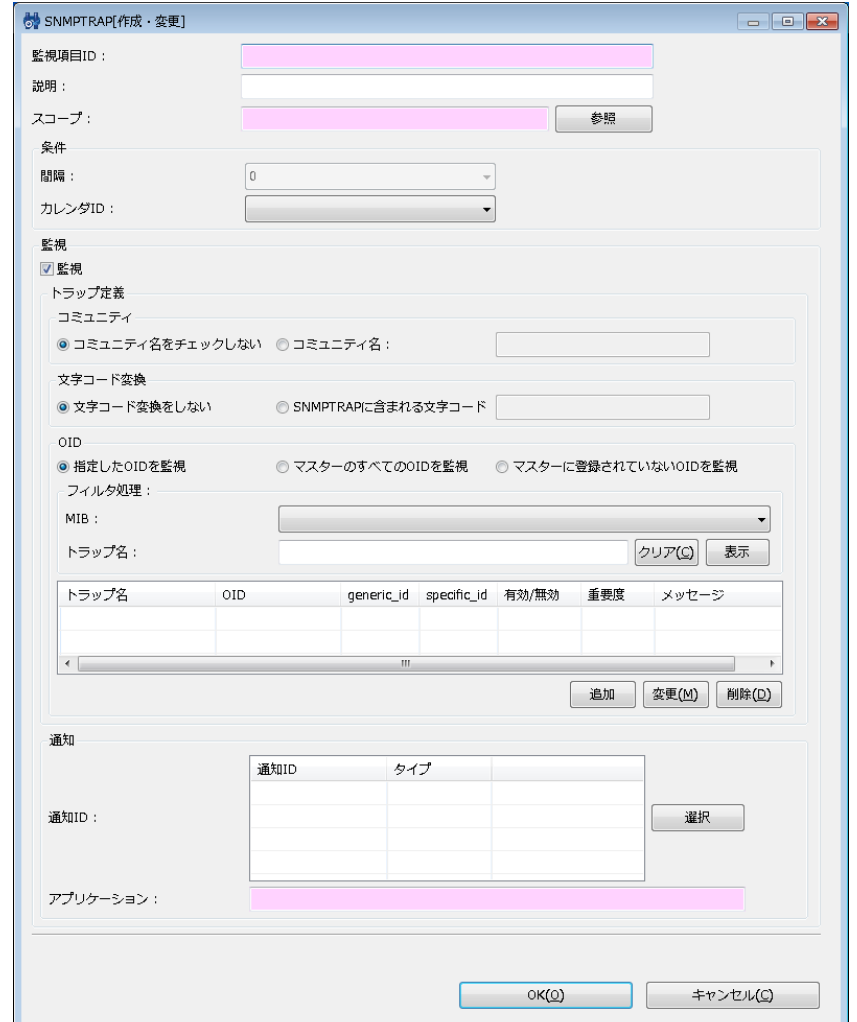

**図 7-13 SNMPTRAP[作成・変更]ダイアログ**

8. 『OK』ボタンをクリックします。設定一覧に新規に作成した設定が追加されます。

#### **設定の変更**

1. 設定一覧から変更対象を選択し、 『変更』ボタンをクリックします。SNMPTRAP[作成・変更]ダイアログが開きます。

2. 設定の内容を編集し、『OK』ボタンをクリックします (設定の入力手順については、前節 設定の追加 をご参照くだ さい)。

#### **監視設定の削除**

設定一覧から削除対象を選択し、『削除』ボタンをクリックします。

#### **監視設定の有効/無効の変更**

監視設定の有効/無効を一括して変更することができます。 設定一覧から変更対象の設定を選択し(複数選択が可能で す)、 『有効』(『無効』)ボタンをクリックします。 確認ダイアログが表示されますので、『OK』ボタンをクリック します。

# **7.8 SQL監視**

SQL監視機能は、DBサーバ(RDBMS)に対してJDBC Driver経由でSQL文を実行して、その結果を監視する機能です。 SQL監視機 能は、数値監視及び文字列監視のカテゴリに属します。

監視方法として、以下の2種類を提供します。

- SQLの実行結果として返された数値に対する閾値監視
- SQLの実行結果として返された文字列に対する文字列マッチング

SQL監視は、SQL[作成・変更]ダイアログにて設定します。 SQL[作成・変更]ダイアログは、以下の操作にて開きます。

1. 監視設定[一覧]ビューより、『作成』ボタンをクリックします、

2.SQL[作成・変更]ダイアログを開きます。

(1)SQLの実行結果として返された数値に対する閾値監視を実施する場合は、 監視種別ダイアログより、SQL監視(数値)を選択し、 『次へ』ボタンをクリックします。

(2)SQLの実行結果として返された文字列に対する文字列マッチングを行う場合は、 監視種別ダイアログより、SQL監視(文字列) を選択し、『次へ』ボタンをクリックします。

3. SQL監視[作成・変更]ダイアログが開きます。

以降の設定方法については、 [HTTP監視](#page-91-0) のHTTP監視(数値)およびHTTP監視(文字列)に記載されている手順をご参照ください。
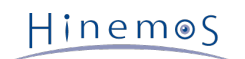

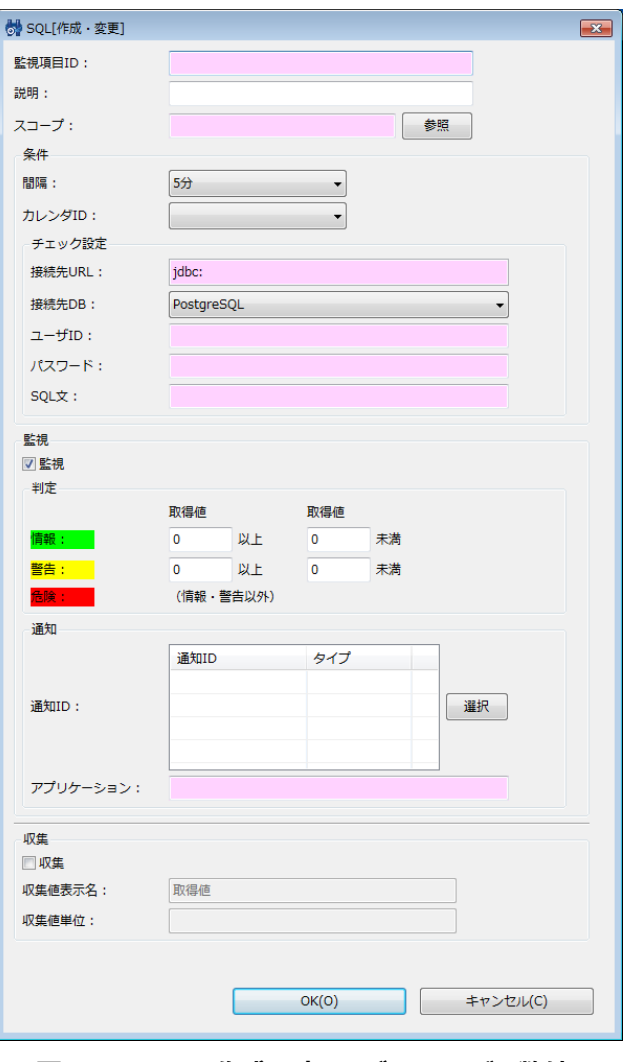

**図 7-14 SQL[作成・変更]ダイアログ (数値)**

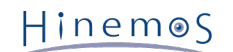

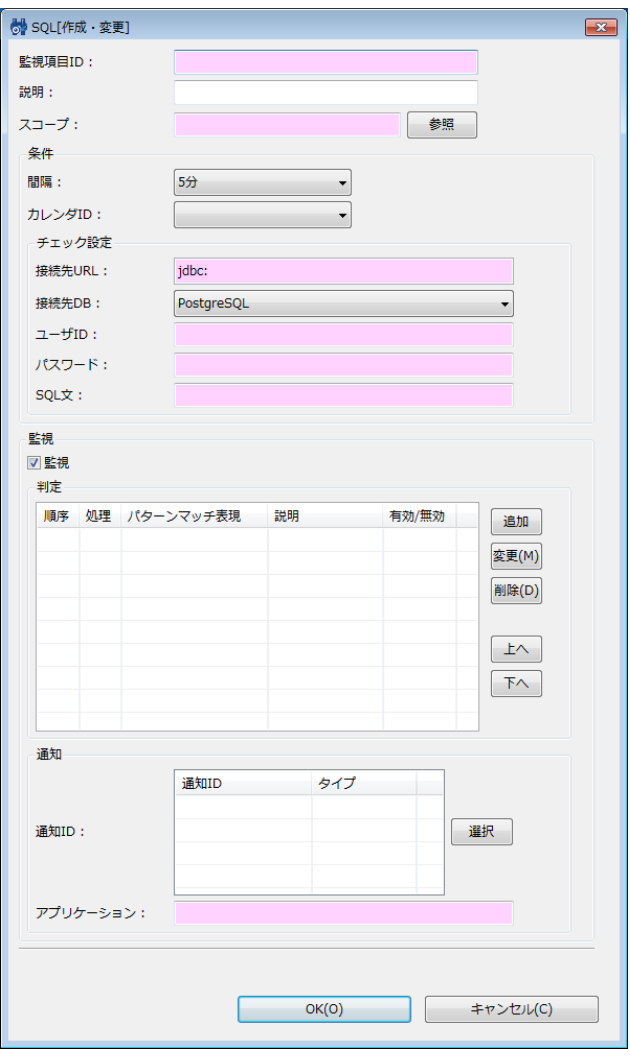

**図 7-15 SQL[作成・変更]ダイアログ (文字列)**

### **表 7-12 SQL監視(数値)の設定項目**

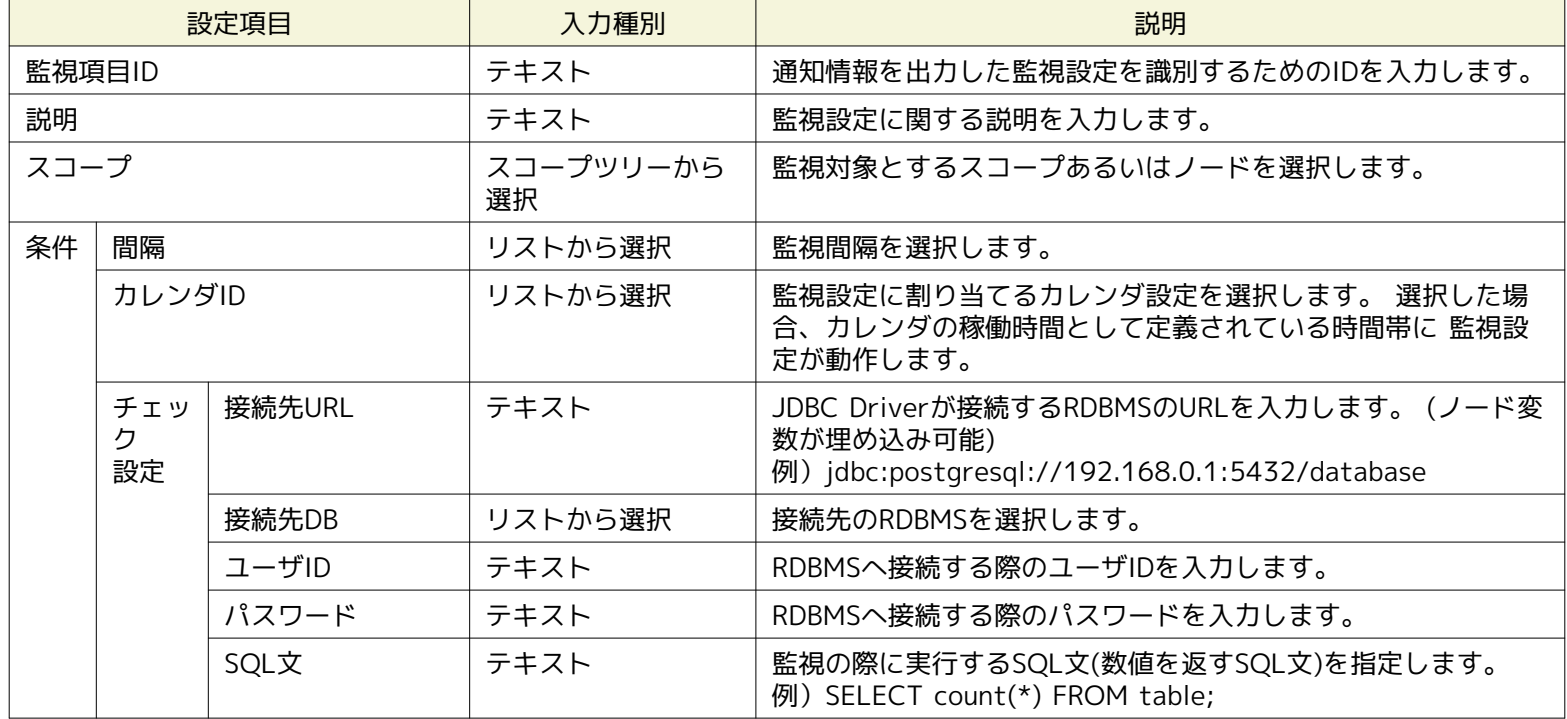

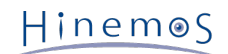

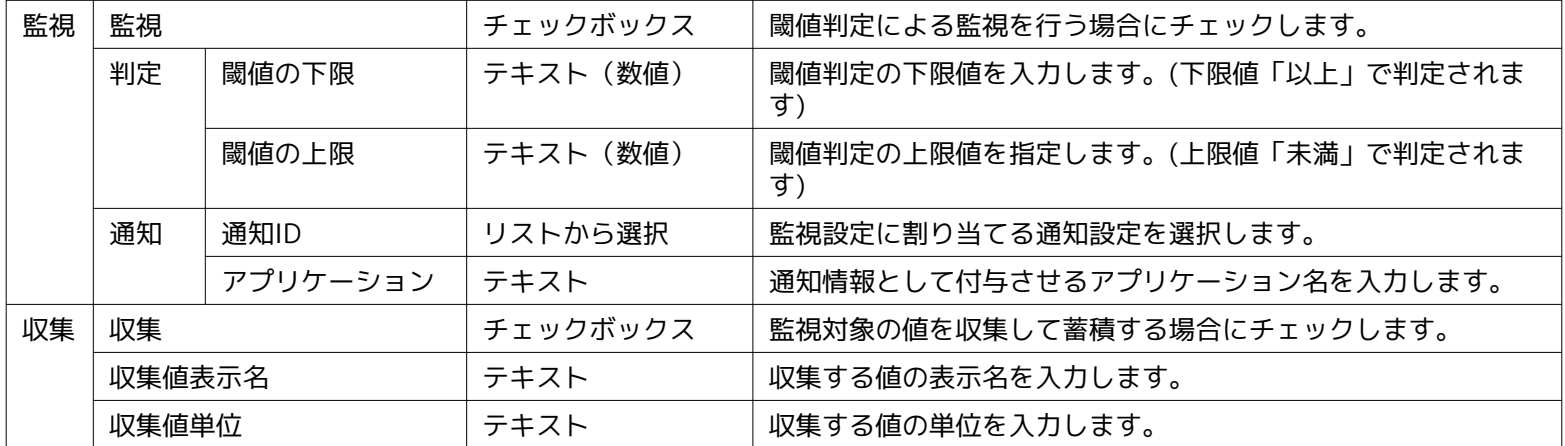

### **表 7-13 SQL監視(文字列)の設定項目**

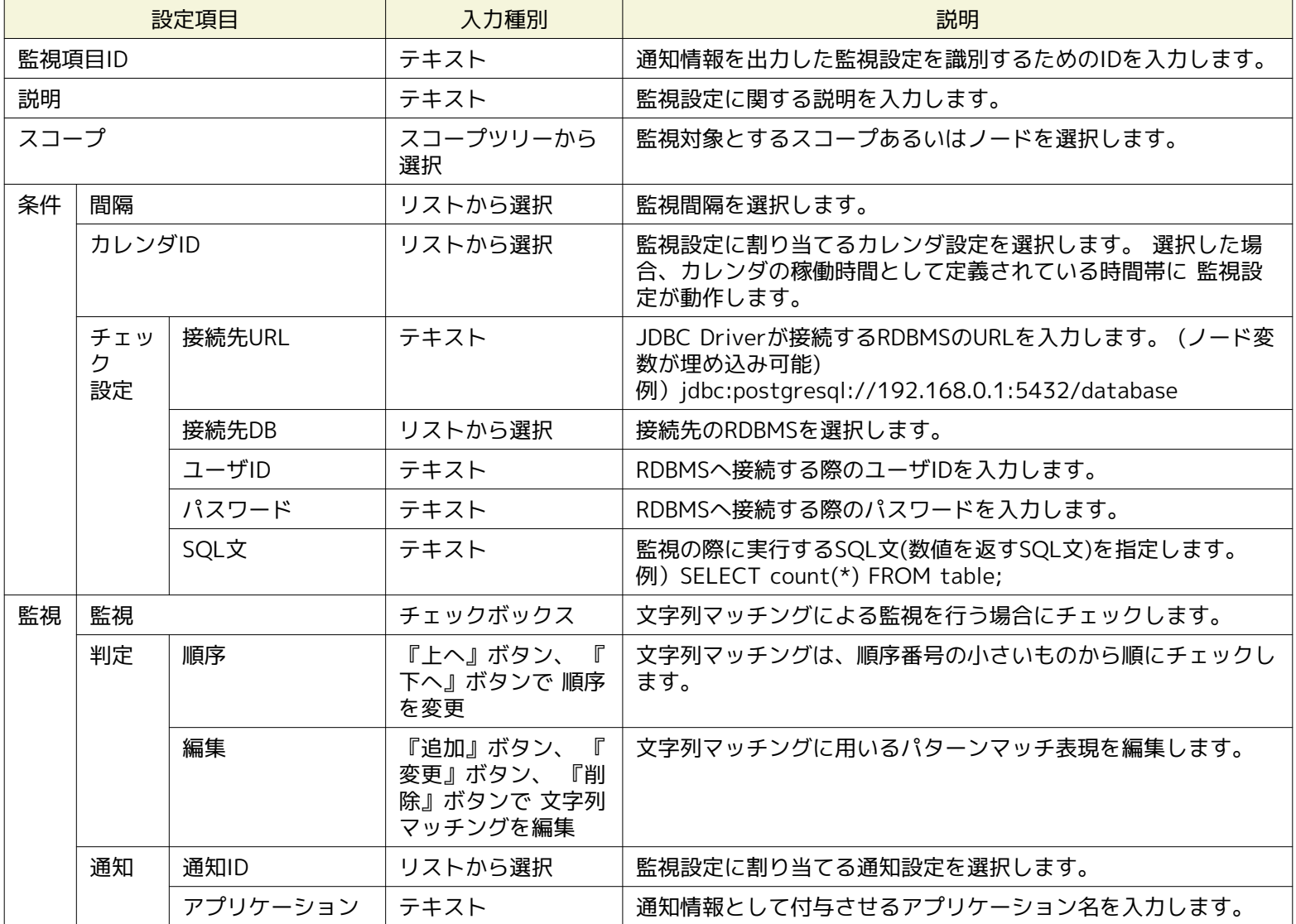

#### **表 7-14 動作確認済みRDBMS**

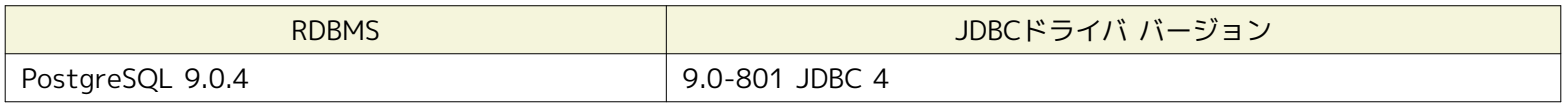

# **7.9 プロセス監視**

プロセス監視機能とは、SNMPポーリング、もしくはWBEMポーリング(Linuxのみ)により、 管理対象ノード上で動作するプロ セスの数を監視する機能です。 プロセス監視機能は、数値監視のカテゴリに属します。

プロセス監視は、プロセス[作成・変更]ダイアログにて設定します。 プロセス[作成・変更]ダイアログは、以下の操作にて開きま す。

- 1. 監視設定[一覧]ビューより、『作成』ボタンをクリックします、
- 2. 監視種別ダイアログより、プロセス監視(数値)を選択し、『次へ』ボタンをクリックします。
- 3. プロセス[作成・変更]ダイアログが開きます。

以降の設定手順については、 [HTTP監視](#page-91-0) のHTTP監視(数値)に記載されている手順をご参照ください。

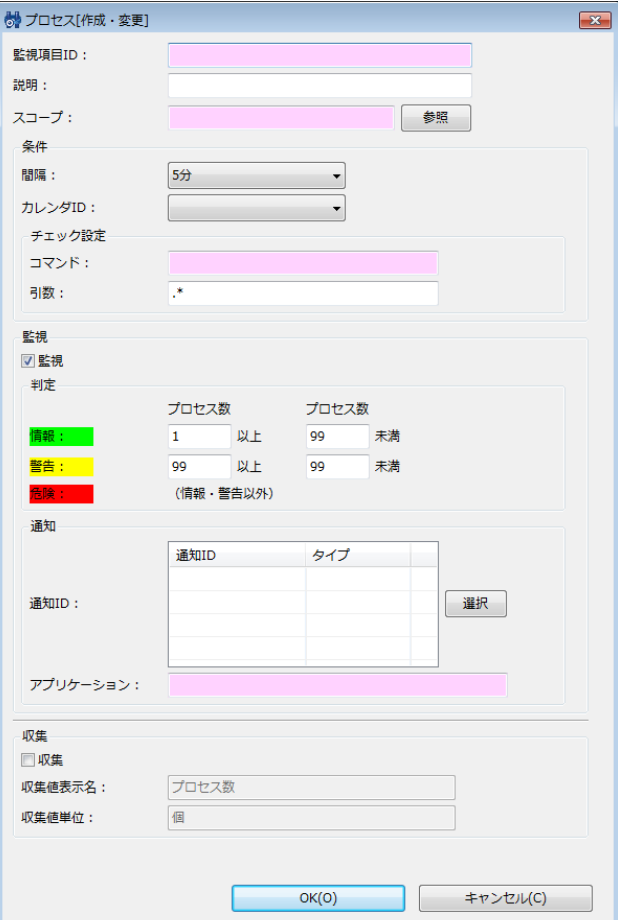

#### **図 7-16 プロセス[作成・変更]ダイアログ**

管理対象ノード毎にSNMPポーリング時のポート番号、コミュニティ名、バージョンを変更する場合には、 対象ノードのリポジトリ 登録情報にSNMPの設定を登録する必要があります(詳細については、 [ノードの作成・変更・削除](#page-20-0) をご参照ください)。

管理対象ノード毎にWBEMポーリング時の接続ユーザ、ポート番号、タイムアウト、リトライ回数等を変更する場合は、 対象ノー ドのリポジトリ登録情報にWBEMの設定を登録する必要があります(詳細については、 [ノードの作成・変更・削除](#page-20-0) をご参照くだ さい)。

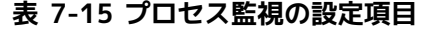

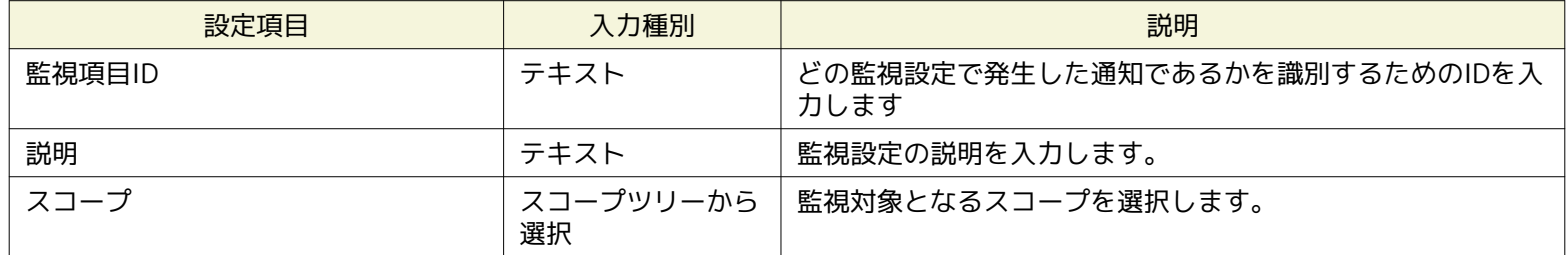

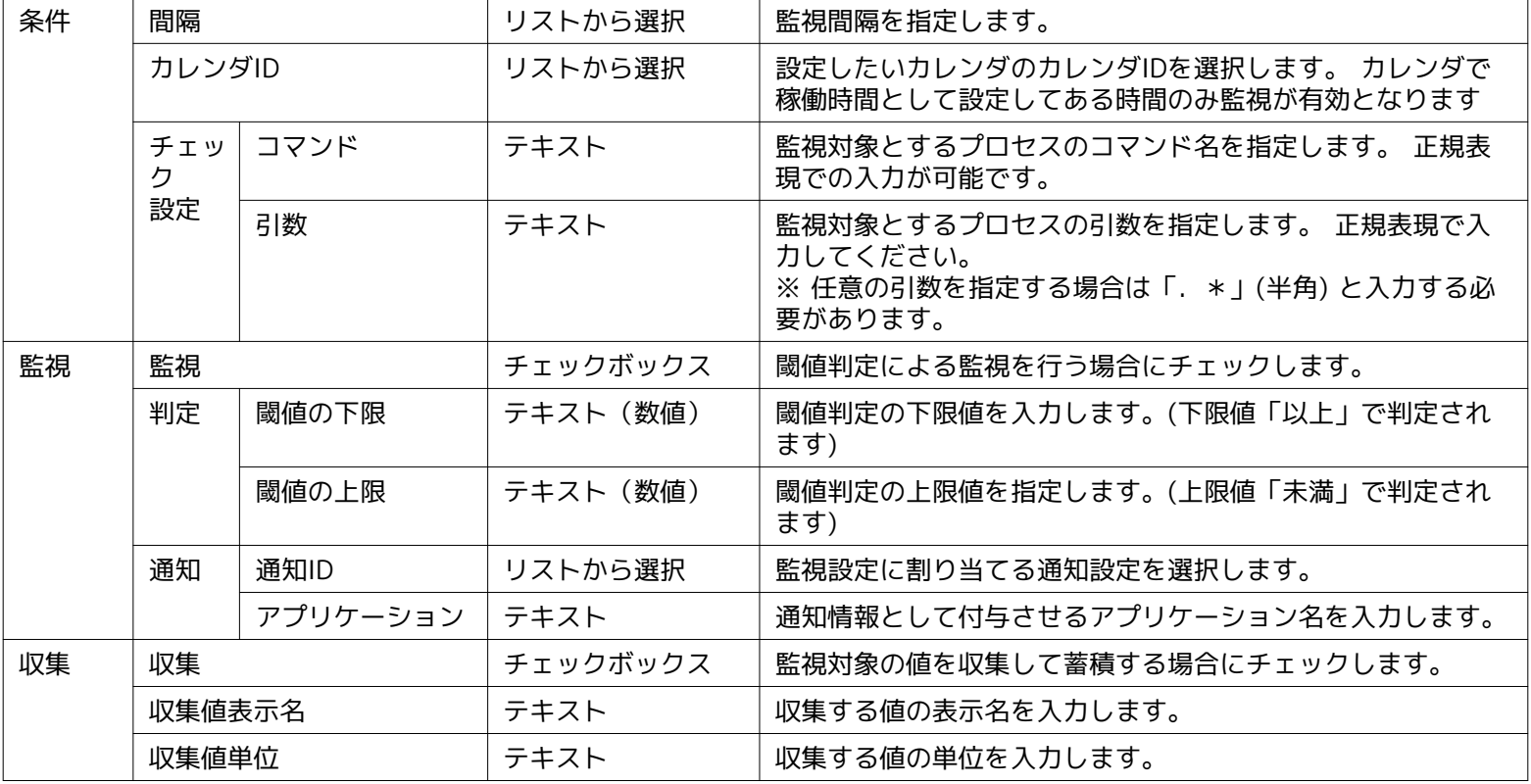

#### **プロセス情報の取得方法**

• SNMPを利用する場合

プロセスを特定するための、「コマンド」と「引数」のマッチングは以下のOIDの取得結果に対して行われます。

#### **表 7-16 プロセス情報取得のためのSNMPポーリング対象OID**

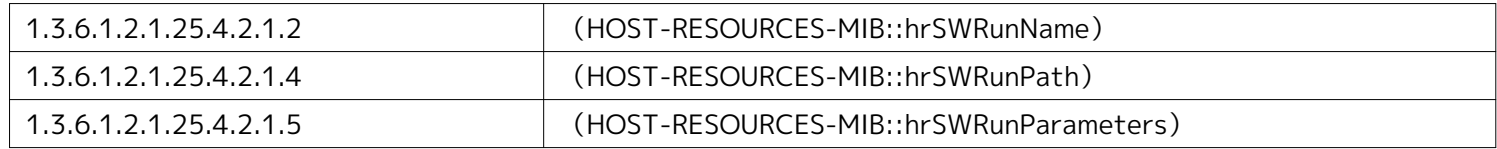

• WBEMを利用する場合(Linuxのみ対応)

プロセスを特定するための、「コマンド」と「引数」のマッチングは以下のCIMクラスの取得結果に対して行われます。

Linux\_UnixProcess

#### **Linux版エージェントの場合のパターンマッチング対象**

• SNMPを利用する場合

#### **「コマンド」の特定**

1.3.6.1.2.1.25.4.2.1.4(HOST-RESOURCES-MIB::hrSWRunPath)に対する ポーリング実行結果から「コマンド」を特定 します。

• 確認用コマンド:

\$ snmpwalk -c public -v 2c (対象マシンのIPアドレス) 1.3.6.1.2.1.25.4.2.1.4

• 実行結果:

HOST-RESOURCES-MIB::hrSWRunPath.【PID】 = STRING: "【コマンドパス名】"

ここで出力された【コマンドパス名】に対して、 「コマンド」欄で設定されている正規表現でマッチング処理が実行されま す。

**例)**

HOST-RESOURCES-MIB::hrSWRunPath.21000 = STRING: "/usr/sbin/snmpd"

#### **「引数」の特定**

1.3.6.1.2.1.25.4.2.1.5(HOST-RESOURCES-MIB::hrSWRunParameters)に対する ポーリング実行結果から「引数」を特 定します。

• 確認用コマンド:

\$ snmpwalk -c public -v 2c (対象マシンのIPアドレス) 1.3.6.1.2.1.25.4.2.1.5

• 実行結果:

HOST-RESOURCES-MIB::hrSWRunParameters.【PID】 = STRING: "【起動パラメータ】"

ここで出力された【起動パラメータ】に対して、 「引数」欄で設定されている正規表現でマッチング処理が実行されます。 **例)**

HOST-RESOURCES-MIB::hrSWRunParameters.21000 = STRING: "-Lsd -Lf /dev/null -p /var/run/snmpd.pid -a"

• 設定例

上記のプロセスの数を監視したい場合は、以下のような設定となります。

- コマンド : /usr/sbin/snmpd
- 引数 : -Lsd -Lf /dev/null -p /var/run/snmpd.pid -a

• WBEMを利用する場合

#### **「コマンド」と「引数」の特定**

Linux\_UnixProcessに対するポーリング実行結果のうち、 「Parameters」プロパティから「コマンド」と「引数」を特定し ます。

• 確認用コマンド:

\$ wbemcli ei 'http://(対象マシンのユーザ名):(対象マシンのユーザのパスワード)@(対象マシンのIPアドレス):5988/root/cimv2:Linux\_UnixProcess'

• 実行結果:

(対象マシンのIPアドレス):5988/(対象マシンのユーザ名)/cimv2:Linux\_UnixProcess.CreationClassName="Linux\_UnixProcess" …中略… Parameters="【コマンドパス名】","【引数1】","【引数2】" …以下省略…

ここで出力された【コマンドパス名】、【引数】に対して、 「コマンド」欄と「引数」欄で設定されている正規表現でマッ チング処理が実行されます。

#### **例)**

(対象マシンのIPアドレス):5988/root/cimv2:Linux\_UnixProcess.CreationClassName="Linux\_UnixProcess" …中略… Parameters="syslog-ng","-f","/etc/syslog-ng/syslog-ng.conf",ProcessNiceValue=0 …以下省略…

• 設定例

上記のプロセスの数を監視したい場合は、以下のような設定となります。

- コマンド : syslog-ng
- 引数 : -f /etc/syslog-ng/syslog-ng.conf

#### **Windows版エージェントの場合のパターンマッチング対象**

#### **「コマンド」の特定**

1.3.6.1.2.1.25.4.2.1.2(HOST-RESOURCES-MIB:: hrSWRunName)と 1.3.6.1.2.1.25.4.2.1.4(HOST-RESOURCES-MIB:: hrSWRunPath)に対する ポーリング実行結果から「コマンド」を特定します。

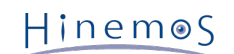

• 確認用コマンド:

```
$ snmpwalk -c public -v 2c (対象マシンのIPアドレス) 1.3.6.1.2.1.25.4.2.1.2
$ snmpwalk -c public -v 2c (対象マシンのIPアドレス) 1.3.6.1.2.1.25.4.2.1.4
```
• 実行結果:

```
HOST-RESOURCES-MIB::hrSWRunName.【PID】 = STRING: "【コマンド名】"
HOST-RESOURCES-MIB::hrSWRunPath.【PID】 = STRING: "【コマンドパス名】"
```
ここで出力された【コマンド名】と【コマンドパス名】を結合したものに対して、 「コマンド」欄で設定されている正 規表現でマッチング処理が実行されます。

**例)**

HOST-RESOURCES-MIB::hrSWRunName.1372 = STRING: "snmp.exe" HOST-RESOURCES-MIB::hrSWRunPath.1372 = STRING: "C:\\WINDOWS\\System32\\"

この場合、マッチング対象は、「C:\\WINDOWS\\System32\\snmp.exe」となります。

#### **「引数」の特定**

1.3.6.1.2.1.25.4.2.1.5(HOST-RESOURCES-MIB::hrSWRunParameters)に対する ポーリング実行結果から「引数」を特 定します。

• 確認用コマンド:

\$ snmpwalk -c public -v 2c (対象マシンのIPアドレス) 1.3.6.1.2.1.25.4.2.1.5

• 実行結果:

```
HOST-RESOURCES-MIB::hrSWRunParameters.【PID】 = STRING: "【起動パラメータ】"
```
ここで出力された【起動パラメータ】に対して、 「引数」欄で設定されている正規表現でマッチング処理が実行されます。 **例)**

HOST-RESOURCES-MIB::hrSWRunParameters. 1372 = ""

この場合、マッチング対象の引数が空文字であるため、「引数」欄を設定する場合は空欄となります。

# **7.10 Windows サービス監視**

Windowsサービス監視機能は、指定したWindowsサービスが監視対象のWindows Server 上で「開始」の状態であるか否かを監 視する機能です。 Windowsサービス監視機能は、真偽値監視のカテゴリに属します。

管理対象のWindows Server にはWindows Remote Management (以降、WinRM)の設定が必要です。 Windows サービス監視機 能のWinRMの設定方法については、「管理者ガイド 7.6 Windowsサービス監視」をご参照ください。 管理対象ノードに対して WinRMへの接続するために、 リポジトリ登録情報にWinRM のユーザ名、パスワード、ポート番号、プロトコル、タイムアウト、 試行回数を設定する必要があります。 詳細については、 [ノードの作成・変更・削除](#page-20-0) をご参照ください。

Windowsサービス監視は、Windowsサービス監視[作成・変更]ダイアログにて設定します。 Windowsサービス監視[作成・変更] ダイアログは、以下の操作にて開きます。

- 1. 監視設定[一覧]ビューより、『作成』ボタンをクリックします、
- 2. 監視種別ダイアログより、Windowsサービス監視(真偽値)を選択し、『次へ』ボタンをクリックします。
- 3. Hinemosエージェント[作成・変更]ダイアログが開きます。

設定手順は、Hinemosエージェント監視機能を参考にしてください。

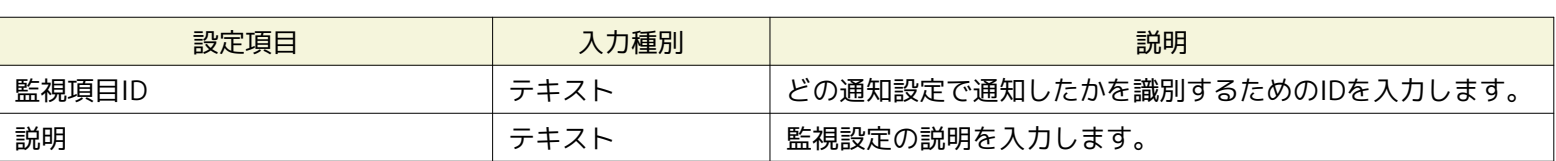

#### **表 7-17 Windows サービス監視の設定項目**

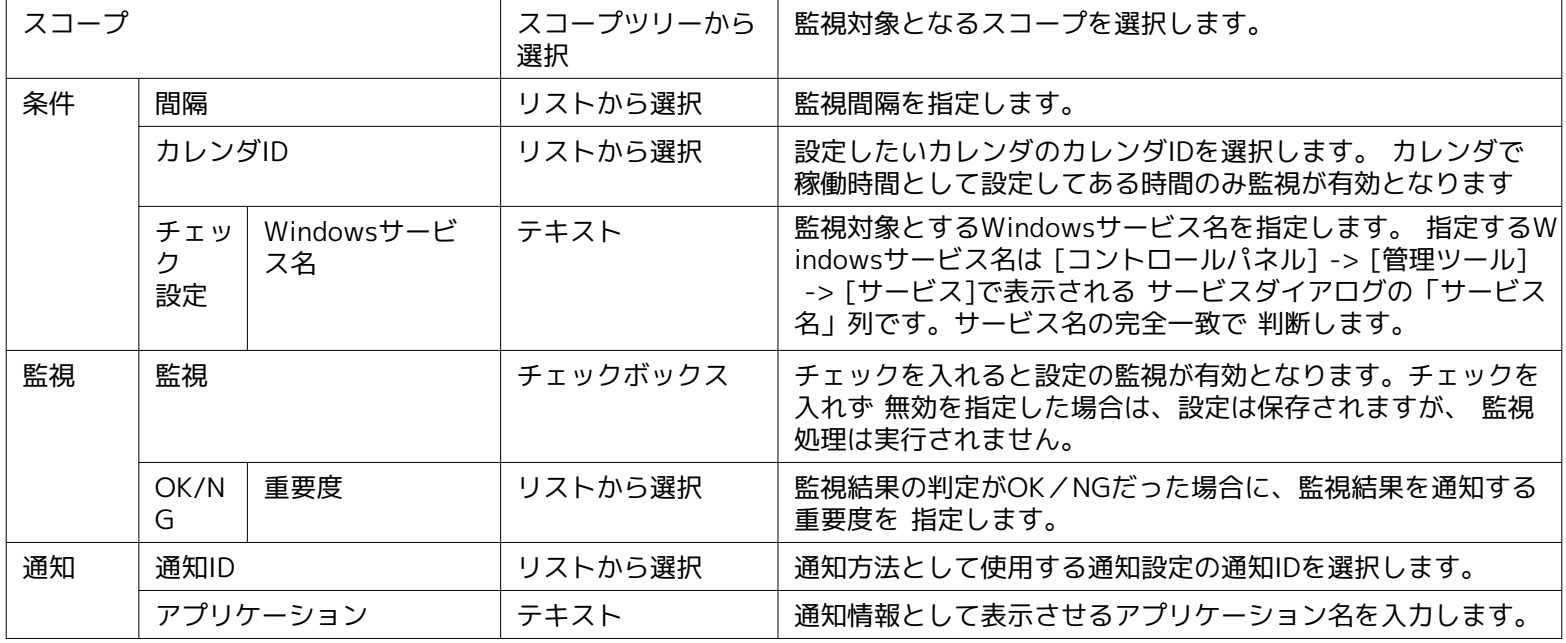

• Windows サービス情報の取得方法

Windows サービス監視ではWinRM を利用して、表7-18のWindowsサービス情報を取得します。

#### **表 7-18 Windows サービス情報**

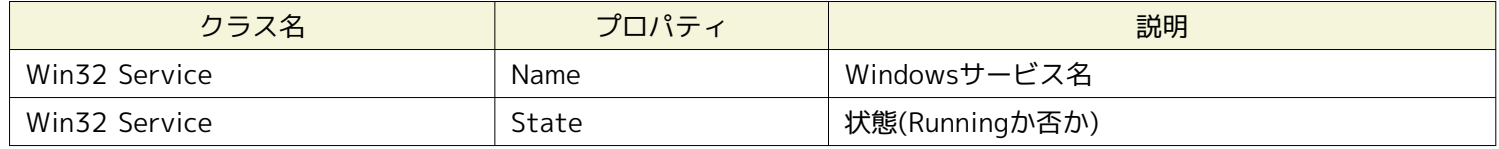

• Windows サービス情報の判定対象

wsmanコマンドを実行して、Windows サービス監視の判定対象の情報を確認できます。(WinRMのプロトコルをHTTPに設 定している場合)

※本コマンドを使用するには操作を行う Red Hat Enterprise Linux環境にwsmancliパッケージをインストールして下さい。

• 確認用コマンド(Windowsサービス一覧の取得):

(root) # wsman -u 【ユーザ名】 -p 【パスワード】 -y basic -h 【IPアドレス】 -P 5985 -d 6 \ enumerate http://schemas.microsoft.com/wbem/wsman/1/wmi/root/cimv2/Win32\_Service

• 確認用コマンド(Windowsサービス名の指定):

(root) # wsman -u 【ユーザ名】 -p 【パスワード】 -y basic -h 【IPアドレス】 -P 5985 -d 6 \ get http://schemas.microsoft.com/wbem/wsman/1/wmi/root/cimv2/Win32\_Service?Name=【サービス名】

Nameプロパティを「Windows サービス名」欄で設定されている文字列と比較して、対象のサービスを特定します。 ま た、Stateプロパティが"Running"であるか否かによって、対象サービスの状態(OK/NG)を判定します。

# **7.11 サービス・ポート監視**

サービス・ポート監視機能は、監視対象ノードのポートに接続を確立させ、 監視対象ノードでサービスが正しく稼働しているか を監視する機能です。 サービス・ポート監視機能は、数値監視のカテゴリに属します。

サービス・ポート監視は、サービス・ポート[作成・変更]ダイアログにて設定します。 サービス・ポート[作成・変更]ダイアログ は、以下の操作にて開きます。

- 1. 監視設定[一覧]ビューより、『作成』ボタンをクリックします、
- 2. 監視種別ダイアログより、サービス・ポート監視(数値)を選択し、『次へ』ボタンをクリックします。
- 3. サービス・ポート[作成・変更]ダイアログが開きます。

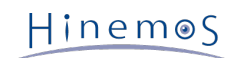

# 以降の設定手順については、 [HTTP監視](#page-91-0) のHTTP監視(数値)の設定手順をご参照ください。

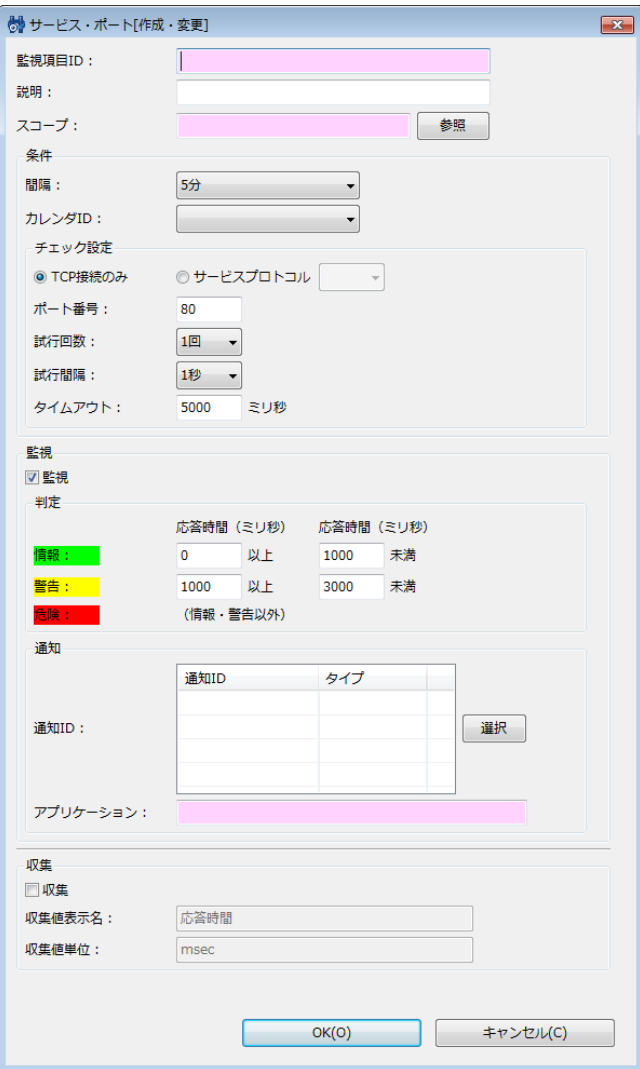

**図 7-17 サービス・ポート[作成・変更]ダイアログ**

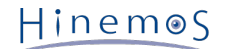

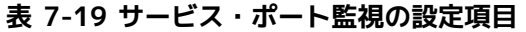

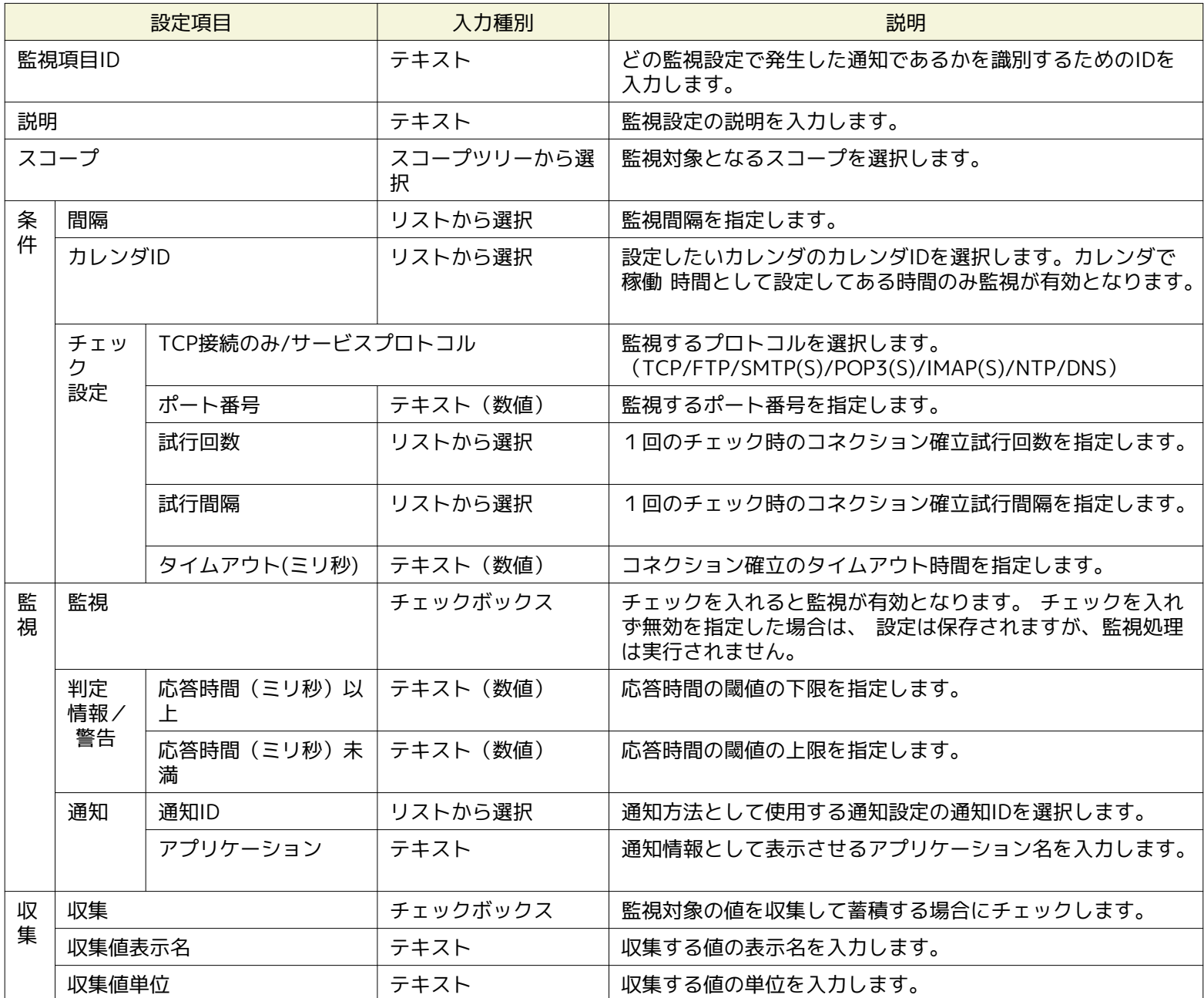

**サービス・ポート監視では、チェック設定で選択した監視するプロトコルにより重要度の判定条件が異なります。**

• TCP接続のみ の場合、コネクション確立の際に要した時間により重要度を判定します。

• サービスプロトコル の場合、各サービスプロトコルの応答時間により重要度を判定します。

# **7.12 カスタム監視**

カスタム監視機能はユーザが定義したコマンドを定期的に実行して、その結果を監視する機能です。 カスタム監視機能は、数値 監視のカテゴリに属します。

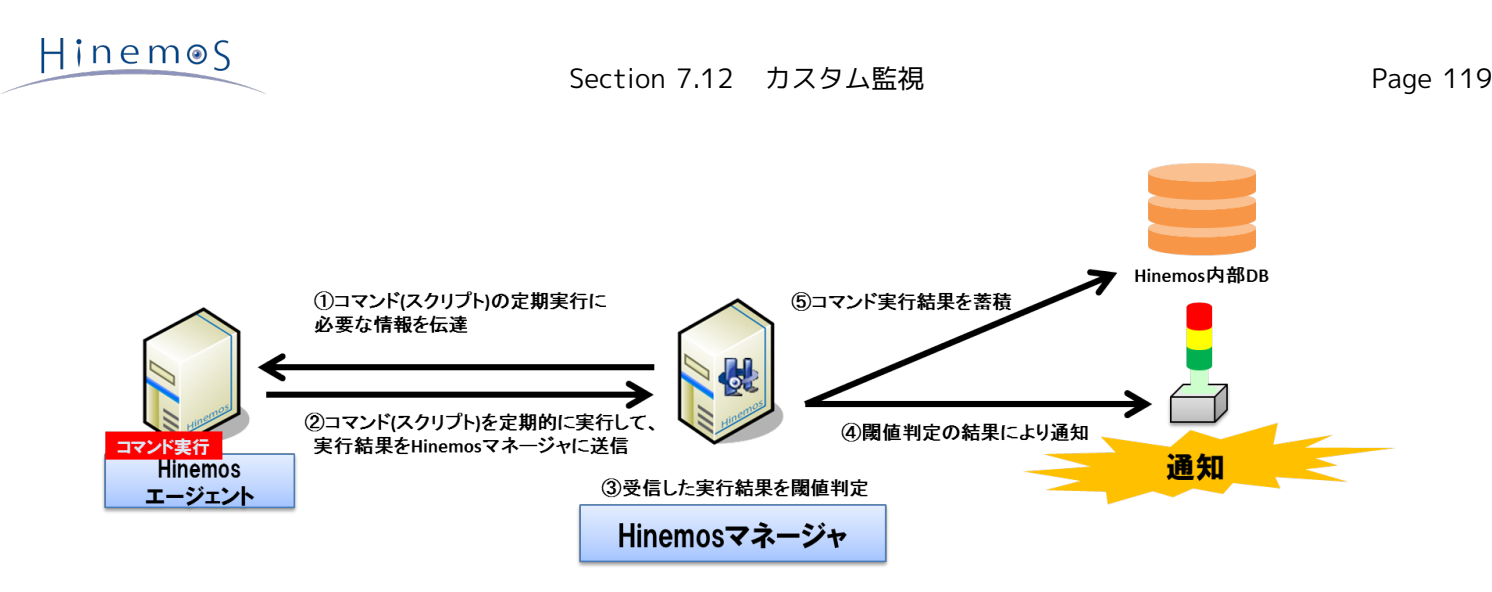

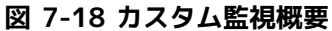

なお、カスタム監視を利用する場合、監視対象ノードにて、Hinemosエージェントが 動作している必要があります。 監視方法として、以下の1種類を提供します。

• コマンドから標準出力に出力された数値に対する閾値監視

カスタム監視機能の動作概要は以下の通りです。

- 1. Hinemosクライアントよりカスタム監視を設定します。
- 2. HinemosマネージャからHinemosエージェントに設定情報を送信します。
- 3. Hinemosエージェントが定義されたコマンドを監視間隔ごとに実行します。
- 4. Hinemosエージェントがコマンドの実行結果(標準出力)をKEY, VALUEに分割し、 Hinemosマネージャにそのペア(KEY, VA LUE)を送信します。
- 5. Hinemosマネージャは受信したペア(KEY, VALUE)のVALUEに対して閾値判定を行います。

実行対象となるコマンドからの標準出力は、以下のフォーマットである必要があります。

KEY\_1,VALUE\_1 KEY\_2,VALUE\_2 KEY\_3,VALUE\_3 ...

KEYは半角カンマ(,)および改行を含まない文字列(Windows版エージェントではMS932、その他のエージェントではUTF-8)、 VA LUEは64bitの単精度浮動小数値(4.9e-324~1.7976931348623157e+308)を満たす必要があります。 そのペア(KEY, VALUE) を一つの監視対象として閾値判定が行われ、通知情報の監視詳細にKEYが埋め込まれる形で通知されます。

また、コマンドの標準出力に複数のペアを含めることも可能であり、各ペアを1行として出力してください。 (改行コードはWind ows版エージェントでCRLF、その他のエージェントでLFとしてください)

なお、コマンドの実行時間が長くてタイムアウトした場合や 上記のフォーマットを満たさないペアが確認された場合は、 監視対 象となる値が取得できなかったと判断して、不明の重要度として通知されます。

カスタム監視は、カスタム監視[作成・変更]ダイアログにて設定します。 カスタム[作成・変更]ダイアログは、以下の操作にて開 きます。

- 1. 監視設定[一覧]ビューより、『作成』ボタンをクリックします、
- 2. 監視種別ダイアログより、カスタム監視(数値)を選択し、『次へ』ボタンをクリックします。
- 3. カスタム監視[作成・変更]ダイアログが開きます。

#### **監視設定の登録**

- 1. カスタム監視[作成・変更]ダイアログを開きます。
- 2. 以下の項目を設定します。
- 監視項目ID:

監視項目IDをテキストで入力します。 どの監視設定で発生した通知であるかを識別するためのIDとして用いられます。

• 説明:

監視設定の説明をテキストで入力します。

• スコープ:

対象となるスコープを入力します。 右横の『参照』ボタンをクリックすると、スコープ選択ダイアログが開きますので、 ダイアログのスコープツリーから対象スコープを選択してください。

- 3. 監視条件を設定します。以下の項目を入力します。
- 間隔:

ここで指定した間隔で、Hinemosエージェントとの接続をチェックします。

• カレンダID:

設定したいカレンダのカレンダIDを選択します。 カレンダで稼働時間として設定してある時間のみ監視が有効となります ( カレンダの詳細については、 [カレンダ機能](#page-34-0) をご参照ください)。 カレンダIDを選択しない場合は、終日監視設定が有効と なります。

- チェック設定:
	- 指定したノード上でまとめてコマンド実行:

コマンドの実行単位を指定します。単一のHinemosエージェントよりコマンドを実行し、対象スコープの情報を取得する場合は、 ここで指定します。(詳細については、「図 7-19 コマンドの実行単位」をご参照ください。)

• 実行ユーザ:

コマンドを実行するユーザを指定します。

• コマンド:

実行するコマンドを指定します。

• タイムアウト:

コマンド実行後、タイムアウトとするまでの時間を指定します。

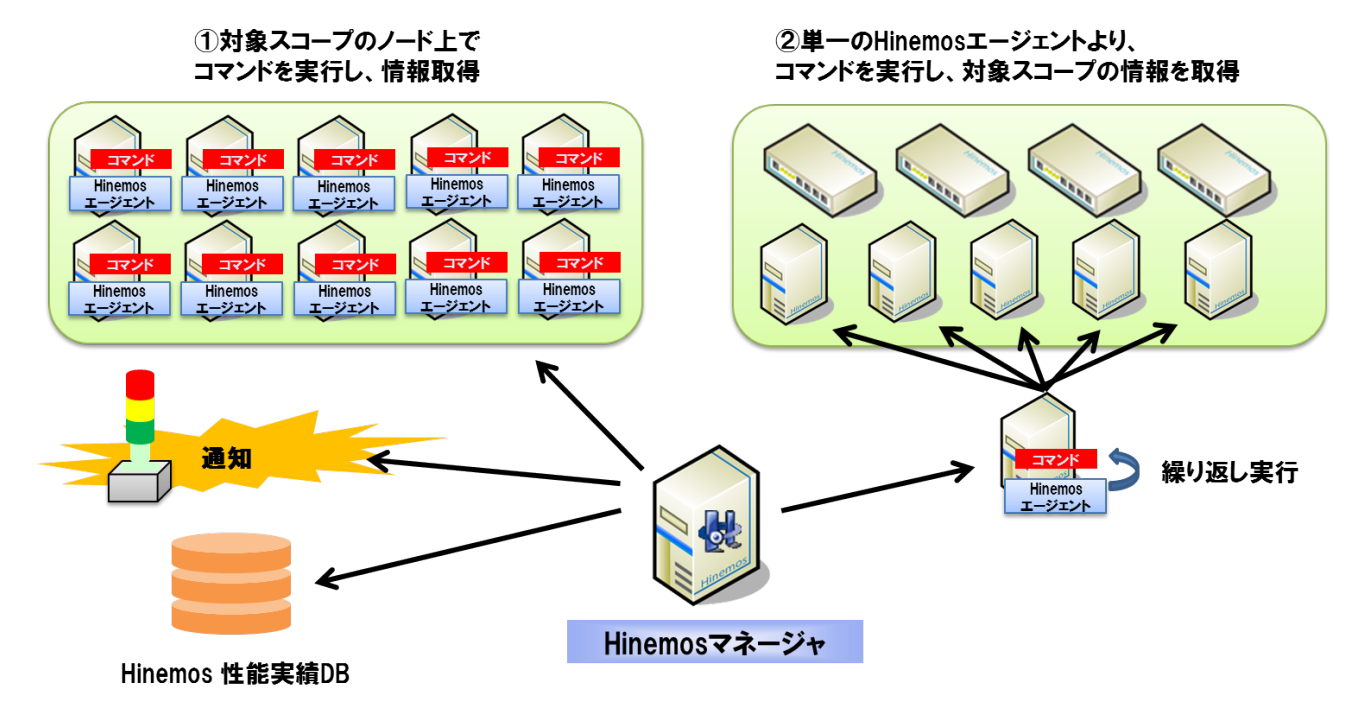

**図 7-19 コマンドの実行単位**

- 4. 監視結果毎の重要度の定義を行います。以下の項目を入力してください。
- 監視:

コマンドから標準出力に出力された数値の、閾値判定を行う場合はチェックします。

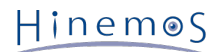

• 取得値:

コマンドから標準出力に出力された数値の、閾値を入力します。 "情報"の範囲内となった場合は、"情報"の重要度で通知されます。 "情報"の範囲外で、"警告"の範囲内となった場合は、"警告"の重要度で通知されます。 "情報"、"警告"のいずれの範囲内にも含まれなかった場合は、"危険"の重要度で通知されます。

- 5. 通知内容を設定します。以下の項目を入力してください。
- 通知ID:

通知方法として使用する通知設定の通知IDをリストから選択します (通知設定について、 [通知機能](#page-57-0) をご参照ください)。 右 にある『選択』ボタンをクリックすると、 通知[一覧]ダイアログが表示されますので、通知方法を選択します。

- アプリケーション: 通知情報として表示させるアプリケーション名をテキストで入力します。
- 6. 監視対象の値の収集に関する以下の項目を入力します。
- 収集:

コマンドから標準出力に出力された数値を収集して蓄積する場合はチェックします。 性能管理機能と連携して、蓄積された 応答時間はグラフとして表示できます。

• 収集値表示名:

収集される値の表示名を入力します。 この表示名は性能管理機能のグラフ等で使用されます。

• 収集値単位:

収集される値の単位を入力します。 この単位は性能管理機能のグラフ等で使用されます

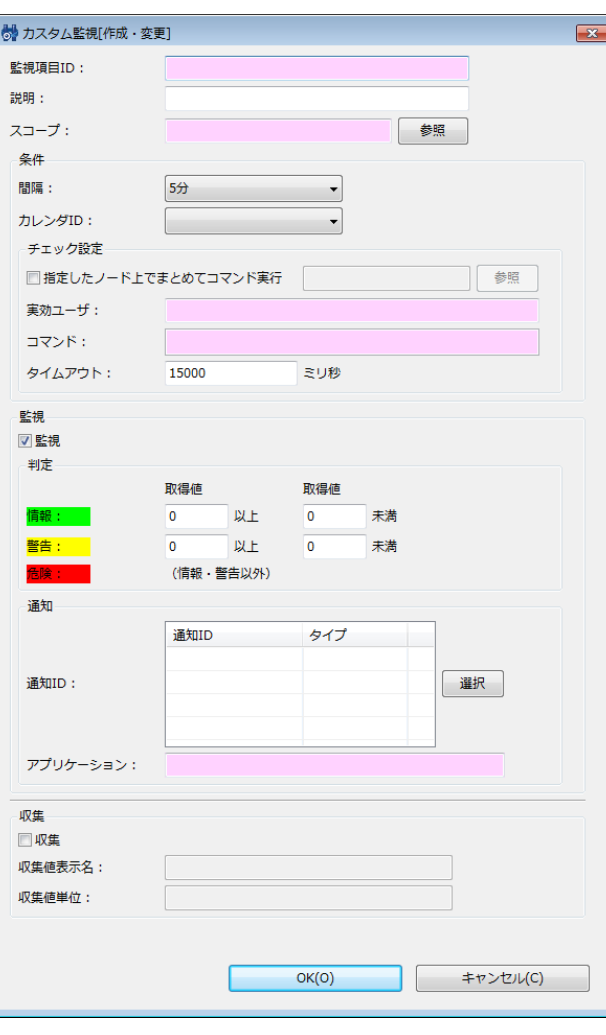

**図 7-20 カスタム監視[作成・変更]ダイアログ**

#### **監視設定の変更**

1. 監視設定[一覧]ビューに表示される監視設定一覧から変更対象を選択し、『変更』ボタンをクリックします。 カスタム監 視[作成・変更]ダイアログが開きます。

2. 設定の内容を編集し、『OK』ボタンをクリックします (設定の入力手順については、前節 監視設定の登録 をご参照くだ さい)。

#### **監視設定の削除**

監視設定[一覧]ビューに表示される監視設定一覧から変更対象を選択し、『削除』ボタンをクリックします。

#### **監視設定の有効/無効の変更**

監視設定の有効/無効を一括して変更することができます。 監視設定[一覧]ビューに表示される監視設定一覧から変更対象 の設定を選択し(複数選択が可能です)、 『有効』(『無効』)ボタンをクリックします。 確認ダイアログが表示されます ので、『OK』ボタンをクリックします。

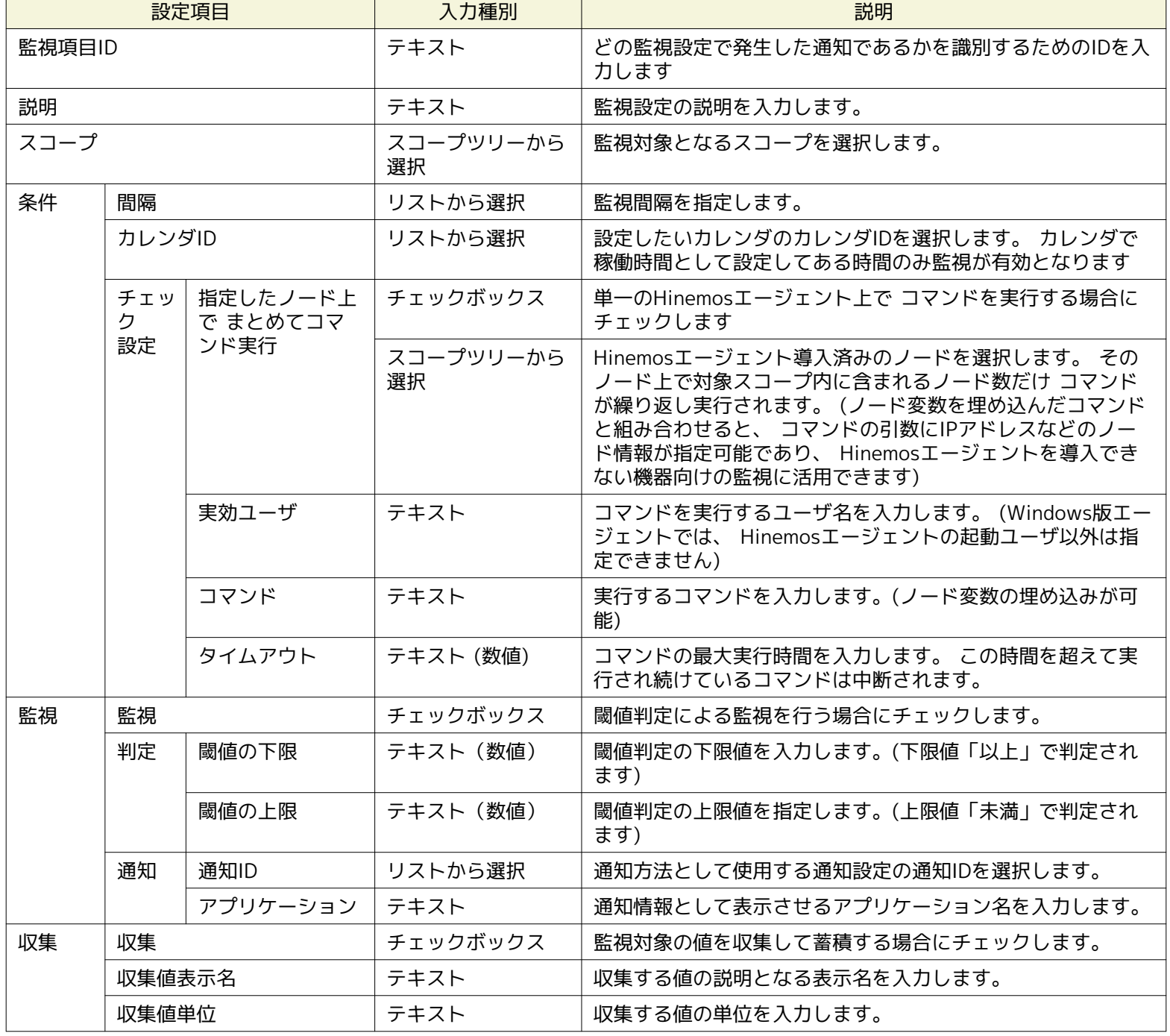

#### **表 7-20 カスタム監視の設定項目**

#### **表 7-21 ノード変数一覧**

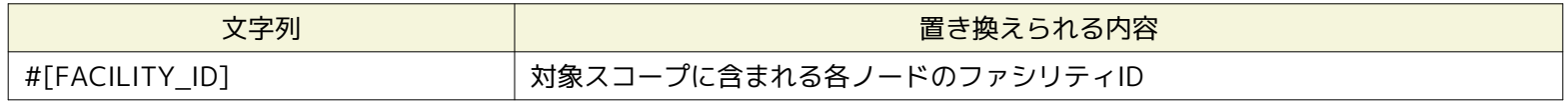

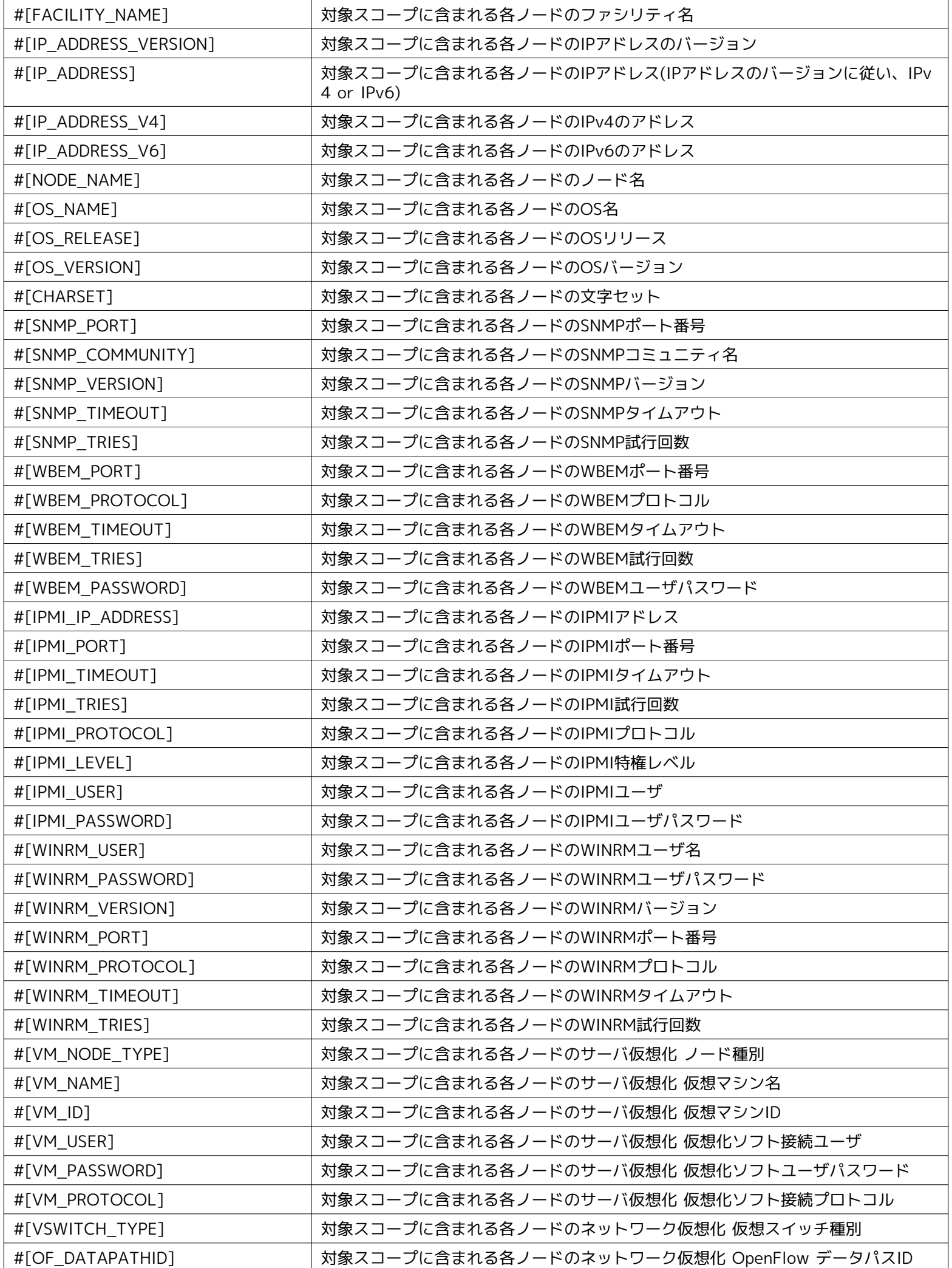

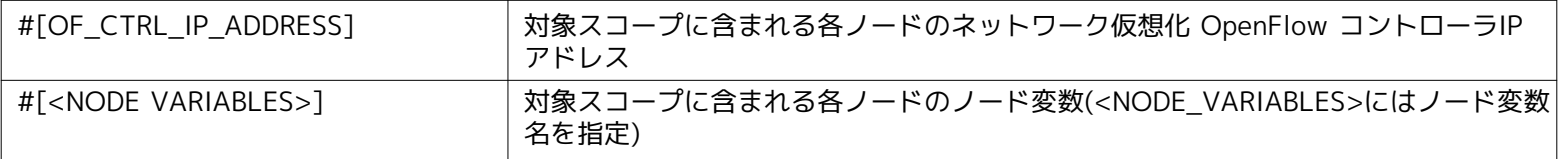

# **7.13 システムログ監視**

システムログ監視機能とは、監視対象のシステムログに対してフィルタ処理を行い、出力されたログが指定のマッチ条件と一致し た場合、 通知する機能です。 システムログ監視機能は、文字列監視のカテゴリに属します。

#### **マッチング処理**

システムログ監視では、syslog形式 (RFC 3164) のログの監視が可能です (パケット全体の長さは、1024byte以下である必要 があります)。

syslogメッセージはPRI部、HEADER部、MSG部からなります。

<PRI> HEADER MSG

例)

<13>Mar 12 16:38:58 host01 root: error

#### **PRI部:**

SeverityとFacilityより算出される値が設定されます。

syslogの規格であるため詳細な算出方法については、RFC 3164をご参照ください。

#### **HEADER部:**

HEADER部は、TIMESTAMPおよびHOSTNAMEの2つから構成されます。 TIMESTAMPには、「mm dd hh:mm:ss」という書式で、時刻が設定されます。 HOSTNAMEには、ホスト名またはIPアドレスが設定されます。

#### **MSG部:**

syslogパケットのHEADER部以降の部分がMSG部となります。

通常、メッセージを生成したプロセスに関する付加情報で始まり、そのあとにメッセージが続きます。

syslog送信元ノードの特定は、HEADER部の中のHOSTNAME部を使用して識別しています。 例えば、syslogメッセージのHEADE R部が「Feb 25 14:09:07 webserver」の場合は「webserver」がHOSTNAME部に該当します。 syslogメッセージが外部サーバ より送信されてくると、 HinemosはsyslogメッセージのHOSTNAME部とリポジトリ管理機能に登録されているノードのプロパティ 「ノード名」、 「IPアドレス」(IPv4のアドレスもしくは、IPv6のアドレスのうち有効なもの)、ホスト名の順で走査し、合 致したノードを送信元ノードとして識別します。 なお、Windows2003(IPv6)環境に対しシステムログ監視を行う場合、同環境の コンピュータ名は、15文字以内である必要があります。

MSG部を「パターンマッチ表現」で指定した正規表現でパターンマッチングします。

システムログ監視は、システムログ[作成・変更]ダイアログにて設定します。 システムログ[作成・変更]ダイアログは、以下の操 作にて開きます。

1. 監視設定[一覧]ビューより、『作成』ボタンをクリックします、

2. 監視種別ダイアログより、システムログ監視(文字列)を選択し、『次へ』ボタンをクリックします。

3. システムログ[作成・変更]ダイアログが開きます。

以降の設定手順については、 [HTTP監視](#page-91-0) HTTP監視(文字列)の設定手順をご参照ください。

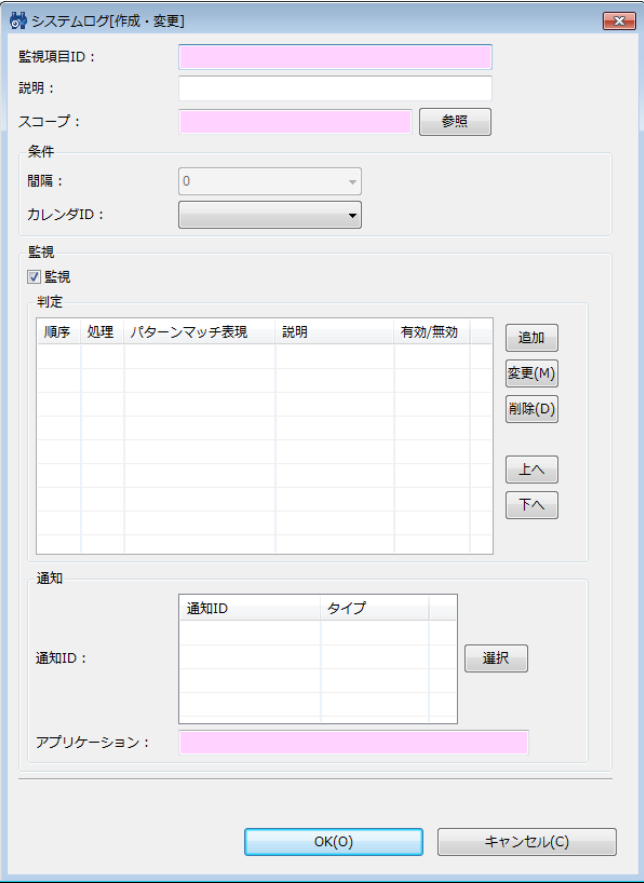

**図 7-21 システムログ[作成・変更]ダイアログ**

### **表 7-22 システムログ監視(文字列)の設定項目**

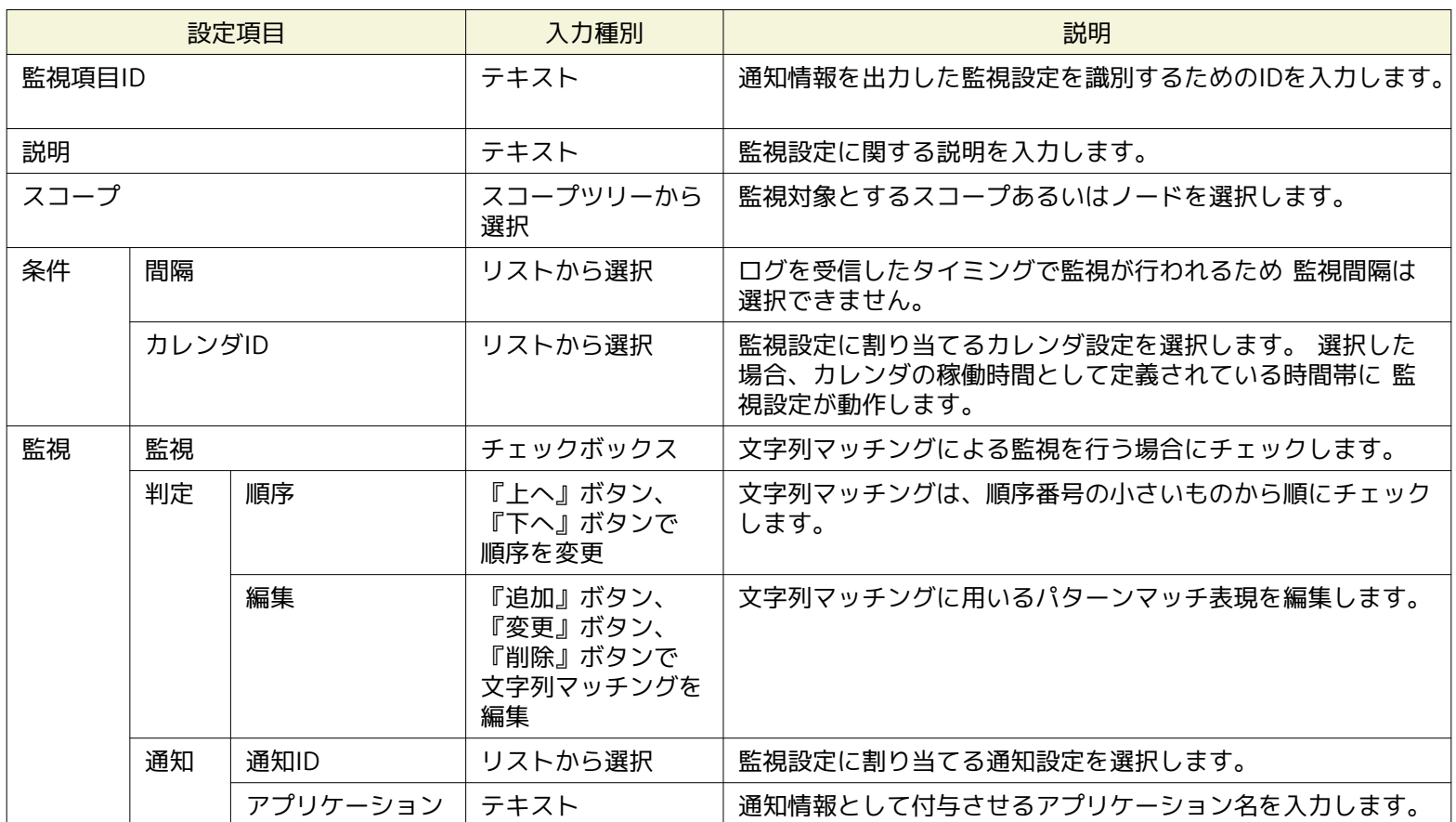

# **7.14 ログファイル監視**

ログファイル監視機能とは、監視対象ノードの、任意のパスに出力されるログファイルに対してフィルタ処理を行い、 出力され たログが指定のマッチ条件と一致した場合、通知する機能です。 ログファイル監視機能は、文字列監視のカテゴリに属します。 なお、ログファイル監視を利用する場合、監視対象ノードにて、Hinemosエージェントが 動作している必要があります。 ログファイル監視は、ログファイル[作成・変更]ダイアログにて設定します。 ログファイル[作成・変更]ダイアログは、以下の操 作にて開きます。

- 1. 監視設定[一覧]ビューより、『作成』ボタンをクリックします、
- 2. 監視種別ダイアログより、ログファイル監視(文字列)を選択し、『次へ』ボタンをクリックします。

以降の設定手順については、 [HTTP監視](#page-91-0) HTTP監視(文字列)の設定手順をご参照ください。

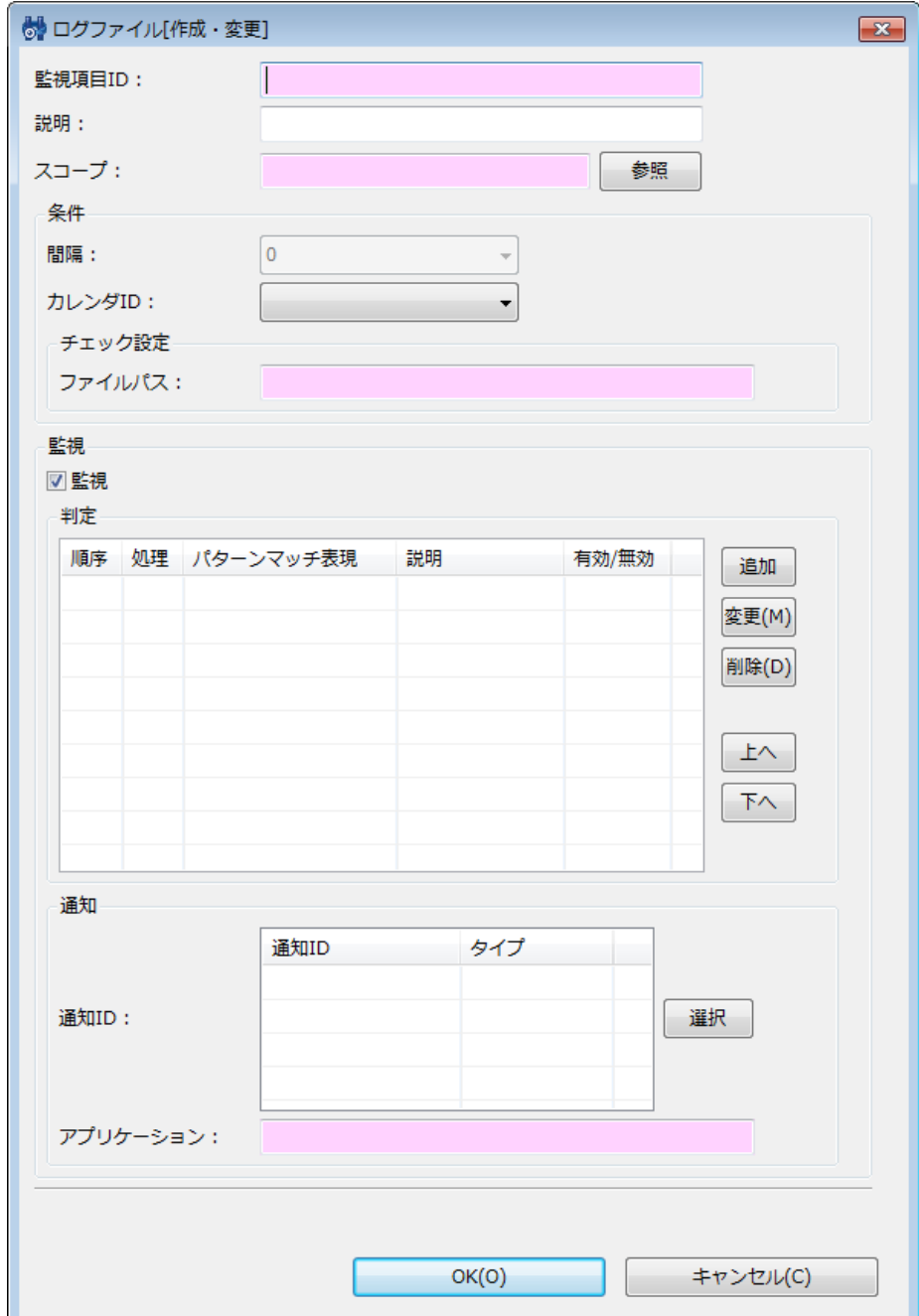

**図 7-22 ログファイル[作成・変更]ダイアログ**

#### **表 7-23 ログファイル監視(文字列)の設定項目**

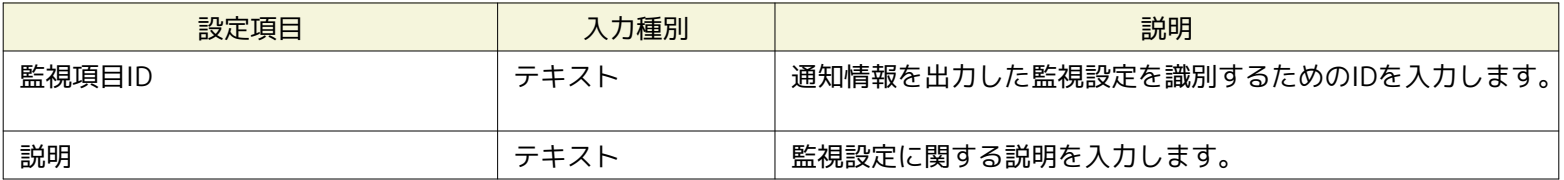

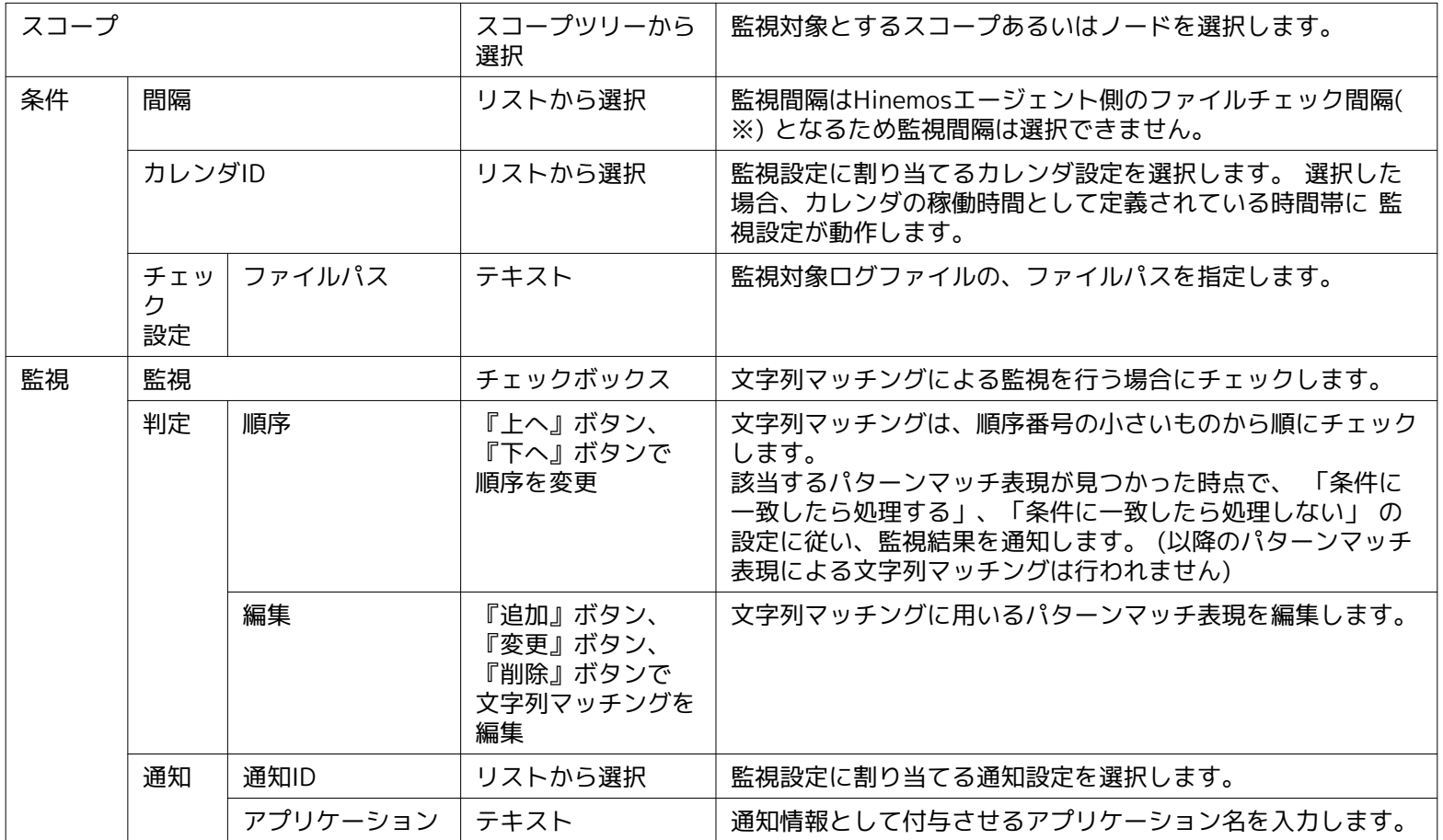

※ログファイル監視のファイルチェック間隔については「管理者ガイド 13 Hinemosエージェントの設定一覧」をご参照ください。

# **7.15 リソース監視**

リソース監視は、監視対象ノードより取得した収集値に対して閾値判定を行う監視機能です。 収集値は、SNMP(デフォルト)また は、WBEM(WBEMはLinuxのみ)を使用したポーリングにより取得した値を元に算出します。 リソース監視機能は、数値監視の カテゴリに属します。

• SNMP(デフォルト)を使用する場合

Linux、Windows環境の収集値の取得はSNMPがデフォルトです。 管理対象機器にはSNMPサービスの設定が必要です。Lin uxではnet-snmp、Windows では SNMP Serviceとなります。 リソース監視機能のSNMPサービスの設定方法については、 「管理者ガイド 7.8 ポーリングプロトコルの設定」をご参照ください。

管理対象ノードに対してSNMPへの接続するために、 リポジトリ登録情報にSNMP のポート番号、コミュニティ名、バージョ ン、タイムアウト、試行回数を設定する必要があります。 詳細については、 [ノードの作成・変更・削除](#page-20-0) をご参照ください。

- ただし、管理対象ノードがWindowsでSNMPバージョン1の場合では、ディスクI/Oが取得できません。 これは、Wind ows版Hinemosエージェントに同梱されているSNMPService拡張モジュールの制約であるため、 Windowsに限定され た事象となります。デフォルトで入っている収集項目で、SNMPバージョン1であるために 取得できないリソース情報 は、他にはございません。
- WBEMを使用する場合

一部のUNIX環境の収集値の取得はWBEMが使用されます。 設定変更を行う事で、Linux環境でもWBEMによる収集値の取得が 可能です。

管理対象機器にはCIMサーバの設定が必要です。LinuxではOpenPegasusとなります。 リソース監視機能のCIMサーバの設定 方法については、「管理者ガイド 7.8 ポーリングプロトコルの設定」をご参照ください。

管理対象ノードに対してWBEMへの接続するために、 リポジトリ登録情報にWBEM のユーザ名、ユーザパスワード、ポート番号、 プロトコル、バージョン、タイムアウト、試行回数を設定する必要があります。 詳細については、 [ノードの作成・変更・削除](#page-20-0) をご参照ください。

リソース監視は、リソース[作成・変更]ダイアログにて設定します。 リソース[作成・変更]ダイアログは、以下の操作にて開きま す。

- 1. 監視設定[一覧]ビューより、『作成』ボタンをクリックします、
- 2. 監視種別ダイアログより、リソース監視(数値)を選択し、『次へ』ボタンをクリックします。
- 3. リソース[作成・変更]ダイアログが開きます。

#### **監視設定の登録**

リソース監視の設定手順は、プロセス監視機能を参考にしてください。

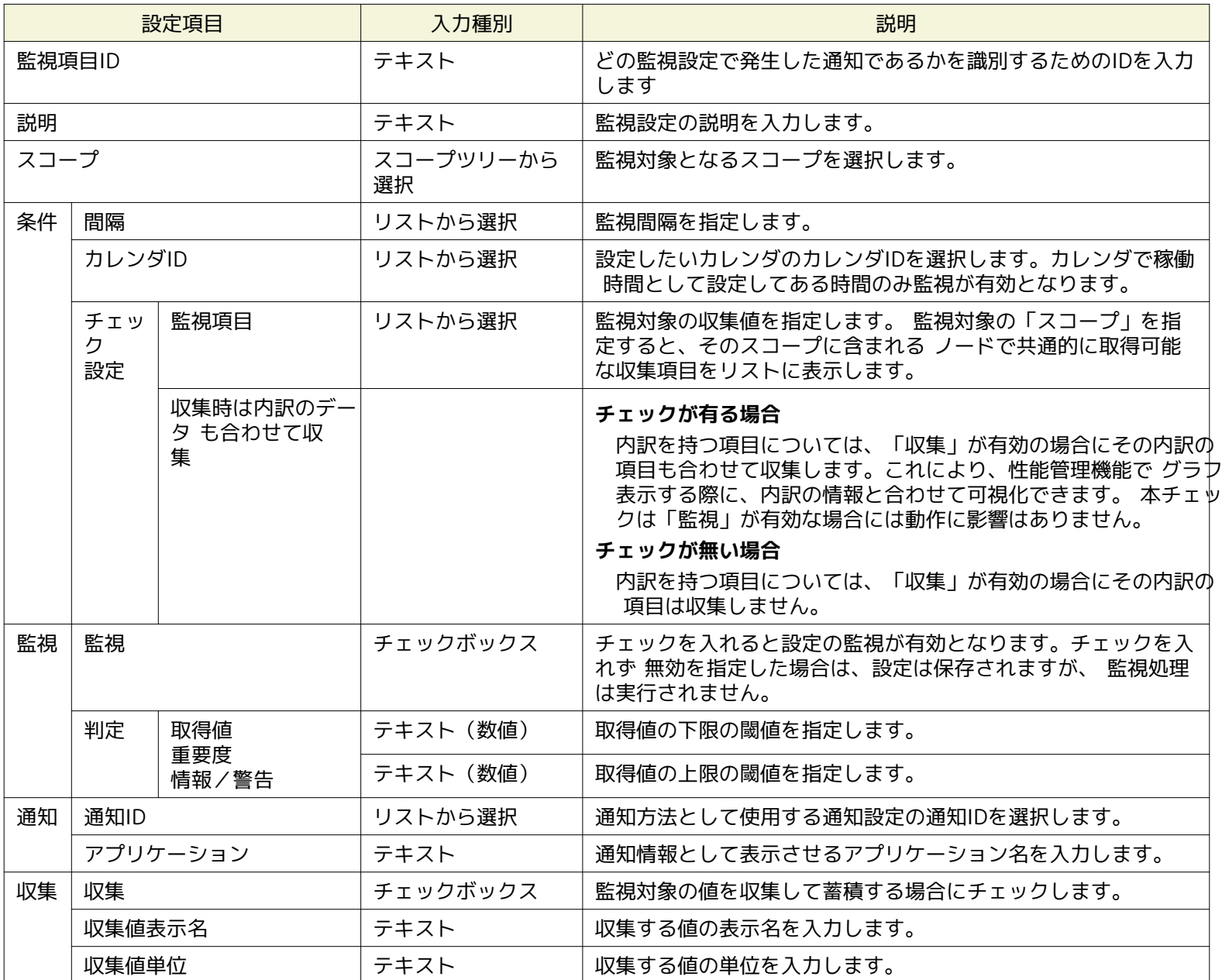

#### **表 7-24 リソース監視の設定項目**

• 監視項目の指定

監視項目で指定できる収集値項目は、監視対象として指定するスコープにより異なります。 監視対象の「スコープ」を指定す ると、そのスコープに含まれるノードで共通的に取得可能な収集項目をリストに表示します。 指定できる収集値項目の一覧は、 性能管理機能の章をご参照ください。

監視項目で指定できる収集値項目は大きく次のような特徴があります。

• 内訳項目

監視項目で指定する収集値項目は、親子関係を持つものがあります。この場合、親から見て子の項目を内訳と表現します。 内訳は「()」で表現されます。

内訳項目の詳細については、 表 7-3 内訳項目を持つ収集値と収集値に含まれる内訳項目一覧 をご参照ください。

(例)「パケット数」の内訳

パケット数合計(受信)

パケット数合計(送信)

『収集時は内訳のデータも合わせて収集する』チェックがある場合、 内訳を持つ項目については、『収集』が有効の場 合にその内訳の項目も合わせて収集します。 これにより、性能管理機能でグラフ表示する際に、内訳の情報と合わせて 可視化できます。 本チェックは『監視』が有効な場合には動作に影響はありません。

• デバイス別項目

デバイス(CPU、メモリ、ディスク、NIC、ファイルシステム)毎の収集値を監視できます。 デバイスは「[]」で表現されま す。

(例)ディスクデバイスsda0、sda1対して、次のような項目がある。

デバイス別ディスクIO回数[sda0]

デバイス別ディスクIO回数[sda1]

[指定可能なデバイス]

監視項目で指定可能なデバイスは、監視対象の「スコープ」に含まれるノードで共通的に存在するデバイスになります。 例 えば、LinuxとWindowsのノードでは、デフォルトではデバイスの命名規則が違うため、 これらが同時に含まれるスコープ に対して、デバイス別の項目は選択できません。

設定上、デバイスが共通か否かは、ノードプロパティの各デバイスの「表示名」で識別します。 そのため、例えば、実際は 異なるデバイス名のデバイスであっても、「表示名」プロパティを編集することで、 同一のデバイスとして扱うことができ ます。

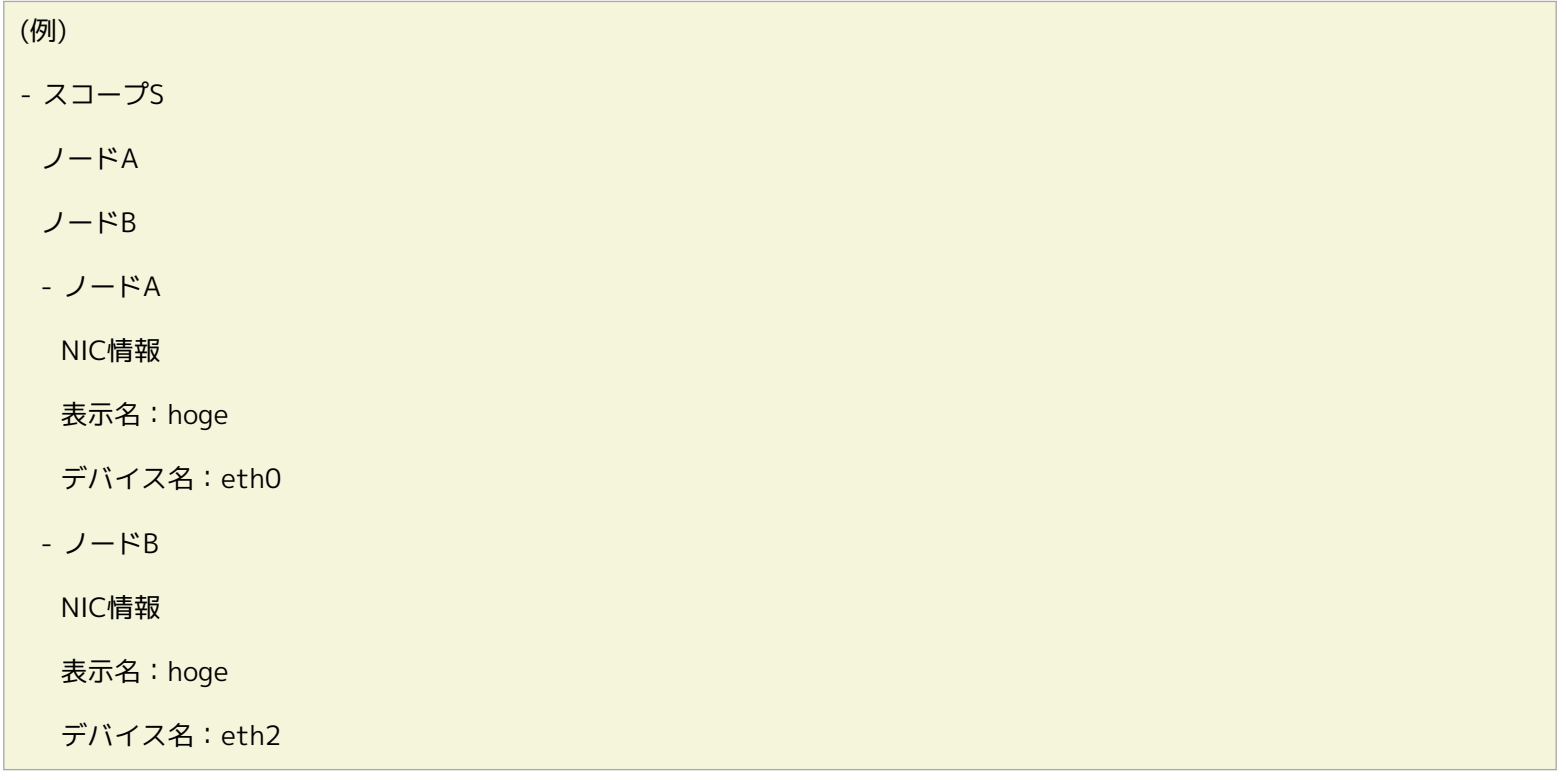

このような設定で、スコープSを指定した場合、リソース監視ではデバイス[hoge]としてデバイス別の収集値項目が 選択でき るようになります。

[ALLデバイスの指定]

リソース監視では1設定で1つの収集値項目のみが指定可能です。 複数のデバイスをもつノード、異なるデバイスを持つノード を含むスコープ、について [ALL]デバイスを指定することで1つの設定で、全てのデバイスを監視できます。

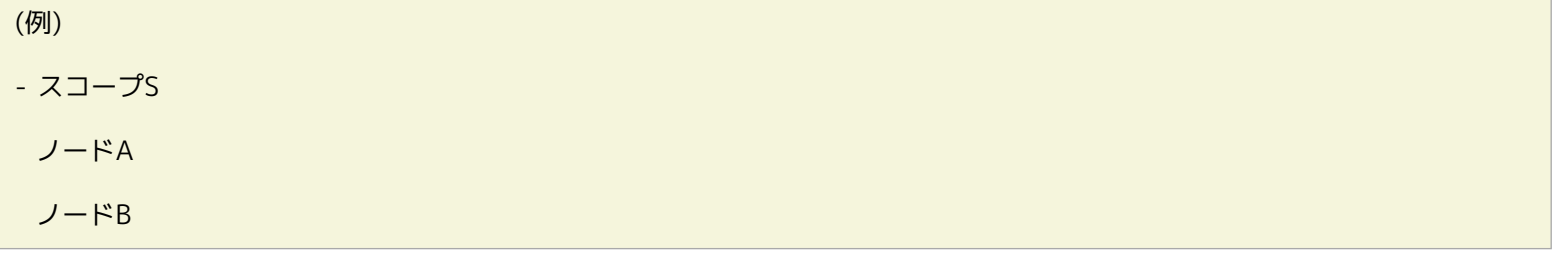

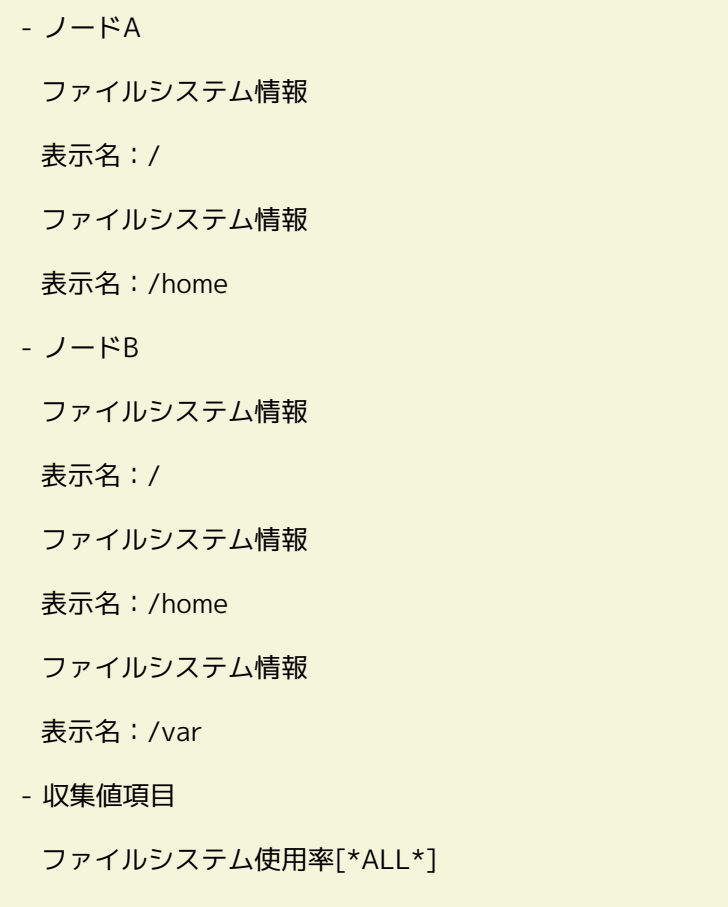

このような設定で、スコープSを指定した場合、 指定した閾値にてノードA、ノードBに登録されている全てのファイルシステ ム情報について監視が動作します。 監視不要なデバイスについては、ノードプロパティより削除してください。

#### **監視設定の変更**

リソース監視の設定変更手順は、プロセス監視機能を参考にしてください。

1. 監視設定[一覧]ビューに表示される監視設定一覧から変更対象を選択し、『変更』ボタンをクリックします。 リソース[作 成・変更]ダイアログが開きます。

2. 設定の内容を編集し、『OK』ボタンをクリックします (設定の入力手順については、前節 監視設定の追加 をご参照くだ さい)。

### **監視設定の削除**

監視設定[一覧]ビューに表示される監視設定一覧から変更対象を選択し、『削除』ボタンをクリックします。

#### **監視設定の有効/無効の変更**

監視設定の有効/無効を一括して変更することができます。 設定一覧から変更対象の設定を選択し(複数選択が可能です)、 『 有効』(『無効』)ボタンをクリックします。 確認ダイアログが表示されますので、『OK』ボタンをクリックします。

# **8 性能管理機能**

## **8.1 機能概要**

性能管理機能では、数値監視の収集値を表示、ファイル出力(ダウンロード)する機能を提供します。

• 収集値グラフ表示

数値監視の収集値をグラフ表示します。 表示種別としてノード別、収集項目別、デバイス別を切り替えることができます。 表示期間も時間、日、週、月などを選択できます。 グラフ種別も折れ線グラフ、積み上げ面グラフを指定することが出来、 様々な角度で収集値を表示、分析できます。

• 収集値ダウンロード

数値監視の収集値をファイルに出力(ダウンロード)します。 ダウンロード対象をノードやスコープ単位で指定でき、出力 はノード毎にCSV形式です。

# **8.2 画面構成**

#### **8.2.1 初期画面構成**

性能管理機能の画面構成は、以下のビューから構成されます。

- 性能[一覧]ビュー
- 性能[グラフ]ビュー

性能[グラフ]ビューは、初期画面構成で表示されません。 性能[一覧]ビューで指定した監視項目IDに対して、『グラフ追加』ボタ ンをクリックすることで表示します。 詳細については、次節をご参照ください。

### **8.2.2 性能[一覧]ビュー**

監視[一覧]ビューで作成した監視設定(数値監視)の内、監視結果の収集が有効になっている監視設定の、収集値の収集状況を表示 するビューです。

各監視設定の収集の状況は、実行状態に表示されます。

- 収集中: 数値監視で「収集」が有効になっている。
- 停止中: 収集中以外のもの

※収集値が1つも無い場合、最古収集時刻と最新収集時刻が空文字列になります。

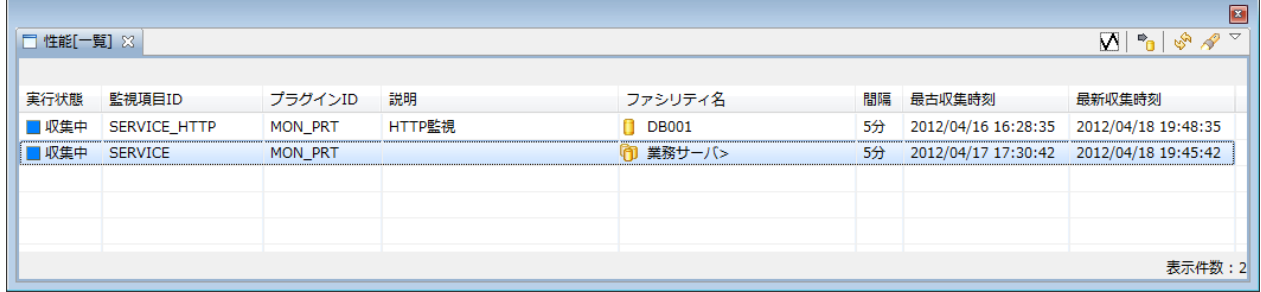

### **図 8-1 性能[一覧]ビュー**

**表 8-1 ツールバー**

| アイコン | ボタン名   | 説明                                                     |
|------|--------|--------------------------------------------------------|
|      | グラフ追加  | 指定した監視設定の収集値グラフを表示します。 グラフは1つの監視設定あたり1つ<br>のビューで表示します。 |
|      | ダウンロード | 指定した監視設定の収集値をファイル出力します。                                |

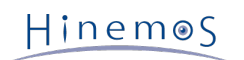

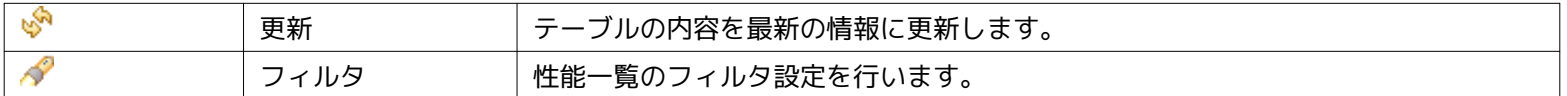

### **8.2.3 性能[グラフ]ビュー**

収集値をグラフ表示するビューです。 性能[一覧]ビューで監視設定を指定して、『グラフ追加』ボタンをクリックすると新たな 性能[グラフ]ビューが表示されます。 ビュー名は性能[監視項目ID]となります。

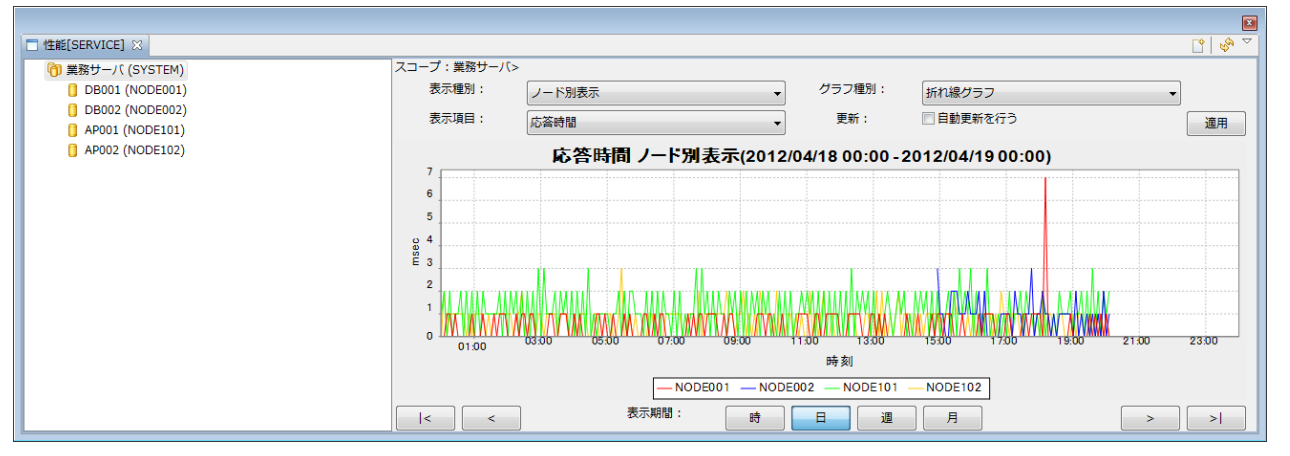

**図 8-2 性能[グラフ]ビュー**

**表 8-2 ツールバー**

| アイコン | ボタン名   | 説明                     |
|------|--------|------------------------|
|      | グラフを保存 | 指定した監視設定の収集値グラフを表示します。 |
|      | 更新     | グラフを更新します。             |

# **8.3 収集値ダウンロード**

下記手順にて、収集値をCSV形式でファイル出力することができます。

指定した監視項目IDについて、その監視対象であるスコープ配下に含まれるノード、スコープを指定してダウンロードします。 ダウンロードファイルはCSVファイルをzip圧縮した形式です。

1. 性能[一覧]ビューのテーブルから、エクスポートしたい監視項目IDを選択し、 『ダウンロード』ボタンをクリックします。 性能[エクスポート]ダイアログが表示されます。

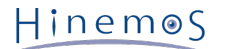

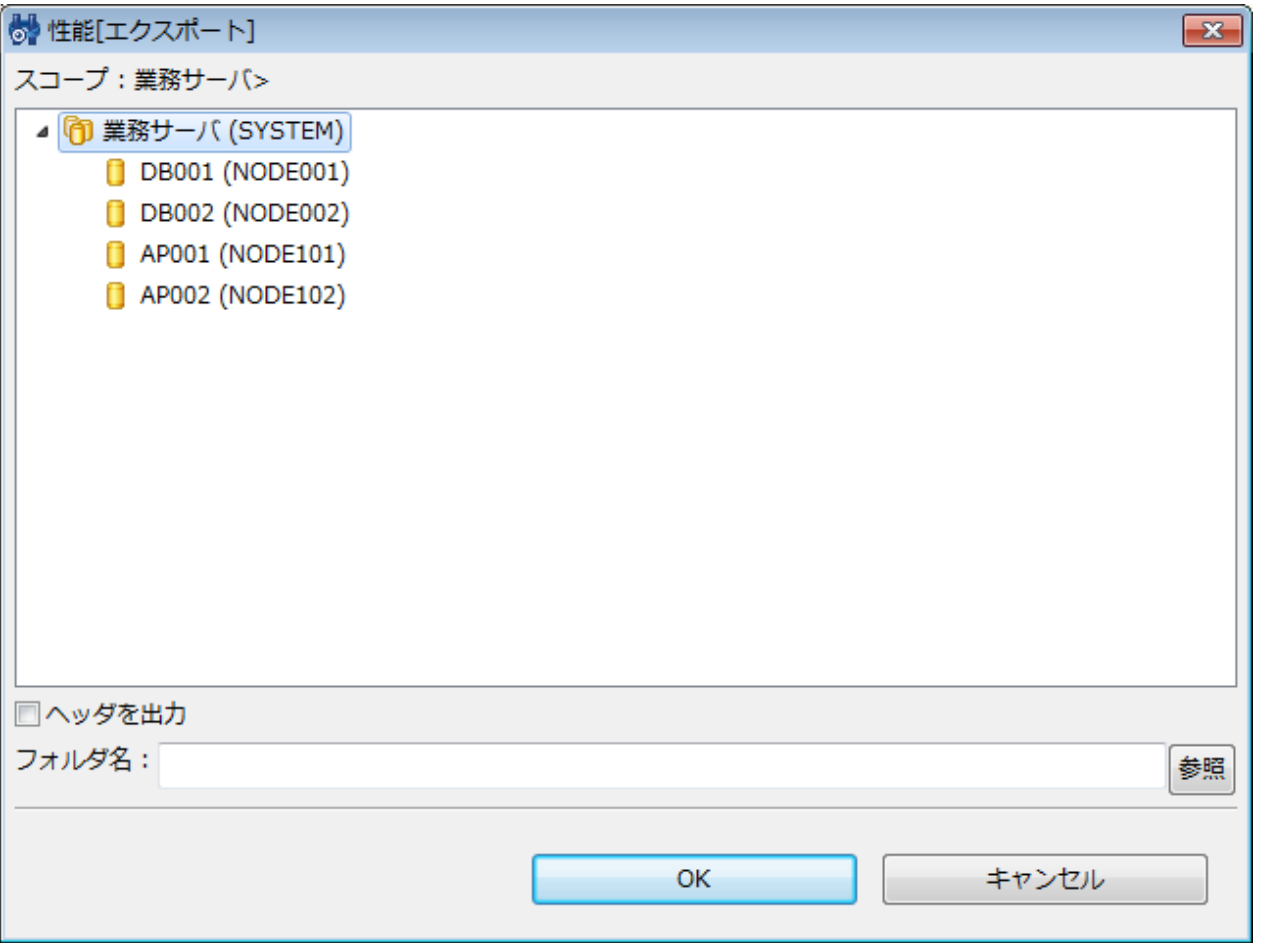

**図 8-3 性能[エクスポート]ダイアログ**

- 2. スコープツリーからダウンロードの対象とするスコープまたはノードを選択し、出力先のディレクトリパスを設定します。
- 3. CSVファイルにヘッダをつけて出力する場合は、チェックボックスの「ヘッダを出力」にチェックを入れます。 ヘッダ情報 として、出力ファイルの先頭に以下の情報が付与されます。
	- 監視項目ID
	- ファシリティID
	- 最古収集時刻
	- 最新収集時刻
	- 列名
- 4. 『OK』ボタンをクリックすると、ダウンロードが開始されます。 ダウンロードを中止するには、『キャンセル』ボタンを クリックします。 ダウンロードファイルのファイル名は、以下の通りです。

【監視項目ID】\_【2で指定したファシリティID】\_【シリアルNO】.zip

シリアルNOは、ダウンロード開始時刻からなる14文字の数値文字列(YYYYmmddMMHHSS)です。

zipファイルの解凍後は、ノード毎にCSV形式の収集値データファイルが作成されます。

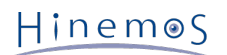

#### • 注意事項

Hinemos マネージャサーバにてダウンロードするファイルを作成、圧縮し、 Hinemos クライアントがそのファイルをダウ ンロードするため、 Hinemos マネージャサーバの以下のディレクトリに収集値を一時的に書き込める十分な空き容量が必 要になります。

Hinemos マネージャサーバの一時ファイル置き場:

/opt/hinemos/var/export

長期間蓄積した収集値をダウンロードするには、長い時間を必要とします。 この場合は、『クライアント設定』->『設定』で 表示される[設定]ダイアログにて、 性能ダウンロード待ち時間(分)を変更してください。

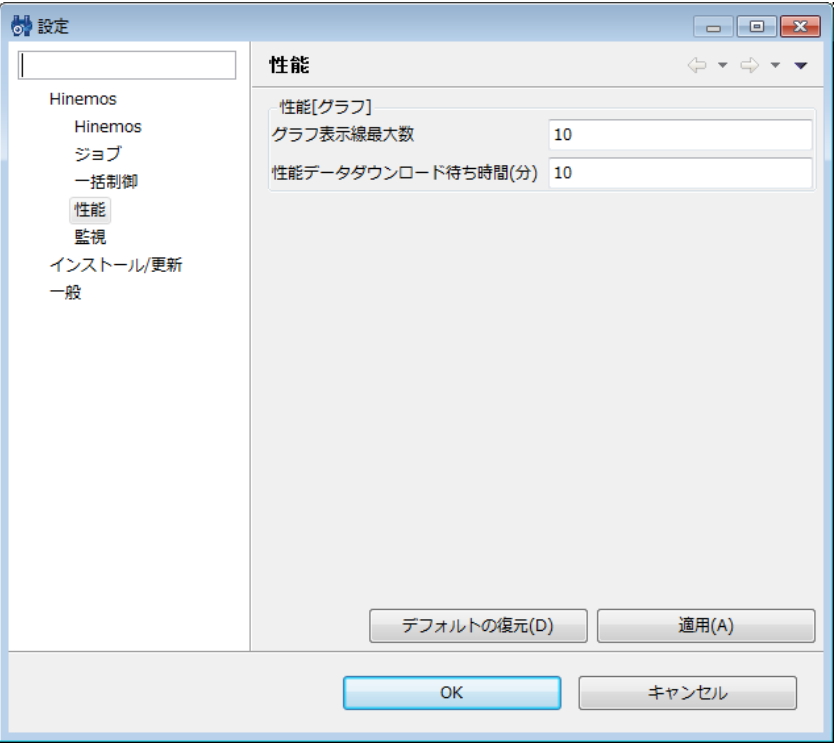

**図 8-4 性能ダウンロード待ち時間(分)の変更**

長期間蓄積した収集値をダウンロードするには、 Hinemos マネージャサーバの負荷も大きくなりますので、ご注意くださ い。

# **8.4 収集値グラフ表示**

下記手順にて、収集値をグラフ表示することができます。

1. 性能[一覧]ビューのテーブルから、グラフ表示したい監視項目IDを選択し、『グラフ追加』ボタンをクリックします。 性能 [グラフ]ビューが表示されます。ビュー名は性能[監視項目ID]です。

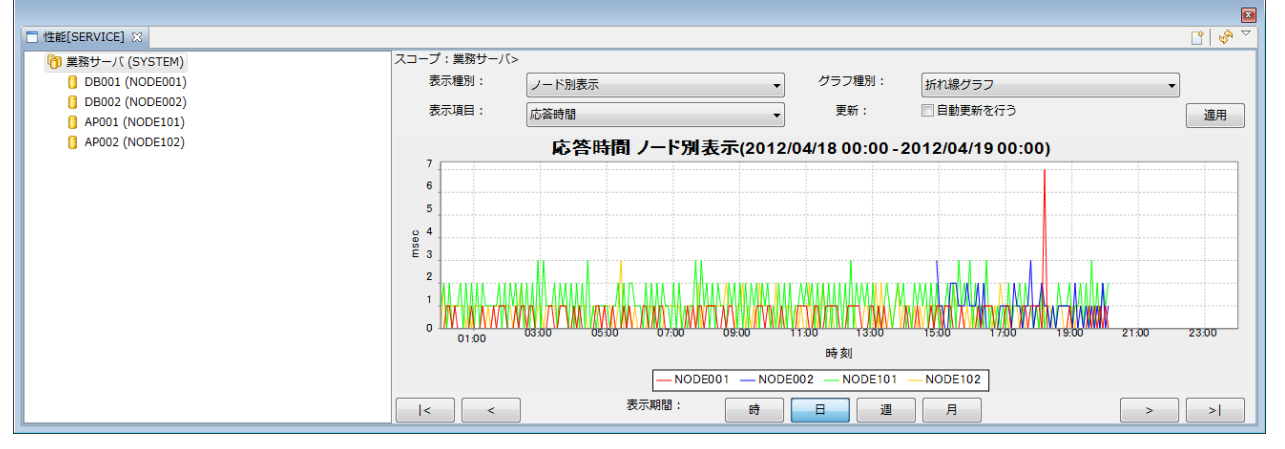

**図 8-5 性能[グラフ]ビューの表示例**

ビューの左ペインには、監視設定で指定しているファシリティIDをルートとするファシリティツリーが表示されます。 この ファシリティツリーは、『グラフ追加』ボタンをクリック時の最新のリポジトリ情報を表示しています。

ビューの右ペインには、グラフを表示します。

2. グラフ表示対象のスコープ/ノードの変更

左ペインで指定したスコープやノードの収集値グラフが表示されます。 スコープを指定した場合、そのスコープ配下のすべ てのノードを対象とするグラフが表示されます。 ノードを指定した場合、そのノードのみを対象とするグラフが表示されま す。

グラフへの反映は、左ペインでスコープやノードを指定した契機で行います。

3. グラフ表示内容の変更

性能[グラフ]ビューでは、表示種別、グラフ種別、表示項目、を指定してグラフの表示内容を切り替えることができます。 グラフへの反映は、『適用』ボタンをクリックした契機で行います。

[表示種別]

表示項目は、次の3種類から選択できます。

• ノード別表示: グラフをノード別に表示します。

• 収集項目別表示 リソース監視のみ収集項目で内訳を持つ項目があります。この内訳項目を同時に表示することができ ます。

例えば収集項目にCPU使用率を指定した場合、各ノードごとのCPU使用率と CPU使用率の子の項目が表示されます。 例)収集項目別表示で表示される項目

※CPU使用率以外は子の項目となるため、CPU使用率以外は選択できません。

- CPU使用率
- CPU使用率(ユーザ)
- CPU使用率(システム)
- CPU使用率(Niceプロセス)
- CPU使用率(入出力待機)
- デバイス別表示: リソース監視、カスタム監視にて同一収集項目で複数のデバイスを持つ項目を収集できます。 この デバイス毎の項目を同時に表示することができます。

例えば収集項目にデバイス別ディスクI/O回数[\*ALL\*]を指定した場合、表示項目で指定した項目が 各デバイスごとに 表示されます。

例)デバイス別表示で表示される項目

• デバイス別ディスクI/O回数

左ペインでスコープを指定した場合は、「ノード別表示」だけが選択可能です。 左ペインでノードを指定した場合は、上記 の全ての表示種別が選択可能です。

[グラフ種別]

- 折れ線グラフ:グラフを折れ線にて表示します。
- 積み上げ面グラフ:グラフを積み上げ面にて表示します。

[表示項目]

監視設定で指定した収集項目をリストで表示します。 このリストが複数項目となるのは、リソース監視とカスタム監視だけ になります。

4. グラフ表示期間の変更

性能[グラフ]ビューでは、表示する期間をボタンで切り替えることができます。 グラフへの反映は、各ボタンをクリックした契 機で行います。

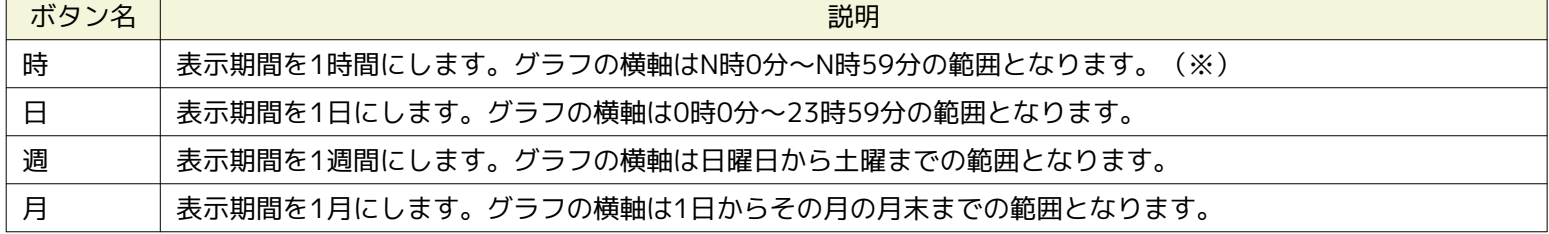

#### **表 8-3 表示期間の変更**

※ 60分間隔で収集を行っている場合、グラフは表示されません。

期間を変更する場合、基準は時刻軸の左端の時刻となります。 表示期間が広くなる場合(『日』ボタンから『週』ボタンへ変更す る場合)、基準時刻が含まれるように期間が変更されます。 表示期間が狭くなる場合(『週』ボタンから『日』ボタンへ変更する 場合)、基準時刻が左端に固定したまま期間が変更されます。

#### 5. グラフ表示期間の移動

性能[グラフ]ビューでは、表示する期間をボタンで移動することができます。 グラフへの反映は、各ボタンをクリックした 契機で行います。

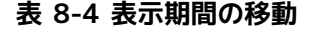

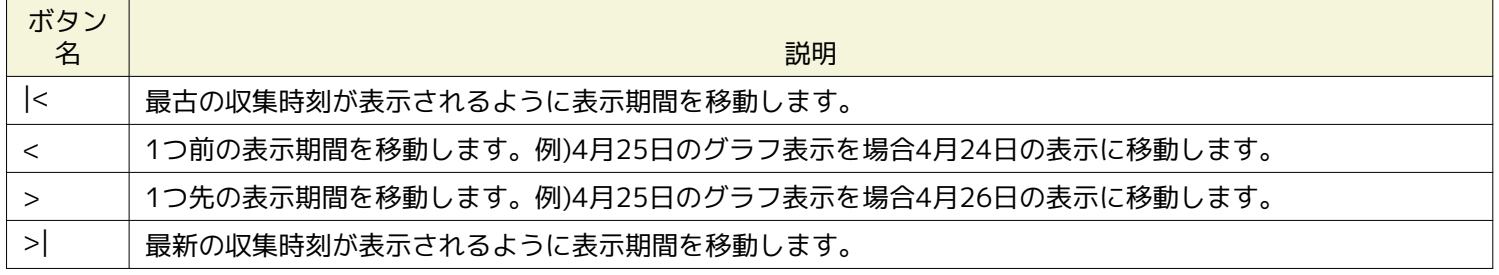

#### 6. グラフ表示の自動更新

「自動更新を行う」にチェックを入れると、表示している監視設定の監視間隔でグラフが自動更新するようになります。 グ ラフを自動更新したくない場合は、「自動更新を行う」のチェックを外してください。

#### 7. 注意事項

性能[グラフ]ビューで同時に表示できるグラフ表示線最大数はデフォルトで10です。 これを変更する場合、『クライアント設 定』->『設定』で表示される[設定]ダイアログにて、 グラフ表示線最大数を変更してください。

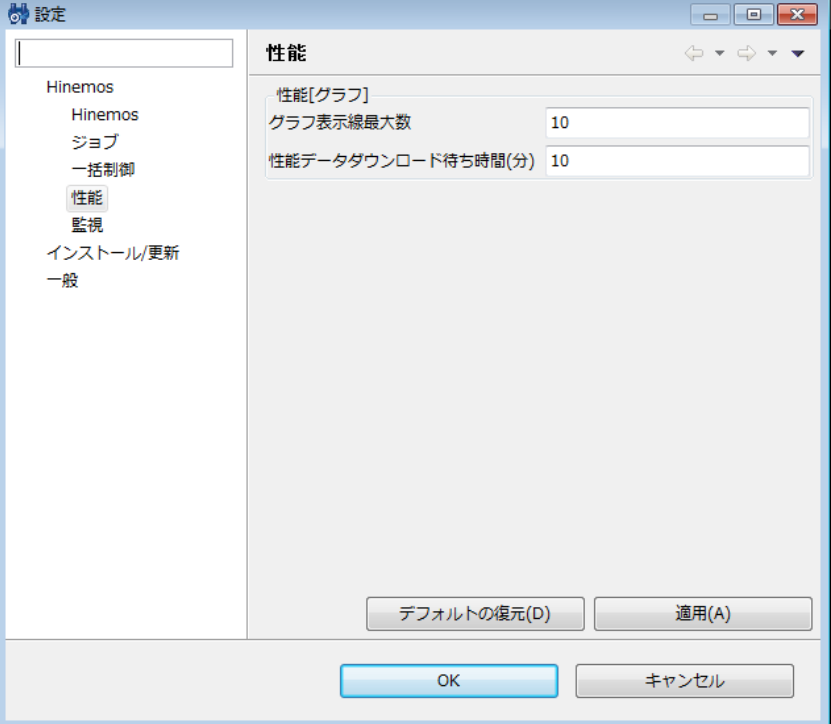

**図 8-6 グラフ表示線最大数の変更**

ただし、グラフ表示線最大数が多くなると非常に多くのメモリリソースを消費するため、 変更する際は十分に注意してくだ さい。 グラフ表示線最大数を変更した際には、一度、性能[グラフ]ビューを閉じ、 再度『グラフを追加』ボタンで表示して ください。

各線の最大プロット数は、Hinemos マネージャの設定に定義しています。 本設定の変更にはHinemos マネージャの再起動 が必要です。

/opt/hinemos/etc/hinemos.properties

performance.graph.max.plot=10000

最大プロット数が多くなると非常に多くのメモリリソースを消費するため、変更する際は十分に注意してください。

# **9 ジョブ管理機能**

## **9.1 機能概要**

ジョブ管理機能は、複数のノードで実行される処理をスケジュール起動して順次実行することを可能とします。 主に、以下の機能を提供します。

• GUIによるジョブ管理

ジョブを画面操作で登録・変更・削除できます。

また、登録したジョブの下記のオペレーションを画面操作で実行できます。

- ジョブの実行
- ジョブの開始
- 複数のジョブで構成されたジョブ(ジョブネット)である場合、任意のジョブからの開始
- ジョブネットの中断
- ジョブの停止
- 中断されたジョブの再開

実行中のジョブの進捗状況や、実行完了したジョブは一覧画面で確認することができます。

• きめ細かなジョブの制御

ジョブで実行するコマンドは引数つきで指定することができ、実効ユーザも指定できます。

後続するジョブの起動の有無を先行するジョブの処理結果の値 (終了状態もしくは終了値)により指定することができます。 1つのジョブの終了時に、 複数のジョブが開始するように指定することもできます。

ジョブの実行ノードをスコープ単位に指定することができます。 スコープ内のすべてのノードにて同一のジョブを実行でき ます。

スコープ内の少なくとも1ノードで開始が成功するまで 順にスコープに属するノードで実行 (リトライ) できます。

待ち条件として、先行ジョブのジョブ(終了状態)、 ジョブ(終了値)、時刻 を判定基準としてジョブを実行できます。 待ち条件に時刻を指定した場合、指定した時刻を過ぎていれば、待ち条件を満たしたと判定されます。

### **9.1.1 Hinemosエージェントの起動**

ジョブを実行させるには、実行対象ノードでHinemosエージェントが起動している必要があります。 ※詳細については、以下のマニュアルをご参照ください。

• Linuxの場合:

「インストールマニュアル 6.2.1 Hinemosエージェントの起動」

• Windowsの場合: 「インストールマニュアル 5.2.1 Hinemosエージェントの起動」

### **9.1.2 ジョブの構成**

Hinemosでは、ジョブに階層構造を持たせることができます。ジョブの階層は、以下の要素で構成されます。

• ジョブユニット

ジョブ階層の最上位要素です。 全てのジョブネットとジョブは、このジョブユニットの要素として設定します。 このため、 ジョブを登録する際には、まずジョブユニットを作成する必要があります。

スケジューリングの際は、先行するジョブ(もしくはジョブネット)を指定することはできません。 先行するジョブ(もし くはジョブネット)を指定できない以外は、ジョブネットと同じ動作となります。

• ジョブネット

ジョブをひとまとめにして扱うことのできる要素です。 ジョブとともにジョブネットもまとめて扱うことができます。 よっ て、ジョブネットはジョブネットとジョブから構成され、 複数のジョブネットとジョブを登録することができます。 スケジューリングの際は、時刻指定と、 同階層にあるジョブネットもしくはジョブの終了を条件に実行することできます。

ジョブネットを実行すると、そのジョブネットに登録された下位階層のジョブ(もしくはジョブネット)が実行されます。 下位階層の全てのジョブ(もしくはジョブネット)の実行が終了することがジョブネットの終了条件となります。

• ジョブ

最小の実行単位です。ノード上で実行されるコマンドを設定します。 スケジューリングの際は、時刻指定と、 同階層にあ るジョブネットもしくはジョブの終了を条件に実行することができます。

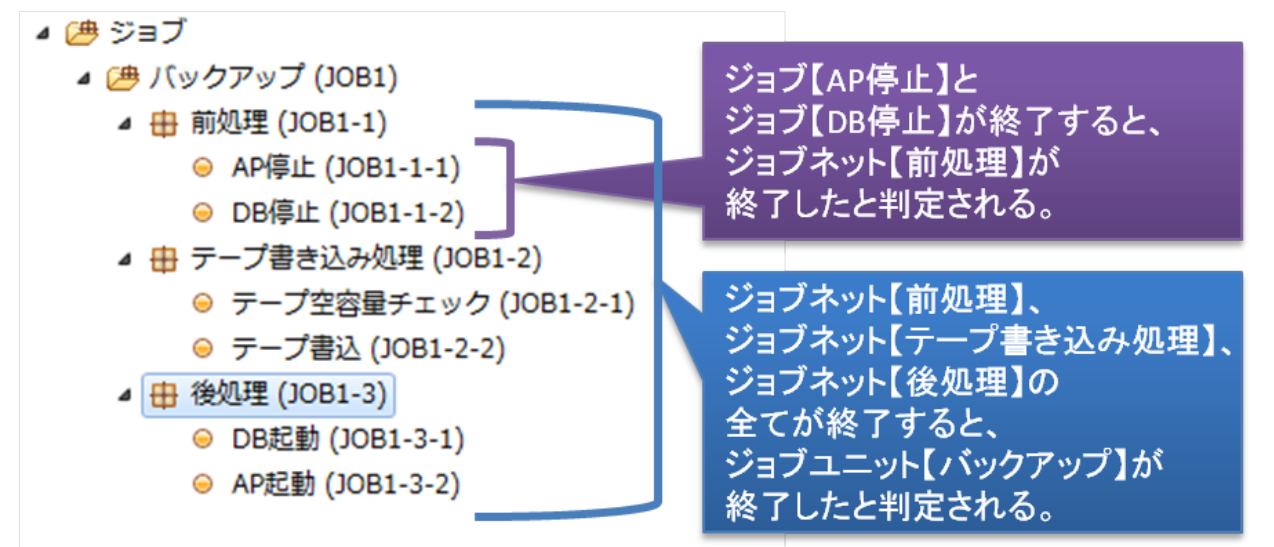

**図 9-1 ジョブ、ジョブネット、ジョブユニットの終了判定**

• ファイル転送ジョブ

ファイルの転送を実行するジョブです。 コマンドを設定する替わりに、ファイル転送用の設定を行います。 待ち条件や終 了値の概念などはジョブと同じように設定でき、 ジョブネットの中でファイル転送の制御を可能とします。

#### **9.1.3 終了状態と終了値**

ジョブユニット,ジョブネット,ジョブのいずれも、実行の終了状態と終了値を持ちます。 終了状態には正常,警告,異常の3 つの状態があります。 終了値は、終了状態によって決定されます。どの終了状態のときに、どの終了値とするのかは設定するこ とができます。

終了状態の決定は、ジョブとジョブネット(もしくはジョブユニット)で扱いが異なります。

ジョブの場合、終了状態はジョブ実行時に実行されるコマンドのリターンコードの範囲で指定します (例えば、リターンコード が0の場合は、"正常"。リターンコードが1~9の場合は、"警告"。それ以外は、"異常"のように設定できます)。 コマンドのリター ンコードは、0 - 255となるようにしてください。

ジョブネットの場合は、そのジョブネットの実行時に実行される全てのジョブ(もしくはジョブネット)の終了値の範囲で指定し ます (ただし待ち条件として指定されているジョブは、終了値判定の対象から除かれます。 待ち条件として指定されているジョ ブは後続のジョブが存在しますので、後続のジョブの終了値が判定対象となります。 待ち条件を指定しているジョブが連続する 場合は、最後に実行されたジョブの終了値が判定対象となります)。

ジョブネットに含まれる全てのジョブ(待ち条件として指定されているものは除く)の終了値が、 終了状態"正常"の範囲として指 定された終了値の範囲内である場合、そのジョブネットの終了状態は、"正常"となります。 ひとつでも、"正常"の範囲外のものが ある場合は、"警告"の範囲に含まれるか確認し、 それら全てのジョブの終了値が"警告"で指定の範囲内の場合は、終了状態は、" 警告"となります。 "正常","警告"の両条件とも満たさないジョブの終了値が存在する場合は、"異常"となります。

例)以下のような構成のジョブネット【前処理】(JOB1-1)を例に終了状態について説明します。

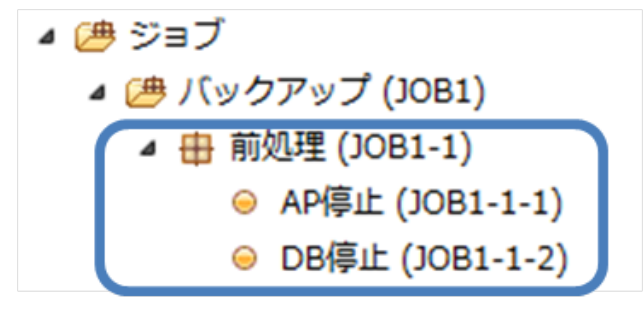

**図 9-2 ジョブネット【前処理】(JOB1-1)**

ジョブネット【前処理】(JOB1-1)は、ジョブ【AP停止】(JOB1-1-1)と、 ジョブ【DB停止】(JOB1-1-2)の両方のジョブ が正常に終了した場合に、正常終了となるように設定したい場合、例えば、以下のような設定を行います。

• ジョブネット【前処理】(JOB1-1)の終了値の設定:

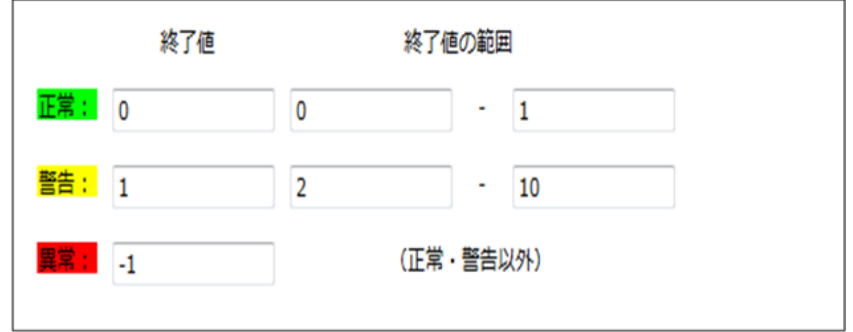

**図 9-3 ジョブネット【前処理】の終了値**

• ジョブ【AP停止】(JOB1-1-1)の終了値の設定:

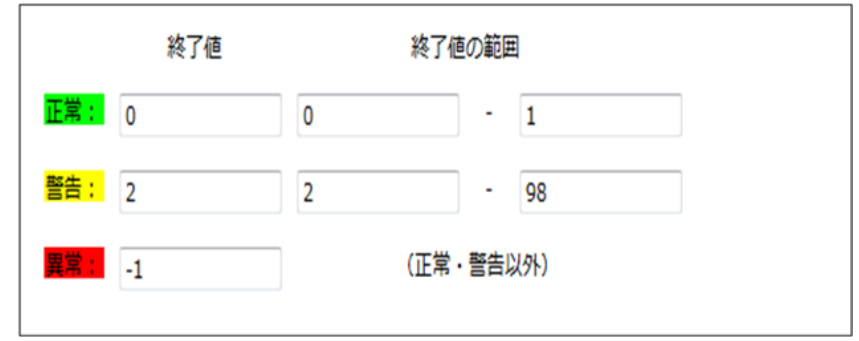

**図 9-4 ジョブ【AP停止】の終了値**

• ジョブ【DB停止】(JOB1-1-2)の終了値の設定:

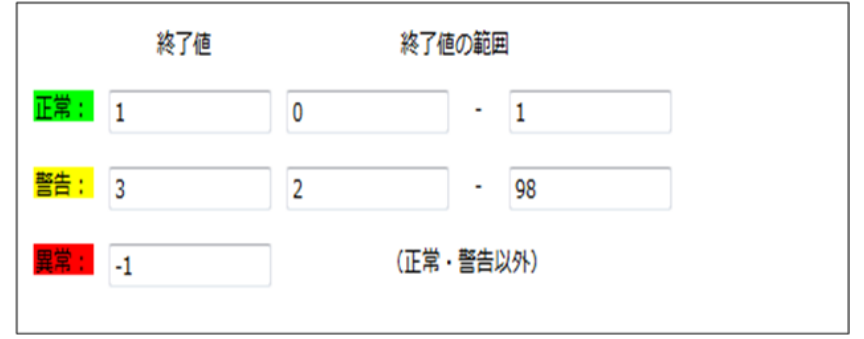

#### **図 9-5 ジョブ【DB停止】の終了値**

このとき、ジョブ【AP停止】は、コマンドのリターンコードが0~1で終了した場合に、ジョブが正常終了したとして、終了値 0 となるように設定されています。 ジョブ【DB停止】は、コマンドのリターンコードが0~1で終了した場合に、ジョブが正常終了 したとして、終了値 1となるように設定されています。 よって、ジョブ【AP停止】もジョブ【DB停止】も正常終了した場合は、 それぞれ終了値が、0と1となりますので、 ジョブネット【前処理】の"正常"と判定される終了値の範囲 (0~1) に収まり、ジョ ブネット【前処理】は正常終了したとみなされます。 ジョブネット【前処理】自身の終了値は、正常終了値として設定してある 値の 0 となります。

次に、ジョブ【AP停止】の結果が、"警告"であった場合を考えます(コマンドのリターンコードが2~98であった場合)。 ジョ ブ【DB停止】は、正常終了であったとします。 この場合、ジョブ【AP停止】の終了値は 2、ジョブ【DB停止】の終了値は 1 と なります。 ジョブ【AP停止】の終了値 2は、ジョブネット【前処理】の"正常"と判定される終了値の範囲に含まれていないため、 "警告"の範囲でチェックされます。 ジョブ【DB停止】の終了値 1は、ジョブネット【前処理】の"正常"と判定される終了値の範 囲に含まれているため、"正常"の範囲でチェックされます。 ジョブネット【前処理】自身の終了値は、警告終了値として設定して ある値の1となります。

#### **9.1.4 ジョブネット(ジョブユニット)の実行**

ジョブネット(もしくはジョブユニット)を実行すると、まず、ジョブネットに含まれる全てのジョブ・ジョブネットのうち、 待ち条件が設定されていないものが実行されます(複数ある場合は、同時に実行されます)。 待ち条件が設定されているものは、 条件を満たした時点で実行が開始されます。

ジョブネットに含まれる全てのジョブ・ジョブネットが終了状態になったときに、そのジョブネットが終了状態となります。

### **9.1.5 ジョブ実行時・終了値の通知機能**

ジョブ(もしくはジョブネットやジョブユニット)の実行開始時と終了時に、 通知機能を利用して、状態を通知することができ ます。通知にはジョブ(もしくはジョブネットやジョブユニット)の 実行開始時・終了時("正常"、"警告"、"異常")の重要度("情 報"、"警告"、"危険"、"不明")を設定できます。

注)ジョブ(もしくはジョブネットやジョブユニット)にジョブ通知を設定することもできますが、この設定は推奨していません。 ジョブの 終了値や終了状態を契機に別のジョブを実行させたい場合は、ジョブ設定の「待ち条件」をご利用ください。 待ち条件 の設定方法については、 [ジョブネットの作成・変更](#page-152-0) をご参照ください。

### **9.1.6 ジョブ変数**

ジョブユニット単位に、ジョブ変数を設定することができます。

ジョブ変数は、ジョブのコマンド設定(起動コマンド、停止コマンド)で、"#[ジョブ変数名]"と記述することで、 ジョブ実行時 に文字列置換して実行することができます。

ジョブ変数には以下の2種類があります。

• システムジョブ変数

システムジョブ変数は、あらかじめシステムで予約されているジョブ変数です。 通知を契機にジョブを実行する際に通知の 内容を変数として渡すことができます。

| 変数名             | 契機        | ジョブに渡される値                                                                                                    |
|-----------------|-----------|----------------------------------------------------------------------------------------------------|
| FACILITY_ID     | 監視管理機能の通知 | 通知が発行されたスコープもしくはノードのファシリティID                                                                                                    |
| PLUGIN ID       | 監視管理機能の通知 | 監視機能のプラグインID                                                                                                    |
| MONITOR ID      | 監視管理機能の通知 | 監視項目ID                                                                                                    |
| MESSAGE ID      | 監視管理機能の通知 | メッセージID                                                                                                    |
| APPLICATION     | 監視管理機能の通知 | アプリケーション                                                                                                    |
| <b>PRIORITY</b> | 監視管理機能の通知 | 重要度(数値)(危険:0 不明:1 警告:2 情報:3)                                                                                                    |
| MESSAGE         | 監視管理機能の通知 | メッセージ                                                                                                    |
| ORG_MESSAGE     | 監視管理機能の通知 | オリジナルメッセージ                                                                                                    |
| START_DATE      | ジョブの実行    | ジョブの実行時刻 (例:2009/04/13 18:30)                                                                                                    |
| SESSION_ID      | ジョブの実行    | ジョブ実行時のセッションID (例: 20090413183000-000)                                                                                                    |
| TRIGGER_TYPE    | ジョブの実行    | ジョブの実行契機種別 (例:スケジュール)                                                                                                    |
| TRIGGER_INFO    | ジョブの実行    | ジョブの実行契機情報(詳細は以下の通り) ジョブの実行契機種別がスケジュ <br>ールの場合は、スケジュールID (例:schedule001) ジョブの実行契機<br>種別が手動実行の場合は、ユーザ名 (例:hinemos) ジョブの実行契機種別<br>が監視連動の場合は、監視項目ID (例:PING001) |

**表 9-1 システムジョブ変数一覧**

• ユーザジョブ変数

任意の文字列をユーザジョブ変数として設定することができます。有効範囲はジョブユニット単位となります。 ユーザジョ ブ変数を設定したジョブユニット配下のジョブから利用することができます。

### **9.1.7 ジョブ管理ユーザ**

ジョブユニット単位でジョブ管理ユーザを設定し、参照可能なユーザを定義することができます。

ジョブユニットを新規作成した場合は、全てのユーザから参照可能な状態となっています。 ジョブ管理ユーザを設定する場 合は、ユーザ管理機能で登録されたユーザから選択します。 ジョブ管理ユーザに設定されているユーザは、ユーザ管理機能 から削除できなくなります。 ユーザを削除する場合は、ジョブ管理ユーザの設定を外してください。

ジョブユニットにジョブ管理ユーザを設定した場合、 ログインユーザによって、以下のビュー表示が一部変化します。

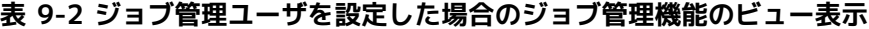

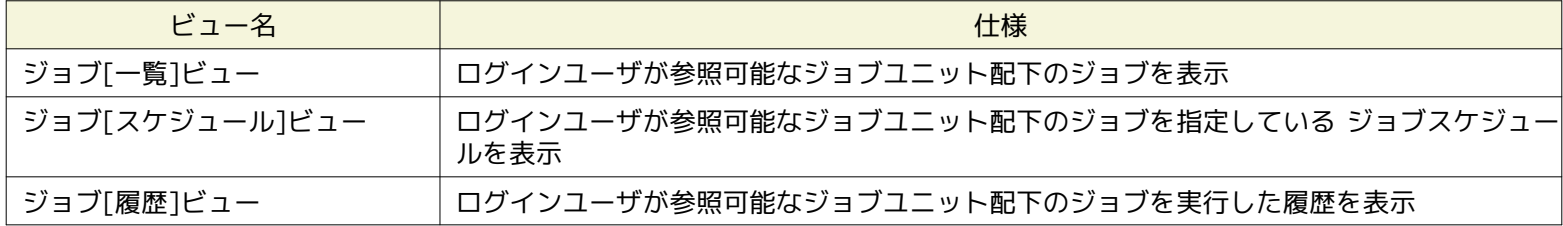

# **9.2 画面構成**

#### **9.2.1 初期画面構成**

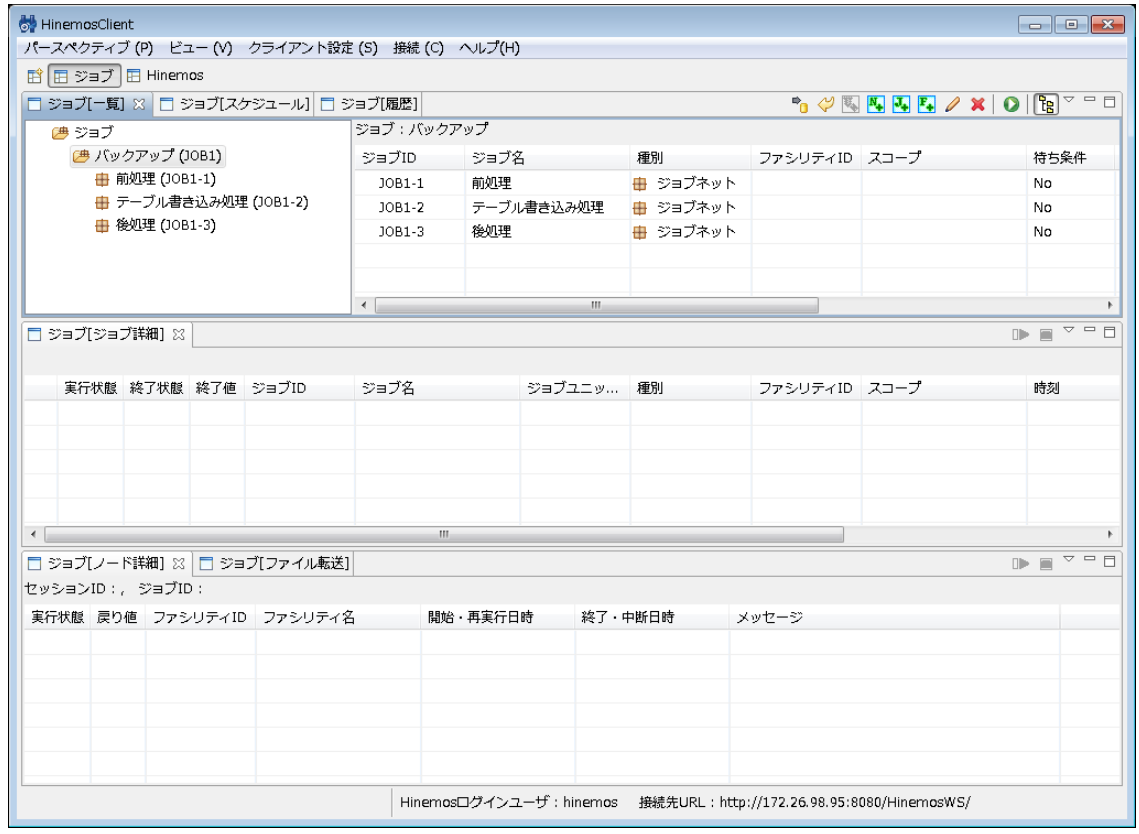

**図 9-6 ジョブ管理機能初期画面構成**

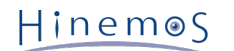

# **9.2.2 ジョブ[一覧]ビュー**

ジョブ、ファイル転送ジョブ、ジョブネット、ジョブユニットの一覧を表示します。 ジョブ、ファイル転送ジョブ、ジョブネッ ト、ジョブユニットの作成、変更、削除、手動による実行を行うことができます。

|                                                      |                |        |            |               |                                                           | $\blacksquare$     |
|------------------------------------------------------|----------------|--------|------------|---------------|-----------------------------------------------------------|--------------------|
| □ ジョブ[一覧] ※                                          |                |        |            |               | $^{\bullet}$ $\phi$ 4 4 4 4 4 $\mathbb{Z}$ 4 $\mathbb{Z}$ | $\bigtriangledown$ |
| ▲四ジョブ                                                | ショブ :          |        |            |               |                                                           |                    |
| ▲ ■ バックアップ (JOB1)                                    | ジョブID          | ジョブ名   | 種別         | ファシリティID スコープ |                                                           | 待ち条件               |
| ▲ 曲 前処理 (JOB1-1)                                     | <b>JOB1</b>    | バックアップ | (悪 ジョブユニット |               |                                                           | No                 |
| ● AP停止 (JOB1-1-1)                                    |                |        |            |               |                                                           |                    |
| ● DB停止 (JOB1-1-2)                                    |                |        |            |               |                                                           |                    |
| ▲ 由 テーブル書き込み処理 (JOB1-2)<br>● テーブル空き容量チェック (JOB1-2-1) |                |        |            |               |                                                           |                    |
| ● テーブル書込 (JOB1-2-2)                                  |                |        |            |               |                                                           |                    |
| ▲ + 後処理 (JOB1-3)                                     |                |        |            |               |                                                           |                    |
| ● DB起動 (JOB-1-3-1)                                   |                |        |            |               |                                                           |                    |
| ● AP起動 (JOB-1-3-2)                                   |                |        |            |               |                                                           |                    |
| ■ ファイル転送 (JOB1-3-3)                                  |                |        |            |               |                                                           |                    |
|                                                      | $\overline{4}$ |        | ШL         |               |                                                           | ы                  |

**図 9-7 ジョブ[一覧]ビュー**

**表 9-3 ジョブツリーのアイコン**

| アイコン  | 説明              |
|-------|-----------------|
|       | ジョブユニットを表します。   |
| $\pm$ | ジョブネットを表します。    |
|       | ジョブを表します。       |
| ₽     | ファイル転送ジョブを表します。 |

**表 9-4 ツールバー**

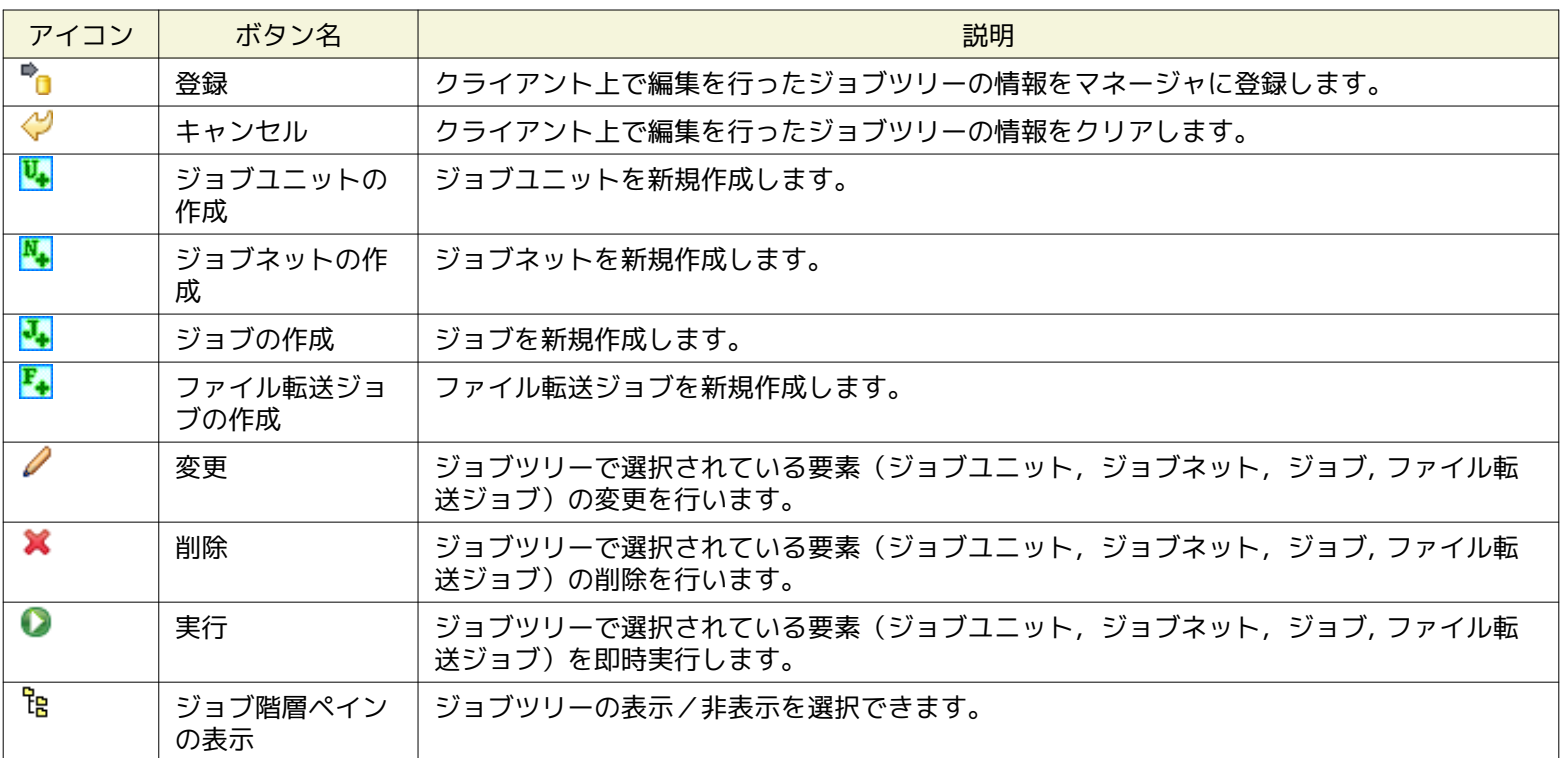

# **9.2.3 ジョブ[スケジュール]ビュー**

スケジュールの一覧を表示します。スケジュールの作成、変更、削除を行うことができます。 詳細については、 [ジョブのスケジュー](#page-165-0) [ル実行](#page-165-0) をご参照ください。
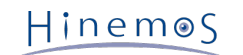

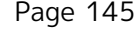

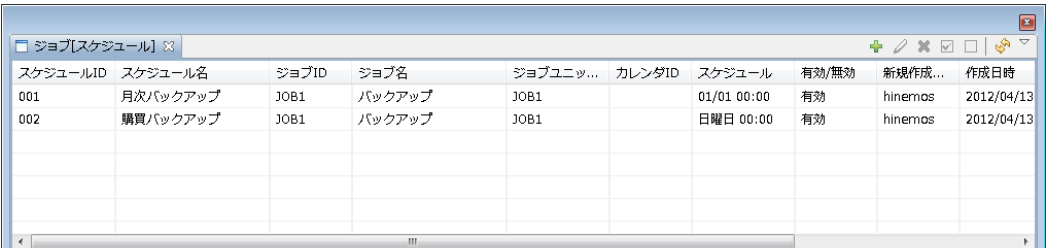

### **図 9-8 ジョブ[スケジュール]ビュー**

**表 9-5 ツールバー**

| アイコン | ボタン名 | 説明                 |
|------|------|--------------------|
|      | 作成   | ジョブのスケジュールを作成します。  |
|      | 変更   | ジョブのスケジュールを変更します。  |
|      | 削除   | ジョブのスケジュールを削除します。  |
|      | 有効   | ジョブのスケジュールを有効化します。 |
|      | 無効   | ジョブのスケジュールを無効化します。 |
|      | 更新   | ジョブのスケジュールを更新します。  |

# **9.2.4 ジョブ[履歴]ビュー**

実行されたジョブ、ジョブネット、ジョブユニットの履歴を表示します。 履歴のフィルタ表示、履歴に表示されているジョブの再 開、停止を行うことができます。 詳細については、 [ジョブ実行履歴の一覧表示](#page-169-0) をご参照ください。

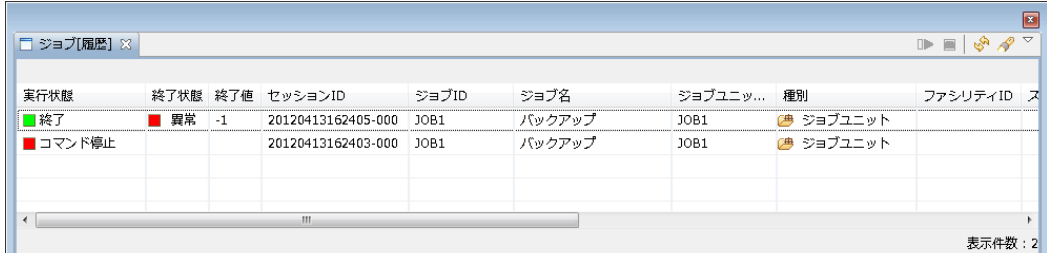

### **図 9-9 ジョブ[履歴]ビュー**

#### **表 9-6 ツールバー**

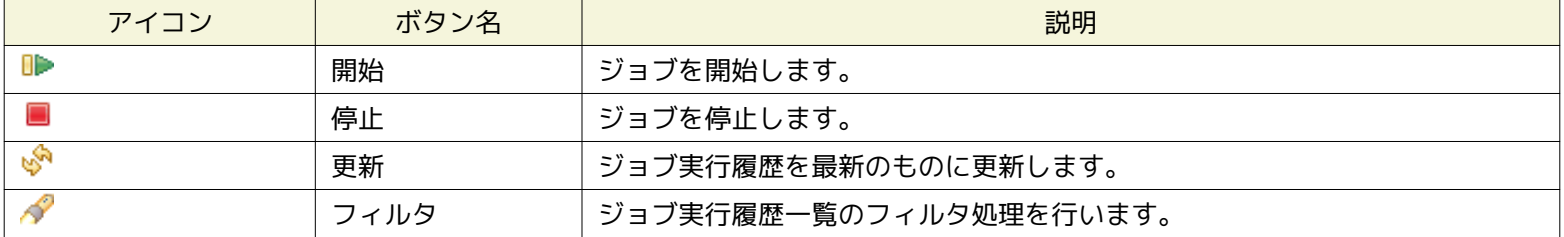

### **9.2.5 ジョブ[ジョブ詳細]ビュー**

ジョブ[履歴]ビューで選択したジョブ、ジョブネット、ジョブユニットのジョブ階層と各々の実行状態を表示します。 ジョブ、ジョ ブネット、ジョブユニットの再開、停止を行うことができます。 詳細については、 [ジョブ実行履歴の一覧表示](#page-169-0) をご参照ください。

### Page 146 **Section 9.2.6 ジョブ[ノード詳細]ビュー**

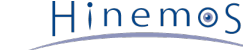

|                |                             |           |          |                     |              |             |                 |               |                | $\overline{\mathbf{B}}$ |
|----------------|-----------------------------|-----------|----------|---------------------|--------------|-------------|-----------------|---------------|----------------|-------------------------|
|                | □ ジョブ「ジョブ詳細] ※              |           |          |                     |              |             |                 |               | $D = 0$        | $\triangledown$         |
|                | セッションID: 20120413162405-000 |           |          |                     |              |             |                 |               |                |                         |
|                |                             |           |          | 実行状態 終了状態 終了値 ジョブID | ジョブ名         | ジョブユニッ      | 種別              | ファシリティID スコープ |                | 時                       |
| E              | 終了                          | 異常        | $-1$     | JOB1                | バックアップ       | JOB1        | (典 ジョブユニット      |               |                |                         |
|                | 释了<br><b>FILL</b>           | 正常<br>. . | 0        | JOB1-1              | 前処理          | <b>JOB1</b> | ■ ジョブネット        |               |                |                         |
|                | 終了                          | 正常        | $\Omega$ | $JOB1 - 1 - 1$      | AP停止         | JOB1        | ショブ<br>⊝        | WEB           | 業務システム>サー<br>有 |                         |
|                | 辞了                          | 正常<br>. . | n        | $10B1 - 1 - 2$      | DB停止         | <b>JOB1</b> | ● ジョブ           | <b>WFB</b>    | 業務システム>サー<br>m |                         |
|                | 終了<br>日間                    | 異常        | $-1$     | JOB1-2              | テーブル書き込み処理   | <b>JOB1</b> | ■ ジョブネット        |               |                |                         |
|                | 終了                          | 正常        | n        | JOB1-2-1            | テーブル空き容量チェック | JOB1        | ・ジョブ<br>$\odot$ | WEB           | 『旬 業務システム>サー   |                         |
|                | 終了                          | 異常        | $-1$     | $JOB1-2-2$          | テーブル書込       | <b>JOB1</b> | ● ジョブ           | WEB           | 業務システム>サー<br>m |                         |
|                | 終了<br>E L                   | 正常        | n        | JOB1-3              | 後処理          | JOB1        | ■ ジョブネット        |               |                |                         |
|                | 終了                          | 正常        | 0        | $10B - 1 - 3 - 1$   | DB起動         | <b>JOB1</b> | ● ジョブ           | <b>WEB</b>    | 業務システム>サー<br>m |                         |
|                | □ 終了                        | 正常        | 0        | $JOB-1-3-2$         | AP起動         | JOB1        | ジョブ<br>$\odot$  | WEB           | 業務システム>サー<br>互 |                         |
| $\overline{ }$ |                             |           |          |                     | m            |             |                 |               |                | ۰                       |

**図 9-10 ジョブ[ジョブ詳細]ビュー**

**表 9-7 ツールバー**

| アイコン | ボタン名 | 説明          |
|------|------|-------------|
|      | 開始   | ゚ジョブを開始します。 |
|      | 停止   | ジョブを停止します。  |

### **9.2.6 ジョブ[ノード詳細]ビュー**

ジョブ[ジョブ詳細]ビューで選択したジョブが実行されるノードと各々の実行状態を表示します。 ノード単位でジョブの再開、停 止を行うことができます。 詳細については、 [ジョブ実行履歴の一覧表示](#page-169-0) をご参照ください。

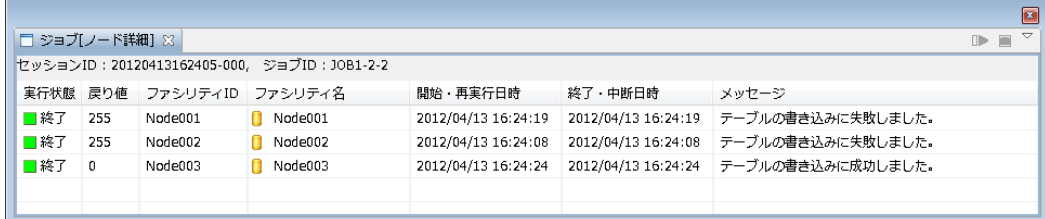

### **図 9-11 ジョブ[ノード詳細]ビュー**

**表 9-8 ツールバー**

| アイコン | ボタン名 | 説明         |
|------|------|------------|
| OÞ   | 開始   | ジョブを開始します。 |
|      | 停止   | ジョブを停止します。 |

### **9.2.7 ジョブ[ファイル転送]ビュー**

ファイル転送ジョブの実行履歴を表示します。 ファイル転送ジョブについては、 [ファイル転送ジョブ](#page-171-0) をご参照ください。

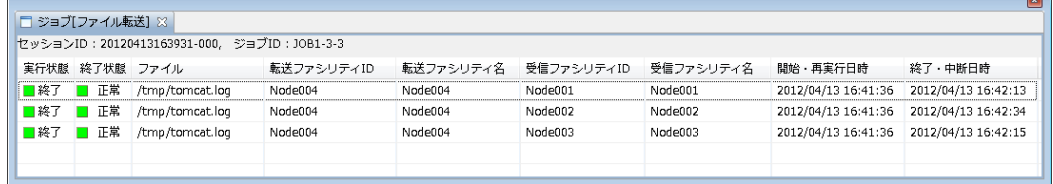

<u> a shekara ta 1991 a shekara ta 1991 a shekara ta 1991 a shekara ta 1991 a shekara ta 1991 a shekara ta 1991 a </u>

### **図 9-12 ジョブ[ファイル転送]ビュー**

# **9.3 機能利用の前提条件**

ジョブ管理機能を利用する際、前提条件として以下の設定が実施されている必要があります。

- ジョブ実行対象とするノードがリポジトリ機能にて登録され、 いずれかのスコープに割当てられていること
- ジョブ実行時に監視管理機能に通知を実行する場合、 通知方法の設定が共通機能の通知設定にて登録されていること
- ジョブ実行の有効期間をカレンダ設定をもとに設定する場合は、 共通機能のカレンダ設定にてカレンダが登録されているこ と
- 管理ユーザを設定する場合、 ユーザの設定がアクセス管理機能にて登録されていること

# **9.4 ジョブの登録**

### **9.4.1 ジョブユニットの作成・変更**

### **ジョブユニットの作成**

1. ジョブ[一覧]ビューのジョブツリーから、最上位にある"ジョブ"を選択します。

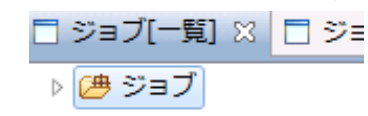

### **図 9-13 ジョブツリーからのジョブユニットの選択**

- 2. ジョブ[一覧]ビューの『ジョブユニットの作成』ボタンをクリックします。 ジョブ[ジョブユニットの作成・変更]ダイアロ グが開きます。
- 3. ジョブID, ジョブ名,説明を設定します。 ジョブIDとジョブ名は必須項目ですので必ず入力してください。 ジョブユニッ トのジョブIDはシステム上で一意である必要があります。
- 4. 終了状態をデフォルトの設定から変更する場合は"終了状態"タブを選択して変更します。 終了値の範囲は、"正常"と"警告"で 重なる範囲がないように設定してください (終了状態と終了値に関しての詳細については、 [終了状態と終了値](#page-139-0) をご参照く ださい)。

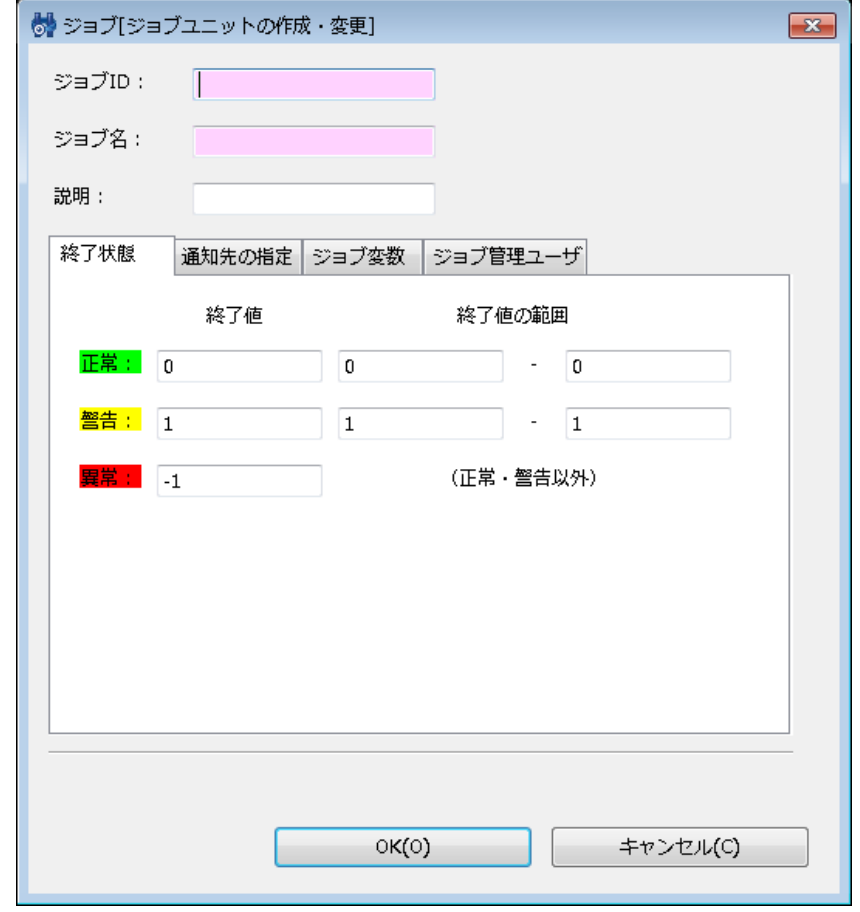

**図 9-14 ジョブ[ジョブユニットの作成・変更]ダイアログ(終了状態タブ)**

Copyright (c) 2013 NTT DATA CORPORATION

- 5. 通知先の指定を設定します。 "通知先の指定"タブを選択してください。以下を設定します。
- 開始:

ジョブユニット開始時に行う通知を設定します。

• 正常:

ジョブユニットの終了状態が"正常"の場合に行う通知を設定します。

• 警告:

ジョブユニットの終了状態が"警告"の場合に行う通知を設定します。

• 異常:

ジョブユニットの終了状態が"異常"の場合に行う通知を設定します。

• 通知ID:

通知方法として使用する通知設定の通知IDをリストから選択します (通知設定については、 [通知機能](#page-57-0) をご参照ください)。 右にある『選択』ボタンをクリックすると、 通知[一覧]ダイアログが表示されますので、通知方法を選択します。

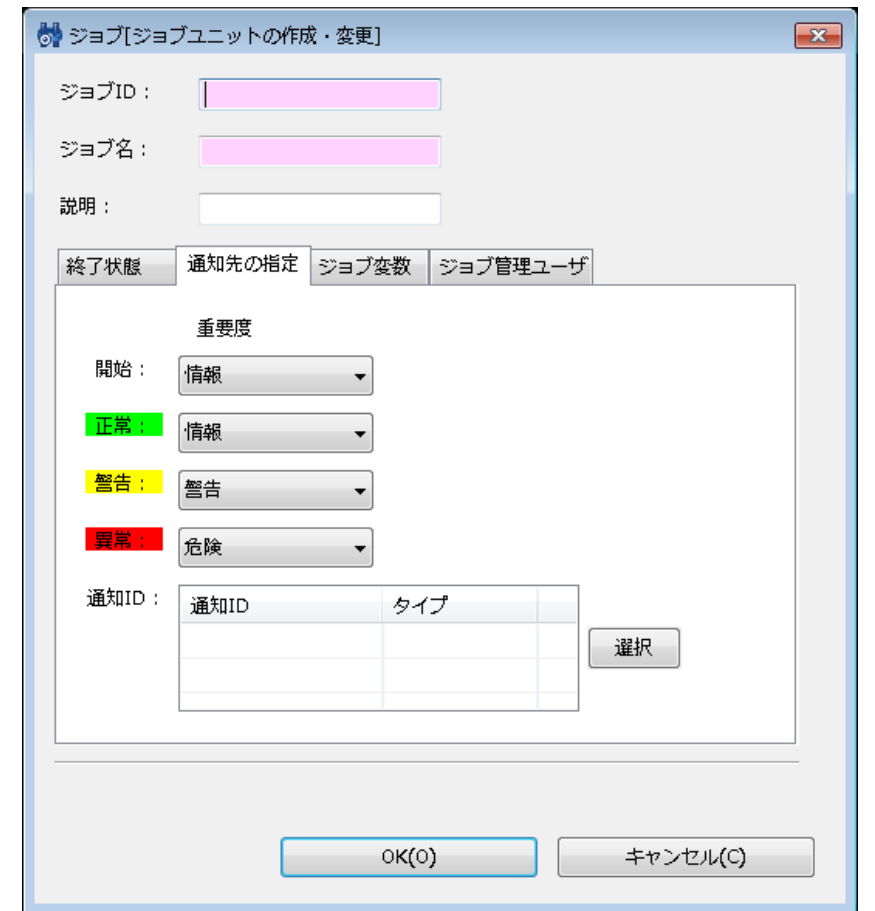

**図 9-15 ジョブ[ジョブユニットの作成・変更]ダイアログ(通知先の指定タブ)**

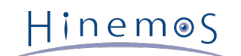

### 6. ジョブ変数を設定します。"ジョブ変数"タブを選択してください。

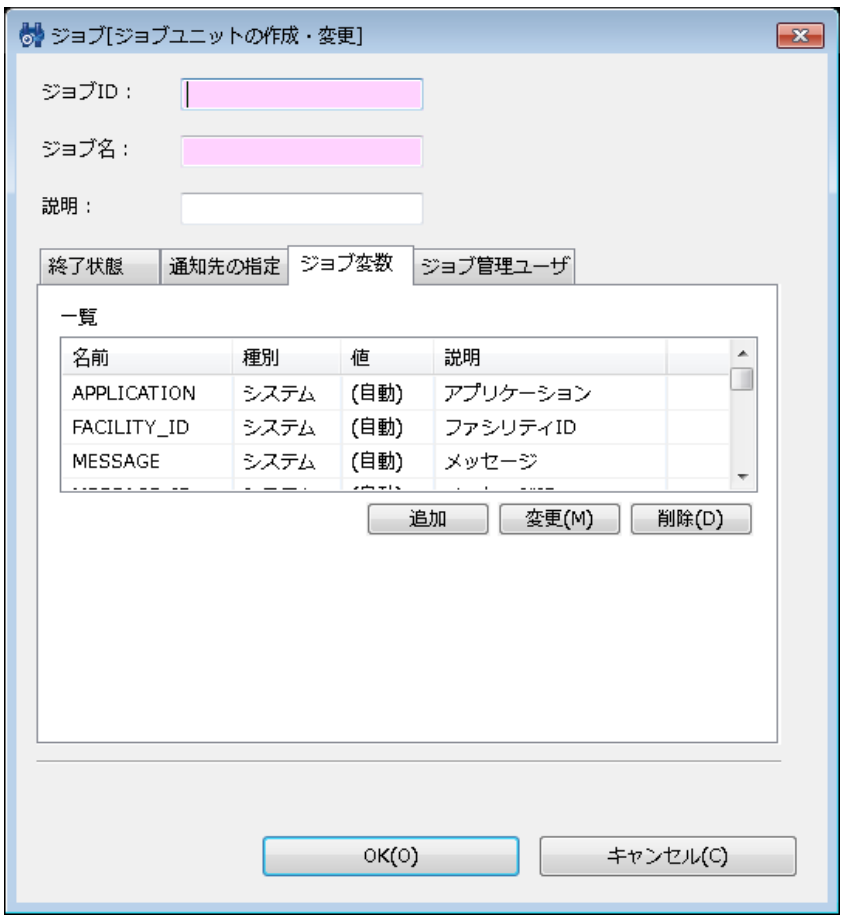

**図 9-16 ジョブ[ジョブユニットの作成・変更]ダイアログ(ジョブ変数タブ)**

以下の手順で設定します。

• ジョブ変数の追加

『追加』ボタンをクリックするとジョブ変数ダイアログが開きます。 種別として、システムジョブ変数かユーザジョブ変数かを選択し、以下を設定します。 **システムジョブ変数**

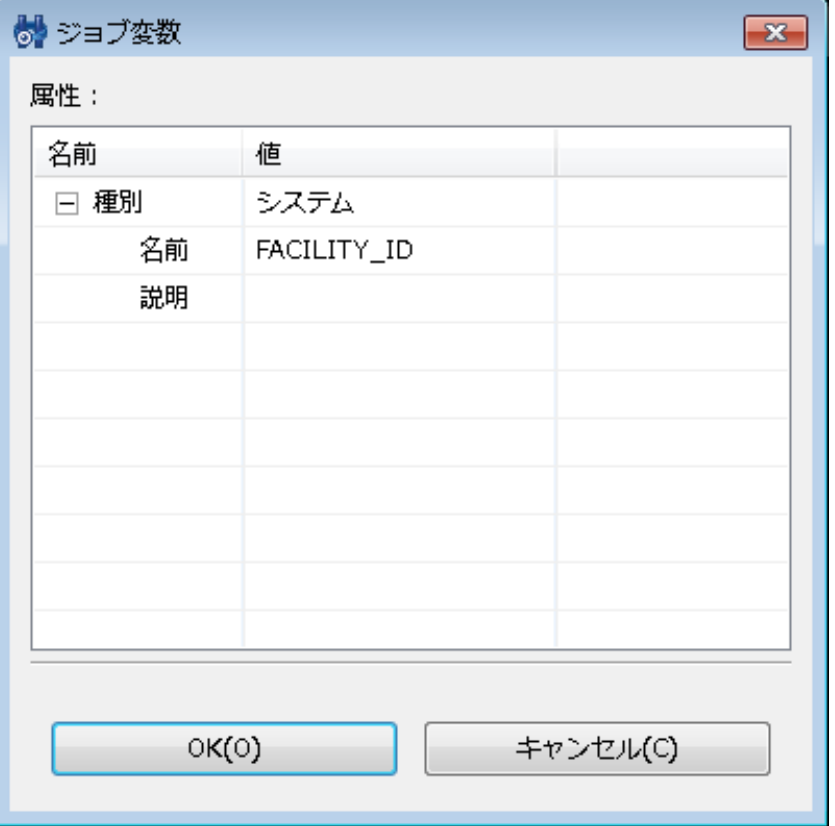

**図 9-17 ジョブ変数ダイアログ(種別でシステムを選択時)**

• 名前:

リストから追加するシステムジョブ変数を選択します。

• 説明:

このジョブ変数の説明を入力します。

**ユーザジョブ変数**

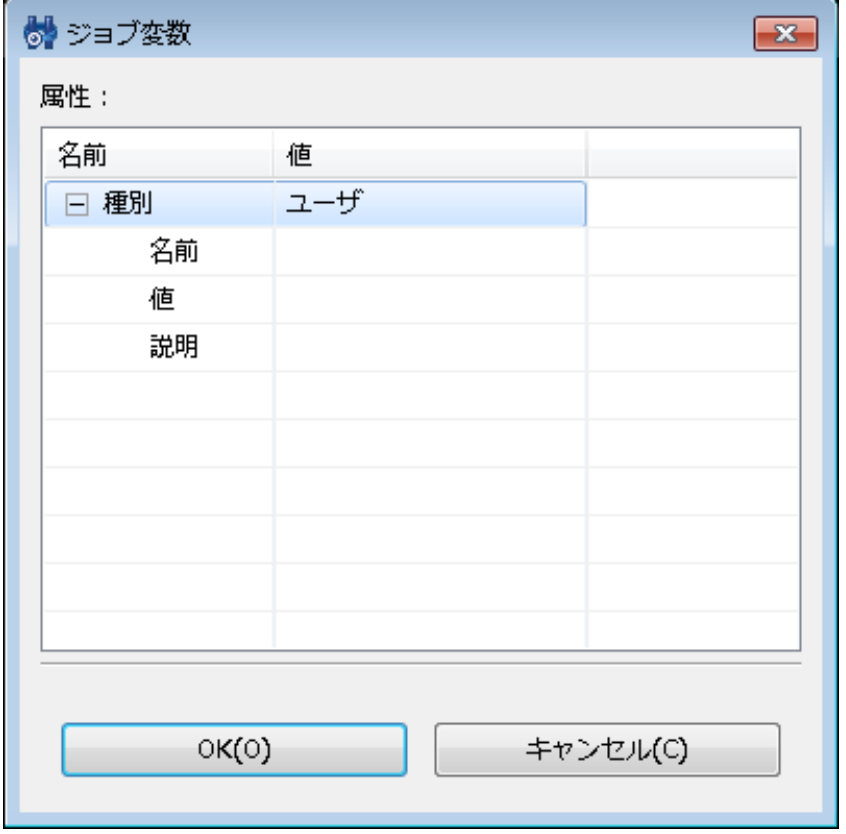

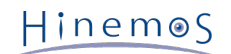

### **図 9-18 ジョブ変数ダイアログ(種別でユーザを選択時)**

• 名前:

変数名を入力します。ユーザジョブ変数は、ジョブのコマンド欄にて、#[変数名]で参照することが可能となります。

• 値:

ジョブ変数に割当てる値を入力します。

• 説明:

このジョブ変数の説明を入力します。 『OK』ボタンをクリックします。

• ジョブ変数の変更

ジョブ変数一覧から変更対象を選択し、『変更』ボタンをクリックします。 ジョブ変数ダイアログが開きます。内容を変更 し、『OK』ボタンをクリックしてください。

• ジョブ変数の削除

ジョブ変数一覧から変更対象を選択し、『削除』ボタンをクリックします。

7. ジョブユニットのジョブ管理ユーザを設定します。"ジョブ管理ユーザ"タブを選択してください。

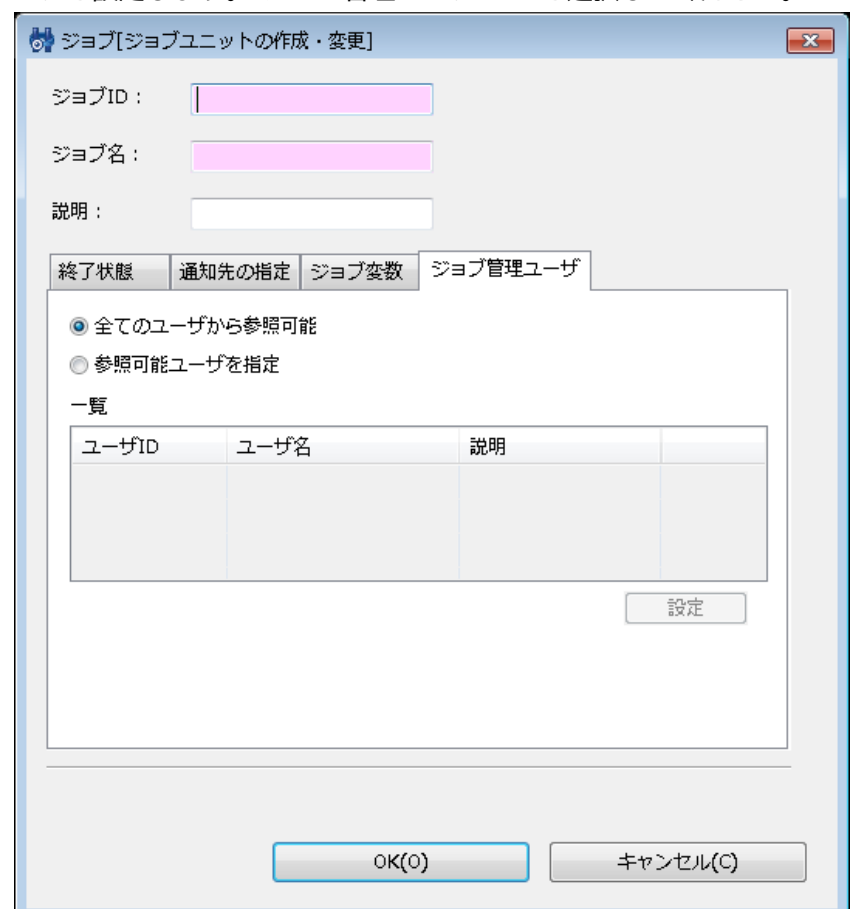

**図 9-19 ジョブ[ジョブユニットの作成・変更]ダイアログ(ジョブ管理ユーザタブ)**

以下の2つから選択します。

- 全てのユーザから参照可能
- 参照可能ユーザを指定

参照可能ユーザを指定する場合は、以下の手順で設定します。

『参照可能ユーザを指定』を選択すると、一覧および『設定』ボタンが有効となります。 『設定』ボタンをクリックしてくださ い。

管理ユーザダイアログが表示され、アクセス管理機能で登録したユーザの一覧が表示されますので、 設定するユーザを選択し、 『OK』ボタンをクリックしてください。

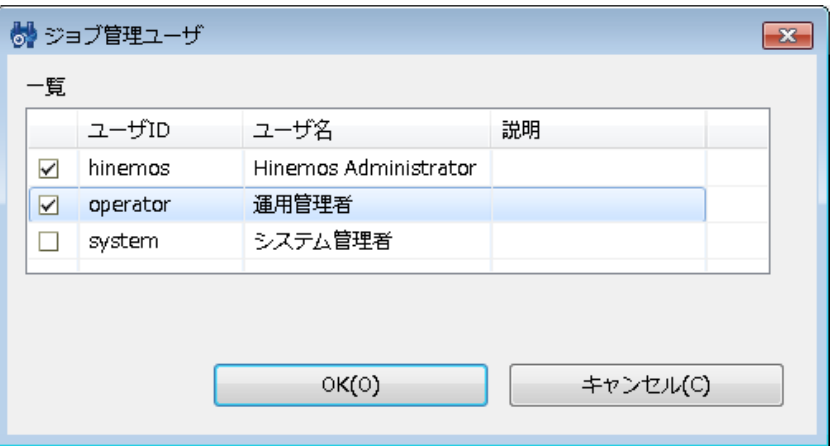

**図 9-20 管理ユーザ選択ダイアログ**

『管理ユーザ』タブの一覧に、選択したユーザが表示されていることを確認してください。

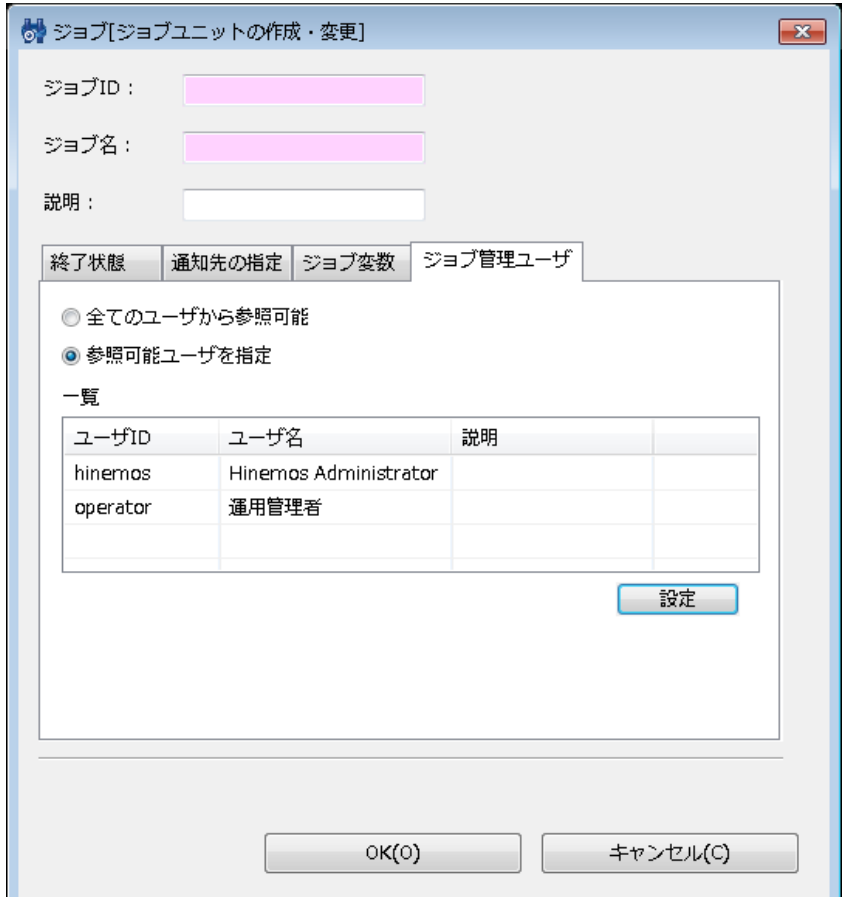

**図 9-21 ジョブ[ジョブユニットの作成・変更]ダイアログ(ジョブ管理ユーザタブ(管理ユーザ指定後))**

8. 『OK』ボタンをクリックします。 ジョブ[ジョブネットの作成・変更]ダイアログが閉じられ、 ジョブ[一覧]ビューのジョ ブツリーに作成したジョブユニットが追加されます。

注)ここでの作成操作は、クライアント上での編集作業となります。 『登録』操作を行わないと編集中のジョブツリーの情 報はマネージャ上に反映されません。

### **ジョブユニットの変更**

- 1. ジョブ[一覧]ビューのジョブツリーから、 変更を行うジョブユニットを選択します。
- 2. ジョブ[一覧]ビューの『変更』ボタンをクリックします。 ジョブ[ジョブユニットの作成・変更]ダイアログが開きます。
- 3. ジョブユニットのパラメータを変更します。

### <span id="page-152-0"></span>**9.4.2 ジョブネットの作成・変更**

### **ジョブネットの作成**

- 1. ジョブ[一覧]ビューのジョブツリーから、 新規にジョブネットの作成を行うジョブユニットもしくはジョブネットを選択し ます。
- 2. ジョブ[一覧]ビューの『ジョブネットの作成』ボタンをクリックします。 ジョブ[ジョブネットの作成・変更]ダイアログが 開きます。

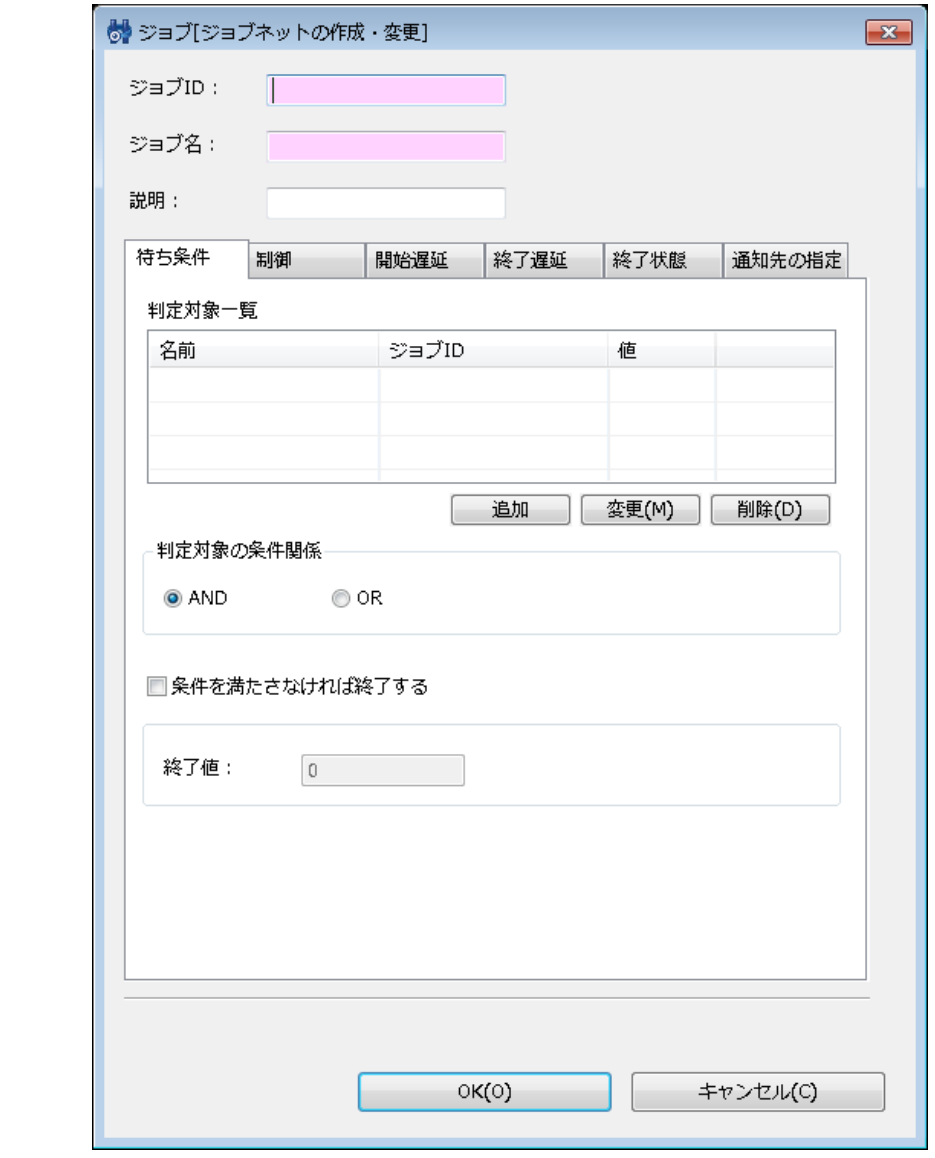

**図 9-22 ジョブ[ジョブネットの作成・変更]ダイアログ**

- 3. ジョブID, ジョブ名,説明を設定します。 ジョブIDとジョブ名は必須項目ですので必ず入力してください。 ジョブネット のジョブIDは同一ジョブユニット内で一意である必要があります。
- 4. 待ち条件を入力します。"待ち条件"タブを選択してください。 まず、判定対象を設定します。

• 待ち条件の追加

待ち条件として、先行ジョブが終了したときの状態(終了状態もしくは終了値)と、 時刻を指定することができます。 先 行ジョブの終了条件を指定することにより、 例えば、先行ジョブが異常終了した場合のみジョブネットを実行する、といっ た設定が可能です。

判定対象一覧の下部にある『追加』ボタンをクリックしてください。待ち条件ダイアログが開きます。

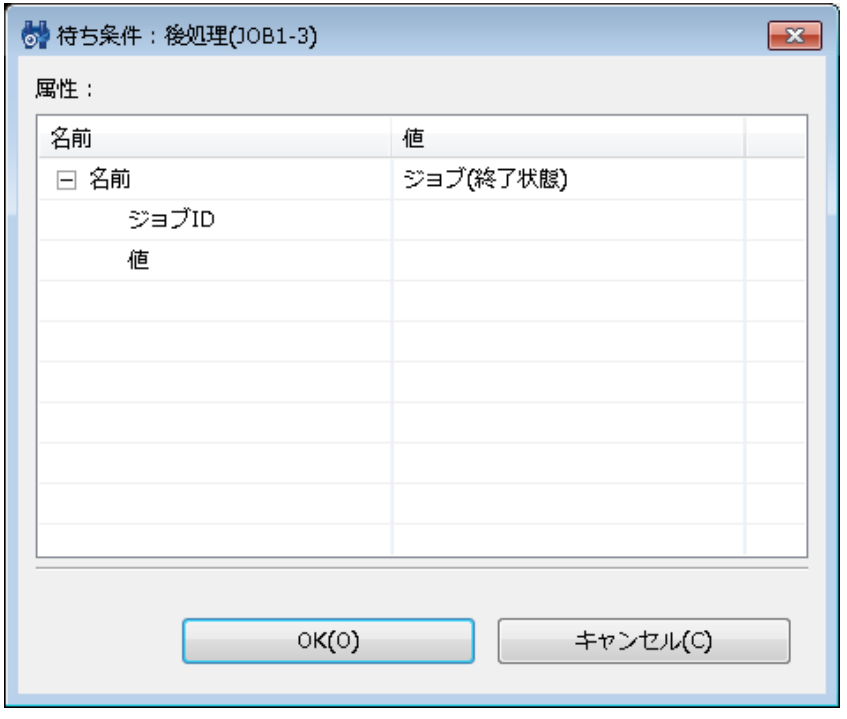

**図 9-23 待ち条件ダイアログ**

先行ジョブの終了状態を待ち条件とする場合:

- a. テーブルのプロパティ"名前"のレコードの値の欄をクリックします。 コンボボックスが表示されますので、"ジョブ (終了状 態)"を選択します。
- b. 先行ジョブを設定します。 テーブルのプロパティ"名前-ジョブID"のレコードの値の欄をクリックすると、 欄の右端にボタ ンが現れますので、そのボタンをクリックします。ジョブ選択ダイアログが開きます。

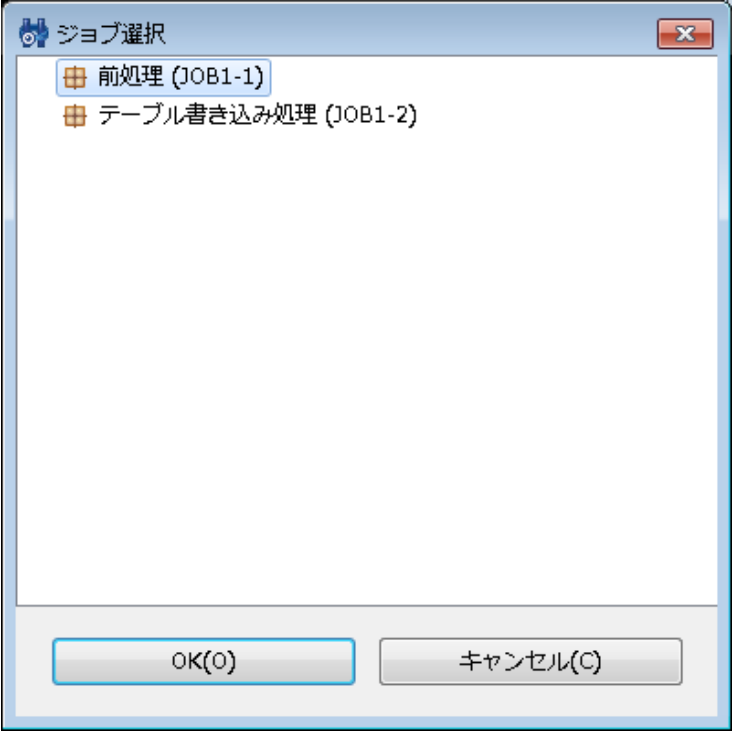

#### **図 9-24 ジョブ選択ダイアログ**

c. ジョブツリーから先行ジョブを選択し、『OK』ボタンをクリックします。 ジョブ選択ダイアログが閉じられ、待ち条件ダ イアログにジョブIDが入力されます。

- d. 終了状態(正常, 警告, 異常)を選択します。テーブルのプロパティ"値"のレコードの値の欄をクリックします。 コンボボック スが表示されますので、終了状態(正常, 警告, 異常)を選択します。
- e. 『OK』ボタンをクリックします。 待ち条件ダイアログが閉じられ、判定対象一覧のテーブルに設定した待ち条件が追加さ れます。

先行ジョブの終了値を待ち条件とする場合:

- a. テーブルのプロパティ"名前"のレコードの値の欄をクリックします。 コンボボックスが表示されますので、"ジョブ(終了値) "を選択します。
- b. 先行ジョブを設定します。 テーブルのプロパティ"名前-ジョブID"のレコードの値の欄をクリックすると、 欄の右端にボタ ンが現れますので、そのボタンをクリックします。ジョブ選択ダイアログが開きます。
- c. ジョブツリーから先行ジョブを選択し、『OK』ボタンをクリックします。 ジョブ選択ダイアログが閉じられ、待ち条件ダ イアログにジョブIDが入力されます。
- d. テーブルのプロパティ"値"のレコードの値の欄をクリックします。 終了値を入力します。
- e. 『OK』ボタンをクリックします。待ち条件ダイアログが閉じられ、 判定対象一覧のテーブルに設定した待ち条件が追加さ れます。

時刻を待ち条件とする場合:

- a. テーブルのプロパティ"名前"のレコードの値の欄をクリックします。 コンボボックスが表示されますので、"時刻"を選択し ます。
- b. 時刻を設定します。 テーブルのプロパティ"時刻"のレコードの値の欄にジョブネットを開始する時刻を選択します。 入力フォ ーマットは、時間と分を"hh:mm"の形式で入力してください。
- 待ち条件の変更
- a. 判定対象一覧のテーブルから変更対象の待ち条件を選択します。
- b. 判定対象一覧の下部にある『変更』ボタンをクリックします。 待ち条件ダイアログが開きますので、パタメータを変更しま す。
- c. 『OK』ボタンをクリックします。待ち条件ダイアログが閉じられ、変更が反映されます。 変更作業を取り止める場合は、 『キャンセル』ボタンをクリックします。
- 待ち条件の削除

判定対象一覧のテーブルから削除対象の待ち条件を選択し、下部にある『削除』ボタンをクリックします。

- 5. 判定対象の条件関係を設定します。ラジオボタンで"AND"もしくは"OR"を選択します。 "AND"を選択した場合、待ち条件を 全て満たすことで、ジョブネットは開始されます。 "OR"を選択した場合、待ち条件のどれかひとつでも満たした場合、ジョ ブネットが開始されます。
- 6. 全ての待ち条件を満たさない状況になった場合の動作を設定できます。 ジョブネット実行時に、待ち条件をチェックします が、 指定された待ち条件を全て満たさないと判定された場合は、 終了させるように設定することができます。 その場合は、 "条件を満たさなければ終了する"チェックボックスにチェックを入れ、 その時の終了値を入力します。

7. 次に、終了状態を設定します。終了状態をデフォルトの設定から変更する場合は "終了状態"タブを選択して変更します。 終了 値の範囲は、"正常"と"警告"で重なる範囲がないように設定してください (終了状態と終了値に関しての詳細については、 [終了状態と終了値](#page-139-0) をご参照ください)。

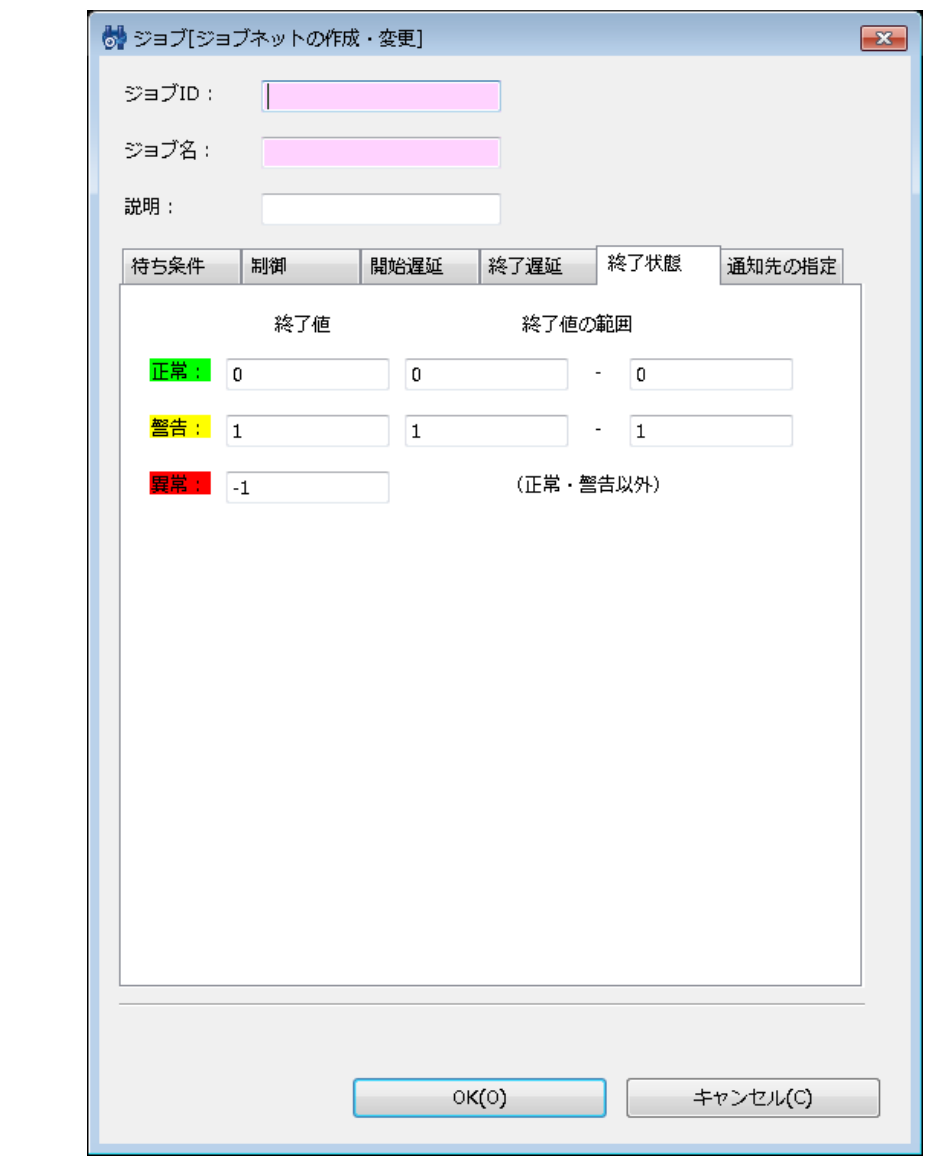

**図 9-25 ジョブ[ジョブネットの作成・変更]ダイアログ(終了状態タブ)**

- 8. 通知先の指定を設定します。"通知先の設定"タブを選択してください。以下を設定します。
- 開始:

ジョブネット開始時に行う通知を設定します。

• 正常:

ジョブネットの終了状態が"正常"の場合に行う通知を設定します。

- 警告:
- ジョブネットの終了状態が"警告"の場合に行う通知を設定します。
- 異常: ジョブネットの終了状態が"異常"の場合に行う通知を設定します。

Hinemos

### • 通知ID:

通知方法として使用する通知設定の通知IDをリストから選択します (通知設定については、 [通知機能](#page-57-0) をご参照ください)。 右にある『選択』ボタンをクリックすると、 通知[一覧]ダイアログが表示されますので、通知方法を選択します。

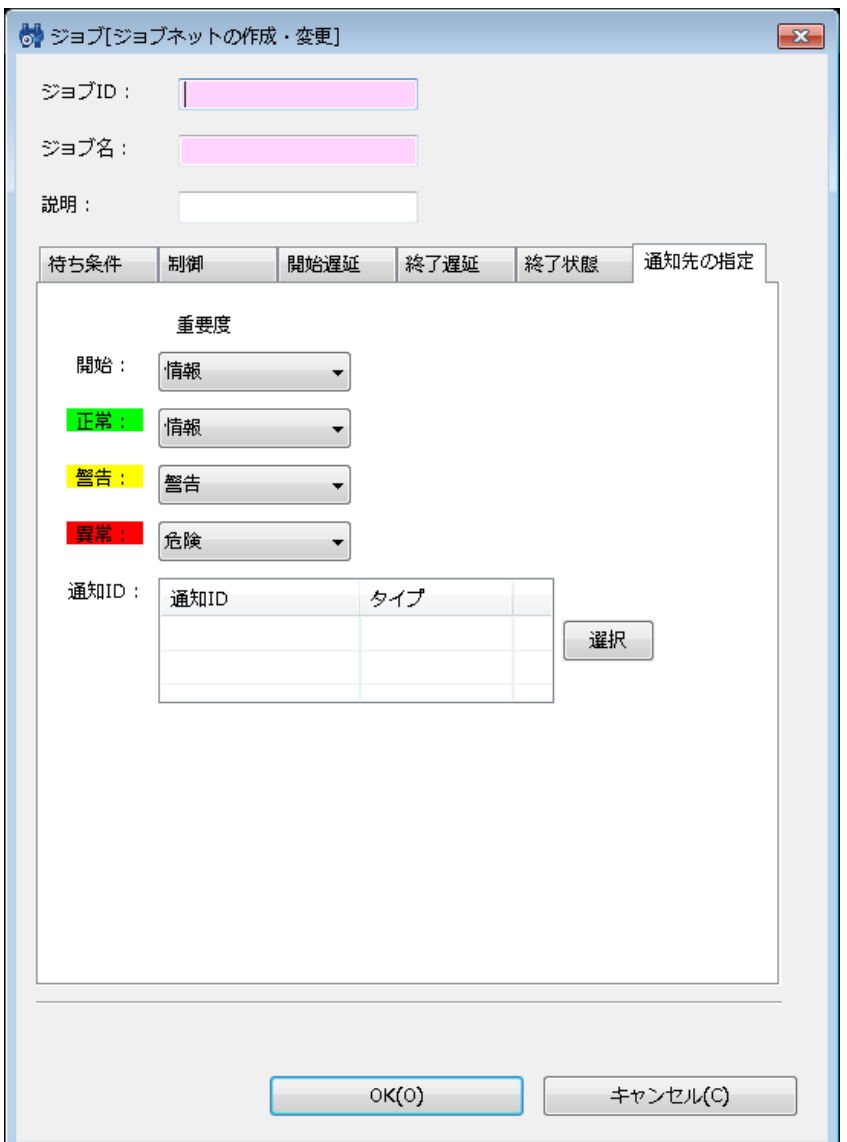

**図 9-26 ジョブ[ジョブネットの作成・変更]ダイアログ(通知先の設定)**

9. 『OK』ボタンをクリックします。ジョブ[ジョブネットの作成・変更]ダイアログが閉じられ、 ジョブ[一覧]ビューのジョブ ツリーに作成したジョブネットが追加されます。

注)ここでの作成操作は、クライアント上での編集作業となります。 『登録』操作を行わないと編集中のジョブツリーの情 報はマネージャ上に反映されません。

### **さらに細かく制御を設定する場合**

1. ジョブ[ジョブネットの作成・変更]ダイアログの"制御"タブを選択してください。

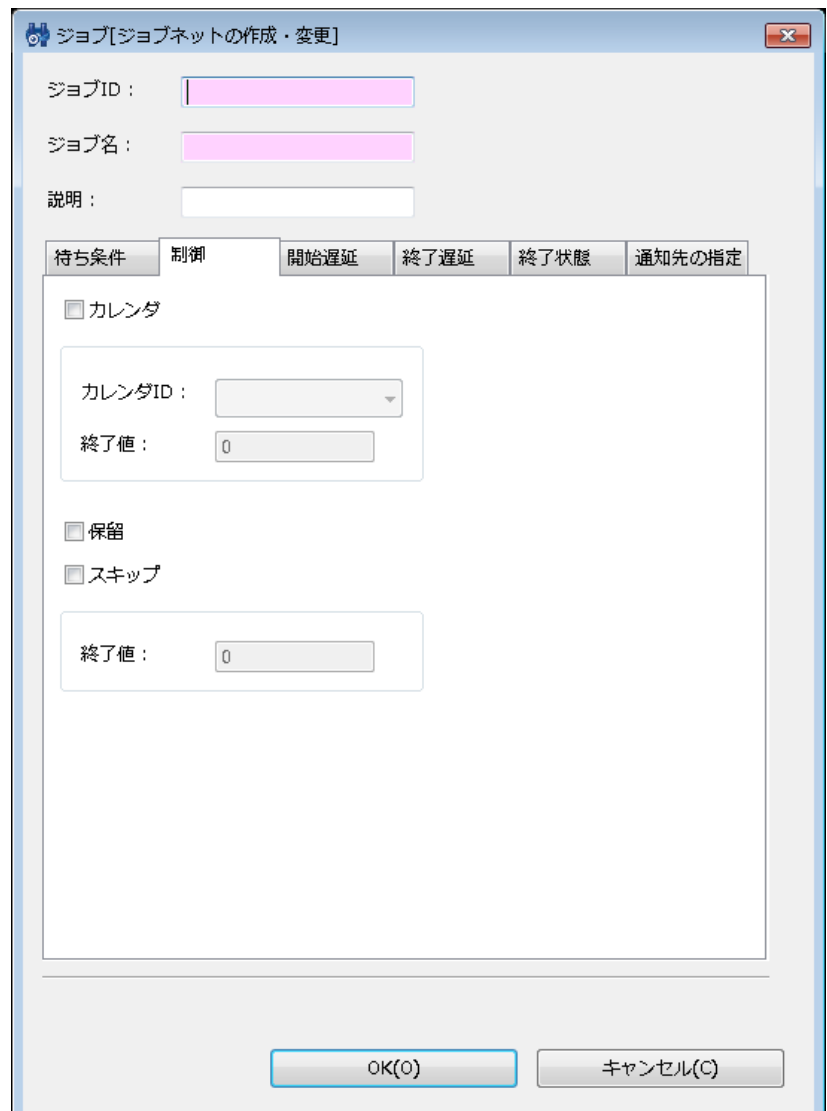

**図 9-27 ジョブ[ジョブネットの作成・変更]ダイアログ(制御タブ)**

- 2. カレンダを設定する場合は、"カレンダ"チェックボックスにチェックを入れます。 設定したいカレンダのカレンダIDを選択し ます。 カレンダを設定すると、ジョブセッションの開始時刻が、設定したカレンダの稼動期間範囲内の場合のみ実行されま す (カレンダの詳細については、 [カレンダ機能](#page-34-0) をご参照ください)。 終了値の欄には、カレンダの条件によりジョブネッ トが実行できなかった場合に ジョブネットの終了値として設定する値を入力します。
- 3. ジョブネットの実行状態を予め保留とする場合は、 "保留"チェックボックスにチェックを入れます。 同様に実行状態を予め スキップとする場合は、 "スキップ"チェックボックスにチェックを入れ、終了値を入力してください。

### **開始遅延監視を行う場合**

1. ジョブ[ジョブネットの作成・変更]ダイアログの"開始遅延"タブを選択してください。

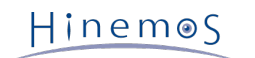

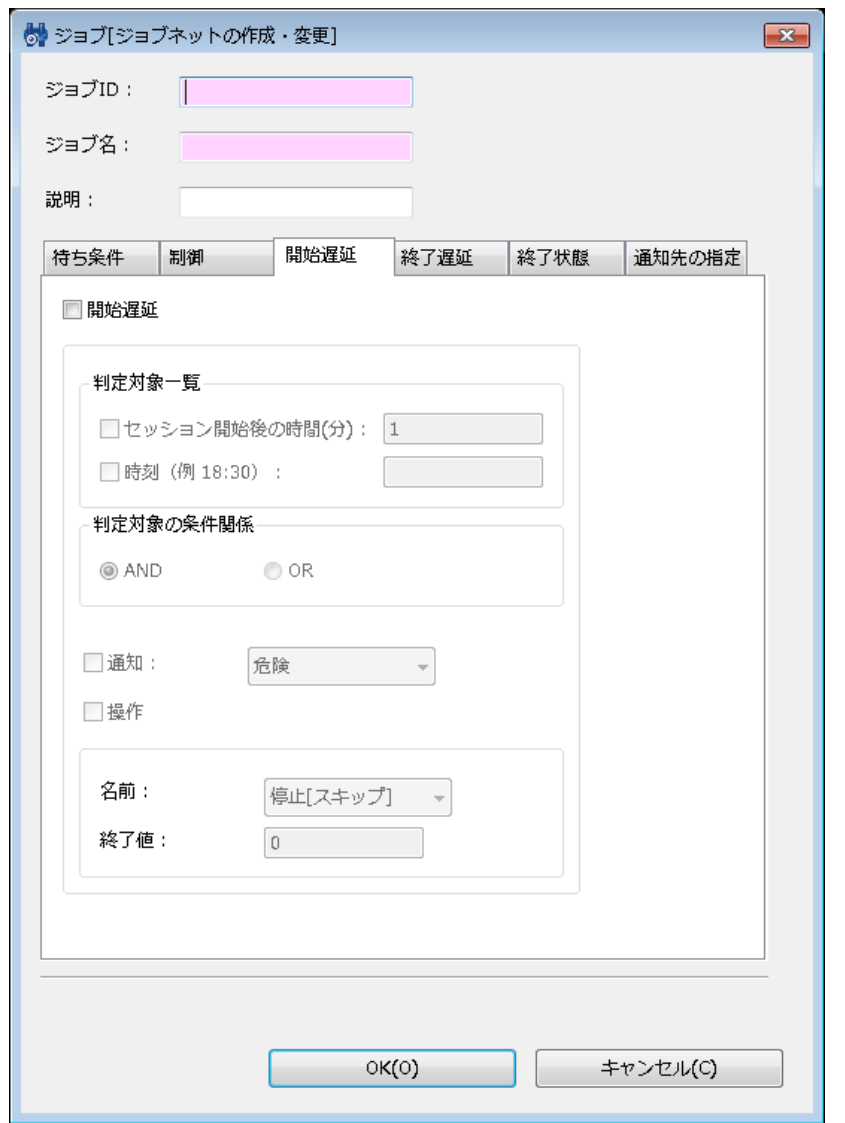

**図 9-28 ジョブ[ジョブネットの作成・変更]ダイアログ(開始遅延タブ)**

- 2. 開始遅延チェックボックスにチェックを入れ、以下を設定します。
- 判定対象一覧:
	- セッション開始後の時間(分)

ジョブセッションが開始してからの経過時間で遅延監視を行います。 ジョブセッションとは、ジョブユニット(もし くはジョブネット)を実行する際の単位です。 ジョブユニット (もしくはジョブネット)が実行されるたびに生成さ れ、 一連のジョブユニット(もしくはジョブネット)が終了するとセッション自体が終了状態となります (ジョブ[ 履歴]ビューに表示される履歴がジョブセッション単位となっています)。

現在設定中のジョブネットが実行される際に、 ジョブセッションが開始されてからの経過時間が指定の時間を過ぎて いる場合は、遅延していると判定されます。

• 時刻

時刻で遅延監視を行います。現在設定中のジョブネットが実行される際に、 指定の時刻を過ぎている場合は遅延して いると判定されます。

• 判定対象の条件関係:

判定対象一覧で設定した判定対象の条件関係を設定します。

ANDを選択した場合、セッション開始後の時間(分)と時刻ともに条件を満たした場合に、 ジョブネットの実行が遅延して いる判定されます。

ORを選択した場合は、どちらかの条件を満たした時点でジョブネットの実行が遅延していると判定されます。

• 通知:

ジョブの開始遅延が発生した際に通知を行う場合は、 チェックを入れ、通知する重要度を選択してください。 なお、開始遅延による通知では、『通知先の指定』タブの「通知ID:」選択領域の上部にある重要度設定は影響せず、 指定 した重要度で通知処理されます。

• 操作:

ジョブの開始遅延が発生した際にジョブに対して、操作を実行する場合は、 チェックを入れ、実行する操作を選択してくだ さい。

選択できる操作は、以下の2つとなります。

• 停止[スキップ]

ジョブネットの実行状態をスキップとします。 実行状態をスキップとする際の終了値を入力してください。

• 停止[保留]

ジョブネットの実行状態を保留とします。

注)ジョブネット(ジョブ)を実行する場合、最上位のジョブネット(ジョブ)に設定されている待ち条件、遅延監視(開 始遅延・終了遅延)、 制御(カレンダ、保留、スキップ)の設定は無効となります。

### **終了遅延監視を行う場合**

1. ジョブ[ジョブネットの作成・変更]ダイアログの"終了遅延"タブを選択してください。

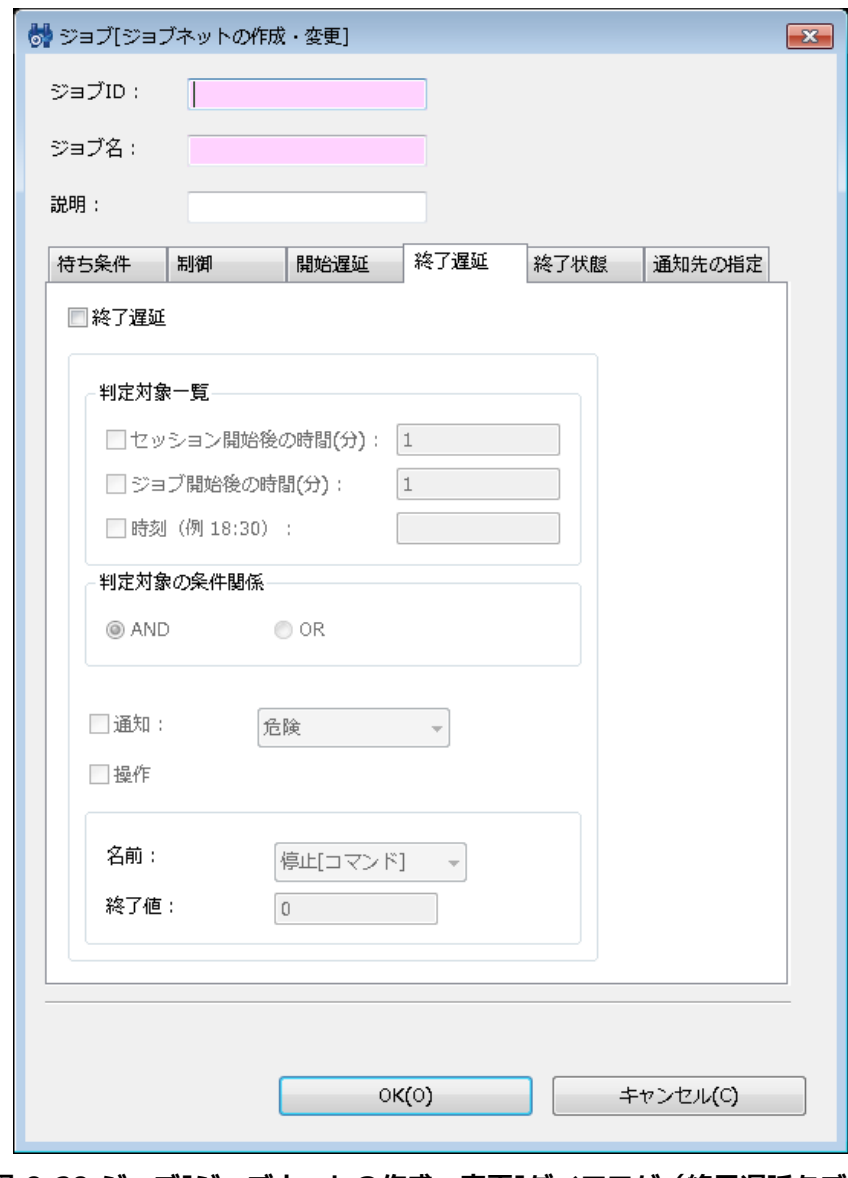

**図 9-29 ジョブ[ジョブネットの作成・変更]ダイアログ(終了遅延タブ)**

2. 終了遅延チェックボックスにチェックを入れ、以下を設定します。

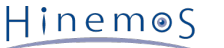

#### • 判定対象一覧:

• セッション開始後の時間(分)

ジョブセッションが開始してからの経過時間で遅延監視を行います。

セッション開始からの経過時間が指定の時間になっても、 現在設定中のジョブネットが終了していない場合は、遅延 していると判定されます。

• ジョブ開始後の時間(分)

ジョブネットが開始されてからの経過時間で遅延監視を行います。 現在設定中のジョブネットが開始されてから指定 の時間が経過しても、 ジョブネットが終了していない場合は、遅延していると判定されます。

• 時刻

時刻で遅延監視を行います。 現在設定中のジョブネットが指定の時刻を過ぎてもジョブネットが終了していない場合は、 遅延していると判定されます。

• 判定対象の条件関係:

判定対象一覧で設定した判定対象の条件関係を設定します。

ANDを選択した場合、セッション開始後の時間(分)、ジョブ開始後の時間(分)、時刻の3つの条件の全てを満たした場 合に、ジョブネットの終了が遅延していると判定されます。

ORを選択した場合は、3つの条件のいずれかの条件を満たした時点でジョブネットの終了が遅延していると判定されます。

• 通知:

ジョブの終了遅延が発生した際に通知を行う場合は、 チェックを入れ、通知する重要度を選択してください。

• 操作:

ジョブの終了遅延が発生した際にジョブに対して、操作を実行する場合は、 チェックを入れ、実行する操作を選択してくだ さい。

選択できる操作は、以下の3つとなります。

• 停止[コマンド]

ジョブネットの実行状態をコマンド停止とします。

• 停止[中断]

ジョブネットの実行状態を中断とします。

• 停止[終了値の指定]

ジョブネットの実行状態を終了とします。 実行状態を終了とする際の終了値を入力してください。

注)ジョブネット(ジョブ)を実行する場合、 最上位のジョブネット(ジョブ)に設定されている待ち条件、遅延監視(開 始遅延・終了遅延)、 制御(カレンダ、保留、スキップ)の設定は無効となります。

### **ジョブネットの変更**

- 1. ジョブ[一覧]ビューのジョブツリーから、変更を行うジョブネットを選択します。
- 2. ジョブ[一覧]ビューの『変更』ボタンをクリックします。 ジョブ[ジョブネットの作成・変更]ダイアログが開きます。
- 3. ジョブネットのパラメータを変更します。

### **9.4.3 ジョブの作成・変更**

ジョブは最小の実行単位となりますので、ジョブ実行時にノードに発行されるコマンドを設定する必要があります。 終了状態や 待ち条件の設定等に関しては、ジョブネットの作成手順と同じ手順となります。

#### **ジョブの作成**

- 1. ジョブ[一覧]ビューのジョブツリーから、 新規にジョブを追加するジョブネット(もしくは、ジョブユニット)を選択しま す。
- 2. ジョブ[一覧]ビューの『ジョブの作成』ボタンをクリックします。 ジョブ[ジョブの作成・変更]ダイアログが開きます。
- 3. ジョブID, ジョブ名,説明を設定します。ジョブIDとジョブ名は必須項目ですので必ず入力してください。 ジョブのジョブI Dは同一ジョブユニット内で一意である必要があります。
- 4. "待ち条件"タブを選択し、待ち条件を設定します (待ち条件の入力方法については、 [ジョブネットの作成・変更](#page-152-0) をご参照く ださい)。
- 5. ジョブ実行時にノード上で実行されるコマンドの設定を行います。 "コマンド"タブを選択し、以下の項目を設定します (コマ ンド欄にスクリプトを登録する場合は、 [スクリプトを利用したジョブ実行](#page-174-0) をご参照ください)。

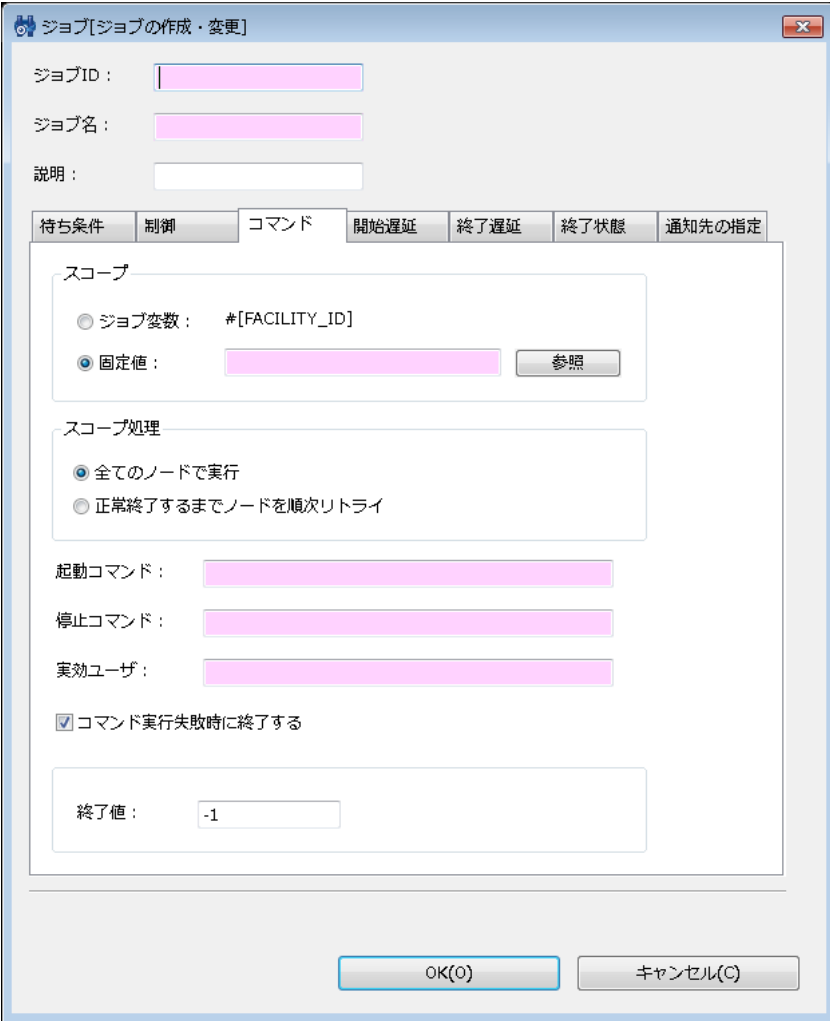

**図 9-30 ジョブ[ジョブの作成・変更]ダイアログ(コマンドタブ)**

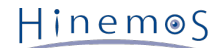

### • スコープ:

• ジョブ変数

この設定を選択したジョブは、ジョブ通知を契機としたジョブ実行のみ有効です。 通知を発行したスコープ(もしく はノード)がジョブの実行対象となります。

注)スコープ指定をジョブ変数で設定する場合は、 ジョブユニット作成時に、ジョブ変数として"FACILITY\_ID"を登 録しておく必要があります。

• 固定値

ジョブを実行する対象のスコープ(もしくはノード)を固定的に指定します。

『参照』ボタンをクリックすると、スコープ選択ダイアログが開きます。 コマンド実行対象のスコープを選択し、『 OK』ボタンをクリックします。

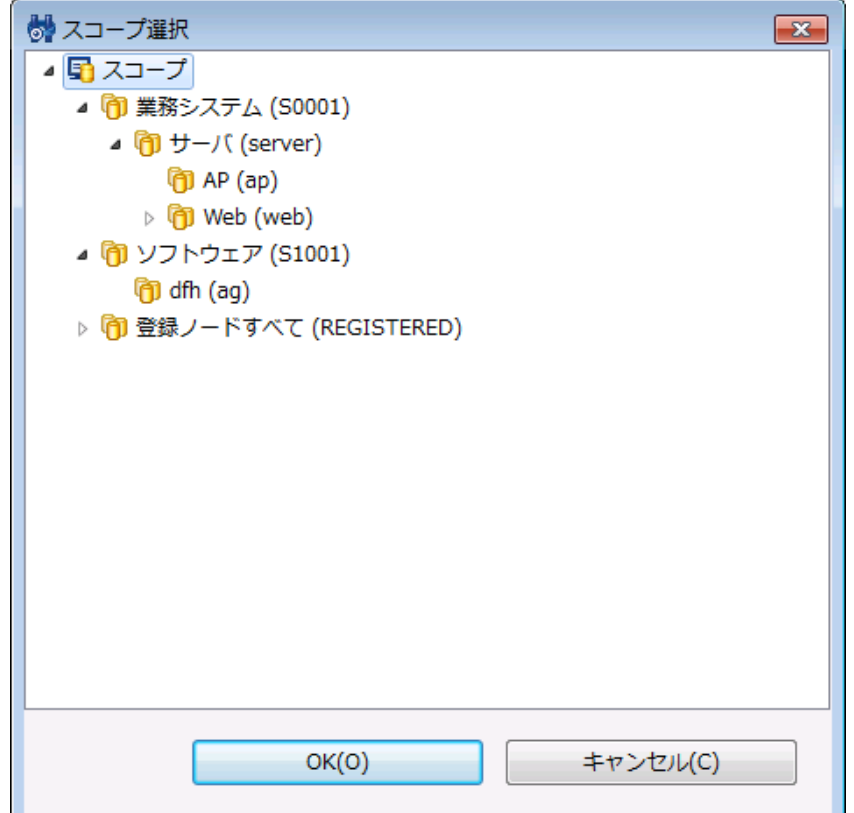

**図 9-31 スコープ選択ダイアログ**

• スコープ処理:

以下の2つから選択します。

- 全てのノードで実行
	- スコープに含まれる全てのノードで並列に処理が実行されます。
- 正常終了するまでノードを順次リトライ

スコープに含まれるノードに対しいずれかでジョブが正常終了するまで、 順次ジョブを実行します。

• 起動コマンド:

ジョブ実行時にノードに対して発行されるコマンドを入力します。 起動コマンドにワイルドカードは利用できません。

• 停止コマンド:

ジョブ停止処理時にノードに対して発行されるコマンドを入力します。 停止コマンドにワイルドカードは利用できません。

• 実効ユーザ:

コマンドの実効ユーザを入力します。 (ユーザ毎の環境変数(ホームディレクトリの特定ファイルで設定されるものなど)は 反映されませんのでご注意ください。)

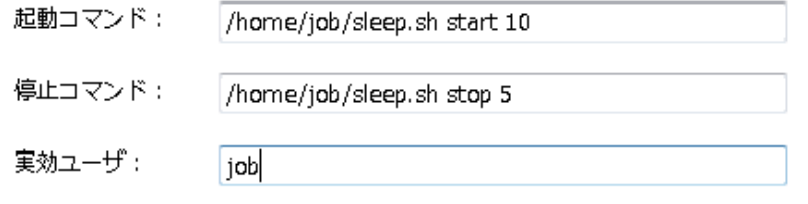

#### **図 9-32 実効ユーザ**

• コマンド実行失敗時に終了する:

コマンド実行に失敗した際にジョブを終了する場合は、 チェックボックスにチェックを入れ、終了値を入力します。

- 6. "終了状態"タブを選択し、終了状態を設定します (終了状態の入力方法については、 [ジョブネットの作成・変更](#page-152-0) をご参照く ださい)。
- 7. "通知先の設定"タブを選択し、通知先の設定を行います (通知先の設定方法については、 [ジョブネットの作成・変更](#page-152-0) をご参 照ください)。
- 8. 『OK』ボタンをクリックします。ジョブ[ジョブの作成・変更]ダイアログが閉じられ、 ジョブ[一覧]ビューのジョブツリー に作成したジョブが追加されます。

ジョブの作成を取り止める場合は、『キャンセル』ボタンをクリックします。

注)ここでの作成操作は、クライアント上での編集作業となります。 『登録』操作を行わないと編集中のジョブツリーの情 報はマネージャ上に反映されません。

### **さらに細かく制御を設定する場合**

以下の設定が可能です(設定方法については、 [ジョブネットの作成・変更](#page-152-0) をご参照ください)。

- カレンダを設定する
- ジョブの実行状態を予め保留とする
- ジョブの実行状態を予めスキップとする

#### **開始遅延監視を行う場合**

ジョブの実行開始が遅延しているか否かをチェックし、遅延している場合の制御を設定することができます (設定方法につい ては、 [ジョブネットの作成・変更](#page-152-0) をご参照ください)。

#### **終了遅延監視を行う場合**

ジョブの終了が遅延しているか否かをチェックし、遅延している場合の制御を設定することができます (設定方法については、 [ジョブネットの作成・変更](#page-152-0) をご参照ください)。

#### **ジョブの変更**

- 1. ジョブ[一覧]ビューのジョブツリーから、変更を行うジョブを選択します。
- 2. ジョブ[一覧]ビューの『変更』ボタンをクリックします。ジョブ[ジョブの作成・変更]ダイアログが開きます。
- 3. ジョブのパラメータを変更します。

#### **ジョブ登録時の注意**

ジョブ(ジョブユニット,ジョブネット)の作成·変更は、クライアント上での編集作業となります。『登録』操作を行う までは、編集中のジョブツリーの情報はマネージャ上に反映されません。 『登録』操作を行うことで、編集を行ったジョブ ツリー(ジョブユニット,ジョブネット,ジョブ, ファイル転送ジョブ) の情報が一括でマネージャに反映されます。

ジョブの登録を行うには、ジョブ[一覧]ビューの『登録』ボタンをクリックします。

• クライアント上での編集内容をクリアするには

『キャンセル』ボタンをクリックします。 クライアント上でのジョブツリーの編集内容が破棄され、 マネージャに登録 されているジョブツリーの内容に戻ります。

# **9.5 ジョブの削除**

ジョブ[一覧]ビューのジョブツリーから、削除を行うジョブ (ファイル転送ジョブ, ジョブネット, ジョブユニット) を選択しま す。 ジョブ[一覧]ビューの『削除』ボタンをクリックします。

ジョブネット(ジョブユニット)を削除した場合は、 そのジョブネット(ジョブユニット)に含まれているジョブ、ファイル転 送ジョブ、ジョブネットも同時に削除されます。

削除されるジョブが他のジョブの待ち条件に指定されている場合、その条件は残ったままとなりますので条件の見直しを行ってく ださい。

※注意点 ジョブの設定内容はジョブ実行開始時にジョブセッションIDを付与して複製保存され、 その情報を基にジョブは実行さ れるため、 設定内容を変更しても既に開始されたジョブに対しては変更内容は反映されません。

# **9.6 ジョブの実行・開始・停止**

## **9.6.1 ジョブのステータス/オペレーション**

ジョブユニット、ジョブネット、ジョブでは、現在の実行状態に従って以下のようなステータスを取ります。 ステータスは「セッ ション実行中状態」、「セッション停止状態」の2種類に分類されます。

• [セッション実行中状態]

待機中:ジョブユニットが開始されて、セッション情報が作られた状態 実行中:コマンド実行をエージェントに通知した状態 保留中:コマンド実行を保留としている状態 スキップ:コマンド実行をスキップした状態 中断:コマンド実行を中断としている状態 停止処理中:停止コマンドを実行し、エージェントから終了通知が戻ってくるまでの状態 コマンド停止:停止コマンドを実行し、エージェントから終了通知が戻ってきた状態 • [セッション停止状態]

終了:コマンド実行の終了通知が戻ってきた状態

変更済:停止[終了値の変更]で終了値がセットされた状態

ジョブ[ジョブ詳細]ビューでのジョブネット/ジョブに対して、及び ジョブ[ノード詳細]ビューでノードに対して実行可能なオペ レーション状態遷移は以下のようになります。

| オペレーション    | ジョブネット  | ジョブ     | ノード        | 説明                                   |
|------------|---------|---------|------------|--------------------------------------|
| 停止[保留]     | O       | О       |            | [停止]状態を[保留]状態にします。                   |
| 開始[保留解除]   | $\circ$ | O       |            | [保留]状態を解除します。                        |
| 停止[スキップ]   | $\circ$ | О       |            | [停止]状態を[スキップ]状態にします。                 |
| 開始[スキップ解除] | $\circ$ | O       |            | [スキップ]状態を解除します。                      |
| 停止[中断]     | $\circ$ | О       |            | [実行中]状態を[中断]状態にします。                  |
| 開始[中断解除]   | $\circ$ | О       |            | [中断]状態を解除します。                        |
| 停止[コマンド]   | $\circ$ | $\circ$ | $\bigcirc$ | 停止コマンドを実行します。                        |
| 開始[即時]     | $\circ$ | $\circ$ | $\circ$    | ジョブネット/ジョブ/ノードの単位で ジョブを即時に開<br>始します。 |
| 停止[終了値の変更] | O       | O       | $\bigcirc$ | 起動失敗時の終了値を変更します。                     |
| 停止[強制]     | O       | О       | O          | ステータスが遷移しない場合に強制停止します。               |

**表 9-9 ジョブネット、ジョブ、ノードで実行可能なオペレーション**

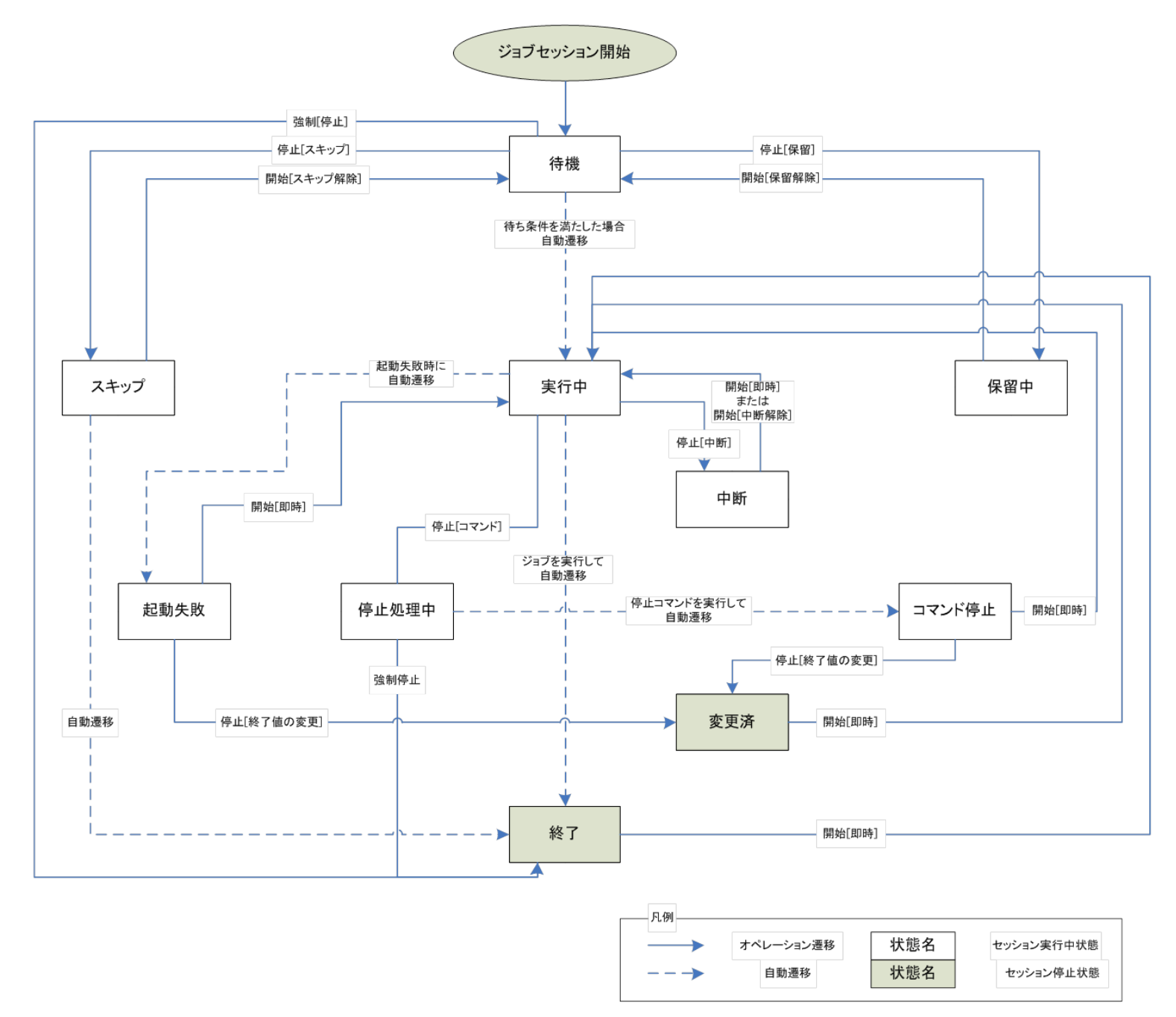

**図 9-33 ステータス遷移図**

### **9.6.2 ジョブの実行**

ジョブ[一覧]ビューのジョブツリー、もしくはジョブ一覧テーブルから実行するジョブを選択し、『実行』ボタンをクリックしま す。

注)『登録』操作を行う前に『実行』操作を行うと、実行されません。 編集中のジョブツリーの情報は登録処理を行うことでマ ネージャに登録されます。マネージャ登録後、初めてジョブの実行が可能となります。

### **9.6.3 ジョブのスケジュール実行**

現在登録されているジョブ(ジョブネット,ジョブユニット)をスケジューリングします。 スケジューリングされたジョブは、 設定の日時に実行されます(カレンダを設定すると、ジョブセッションの開始時刻が、設定したカレンダの稼動期間範囲内の場合 のみ実行されます)。

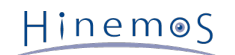

1. ジョブ[スケジュール]ビューの『追加』ボタンをクリックします。 ジョブ[スケジュールの作成・変更]ダイアログが開きま す。

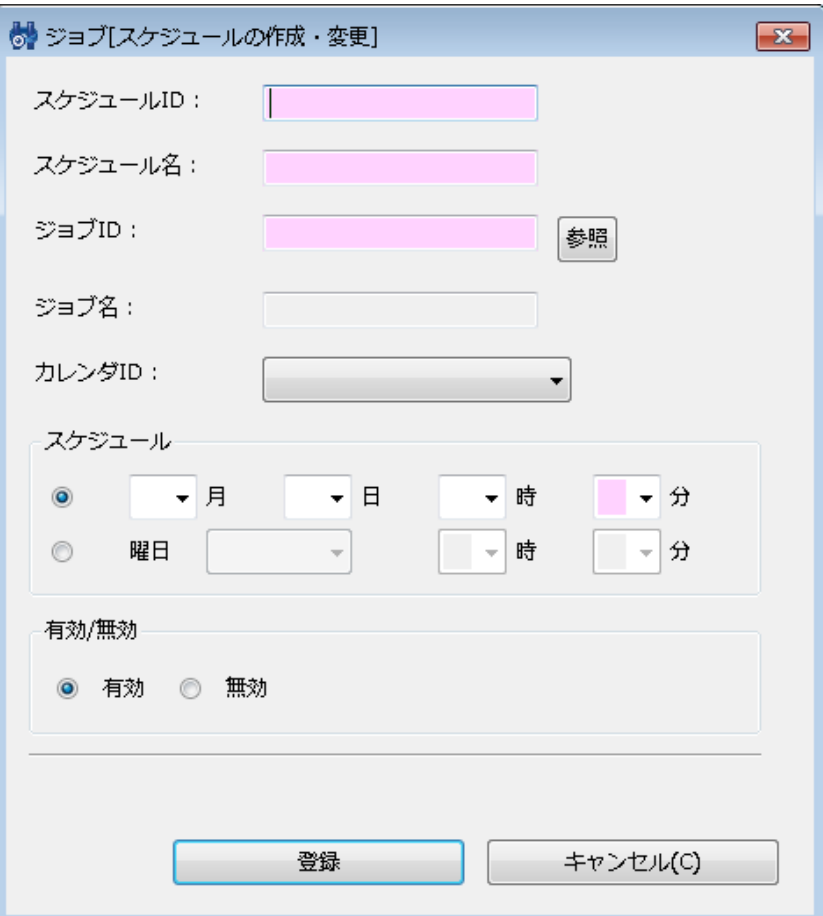

**図 9-34 ジョブ[スケジュールの作成・変更]ダイアログ**

- 2. スケジュールID, スケジュール名, 分を入力します。 スケジュールID, スケジュール名, 分ともに必須項目ですので、必ず 入力してください。 スケジュールIDはシステム上で一意である必要があります。
- 3. スケジューリング対象のジョブ(もしくは、ジョブネット,ジョブユニット)を設定します。 "ジョブID:"の横の『参照』 ボタンをクリックします。ジョブ選択ダイアログが開きます。

ジョブツリーからスケジューリング対象のジョブを選択し、『OK』ボタンをクリックします。 ジョブIDとジョブ名が設定されます。

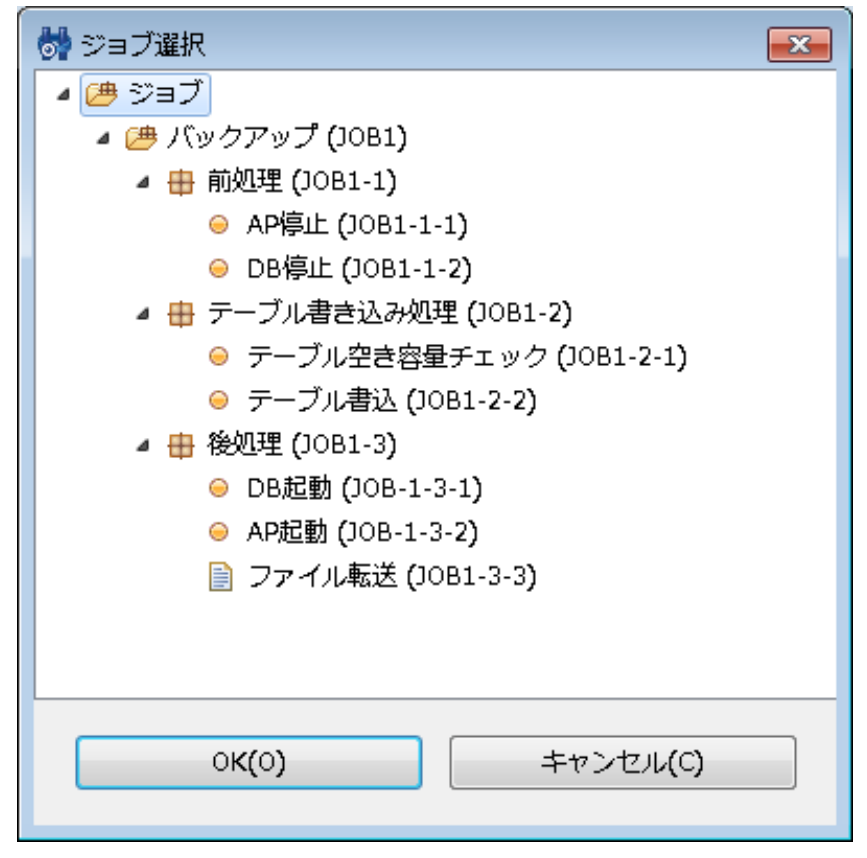

**図 9-35 ジョブ選択ダイアログ**

- 4. カレンダを設定します。設定したいカレンダのカレンダIDを選択します (カレンダの詳細については、 [カレンダ機能](#page-34-0) をご参 照ください)。
- 5. スケジュールを設定します。スケジュールの設定は以下の2つの方法で設定できます。
- 日時指定

ジョブが指定日時に実行されるよう設定します。 月、日、時、分のそれぞれのコンボボックスから値を選択します。

• 曜日指定

ジョブの実行を曜日指定でスケジューリングします。 曜日、時、分のそれぞれのコンボボックスから値を選択します。

- 6. 現在設定中のスケジュール設定を有効化するか否かを設定します。 "有効/無効"のラジオボタンで選択します。 無効を選択 した場合、スケジュール設定は保存されますが、スケジューリング対象のジョブは実行されません。
- 7. 『登録』ボタンをクリックします。ジョブ[スケジュールの作成・追加]ダイアログが閉じられ、 "成功"ダイアログが表示さ れます。
- 8. 『OK』ボタンをクリックします。ジョブ[スケジュール]ビューのスケジュール一覧テーブルに 作成したスケジュールが追 加されます。
	- 注)スケジュール実行の基準となる時刻は、HinemosマネージャサーバのOSのシステム日付となります。

### **9.6.4 ジョブの実行方法による動作の違い**

待ち条件、制御、開始遅延、終了遅延に定義された設定は、 上位のジョブネットあるいはジョブユニットから実行された場合の み有効となります。

以下のような構成のジョブ定義を例として、動作を説明します。

```
ジョブユニット1
   - ジョブネット1
     - ジョブ1
     - ジョブ2 (待ち条件 = 時刻12:00)
```
### - ジョブ3 (待ち条件 = 時刻18:00)

『実行』ボタンあるいはスケジュール実行の対象として、 ジョブユニット1やジョブネット1を実行した場合には、 ジョブ2とジョ ブ3に定義された待ち条件が有効となり、指定時刻を超えてから該当のジョブが実行されます。

ただし、 『実行』ボタンあるいはスケジュール実行の対象として、 ジョブ2やジョブ3を実行した場合には、 待ち条件は無効と なり、該当のジョブが即時実行されます。

### **9.6.5 ジョブの停止**

現在実行されているジョブ(ジョブネット,ジョブユニット)を停止することができます。 停止したジョブに関しては、再実行 することが可能です。

- 1. ジョブ[履歴]ビューのジョブ実行履歴一覧から、停止するジョブを選択します。
- 2. ジョブ[履歴]ビューの『停止』ボタンをクリックします。ジョブ[停止]ダイアログが開きます。

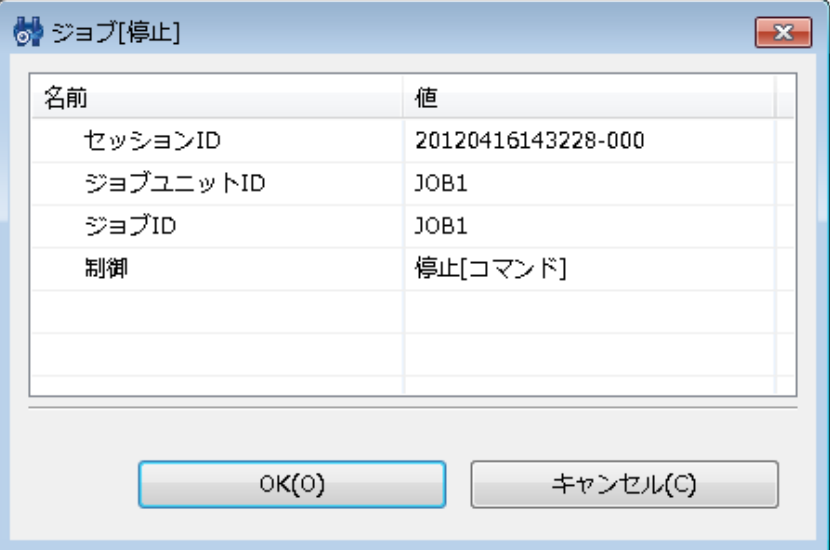

**図 9-36 ジョブ[停止]ダイアログ**

- 3. 制御で停止[コマンド]を選択します。
- 4. 『OK』ボタンをクリックします。ジョブ[停止]ダイアログが閉じられ、 ジョブ作成時に設定した停止コマンドが実行され、 即時にジョブを停止します。

注) ジョブネットに対する停止[コマンド]を実行した場合、配下の実行中のジョブ、ジョブネットに対して ジョブ[ジョブ の作成・変更]ダイアログの"コマンド"タブで指定した停止コマンドが実行されます。

ジョブの停止を取り止める場合は、『キャンセル』ボタンをクリックします。

### **9.6.6 ジョブネットの中断**

現在実行されているジョブネット(ジョブユニット)を中断することができます。 中断したジョブネットは、再実行もしくは中 断解除することができます。

### **ジョブネットの中断**

- 1. ジョブ[履歴]ビューのジョブ実行履歴一覧から、中断するジョブネットを選択します。
- 2. ジョブ[履歴]ビューの『停止』ボタンをクリックします。ジョブ[停止]ダイアログが開きます。
- 3. 制御で停止[中断]を選択します。
- 4. 『OK』ボタンをクリックします。 ジョブ[停止]ダイアログが閉じられ、現在実行中のジョブネットに含まれるジョブの終 了を待ち、中断されます。

ジョブネットの中断を取り止める場合は、『キャンセル』ボタンをクリックします。

#### **ジョブ詳細レベルでのジョブネットの中断**

ジョブ[ジョブ詳細]ビューのジョブ実行履歴一覧から、中断するジョブネットを選択し『中断』ボタンをクリックします。 以降 の手順は、ジョブネットの中断と同じです。

### **9.6.7 ジョブネットの再開**

現在中断中のジョブネット(ジョブユニット)を再開することができます。

### **ジョブネットの再開**

- 1. ジョブ[履歴]ビューのジョブ実行履歴一覧から、再開する中断中のジョブネットを選択します。
- 2. ジョブ「履歴]ビューの『開始』ボタンをクリックします。ジョブ「開始]ダイアログが開きます。

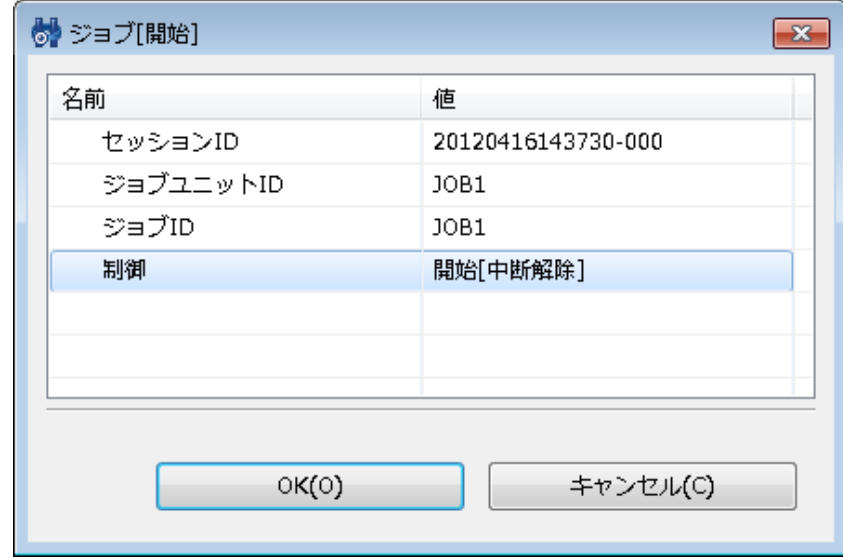

**図 9-37 ジョブ[開始]ダイアログ**

- 3. 制御で開始[中断解除]を選択します。
- 4. 『OK』ボタンをクリックします。 ジョブ[開始]ダイアログが閉じられ、現在中断中のジョブネットに含まれるジョブが再 開されます。

#### **ジョブ詳細レベルでのジョブの再開**

ジョブ[ジョブ詳細]ビューのジョブ実行履歴一覧から、再開する中断中のジョブネットを選択し『開始』ボタンをクリックします。 以降の手順は、 ジョブネットの再開と同じです。

## <span id="page-169-0"></span>**9.7 ジョブ実行履歴の一覧表示**

ジョブの履歴は、以下の3つのビューに表示レベルを変えて表示されます。

• ジョブ[履歴]ビュー

スケジュールによる実行や監視連動による実行、もしくは手動実行されたジョブのレベルで表示されます。

• ジョブ[ジョブ詳細]ビュー

ジョブ[履歴]ビューのジョブ実行履歴一覧で選択されているジョブの詳細が表示されます。 ジョブを構成するジョブユニッ ト,ジョブネット,ジョブといった要素のレベルで表示されます。 現在どのジョブまで処理が進んでいるのかを確認するこ とができます。

• ジョブ[ノード詳細]ビュー

ジョブ[履歴]ビューのジョブ実行履歴一覧で選択されているジョブのノードレベルでの状態が表示されます。

### **ジョブの実行契機を判別するには**

ジョブ[履歴]ビューの実行契機種別、実行契機情報には以下のような形で表示されます。

- スケジュール実行の場合 実行契機種別:スケジュール 実行契機情報:スケジュール名(スケジュールID) • 監視連動実行の場合
- 実行契機種別:監視連動 実行契機情報:監視項目ID(プラグインID)

• 手動実行の場合

実行契機種別:手動実行

実行契機情報:手動実行したHinemosのユーザ名

### **ジョブ履歴の表示を条件によって絞り込むには**

ジョブ[履歴]ビューの『フィルタ』ボタンをクリックします。 ジョブ[履歴フィルタ処理]ダイアログが開きますので、絞り込み条 件を設定します。

絞り込み条件として設定しない項目は、空欄としてください。

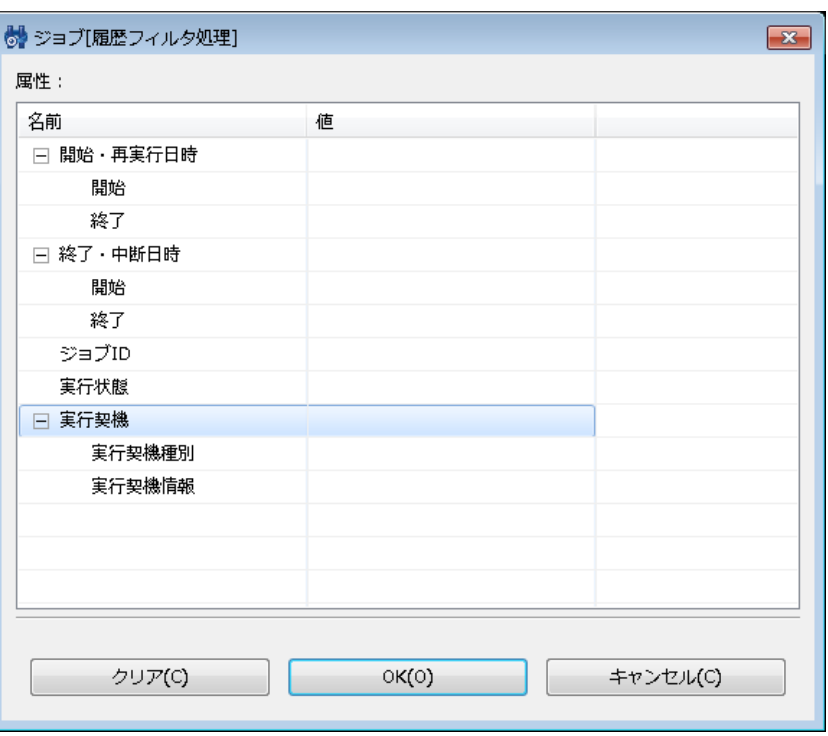

**図 9-38 ジョブ[履歴フィルタ処理]**

### **ジョブの実行結果の標準出力、標準エラー出力を確認するには**

ジョブ[ノード詳細]ビューのメッセージに、 ジョブの実行結果の標準出力、標準エラー出力が表示されます。

# **9.8 画面更新周期・履歴の表示制限の変更**

画面の情報は一定周期でクライアントからマネージャの情報を取得することで定期的に更新されます。 以下の手順で更新間隔・ 履歴の表示制限を変更することができます。

1. メニュー・バーから『クライアント設定』→『設定』を選択します。設定ダイアログが表示されます。

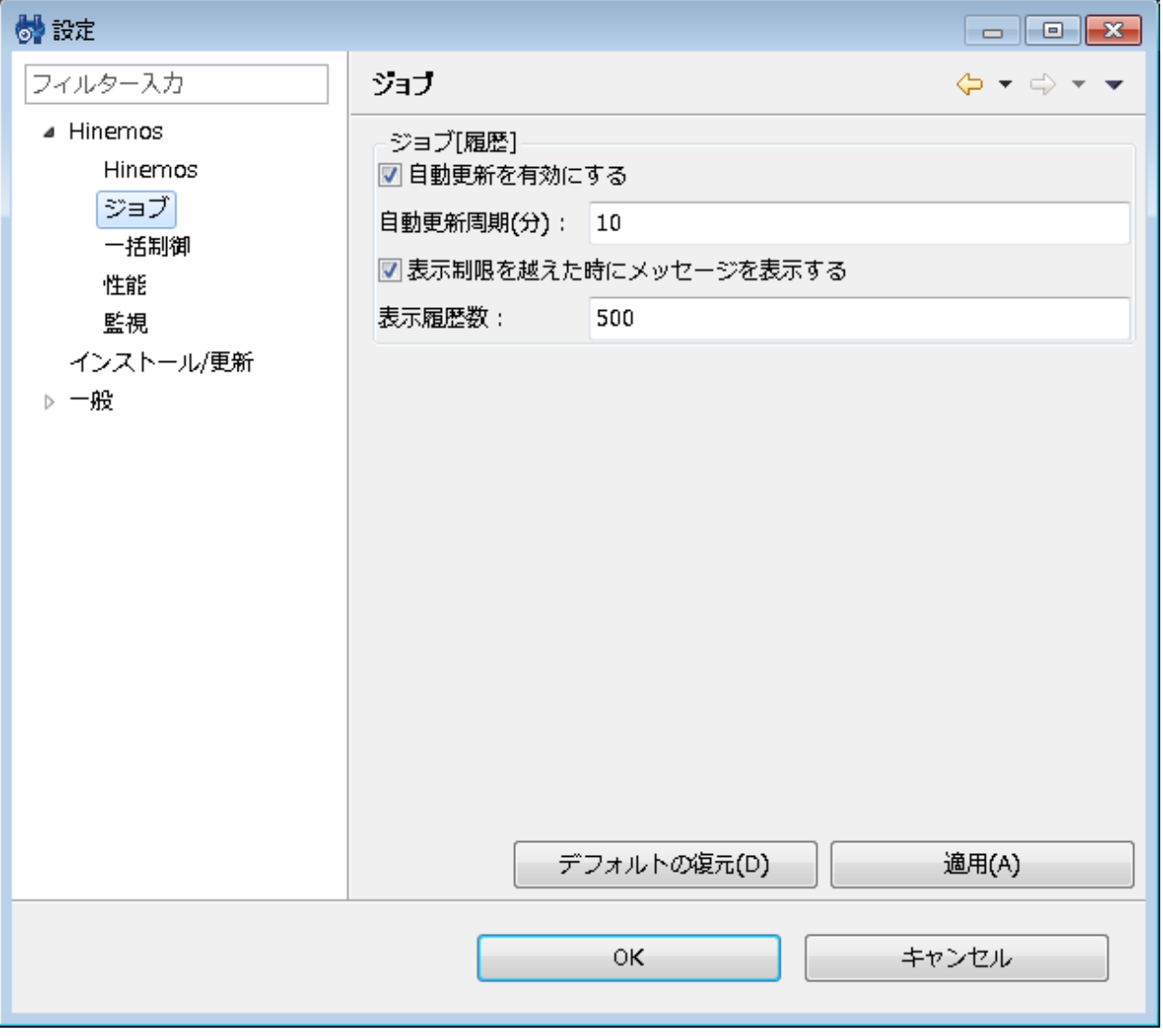

### **図 9-39 設定ダイアログ**

- 2. 左側のツリーペインで、Hinemos ジョブ管理 を選択します。
- 3. ジョブ[履歴]ビューに関して、以下の設定を行うことができます。
- 自動更新を有効にする:

このチェックボックスにチェックをいれると指定の自動更新周期でビューの内容が更新されます。 チェックをはずした場合 は、手動で『更新』ボタンをクリックしないと内容は更新されません。

- 自動更新周期(分): 自動更新を有効としている場合の、更新周期を分単位で指定します(1 から 32767 の間で指定できます)。
- 表示制限を越えた時にメッセージを表示する: このチェックボックスにチェックを入れると表示されている履歴数が 指定の表示履歴数を超えた場合メッセージが出力され ます。 チェックをはずした場合は、履歴の件数が表示履歴数を超えた場合でもメッセージは出力されません。
- 表示履歴数:

一度に表示する履歴の件数を指定します(1 から 32767 の間で指定できます)。

## <span id="page-171-0"></span>**9.9 ファイル転送ジョブ**

ファイル転送ジョブはファイル転送を行なうジョブです。 通常のジョブは実行時に指定のコマンドを実行しますが、ファイル転 送ジョブでは、 指定したスコープ(もしくはノード)に対してファイル転送を実行します。

1つのノードから複数ノードへの転送を行なうことができます。

終了状態や待ち条件の設定等に関しては、ジョブの作成手順と同じ手順となります。

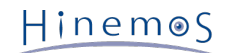

注)ファイル転送ジョブを実行するにはsshのセットアップが必要となります。 一括制御機能を利用してセットアップを行う場合は、 [一括制御機能](#page-178-0) を、手動でセットアップを行う場合は、 「管理者ガイド 6 一括制御機能」をご参照ください。

### **ファイル転送ジョブの作成**

- 1. ジョブ[一覧]ビューのジョブツリーから、 新規にファイル転送ジョブを追加するジョブネット(もしくは、ジョブユニット) を選択します。
- 2. ジョブ[一覧]ビューの『ファイル転送ジョブの作成』ボタンをクリックします。 ジョブ[ファイル転送ジョブの作成・変更] ダイアログが開きます。
- 3. ジョブID, ジョブ名, 説明を設定します。ジョブIDとジョブ名は必須項目ですので必ず入力してください。 ファイル転送ジョ ブのジョブIDは同一ジョブユニット内で一意である必要があります。
- 4. "待ち条件"タブを選択し、待ち条件を設定します (待ち条件の入力方法については、 [ジョブネットの作成・変更](#page-152-0) をご参照く ださい)。
- 5. ファイル転送の設定を行います。"ファイル転送"タブを選択します。

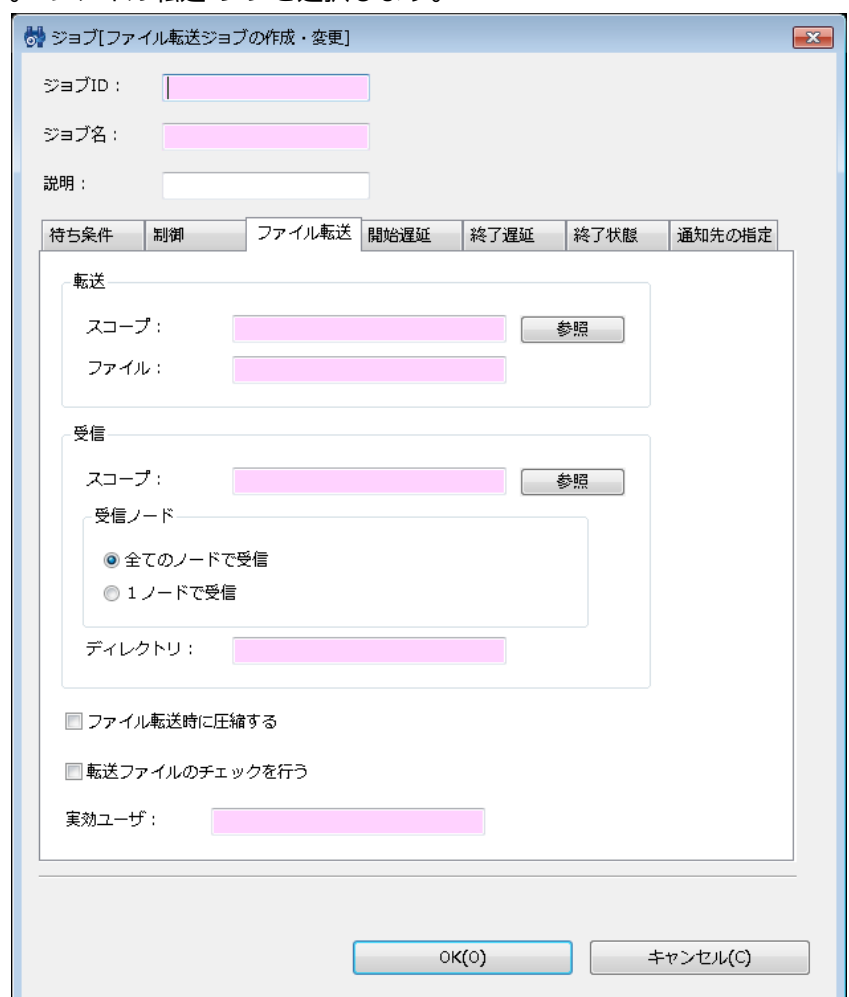

**図 9-40 ジョブ[ファイル転送ジョブの作成・変更]ダイアログ(ファイル転送タブ)**

6. 転送元の設定を行います。以下の設定を入力してください。

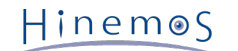

• スコープ:

『参照』ボタンをクリックすると、スコープ選択ダイアログが開きます。 ファイル転送元のノードを選択し、『OK』ボタ ンをクリックします (ジョブツリーのルートノードである"スコープ"を選択することはできません)。

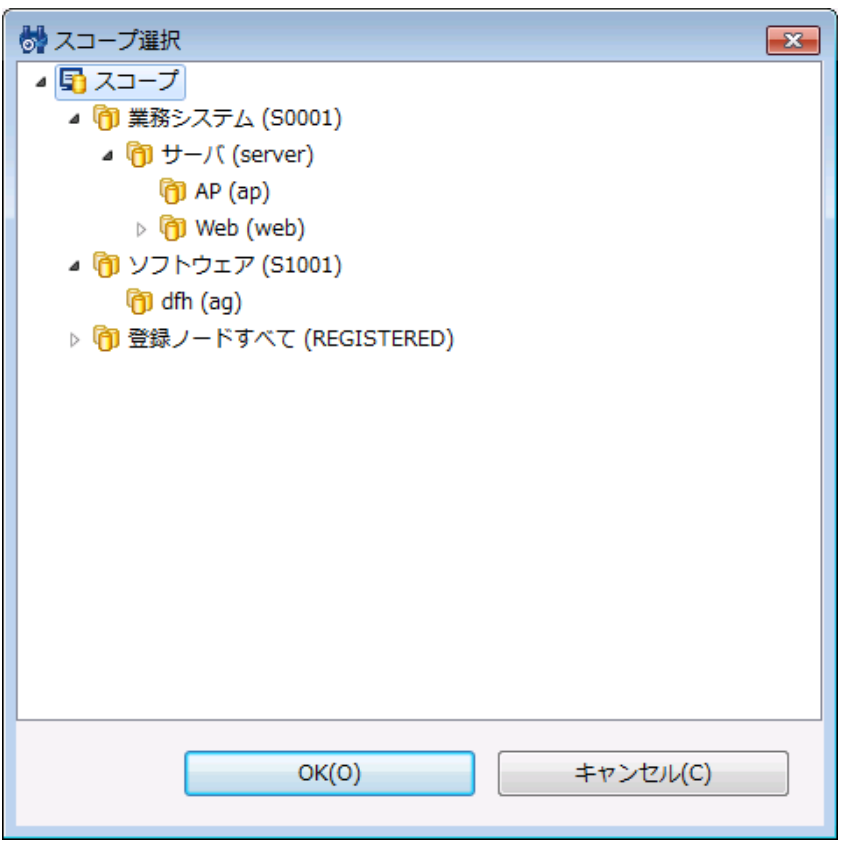

**図 9-41 スコープ選択ダイアログ**

• ファイル:

転送対象のファイルをフルパスで入力します。ファイル名にはワイルドカードの指定が可能です。 ディレクトリを指定することもできます。その場合は、そのディレクトリに含まれる全てのファイルを転送します。 注) システムファイル (Linux の場合は、. (ドット) から始まるファイル) の転送はできません。

7. 受信先の設定を行います。以下の設定を入力してください。

• スコープ:

『参照』ボタンをクリックすると、スコープ選択ダイアログが開きます。 ファイル転送先のスコープを選択し、『OK』ボ タンをクリックします。

- 処理方法:
	- 全てのノードで受信 受信先にスコープが設定されている場合、 そのスコープに含まれる全てのノードに対してファイル転送を実行します。
	- 1ノードで受信

受信先にスコープが設定されている場合、 そのスコープに含まれるノードのうち1つのノード対してファイル転送が 成功すれば、 他のノードにはファイルは転送されません。

8. 転送方法の設定を行います。 以下の設定を有効にする場合はチェックボックスにチェックを入れてください。

• ファイル転送時に圧縮する

ファイル転送時にファイルを圧縮して転送します。 ファイル転送後は解凍された状態となります。

• 転送ファイルのチェックを行う 転送元ファイルと転送先ファイルの整合性チェックを行います。 不整合がある場合は、終了状態は"異常"となります。

- 9. 実効ユーザの設定を行います。 ファイル転送コマンドの実効ユーザを入力します (転送されたファイルの所有者は実効ユーザ で指定したユーザとなります)。
- 10. "終了状態"タブを選択し、終了状態を設定します (終了状態の入力方法については、 [ジョブネットの作成・変更](#page-152-0) をご参照く ださい)。
- 11. "通知先の設定"タブを選択し、通知先の設定を行います (通知先の設定方法については、 [ジョブネットの作成・変更](#page-152-0) をご参 照ください)。
- 12. 『OK』ボタンをクリックします。ジョブ[ファイル転送ジョブの作成・変更]ダイアログが閉じられ、 ジョブ[一覧]ビューの ジョブツリーに作成したジョブが追加されます。

注)ここでの作成操作は、クライアント上での編集作業となります。 『登録』操作を行わないと編集中のジョブツリーの情 報はマネージャ上に反映されません。

#### **さらに細かく制御を設定する場合**

以下の設定が可能です(設定方法については、 [ジョブネットの作成・変更](#page-152-0) をご参照ください)。

- カレンダを設定する
- ジョブの実行状態を予め保留状態とする
- ジョブの実行状態を予めスキップとする

#### **開始遅延監視を行う場合**

ジョブの実行開始が遅延しているか否かをチェックし、遅延している場合の制御を設定することができます (設定方法については、 [ジョブネットの作成・変更](#page-152-0) をご参照ください)。

### **終了遅延監視を行う場合**

ジョブの終了が遅延しているか否かをチェックし、遅延している場合の制御を設定することができます (設定方法については、 [ジョ](#page-152-0) [ブネットの作成・変更](#page-152-0) をご参照ください)。

### **ファイル転送ジョブの変更**

- 1. ジョブ[一覧]ビューのジョブツリーから、変更を行うファイル転送ジョブを選択します。
- 2. ジョブ[一覧]ビューの『変更』ボタンをクリックします。ジョブ[ファイル転送ジョブの作成・変更]ダイアログが開きます。
- 3. ファイル転送ジョブのパラメータを変更します。

#### **ファイル転送ジョブの終了値**

ファイル転送ジョブの終了値は、表 9-10 ファイル転送ジョブの終了値に示す値となります。

### **表 9-10 ファイル転送ジョブの終了値**

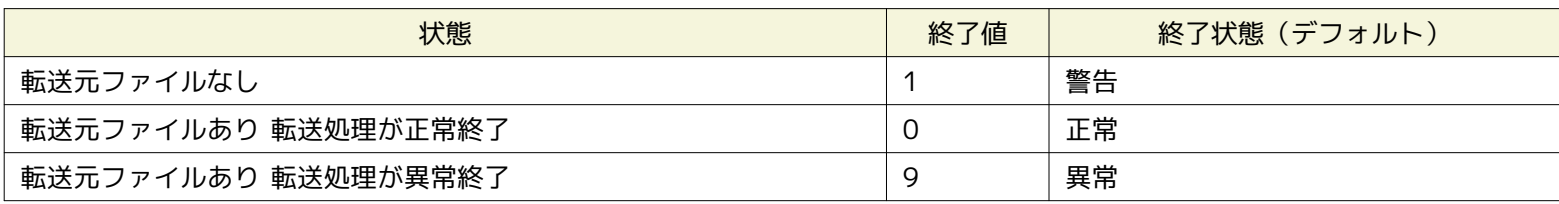

# <span id="page-174-0"></span>**9.10 スクリプトを利用したジョブ実行**

ジョブ登録の際の「起動コマンド」「停止コマンド」には、スクリプトを指定する事が可能です。 スクリプトを利用する際の注 意点は下記となります。

- 1. カレントディレクトリ
	- Windows版エージェントの場合

カレントディレクトリは「C:\WINDOWS\system32」となります。

• Linux版エージェント(デフォルトインストール)の場合

カレントディレクトリは「/opt/hinemos\_agent/var/log」となります。

スクリプト作成の際は、カレントディレクトリに依存しないスクリプト(スクリプトの最初にディレクトリ移動する、 ディレ クトリは全て絶対パスで記述する等)である事を推奨します。

2. 標準出力、標準エラー出力

スクリプトはスクリプト終了時に標準出力と標準エラー出力を解放する必要があります。 標準出力や標準エラー出力を解放 しない場合は、ジョブが終了状態に移行しません。

• 例:pg\_ctl(PostgreSQLの起動コマンド)の場合

pg\_ctlは起動終了後も標準出力、標準エラー出力を解放しません。 そのため、標準出力と標準エラー出力を/dev/null にする事でジョブが終了状態に移行します。

/usr/local/sbin/pg\_ctl -w start > /dev/null 2>&1

スクリプトの標準出力と標準エラー出力が解放された場合であっても、 スクリプトが内部で実行しているコマンドが標準出 力と標準エラー出力を解放していない場合は、 同様にジョブが終了状態に移行しません。

3. 子シェルの処理完了を待たずに親シェルの完了によってジョブ終了とするための条件

ジョブとして起動したコマンド、シェルスクリプト内で標準出力、 標準エラーを閉じずに保持する(バックグラウンド)プロセ スが存在する場合は、 その制御がHinemosジョブエージェントに戻らず、ジョブが実行中のままになります。 親シェルの標 準出力、標準エラーを扱う部分に対して、以下のいずれかの対処(出力先の切替)をしてください。

- 標準出力、標準エラーを/dev/nullに出力する(出力データを全て捨てる)
- 標準出力、標準エラーの内容をログファイルに出力する

出力先の切替(リダイレクション)の方法はbash/cshなどの実行環境により異なりますので、 各環境にあった設定を行っ てください。

- csh·tcsh の場合: command >& [ログファイルpathまたは/dev/null]
- sh・bash の場合:command > [ログファイルpathまたは/dev/null] 2>&1

### **ジョブサンプル (sleep.sh)**

実際にノードで実行するジョブサンプル(sleep.sh)を以下に示します。 sleep.shがユーザ名jobのホームディレクトリに存在する 場合、例えば

/home/job/sleep.sh start 10

と実行すると、10秒間sleepを実行し、0を戻します(正常終了時)。また、 /home/job/sleep.sh stop 5 と実行すると、現在実 行しているsleep.shプロセスをkillし、その後5秒間sleepを実行した後、0を戻します(正常終了時)。

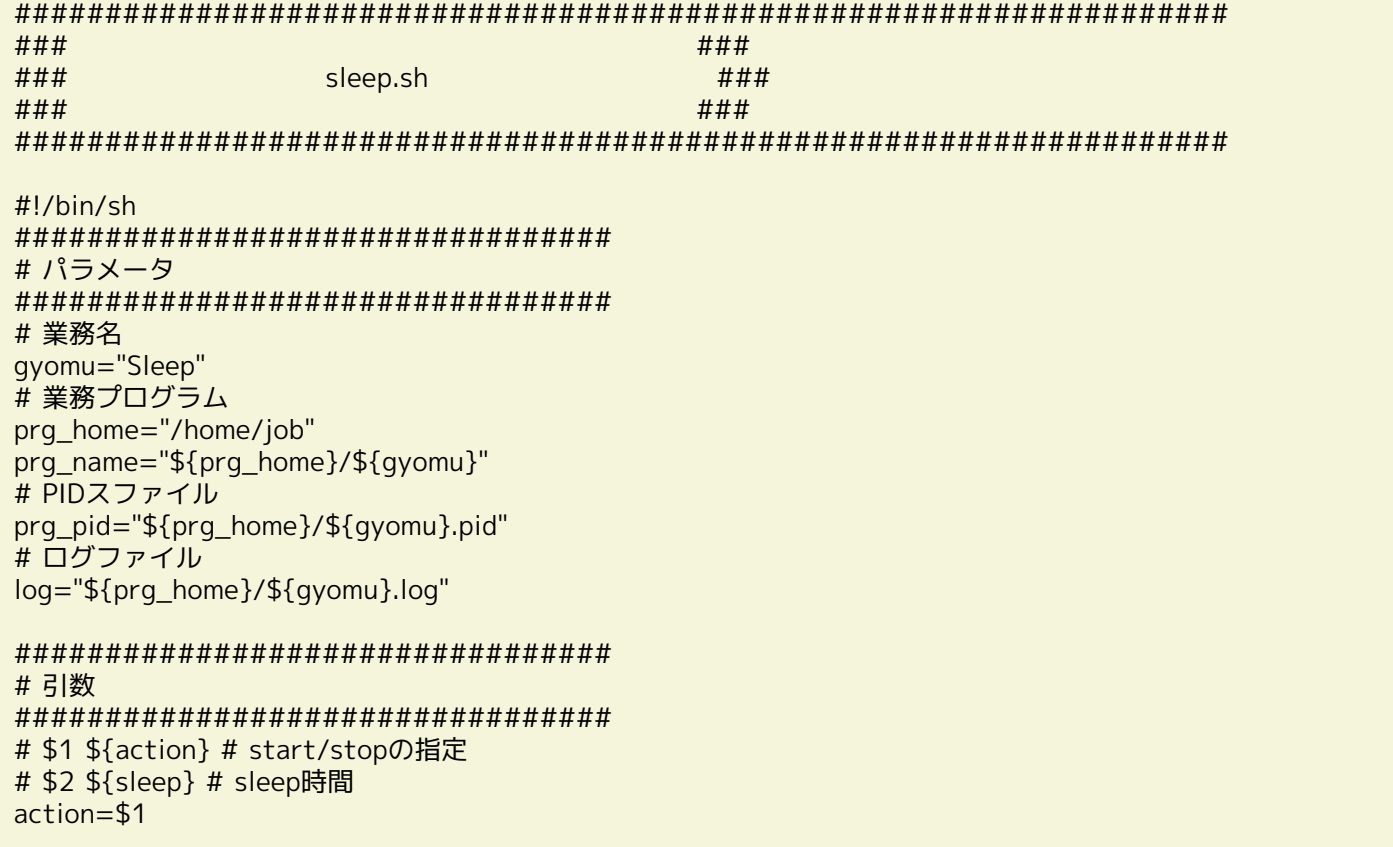

$$
\underleftarrow{\text{Hinemo}}
$$

sleep=\$2

```
#################################
# 処理
#################################
start() {
      cd ${prg_home}
 echo "Starting : ${gyomu}" >> ${log}
 echo "${action}" >> ${log}
      echo "${sleep}" >> ${log}
      if [ -f ${prg_pid} ]; then
           echo "${gyomu}は既に実行中です" >> ${log}
            exit 1
      fi
      touch ${prg_pid}
      rval=$?
     if [ $rval != 0 ]; then
            echo "ステータスファイルの作成に失敗しました" >> ${log}
            exit 1
      fi
      # このタイミングで、pidを取得しpidファイルに書き込む。
      echo "$$" >> ${prg_pid}
      sleep ${sleep}
      rval=$?
     if [ $rval != 0 ]; then
           echo "${gyomu}プログラムが異常終了しました ret=${rval}" >> ${log}
            rm -f ${prg_pid}
            rval2=$?
           if [ ${rval2} ] = 0 ]; then
                .<br>echo "ステータスファイルの削除に失敗しました" >> ${log}
                 exit ${rval2}
            fi
            exit ${rval}
      fi
     echo "${gyomu}プログラムが正常に終了しました" >> ${log}
      rm -f ${prg_pid}
      rval2=$?
     if [ ${rval2} ] = 0 ]; then
            echo "ステータスファイルの削除に失敗しました" >> ${log}
            exit ${rval2}
      fi
      return ${rval}
}
stop() {
      echo "Stopping : ${gyomu}" >> ${log}
      kill `cat ${prg_pid}`
      rval=$?
     if [ $[rval] != 0 ]; then
           echo "${gyomu}プログラムの停止に失敗しました" >> ${log}
            exit ${rval}
      fi
     sleep ${sleep}
      rval=$?
     if [ $[rval] != 0 ]; then
            echo "${gyomu}プログラムの停止に失敗しました" >> ${log}
            exit ${rval}
      fi
      echo "${gyomu}プログラムが正常に停止しました" >> ${log}
```

```
 rm -f ${prg_pid}
       rval2=$?
      if [ ${rval2} ] = 0 ]; then
            echo "ステータスファイルの削除に失敗しました" >> ${log}
             exit ${rval2}
       fi
       return ${rval}
}
case ${action} in
  start)
       start
\mathbb{Z}^2 \times \mathbb{Z}^2 stop)
       stop
       ;;
  *)
       echo "操作を指定する引数が不正です。" >> ${log}
       exit 1
esac
exit $?
# End of file.
```
**なお、Hinemosの仕様上、終了コードの範囲は0-255となっております。**

# **9.11 起動コマンドの動作**

ジョブ登録の際の「起動コマンド」は実行時のOS プラットフォーム及び、「実効ユーザ」により動作が異なります。 各プラット フォームに対して、エージェントは以下の様なコマンドをOSに渡すような動作をします。

- Windowsプラットフォーム エージェント起動ユーザ = 実効ユーザの場合: cmd /c {起動コマンド} エージェント起動ユーザ ≠ 実効ユーザの場合:実行エラー
- Linuxプラットフォーム

エージェント起動ユーザ = 実効ユーザの場合: sh -c {起動コマンド}

エージェント起動ユーザ ≠ 実効ユーザの場合: sudo -u {実効ユーザ} sh -c {起動コマンド} (※エージェントの起動ユーザ がsudoの許可を持っている必要があります。 管理対象ノードの下記設定ファイルの該当部分をコメントアウトしてください。 )

sudoersの設定:/etc/sudoers

編集前: Defaults requiretty 編集後: # Defaults requiretty

「起動コマンド」は実行時のOS プラットフォームの識別は、エージェントにより自動的に行われます。 この設定変更については、 「管理者ガイド 8.1 起動コマンドの動作変更」をご参照ください。

# <span id="page-178-0"></span>**10 一括制御機能**

# **10.1 機能概要**

一度の操作で複数のノードに一括で処理を行う機能を提供します。

GUI画面上からの操作で、処理を実行することができます。 スコープを指定することで、スコープに登録されている全てのノード に対して一括で処理を行えます。

デフォルトでは、以下の処理をスコープ単位で実行できます。

- rpmパッケージのインストール
- Linuxの再起動・停止
- apacheの起動・停止
- OSアカウントの追加・変更・削除
- ディレクトリの作成
- ファイルのコピー
- ファイル/ディレクトリの削除
- Hinemosエージェントのインストール
- ファイル転送ジョブの設定

管理対象ノード上で一括実行する処理を新規登録、編集することも可能です。

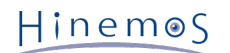

# **10.2 画面構成**

## **10.2.1 初期画面構成**

| HinemosClient                                        |                    |                |                                                 |                       |              |              |                |      |       |                                                                     |                                           |
|------------------------------------------------------|--------------------|----------------|-------------------------------------------------|-----------------------|--------------|--------------|----------------|------|-------|---------------------------------------------------------------------|-------------------------------------------|
|                                                      |                    |                | パースペクティブ (P) ビュー (V) クライアント設定 (S) 接続 (C) ヘルプ(H) |                       |              |              |                |      |       |                                                                     |                                           |
|                                                      | ■ 日 一括制御 田 Hinemos |                |                                                 |                       |              |              |                |      |       |                                                                     |                                           |
| ● ▽ □ □ □ 一括制御[履歴] ※<br>$\Phi$ .<br>□ 一括制御[パラメータ] 23 |                    |                |                                                 |                       |              |              |                |      |       |                                                                     | $\mathcal{S} \mathcal{A}^{\nabla} = \Box$ |
| 種別: ファイルシステム管理<br>$\overline{\phantom{a}}$           |                    |                |                                                 |                       |              |              |                |      |       |                                                                     |                                           |
| 名前                                                   |                    |                | 値                                               |                       |              | 実行状態 セッションID |                | 開始日時 |       | 終了日時                                                                | 種別                                        |
| スコープ                                                 |                    |                |                                                 |                       |              |              |                |      |       |                                                                     |                                           |
| □ 名前                                                 |                    |                | ファイルのコピー                                        |                       |              |              |                |      |       |                                                                     |                                           |
|                                                      | コピーするファイル          |                |                                                 |                       |              |              |                |      |       |                                                                     |                                           |
|                                                      | コピー先               |                |                                                 |                       |              |              |                |      |       |                                                                     |                                           |
|                                                      | ユーザ名               |                |                                                 |                       |              |              |                |      |       |                                                                     |                                           |
|                                                      | グループ名              |                |                                                 |                       |              |              |                |      |       |                                                                     |                                           |
|                                                      | アクセス権              |                | <b>MX------</b>                                 |                       |              |              |                |      |       |                                                                     |                                           |
|                                                      |                    |                |                                                 |                       |              |              |                |      |       |                                                                     |                                           |
|                                                      |                    |                |                                                 |                       |              |              |                |      |       |                                                                     |                                           |
|                                                      |                    |                |                                                 |                       |              |              |                |      |       |                                                                     |                                           |
|                                                      |                    |                |                                                 |                       |              |              |                |      |       |                                                                     |                                           |
|                                                      |                    |                |                                                 |                       | $\leftarrow$ |              | $\mathbf{H}$ . |      |       |                                                                     |                                           |
| $\leftarrow$                                         |                    | $\mathbf{H}$ . |                                                 | $\blacktriangleright$ |              |              |                |      |       |                                                                     | 表示件数:0                                    |
| □ 一括制御[詳細] ※                                         |                    |                |                                                 |                       |              |              |                |      |       |                                                                     | $=$ $\Box$                                |
| セッションID:                                             |                    |                |                                                 |                       |              |              |                |      |       |                                                                     |                                           |
|                                                      | 実行状態 終了状態          |                | 戻り値 ファシリティID ファシリティ名 開始日時                       |                       |              |              | 終了日時           |      | メッセージ |                                                                     |                                           |
|                                                      |                    |                |                                                 |                       |              |              |                |      |       |                                                                     |                                           |
|                                                      |                    |                |                                                 |                       |              |              |                |      |       |                                                                     |                                           |
|                                                      |                    |                |                                                 |                       |              |              |                |      |       |                                                                     |                                           |
|                                                      |                    |                |                                                 |                       |              |              |                |      |       |                                                                     |                                           |
|                                                      |                    |                |                                                 |                       |              |              |                |      |       |                                                                     |                                           |
|                                                      |                    |                |                                                 |                       |              |              |                |      |       |                                                                     |                                           |
|                                                      |                    |                |                                                 |                       |              |              |                |      |       |                                                                     |                                           |
|                                                      |                    |                |                                                 |                       |              |              |                |      |       |                                                                     |                                           |
|                                                      |                    |                |                                                 |                       |              |              |                |      |       | Hinemosログインユーザ: hinemos 接続先URL: http://172.26.98.96:8080/HinemosWS/ |                                           |

**図 10-1 一括制御機能初期画面構成**

# **10.2.2 一括制御[パラメータ]ビュー**

一括制御機能で実行する操作の選択、パラメータの設定を行うビューです。

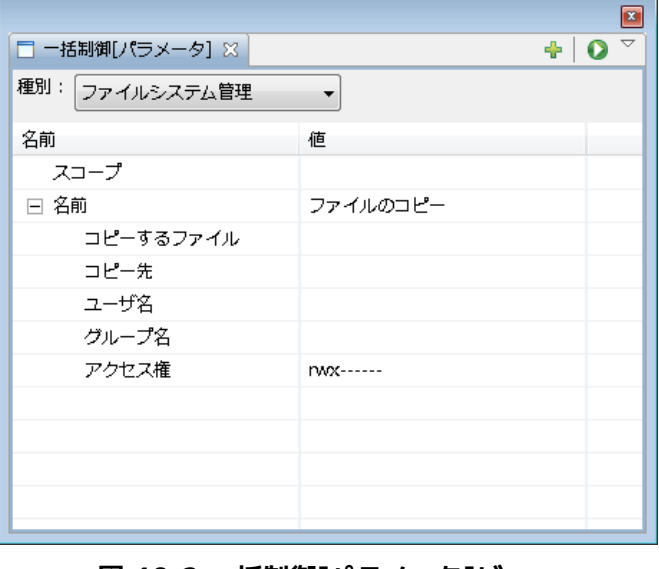

**図 10-2 一括制御[パラメータ]ビュー**

Copyright (c) 2013 NTT DATA CORPORATION
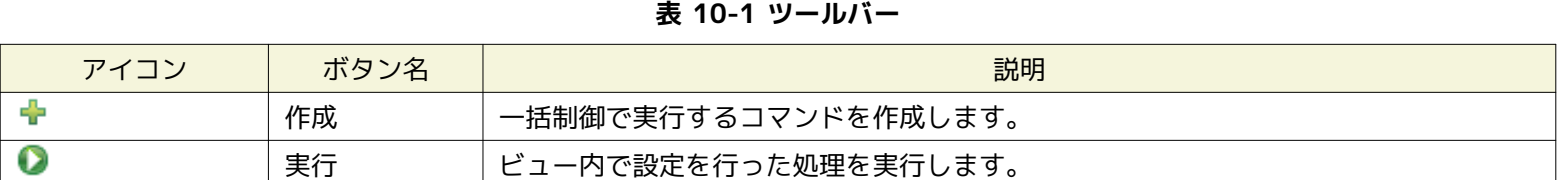

### **10.2.3 一括制御[履歴]ビュー**

一括制御機能の実行結果を表示するビューです。実行した操作の結果がリスト表示されます。 リストから結果を選択すると、一 括制御[詳細]ビューにノードごとの実行結果の詳細が表示されます。

|              |      |      |    |    |               |  |    |       |  | $\blacksquare$                                                                                                    |         |         |
|--------------|------|------|----|----|---------------|--|----|-------|--|----------------------------------------------------------------------------------------------------|---------|---------|
| □ 一括制御[履歴] ※ |      |      |    |    |               |  |    |       |  | $\begin{bmatrix} 0 & 0 & 0 \\ 0 & 0 & 0 \\ 0 & 0 & 0 \\ 0 & 0 & 0 \\ 0 & 0 & 0 \\ 0 & 0 & 0 \\ 0 & 0 & 0 \\ 0 & 0 & 0 \\ 0 & 0 & 0 & 0 \\ 0 & 0 & 0 & 0 \\ 0 & 0 & 0 & 0 \\ 0 & 0 & 0 & 0 & 0 \\ 0 & 0 & 0 & 0 & 0 \\ 0 & 0 & 0 & 0 & 0 \\ 0 & 0 & 0 & 0 & 0 & 0 \\ 0 & 0 & 0 & 0 & 0 & 0 \\ 0 & 0 & 0 & 0 & 0 & 0 \\ 0 & 0 & $ |         |         |
| 実行状態 セッションID | 開始日時 | 終了日時 | 種別 | 名前 | ファシリティID スコープ |  | 合計 | 成功 營告 |  | 失敗                                                                                                    | 待機中 実行中 |         |
|              |      |      |    |    |               |  |    |       |  |                                                                                                    |         |         |
|              |      |      |    |    |               |  |    |       |  |                                                                                                    |         |         |
|              |      |      |    |    |               |  |    |       |  |                                                                                                    |         |         |
|              |      |      |    |    |               |  |    |       |  |                                                                                                    |         |         |
|              |      |      |    |    |               |  |    |       |  |                                                                                                    |         |         |
|              |      |      |    |    |               |  |    |       |  |                                                                                                    |         |         |
|              |      |      |    |    |               |  |    |       |  |                                                                                                    |         |         |
|              |      |      |    |    |               |  |    |       |  |                                                                                                    |         |         |
|              |      |      |    |    |               |  |    |       |  |                                                                                                    |         |         |
|              |      |      |    |    |               |  |    |       |  |                                                                                                    |         | 表示件数: 0 |

**図 10-3 一括制御[履歴]ビュー**

**表 10-2 ツールバー**

| アイコン | ボタン名 | 説明                   |  |  |  |  |
|------|------|----------------------|--|--|--|--|
|      | 更新   | テーブルの情報を最新の情報に更新します。 |  |  |  |  |
|      | フィルタ | 実行結果一覧のフィルタ設定を行います。  |  |  |  |  |

### **10.2.4 一括制御[詳細]ビュー**

一括制御で行なった操作のノードごとの実行結果を表示するビューです。

|              |          |  |                                        |  |  |      | $\overline{R}$ |  |  |  |  |  |
|--------------|----------|--|----------------------------------------|--|--|------|----------------|--|--|--|--|--|
| □ 一括制御[詳細] ※ |          |  |                                        |  |  |      |                |  |  |  |  |  |
|              | セッションID: |  |                                        |  |  |      |                |  |  |  |  |  |
| 実行状態         |          |  | 終了状態   戻り値   ファシリティID   ファシリティ名   開始日時 |  |  | 終了日時 | メッセージ          |  |  |  |  |  |
|              |          |  |                                        |  |  |      |                |  |  |  |  |  |
|              |          |  |                                        |  |  |      |                |  |  |  |  |  |
|              |          |  |                                        |  |  |      |                |  |  |  |  |  |
|              |          |  |                                        |  |  |      |                |  |  |  |  |  |
|              |          |  |                                        |  |  |      |                |  |  |  |  |  |
|              |          |  |                                        |  |  |      |                |  |  |  |  |  |
|              |          |  |                                        |  |  |      |                |  |  |  |  |  |

**図 10-4 一括制御[詳細]ビュー**

# **10.3 機能利用の前提条件**

一括制御機能を利用するには事前に以下の設定が必要です。

- 操作対象とするノードがリポジトリ機能にて登録され、いずれかのスコープに割当てられていること
- sshまたはrshでマネージャから管理対象ノードにコマンド実行ができること 詳細は下記のマニュアルをご参照ください。 「管理者ガイド 6 一括制御機能」

### **10.4 一括制御の処理手順**

一括制御機能では、インストール管理,起動と停止の管理,ユーザ管理,ファイルシステム管理を行うことができますが、 これ ら操作は共通化された手順で実行できるようになっています。 ここでは、その手順を説明します(それぞれの操作の詳細手順に ついては、次節をご参照ください)。

一括制御機能の実行手順は大まかに以下のようになります。

- 1. 一括制御[パラメータ]ビューの種別選択コンボボックスのリストから、 実行する管理機能を選択します。 選択された機能に よって、設定できるパラメータがプロパティテーブルに表示されます。
- 2. 操作対象とするスコープを選択します。 テーブルのプロパティ"スコープ"のレコードの値の欄をクリックします。 欄の右端 にボタンが現れますので、これをクリックします。 スコープ選択ダイアログが開き、このダイアログでスコープを選択する ことができます。
- 3. 実行する操作を選択します。テーブルのプロパティ"名前"の値の欄をクリックします。 コンボボックスから実行する操作を 選択します。
- 4. パラメータを設定します。テーブルのプロパティの値の欄に値を入力します。 候補から設定値の選択を行う項目はコンボボッ クスになっていますので、 リストから設定値を選択します。 テキストで直接入力する必要のある項目は、テキストボッ クスになっています。
- 5. 一括制御[パラメータ]ビューの『実行』ボタンをクリックします。
- 6. 「確認」ダイアログが開きますので、内容を確認して、『OK』ボタンをクリックします。
- 7. 処理が実行され、実行中のステータスが一括制御[履歴]ビューに表示されます。

# **10.5 インストール管理**

#### **10.5.1 rpmインストール**

インストール管理では、スコープに登録されている全てのノードに対して、rpmパッケージを一括でインストールする機能を提供 します。

1. rpmパッケージファイル(\*\*\*.rpmファイル)を、 Hinemosのファイル転送用に設定されたFTPサーバ上に置きます。 rpm パッケージファイルは、Hinemosが使用するFTPユーザで読み取り可能に設定します。

※ FTPサーバとFTPユーザの設定方法については、「管理者ガイド 6.1.3 FTPサーバの起動」をご参照ください。

2. 一括制御[パラメータ]ビューの種別選択コンボボックスのリストから、 "インストール管理"を選択します。

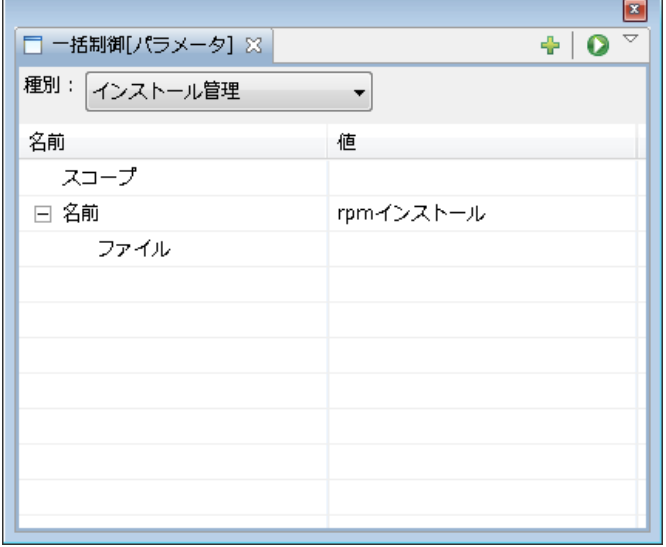

**図 10-5 一括制御[パラメータ]ビュー**

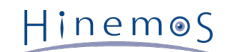

3. インストールの対象とするスコープを設定します。 テーブルのプロパティ"スコープ"のレコードの値の欄をクリックします。 欄の右端にボタンが現れますので、これをクリックします。 「スコープ選択」ダイアログが開きます。

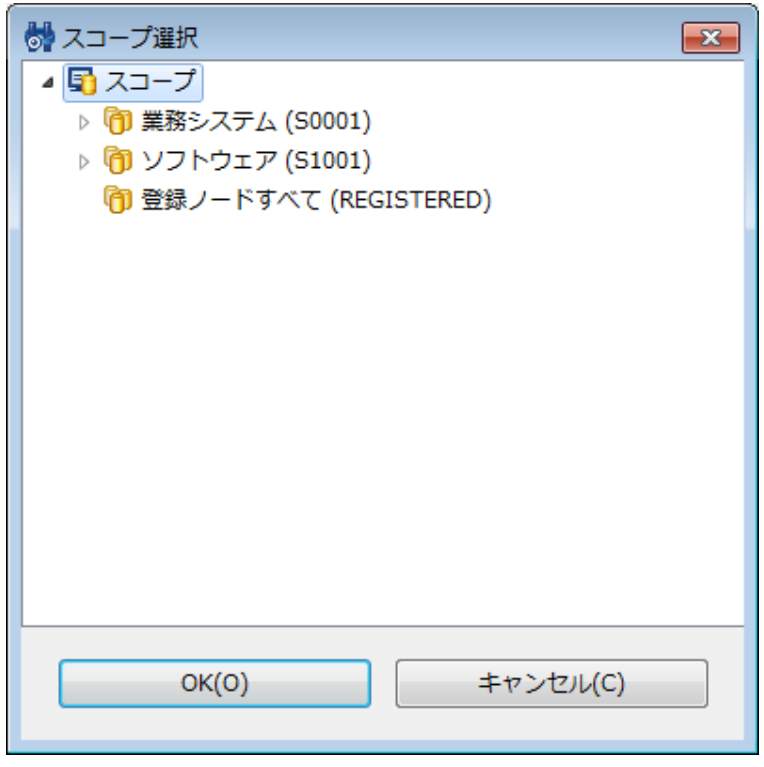

#### **図 10-6 スコープ選択ダイアログ**

- 4. スコープツリーからインストール対象のスコープを選択し、『OK』ボタンをクリックします。 テーブルのプロパティ"スコー プ"の値に選択したスコープ名が入力されます。
- 5. インストールするrpmパッケージファイル名を入力します。対象rpmパッケージファイルの置かれている場所をフルパス(F TPサーバ上でのパス)で入力します。
- 6. 一括制御[パラメータ]ビューの『実行』ボタンをクリックします。 「確認」ダイアログが開きます。

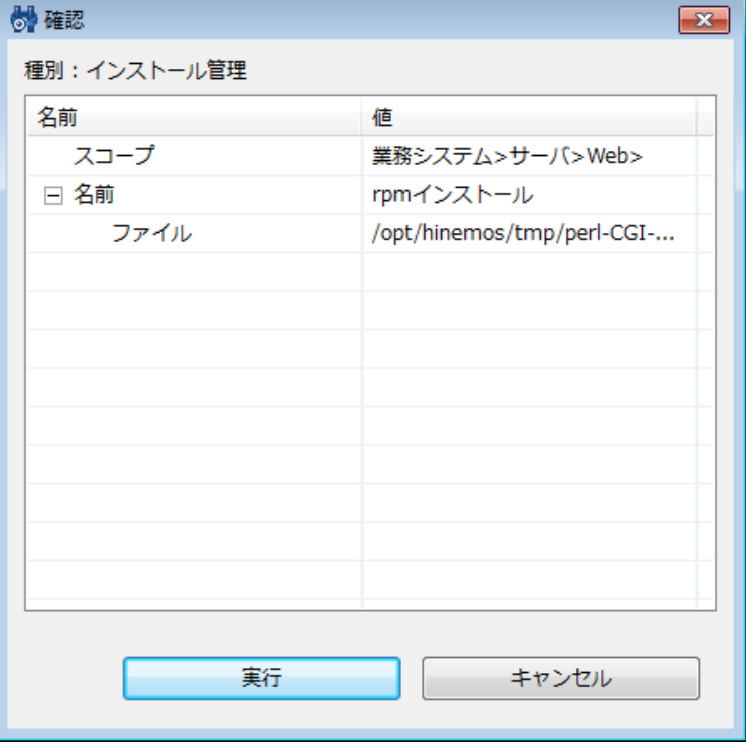

**図 10-7 確認ダイアログ**

7. インストール対象のスコープと、 設定したパラメータが正しいことを確認し、『実行』ボタンをクリックします。 rpmインストールを中止する場合は、『キャンセル』ボタンをクリックします。

# **10.6 起動と停止の管理**

起動と停止の管理では、以下の機能を提供します。

- Linuxの再起動
- Linuxの停止
- apacheの起動
- apacheの停止
- 1. 一括制御[パラメータ]ビューの種別選択コンボボックスのリストから、 "起動と停止の管理"を選択します。
- 2. 操作対象とするスコープを設定します。 テーブルのプロパティ"スコープ"のレコードの値の欄をクリックします。 欄の右端 にボタンが現れますので、これをクリックします。 「スコープ選択」ダイアログが開きます。
- 3. スコープツリーから対象のスコープを選択し、『OK』ボタンをクリックします。 テーブルのプロパティ"スコープ"の値に選 択したスコープ名が入力されます。
- 4. 実行するオペレーションを選択します。 テーブルのプロパティ"名前"のレコードの値の欄をクリックします。 コンボボック スが表示されますので、実行するオペレーションを選択します。

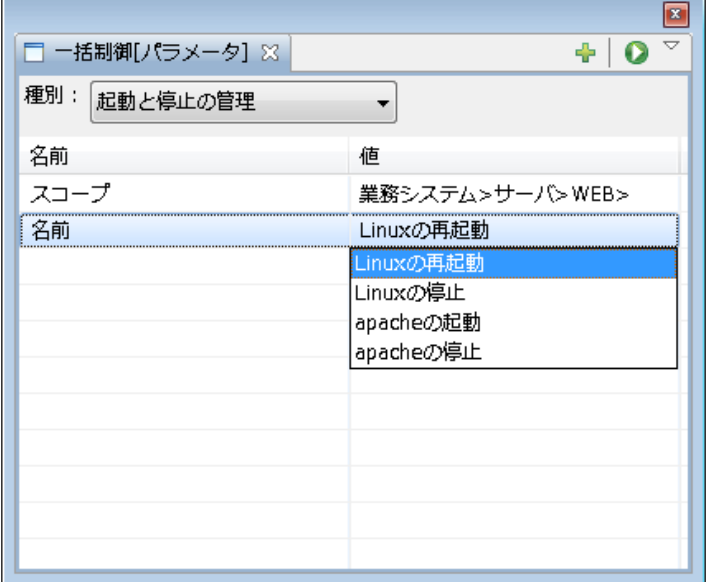

#### **図 10-8 実行するオペレーションの選択**

5. 一括制御[パラメータ]ビューの『実行』ボタンをクリックします。 「確認」ダイアログが開きます。

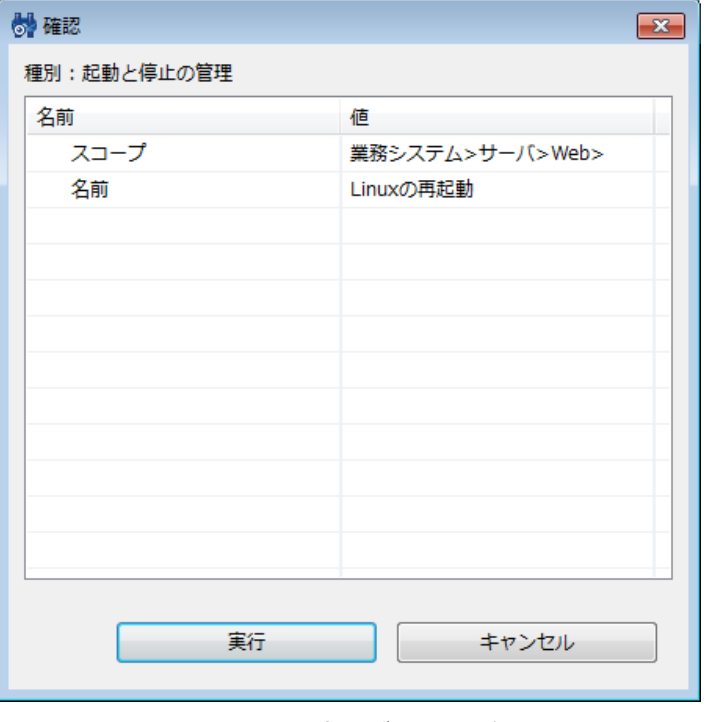

**図 10-9 確認ダイアログ**

Copyright (c) 2013 NTT DATA CORPORATION

Hinemos

6. 設定したパラメータが正しいことを確認し、『実行』ボタンをクリックします。 オペレーションの実行を取り止める場合は、『キャンセル』ボタンをクリックします。

# **10.7 ユーザ管理**

ユーザ管理では、以下の機能を提供します。

- OSアカウントの追加
- OSアカウントの変更
- OSアカウントの削除

### **10.7.1 OSアカウントの追加**

1. 一括制御[パラメータ]ビューの種別選択コンボボックスのリストから、 "ユーザ管理"を選択します。

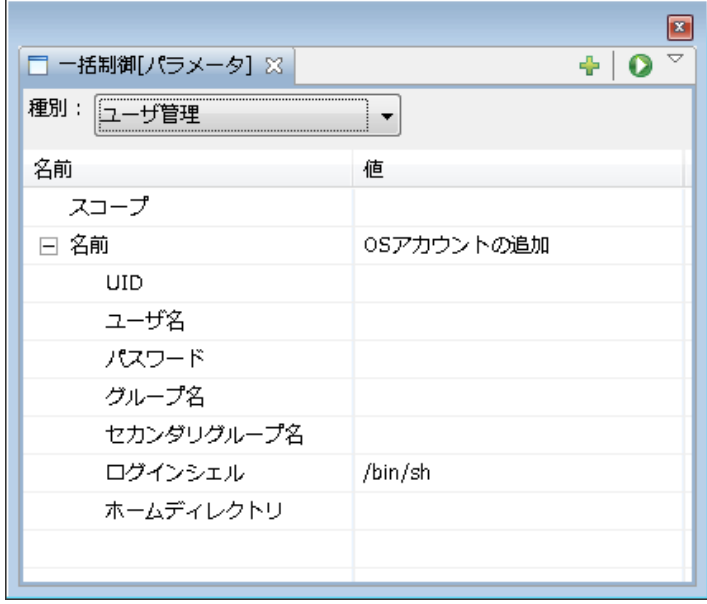

**図 10-10 一括制御[パラメータ]ビュー**

- 2. 操作対象とするスコープを設定します。 テーブルのプロパティ"スコープ"のレコードの値の欄をクリックします。 欄の右端 にボタンが現れますので、これをクリックします。 「スコープ選択」ダイアログが開きます。
- 3. スコープツリーから対象のスコープを選択し、『OK』ボタンをクリックします。 テーブルのプロパティ"スコープ"の値に選 択したスコープ名が入力されます。
- 4. テーブルのプロパティ"名前"のレコードの値の欄をクリックします。 コンボボックスが表示されますので、"OSアカウント の追加"を選択します。
- 5. パラメータを入力します。UID, ユーザ名, パスワード, グループ名, セカンダリグループ名, ホームディレクトリを設定 します。 各項目とも、値の欄がテキストボックスになっていますので、ここに入力します。 ログインシェルに関しては、 値の欄をクリックするとコンボボックスが表示されますので、 リストの中から選択してください。

グループ名、セカンダリグループ名、ホームディレクトリには、 空欄を指定することが可能です。 その場合、以下の設定 となります。

- グループ … ユーザ名と同じプライマリグループに所属
- セカンダリグループ … プライマリグループ以外のグループには所属しない
- ホームディレクトリ … /home/(ユーザ名)

6. 一括制御[パラメータ]ビューの『実行』ボタンをクリックします。 「確認」ダイアログが開きます。

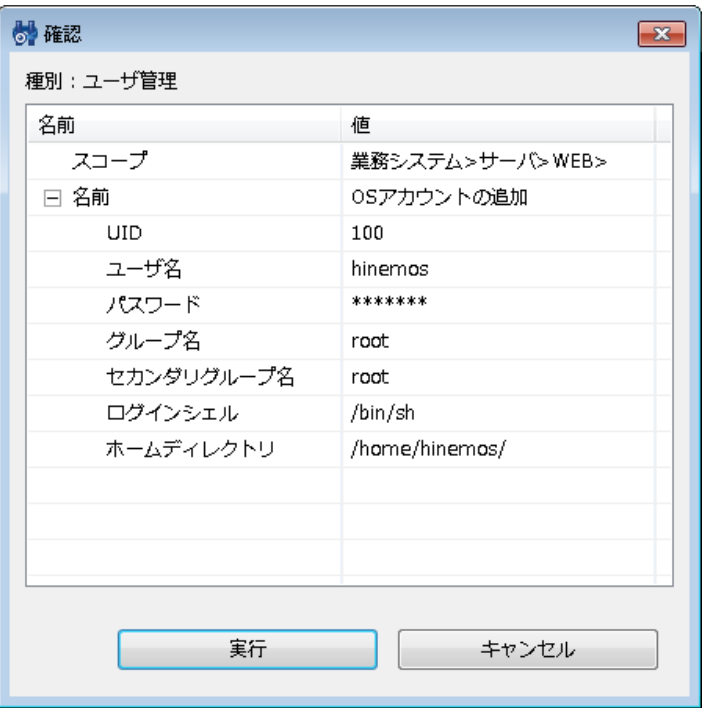

**図 10-11 確認ダイアログ**

7. 設定したパラメータが正しく設定されていることを確認し、 『実行』ボタンをクリックします。 OSアカウントの追加を取り止める場合は、『キャンセル』ボタンをクリックします。

#### **10.7.2 OSアカウントの変更**

1. 一括制御[パラメータ]ビューの種別選択コンボボックスのリストから、 "ユーザ管理"を選択します。

|                 | ×<br>$\Rightarrow$ |
|-----------------|--------------------|
| □ 一括制御[パラメータ] ※ | l O<br>÷           |
| 種別: ユーザ管理       |                    |
| 名前              | 値                  |
| スコープ            |                    |
| □ 名前            | <br>OSアカウントの変更     |
| ユーザ名            |                    |
| パスワード           |                    |
| グループ名           |                    |
| セカンダリグループ名      |                    |
| ログインシェル         | /bin/sh            |
|                 |                    |
|                 |                    |
|                 |                    |
|                 |                    |

**図 10-12 一括制御[パラメータ]ビュー**

- 2. 操作対象とするスコープを設定します。 テーブルのプロパティ"スコープ"のレコードの値の欄をクリックします。 欄の右端 にボタンが現れますので、これをクリックします。 「スコープ選択」ダイアログが開きます。
- 3. スコープツリーから対象のスコープを選択し、『OK』ボタンをクリックします。 テーブルのプロパティ"スコープ"の値に選 択したスコープ名が入力されます。
- 4. テーブルのプロパティ"名前"のレコードの値の欄をクリックします。 コンボボックスが表示されますので、"OSアカウント の変更"を選択します。
- 5. パラメータを入力します。ユーザ名, パスワード, グループ名, セカンダリグループ名, ログインシェルを設定します。 各項目とも、値の欄がテキストボックスになっていますので、ここに入力します。 ログインシェルに関しては、値の欄をク リックするとコンボボックスが表示されますので、 リストの中から選択してください。 変更しないパラメータは空欄とし てください。
- 6. 一括制御[パラメータ]ビューの『実行』ボタンをクリックします。 「確認」ダイアログが開きます。

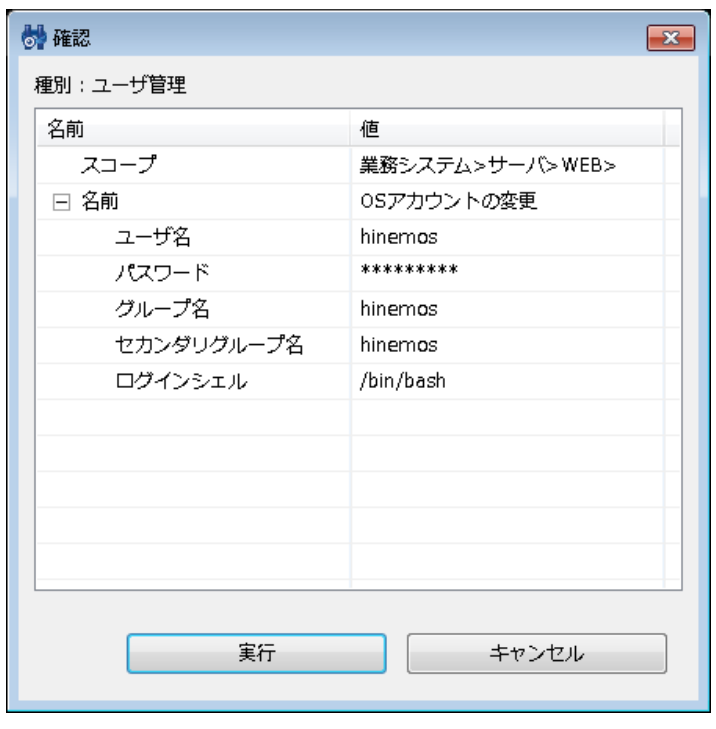

**図 10-13 確認ダイアログ**

7. 設定したパラメータが正しく設定されていることを確認し、 『実行』ボタンをクリックします。 OSアカウントの変更を取り止める場合は、『キャンセル』ボタンをクリックします。

### **10.7.3 OSアカウントの削除**

1. 一括制御[パラメータ]ビューの種別選択コンボボックスのリストから、 "ユーザ管理"を選択します。

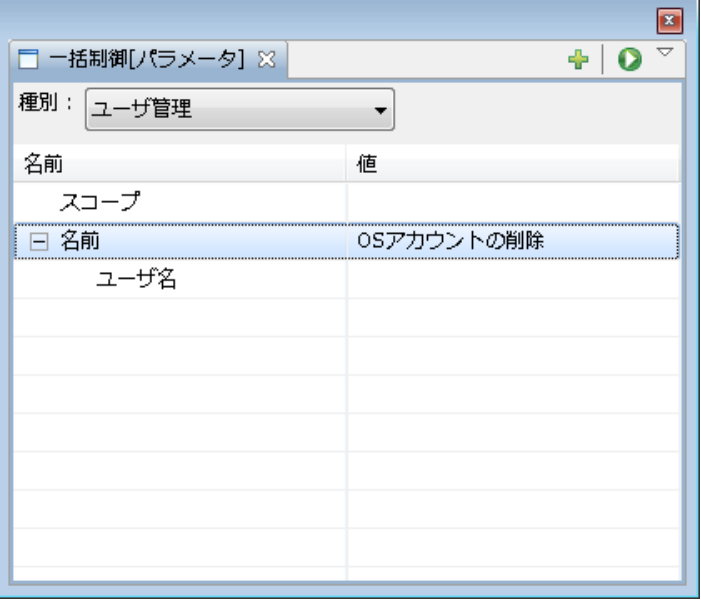

#### **図 10-14 一括制御[パラメータ]ビュー**

2. 操作対象とするスコープを設定します。 テーブルのプロパティ"スコープ"のレコードの値の欄をクリックします。 欄の右端 にボタンが現れますので、これをクリックします。 「スコープ選択」ダイアログが開きます。

- 3. スコープツリーから対象のスコープを選択し、『OK』ボタンをクリックします。 テーブルのプロパティ"スコープ"の値に選 択したスコープ名が入力されます。
- 4. 実行するオペレーションを選択します。 テーブルのプロパティ"名前"のレコードの値の欄をクリックします。 コンボボック スが表示されますので、"OSアカウントの削除"を選択します。
- 5. ユーザ名を入力します。 テーブルのプロパティ"名前-ユーザ名"の欄のテキストボックスに入力します。
- 6. 一括制御[パラメータ]ビューの『実行』ボタンをクリックします。 「確認」ダイアログが開きます。

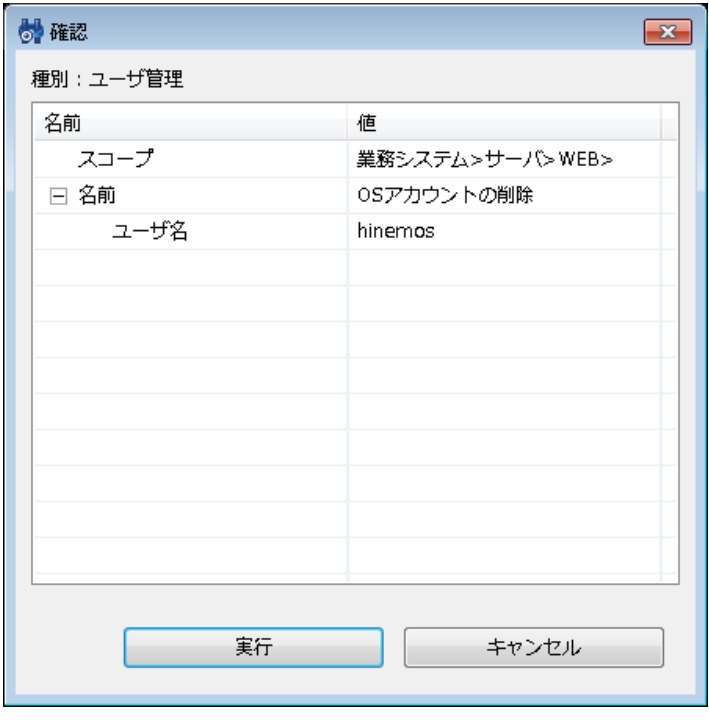

**図 10-15 確認ダイアログ**

7. 設定したパラメータが正しいことを確認し、『実行』ボタンをクリックします。 OSアカウントの追加を取り止める場合は、『キャンセル』ボタンをクリックします。

# **10.8 ファイルシステム管理**

ファイルシステム管理では、以下の機能を提供します。

- ファイルのコピー
- ディレクトリの作成
- ファイル/ディレクトリの削除

### **10.8.1 ファイルのコピー**

1. コピー対象のファイルをHinemosのファイル転送用に設定されたFTPサーバ上に置きます。 コピー対象のファイルは、Hine mosが使用するFTPユーザで読み取り可能に設定します。

※ FTPサーバとFTPユーザの設定方法については、「管理者ガイド 6.1.3 FTPサーバの起動」をご参照ください。

2. 一括制御[パラメータ]ビューの種別選択コンボボックスのリストから、 "ファイルシステム管理"を選択します。

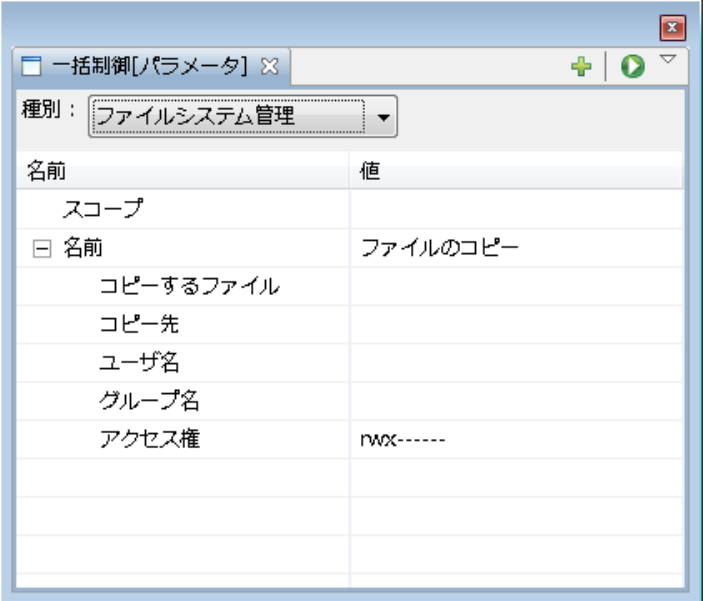

**図 10-16 一括制御[パラメータ]ビュー**

- 3. 操作対象とするスコープを設定します。 テーブルのプロパティ"スコープ"のレコードの値の欄をクリックします。 欄の右端 にボタンが現れますので、これをクリックします。 「スコープ選択」ダイアログが開きます。
- 4. スコープツリーから対象のスコープを選択し、『OK』ボタンをクリックします。 テーブルのプロパティ"スコープ"の値に選 択したスコープ名が入力されます。
- 5. テーブルのプロパティ"名前"のレコードの値の欄をクリックします。 コンボボックスが表示されますので、"ファイルのコピー "を選択します。
- 6. "コピーするファイル"の欄に、コピー対象のファイル名を入力します。 ファイルの置かれている場所をフルパス(FTPサー バ上でのパス)で入力します。
- 7. コピー先のディレクトリ,コピー後のファイル所有者のユーザ名とグループ名, ファイルのアクセス権を設定します。 コ ピー先,ユーザ名,グループ名は、 値の欄がテキストボックスになっていますので、ここに入力します。 アクセス権は、 値の欄をクリックするとコンボボックスが表示されますので、 リストの中から選択してください。
- 8. 一括制御[パラメータ]ビューの『実行』ボタンをクリックします。 「確認」ダイアログが開きます。

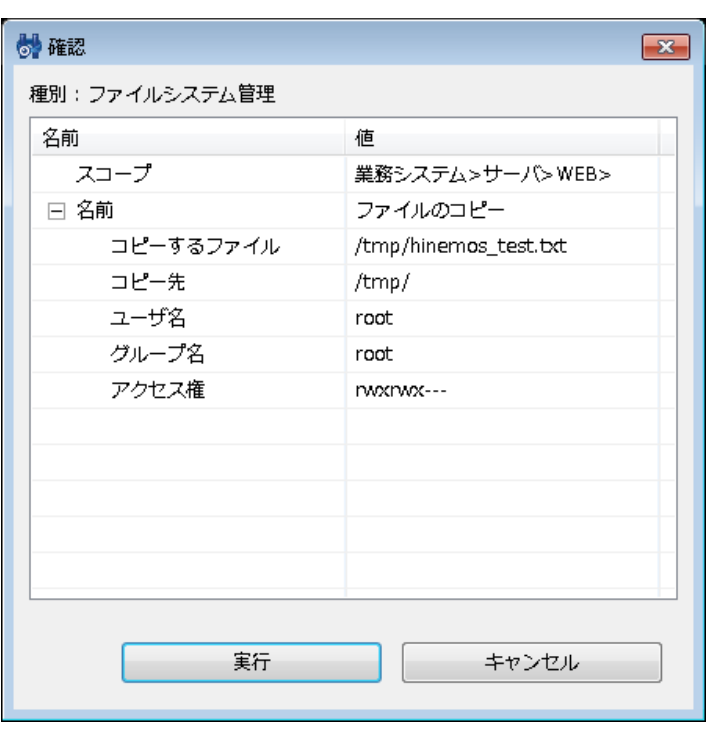

#### **図 10-17 確認ダイアログ**

9. 設定したパラメータが正しいことを確認し、『実行』ボタンをクリックします。

ファイルのコピーを取り止める場合は、『キャンセル』ボタンをクリックします。

## **10.8.2 ディレクトリの作成**

1. 一括制御[パラメータ]ビューの種別選択コンボボックスのリストから、 "ファイルシステム管理"を選択します。

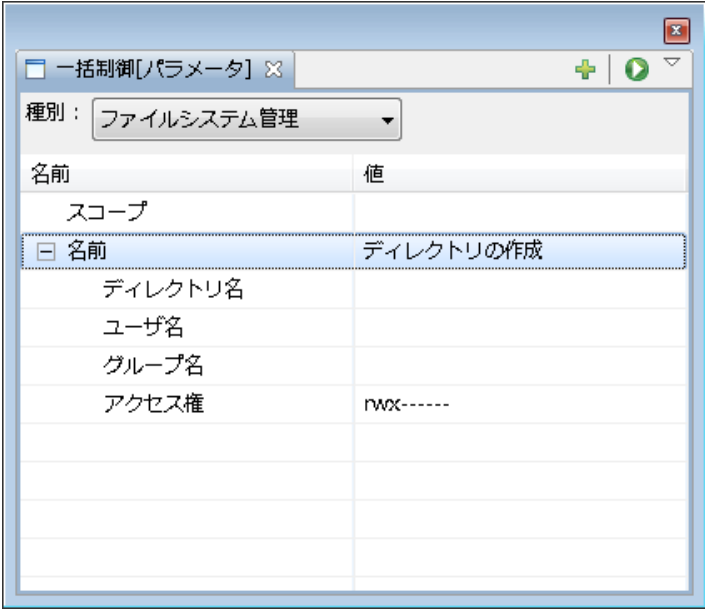

**図 10-18 一括制御[パラメータ]ビュー**

- 2. 操作対象とするスコープを設定します。 テーブルのプロパティ"スコープ"のレコードの値の欄をクリックします。 欄の右端 にボタンが現れますので、これをクリックします。 「スコープ選択」ダイアログが開きます。
- 3. スコープツリーから対象のスコープを選択し、 『OK』ボタンをクリックします。 テーブルのプロパティ"スコープ"の値に 選択したスコープ名が入力されます。
- 4. テーブルのプロパティ"名前"のレコードの値の欄をクリックします。 コンボボックスが表示されますので、"ディレクトリの 作成"を選択します。
- 5. 作成するディレクトリのディレクトリ名と、 ディレクトリ所有者のユーザ名とグループ名,アクセス権を設定します。 ディ レクトリ名, ユーザ名, グループ名は、 値の欄がテキストボックスになっていますので、ここに入力します。 アクセス 権は、値の欄をクリックするとコンボボックスが表示されますので、 リストの中から選択してください。
- 6. 一括制御[パラメータ]ビューの『実行』ボタンをクリックします。 「確認」ダイアログが開きます。

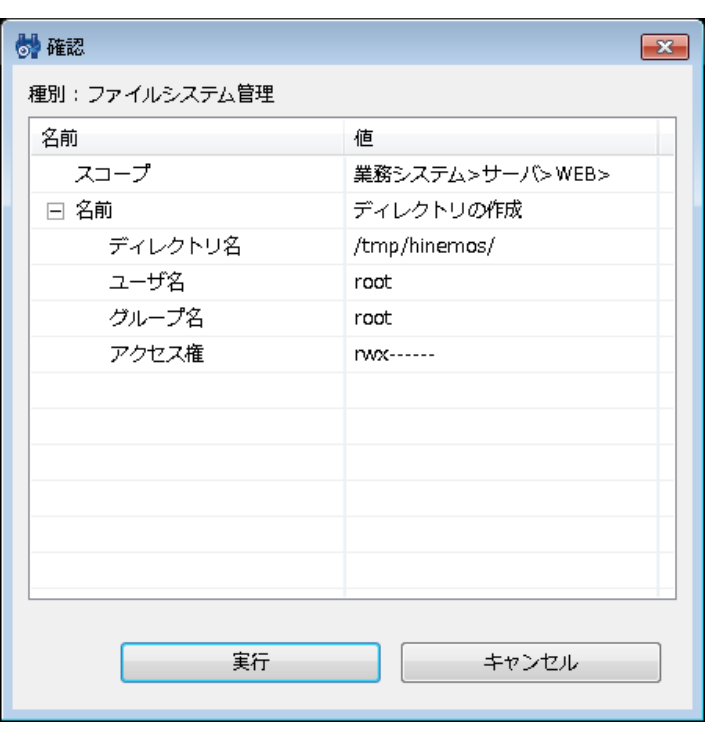

#### **図 10-19 確認ダイアログ**

7. 設定したパラメータが正しいことを確認し、『実行』ボタンをクリックします。

ディレクトリの作成を取り止める場合は、『キャンセル』ボタンをクリックします。

### **10.8.3 ファイル/ディレクトリの削除**

1. 一括制御[パラメータ]ビューの種別選択コンボボックスのリストから、 "ファイルシステム管理"を選択します。

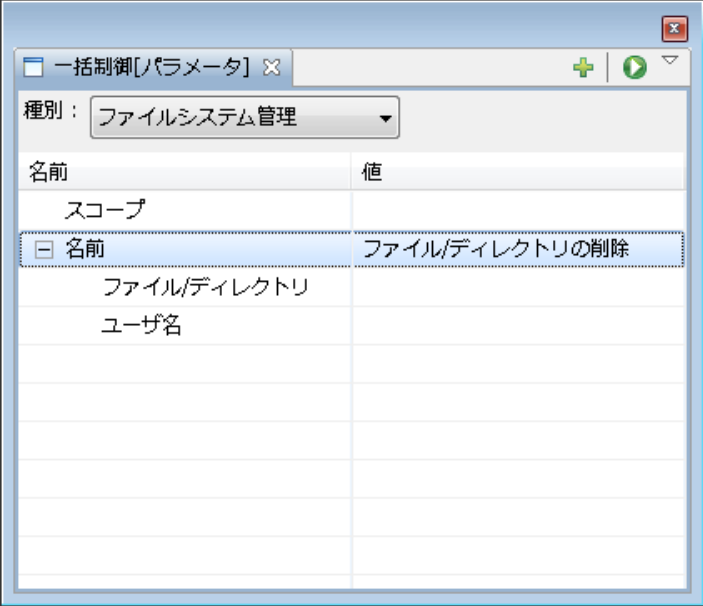

**図 10-20 一括制御[パラメータ]ビュー**

- 2. 操作の対象とするスコープを設定します。 テーブルのプロパティ"スコープ"のレコードの値の欄をクリックします。 欄の右 端にボタンが現れますので、これをクリックします。 「スコープ選択」ダイアログが開きます。
- 3. スコープツリーから操作対象のスコープを選択し、 『OK』ボタンをクリックします。 テーブルのプロパティ"スコープ"の 値に選択したスコープ名が入力されます。
- 4. 実行するオペレーションを選択します。 テーブルのプロパティ"名前"のレコードの値の欄をクリックします。 コンボボック スが表示されますので、"ファイル/ディレクトリの削除"を選択します。
- 5. 削除するファイル(ディレクトリ)のフルパスと、 削除コマンドを実効するユーザ名を入力します。 両項目とも、値の欄 のテキストボックスに入力します。
- 6. 一括制御[パラメータ]ビューの『実行』ボタンをクリックします。 「確認」ダイアログが開きます。

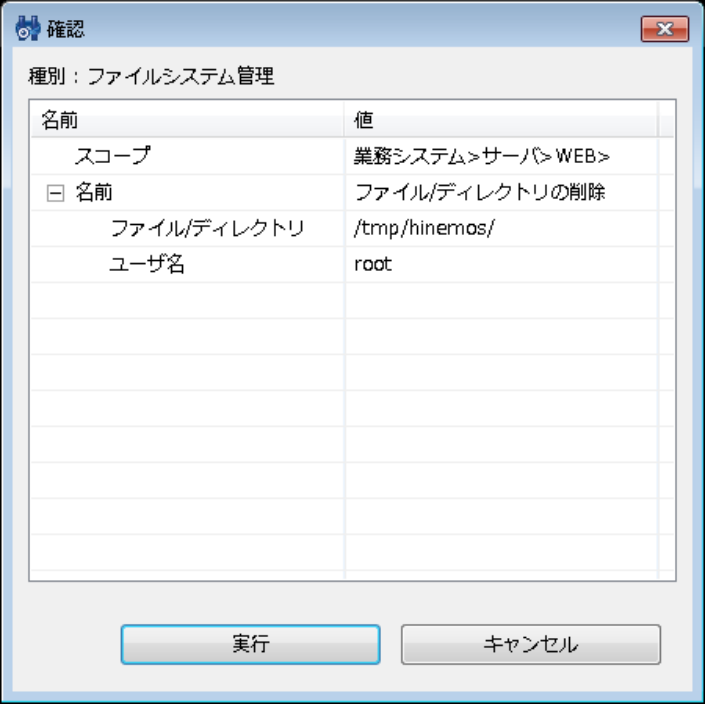

#### **図 10-21 確認ダイアログ**

7. 設定したパラメータが正しいことを確認し、『実行』ボタンをクリックします。

ファイル/ディレクトリの削除を取り止める場合は、『キャンセル』ボタンをクリックします。

# **10.9 エージェント管理**

エージェント管理では、以下の機能を提供します。

- エージェントのインストール
- ファイル転送ジョブの設定

### **10.9.1 エージェントのインストール**

1. インストールするHinemosエージェントインストーラをSCPサーバ上に置きます。 インストーラは、hinemosユーザで読み 取りアクセスが可能なように設定します。

※ エージェントをインストールするサーバの known\_hostsファイルにSCPサーバの公開鍵が登録されている必要がありま す。

2. 一括制御[パラメータ]ビューの種別選択コンボボックスのリストから、 "エージェント管理"を選択します。

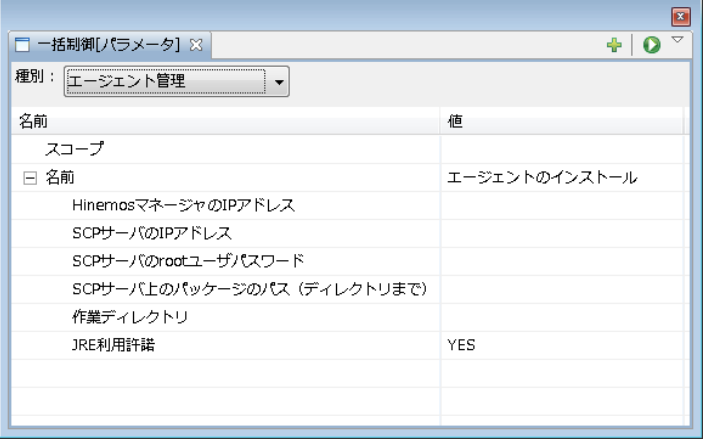

**図 10-22 一括制御[パラメータ]ビュー**

- 3. 操作の対象とするスコープを設定します。 テーブルのプロパティ"スコープ"のレコードの値の欄をクリックします。 欄の右 端にボタンが現れますので、これをクリックします。 「スコープ選択」ダイアログが開きます。
- 4. スコープツリーから操作対象のスコープを選択し、『OK』ボタンをクリックします。 テーブルのプロパティ"スコープ"の値 に選択したスコープ名が入力されます。
- 5. テーブルのプロパティ"名前"のレコードの値の欄をクリックします。 コンボボックスが表示されますので、"エージェントの インストール"を選択します。
- 6. "HinemosマネージャサーバのIPアドレス"を入力します。 値の欄のテキストボックスに入力します。
- 7. "SCPサーバのIPアドレス"と"SCPサーバのrootユーザパスワード"を入力します。 両項目とも、値の欄のテキストボックス に入力します。
- 8. "SCPサーバ上のパッケージのパス(ディレクトリまで)"の欄に、 Hinemosエージェントインストーラが置かれている場所 の フルパス(SCPサーバ上のパス)を入力します。
- 9. "作業ディレクトリ"の欄に、 Hinemosエージェントインストーラのコピー先 (エージェントをインストールするサーバ上の パス)をフルパスで入力します。
- 10. "JRE利用許諾"を設定します。 両項目とも、値の欄をクリックするとコンボボックスが表示されますので、 リストの中から 選択してください。

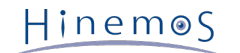

11. 一括制御[パラメータ]ビューの『実行』ボタンをクリックします。 「確認」ダイアログが開きます。

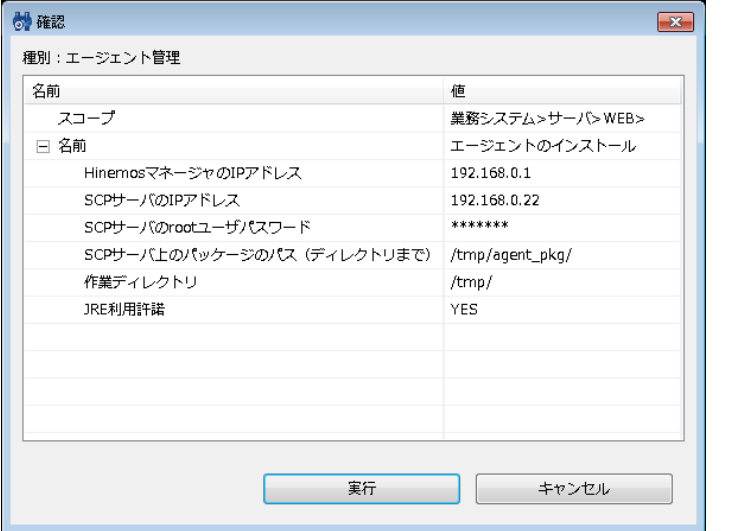

#### **図 10-23 確認ダイアログ**

12. 設定したパラメータが正しいことを確認し、『実行』ボタンをクリックします。

エージェントのインストールを取り止める場合は、『キャンセル』ボタンをクリックします

### **10.9.2 ファイル転送ジョブの設定**

- 1. ファイル転送ジョブ(ファイル転送ジョブについては、 [ファイル転送ジョブ](#page-171-0) をご参照ください) の設定を行うノードには、 あらかじめファイル転送実行ユーザの作成と Hinemosエージェントのインストール (インストール方法は、「インストー ルマニュアル 6 管理対象ノード(Linux版エージェント)」 をご参照ください)を行います。
- 2. 一括制御[パラメータ]ビューの種別選択コンボボックスのリストから、 "エージェント管理"を選択します。

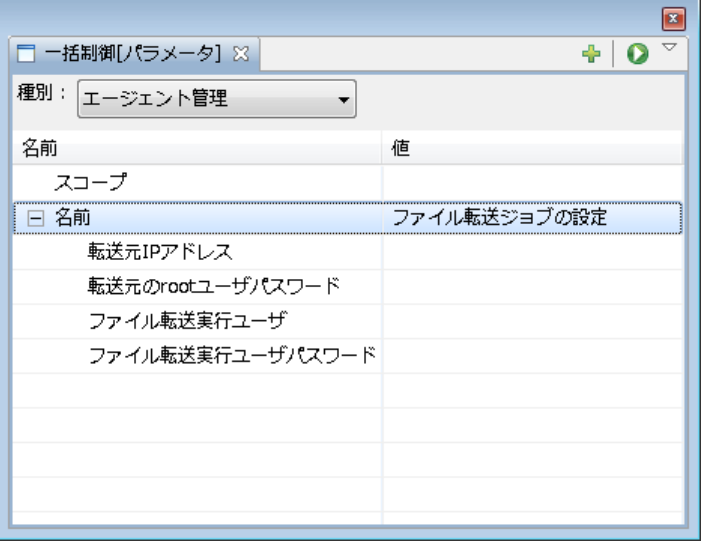

**図 10-24 一括制御[パラメータ]ビュー**

- 3. 操作の対象とするスコープ(転送先となるスコープ)を設定します。 テーブルのプロパティ"スコープ"のレコードの値の欄を クリックします。 欄の右端にボタンが現れますので、これをクリックします。 「スコープ選択」ダイアログが開きます。
- 4. スコープツリーから操作対象のスコープを選択し、 『OK』ボタンをクリックします。 テーブルのプロパティ"スコープ"の 値に選択したスコープ名が入力されます。
- 5. テーブルのプロパティ"名前"のレコードの値の欄をクリックします。 コンボボックスが表示されますので、"ファイル転送ジョ ブの設定"を選択します。
- 6. "転送元IPアドレス"、"転送元のrootユーザパスワード"、 "ファイル転送実行ユーザ"、"ファイル転送実行ユーザパスワード" を入力します。 全ての項目を、値の欄のテキストボックスに入力します。

7. 一括制御[パラメータ]ビューの『実行』ボタンをクリックします。 「確認」ダイアログが開きます。

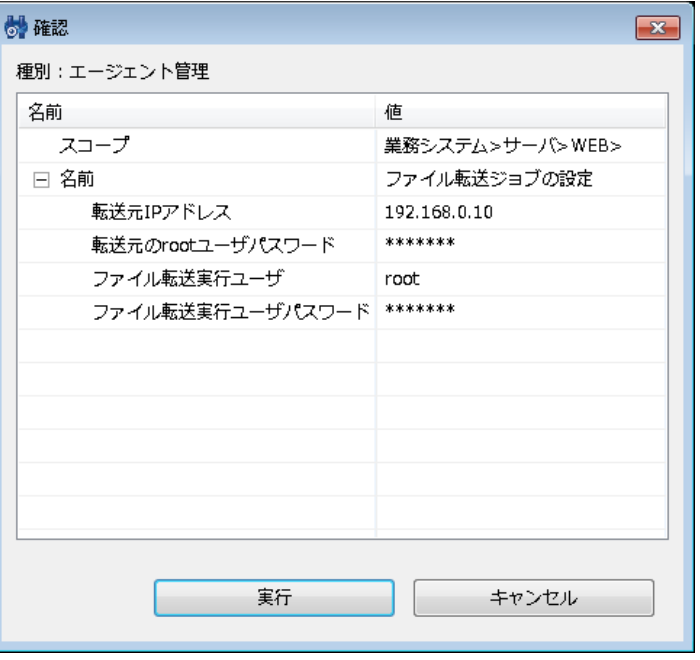

**図 10-25 確認ダイアログ**

8. 設定したパラメータが正しいことを確認し、『実行』ボタンをクリックします。

ファイル転送ジョブの設定を取り止める場合は、『キャンセル』ボタンをクリックします。

※ 設定後、設定を有効にするためにHinemosエージェントを再起動してください。

### **10.10 一括制御の履歴表示**

実行した操作の履歴は、一括制御[履歴]ビューに表示されます。 履歴一覧から操作を選択すると、一括制御[詳細]ビューに選択さ れた操作のノードごとの実行状況が表示されます。

• 同じ操作を再度実行するには

過去に実行した操作をもとに、再度操作を実行することができます。

- 1. 一括制御[履歴]ビューの実行履歴テーブルから、再度実行を行う操作を選択します。
- 2. 一括制御 [パラメータ]ビューに前回実行時の設定が反映されます。 設定を変更したい場合は、一括制御 [パラメータ] ビューのパラメータを変更します。
- 3. 一括制御 [パラメータ]ビューの『実行』ボタンをクリックします。

### **10.11 画面更新周期・履歴の表示制限の変更**

画面の情報は一定周期でクライアントからマネージャの情報を取得することで定期的に更新されます。 以下の手順で更新間隔・ 履歴の表示制限を変更することができます。

1. メニュー・バーから『クライアント設定』→『設定』を選択します。設定ダイアログが表示されます。

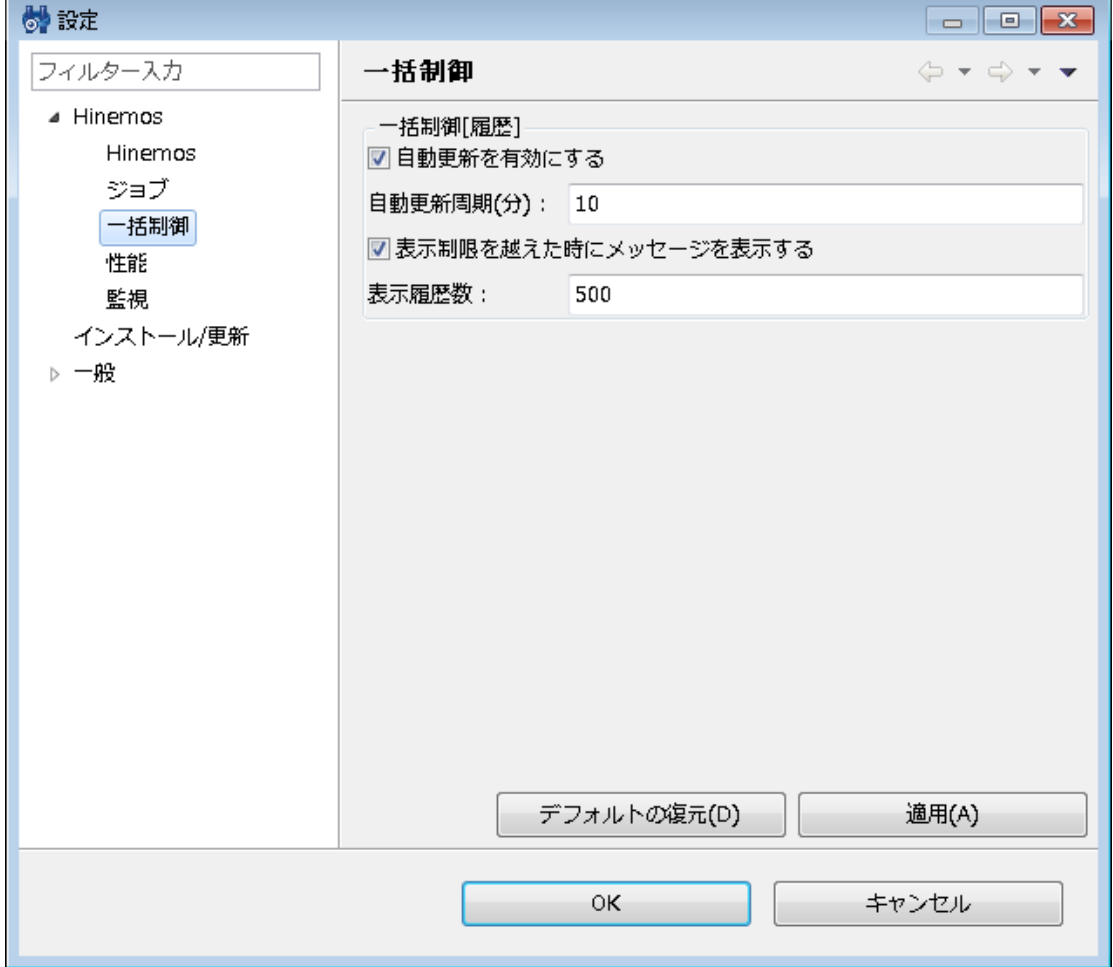

**図 10-26 設定ダイアログ**

- 2. 左側のツリーペインで、Hinemos 一括制御 を選択します。
- 3. 一括制御[履歴]ビューに関して、以下の設定を行うことができます。
- 自動更新を有効にする:

このチェックボックスにチェックをいれると指定の自動更新周期でビューの内容が更新されます。 チェックをはずした場合 は、手動で『更新』ボタンをクリックしないと内容は更新されません。

- 自動更新周期(分): 自動更新を有効としている場合の更新周期を分単位で指定します。(1から32767の間で指定できます。)
- 表示制限を越えた時にメッセージを表示する:

このチェックボックスにチェックを入れると、 表示されている履歴数が指定の表示履歴数を超えた場合にメッセージが出力 されます。 チェックをはずした場合か、履歴の件数が表示履歴数を超えた場合でもメッセージは出力されません。

• 表示履歴数:

一度に表示する履歴の件数を指定します。(1から32767の間で指定できます。)

# **10.12 マスタ編集**

一括制御で実行するコマンドを編集することができます。

登録できるマスタ情報は、「種別」、「コマンド」、「パラメータ」から構成されます。

一括制御で実行するコマンドを新たに設定するには、まず「種別」を作成します。 これは、一括で実行したい制御の分類をする のに用いられます。

ここで作成した「種別」は、一括制御機能の一括制御[パラメータ]ビューの"種別"として選択できるものとなります。 デフォルト では、ファイルシステム管理、インストール管理、起動と停止の管理、ユーザ管理の4種類が登録されています。

次に、「コマンド」を作成します。一括制御機能は、GUIからのコマンド実行を可能とする機能ですが、 この「コマンド」は、実 行される制御に名前をつけ、実際に実行されるコマンドを定義します (スクリプトを実行することもできます。 スクリプトを実 行する際は、マネージャ上にあるスクリプトファイルを管理対象ノードに転送し、 管理対象ノード上で実行する動作となります) 。 例えばデフォルトでは、種別:ファイルシステム管理のコマンドとして、 ファイルのコピー、ディレクトリの作成、ファイ ル/ディレクトリの削除の3つが登録されています。

「コマンド」には、パラメータを設定することができます。 パラメータ設定は、「パラメータ」としてIDをつけて登録し、パラ メータIDを参照することで、 その設定を複数の「コマンド」で利用することができます。 「パラメータ」には、入力種別として、 「編集」と「選択」があります。 「編集」は、テキストでの入力、「選択」はリストからの選択となります。

#### **10.12.1 コマンドの作成**

1. 一括制御[パラメータ]ビューの『作成』ボタンをクリックします。 一括制御[作成・変更]ダイアログが表示されます。

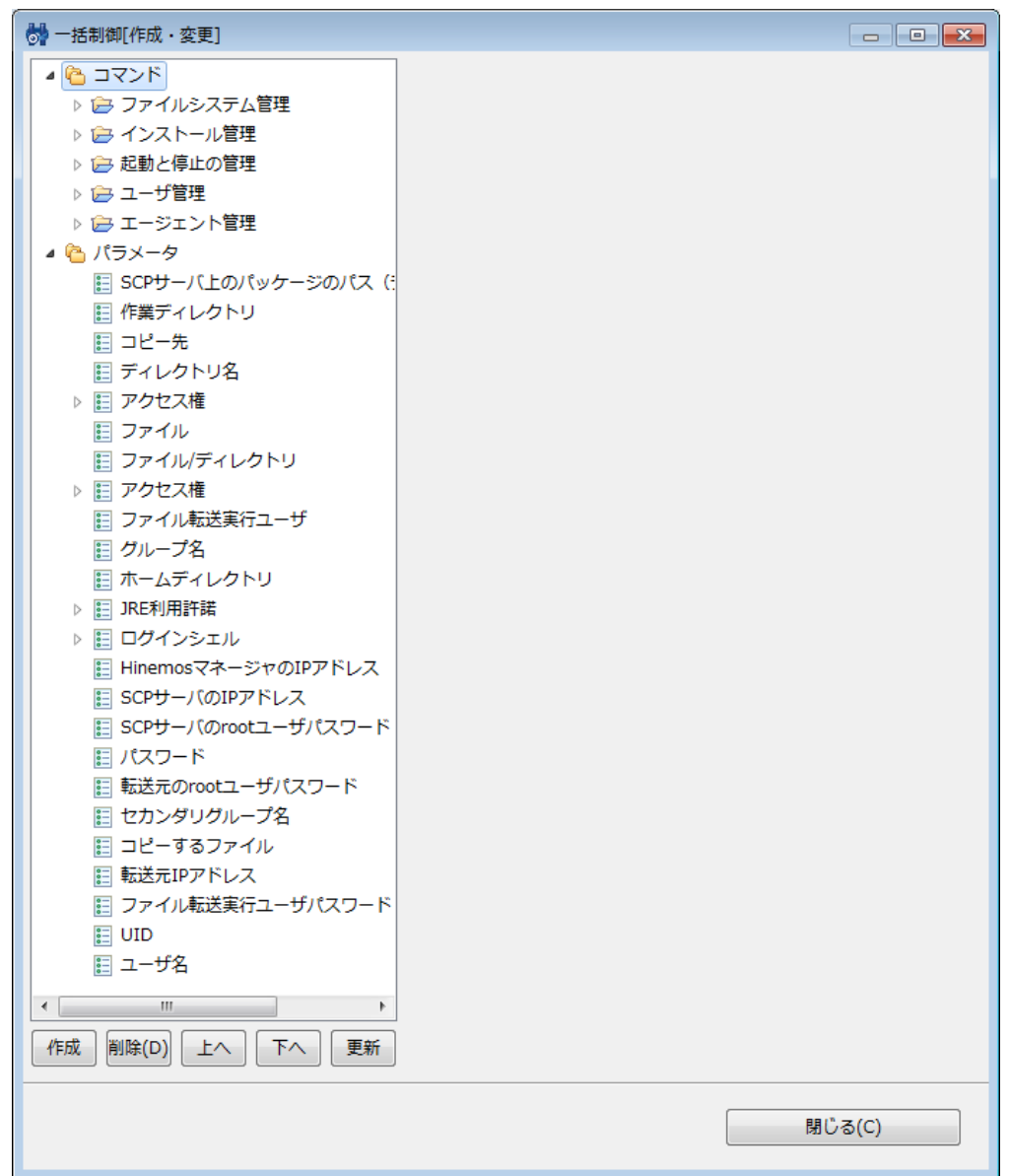

**図 10-27 一括制御[作成・変更]ダイアログ**

下記の手順で、まずは"種別"を作成します。

- 1. 左側のツリーペイン上で、"コマンド"を選択し、『作成』ボタンをクリックします。 "新規作成"という名前で新規に"種別" が作成されます。
- 2. 右側エリアの下記項目を入力し、『適用』ボタンをクリックします。
- 種別ID:

種別を一意に特定するためのIDを入力します。

• 名前:

一括制御[パラメータ]ビューの"種別"として 選択候補リストに表示させる名前を入力します。

- 次に、"コマンド"を作成します。
	- 1. 左側のツリーペインから、コマンドを追加したい"種別"を選択し、 『作成』ボタンをクリックします。 "新規作成"という名 前で新規に"コマンド"が作成されます。
	- 2. 右側エリアの下記項目を入力し、『適用』ボタンをクリックします。
	- コマンドID:

コマンドを一意に特定するためのIDを入力します。

• 名前:

一括制御[パラメータ]ビューで選択できるコマンドとして 選択候補リストに表示させる名前を入力します。

• 種別:

コマンドもしくは、スクリプトを選択します。

• コマンド:

一括制御実行時に実際に実行されるコマンド、もしくはスクリプトを入力します。 コマンドとした場合は、管理対象ノード のrootユーザで 実行できるコマンドを指定してください。

スクリプトとした場合は、マネージャ側に登録されている スクリプトファイル名をフルパスで入力してください。

• 終了状態:

コマンド、もしくはスクリプト実行時のリターンコードによって、 コマンドの終了状態が決定されます。 正常、警告の終 了状態となるリターンコードの範囲を指定してください。 正常、警告以外のリターンコードの場合は異常となります。

登録するコマンド(スクリプト)に引数を指定しない場合、以上で登録は完了です。

実行するコマンド(スクリプト)に引数を与えて実行したい場合は、 以下の手順で"パラメータ"の作成と割当てを行なってくださ い。

以下の手順で"パラメータ"の作成を行ないます。

- 1. 左側のツリーペインから、"パラメータ"を選択し、『作成』ボタンをクリックします。 "新規作成"という名前で新規に"パラ メータ"が作成されます。
- 2. 右側エリアの下記項目を入力し、『適用』ボタンをクリックします。
- パラメータID:

パラメータを一意に特定するためのIDを入力します。

• 名前:

一括制御[パラメータ]ビューのパラメータとして表示させる名前を入力します。

例えば、デフォルトで設定されている「種別:ファイルシステム管理」の「ディレクトリの作成」であれば、 それぞれ、「 ディレクトリ名」、「ユーザ名」、「グループ名」、 「アクセス権」という名前で登録されています。

- 入力種別:
- 編集/選択

パラメータの入力方法として"編集"もしくは"選択"のどちらかを選びます。

• "編集"を選んだ場合

一括制御実行時のパラメータをテキストで入力することになり、 一括制御[パラメータ]ビューのパラメータ入力欄に テキストボックスが表示されます。 編集を選んだ場合は、テキスト表示とアスタリスク表示のいずれかを選びます。 テキスト表示の場合は、入力時に入力した文字列が画面にそのまま出力されます。 アスタリスク表示の場合は、入力 された文字列がアスタリスク"\*"で表示されます (パスワードなどのように画面に表示させたくない入力で用います)。

• "選択"を選んだ場合

一括制御実行時のパラメータをリストから選択することができるようになります。 選択可能なリストを登録する必要 があります。 後述の手順で選択候補のリストを登録してください。

パラメータの入力種別を"選択"とした場合、下記の手順で選択肢を登録する必要があります (選択肢は複数登録することができま す)。

- 1. 左側のツリーペインから、候補を追加する対象のパラメータを選択し、 『作成』ボタンをクリックします。 「新規作成」 という名前で"選択肢"が作成されます。
- 2. 右側エリアの下記項目を編集し、『適用』ボタンをクリックします。
- 名前:

一括制御[パラメータ]ビューのパラメータとして選択候補リストに表示させる名前を入力します。

• 値:選択リストから、当該の選択肢を選んだ場合の値を設定します。 『閉じる』ボタンをクリックし、一括制御[作成・変更]ダイアログを閉じます。 Hinemos

# **11 メンテナンス機能**

# **11.1 機能概要**

Hinemosを運用していく上で必要となる、Hinemos自身の管理に利用する機能です。 内部データベースに蓄積する履歴情報の削 除処理や、Hinemosを利用するユーザの管理を行う際に、 本機能を利用します。

主な機能として、以下を提供します。

- 履歴情報削除機能
- ユーザ管理機能

# **11.2 画面構成**

### **11.2.1 初期画面構成**

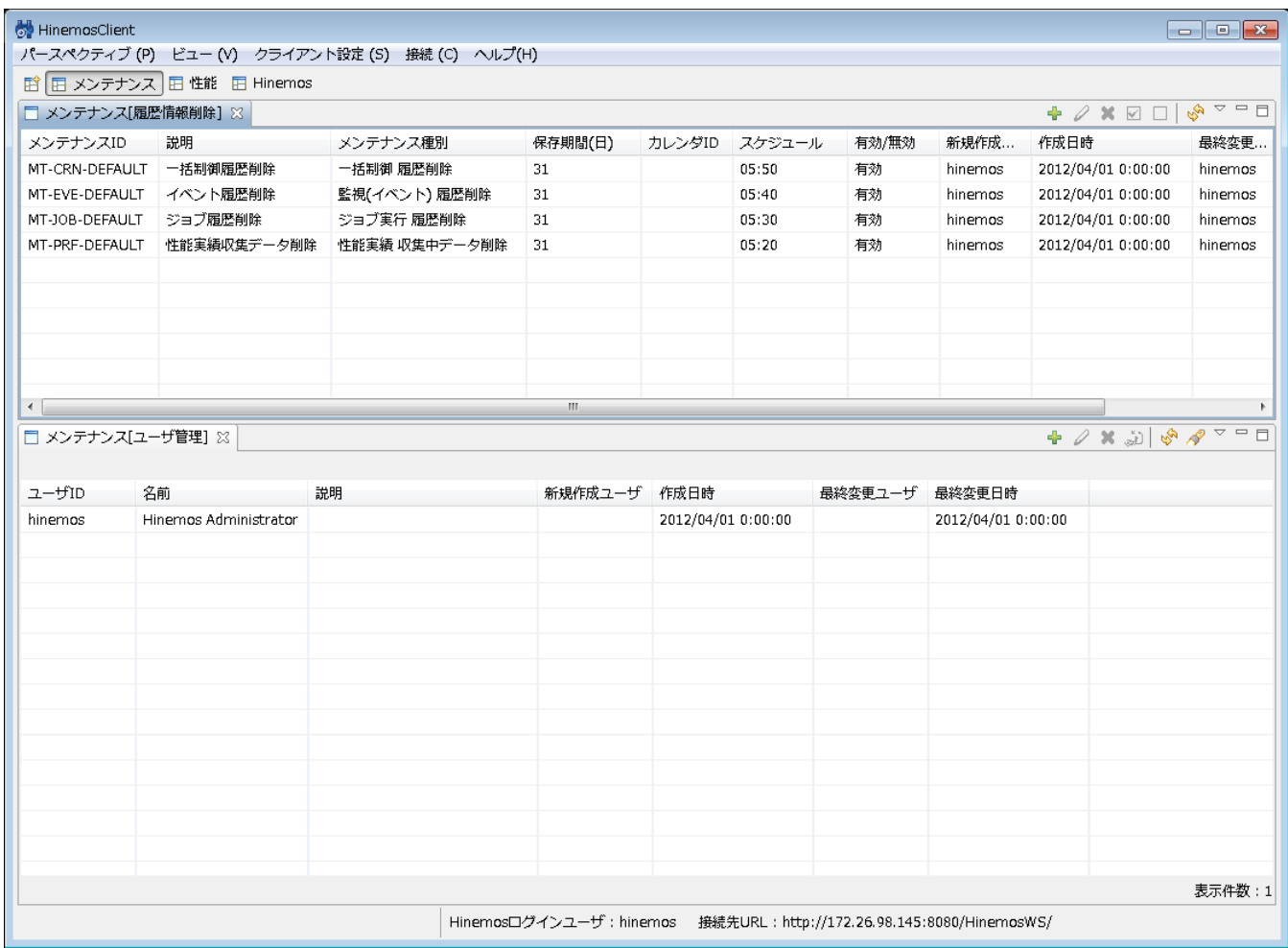

### **図 11-1 メンテナンス機能初期画面構成**

### **11.2.2 メンテナンス[履歴情報削除]ビュー**

登録されている履歴情報削除設定の一覧を表示するビューです。 このビューでは、履歴情報削除設定の登録や削除など、履歴情 報削除設定に関する操作を行なうことができます。

#### Page 200 <br>
Section 11.2.3 メンテナンス[ユーザ管理]ビュー

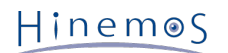

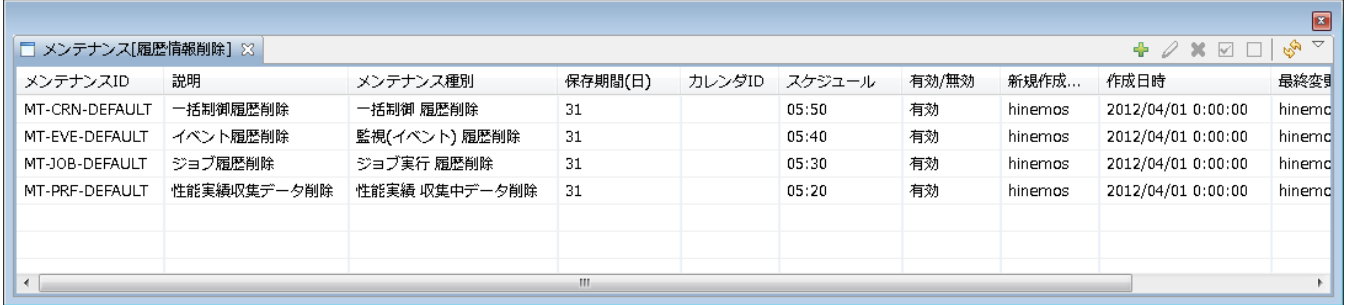

#### **図 11-2 メンテナンス[履歴情報削除]ビュー**

**表 11-1 ツールバー**

| アイコン | ボタン名 | 説明                                                   |
|------|------|------------------------------------------------------|
|      | 作成   | 履歴情報削除設定を新規に作成します。                                   |
|      | 変更   | 履歴情報削除設定を変更します。                                      |
|      | 削除   | 履歴情報削除設定を削除します。                                      |
|      | 有効   | 履歴情報削除設定を有効にします。 複数の履歴情報削除設定を選択し一括で有効にす<br>ることもできます。 |
|      | 無効   | 履歴情報削除設定を無効にします。 複数の履歴情報削除設定を選択し一括で無効にす<br>ることもできます。 |
|      | 更新   | メンテナンス[履歴情報削除設定]ビューの内容を最新のものに更新します。                  |

## **11.2.3 メンテナンス[ユーザ管理]ビュー**

Hinemosのユーザを管理するためのビューです。ユーザの一覧を表示します。 「アクセス - 参照」権限がない場合はログインユー ザの情報のみを表示します。 ユーザの作成・削除、設定情報の変更を行うことができます。

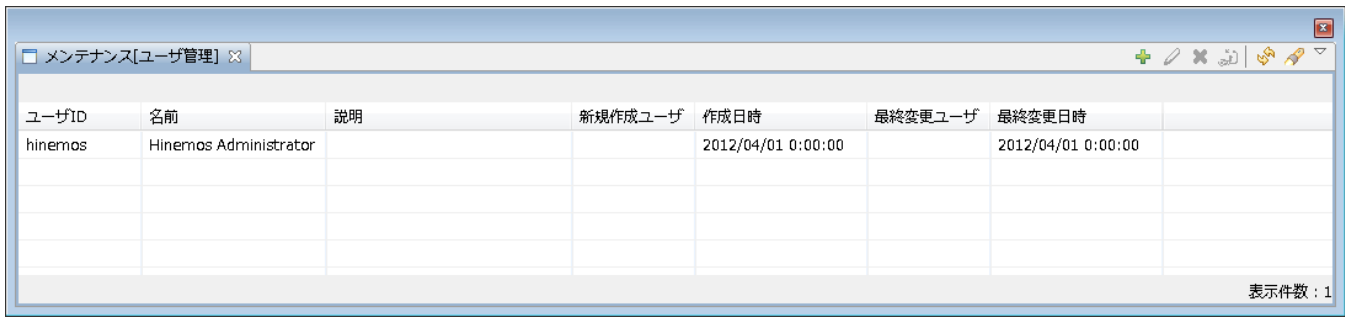

#### **図 11-3 メンテナンス[ユーザ管理]ビュー**

#### **表 11-2 ツールバー**

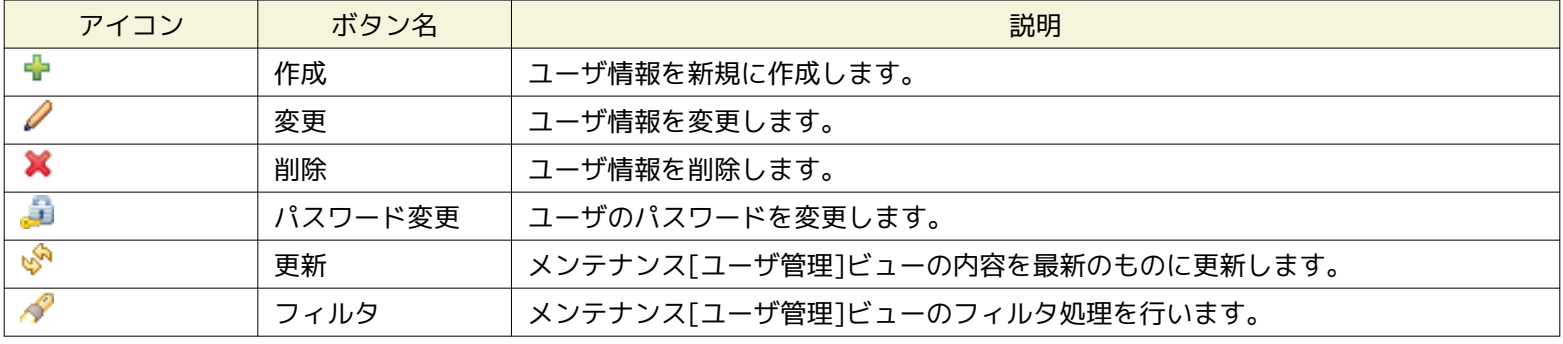

Hinemos

# **11.3 履歴情報削除機能**

### **11.3.1 機能概要**

履歴情報削除機能では、HinemosのDBに蓄積された各種履歴情報を、定期的に削除する機能を提供します。 履歴情報削除が実行 される際には、削除処理の実行日時を基準として、 保存期間より古い履歴情報が削除されます。

削除対象となる履歴情報は、下記の4つになります。

- 監視(イベント)履歴…監視[イベント]ビューに表示される情報
- ジョブ実行履歴…ジョブ[履歴]ビューに表示される情報
- 一括制御履歴…一括制御[履歴]ビューに表示される情報
- 性能実績…性能[一覧]ビューに表示される情報

### <span id="page-200-0"></span>**11.3.2 履歴情報削除設定の登録**

以下の手順で履歴情報削除設定を登録することができます。

1. メンテナンス[履歴情報削除]ビューの『作成』ボタンをクリックします。

| □ メンテナンス[履歴情報削除] ※ |             |               |         |        |        |       |         | $+ 2 \times \square$ |        |
|--------------------|-------------|---------------|---------|--------|--------|-------|---------|----------------------|--------|
| メンテナンスID           | 説明          | メンテナンス種別      | 保存期間(日) | カレンダID | スケジュール | 有効/無効 | 新規作成    | 作成日時                 | 最終変引   |
| MT-CRN-DEFAULT     | 一括制御履歴削除    | 一括制御 履歴削除     | 31      |        | 05:50  | 有効    | hinemos | 2012/04/01 0:00:00   | hinemo |
| MT-EVE-DEFAULT     | イベント履歴削除    | 監視(イベント) 履歴削除 | 31      |        | 05:40  | 有効    | hinemos | 2012/04/01 0:00:00   | hinemc |
| MT-JOB-DEFAULT     | ジョブ履歴削除     | ジョブ実行 履歴削除    | 31      |        | 05:30  | 有効    | hinemos | 2012/04/01 0:00:00   | hinemc |
| MT-PRF-DEFAULT     | 性能実績収集データ削除 | 性能実績 収集中データ削除 | 31      |        | 05:20  | 有効    | hinemos | 2012/04/01 0:00:00   | hinemc |
|                    |             |               |         |        |        |       |         |                      |        |
|                    |             |               |         |        |        |       |         |                      |        |
|                    |             |               |         |        |        |       |         |                      |        |

**図 11-4 メンテナンス[一覧]ダイアログ**

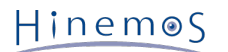

2. 履歴削除[作成/変更]ダイアログが表示されます。

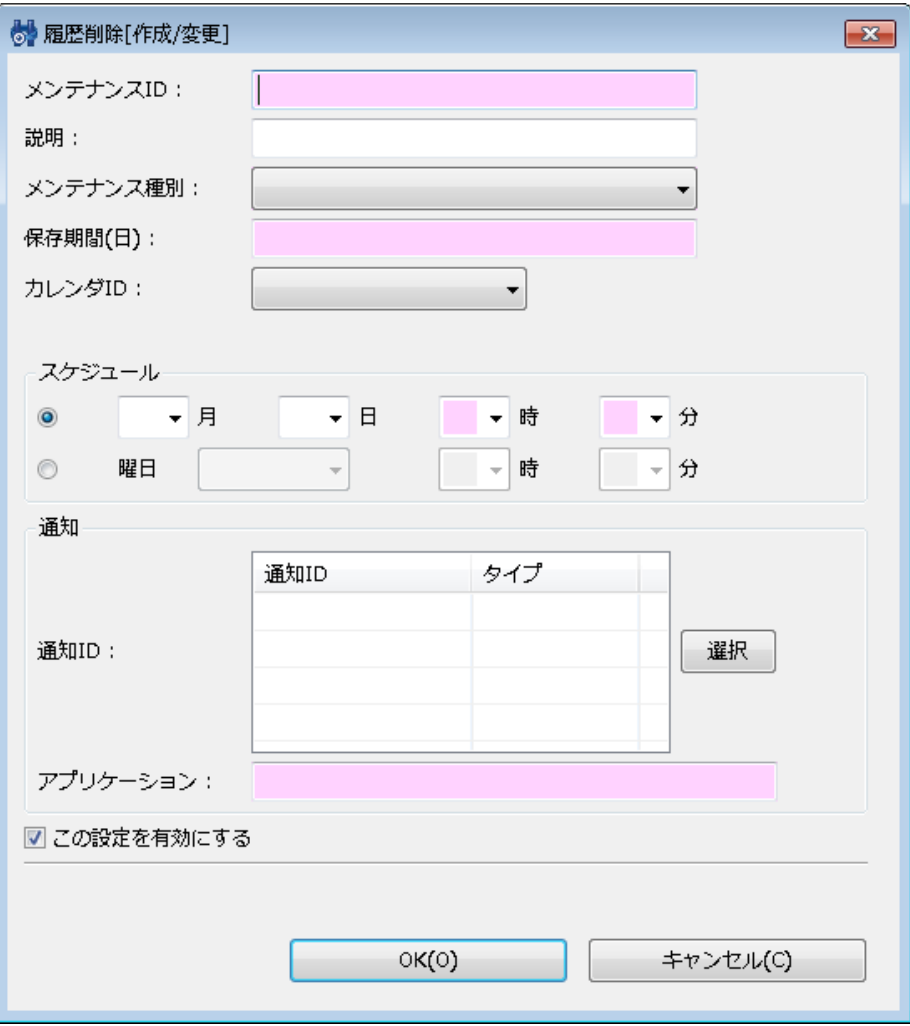

**図 11-5 履歴削除[作成・変更]ダイアログ**

- 3. 以下の項目を設定します。
- メンテナンスID:

履歴情報削除設定を一意に特定する、メンテナンスIDをテキストで入力します。

- 説明: 履歴情報削除設定の説明をテキストで入力します。
- 4. 履歴情報削除設定で実行する処理を設定します。
- メンテナンス種別:

下記の中から処理内容を選択します。

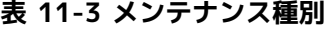

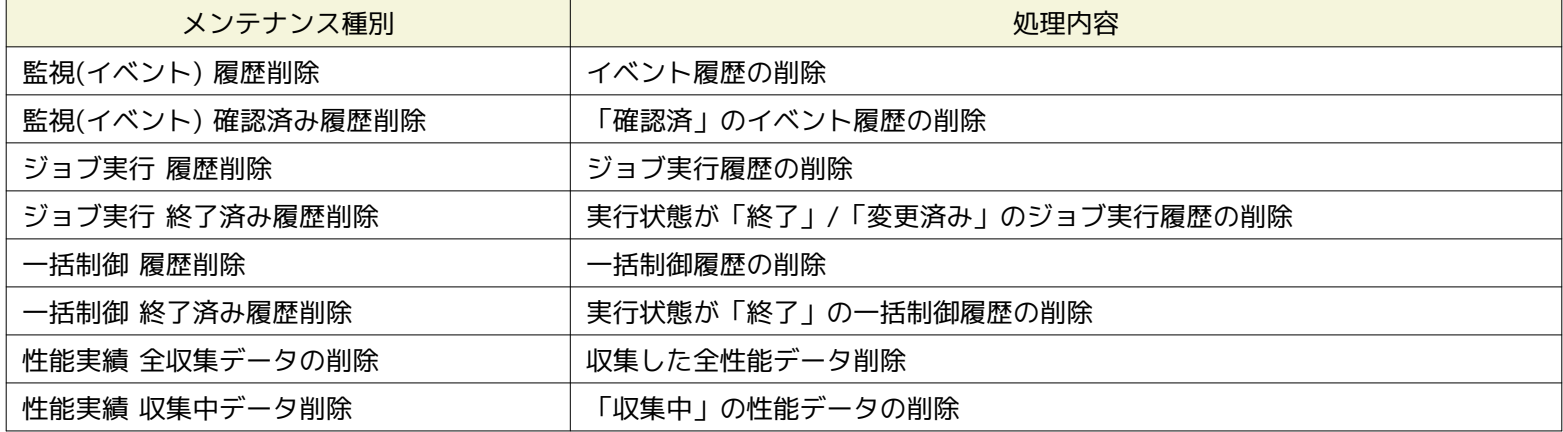

• 保存期間:

履歴の削除を実行する際に、保存期間(削除対象としない期間)を設定します。 保存期間は、1日単位で指定します。 本設定を元に、履歴情報削除処理が実行された時刻を基準として、 保存期間外の時刻に出力された履歴情報が削除されます。

なお、「保存期間:0」とした場合には、 履歴情報削除処理が実行された日の0:00:00以前の履歴情報が削除されます。

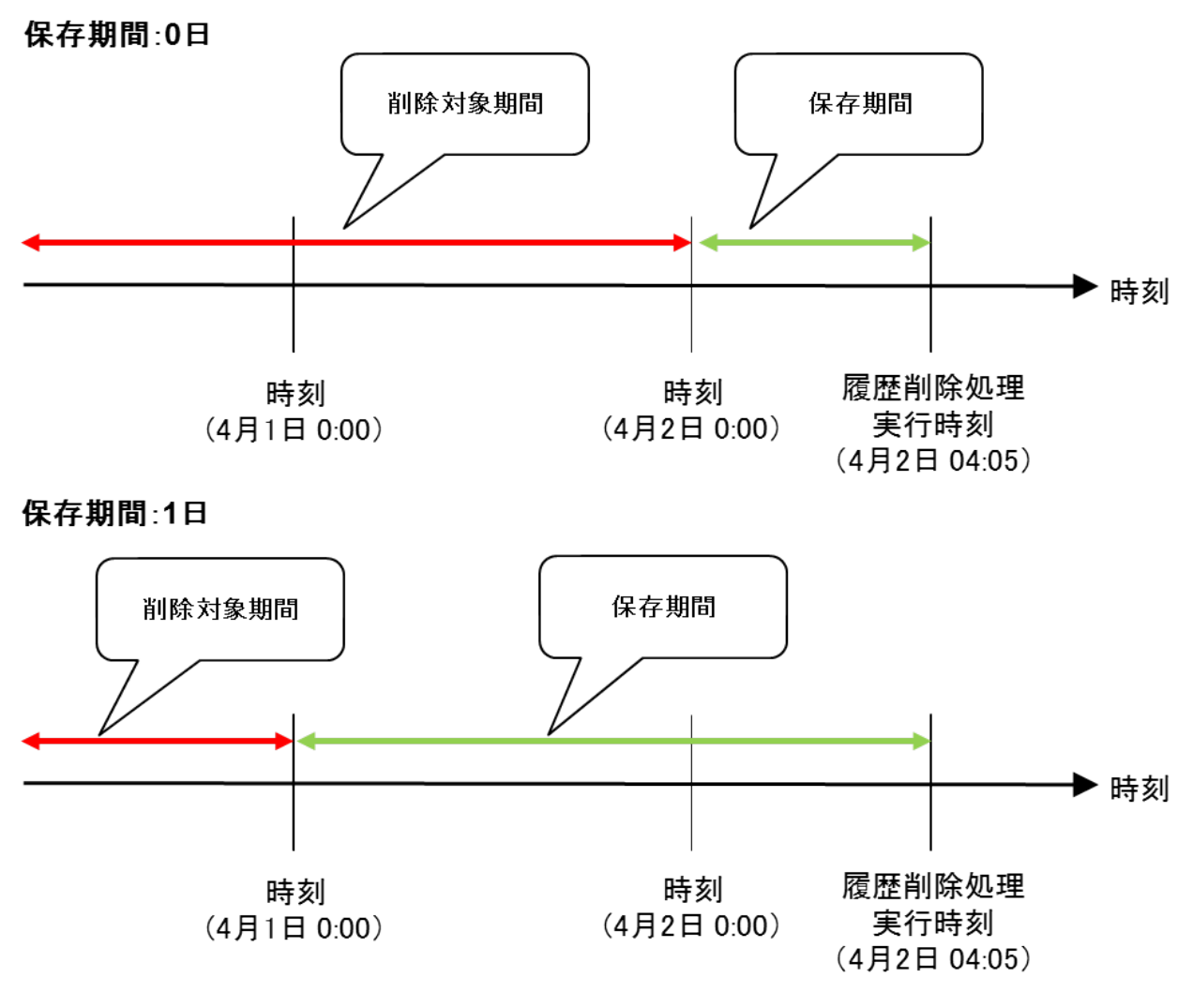

#### **図 11-6 保存期間**

• カレンダID:

設定したいカレンダのカレンダIDを選択します。 カレンダで稼働時間として設定してある時間のみ履歴情報削除設定が有効と なります (カレンダの詳細については、 [カレンダ機能](#page-34-0) をご参照ください)。 カレンダIDを選択しない場合は、終日設定が 有効となります。

5. スケジュール設定します。

スケジュールの設定は以下の2つの方法で設定できます。

• 日時指定

履歴情報削除処理が指定日時に実行されるよう設定します。 月、日、時、分のそれぞれのコンボボックスから値を選択しま す。

• 曜日指定

履歴情報削除処理の実行を曜日指定でスケジューリングします。 曜日、時、分のそれぞれのコンボボックスから値を選択し ます。

6. 通知内容を設定します。

• 通知ID:

通知方法として使用する通知設定の通知IDをリストから選択します (通知設定については、 [通知機能](#page-57-0) をご参照ください)。 右にある『選択』ボタンをクリックすると、 通知[一覧]ダイアログが表示されますので、通知方法を選択します。

- アプリケーション: 通知情報として表示させるアプリケーション名をテキストで入力します。
- 7. この設定を有効にするか否かを指定します。以下のチェックボックスで設定します。
- この設定を有効にする:

チェックを入れると有効となります。 チェックを入れず無効を指定した場合、設定は保存されますが、履歴情報削除処理は 実行されません。

#### **11.3.3 履歴情報削除設定の変更**

以下の手順で履歴情報削除設定を変更することができます。

- 1. 設定一覧から変更対象を選択し、『変更』ボタンをクリックします。 履歴削除[作成・変更]ダイアログが開きます。
- 2. 設定の内容を編集し、『OK』ボタンをクリックします (設定の入力手順については、 [履歴情報削除設定の登録](#page-200-0) をご参照くだ さい)。

#### **11.3.4 履歴情報削除設定の削除**

設定一覧から削除対象を選択し、『削除』ボタンをクリックします。

### **11.4 ユーザ管理機能**

#### **11.4.1 機能概要**

ユーザ管理機能では、 Hinemos のユーザを作成・変更・削除する機能を提供します。 ユーザごとにHinemosの各機能に対する権 限を設定できます。

権限は下記の3つになります。

- 参照権限 … 情報の表示を行うことができます。
- 設定権限 … 設定情報を追加・変更することができます。
- 実行権限 … 操作を実行することができます。 注)設定権限・実行権限にはそれぞれ参照権限が必要です。

### **11.4.2 ユーザの作成**

以下の手順でユーザを作成します。

1. メンテナンス[ユーザ管理]ビューの『作成』ボタンをクリックします。 ユーザ[作成・変更]ダイアログが開きます。

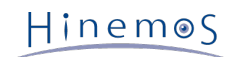

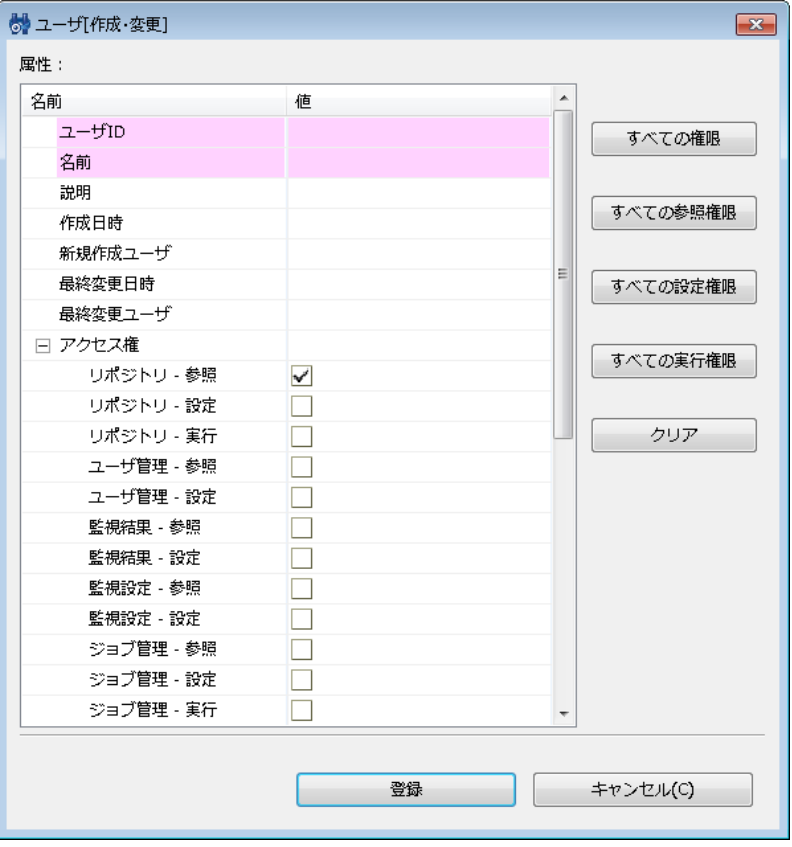

**図 11-7 ユーザ[作成・変更]ダイアログ**

2. 属性情報を入力します。 属性の一覧が表示されているプロパティテーブル上で、 入力を行うレコードをクリックし、属性 値を入力します。

属性情報のうち、ユーザID, ユーザ名は必須項目ですですので、必ず入力してください。 (半角英数字及び記号「-」「\_」 で、計64文字以下で指定してください。マルチバイト文字は入力不可です。) また、ユーザIDはシステム上で一意となるよ うにしてください。重複して登録することはできません。

3. アクセス権の属性に表示される各機能の権限のチェックボックスのうち、 作成するユーザに付与する権限にチェックを入れ ます。

また、以下のボタンを利用し権限を設定することもできます。

- 『すべての権限』ボタン : すべての権限にチェックが入ります。
- 『すべての参照権限』ボタン : すべての参照権限にチェックが入ります。
- 『すべての設定権限』ボタン : すべての設定権限にチェックが入ります。
- 『すべての実行権限』ボタン : すべての実効権限にチェックが入ります。
- 『クリア』ボタン : 「リポジトリ-参照」を除くすべての権限のチェックが外れます。
- 4. 『登録』ボタンをクリックします (ダイアログは閉じられません。連続でユーザの作成を行なうことができます)。
	- 作成したユーザでログインするには、パスワードを設定する必要があります。 パスワードの設定は、パスワード変更にて行 います。

#### **11.4.3 パスワード変更**

パスワード変更は「ユーザ管理 - 設定」権限を持つユーザが実行できる操作です。 また、ログインユーザ自身のパスワード変更 も可能です。 ログインユーザ自身のパスワード変更を行った場合は、自動ログアウトします。 変更後のパスワードでログインし 直してください。

以下の手順でユーザのパスワードを変更します。

1. メンテナンス[ユーザ管理]ビューのユーザ一覧テーブルから、変更したいユーザを選択し、 『パスワード変更』ボタンをク リックします。ユーザ[パスワード変更]ダイアログが開きます。

#### Page 206 206 アンチューティング Section 11.4.4 ユーザ設定情報の変更

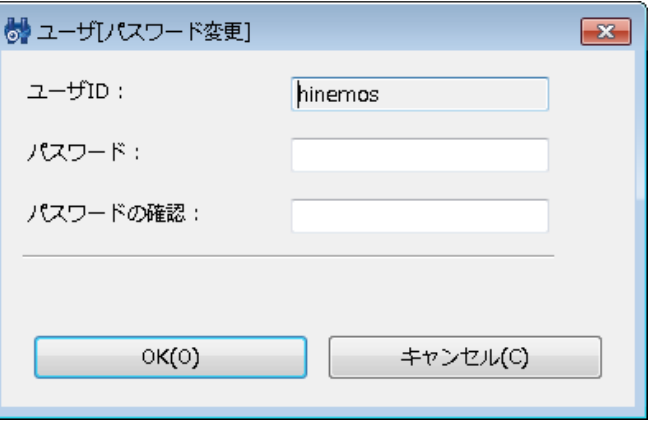

#### **図 11-8 ユーザ[パスワード変更]ダイアログ**

- 2. パスワード欄にパスワードを入力します。(64文字以下で指定してください。マルチバイト文字は入力不可です。)
- 3. パスワードの確認欄に再度同じパスワードを入力します。
- 4. 『OK』ボタンをクリックします。

#### **11.4.4 ユーザ設定情報の変更**

ユーザ設定情報の変更は「ユーザ管理 - 設定」権限を持つユーザが実行可能な操作です。 また、ログインユーザ自身のユーザ設 定情報も変更可能です。

以下の手順でユーザの設定情報を変更します。

- 1. メンテナンス[ユーザ管理]ビューのユーザ一覧テーブルから、変更したいユーザを選択し、 『変更』ボタンをクリックしま す。ユーザ[作成・変更]ダイアログが開きます。
- 2. 属性情報を編集します。属性の一覧が表示されているプロパティテーブル上で、 編集を行うレコードをクリックし、属性値 を入力します。
- 3. 『変更』ボタンをクリックします。

#### **11.4.5 ユーザの削除**

ユーザの削除は「ユーザ管理 - 設定」権限を持つユーザが実行可能な操作です。 なお、ログインユーザ自身の削除はできません。

以下の手順でユーザを削除します。

- 1. メンテナンス[ユーザ管理]ビューのユーザ一覧テーブルから、削除したいユーザを選択し、 『削除』ボタンをクリックしま す。確認ダイアログが開きます。
- 2. 『OK』ボタンをクリックします。

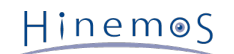

# **12 注意事項**

# **12.1 JBoss停止中に実行予定時刻を過ぎてしまったジョブスケジュールの動作につい て**

JBoss停止中に実行予定時刻を過ぎてしまったジョブスケジュールに関して、 JBoss起動時の動作は下記のようになりますのでご 注意ください。

また、データベースのバックアップデータをリストアし、JBossを再起動する際も、 データベース内の情報が過去のものとなり、 JBoss起動時刻との差分が発生するため、同様に注意が必要です。

• 実行予定時刻からの経過時間が、起動失敗と判定する閾値(デフォルトでは1時間)以内の場合

JBoss起動直後に、スケジュールされていたジョブが実行されます。

例)毎日 10:00に実行するスケジュールが設定されているとします(図 12-1)。

日曜日の夜から月曜日の朝10:30までJBossが停止されていた状態で、JBossを起動した場合、 JBoss起動直後に、本来は、 10:00に実行される予定であったジョブが実行されます(図 12-2)。

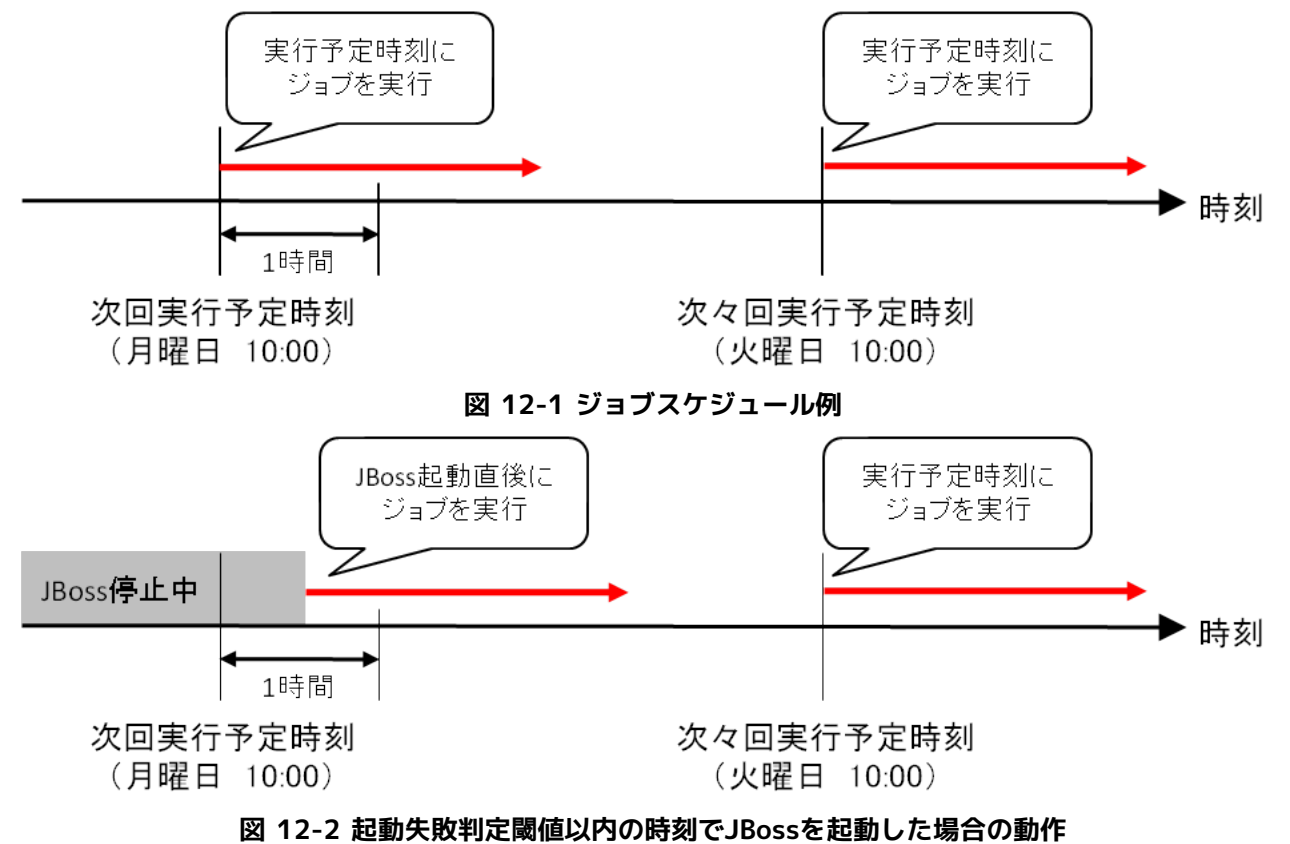

• 実行契機時刻からの経過時間が、起動失敗と判定する閾値(デフォルトでは1時間)以上経過している場合

スケジュールされていたジョブの実行は見送られ、次回実行予定時刻に実行されます。

例)毎日 10:00に実行するスケジュールが設定されているとします(図 12-1)。

日曜日の夜から月曜日の朝11:30までJBossが停止されていた状態で、JBossを起動した場合、 JBoss起動直後に実行され ることはなく、次回実行予定時刻である、

火曜日の10:00まで待機します(図 12-3)。

このケースでは、日曜の10:00に実行された時点で、 データベース内のジョブスケジュールの次回実行時刻は、月曜日の10: 00に設定されます。 JBossが停止した状態で、実行時刻である月曜日の10:00を過ぎ、11:30にJBossが起動されたため、 本来の実行契機の時刻から1時間(起動失敗と判定するまでの閾値)以上経過しており、 このタイミングでの実行は見送ら れます。 その時点で、次回実行予定時刻を算出し、火曜日の10:00に実行されるよう設定されます。

Hinemos

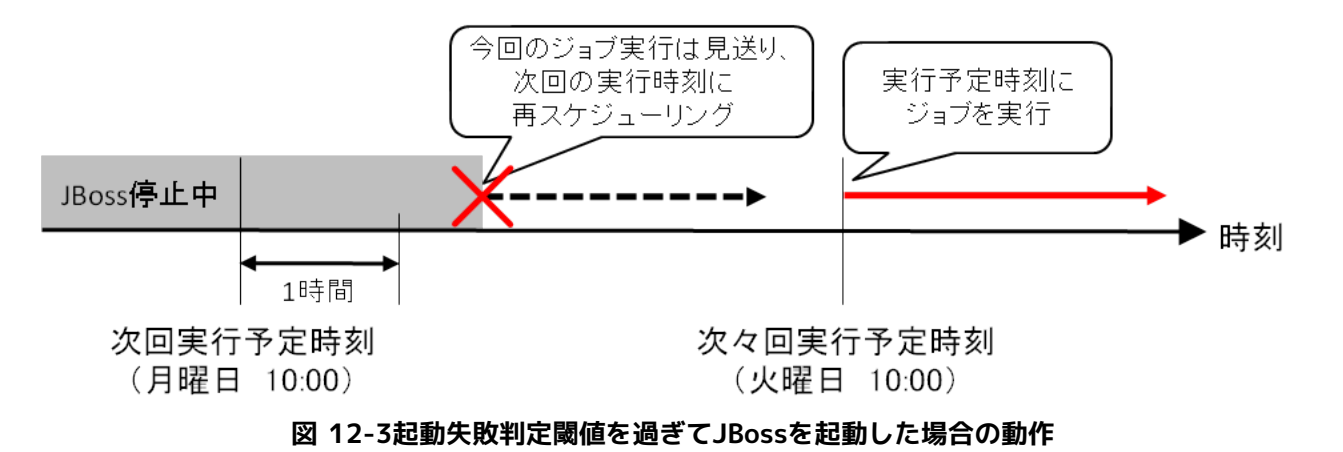

起動失敗と判定するまでの時間の閾値を変更する方法については、 「管理者ガイド 8.2 Hinemosマネージャ再起動時のジョブス ケジュール制御の設定」をご参照ください。

# **12.2 HinemosマネージャのOSのシステム時刻変更について**

マネージャノードの「OSのシステム時刻」を変更する場合は下記の点にご注意下さい。

マネージャノードの「OSのシステム時刻」をある時刻T2からそれより過去の時刻T1 (T1 < T2)へ変更した場合は、 T1~T2間の 監視管理やジョブスケジュールは起動されません。

Hinemosはマネージャノードの「OSのシステム時刻」を使用して監視管理やジョブスケジュールの起動制御を行っています。 監 視設定、ジョブスケジュール及びHinemosマネージャ自体のシステム用スケジュールは各々内部的に「次回実行予定時刻」を保持 しており、 「次回実行予定時刻」が「OSのシステム時刻」に達することで監視やジョブが起動されます。

例えば、監視設定Aの監視間隔が10分とし4/25 AM10:00に監視が行われたとします。 その際の監視設定Aの「次回実行予定時刻」 は4/25 AM10:10となります。 このときに、「OSのシステム時刻」を3/25 PM9:00に変更した場合、監視設定Aは3/25 PM9: 00~4/25 AM10:10間は起動されません。

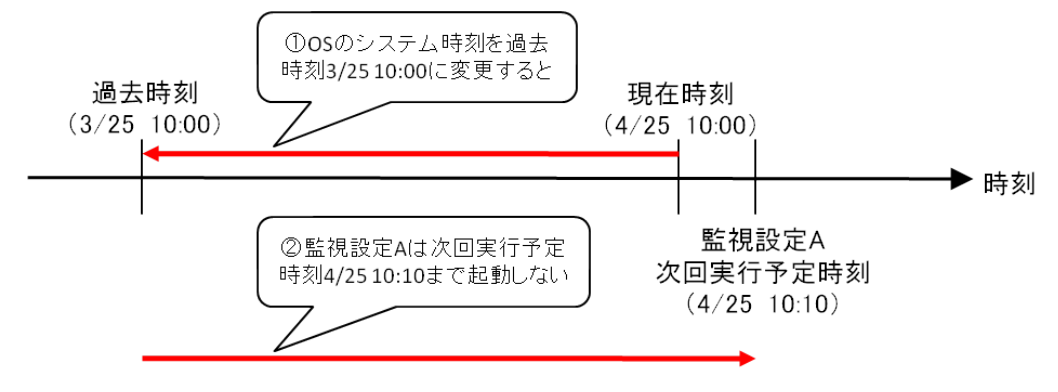

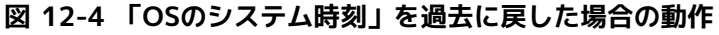

Hinemosマネージャは再度現在時刻4/25 AM10:00に達するまで正常に動作しません。

## **12.3 文字コードに関する制約事項**

Hinemosマネージャについては、OSの文字コードをUTF-8とする必要があります。

Hinemosエージェントについては、以下の文字コードが標準となります。

- Linux: UTF-8
- Windows: MS932(sjis)

上記文字コード以外の場合、以下の制約事項があります。

1. システムログ監視の制約

監視対象のsyslogに日本語のログが出力され、 システムログ監視のパターンマッチ表現に日本語を使用した場合、検知に失 敗します。 日本語以外のパターンマッチ表現で検知した場合、オリジナルメッセージが文字化けして表示されます。

Hinemos

2. ログファイル監視の制約

監視対象のログファイルに日本語のログが出力され、 ログファイル監視のパターンマッチ表現に日本語を使用した場合、検 知に失敗します。 日本語以外のパターンマッチ表現で検知可能ですが、オリジナルメッセージが文字化けして表示されます。

3. ジョブ機能の制約

ジョブの実行結果が文字化けする可能性があります。

上記2、3については、Hinemosエージェントの設定を変更することで回避可能です。 詳細については、「管理者ガイド 4.4 OS ロケールと文字コード設定」をご参照ください。

### **12.4 NTSyslogによるログ転送のバイト数制限について**

Windows版エージェントに対するシステムログ監視は、 管理対象ノード上で出力されるWindowsイベントを、NTSyslogという ツールによりsyslogプロトコルで転送することで実現しています。

Windows版エージェント上で動作しているNTSyslogには、以下の注意点があります。

- NTSyslogでWindows版エージェントから Hinemosマネージャへ転送可能なログのサイズの上限値は1024バイトとなります。
- ログのサイズが1024バイトを超える場合、1024バイト以降のログが破棄されます。

NTSyslogで転送されるログには、以下の情報が含まれます。

- 日時
- ホスト名
- イベントソース
- イベントレベル
	- I : 情報 (Information)
	- W : 警告 (Warning)
	- E : エラー (Error)
	- C : 重大 (Critical)
	- S : 成功の監査 (Audit Success)
	- F : 失敗の監査 (Audit Failure)
	- L : 常に記録 (Log Always)
	- V : 詳細 (Verbose)
- イベントID
- メッセージ

※ NTSyslogにおいて、改行は半角空白1文字に置換されます。

※ NTSyslogにおいて、半角カナは全角カナに置換されます。

(出力例)

<13>Feb 16 15:05:35 WIN2008V1 NT: <NTSYSLOG;I3;> Shutdown of Service 'NTSYSLOG' in progress

パターンマッチ表現にて検知が可能な部分は、 転送されたログの「日時」や 「ホスト名」など情報も含めた上での1024バイトま でとなります。

フィルタ[作成・変更]ダイアログにて設定する、パターンマッチ表現の文字数は、1024文字が上限となっています。 パターンマッ チ表現の制限は、バイト数ではなく文字数においての制限となっている点にご注意ください。

## **12.5 Windows版エージェントの制限事項**

本節では、Windows版エージェントを利用する上での制限事項をご紹介します。

### **12.5.1 ジョブ機能の制限事項**

1. ファイル転送は利用できません。

Hinemosでは、ジョブ管理機能ファイル転送にsshプロトコルを利用しています。 Linux版エージェントでは、ファイルの送 信元でsshデーモン(openssh)を利用し、 ファイルの転送先で、sshクライアント(openssh)のコマンドを実行することによ り、 ファイル転送機能を実現しています。

Windows版ではWindows OSがデフォルトでsshデーモン、sshクライアントを提供していないため、 ファイル転送は利用 できません。

2. ジョブの実効ユーザはサービス起動ユーザと一致しなければなりません。

ジョブ機能のジョブ登録ダイアログで設定した実効ユーザとサービス起動ユーザ(デフォルトはSYSTEM)を一致させてください。 一致していない場合は、下記のログが出力されます。

The execution user of the command and agent's user are different. execUser=[実効ユーザ名], agentUser=[サービス起動ユーザ名]

3. Windows Server 2008ではサービス起動ユーザをSYSTEMユーザに指定することができません。

Windows Server 2008ではエージェントをサービス起動する場合、 サービス起動ユーザをSYSTEM以外に変更して下さい。

サービス起動ユーザをSYSTEMユーザ以外のユーザに設定する場合、 ユーザ名とパスワードが必要になります。 そのため、 OSのユーザアカウントのパスワードを変更した場合は、 サービス起動ユーザのパスワード変更も忘れずに変更してくださ い

#### **12.5.2 監視設定機能の制限事項**

1. ロードアベレージを取得することができない

Hinemosのリソース監視では、SNMPのUCD-MIB(1.3.6.1.4.1.2021)を利用して、性能値を取得しています。 Windowsに対 するリソース監視では、制限事項として、ロードアベレージを取得することができません。 具体的には、下記の項目となり ます。

- ロードアベレージ1分平均
- ロードアベレージ5分平均
- ロードアベレージ15分平均

Hinemosを用いて、Windowsのロードアベレージを監視する方法として、SNMP監視を利用することができます。 HOST-R ESOURCE-MIBから、過去1分間のロードアベレージの平均値(単位は%)を取得することができます。 SNMP監視にて、h rProcessorLoad(OID:1.3.6.1.2.1.25.3.3.1.2.1)を指定してください。

2. 論理ドライブが増えた場合、SNMP Serviceの再起動が必要

リムーバブルディスクを接続した際など、論理ドライブが増えた場合は、SNMP Serviceを再起動する必要があります。

3. システムログ監視のフィルタ設定

Windowsノードに対するログ監視を実施する場合、転送されるログの末尾に半角スペースが含まれることがあります。 たと えば、"test\_log"という文字列を検出したい場合には、 フィルタ条件として、".\*test\_log.\*"(末尾に任意の文字列を指定) のように指定する必要があります。

### **12.5.3 ログファイル監視の制限事項**

Windows環境上でのログファイル監視をする場合は、デフォルトではログファイルのリネームや削除は出来ません。 そのため、 ログ転送エージェントがログ転送を可能とするファイルのローテーション方式は限定されます。

Linuxのlogrotateで採用する方式のcopytruncate形式、mv方式を例に説明します。

1. copytruncate方式

copytruncate方式とは対象のログファイルのコピーを作成した後に、 オリジナルのファイルをTuncate(切り詰める)する方 式です。 Windows環境のログ転送エージェントは本方式に対応しています。

Hinemos

```
2. mv方式
```
mv方式とは対象のログファイルを移動(リネーム)し、新規にオリジナルのログファイルを作成する方式です。 対象ログの移 動(リネーム)が入るため、デフォルトではWindows環境のログ転送エージェントは本方式に対応していません。 (Javaアプリ ケーションで使用されるlog4jはローテートの際にmv方式を採用しています。) Hinemosエージェントの設定ファイル(Agent. properties)に下記の追記し、Hinemosエージェントを再起動する事で、 mv方式に対応します。

random.access.file=windows

# **12.6 net-snmpによるプロセス監視の引数設定方法について**

net-snmpのバージョンによっては、パラメータ(引数)として返す文字列長が制限されている場合があります。

• 文字列長が制限されている例

net-snmp-5.3.1-24.el5\_2.1 : 128文字

最大文字数を越えた情報については、最大文字数に合うように末尾の文字列が切り捨てられます。

そのため、引数が非常に長いプロセスに対して、プロセス監視を設定する場合は、 引数の前半部分を指定する必要があります。

## **12.7 リポジトリ情報変更時のリソース監視の挙動について**

リソース監視の監視設定内容を変更するとリソース監視が一時停止します。 また、リポジトリ情報の管理対象ノードのIPアドレス を変更すると、 該当ノードのリソース監視が一時停止します。

リソース監視は2回のポーリング結果の差分を取って算出する監視項目(CPU使用率など)があります。 そのため、更新後すぐに 監視結果は得られません。 ポーリングのタイミングは同期されているため(毎分0秒)、 最大で監視間隔の2倍強の時間を要しま す。

# **12.8 マルチクライアントアクセスについて**

• Hinemos クライアントからの参照

複数のHinemos クライアントから同一/別ユーザアカウントで接続して操作できます。 ただし、クライアント接続数が多く なるにつれて Hinemos マネージャ側への 参照問い合わせが多発します。

多数のHinemos クライアントから接続するような運用形態の場合は、 各クライアントにおける画面リフレッシュ間隔を長 くするなど、 Hinemos マネージャへの問い合わせの頻度を抑える事を推奨します。

• Hinemos クライアントからの設定変更

複数のHinemos クライアントからの設定変更の操作は可能です。 ただし、その設定変更の同時実行制御を行う機能はござ いません。 そのため、設定変更を実施するHinemos クライアントは単一とすることを推奨します。 特にジョブの設定変更 の際は注意してください。

# **12.9 「起動コマンド」「停止コマンド」に空白を含むコマンドを指定する方法につい て**

ジョブ機能にて、ジョブの「起動コマンド」「停止コマンド」に空白を含むコマンドを指定する場合、 コマンドをダブルクオー ト(")で囲む必要があります。

**(例1)ジョブの「起動コマンド」「停止コマンド」に、「C:¥Program Files (x86)hoge.sh」を指定する場合**

"C:¥Program Files (x86)\hoge.sh"

なお、「起動コマンド」「停止コマンド」として指定するコマンド、並びに、同コマンドの引数等が空白を含む場合、 コマンド 単体、引数を含めたコマンド全体を、それぞれダブルクオート(")で囲む必要があります。

**(例2)ジョブの「起動コマンド」「停止コマンド」に「C:¥Program Files (x86)hoge.sh -cp C:test a b c」を指定する場合**

""C:¥Program Files (x86)\hoge.sh" -cp C:\test a b c"

# **12.10 Hinemosエージェント停止時の、ジョブの動作について**

Hinemosマネージャはジョブの起動時刻に、Hinemosエージェントに対しジョブの起動指示を送信します。 この際、Hinemosエー ジェントと正常に接続が行えず、 ジョブの起動指示が送信できなかった場合、以後、 所定の間隔で、所定回数、ジョブの起動 指示送信を繰り返し試行します。 (デフォルト設定の状態では、60秒間隔で、10回、起動指示を試行します。)

所定回数ジョブの起動指示を送信した後、ジョブの起動指示が正常に送信できなかった場合、 ジョブのステータスは実行中から、 異常終了に遷移します。

なお、ジョブの起動指示をHinemosエージェントに送信できなかった場合に、 再度起動指示を送信する間隔、回数は、 Hinemos Managerの設定ファイルにて変更可能です。

#### **設定ファイル名:/opt/hinemos/etc/hinemos.properties**

## Job Management : Job Retry job.message.retry=10 (ジョブ起動指示送信回数:初期値=10回) job.message.timeout=60 (ジョブメッセージ送信タイムアウト=60秒)

上記プロパティ値を書き換えることにより、 ジョブの起動指示をHinemosエージェントに送信できなかった場合に、 再度起動指 示を送信する間隔、回数を変更することが可能です。

なお、このプロパティ値の変更は、Hinemosマネージャ上に 登録されているすべてのジョブに影響を与える点に、ご留意くださ い。

Hinemos

# **13 Hinemos有償オプション**

# **13.1 Hinemos有償オプションとは**

Hinemosに追加で適用することで、様々な要望にお応えするオプションサービスです。

各オプションに関する問い合わせや入手方法については [osdquery@nttdata.co.jp](mailto:osdquery@nttdata.co.jp) またはHinemosポータルサイト(http://www. hinemos.info)の問い合わせフォームまで。

# **13.2 HinemosHAオプション**

HinemosHAオプションとは、Hinemosに高い信頼性を追加する有償オプションです。 HinemosHAオプションを適用することで、以下のことが実現できます。

- クラスタリングソフトや高価な共有サーバなどの装置がなくても、HAクラスタ構成を構築できます • 1台のマネージャがダウンしても、他の1台で運用業務(ジョブや各種監視)を継続できます
- マネージャに問題が発生した場合でも、 エージェントやクライアントは自動的に接続先を切り替えるため、 フェールオー バーを意識する必要がありません
- Hinemosクライアント上で障害の発生を認識できます

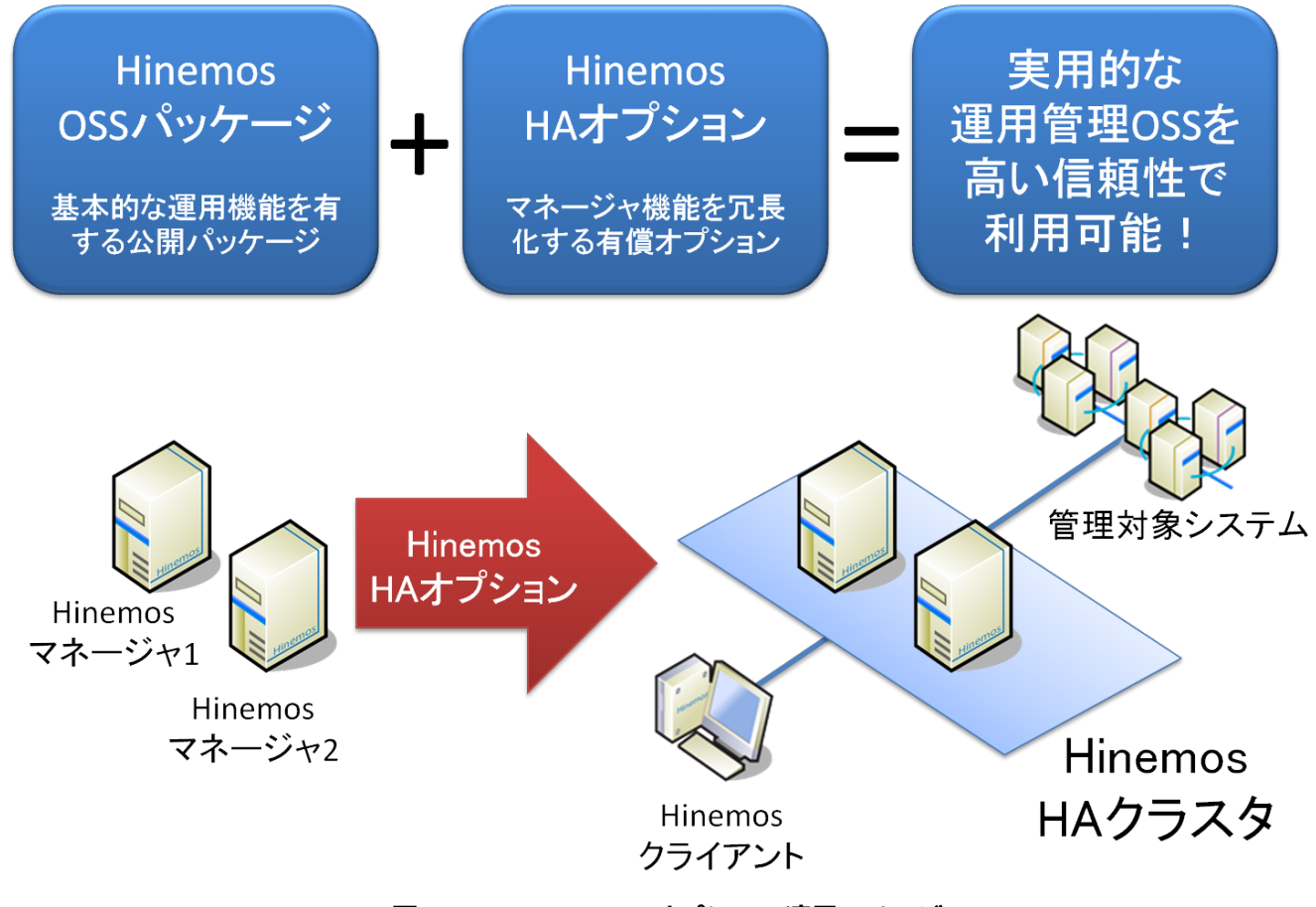

**図 13-1 HinemosHAオプション適用イメージ**

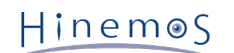

# **13.3 HinemosVM管理オプション**

HinemosVM管理オプションとは、仮想化システムに特化した監視・管理・操作を可能にする有償オプションです。 HinemosVM管理オプションを適用することで、以下のことが実現できます。

- 複数の仮想環境や非仮想化環境が混在しているシステムを一元的に監視できます
- 多種多様な仮想マシンをHinemosのリポジトリ上で自動管理できます
- Hinemosのクライアントから仮想化ソフト独自の操作ができます
- 仮想マシンの性能情報を収集できます

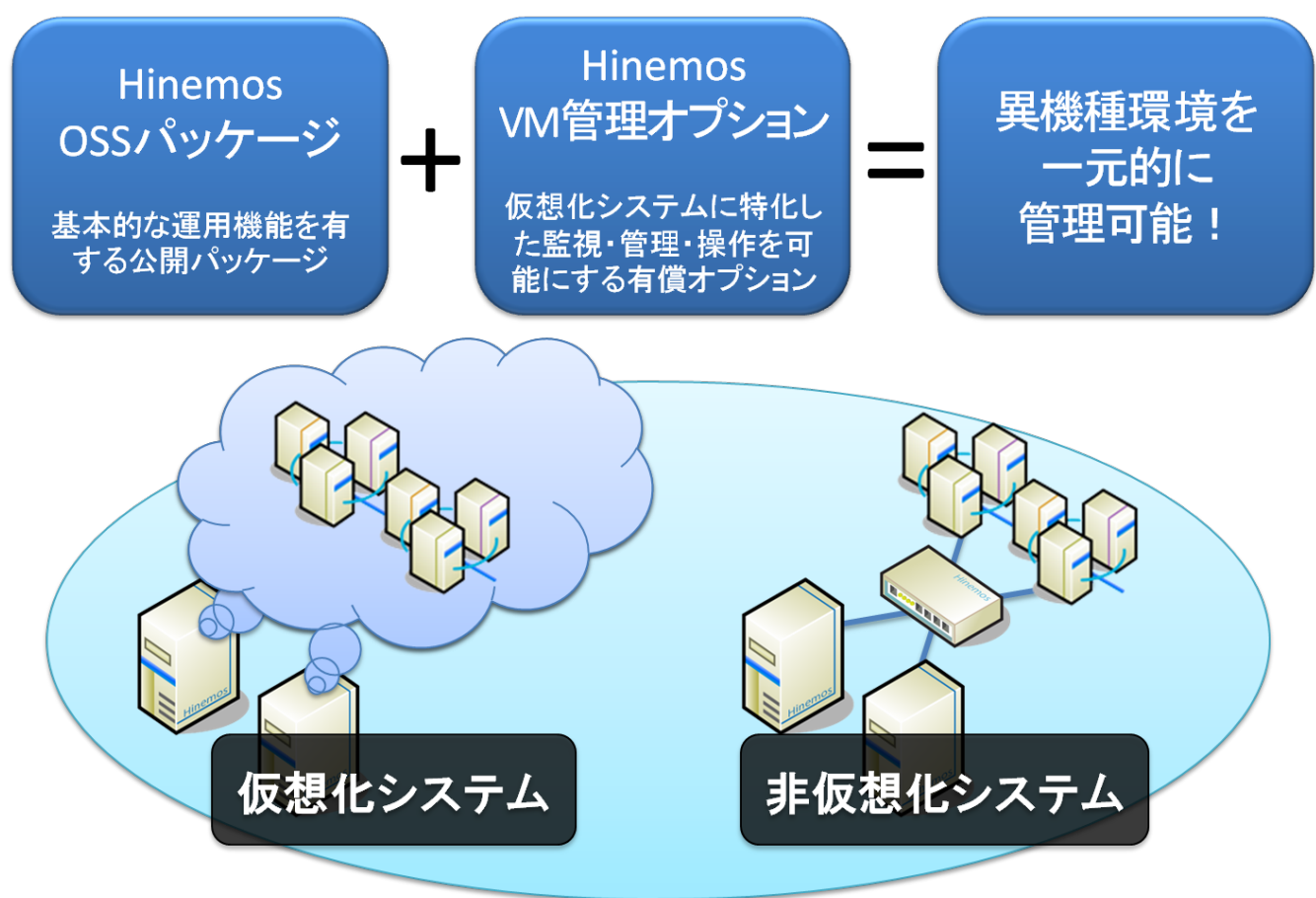

**図 13-2 HinemosVM管理オプション適用イメージ**

Hinemos

# **13.4 HinemosUtilityオプション**

HinemosUtilityオプションとは、監視設定の一括登録など効率的な設定操作を可能とする有償オプションです。 HinemosUtilityオプションを利用することで、以下のことが実現できます。

- 多数の設定の一括インポートを可能とし、設定に要する時間と手間を劇的に削減できます
- Hinemosマネージャに設定してある情報の一括エクスポートを可能とし、 ある時点の設定のスナップショットを取得するこ とが可能です
- 設定情報をXML形式で管理するため、Excelシートで編集できます
- SNMPのMIBファイルの読み込みを可能とし、SNMPTRAP監視をより効果的に行えます

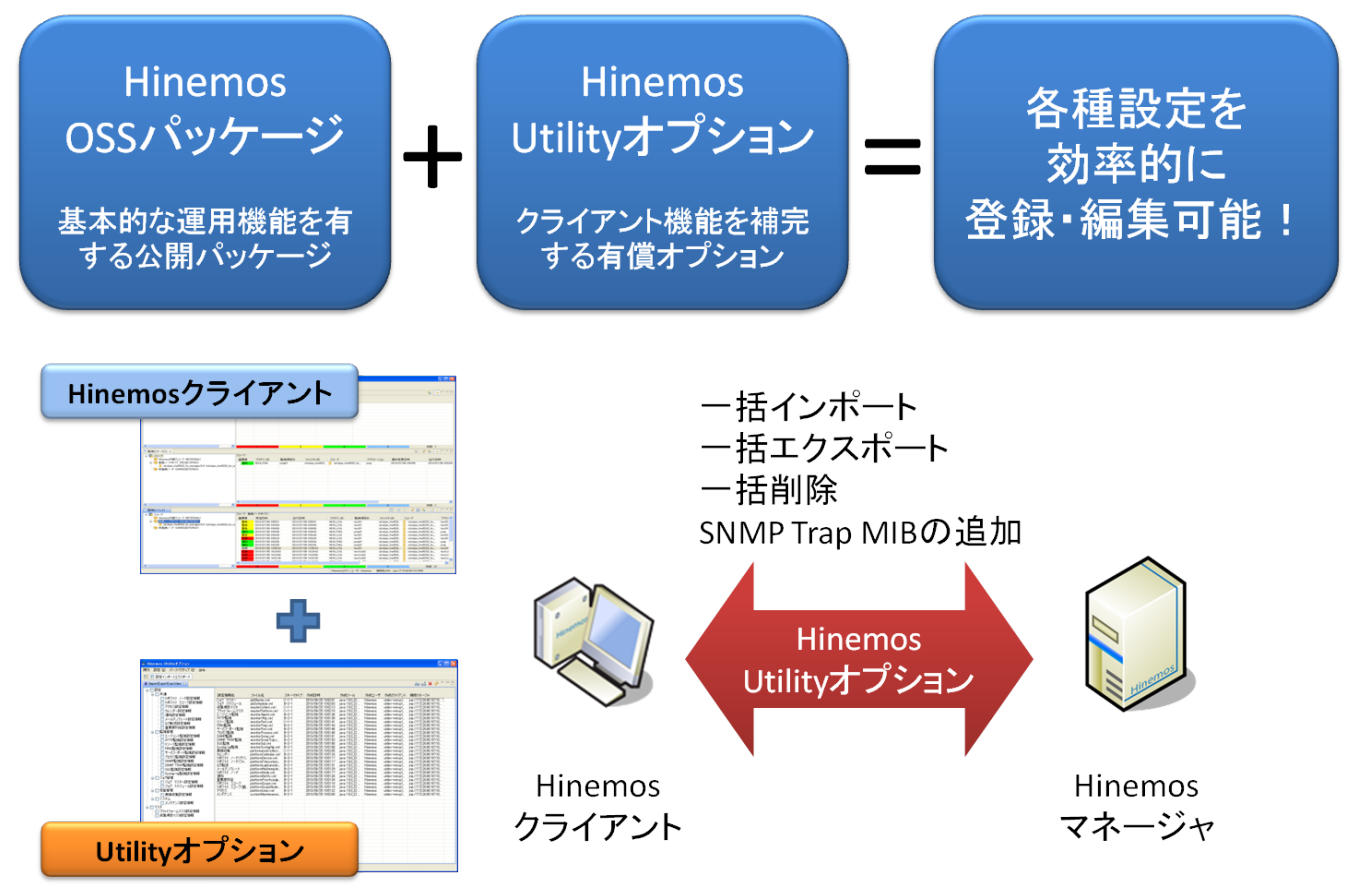

**図 13-3 HinemosUtilityオプション適用イメージ**

# **13.5 Hinemosノードマップオプション**

Hinemosノードマップオプションとは、管理対象を二次元のノードマップ形式で表示することを可能とする有償オプションです。 Hinemosノードマップオプションを適用することで、以下のことが実現できます。

- スコープツリービューで選択したスコープの内容を二次元のノードマップビューで表示できます
- ノード及びスコープを、画像アイコンとして表示できます。ノードアイコンやノードマップの背景画像は自由に変更できます
- 管理対象の状態を、重要度(危険、警告、情報、不明)に応じたアイコン背景色の変化で確認できます
- ノードマップ上でリポジトリ操作(ノード登録など)が可能です

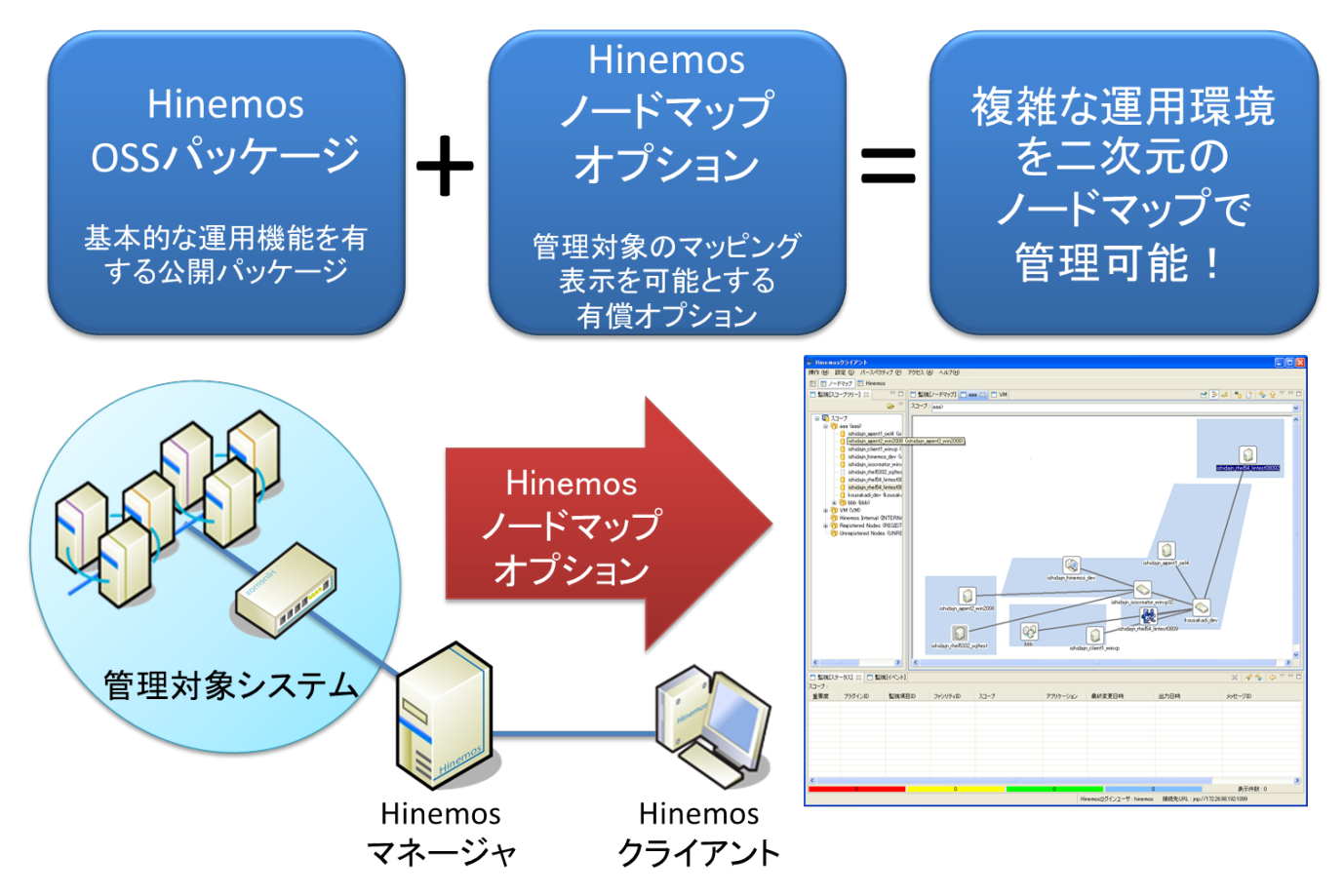

**図 13-4 Hinemosノードマップオプション適用イメージ**
Hinemos

## **13.6 Hinemosジョブマップオプション**

Hinemosジョブマップオプションとは、ジョブをグラフィカルなインタフェースで管理する有償オプションです。 Hinemosジョブマップオプションを適用することで、以下のことが実現できます。

- ジョブの前後関係(待ち条件)を把握しながらジョブを構築する事ができます
- ジョブ遷移がどの程度進み、次に実効されるジョブやジョブの状態を瞬時に判断する事が可能です
- 従来のジョブ機能で構築した環境であっても、すぐにジョブマップ機能へ移行する事が可能です

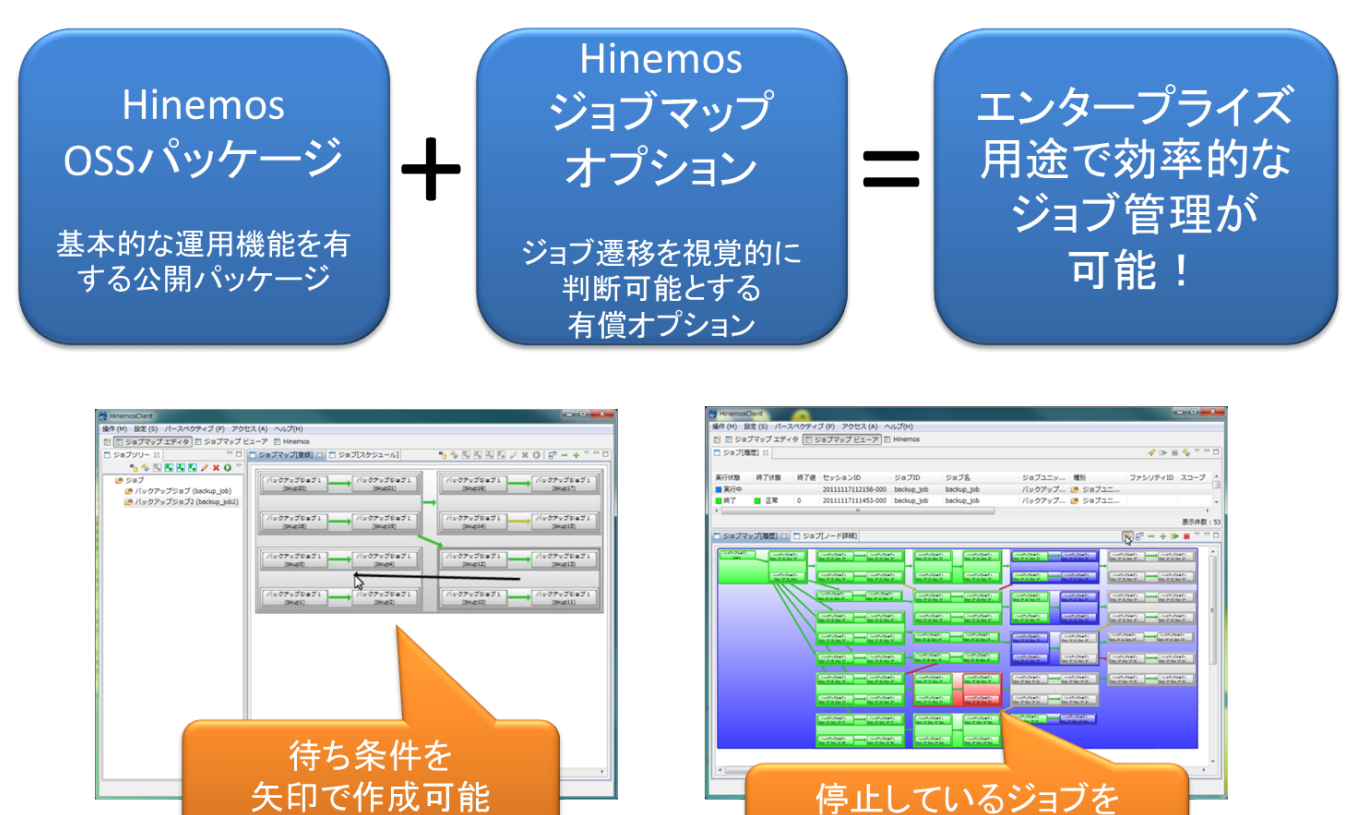

**図 13-5 Hinemosジョブマップオプション適用イメージ**

即時実行可能

## **14 変更履歴**

**変更履歴**

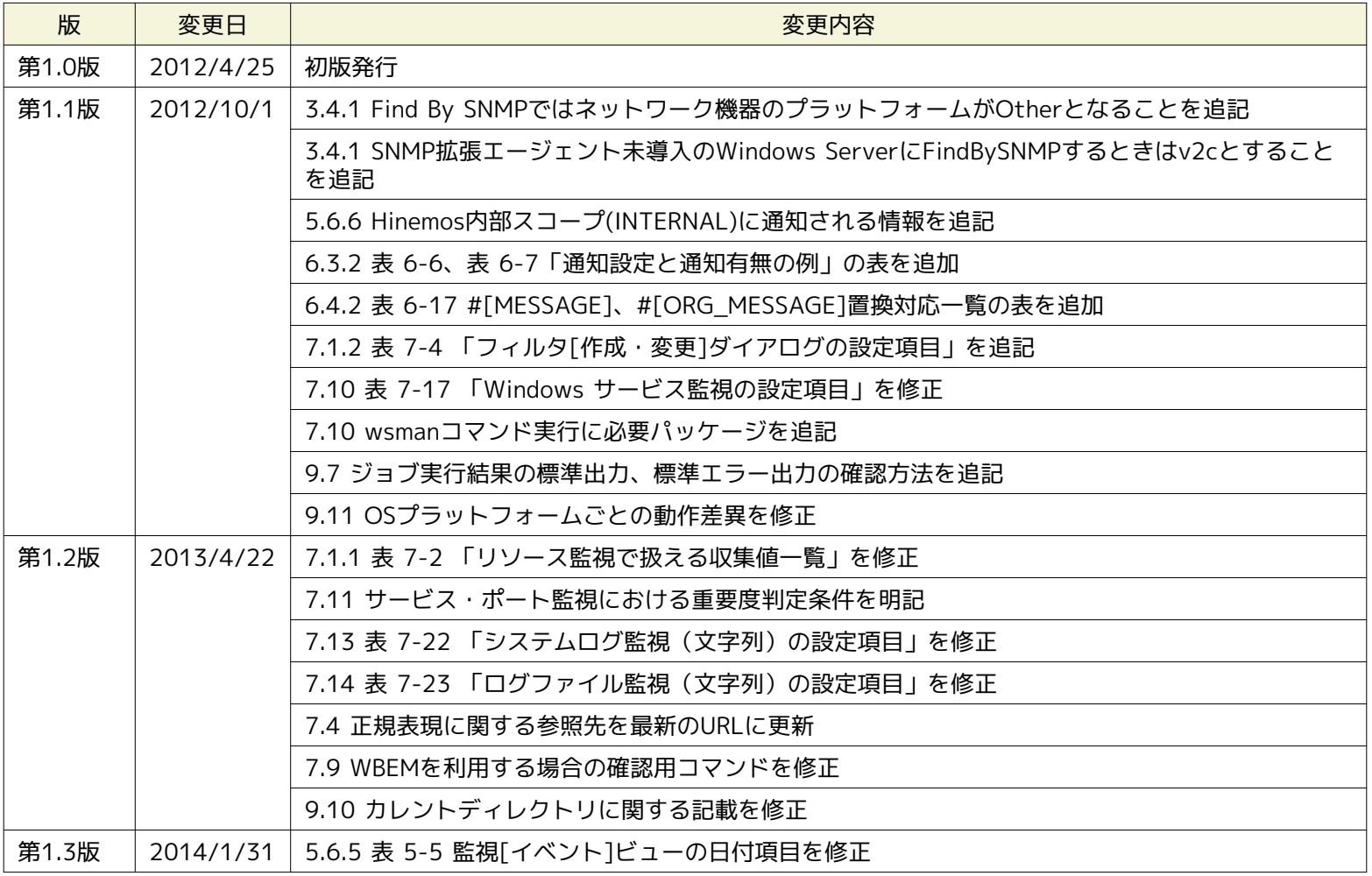

Hinemos ver4.0 ユーザマニュアル

非売品

- 禁無断複製

- 禁無断転載

- 禁無断再配布

「Hinemos」は(株)NTTデータの登録商標です。 「Hinemosノードマップ」は(株)NTTデータの商標です。 「Hinemosジョブマップ」は(株)NTTデータの商標です。 「Linux」は、Linus Torvalds氏の米国およびその他の国における登録商標または商標です。 その他、本書に記載されている会社名、製品名は、各社の登録商標または商標です。 なお、本文中、図中にはTM、Rマークは表記しておりません。